# **CAD Kuchyně**

# Uživatelská příručka

Systém pro navrhování, cenové kalkulace a tvorbu výkresové dokumentace

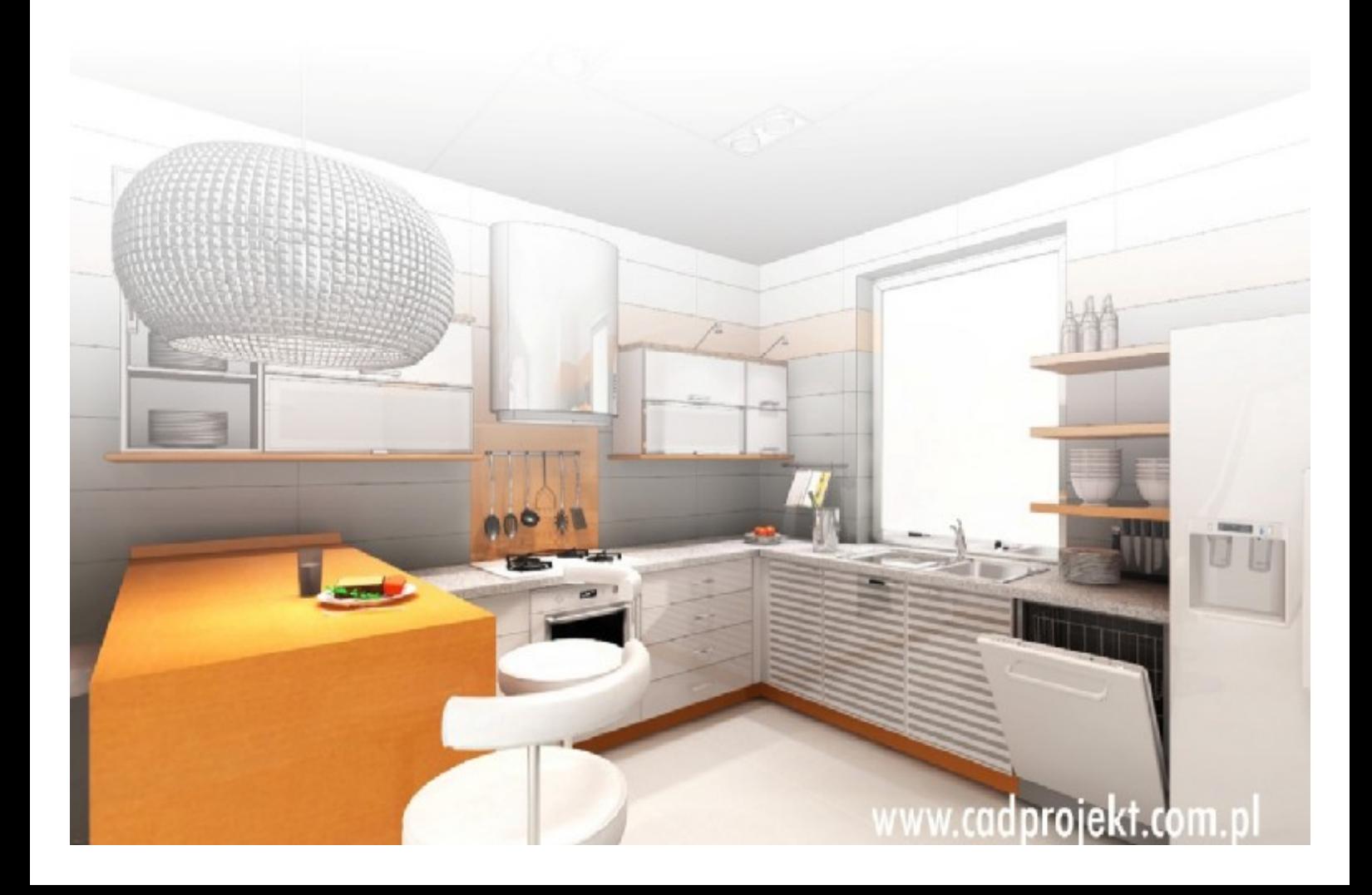

# Výrobce programu:

#### CAD – PROJEKT K&A

CAD Projekt K&A Sp. z o.o. ul. Rubież 46 61-612 Poznań

Tel.: +48 616623883

[biuro@cadprojekt.com.pl](mailto:biuro@cadprojekt.com.pl) [www.cadprojekt.com.pl](http://www.cadprojekt.com.pl)

# Distributor pro Českou a Slovenskou republiku, autor české lokalizace:

#### DECORsoft s.r.o.

Makovského 1339/16 163 00 Praha 6 – Řepy Tel.: +420 602329240

[info@decorsoft.cz](mailto:info@decorsoft.cz) [www.decorsoft.cz](http://www.decorsoft.cz)

# **Obsah**

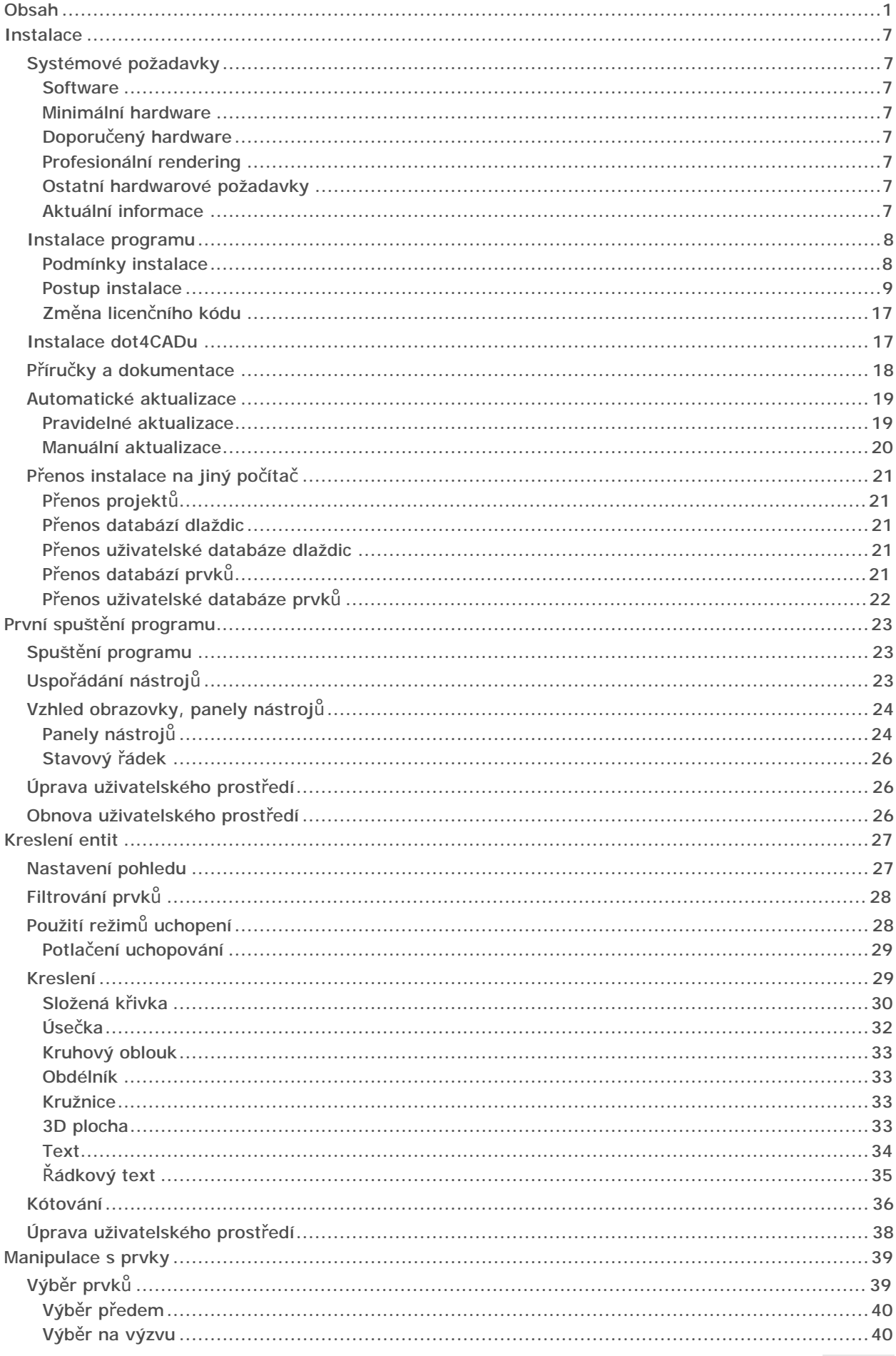

#### CAD Kuchyně > Obsah

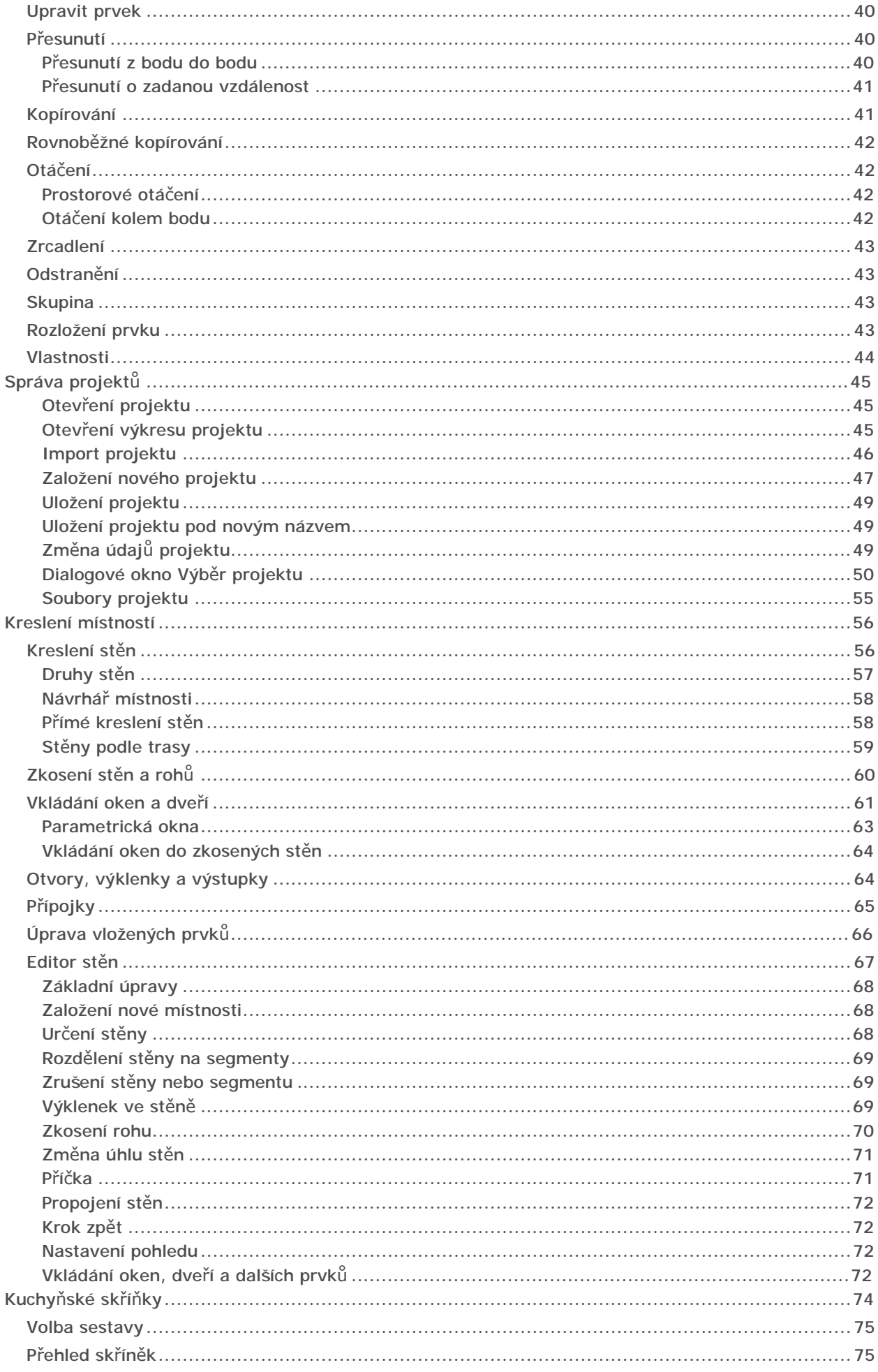

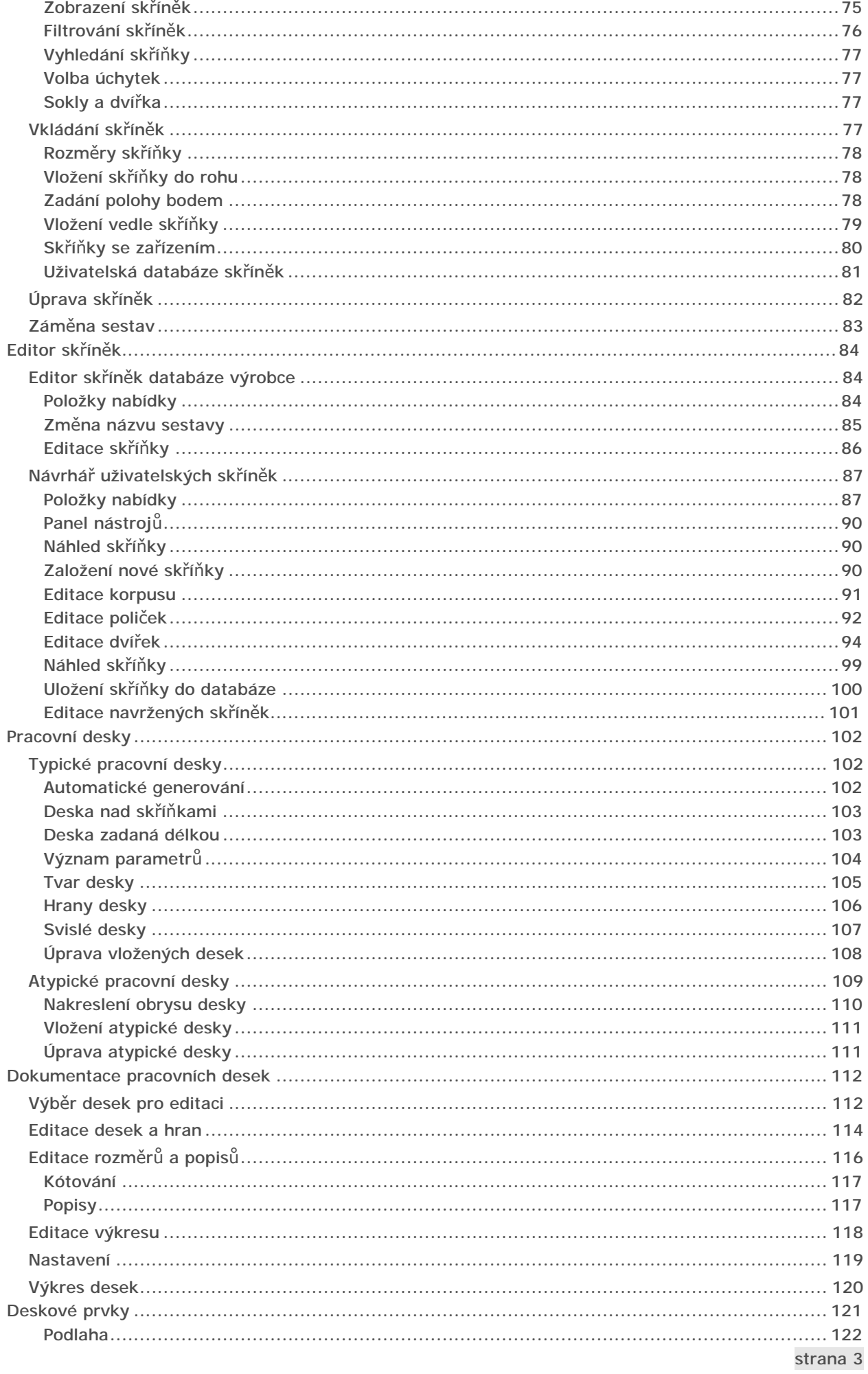

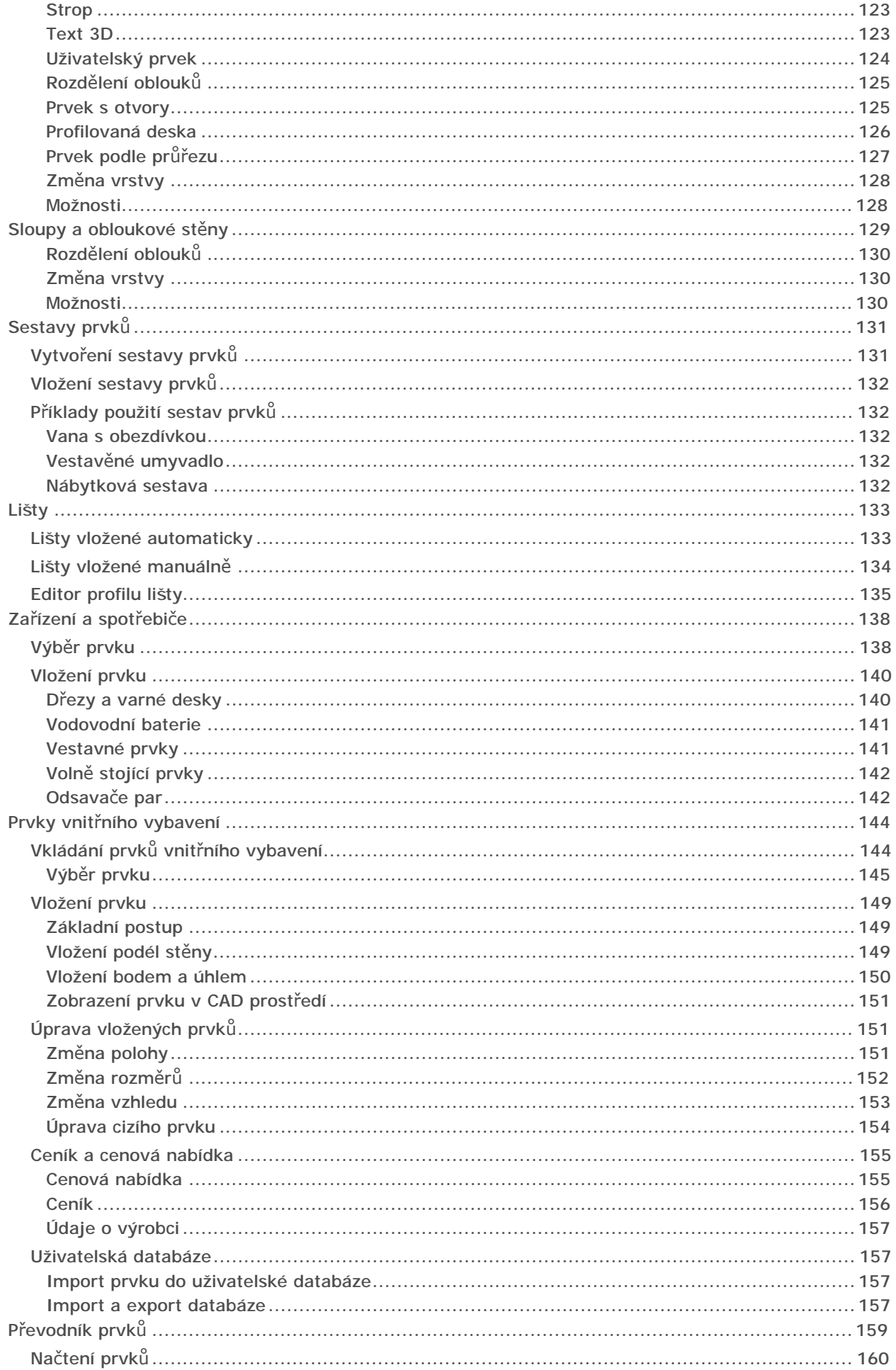

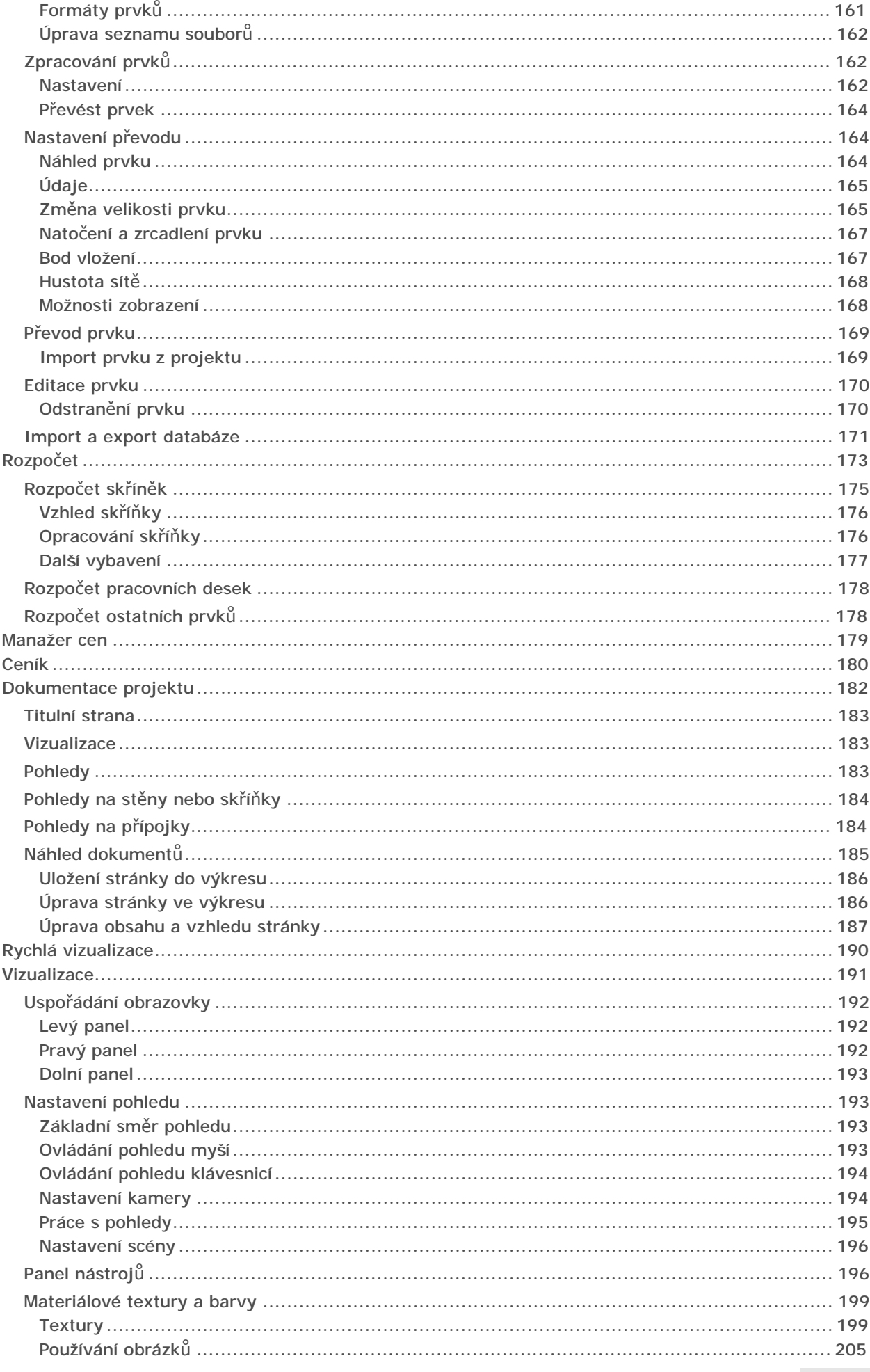

#### CAD Kuchyně > Obsah

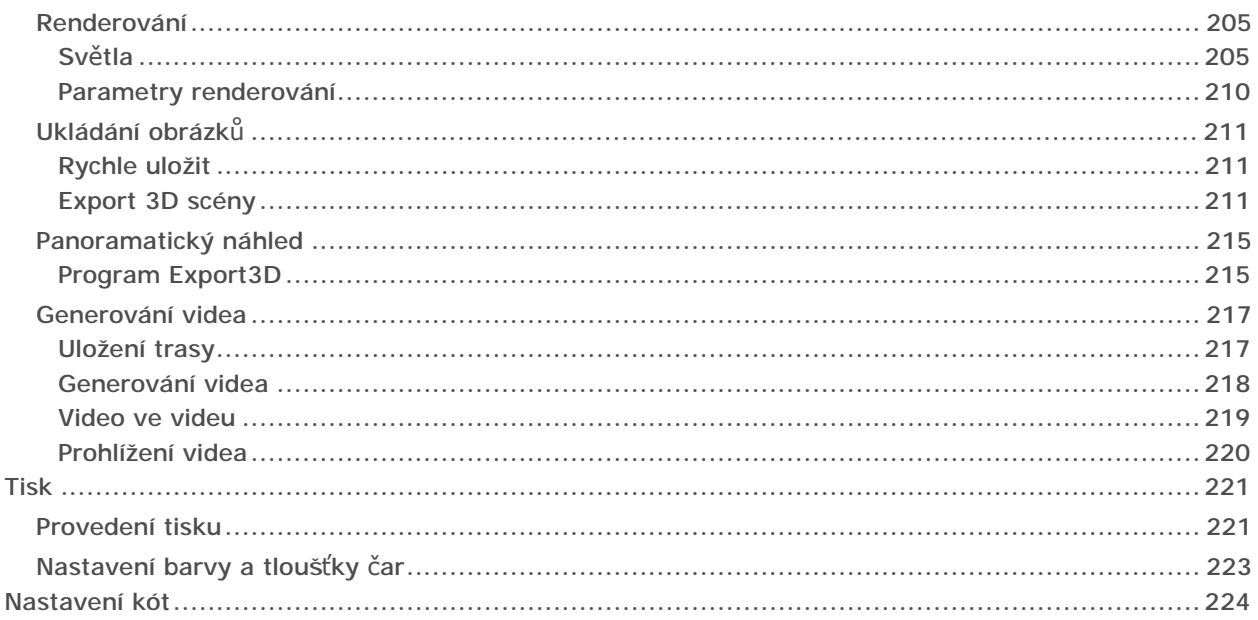

# **Instalace**

# Systémové požadavky

### **Software**

- Operační systém Windows 7, Windows 8, Windows 10 pouze 64-bitové verze Doporučujeme instalovat nejnovější verze a opravné balíčky.
- Program dot4CAD (je součástí instalace)

*Program nelze provozovat pod Linuxem ani pod Mac OS.* 

### Minimální hardware

*Počítač splňující minimální hardwarové požadavky může být použit pro vyzkoušení programu, rozhodně ale neumožní plynulou práci na reálných projektech.* 

- Procesor frekvence nejméně 2 GHz s 512 kB paměti Cache
- Operační paměť RAM nejméně 4 GB
- Grafická karta s procesorem NVIDIA GeForce série GT
- Monitor s úhlopříčkou alespoň 17'' a rozlišením nejméně 1280x1024

### Doporučený hardware

- Vícejádrový procesor frekvence nejméně 3 GHz s 3 GB paměti Cache
- Operační paměť RAM 8 GB a více
- Grafická karta s procesorem NVIDIA GeForce řady GTX
- Monitor s úhlopříčkou alespoň 19'' a rozlišením nejméně 1280x1024

### Profesionální rendering

- Vícejádrový procesor frekvence nejméně 3 GHz s 3 GB paměti Cache, podpora instrukční sady SSE 4.1 nebo vyšší (procesory Intel od roku 2010, procesory AMD od roku 2015)
- Operační paměť RAM 16 GB
- Grafická karta s procesorem NVIDIA GeForce řady GTX nebo RTX s pamětí min. 3 GB
- Širokoúhlý monitor s úhlopříčkou alespoň 22'' a rozlišením nejméně 1920x1080

#### Ostatní hardwarové požadavky

- Volné místo na pevném disku nejméně 20 GB (závisí na objemu instalovaných databází)
- Jeden volný USB port pro trvalé připojení hardwarového klíče HASP
- Trvalý přístup k internetu umožňující pravidelné automatické aktualizace programu a databází

### Aktuální informace

Vývoj programu je průběžný a respektuje prudký vývoj hardwarových prostředků. S novými verzemi programu se mohou měnit i jeho hardwarové požadavky. Aktuální informace a zejména doporučení ohledně konkrétních typů grafických karet naleznete na webu výrobce programu:

#### *<https://cadprojekt.com.pl/wymagania-systemowe-i-sprzetowe>* (v polštině)

#### *<https://www.en.cadprojekt.com.pl/system-and-hardware-requirements>* (v angličtině)

Správná a bezchybná funkčnost programu na jiných grafických kartách než NVIDIA GeForce není výrobcem zaručena. V případě, že program bude provozován na nepodporované grafické kartě, je vždy třeba počítat se snížením výkonu programu, s horší kvalitou zobrazení, popř. s chybami při zobrazování a pády programu.

*Pokud se chystáte zakoupit nový počítač, kontaktujte nás, rádi vám s jeho výběrem poradíme.* 

# Instalace programu

### Podmínky instalace

#### Práva administrátora

Při instalaci programu v operačním systému starším než Windows 10 musíte mít nastavena práva administrátora.

#### Řízení uživatelských účtů

Řízení uživatelských účtů je nástroj, který pomáhá zabezpečovat počítač proti škodlivému softwaru. Instalační program vyžaduje, aby byl nástroj řízení uživatelských účtů po dobu instalace vypnut. Po ukončené instalaci můžete nástroj znovu zapnout, na běh programu už nebude mít žádný vliv.

Postup vypnutí nástroje řízení uživatelských účtů ve Windows 10:

• Klepněte na tlačítko *Start* **a** z výsuvné nabídky zvolte položku *Hledat*.

Do vyhledávacího pole zapište slovo *Řízení*: Vše Aplikace Dokumenty E-mail Web Nejlepší shoda Změnit nastavení nástroje Řízení uživatelských účtů Ovládací panel Nastavení Řízení aplikací a prohlížečů  $\rightarrow$ 巨 Zvolit, odkud se mají instalovat  $\overline{\phantom{0}}$ aplikace A Zvolit, jestli můžou weby používat  $\overline{ }$ váš seznam jazyků Prohledat web P řízení - Zobrazit webové výsledky  $\,$ O řízení

• Klepněte na položku *Změnit nastavení nástroje Řízení uživatelských účtů*, otevře se dialogové okno:

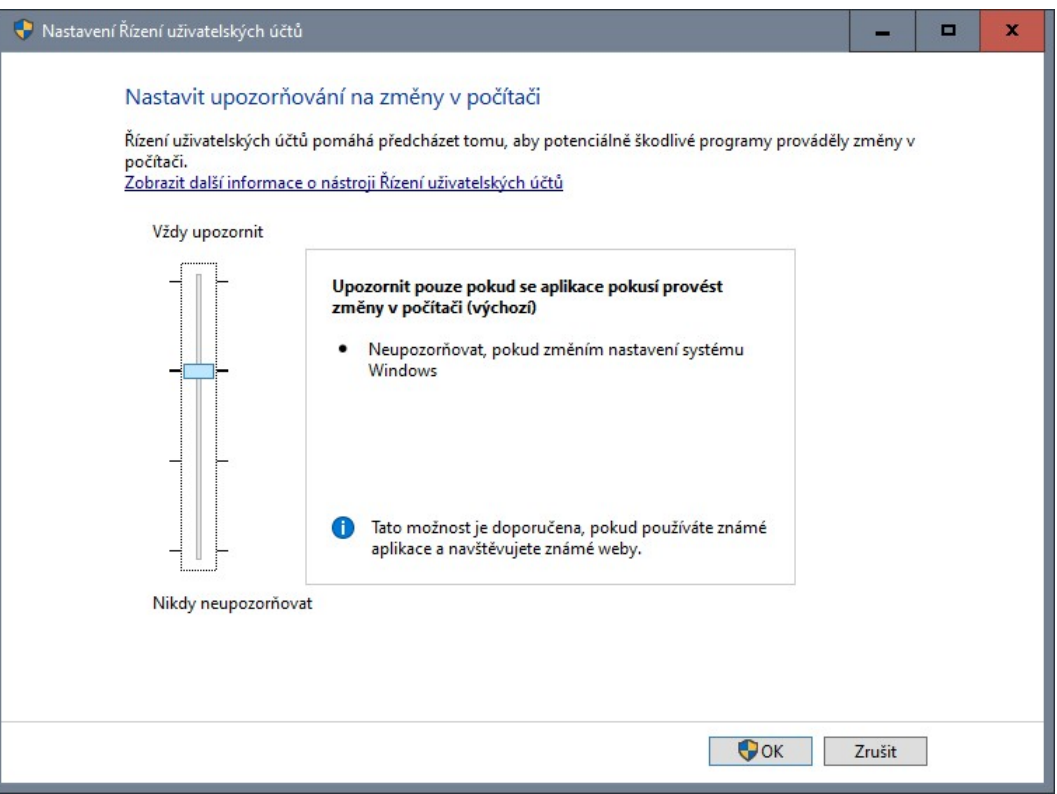

• Táhlo umístěné po levé straně dialogového okna stáhněte zcela dolů k textu *Nikdy neupozorňovat*: Vždy upozornit

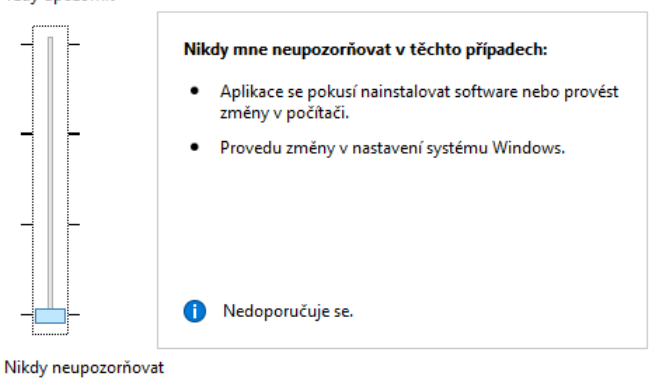

• Klepněte na tlačítko *OK* a pak zavřete dialogové okno.

#### Postup instalace

Před spuštěním instalace doporučujeme ukončit všechny běžící programy. Instalace se spustí automaticky po vložení instalačního USB disku do USB portu počítače. Pokud ne, otevřete USB disk např. v průzkumníku Windows a spusťte program *SETUP.EXE*.

Instalace probíhá v dialogovém okně, jehož obsah se v jednotlivých krocích instalace postupně mění. V instalaci můžete pokračovat vždy klepnutím na tlačítko *Další.* Tlačítkem *Zpět* se můžete v procesu instalace vracet, abyste změnili předchozí nastavení nebo abyste zkontrolovali, že je vše zadáno správně.

#### CAD Kuchyně > Instalace

• Úvodní okno obsahuje základní informace o instalaci:

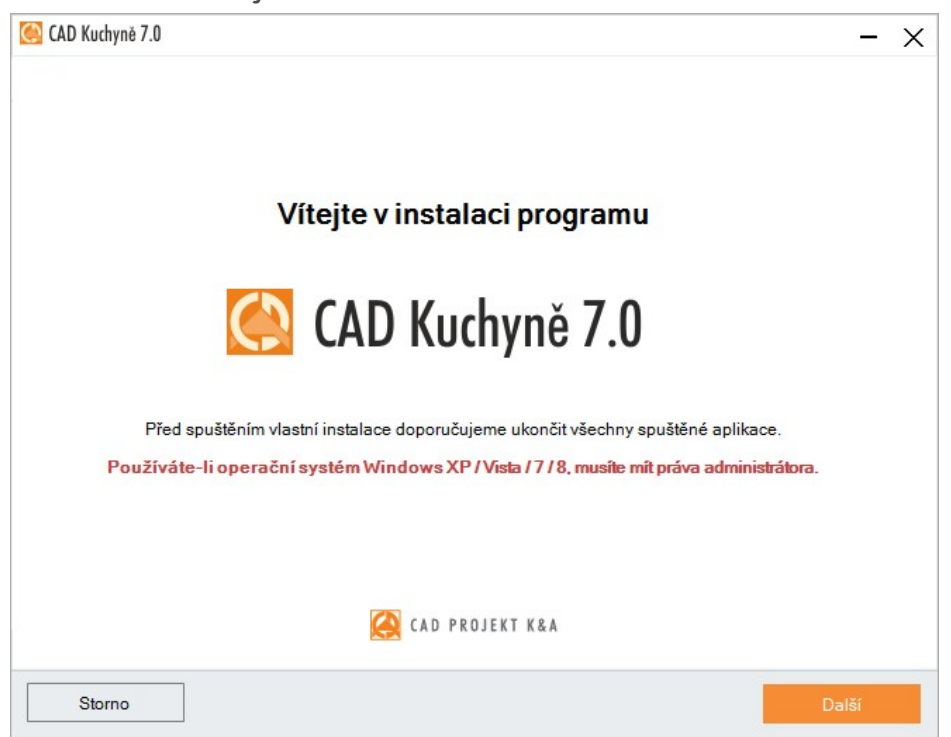

#### Klepněte na tlačítko *Další.*

Instalaci můžete kdykoli ukončit tlačítkem *Storno.* Stisknete-li tlačítko *Storno*, otevře se dialogové okno, ve kterém musíte ukončení instalace potvrdit:

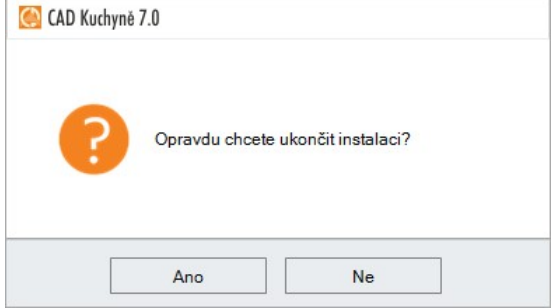

• V následujícím dialogovém okně se zobrazí licenční ujednání:

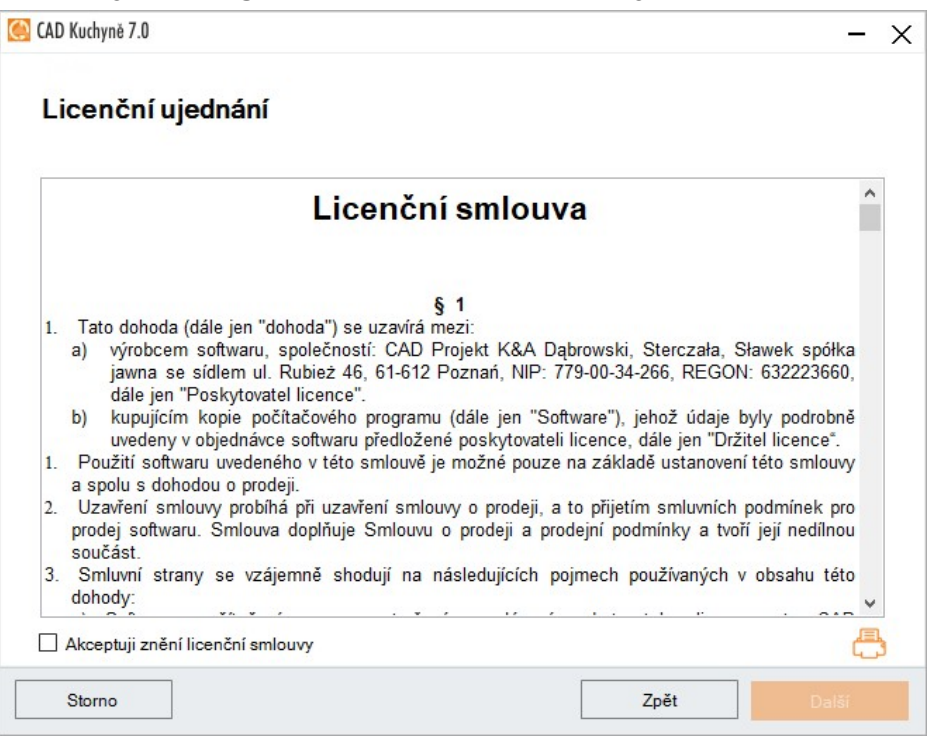

Pečlivě ujednání pročtěte, zaškrtněte *Akceptuji znění licenční smlouvy* a klepněte na tlačítko *Další.*

• V dalším okně můžete zvolit typ instalace:

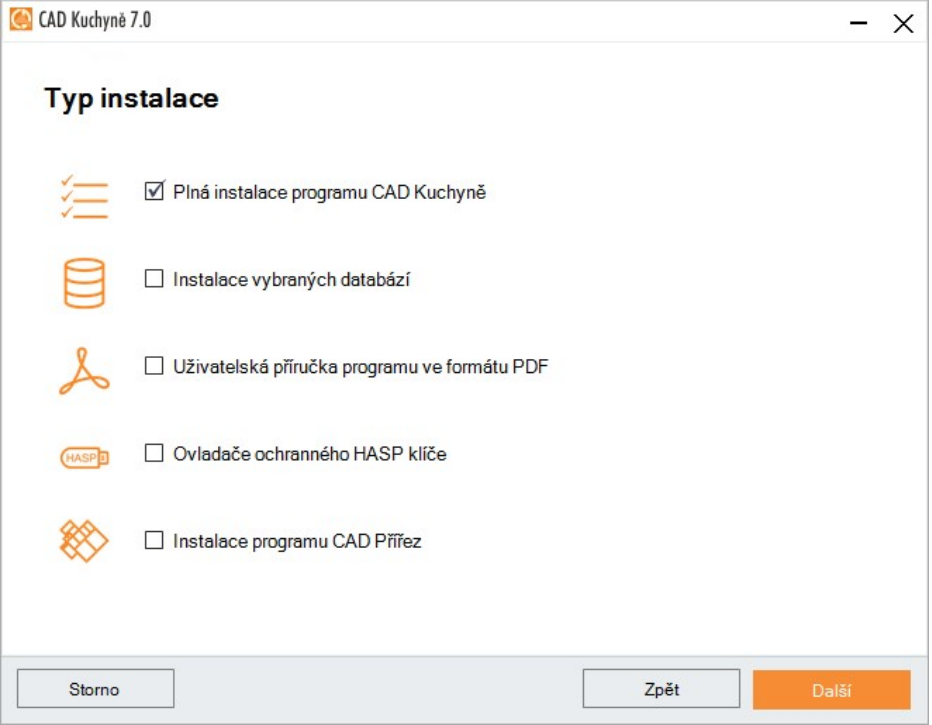

Zaškrtněte *Plná instalace programu CAD Kuchyně* a klepněte na *Další*. Plná instalace zahrnuje všechny komponenty programu - všechny databáze, uživatelskou příručku, ovladače klíče HASP i program CAD Přířez. Je velmi nepravděpodobné, že byste potřebovali ostatní typy instalace. I v případě, že zaškrtnete plnou instalaci, budete mít v následujícím kroku možnost jednotlivé součástí z instalace vyjmout.

Typ instalace *Instalace vybraných databází* je dostupný pouze v případě, že už jste předtím nainstalovali program CAD Kuchyně. Pomocí této volby můžete do programu CAD Kuchyně doplnit databáze, které jste během předchozí instalace neinstalovali.

#### CAD Kuchyně > Instalace

• V následujícím okně zvolte databáze a jiné součásti programu, které chcete nainstalovat:

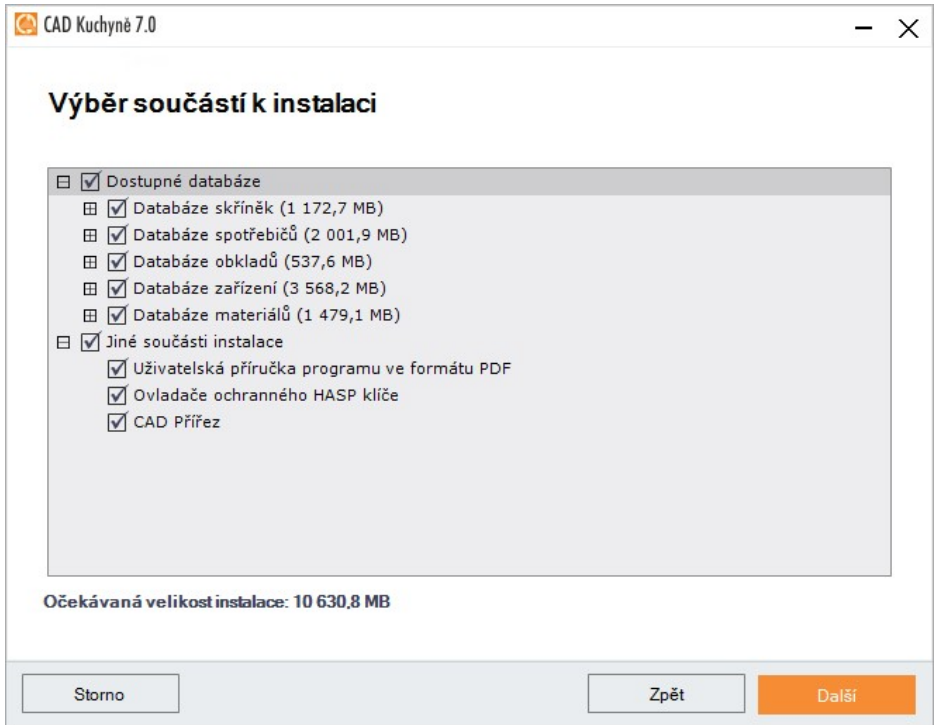

V dolní části dialogového okna se vypisuje informace a potřebném volném místě na disku. Všechny součásti jsou implicitně vybrány. Chcete-li některou součást z instalace vyjmout, zrušte její zaškrtnutí.

Neuděláte chybu, když vždy necháte zaškrtnuty všechny přepínače a klepnete na tlačítko *Další*. Chcete-li uspořit místo na disku, můžete nainstalovat jen ty databáze, které budete nezbytně potřebovat. Přehled databází zobrazíte klepnutím na + před položkami *Databáze obkladů* a *Databáze zařízení*:

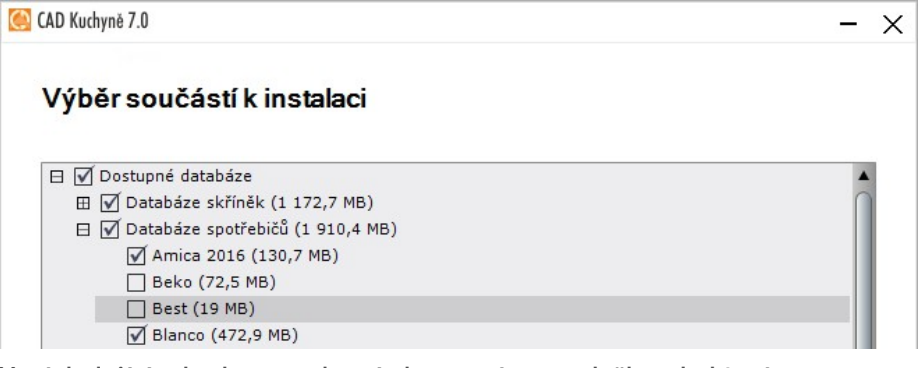

• V následujícím kroku se zobrazí okno s názvem složky, do které se program bude instalovat. Pokud instalační program na počítači nalezne předchozí verzi programu CAD Kuchyně, nabídne instalaci na stejné místo disku:

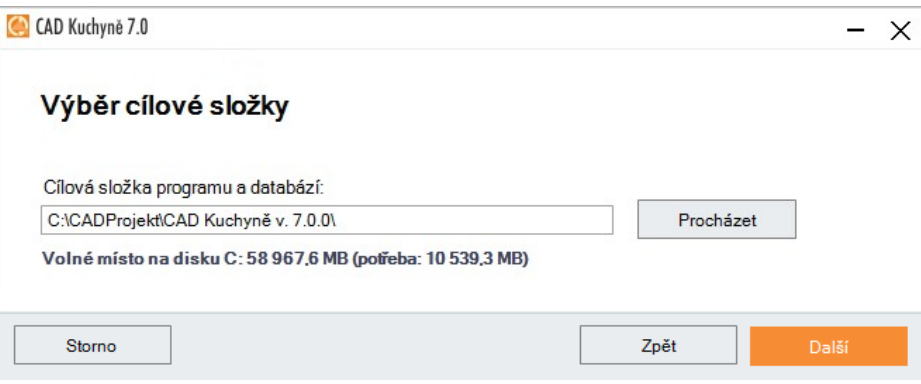

Nabídnutý název složky neměňte a stiskněte tlačítko *Další*.

Když instalační program zjistí, že na zadané cestě už je program CAD Kuchyně nainstalován, zobrazí následující dotaz:

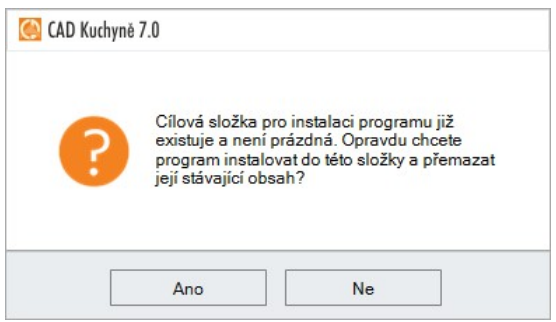

Chcete-li původní instalaci přepsat, stiskněte *Ano*, chcete-li změnit složku, klepněte na *Ne*.

Když instalační program zjistí, že původní instalace programu CAD Kuchyně obsahuje uživatelské databáze, zobrazí se následující dotaz:

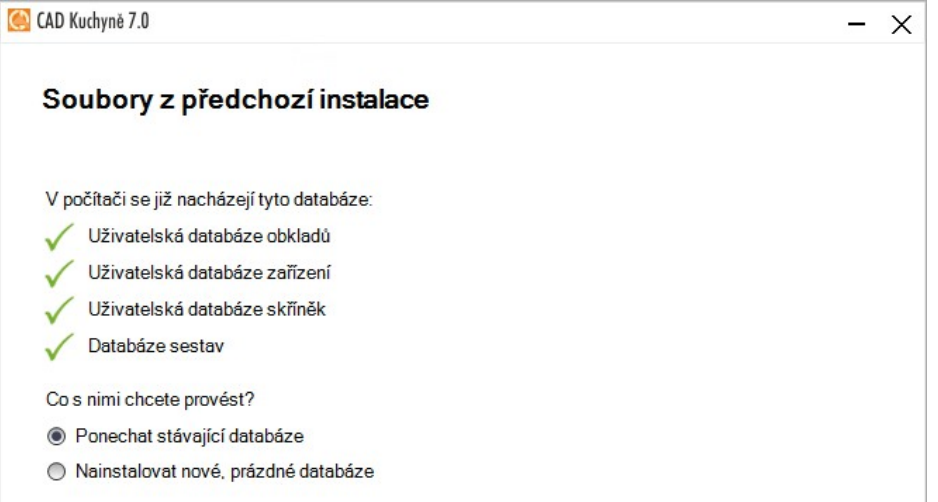

Chcete-li původní databáze zachovat, zaškrtněte *Ponechat stávající databáze*, chcete-li původní databáze přepsat novými prázdnými databázemi, zaškrtněte *Nainstalovat nové, prázdné databáze*. Pak klepněte na tlačítko *Další*.

• Vlastní instalační proces začíná instalací programu dot4CAD (dot4CAD je verze programu IntelliCAD distribuovaná výrobcem programu CAD Kuchyně). Instalační program nejprve na disku vyhledá předchozí instalace programu dot4CAD:

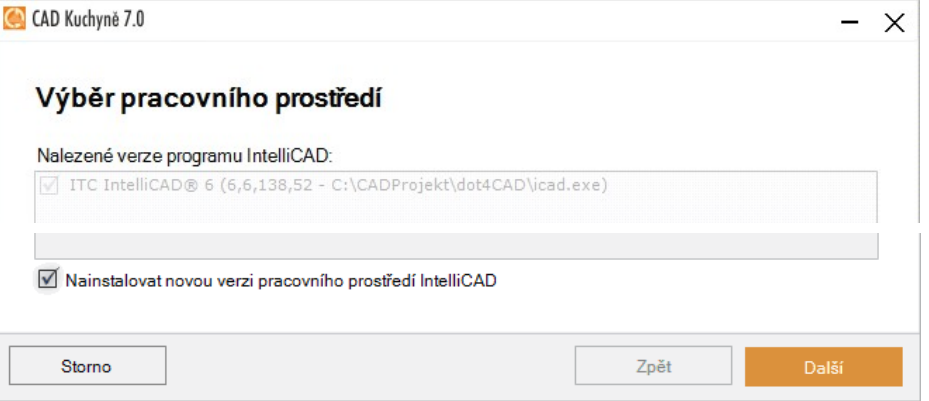

Je-li na instalačním médiu novější verze dot4CADu, než jaké je nalezena na počítači, instalační program zpřístupní přepínač *Nainstalovat novou verzi pracovního prostředí IntelliCAD*. Máte možnost se rozhodnout zda novou verzi dot4CADu instalovat, či nikoli, ale doporučujeme přepínač ponechat zaškrtnutý a novou verzi nainstalovat. Instalace dot4CADu je popsána níže v samostatné kapitole *Instalace dot4CADu*.

#### CAD Kuchyně > Instalace

• Po instalaci dot4CADu (nebo po úspěšném ověření jeho stávající instalace) pokračuje instalace programu CAD Kuchyně. Postup instalace můžete sledovat v dialogovém okně:

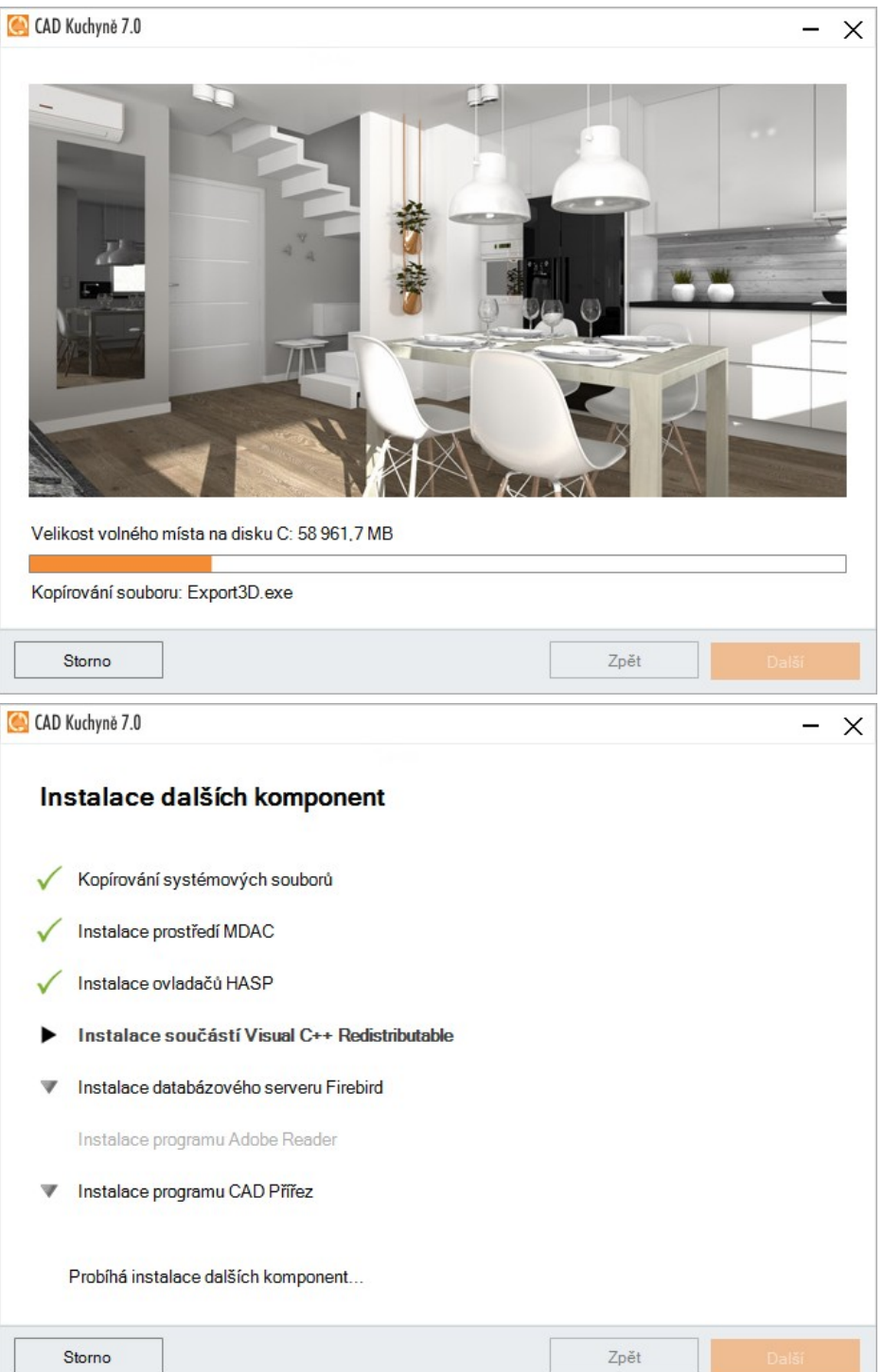

• Po instalaci součástí programu následují instalace databází:

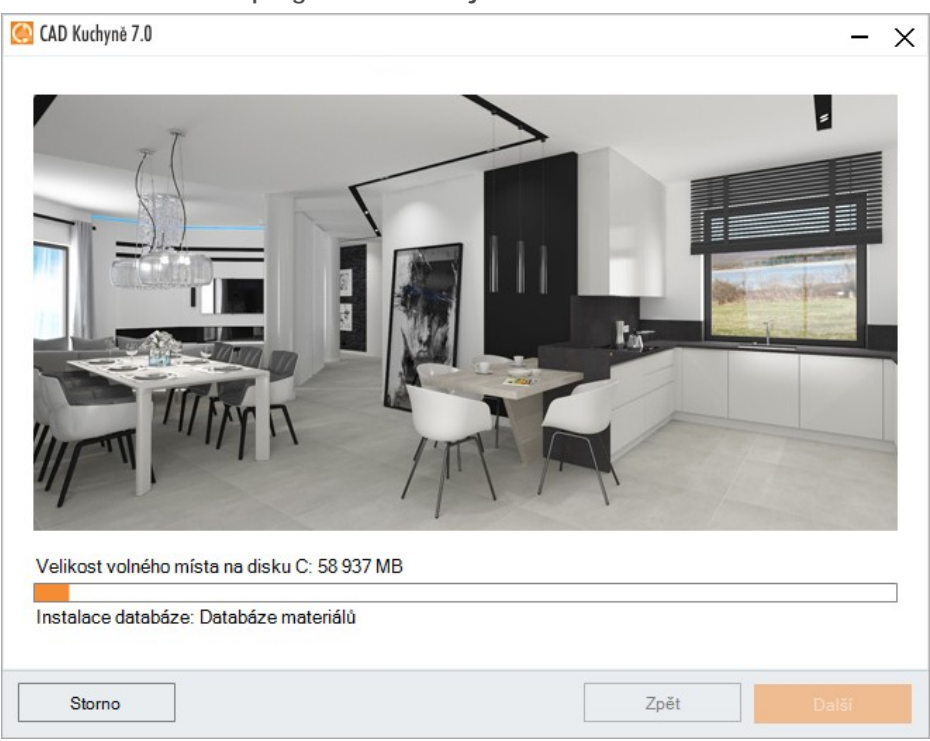

Pokud program zjistí, že databáze, kterou se chystá nainstalovat, již na disku je z předchozí instalace programu CAD Kuchyně, zobrazí následující dotaz:

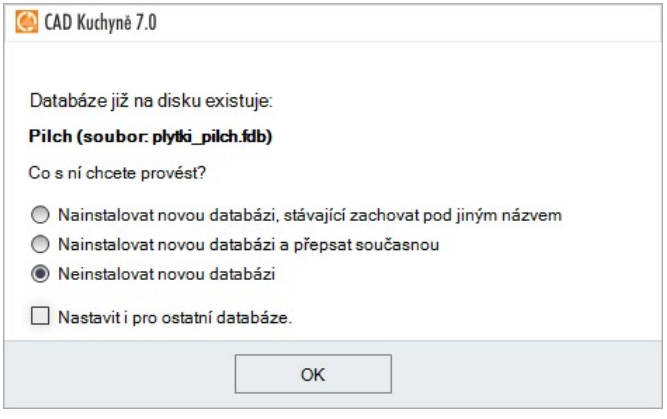

V záhlaví okna je zobrazen název databáze.

Zaškrtnete-li tlačítko *Nainstalovat novou databázi, stávající zachovat pod jiným názvem*, program před instalací nové databáze tu stávající přejmenuje tak, že za její název doplní časové razítko. Např. soubor databáze dlaždic *plytki\_opoczno.mdb* přejmenuje na *plytki\_opoczno\_2011-9-19\_11- 11-9\_166.mdb* nebo složku databáze prvků *B5\_Lampy* přejmenuje na *B5\_Lampy\_2011-9-19\_11- 12-12\_541* apod. Takto přejmenované databáze *prvků* budou v programu CAD Kuchyně stále dostupné, budete mít tedy k dispozici obě databáze - starou i novou. Přejmenované databáze *dlaždic* v programu CAD Kuchyně dostupné nejsou a slouží jen jako záloha - staré databáze můžete zpřístupnit pouze vymazáním těch nových.

Zaškrtnete-li tlačítko *Nainstalovat novou databázi a přepsat současnou*, program stávající databáze z disku vymaže a teprve poté spustí instalaci databáze nové.

Pokud si přejete zachovat stávající databázi a nechcete instalovat její novou verzi, zaškrtněte přepínač *Neinstalovat novou databázi*.

Dialogové okno s dotazem se postupně objevuje pro všechny databáze, které byly na disku nalezeny. Pokud předem víte, jak se stávajícími databázemi při instalaci naložit, můžete zaškrtnout *Nastavit i pro ostatní databáze* a pak stisknout odpovídající tlačítko. Takto zvolený způsob instalace databáze bude pak použit pro všechny další případy.

#### CAD Kuchyně > Instalace

• V závěru instalace musíte zadat licenční kód programu, který jste obdrželi společně s instalačním médiem:

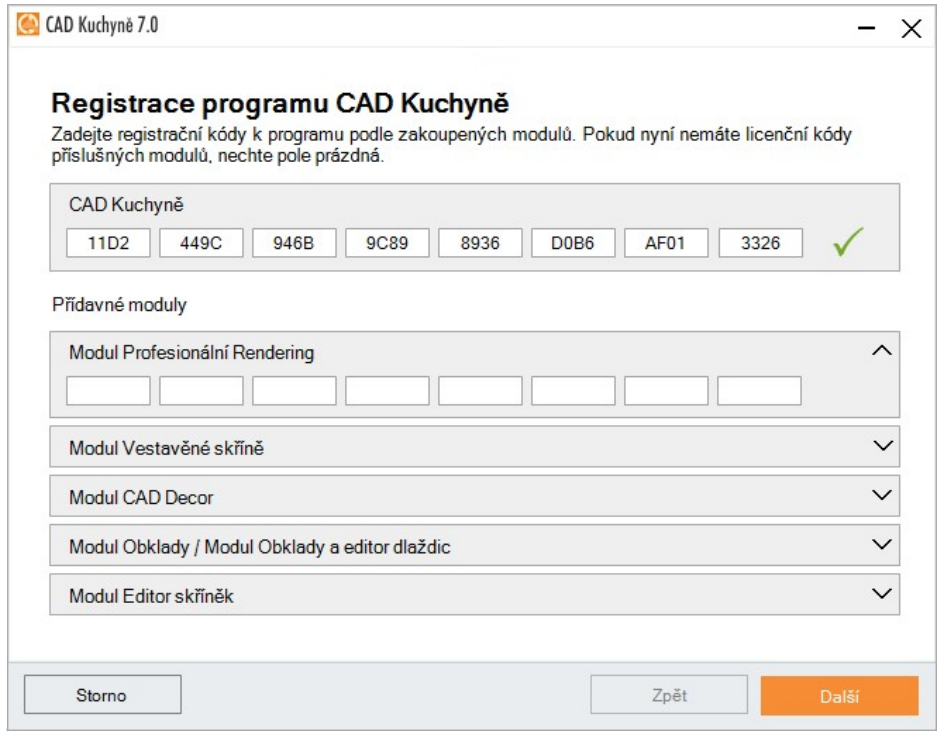

Po zadání kódů klepněte na tlačítko *Další*. Tlačítko *Další* je přístupné i v případě, že kódy nevyplníte a pole necháte prázdná. Když na tlačítko klepnete bez vyplnění polí, budete muset kódy zadat později během prvního spuštění programu CAD Kuchyně v dialogovém okně, které program CAD Kuchyně automaticky otevře - viz níže kapitola *Změna licenčního kódu*.

• Po správném zadání kódu je instalace ukončena:

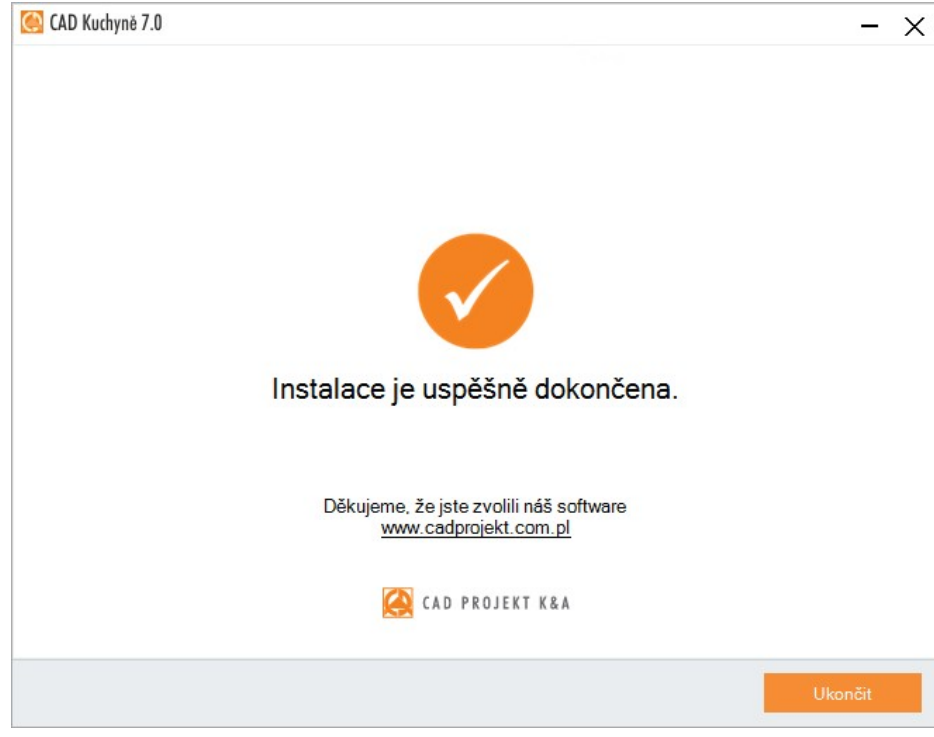

Klepněte na tlačítko *Ukončit*.

# Změna licenčního kódu

Občas se může stát, že bude potřeba zadaný licenční kód změnit, např. tehdy, že ho napoprvé zadáte chybně a program nebude fungovat nebo v případě, že budete chtít na svém počítači používat jiný hardwarový klíč. Postupujte takto:

- Klepněte na nástroj *Standardní > Licenční kód*y .
- Otevře se dialogové okno pro zadání licenčních kódů:

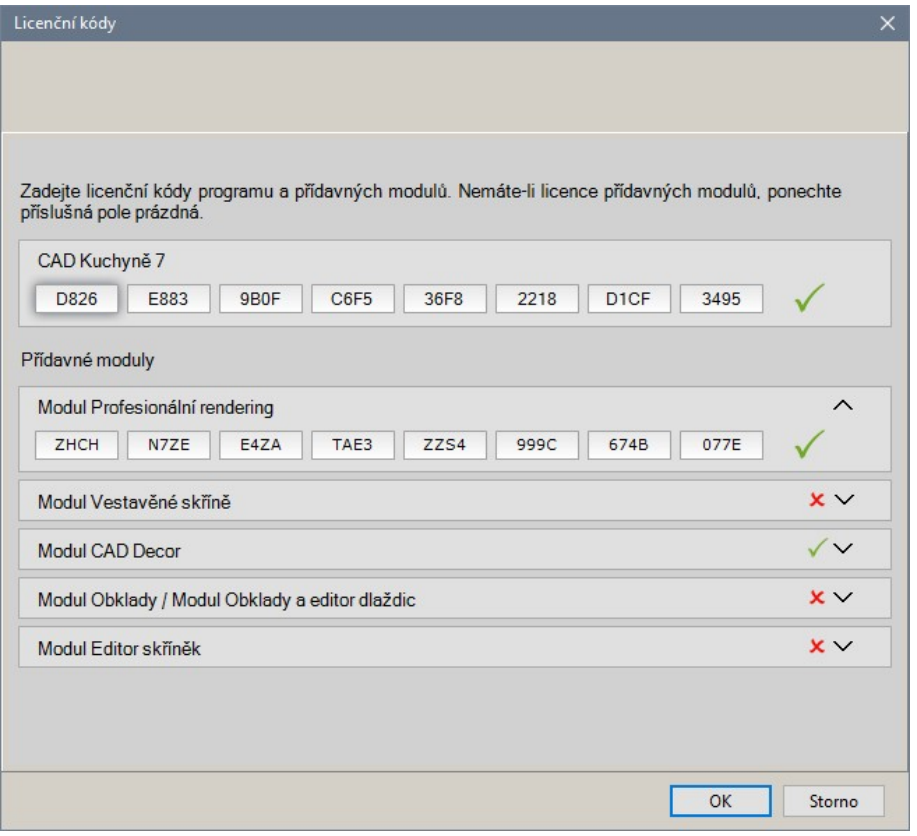

Zapište jen kódy modulů, které jste obdrželi po zakoupení produktu.

• Klepněte na tlačítko *OK*.

# Instalace dot4CADu

Instalace grafického systému dot4CAD se automaticky spustí v průběhu instalace programu CAD Kuchyně.

• Po spuštění instalace se objeví okno s dotazem na jazyk instalačního programu:

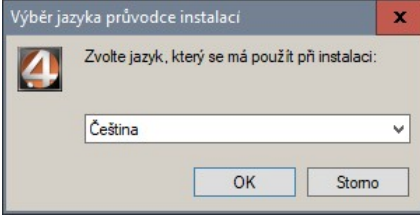

Potvrďte automaticky nabídnutou češtinu.

#### CAD Kuchyně > Instalace

• Následuje zobrazení uvítacího dialogového okna:

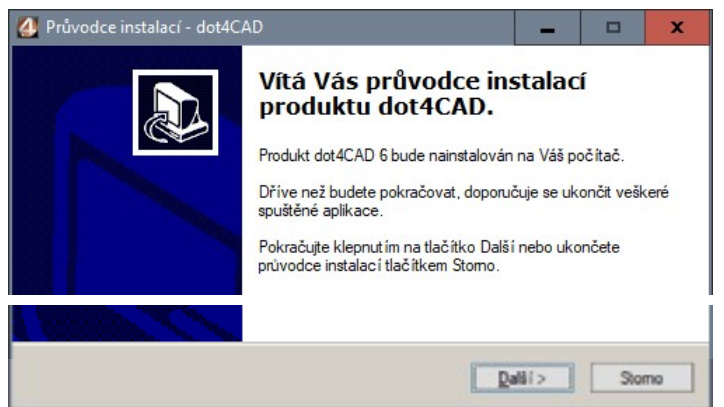

#### Klepněte na tlačítko *Další*.

• Objeví se dialogové okno pro zadání instalační složky:

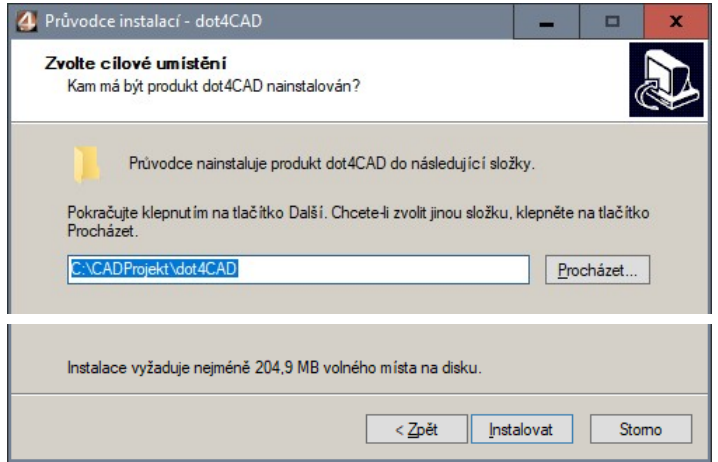

- Potvrďte nabízenou složku *C:\CADProjekt\dot4CAD* tlačítkem *Instalovat*.
- Zbytek instalace proběhne bez dotazů a na konci instalace se objeví dialogové okno:

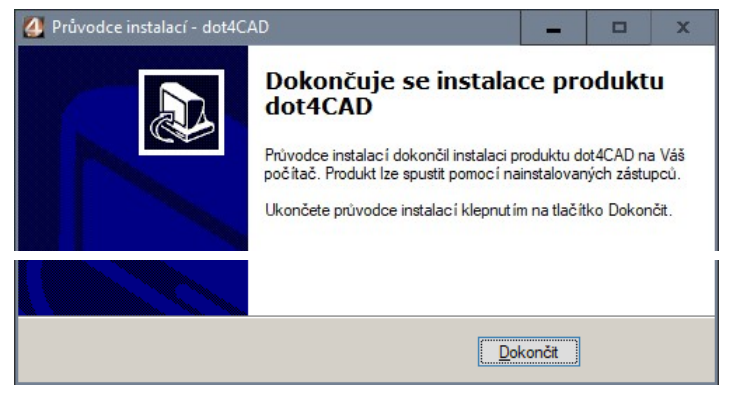

Klepněte na tlačítko *Dokončit*. Po dokončení instalace dot4CADu pokračuje instalace programu CAD Kuchyně - viz popis výše.

# Příručky a dokumentace

Při zakoupení programu obdržíte základní příručky v tištěné podobě (*CAD Decor* a/nebo *CAD Kuchyně*, případně též *Profesionální rendering*) ostatní příručky jsou k dispozici jen v elektronické podobě ve formátu PDF. Všechny dostupné příručky k programu a všem modulům jsou součástí instalace programu a po instalaci je naleznete v instalační složce programu v podadresáři *Manuals*.

Příručky můžete spouštět také z nabídky *Start* operačního systému:

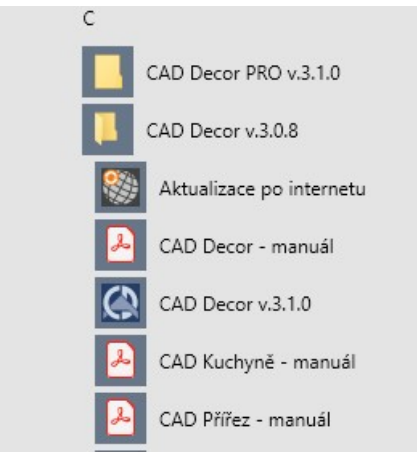

Součástí instalace programu jsou také aktuální příručky polského výrobce programu.

# Automatické aktualizace

### Pravidelné aktualizace

Program CAD Kuchyně při spuštění pravidelně kontroluje, zda nejsou k dispozici nové verze některých jeho součástí. Kontrola probíhá prostřednictvím internetu a pokud jsou nové verze nalezeny, program se je pokusí z webu výrobce programu stáhnout a nainstalovat.

*Automatické aktualizace probíhají pouze v případě, že má uživatel zaplaceno roční předplatné servisní podpory programu*.

Internet Update (aktualizace programu po internetu) 7.7.3.0  $-1$   $\times$ **CAD PROJEKT K&A** Servisní balíček Váš klíč: Stav servisního balíčku: Objednat 03NCD servisní balíček V naší nejnovější nabídce aqua front Sop PARADYË **B**SanSwiss PRODUCENT PŁYT I FRONTÓW AKRYLOWYCH Aktualizace ke stažení **E Ø Soubory programu (29)[85,38 MB] Novinky**  $\Box$   $\Box$  Soubory databází (3)[27,64 MB] Pro vše... ◎ obserVeR 2020-03-03 [19,80 MB] Nahradit Sockets 2019-06-04 [461.41 KB] Nahradit Tikurilla 2019-04-17 [7,39 MB] Nahradit Rychlost přenosu 1,01 MB/s Předpokládaná doba: méně než minuta **Aktuality Ukončit** 券

Aktualizace programu probíhá v následujícím dialogovém okně:

V panelu *Servisní balíček* jsou aktuální informace o vaší licenci programu - označení vašeho HASP klíče a počet dní zbývajících do vypršení předplacené servisní podpory. Tlačítko *Objednat servisní balíček* je určeno spíše pro polské uživatele, v České a Slovenské republice objednávejte servisní podporu přímo o distributorů programu.

#### CAD Kuchyně > Instalace

V panelu *V naší nejnovější nabídce* se zobrazuje reklamní proužek s upoutávkami na produkty výrobce programu a na nejnovější databáze. Klepnete-li do reklamního proužku, otevře se výchozí internetový prohlížeč a v něm stránka výrobce s dalšími informacemi, popř. s odkazy ke stažení.

V panelu *Aktualizace ke stažení* je přehled nových součástí programu CAD Kuchyně, které byly nalezeny na webu výrobce.

Zobrazení položky *Soubory programu* je informací, že jsou k dispozici nové programové soubory, v závorkách je uveden počet souborů a jejich celkový objem v MB nebo GB. Tlačítkem *Novinky* můžete přejít na stránku výrobce s podrobnějšími informacemi o nových souborech. Aktualizace souborů programu se provádí vždy, nelze jí odmítnout.

Zobrazení položky *Soubory uživatelského prostředí* je informací, že je k dispozici nová verze prostředí dot4CAD. Aktualizace programu dot4CAD se provádí vždy, nelze jí odmítnout.

Na řádce *Soubory databází* je informace o počtu nových nebo změněných databází a jejich celkový objem v MB nebo GB. Pod řádky jsou uvedeny názvy jednotlivých databází. Instalace všech databází, kterou jsou zde uvedeny, je povinná, databáze jsou pro běh programu nezbytné. Možnost zaškrtnout, která databáze bude nebo nebude aktualizována, je k dispozici pro databáze výrobců třetích stran a není k dispozici pro českou a slovenskou verzi programu, kde se databáze aktualizují manuálně z webu *[www.decorsoft.cz](http://www.decorsoft.cz)*.

Tlačítkem *Aktuality* můžete otevřít webovou stránku výrobce programu, která obsahuje historii všech novinek. Tlačítkem  $\blacksquare$  otevřete dialogové okno pro nastavení přístupu k internetu prostřednictvím proxy serveru.

Je-li spuštěn program CAD Kuchyně, aktualizačnímu programu se nepodaří aktualizace nainstalovat a v dialogovém okně se objeví následující text:

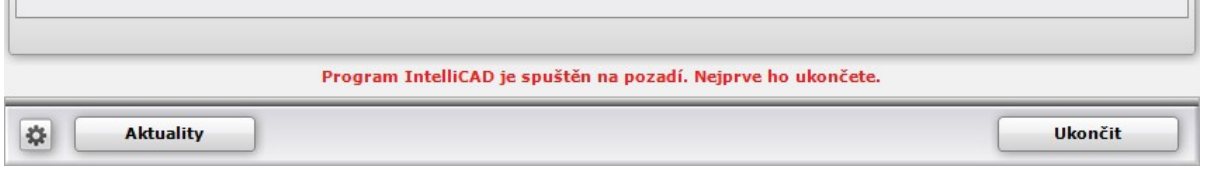

Jakmile zavřete aplikační okno programu CAD Kuchyně, aktualizace bude pokračovat.

Proces aktualizace může trvat vteřiny až desítky vteřin. Jakmile budou všechny nové soubory staženy a nainstalovány, zobrazí se dialogové okno:

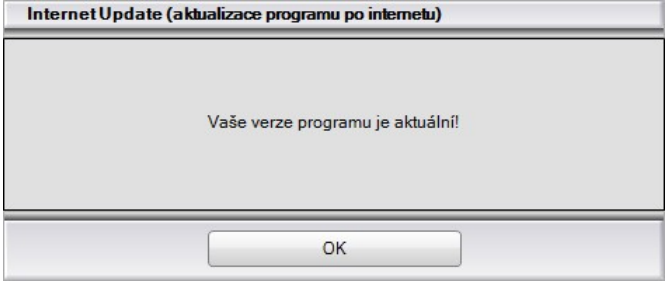

Klepněte na tlačítko *OK* a pak na tlačítko *Ukončit*. Dialogové okno aktualizačního programu se zavře. Při dalším spuštění bude program CAD Kuchyně aktuální.

#### Manuální aktualizace

Občas bývá potřeba spustit aktualizaci programu manuálně a zkrátit tak dobu zbývající do příští automatické aktualizace, např. v případě, že se dovíte o nové možnosti nebo opravě a nebudete chtít čekat až se novinky nainstalují automaticky. Postupujte takto:

- Ukončete program CAD Kuchyně nebo se ujistěte, že není spuštěn.
- Z nabídky *Start* ve Windows zvolte položku: *Start > CAD Kuchyně v 7.0.0 > Aktualizace po internetu* (program CAD Kuchyně může být nainstalován i v jiné složce, např. *CAD Kuchyně v 7.1.1*).
- Aktualizaci můžete spustit také poklepáním na soubor *iUPDATE.exe*, který naleznete v instalační složce programu, tj. ve složce *C:\CadProjekt\CAD Kuchyně v. 7.0.0* (program CAD Kuchyně může být nainstalován i v jiné složce, např. *CAD Kuchyně v 7.1.1*).
- Otevře se dialogové okno aktualizačního programu s přehledem nových součástí, pokud jsou nějaké nové součásti k dispozici.
- Aktualizace proběhnou automaticky a zobrazí se dialogové okno s informací, že verze programu je aktuální.
- Zavřete dialogová okna klepnutím na tlačítko *OK* a pak na tlačítko *Ukončit*.

strana 20

# Přenos instalace na jiný počítač

Program CAD Kuchyně lze spustit pouze na počítači, do jehož USB portu je zasunut bezpečnostní HASP klíč a na kterém jsou zadány licenční údaje programu a případně zakoupených programových modulů. Program můžete mít tedy nainstalován na více počítačích, na všech musíte samozřejmě zadat potřebné licenční údaje a pak už stačí jen přenášet HASP klíč.

POZOR! Přenášením HASP klíče mezi počítači a pracovišti se zvyšuje riziko ztráty klíče. Výrobce *programu poskytuje náhradní klíč se slevou pouze při jeho odcizení, které bude doloženo policejním protokolem, ale nikoli při jeho ztrátě. Ztratíte-li bezpečnostní HASP klíč, budete muset zakoupit novou licenci za plnou cenu programu.* 

Nainstalovaný program nelze jako celek přenést z jednoho počítače na druhý. Na každém počítači musí být program nainstalován z instalačního média, které jste s programem obdrželi nebo z instalačního souboru, který si můžete stáhnout z webu [www.decorsoft.cz](http://www.decorsoft.cz). Přenášet mezi počítači můžete pouze projekty, databáze dodávané s programem a uživatelské databáze, do kterých jste vložili vlastní zařizovací prvky nebo obklady. Přenášená data mohou mít velký objem, proto pro přenos použijte nejlépe externí disk s dostatečnou kapacitou.

# Přenos projektů

Místo pro ukládání projektů si v dialogovém okně *Výběr projektu* určujete sami a nalezení projektů na disku původního počítače je tedy na vás. Pokud jste umístění projektů neměnili, program všechny projekty ukládá do složky *C:\CADProjekt\Projekty*.

Budete-li na novém počítači potřebovat všechny projekty, zkopírujte na externí disk všechny složky, ve kterých máte projekty uloženy. Potřebujete-li jen některé projekty, založte pro ně na externím disku složku pojmenovanou např. *Projekty* a do ní vybrané projekty zkopírujte. Každý projekt sestává z několika souborů, které mají shodný název a různé přípony. Když si na stávajícím počítači soubory seřadíte podle jejich názvu, budete je moci pro kopírování snadno vybrat.

Na novém počítači zkopírujte všechny projekty z externího disku do složky *C:\CADProjekt\Projekty* nebo jinam. Pokud budete pro projekty používat vlastní složky, musíte cestu k nim nastavit v dialogovém okně *Výběr projektu*, viz kapitola *Správa projektů*.

### Přenos databází dlaždic

Databáze obkladů jsou umístěny ve složce *C:\CADProjekt\CAD Kuchyně v. 7.0.0\Plytki* (nebo podobně podle verze nainstalovaného programu).

Chcete-li na nový počítač přenést všechny databáze dlaždic, zkopírujte na externí disk celou složku *Plytki*. Potřebujete-li jen některé databáze, založte pro ně na externím disku složku pojmenovanou např. *Dlaždice* a do ní vybrané databáze zkopírujte. Ke každé databázi náleží dva soubory, které mají shodný název a různé přípony. Když si na stávajícím počítači soubory seřadíte podle jejich názvu, budete je moci pro kopírování snadno vybrat.

*POZOR! Složka Plytki obsahuje také uživatelskou databázi dlaždic. Pokud potřebuje uživatelskou databázi dlaždic na novém počítači zachovat, při kopírování tuto databázi nevybírejte. Databáze dlaždic je uložena ve dvou souborech s názvem baza\_uzytkownika.* 

Na novém počítači zkopírujte všechny databáze dlaždic z externího disku do složky C:\CADProjekt\CAD Kuchyně v. 7.0.0\Plytki.

*Vhodnějším způsobem je dodávané databáze nepřenášet, ale na novém počítači je stáhnout z webu [www.decorsoft.cz](http://www.decorsoft.cz) a nainstalovat.* 

### Přenos uživatelské databáze dlaždic

Uživatelská databáze dlaždic je umístěna ve složce *C:\CADProjekt\CAD Kuchyně v. 7.0.0\Plytki* (nebo podobně podle verze nainstalovaného programu). Jedná se o dva soubory baza\_uzytkownika.mdb a baza\_uzytkownika.ini. Oba soubory zkopírujte ze starého počítače na externí disk a na novém počítači pak z externího disku do složky *Plytki*.

#### Přenos databází prvků

Databáze prvků jsou umístěny ve složce *C:\CADProjekt\CAD Kuchyně v. 3.1.0\dodatki* (nebo podobně podle verze nainstalovaného programu). Každá databáze obsahuje mnoho souborů v jediné složce, v jejímž názvu se objevuje název databáze nebo název výrobce prvků v databázi - např. B\_GEBERIT\_CZ, B\_JIKA apod.

Na externím disku založte pro databáze prvků novou složku s názvem např. *Prvky*. Na starém počítači vyberte složku databáze a zkopírujte jí na externí disk do složky *Prvky*. Můžete vybrat a společně zkopírovat i více předem vybraných složek databází. Na novém počítači zkopírujte všechny databáze prvků z externího disku do složky *C:\CADProjekt\CAD Kuchyně v. 7.0.0\ dodatki*.

*Vhodnějším způsobem je dodávané databáze nepřenášet, ale na novém počítači je stáhnout z webu [www.decorsoft.cz](http://www.decorsoft.cz) a nainstalovat.* 

# Přenos uživatelské databáze prvků

Soubory uživatelské databáze prvků jsou umístěny ve složce *C:\CADProjekt\CAD Kuchyně 7.0.0\dodatki\B\_USER* (nebo podobně podle verze nainstalovaného programu).

Celou složku *B\_USER* zkopírujte z nového počítače na externí disk a na novém počítači pak z externího disku do složky *C:\CADProjekt\CAD Kuchyně 7.0.0\dodatki*.

# První spuštění programu

# Spuštění programu

Program spustíte poklepáním na ikonu na ploše Windows:

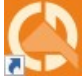

Spustí se program a automaticky se otevře dialogové okno *Výběr projektu*:

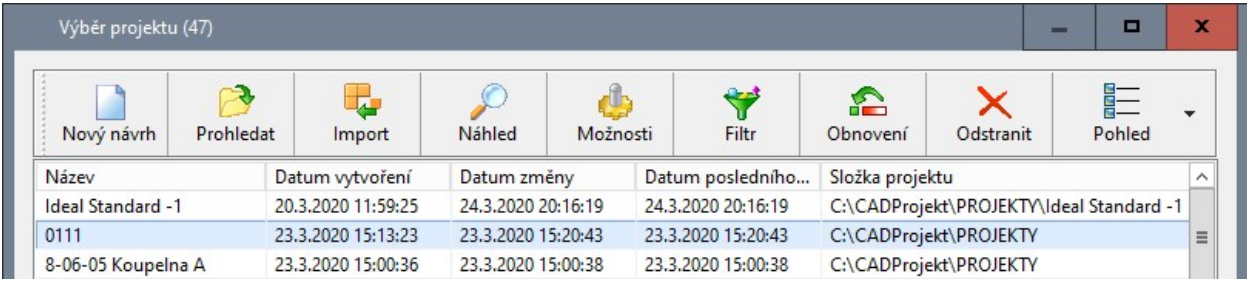

Jsou-li již nějaké projekty založeny, vyberte jeden z nich v seznamu a klepněte na tlačítko *Otevřít soubor*. Chcete-li založit nový projekt, klepněte na ikonu *Nový návrh*.

Po klepnutí na ikonu *Nový návrh* se otevře dialogové okno *Data nového projektu*:

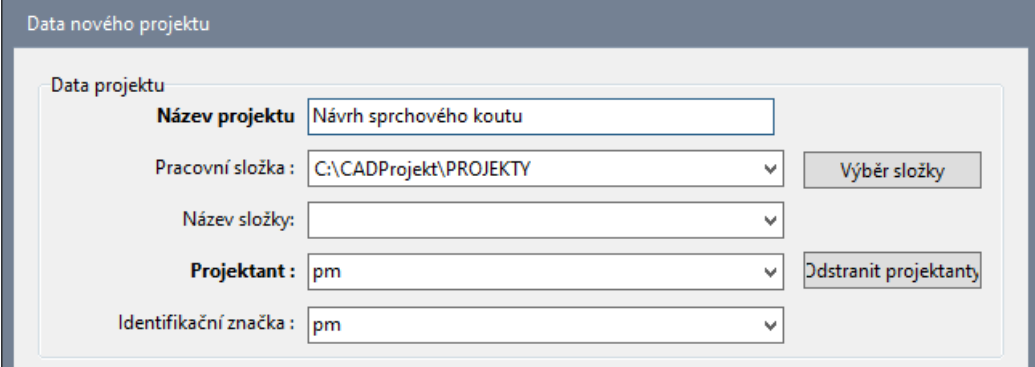

Zadejte název výkresu a klepněte na tlačítko *Nový*. Program založí pro projekt nový výkres a automaticky otevře dialogové okno *Návrhář místnosti*, ve kterém můžete navrhnout základní tvar místnosti a její rozměry - více viz kapitola *Kreslení stěn* > *Návrhář místnosti*.

Podle výchozího nastavení jsou soubory projektů automaticky ukládány do složky *C:\CadProjekt\\PROJEKTY*, ale pokud vám to nevyhovuje, můžete zvolit jinou složku tlačítkem *Výběr složky*.

Pokud se stane, že v dialogovém okně neuvidíte očekávané projekty, musíte v dialogovém okně Výběr projektu klepnout na tlačítko *Možnosti* a upravit nastavení vyhledávacích složek.

Podrobný popis zakládání projektů a správy projektů naleznete v kapitole *Správa projektů*.

# Uspořádání nástrojů

Jednotlivé panely nástrojů můžete po obrazovce libovolně posunovat tak, aby se vám snadno používaly a abyste měli dostatek místa pro vlastní návrh. Posun provádějte následujícím způsobem:

- Klepněte levým tlačítkem myši na panel nástrojů v místě, kde jsou na něm zobrazeny dva svislé pruhy.
- Držte levé tlačítko myši stále stisknuté a přesuňte myší panel nástrojů na zvolené místo. Když panel přesunete k okraji okna, automaticky se k němu ukotví.
- Uvolněte tlačítko myši.

# Vzhled obrazovky, panely nástrojů

Obrazovka programu obsahuje řadu komponent, s nimiž se v této kapitole postupně seznámíte.

Pro zadávání číselných hodnot a zapisování příkazů se používá bílé okno, tzv. příkazová řádka. Ve výchozím nastavení je příkazová řádka ukotvena ke spodnímu okraji obrazovky:

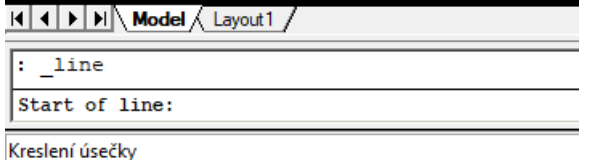

Příkazovou řádku lze za její okraj odtrhnout a pak přesunovat na jiné místo obrazovky podobně jako nástrojové panely.

Dále na obrazovce vidíte stavovou řádku, která je vždy umístěna podél spodního okraje okna. Na levé straně stavové řádky se zobrazuje informace o aktuálně používaném nástroji, pravá strana obsahuje přepínače, z nichž ty důležité budou popsány v následujícím textu:

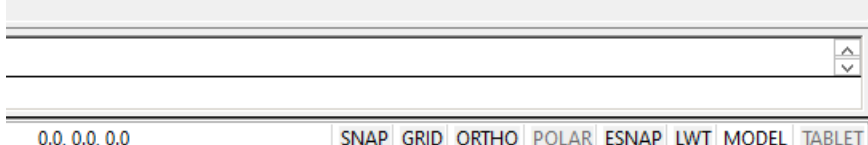

Podél horního okraje okna je zobrazena hlavní nabídka programu.

# Panely nástrojů

Základním prostředkem pro spouštění jednotlivých nástrojů jsou tlačítka s ikonami na panelech nástrojů. Nástroj spustíte, když na ikonu v panelu nástrojů klepnete levým tlačítkem myši. Když kurzor myši nad ikonou pozastavíte (bez klepnutí), objeví se vedle něho žlutý obdélník s názvem nástroje, který ikona reprezentuje.

Program obsahuje tyto panely nástrojů:

#### Standardní

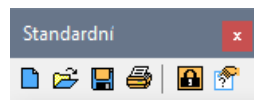

Panel obsahuje nástroje pro založení nového projektu a výkresu  $\Box$ , pro otevření projektu ze seznamu projektů  $\mathbb{Z}_n$  pro uložení výkresu projektu  $\blacksquare$ , pro tisk výkresu otevřeného projektu  $\blacksquare$ , pro zadání nebo změnu licenčních kódů **b** a pro zobrazení dialogového okna se stručnou nápovědou <sup>3</sup>.

#### Pohled

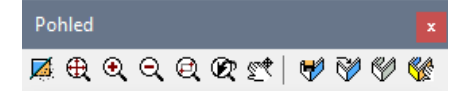

Panel obsahuje nástroje pro regeneraci výkresu  $\boxtimes$  (odstraní pracovní prvky a vyhladí čáry), pro zobrazení celého výkresu  $\bigoplus$ , pro dvojnásobné zvětšení pohledu  $\bigoplus$ , pro zmenšení pohledu na polovinu  $\Box$ , pro nastavení zvětšení pohledu oknem  $\Box$ , pro zobrazení předchozího pohledu  $\Box$  a pro posun pohledu  $\mathbb{S}^4$ . Dále jsou v panelu ikony pro ukládání sestav prvků na disk  $\forall$ , pro vkládání sestav prvků do projektu V, pro spuštění rychlé vizualizace přímo ve výkresovém okně V a pro spuštění modulu pro návrh obkladů a dlažeb a pro generování vizualizace .

#### Režim uchopení

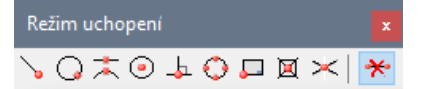

Ikonami v panelu nástrojů můžete zapínat režimy uchopení za určité body nakreslených prvků. Bod uchopení je zřejmý ze vzhledu ikony – koncový bod , nejbližší bod  $\bigcirc$ , polovina délky  $\sim$ , střed kružnice nebo oblouku  $\odot$ , pata kolmice  $\perp$ , bod na kvadrantu kružnice nebo oblouku  $\odot$ , bod vložení bloku nebo textu  $\Box$ , entita bod  $\Box$  a průsečík dvou čar  $\times$ . Poslední ikonou můžete nastavené režimy uchopení vypnout  $\mathbf{\hat{X}}$ .

*Chcete-li uchopování vypnout nebo zapnout se zachováním nastavených režimů uchopení, poklepejte do stavové řádky na pole ESNAP nebo stiskněte klávesu F3.* 

#### Kreslení

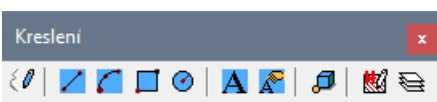

Panel obsahuje nástroje pro kreslení základních prvků a pro provádění různých nastavení - kreslení složené křivky (s přímými a obloukovými segmenty)  $\mathscr{M}$ , kreslení úsečky  $\angle$ , kreslení kruhového oblouku  $\bigcap$ , kreslení obdélníka  $\Box$  a kružnice  $\bigcirc$ , vkládání textu  $\mathbf{A}$  a úpravu vloženého textu  $\mathbf{A}$ , nastavení parametrů výkresu  $\mathbb{S}$ a nastavení vzhledu vrstev $\mathbb{\boldsymbol{\Xi}}$ .

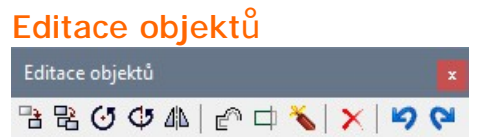

Panel obsahuje nástroje potřebné k provádění různých manipulací s prvky - přesun prvku  $\mathbb{B}$ , kopírování prvku  $\mathbb{E}_{\cdot}$  otočení prvku kolem osy v prostoru  $\mathfrak{S}_{\cdot}$  otočení prvku kolem zadaného bodu  $\mathfrak{S}_{\cdot}$ zrcadlení prvku podél zadané osy  $4$ b, vytvoření rovnoběžné kopie prvku  $\epsilon^{\gamma}$ , oříznutí prvku  $\Box$ , rozložení komplexního prvku na jednotlivé entity  $\blacktriangle$  a vymazání prvku  $\blacktriangleright$ . Ikonami  $\blacktriangleright$  a  $\blacktriangleright$  můžete anulovat předchozí akce a provádět je znovu.

#### CAD Kuchyně

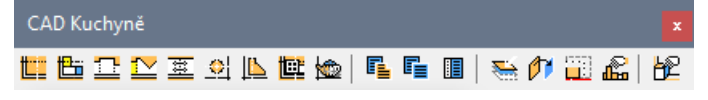

Panel obsahuje nástroje pro kreslení místností (stěn, oken, dveří a otvorů) **LE**, pro vkládání kuchyňských skříněk  $\Box$ , pro kreslení desek a vodorovných a svislých ploch typických  $\Box$  a atypických , pro generování dokumentace kuchyňských desek  $\frac{1}{2}$ , pro kreslení sloupků  $\Omega$  a dekoračních lišt , pro vkládání domácích spotřebičů (sporáky, digestoře, dřezy apod.)  $\mathbb{E}$ , pro vkládání zařízení kuchyní (stoly, židle, nádobí, světla apod.)  $\ddot{\bullet}$ , pro zobrazení cenové kalkulace vybavení kuchyně  $\blacksquare$ , pro správu vypracovaných nabídek  $\blacksquare$  a pro úpravy ceníků  $\blacksquare$ . Dále v panelu naleznete nástroj pro dočasné potlačení zobrazení vybraných objektů (např. dekoračních lišt, spotřebičů apod.)  $\overline{\mathbb{S}^4}$ , pro záměnu vzhledu skříněk  $\mathcal{T}$ , pro úpravu vložených prvků  $\Box$ , pro generování technické dokumentace **Im** a spuštění editoru uživatelských skříněk  $\overline{D}$ .

#### Kóty

#### Kótv 222212342424125

V panelu naleznete nástroje umožňující kreslit vodorovné  $\mathsf{H}$ , svislé  $\mathsf{\bar{I}}$  a šikmé kóty  $\mathsf{\hat{\}'}$ , kóty úhlů  $\mathsf{\hat{\Delta}}$ , sdružené kóty (z jednoho bodu ve více řadách)  $\overleftrightarrow{H}$ , řetězové kóty (jedna řada navazujících kót)  $\overleftrightarrow{H}$ , kóty poloměru **b**a průměru **ba**, ikonu pro editaci textu kóty **kole** a ikonu pro otevření dialogového okna s nastavením kótovacích stylů **k<sup>3</sup>l**.

#### **Informace**

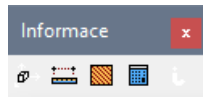

Nástroje v panelu umožňují zobrazit souřadnice bodu zadaného myší  $\Phi$ , spočítat vzdálenost dvou bodů  $\equiv$ , vypočítat parametry zadané plochy  $\blacksquare$ , spustit kalkulátor operačního systému  $\blacksquare$  a zobrazit informace o vybraném prvku

#### Směr pohledu

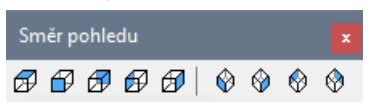

Nástroji v panelu můžete nastavit vhodný směr pohledu na projektovanou koupelnu. Význam nástrojů je zřejmý ze vzhledu ikon, modrá plocha na zobrazeném kvádru naznačuje, odkud se na návrh budete dívat po stisknutí ikony. Stisk první ikony nastaví pohled shora  $\overline{\mathcal{A}}$ , druhou ikonou nastavíte pohled zepředu  $\oplus$  atd.

# CAD Interiér

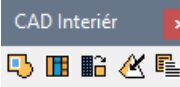

Panel obsahuje nástroje pro kreslení desek a vodorovných a svislých ploch  $\Box$ , pro spuštění modulu navrhování vestavěných skříní  $\Box$ , pro převod prvků a jejich import do uživatelské databáze  $\Box$ , pro vkládání zařízení kuchyně (kuchyňský nábytek, spotřebiče apod.) a pro zobrazení cenové kalkulace vybavení kuchyně  $\equiv$ .

# Stavový řádek

Stavový řádek na dolním okraji obrazovky zobrazuje řadu informací o nastavení a činnosti programu a obsahuje některé užitečné přepínače. Důležitý přepínač se nachází v poli *ORTO.* Jeho stav můžete měnit, když levým tlačítkem myši poklepete do pole. Stejný účinek má stisk klávesy *F8*.

Je-li nápis *ORTO* zobrazen černě a tučně, je přepínač zapnut a program bude umožňovat jen kreslení v pravých úhlech (ortogonálně). Když přepínač vypnete (bude zobrazen šedou barvou), budete moci kreslit v libovolném směru. Dočasně můžete přepínač vypnout (nebo zapnout, jeli aktuálně vypnut), když při zadání bodu myší přidržíte klávesu *SHIFT*.

Následující obrázek znázorňuje dvě složené křivky, první je nakreslena se zapnutým přepínačem *ORTO*, při kreslení druhé byl přepínač vypnut.

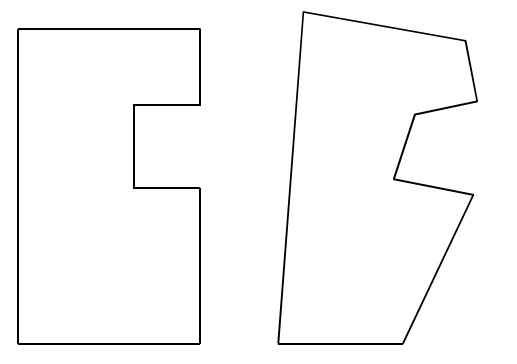

# Úprava uživatelského prostředí

Panely nástrojů a nabídku programu si můžete podle potřeby upravit. Např. si můžete do některého panelu nástrojů přidat ikonu pro otevírání dialogového okna s nastavením kótovacích stylů, ikonu pro kreslení obdélníka nebo mnohoúhelníka, ikonu pro rozložení komplexních objektů (bloků) apod. Úpravu uživatelského prostředí spustíte jedním z následujících příkazů:

- Z nabídky *Soubor* vyberte položku *Upravit prostředí.*
- Do příkazové řádky zapište příkaz *CUSTOMIZE* a stiskněte ENTER.

Při úpravě prostředí postupujte podle příručky nebo nápovědy k programu dot4CAD. Nápovědu programu otevřete zápisem příkazu HELP do příkazové řádky a stiskem klávesy ENTER. Nápověda je k dispozici pouze v angličtině.

# Obnova uživatelského prostředí

Pokud omylem provedete nějaké nechtěné úpravy uživatelského prostředí programu a ztratíte některý panel nástrojů, nebo některou ikonu apod., můžete snadno původní prostředí programu obnovit:

- Ukončete program
- V průzkumníku Windows nalistujte složku, do které jste program nainstalovali.
- Poklepejte na soubor *RESET\_MENU.BAT*. Spustí se program a jeho prostředí bude vypadat stejně jako bezprostředně po instalaci.

# Kreslení entit

Program je nadstavbou obecného grafického systému dot4CAD. Aby uživatelské prostředí programu bylo pro vaši potřebu přehledné a intuitivní jsou před vámi skryty téměř všechny kreslící nástroje základního systému. V této kapitole se budeme věnovat několika nástrojům dot4CADu, které v prostředí programu zůstaly. Věnujte pozornost zejména popisu nástroje *Složená křivka*, který budete často používat.

# Nastavení pohledu

**The Common State** 

Na projekt zobrazený v okně se můžete dívat z libovolného úhlu a v libovolném zvětšení. Můžete sledovat projekt jako celek, nebo zobrazit jen jednu jeho část zvětšenou tak, abyste viděli všechny detaily.

Zobrazení projektu ve výkresovém okně se ovládá nástroji z dvou panelů nástrojů *Směr pohledu* a *Pohled*. Vizualizace projektu se spouští dvěma nástroji z panelu nástrojů *Pohled*.

Panel *Pohled* obsahuje následující nástroje:

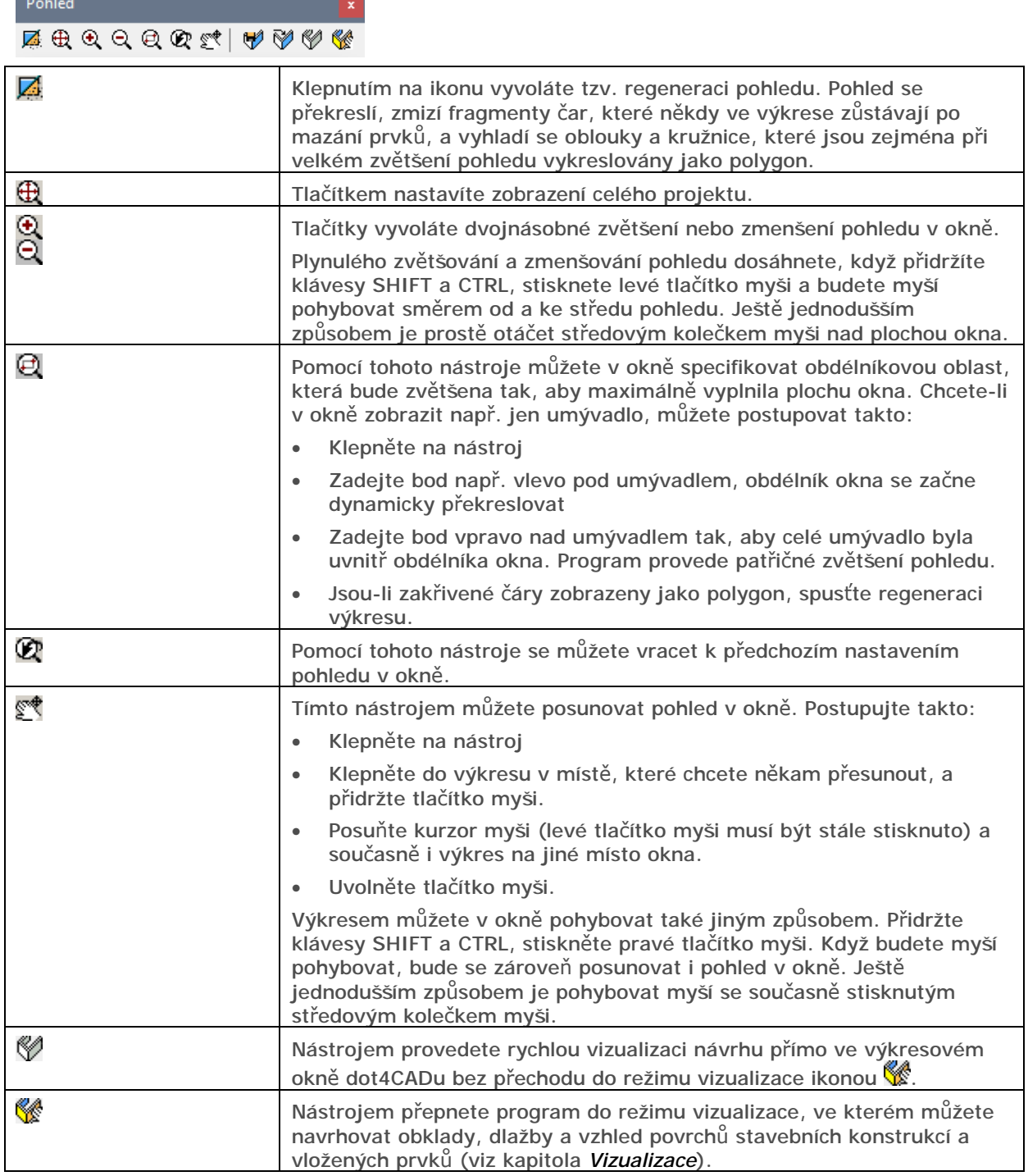

#### CAD Kuchyně > Kreslení entit

Panel *Směr pohledu* obsahuje následující nástroje:

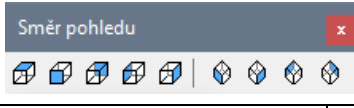

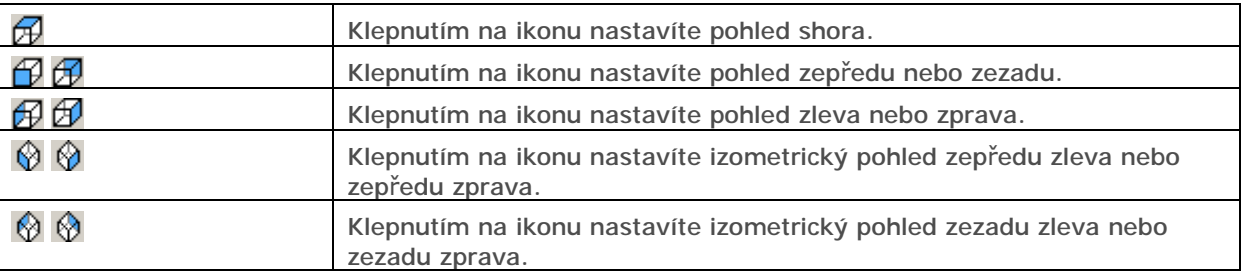

Po stisknutí kterékoli z ikon dojde zároveň s natočením pohledu také k zobrazení celého projektu, jakoby jste stiskli také ikonu  $\bigoplus$ 

Chcete-li pohled ve výkresovém okně natočit zcela libovolně, stiskněte současně klávesu CTRL a levé tlačítko myši a posunujte kurzorem myši po ploše výkresového okna. Chcete-li pohled v okně libovolně zvětšit nebo zmenšit, otáčejte středovým kolečkem myši směrem od sebe nebo k sobě. Chcete-li pohled v okně libovolně posunout, stiskněte středové kolečko myši, držte je stisknuté a přitom posunujte myší.

# Filtrování prvků

Pro urychlení zobrazování a zpřehlednění obsahu výkresu umožňuje program snadno vypínat a zapínat vrstvy, do kterých jsou nakresleny prvky určitého typu.

Klepněte na ikonu *CAD-Kuchyně > Zobrazit/Skrýt prvky* , otevře se dialogové okno *Skrývání vrstev*:

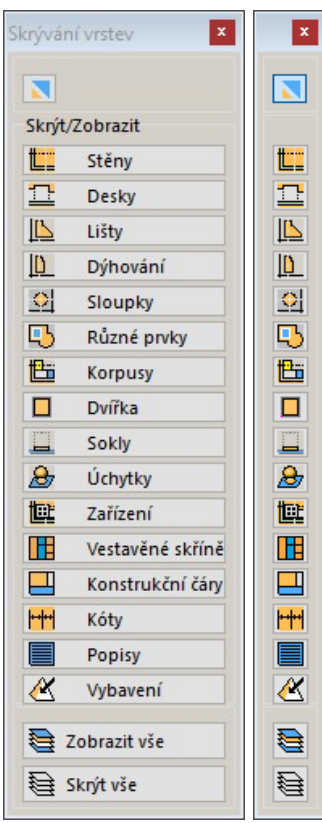

Okno může být při další práci stále otevřeno a klepnutím na tlačítka můžete některé prvky skrývat nebo jejich zobrazování obnovovat. Promáčknuté tlačítko signalizuje, že prvky vybraného typu nebudou ve výkrese dočasně zobrazovány.

Klepnutím na ikonu **M** můžete výchozí dialogové okno s popisy položek (je zobrazeno vpravo) minimalizovat na úsporný svislý panel nástrojů. Takto vzniklý panel nástrojů nelze ukotvit ke straně obrazovky.

Význam ostatních tlačítek je z jejich popisu jasný.

# Použití režimů uchopení

Při kreslení budete muset velice často zadávat body myší. Např. při přesouvání prvku bude program vyžadovat zadání výchozího a cílového bodu (tj. odkud kam chcete prvek přesunout). Při vkládání prvku budete zadávat jeho polohu často vzhledem k jiným prvkům, které již do výkresu byly vloženy dříve (např. vanu budete vkládat do rohu místnosti apod.).

Program obsahuje nástroje, které umožňují zadávat body přesně na charakteristických místech vložených prvků (úseček, kružnic, oblouků a segmentů složené křivky apod.). Takového chování se dosáhne nastavením některého z tzv. režimů uchopení. Díky režimům uchopení lze výkresy kreslit zcela přesně.

Nastavení režimů uchopení je možné z panelu nástrojů:

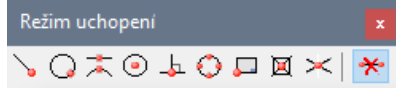

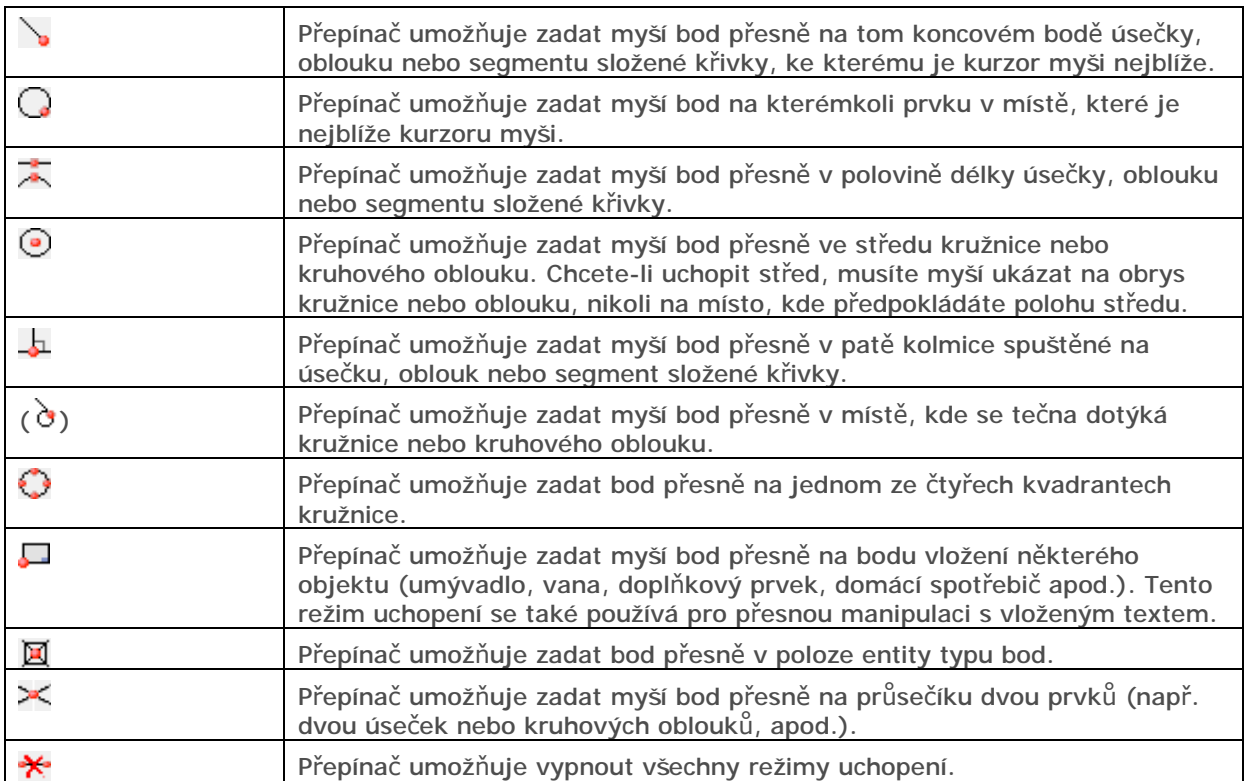

V některých verzích programu mohou některé z popsaných přepínačů chybět, ale do panelu je můžete přidat, viz kapitola *Úprava uživatelského prostředí*.

Režim uchopení můžete nastavit také z místní nabídky, kterou otevřete, když se současně stisknutou klávesou SHIFT klepnete pravým tlačítkem myši.

Je možné používat více režimů uchopení současně, např. můžete současně uchopovat koncové body a paty kolmic. Více najednou zapnutých režimů může ale být zejména pro začínající uživatele poněkud matoucí. Proto doporučujeme vždy vypnout všechny nepotřebné režimy uchopení a zapnout jen ten režim uchopení, který potřebujete pro zadání jednoho následujícího bodu.

Uchopení se používá tak, že myší ukážete na některý prvek, program automaticky vyhledá nejbližší bod uchopení a zobrazí nad ním žlutý symbol uchopení (čtvereček, trojúhelníček, symbol pravého úhlu apod.). Je-li správný bod uchopení nalezen, můžete klepnout levým tlačítkem a zadat tak souřadnice bodu přesně v místě uchopení, přestože myší ukazujete jinam.

### Potlačení uchopování

V některých případech potřebujete kreslit zcela volně a uchopování v charakteristických bodech by vás omezovalo. Uchopování můžete dočasně potlačit poklepáním do pole ESNAP ve stavové řádce okna programu:

SNAP GRID ORTHO POLAR ESNAP LWT MODEL TABLET  $0.0, 0.0, 0.0$ 

Je-li ESNAP zobrazeno černě, uchopování je zapnuto, je-li zobrazeno šedou barvou, uchopování je potlačeno. Potlačíte-li uchopení, všechny nastavené režimy zůstanou zapnuty, jen se dočasně nebudou používat. Používání uchopení lze ovládat také klávesou F3.

# Kreslení

Panel nástrojů *Kreslení* obsahuje nástroje programu dot4CAD umožňující kreslení elementárních objektů (složené křivky, úsečky, textu apod.) a základní nastavení:

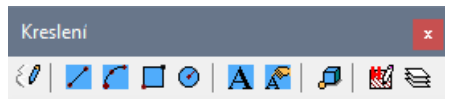

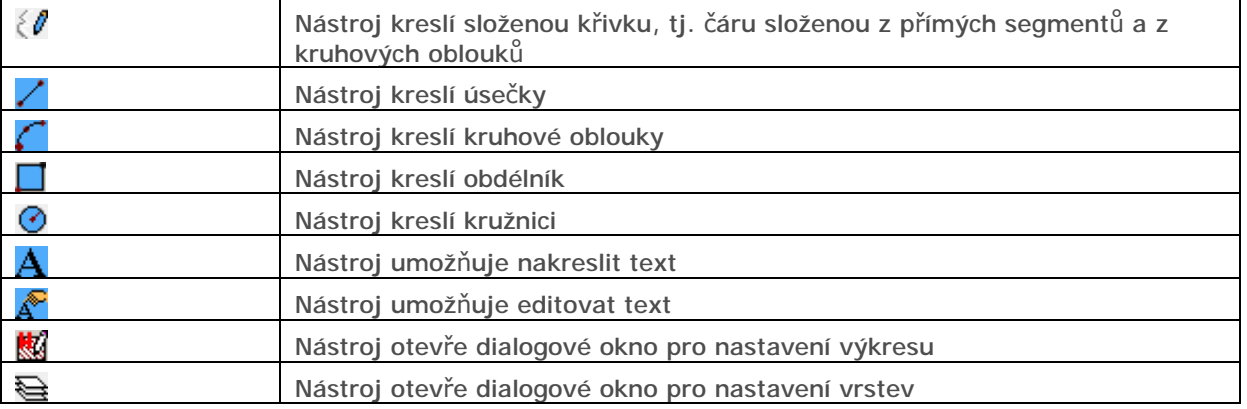

### Složená křivka

Složená křivka není křivkou v pravém slova smyslu, ve skutečnosti se jedná o navazující přímé nebo kruhové segmenty, které dohromady tvoří jediný celek. Složenou křivku budete kreslit jako:

- trasu pro generování stěn
- trasu pro generování soklu
- obrys následně generované desky
- obrys pro generování vodorovné plochy
- trasu pro generování svislé plochy (resp. řady navazujících svislých ploch)

Křivka pro generování stěn může obsahovat pouze přímé segmenty. Křivka pro generování soklu nesmí být uzavřena, tj. poslední bod křivky nesmí být zadán přesně na stejném místě, ve kterém křivka začíná. Křivka pro generování desky nebo ploch musí být uzavřena, tj. poslední bod křivky musí být zadán přesně v jejím počátku. Sokl (přizdívku, obloukový pult nebo obloukovou příčku apod.) budete často generovat z křivky, která bude mít jediný segment - přímý nebo obloukový.

Celá složená křivka musí být nakreslena 'jedním tahem', pokud křivku omylem ukončíte před jejím dokončením, musíte ji vymazat a začít kreslit znovu od začátku. Není způsob jak na rozkreslenou část křivky navázat její další částí.

Kreslení křivky spustíte klepnutím na ikonu *Kreslení > Složená křivka* . Při kreslení křivky důsledně sledujte příkazovou řádku, na které se průběžně zobrazují výzvy a dotazy programu. Text na příkazové řádce může vypadat např. takto:

#### *Arc/Distance/Follow/Halfwidth/Width/Undo/<Next point>:*

To, co po vás program aktuálně vyžaduje, je uvedeno na konci řádky, zpravidla ve špičatých závorkách *<>*, v uvedeném případě byste měli zadat další bod křivky (*Next point*). Pokud chcete změnit postup provádění příkazu (např. místo dalšího přímého segmentu nakreslit segment obloukový) musíte zvolit jednu z možností, které jsou na příkazové řádce odděleny lomítky. Možnost se volí tak, že zapíšete písmeno, které je v názvu možnosti zobrazeno velké (můžete je zapsat velké i malé) a stisknete klávesu ENTER nebo pravé tlačítko myši. Chcete-li tedy nakreslit oblouk, zapíšete znak *a* nebo *A* (první písmeno slova *Arc*) a stisknete ENTER. Pro volbu některé možnosti může být nutné zapsat dvě nebo tři písmena, pokud jsou v textu možnosti všechna zobrazena velká.

Následující tabulka obsahuje přehled nejdůležitějších možností, které se mohou při kreslení křivky objevit (písmena, která musíte zapsat pro volbu možnosti, jsou zvýrazněna):

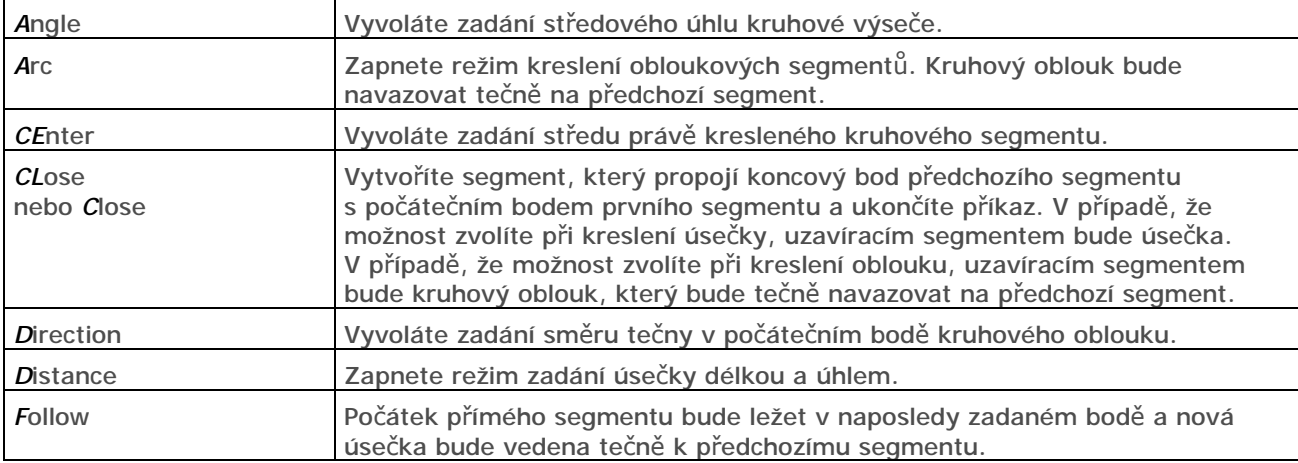

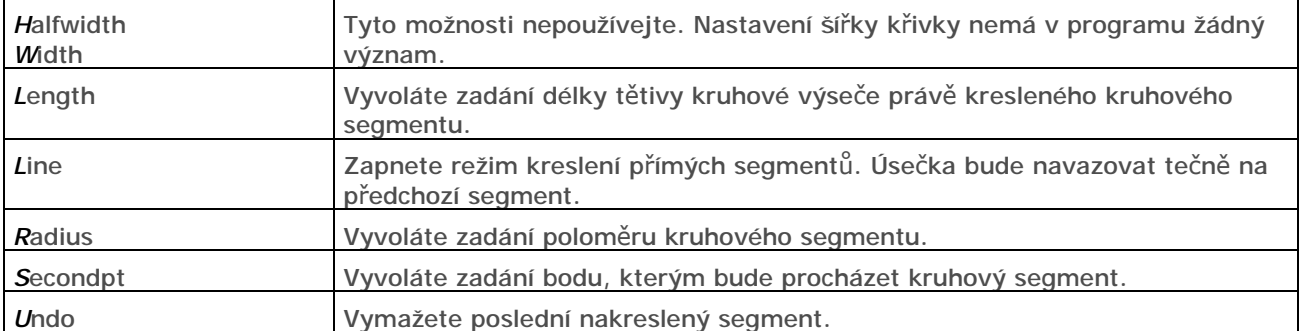

Kreslení začněte zadáním počátečního bodu křivky. Budete-li kreslit trasu pro generování stěn, můžete začít kdekoli na výkresové ploše. V ostatních případech budete mít tendenci nakreslit křivku přesně v místě, kde má být umístěn prvek, který budete z křivky generovat. Uvědomte si, že to často není nutné, že křivku může být výhodné nakreslit jinde a vygenerovaný prvek můžete na správné místo přesunout, popř. ho také natočit, bude-li to nutné.

Kreslení křivky začíná vždy přímým segmentem, ale už před zadáním konce prvního segmentu můžete zapnout kreslení oblouku. Režim kreslení oblouků zapnete volbou *Arc*, režim kreslení přímých segmentu volbou *L*ine. Kreslení křivky ukončíte klávesou ENTER nebo pravým tlačítkem myši.

Často se stane, že uděláte chybu a nakreslíte jeden nebo více segmentů chybně. Pomocí volby *U*ndo můžete chybné segmenty postupně odmazávat a kreslit znovu.

Následující tabulka obsahuje návod ke kreslení segmentů křivky různým způsobem:

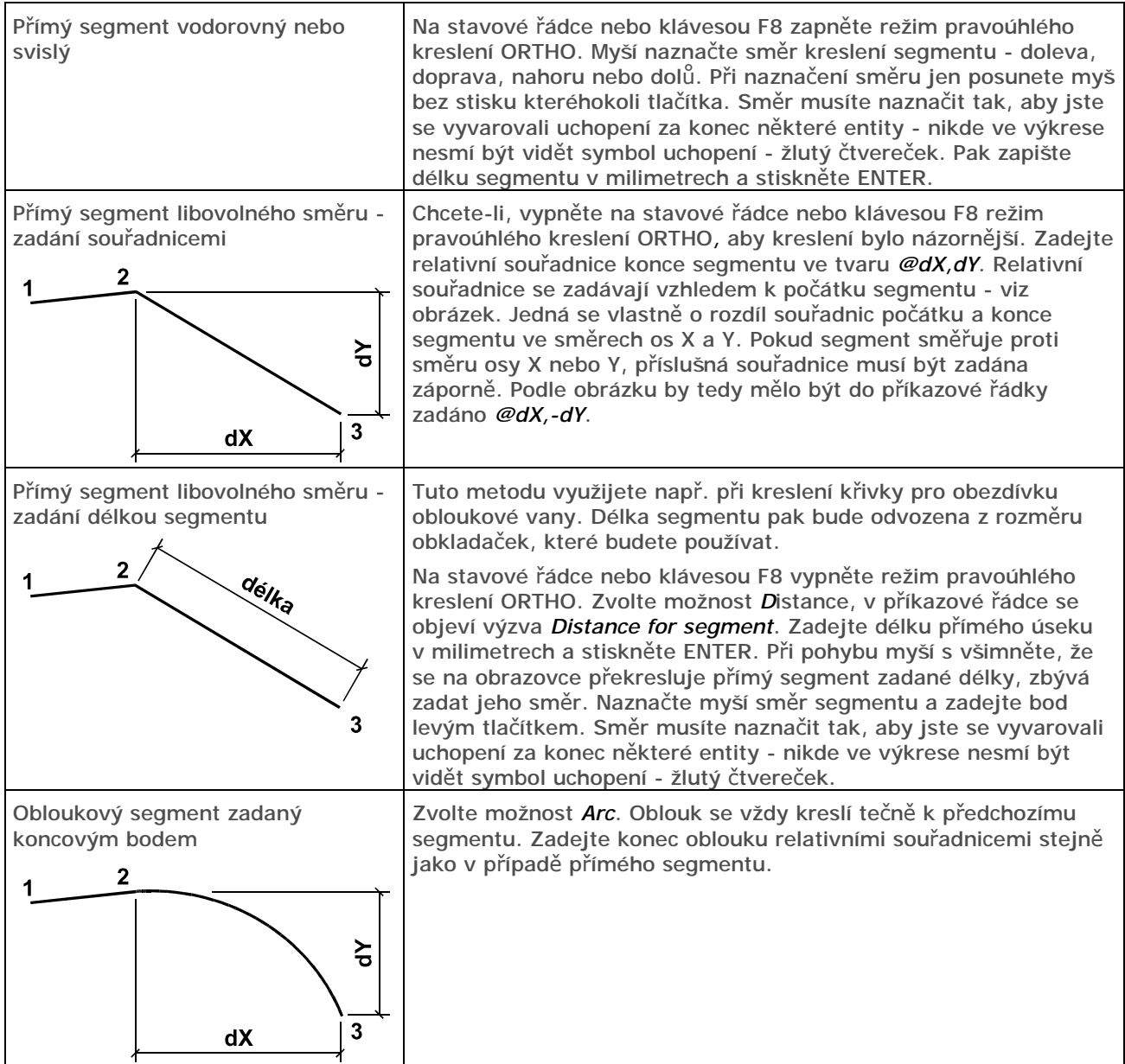

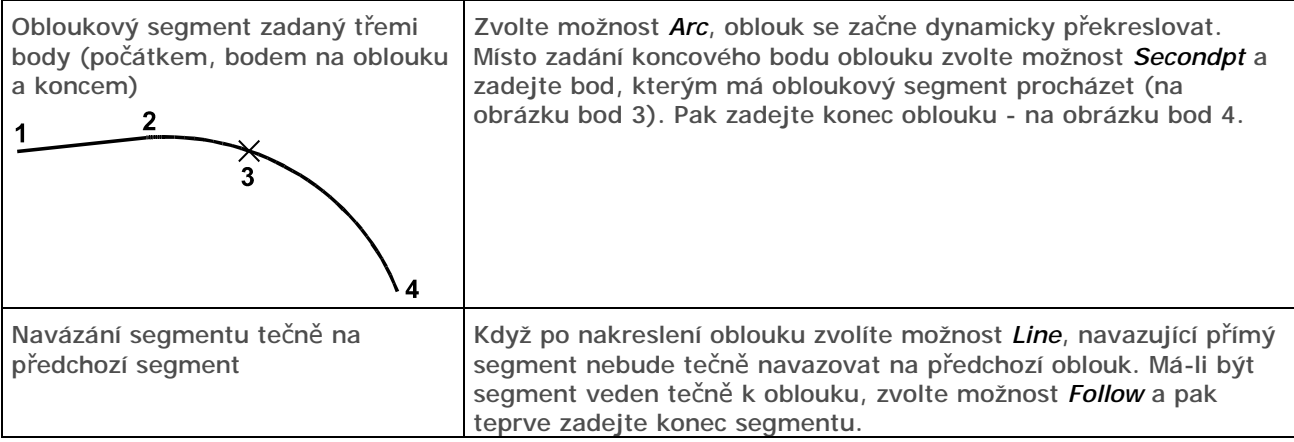

Nástroj má mnoho dalších variant, zejména při kreslení obloukových segmentů, podrobnější popis nástroje naleznete v referenční příručce programu dot4CAD.

Křivka je vždy nakreslena vodorovně a její výšková úroveň je dána souřadnicí Z prvního zadaného bodu. Pokud z nějakého důvodu potřebujete křivku umístit do jiné výšky, nakreslete ji libovolně a dodatečně ji přesuňte nebo výškovou úroveň nastavte v dialogovém okně *Entity Properties*.

Kreslení složené křivky je náročné v tom, že ji musíte nakreslit vcelku. Někdy může být výhodné nejprve do výkresu nakreslit samostatné úsečky a kruhové oblouky. Jejich koncové body pak mohou být podkladem pro kreslení vrcholů složené křivky.

# Úsečka

Úsečky se kreslí stejně jako přímé segmenty složené křivky. Nástroj spustíte klepnutím na ikonu *Kreslení > Úsečka* . Kreslení začíná zadáním počátku první úsečky a pokračuje zadáváním pouze koncových bodů jednotlivých navazujících úseček. Kreslení úseček ukončíte klávesou *ENTER* nebo pravým tlačítkem myši.

Následující tabulka obsahuje návod ke kreslení úseček různým způsobem:

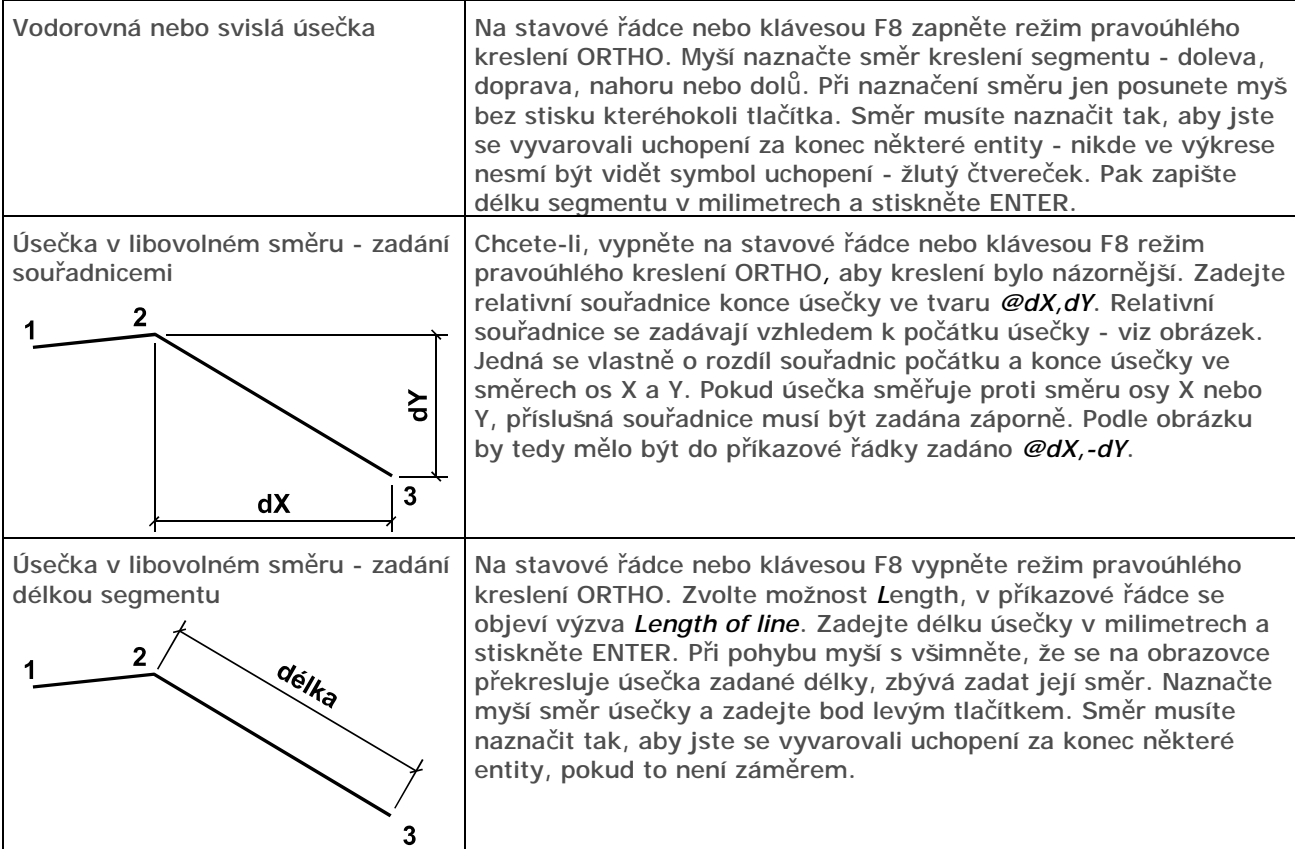

# Kruhový oblouk

Oblouky se kreslí vždy proti směru chodu hodinových ručiček. Zadáváte-li konec oblouku, nakreslí se ta část kružnice, která leží od počátku oblouku proti směru chodu hodinových ručiček až k jeho konci:

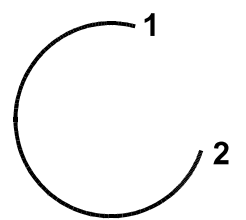

Nástroj spustíte klepnutím na ikonu *Kreslení > Oblouk* . Kreslení oblouku má mnoho variant, následující tabulka obsahuje popis těch nejpoužívanějších:

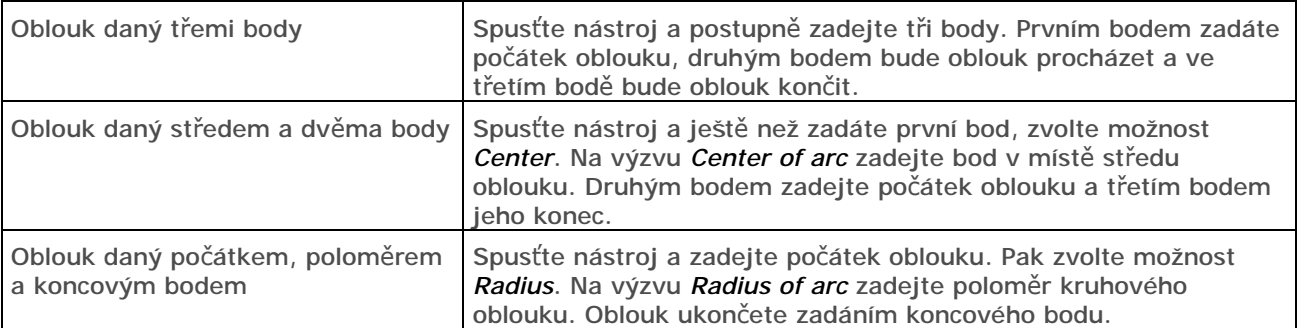

Uvedené způsoby kreslení oblouku můžete kombinovat ještě se zadáním středového úhlu oblouku (volba Angle) a délkou tětivy oblouku (volba *Length of chord*). Další metody kreslení oblouků můžete nastudovat v referenční příručce programu dot4Cad.

### Obdélník

Obdélník je velmi používaným nástrojem. Obdélník můžete nakreslit i nástrojem *Složená křivka* , ale to je zbytečně zdlouhavé, protože musíte zadat všechny čtyři rohy obdélníka. Přestože nástroj má na příkazové řádce mnoho variant, vystačíte si s tou základní:

- Spusťte nástroj klepnutím na ikonu *Kreslení > Obdélník* .
- Zadejte myší jeden roh obdélníka.
- Zadejte myší protilehlý roh obdélníka. Chcete-li velikost obdélníka zadat číselně, zadejte druhý bod relativními souřadnicemi následujícím zápisem do příkazové řádky: *@dX,dY*, kde *dX* je rozměr obdélníka ve směru osy X a *dY* je rozměr obdélníka ve směru Y. Pokud kreslíte obdélník proti směru souřadných os, rozměr obdélníka *dX* nebo *dY* musíte zadat záporně.

Obdélník se kreslí vždy rovnoběžně s osami souřadného systému. Chcete-li obdélník nakreslit v jiném směru, musíte ho dodatečně otočit (viz kapitola *Manipulace s prvky*).

# Kružnice

Kreslení kružnice je velmi snadné. Přestože nástroj má na příkazové řádce mnoho variant, vystačíte si s tou základní:

- Spusťte nástroj klepnutím na ikonu *Kreslení > Kružnice* .
- Zadejte myší střed kružnice. Po zadání středu se kružnice začne překreslovat podle aktuální polohy myši.
- Zadejte poloměr kružnice buďto zadejte další bod myší nebo do příkazové řádky zapište poloměr kružnice v milimetrech a stiskněte ENTER.

# 3D plocha

3D plochami je definován tvar všech prvků vložených do výkresu. Když některý komplexní prvek (deska, stěna, zařizovací předmět apod.) ve výkresu rozložíte nástrojem *Editace objektů* > *Rozložit*  **prvek**, rozpadne se na soustavu nezávislých 3D ploch, se kterými můžete dál manipulovat samostatně. Můžete např. vymazat plochy, které v modelu prvku nepotřebujete (např. můžete odstranit všechny 3D plochy náležící baterii, který byla součástí umyvadla, a kterou potřebujete v projektu nahradit baterií jiného typu).

Z vybraných ploch (vzniklých rozložením prvku nebo přímo nakreslených nástrojem 3DFACE) můžete znovu vytvořit komplexní prvek nástrojem *Obecný deskový prvek* , viz kapitola *Uživatelský prvek*.

#### CAD Kuchyně > Kreslení entit

Kreslení 3D plochy musíte spustit zápisem příkazu 3DFACE do příkazové řádky a stisknutím klávesy ENTER. Budete-li nástroj používat často, můžete ikonu pro jeho spouštění vložit např. do panelu nástrojů *Kreslení*, viz kapitola *Úprava uživatelského prostředí*.

Postup při kreslení 3D ploch:

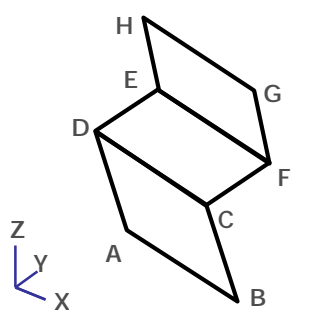

- Spusťte nástroj
- Zobrazí se výzva *Invisible edge/<First point of 3D face>*. Zadejte první bod první plochy (na obrázku bod A).
- Zobrazí se výzva *Invisible edge/<Second point>*. Zadejte druhý bod první plochy (bod B).
- Zobrazí se výzva *Invisible edge/<Third point of 3D face>*. Zadejte třetí bod první plochy (bod C).
- Zobrazí se výzva *Invisible edge/<Last point>*. Zadejte poslední bod první plochy (bod D).

Další výzvy se opakují, takže můžete najednou zadat více navazujících 3D ploch:

- Zobrazí se znovu výzva *Invisible edge/<Third point of 3D face>*. Zadejte třetí bod další plochy (na obrázku bod E). První dva body další plochy jsou totožné s druhými dvěma body předchozí plochy (na obrázku body C a D).
- Zobrazí se znovu výzva *Invisible edge/<Last point>*. Zadejte poslední bod další plochy (na obrázku bod F).

Volba *Invisible edge* umožňuje nastavit neviditelnou hranu 3D plochy (např. hrany v místech, kde na sebe 3D plochy navazují, není třeba kreslit a zobrazovat dvakrát), pro potřebu programu CAD Kuchyně nemá smysl se tímto nastavením zabývat.

#### Text

Před tiskem okótovaného půdorysu nebo spárořezu budete pravděpodobně potřebovat doplnit do výkresu různé popisy a poznámky. Postupujte takto:

- Spusťte nástroj klepnutím na ikonu *Kreslení > Text* A.
- Nejprve musíte nakreslit obdélníkovou oblast, do které chcete text umístit. Na výzvu *First corner for block of text* zadejte myší první roh oblasti a na výzvu *Opposite corner for block of text* zadejte protilehlý roh oblasti.
- Otevře se dialogové okno *Multiline Text*, ve kterém zadejte text (do okna můžete zapsat celý odstavec textu):

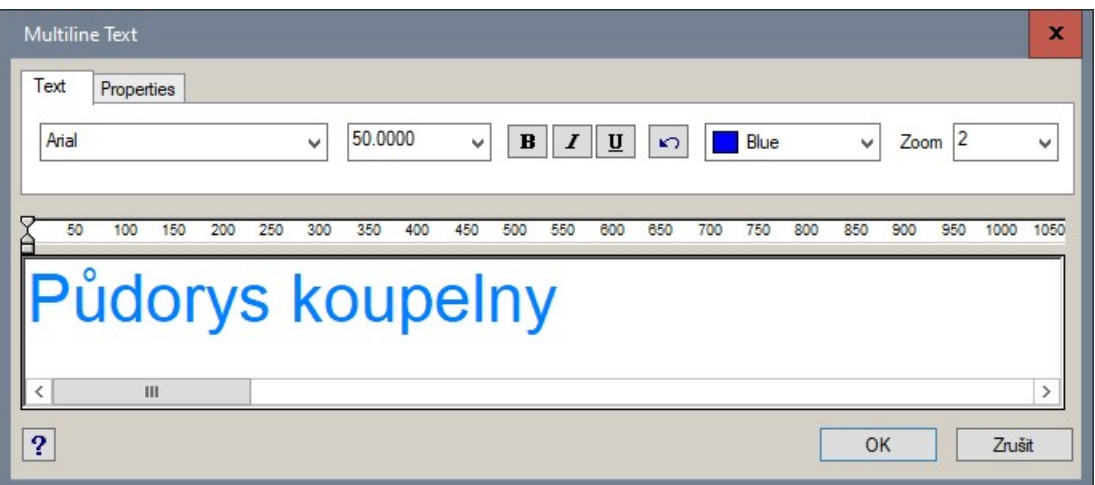

Text můžete formátovat nástroji v horní části dialogového okna. Pokud by byl text v dialogovém okně příliš velký nebo malý, upravte hodnotu parametru *Zoom*. Hodnotu zmenšení, resp. zvětšení textu můžete vybrat z výsuvného seznamu, hodnoty, které v seznamu nejsou, můžete přímo zapsat, např. 200 nebo 0.1 apod.
• Klepněte na tlačítko OK, text se objeví ve výkresu. Dlouhé řádky textu budou v mezerách mezi slovy zalomeny tak, aby se text vměstnal do vymezené obdélníkové oblasti.

Budete-li potřebovat text upravit, postupujte takto:

- Klepněte na nástroj *Kreslení > Upravit text* .
- Ve výkrese vyberte text, který chcete upravit. Pak potvrďte výběr klepnutím pravého tlačítka myši.
- Otevře se dialogové okno *Multiline Text*. Upravte text popř. jeho formátování a klepněte na tlačítko *OK*.

Při kreslení textu můžete pracovat se styly textu, podobně jako např. v programu MS Word. Chcete-li se textem hlouběji zabývat, prostudujte si patřičné části referenční příručky dot4CAD.

### **Rádkový text**

Pokud nepotřebujete zapisovat celý odstavec textu můžete využít nástroje pro kreslení řádkového textu. Přestože nástroj má mnoho variant, vystačíte si dále uvedeným základním postupem:

• Klepnutím na ikonu *Průzkumník vrstev* otevřete průzkumníka a v kategorii Text Styles vyberte styl textu, který chcete použít:

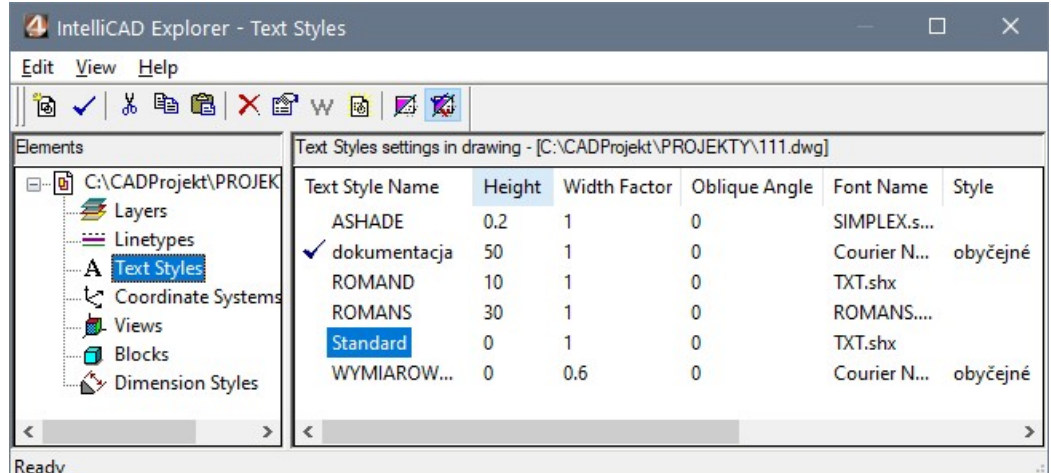

Můžete samozřejmě založit nový styl, podle instrukcí v příručce k dot4CADu.

Průzkumníka zavřete.

- Spusťte nástroj zápisem příkazu TEXT do příkazové řádky. Nástroj nelze spustit žádnou ikonou.
- Zadejte myší bod ve kterém bude text začínat.
- (podle zvoleného stylu textu) V příkazové řádce se objeví výzva: *Height of text*. Zadejte výšku textu v milimetrech a stiskněte ENTER. V případě, že výška textu je nastavena ve stylu textu (tj. není nulová), zadání výšky textu při jeho kreslení odpadá.
- V příkazové řádce se objeví výzva: *Rotation angle of text*. Zadejte úhel natočení textu ve stupních a stiskněte ENTER. Obvykle budete kreslit text zleva doprava (ve směru osy X), takže úhel natočení bude 0. Úhly se měří od osy X proti směru hodinových ručiček, takže pro text zdola nahoru zadáte úhel 90 stupňů.
- Do příkazové řádky zapište text a stiskněte ENTER. První řádek textu se umístí do výkresu.
- Můžete zadávat další řádky textu vždy zapište text a stiskněte ENTER. Pokud chcete nástroj ukončit, stiskněte jen ENTER bez předchozího zadání textu.

#### CAD Kuchyně > Kreslení entit

I řádkový text můžete dodatečně upravit. Poklepejte na řádek textu, nebo ho určete myší a z místní nabídky zvolte položku *Vlastnosti*. Otevře se dialogové okno *Entity Properties* a jeho dolní části můžete upravit parametry i obsah textu:

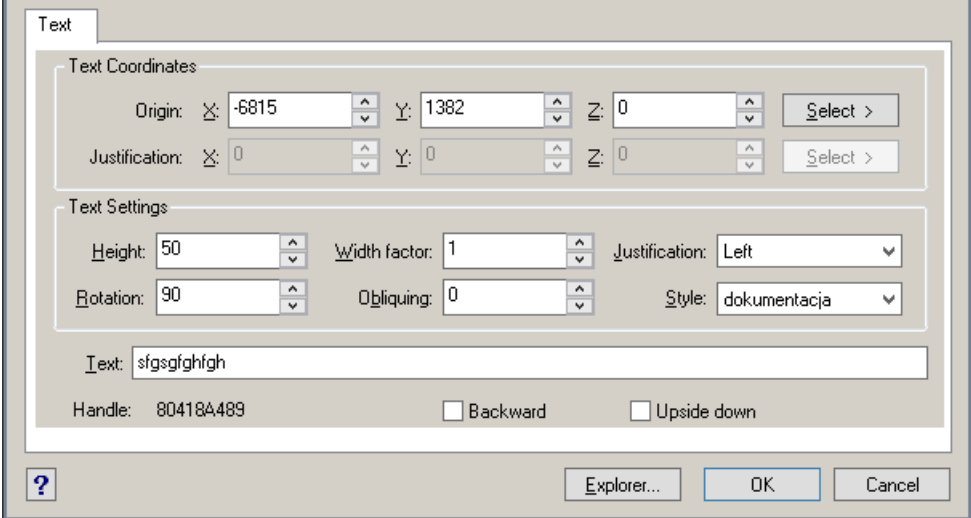

# Kótování

Kóty

Nástroje pro kótování jsou k dispozici v panelu nástrojů *Kóty*:

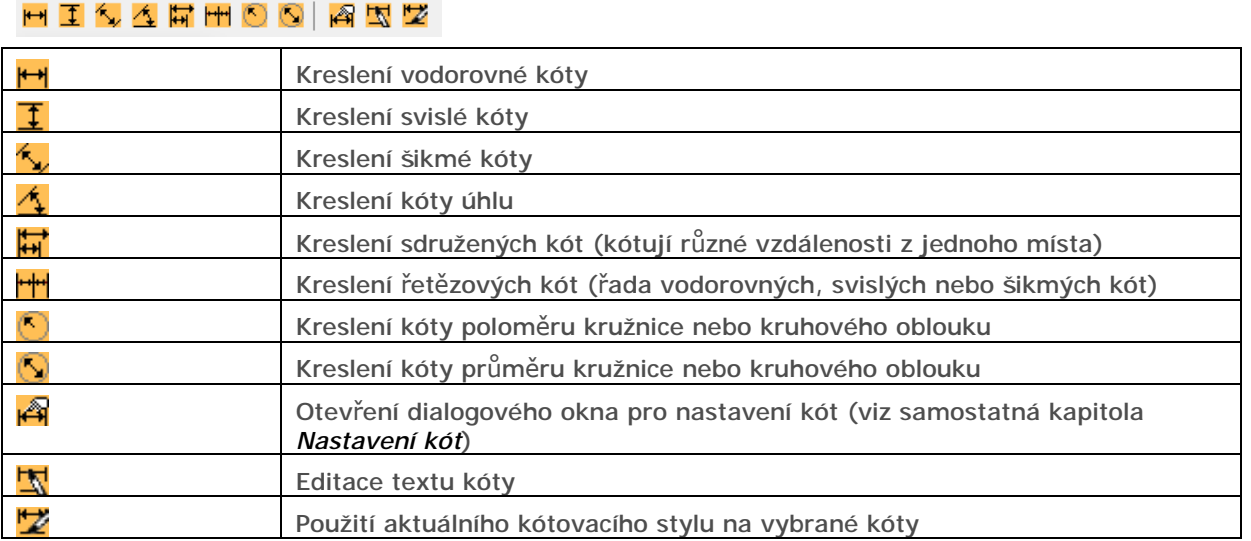

Použití jednotlivých kótovacích nástrojů je nejsrozumitelnější z následujících příkladů:

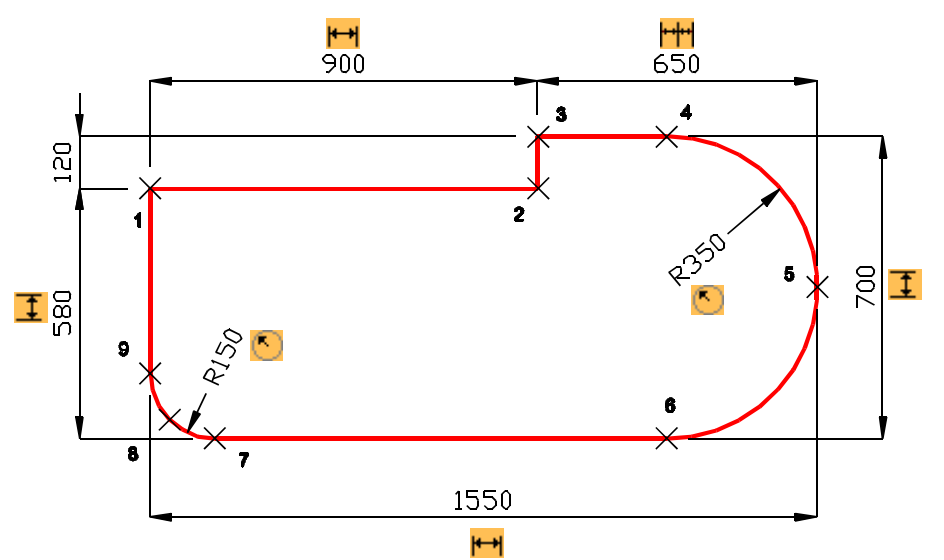

Obrázek znázorňuje okótovanou atypickou pracovní desku. V blízkosti kót jsou umístěny ikony nástrojů, kterými byly příslušné kóty nakresleny.

#### Kóta vodorovného rozměru 1-2

- Spusťte nástroj *Kóty > Vodorovná kóta* .
- Levým tlačítkem myši zadejte bod 1 (uchopení za koncový bod je implicitně zapnuto).
- Levým tlačítkem myši zadejte bod 2 (nebo 3), kóta se začne dynamicky zobrazovat.
- Dalším bodem zadejte polohu kótovací čáry.
- Klávesou ENTER nebo pravým tlačítkem myši potvrďte naměřenou hodnotu zobrazenou v příkazové řádce. Program vloží kótu do výkresu.

Obdobným způsobem nakreslete kótu vodorovného rozměru 9-5.

#### Kóta svislého rozměru 7-1

- Spusťte nástroj *Kóty > Svislá kóta* .
- Levým tlačítkem myši zadejte bod 7 (uchopení za koncový bod je implicitně zapnuto).
- Levým tlačítkem myši zadejte bod 1, kóta se začne dynamicky zobrazovat.
- Dalším bodem zadejte polohu kótovací čáry.
- Klávesou ENTER nebo pravým tlačítkem myši potvrďte naměřenou hodnotu zobrazenou v příkazové řádce. Program vloží kótu do výkresu.

Obdobným způsobem nakreslete kótu svislého rozměru 6-4.

#### Kóta svislého rozměru 1-3

- Spusťte nástroj *Kóty > Řetězová kóta* .
- Vyberte text svislé kóty 7-1 (na tuto kótu bude nová kóta navazovat).
- Zadejte bod 3, program vloží kótu do výkresu.

Řetězové kóty budete často používat také např. pro kótování vedle sebe stojících skříněk.

#### Kóta zaoblení levého dolního rohu

- Spusťte nástroj *Kóty > Poloměr* .
- Vyberte oblouk mezi body 7 a 9, kóta se začne dynamicky překreslovat.
- Zadejte bod na vnitřní straně oblouku v místě, kterým má kóta procházet.

Obdobným způsobem nakreslete kótu zaoblení pravého okraje desky.

#### Nastavení kót

Kótování v programu dot4CAD je velmi komplexní a je tudíž spojeno s mohutným aparátem všelijakých nastavení. Chcete-li se do hloubky seznámit s nastavení kót musíte prostudovat patřičnou přílohu v referenční příručce pro dot4CAD, který můžete zakoupit u prodejce programu.

Základní postup při nastavení kót naleznete na konci této příručky v kapitole *Nastavení kót*.

# Úprava uživatelského prostředí

V prostředí programu CAD Kuchyně je většina nástrojů základního grafického systému dot4CAD uživateli skryta. Důvodem je snaha o co možná nejjednodušší uživatelské prostředí, kde je k dispozici jen to, co je pro navrhování interiérů často používáno. Možná se časem naučíte používat některé skryté nástroje dot4CADu prostřednictvím zápisu příkazu na příkazovou řádku (např. nástroj pro kreslení 3D ploch) a budete si chtít usnadnit jejich stále častější spouštění. Ikonu pro spouštění skrytých nástrojů můžete vložit např. do panelu nástrojů *Kreslení*, můžete ale pro tyto nástroje založit i úplně nový panel nástrojů.

Postupujte takto:

• Otevřete dialogové okno pro úpravu uživatelského prostředí např. volbou položky z hlavní nabídky *Soubor > Upravit prostředí*:

Otevře se dialogové okno *Customize*:

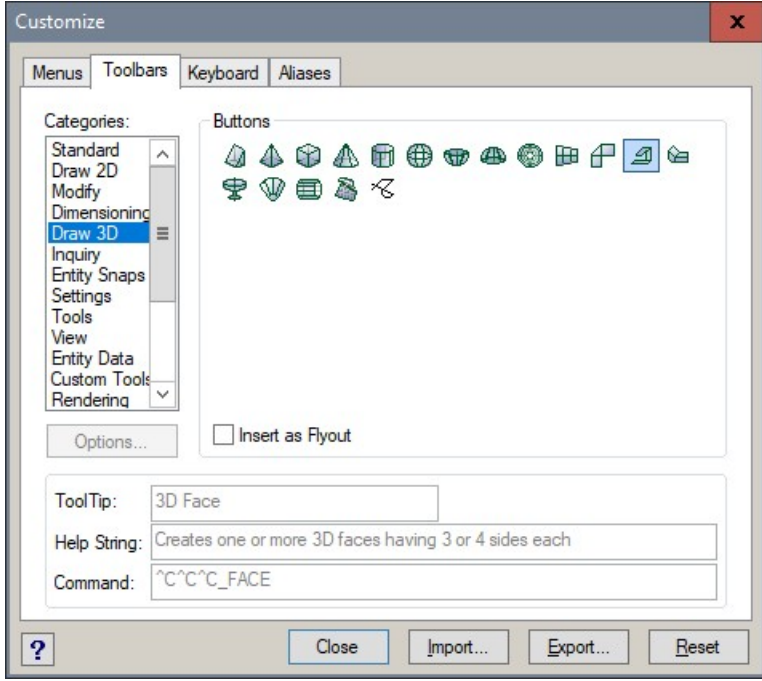

• Klepněte na záložku Toolbars a ze seznamu Categories vyberte kategorii s nástrojem, který chcete použít, např. s nástrojem pro kreslení 3D ploch. Rádi vám s vyhledáním nástroje poradíme. Uchopte nástroj levým tlačítkem myši a přetáhněte ho nad některý panel nástrojů. Tam nástroj pusťte:

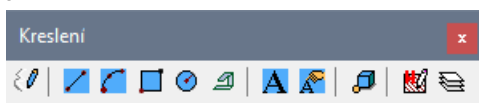

• V dialogovém okně klepněte na tlačítko *Close*.

Když nástroj pustíte nad výkresovým oknem (mimo jakýkoli panel nástrojů), program automaticky založí nový panel nástrojů. Pokud se vám stane, že nástroj pustíte jinam, než jste zamýšleli, můžete ho uchopit levým tlačítkem myši a pustit ho v jiném panelu nebo na jiném místě téhož panelu. Chcete-li nástroj z panelu nástrojů odstranit, pusťte ho např. nad výkresovým oknem.

# Manipulace s prvky

Nástroje pro manipulaci s prvky můžete spouštět z hlavní nabídky programu *Kreslení*, nebo z místní nabídky, kterou otevřete, když vyberete prvek a klepnete pravým tlačítkem myši.

Doporučujeme následující postup:

- Levým tlačítkem myši vyberte ve výkrese prvek, se kterým chcete manipulovat. Můžete také vybrat více prvků a manipulovat se všemi najednou.
- Kdekoli nad plochou okna klepněte pravým tlačítkem myši, zobrazí se místní nabídka s dostupnými manipulačními nástroji:

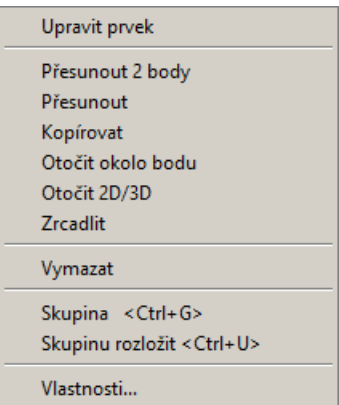

• Levým tlačítkem myši zvolte požadovaný nástroj, např. *Kopírovat*. Program spustí požadovanou operaci, např. kopírování vybraného prvku, přesun prvku na jiné místo výkresu apod.

Popis jednotlivých manipulačních nástrojů je uveden v následujících kapitolách.

S některými prvky nelze manipulovat přímo - jedná se o stěny a o prvky, které jsou do stěn nebo ke stěnám vloženy - dveře, okna, přizdívky atd. Tyto prvky je možné upravovat jen v dialogových oknech, ve kterých byly před vložením do výkresu zadány jejich parametry (viz kapitola *Upravit prvek*).

Editační nástroje lze spouštět také z panelu nástrojů *Editace objektů*:

### Editace obiektů **BBOOA** @ 中 \ X

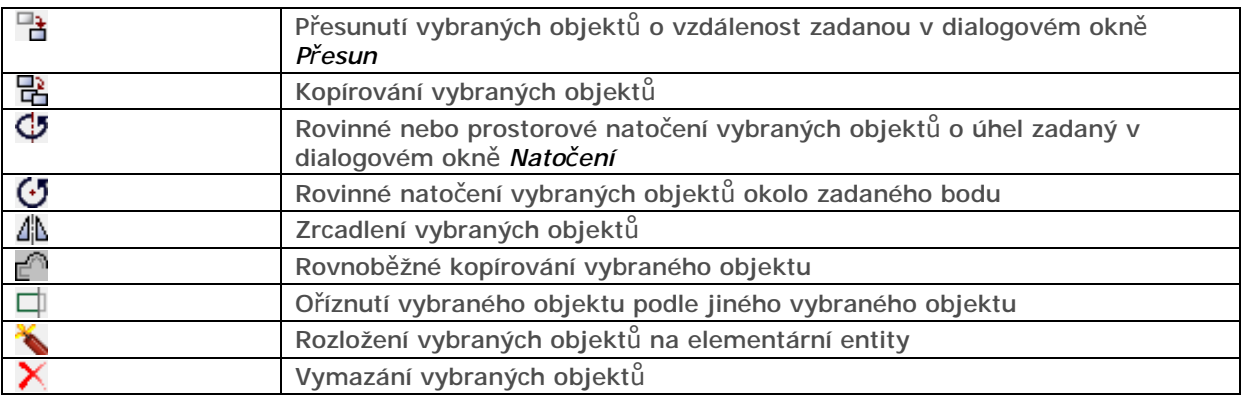

# Výběr prvků

Prvky vybíráte levým tlačítkem myši. Vybrané prvky program ve výkrese zvýrazňuje bílou tečkovanou čarou. Když vyberete prvek, který je již vybrán, bude jeho výběr zrušen. Vybírat můžete také obdélníkovým oknem. Klepněte myší mimo kterýkoli prvek, obdélník se začne dynamicky překreslovat. Zadejte druhý roh obdélníka tak, aby uvnitř okna ležely prvky, které chcete vybrat. Výběr prvků ukončíte pravým tlačítkem myši.

Když budete výběrové okno kreslit zleva doprava, vyberete jen ty prvky, které budou celé ležet uvnitř okna. Budete-li výběrové okno kreslit zprava doleva vyberete navíc ještě ty prvky, které bude obrys okna protínat (tj. i ty prvky, které budou dovnitř okna zasahovat některou svojí částí).

Výběr prvků můžete provádět před spuštěním manipulačního nástroje a nebo až poté, co vás k výběru spuštěný manipulační nástroj vyzve.

### Výběr předem

Chcete-li nejprve vybrat prvky a potom spustit nástroj, postupujte takto:

- Vyberte prvky jednotlivě nebo výběrovým oknem.
- Spusťte nástroj z nabídky *Kreslení*, z panelu nástrojů *Kreslení* nebo z místní nabídky.
- Následují akce požadované spuštěným nástrojem, otevření dialogového okna pro úpravu prvku apod. - sledujte výzvy programu v příkazové řádce.

### Výběr na výzvu

Pokud nejprve spustíte nástroj, postup se mírně liší:

- Spusťte manipulační nástroj z nabídky *Kreslení* nebo z panelu nástrojů *Kreslení*.
- Sledujte příkazovou řádku program na ní zobrazí výzvu k výběru prvků.
- Vyberte prvky jednotlivě nebo výběrovým oknem. Výzva k výběru prvků se stále opakuje.
- Ukončete výběr prvků pravým tlačítkem myši nebo klávesou ENTER.
- Následují akce požadované spuštěným nástrojem, otevření dialogového okna pro úpravu prvku apod. - sledujte výzvy programu v příkazové řádce.

Při tomto postupu nelze nástroj spustit z místní nabídky, místní nabídka je k dispozici jen tehdy, jsouli některé prvky předem vybrány.

# Upravit prvek

Většinu prvků lze výhodně upravovat přímo v dialogových oknech, ze kterých jste je do výkresu vložili. V nich můžete měnit nejen polohu prvku, ale také jeho ostatní parametry. S některými prvky dokonce nelze manipulovat přímo - jedná se o stěny a o prvky, které jsou do stěn nebo ke stěnám vloženy - dveře, okna, přizdívky atd.

Editaci prvku v dialogovém okně spustíte volbou *Editovat*. Otevře se dialogové okno, ve kterém jste prvek vytvářeli. V něm můžete parametry prvku změnit a pak tlačítkem *Vložit*, *OK* apod., změny aplikovat na výkres.

Vložíte-li do výkresu např. dveře šířky 900 mm, můžete je později vybrat a volbou *Editovat* otevřít znovu dialogové okno pro jejich návrh:

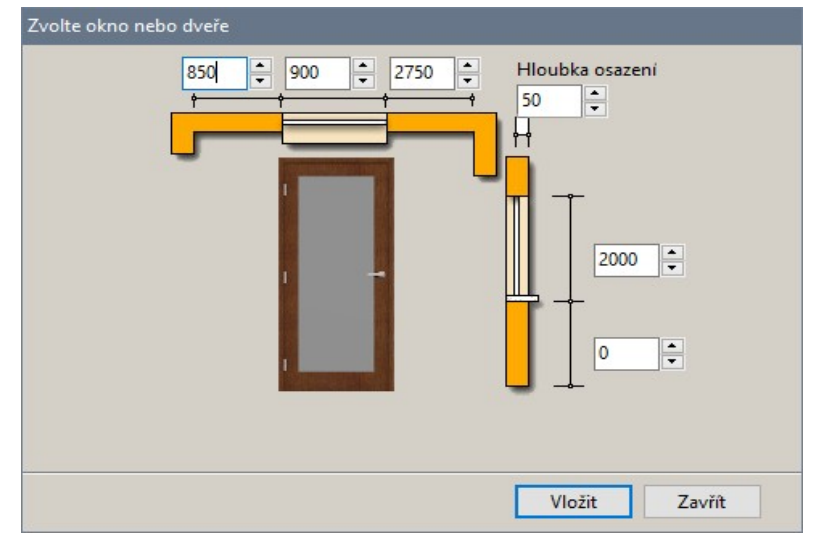

V něm změníte šířku dveří z 900 na 800 mm a klepnete na tlačítko *Vložit*. Původní dveře budou v návrhu nahrazeny novými podle aktuálního nastavení v dialogovém okně.

# Přesunutí

Existují dvě metody přesunu prvku.

### Přesunutí z bodu do bodu

Přesun prvku můžete spustit takto:

- Vyberte prvky a z místní nabídky zvolte položku *Přesunout - 2 body*
- Zvolte položku *Kreslení > Přesunout - 2 body* z hlavní nabídky programu, vyberte prvky a klepněte pravým tlačítkem myši.

Následuje zadání výchozího bodu (tj. odkud se bude přesunovat) a pak cílového bodu (tj. kam má program prvky přesunout).

Následující obrázek znázorňuje postup přesunutí levé skříňky ke skříňce vpravo:

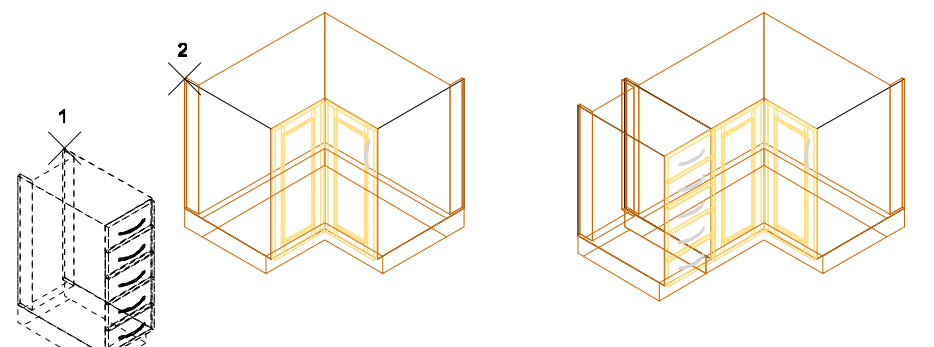

Postup:

- Vyberte skříňku vlevo (na obrázku čárkovaně) a spusťte nástroj
- Zadejte výchozí bod (na obrázku bod 1)
- Zadejte cílový bod (na obrázku bod 2)

Program přesune vybranou skříňku do nové polohy vedle skříňky vpravo.

### Přesunutí o zadanou vzdálenost

Přesun prvku musíte spustit tak, že nejprve vyberete prvek, který chcete přesunout a z místní nabídky zvolíte položku *Přesunout*. Můžete také klepnout na ikonu *Editace objektů > Přesunout* .

Otevře se dialogové okno *Přesun*:

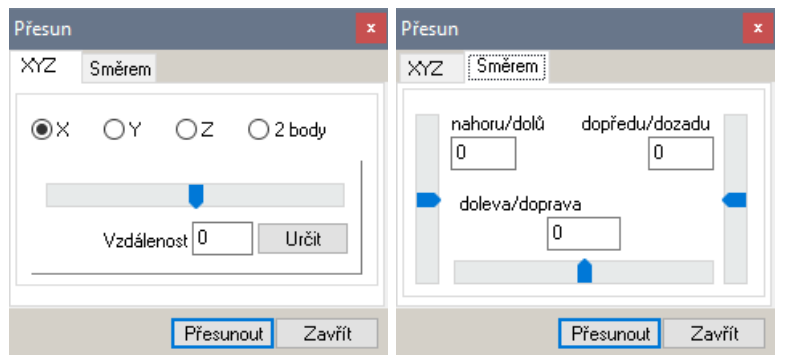

Karta *XYZ* umožňuje přesun ve směru některé osy systému souřadnic:

- Zvolte přepínač *X*, *Y* nebo *Z* podle toho, ve kterém směru chcete prvky přesunout.
- Do pole *Vzdálenost* zadejte délku posunu v milimetrech, pro nastavení hodnoty můžete použít i táhlo nad polem. Klepnete-li na tlačítko *Určit*, vzdálenost můžete zadat dvěma body ve výkrese. Potřebujete-li prvek přesunout proti směru některé osy, musíte hodnotu zadat záporně. Zápornou vzdálenost nelze zadat pomocí táhla.
- Stiskněte tlačítko *Přesunout*, program provede přesun. Dialogové okno zůstane otevřeno, takže můžete pokračovat přesunováním v jiném směru.

Karta *Směrem* umožňuje přesun prvku ve směru os jeho vlastní soustavy souřadnic. Bude-li např. vana obecně natočena, osy souřadné soustavy vany nebudou rovnoběžné s osami *X*, *Y* a *Z* globálního souřadného systému ale se směry její šířky, délky a výšky:

- Do jednoho z polí *nahoru/dolů*, *dopředu/dozadu* a *doleva/doprava* zadejte délku posunu v milimetrech. Přesun je možný vždy jen v jednom směru.
- Stiskněte tlačítko *Přesunout*, program provede přesun. Dialogové okno zůstane otevřeno, takže můžete pokračovat přesunováním v jiném směru.

# Kopírování

Kopírování prvku můžete spustit jedním z následujících způsobů:

- Vyberte prvky a z místní nabídky zvolte položku *Kopírovat.*
- Zvolte položku *Kreslení > Kopírovat* z hlavní nabídky programu, vyberte prvky a klepněte pravým tlačítkem myši.

#### CAD Kuchyně > Manipulace s prvky

• Klepněte na ikonu *Editace objektů > Kopírovat* , vyberte prvky a klepněte pravým tlačítkem myši.

Následuje zadání výchozího bodu (tj. odkud se bude kopírovat) a pak cílového bodu (tj. kam má program nové prvky umístit).

# Rovnoběžné kopírování

Prvek, který chcete zkopírovat, můžete vybrat předem a nebo až během provádění nástroje. Rovnoběžné kopírování prvku můžete spustit jedním z následujících způsobů:

- Zvolte položku *Kreslení > Rovnoběžně* z hlavní nabídky programu.
- Klepněte na ikonu *Editace objektů > Rovnoběžně kopírovat* .

Následuje zadání vzdálenosti, do jaké chcete prvek zkopírovat. V případě, že jste prvek nevybrali předem, program vás potom k jeho určení. Kopírování dokončíte libovolným bodem na jedné straně vedle určené entity. Tímto bodem zadáte programu, na kterou stranu má vybranou entitu zkopírovat.

Kopírování může pokračovat výběrem další entity, pokud již kopírovat nechcete, ukončete nástroj pravým tlačítkem myši nebo klávesou ENTER.

# Otáčení

Existují dvě varianty otáčení prvku

### Prostorové otáčení

Chcete-li prvky otočit kolem libovolné osy v prostoru, musíte je předem vybrat a pak z místní nabídky zvolte položku *Otočit 2D/3D.* Můžete také klepnout na ikonu *Editace objektů > Otočit 2D/3D* . Otevře se dialogové okno *Natočení*:

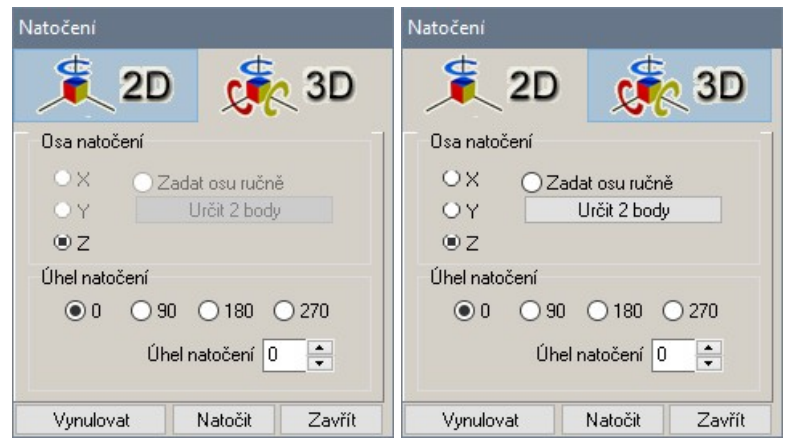

Tlačítkem *2D* omezíte manipulaci na natočení kolem osy Z, tj. zadáním úhlu natočení v rovině *X*-*Y*. Stisknete-li tlačítko 3D, budete moci prvek natočit podle libovolné osy v prostoru.

Zaškrtněte jeden z přepínačů *X*, *Y* nebo *Z* a zadejte úhel natočení kolem zvolené osy do pole *Úhel natočení*. Otočení o 90, 180 nebo 270 stupňů můžete zadat zaškrtnutím příslušného přepínače v rámečku *natočení*. Když zaškrtnete přepínač *zadat osu ručně*, můžete stisknout tlačítko *zadat 2 body* a dvěma body ve výkrese zadat osu, kolem které chcete prvek otočit (osa otáčení nemusí být rovnoběžná s některou osou systému souřadnic).

Máte-li parametry nastaveny, klepněte na tlačítko *Natočit*. Prvek se natočí, ale dialogové okno zůstane otevřeno, takže můžete pokračovat natočením prvku kolem jiné osy.

Prostorové natočení využijete typicky při kreslení desek. Jejich půdorysný obrys se odvozuje z předkreslené složené křivky. Když desku prostorově natočíte, získáte tak svislé nebo zcela obecně umístěné deskové prvky - dělící příčku se zaobleným horním rohem, parapet obecného průřezu apod.

# Otáčení kolem bodu

Otočení prvku můžete spustit jedním z následujících způsobů:

- Vyberte prvky a z místní nabídky zvolte položku *Otočit.*
- Zvolte položku *Kreslení > Otočit* z hlavní nabídky programu, vyberte prvky a klepněte pravým tlačítkem myši.
- Klepněte na ikonu *Editace objektů > Otočit* vyberte prvky a klepněte pravým tlačítkem myši.

strana 42 Následuje zadání referenčního bodu otočení (tj. bodu kolem kterého se bude prvek otáčet) a poté úhlu, o který se mají prvky otočit kolem zadaného bodu otočení. Chcete-li zadat obecný úhel myší,

musíte vypnout režim pravoúhlého kreslení, např. klávesou *F8*. Číselně zadané úhly vynáší program od kladného směru osy *X* proti směru chodu hodinových ručiček.

# Zrcadlení

Nástroj umožňuje prvky zkopírovat nebo přemístit zrcadlově podle zadané osy. Nástroj spustíte jedním z následujících způsobů:

- Vyberte prvky a z místní nabídky zvolte položku *Zrcadlit*
- Zvolte položku *Kreslení > Zrcadlit* z hlavní nabídky programu, vyberte prvky a klepněte pravým tlačítkem myši.
- Klepněte na ikonu *Editace objektů > Zrcadlit* , vyberte prvky a klepněte pravým tlačítkem myši.

Následuje zadání osy zrcadlení a to postupným zadáním dvou libovolných bodů, které na ose leží. V dalším kroku musíte zadáním písmene *Y* či *N* (v anglické verzi - zkratky slov *yes* nebo *no*) odpovědět na otázku, zda původní prvek vymazat (zrcadlový přesun), či nikoliv (zrcadlová kopie).

# Odstranění

Odstranění prvků můžete spustit třemi způsoby:

- Vyberte prvky a stiskněte klávesu *Delete*.
- Vyberte prvky a z místní nabídky nebo z hlavní nabídky *Kreslení* zvolte položku *Vymazat.*
- Zvolte položku *Kreslení > Vymazat* z hlavní nabídky programu, vyberte prvky a klepněte pravým tlačítkem myši.
- Klepněte na ikonu *Editace objektů > Vymazat prvek* , vyberte prvky a klepněte pravým tlačítkem myši.

Pozn.: Pokud zjistíte, že jste omylem vymazali nesprávný prvek, zvolte z hlavní nabídky *Kreslení* položku *Zpět vymazat*. Program vymazané prvky obnoví a vloží je zpět do výkresu.

# Skupina

Nástrojem můžete seskupit vybrané prvky a manipulovat s nimi jako s jediným celkem:

- vyberte ve výkrese prvky, které chcete seskupit
- z místní nabídky zvolte položku *Seskupit*, můžete použít klávesovou zkratku *CTRL+G*

Skupinu můžete kdykoli později rozložit volbou položky *Rozložit* (klávesová zkratka *CTRL+U*).

# Rozložení prvku

Tímto nástrojem můžete komplexní prvky rozložit na komponenty. Např. bloky (zařizovací prvky, stěny, desky) můžete rozložit na úsečky, křivky a plochy, ze kterých byly bloky sestaveny. Tento nástroj nebudete patrně využívat, protože rozložením bloků se ztrácí jejich vlastnosti (přestanou se zobrazovat v režimu vizualizace, do rozložených stěn nebude možné vkládat okna apod.). Někdy může být užitečné rozložit složenou křivku na samostatné úsečky a kruhové oblouky.

- Prvky pro rozložení můžete vybrat předem nebo až na výzvu programu. Nástroj můžete spustit buďto volbou položky *Kreslení > Rozložit prvek* z nabídky nebo klepnutím na ikonu *Editace objektů*
	- *> Rozložit prvek* .

### Vlastnosti

Volbou položky *Vlastnosti* z místní nabídky otevřete dialogové okno *Entity Properties* s výpisem všech informací o vybraném prvku (jedná se o okno anglického IntelliCADu):

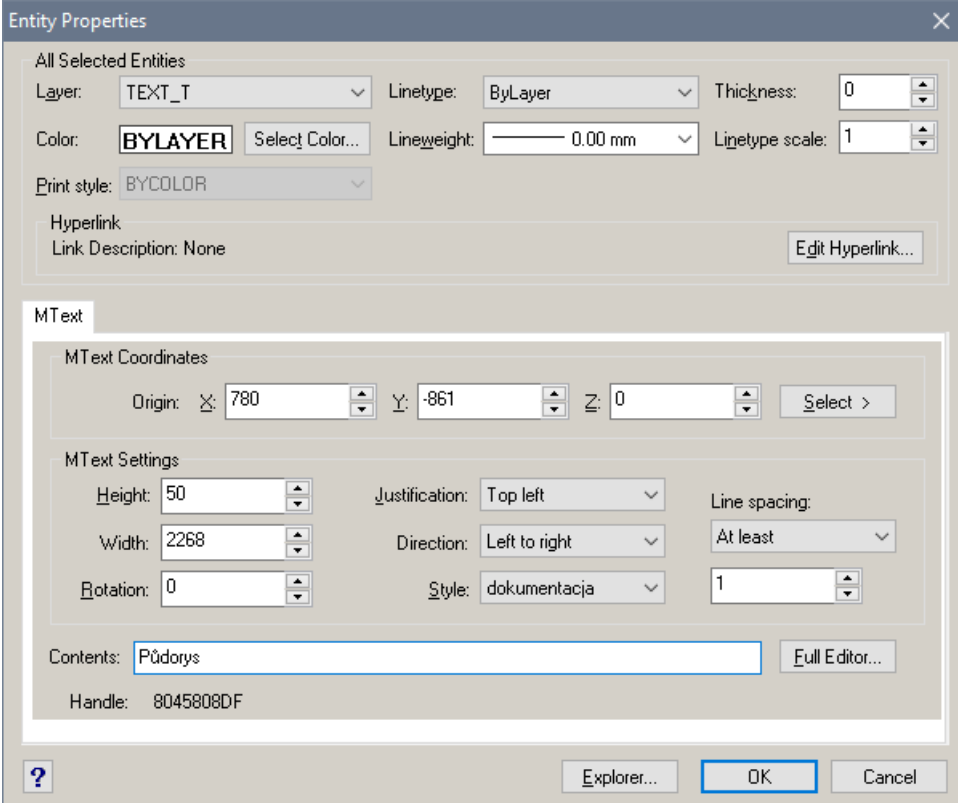

Obsah okna se liší podle toho jaký prvek byl před jeho otevřením vybrán. Toto okno typicky použijete pro editaci textu (pole *Contents* dole), můžete v něm ale měnit také umístění prvku a jeho velikost.

Před kreslením složené křivky jako podkladu pro generování stěn, desek, soklů apod. bývá výhodné části obrysu předkreslit pomocí úseček a kruhových oblouků a získat tak body (začátky a konce entit, středy entit, průsečíky apod.), které můžete uchopovat při kreslení křivky. Může se stát, že tyto pracovní úsečky a oblouky budou vloženy v různých výškových úrovních a při kreslení křivky pak nebude možné využívat potřebné režimy uchopení - program např. nenalezne průsečík úseček, které se sice při pohledu shora protínají, ale ve skutečnosti žádný průsečík nemají. V dialogovém okně *Entity Properties* můžete změnit výškovou úroveň prvků v polích *Z*.

# Správa projektů

Program obsahuje nástroje pro komfortní správu projektů.

# Otevření projektu

Projekt otevřete jedním z následujících způsobů:

- Zvolte položku *Soubor* > *Otevřít ze seznamu projektů*.
- Klepněte na ikonu *Standardní* > *Otevřít ze seznamu projektů* .

Otevře se dialogové okno *Výběr projektu*:

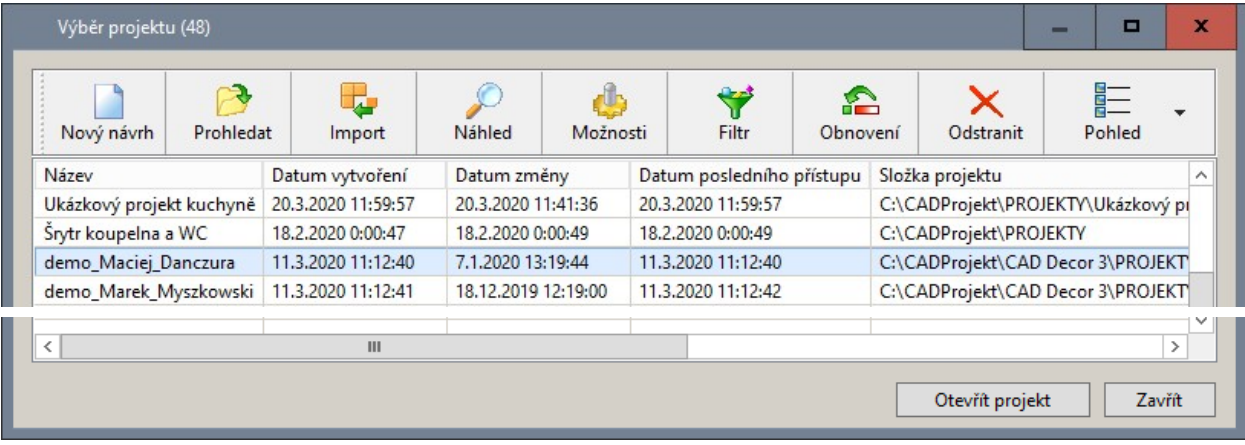

Zvolte projekt ze seznamu a klepněte na tlačítko *Otevřít projekt*.

Význam položek dialogového okna je popsán v dalším textu v kapitole *Dialogové okno Výběr projektu*.

### Otevření výkresu projektu

Pokud projekt není uveden v seznamu projektů (např. pokud jste ho obdrželi od některého vašeho obchodního partnera) můžete přímo otevřít výkres tohoto projektu. Postupujte jedním z následujících způsobů:

- Zvolte položku *Soubor* > *Otevřít ze seznamu projektů*.
- Klepněte na ikonu *Standardní* > *Otevřít ze seznamu projektů* .

Otevře se dialogové okno *Výběr projektu*. Klepněte na ikonu *Prohledat* .

Program otevře standardní dialogové okno operačního systému, ve kterém můžete nalistovat patřičnou složku na disku a zvolit výkres projektu.

Při otevření výkresu tímto způsobem, nedojde k žádnému automatickému zařazení projektu do seznamu v dialogovém okně *Výběr projektu*. Chcete-li, aby se projekt objevoval v dialogovém okně

*Výběr projektu*, musíte v okně klepnout na ikonu *Možnosti* a složku s projektem do dialogového okna přidat - viz kapitola *Možnosti*.

Otevřete-li takto výkres projektu, program nemusí mít informaci o databázi skříněk, která byla v projektu použita. Při vkládání skříněk se pak zobrazí dialogové okno *Dostupné databáze*:

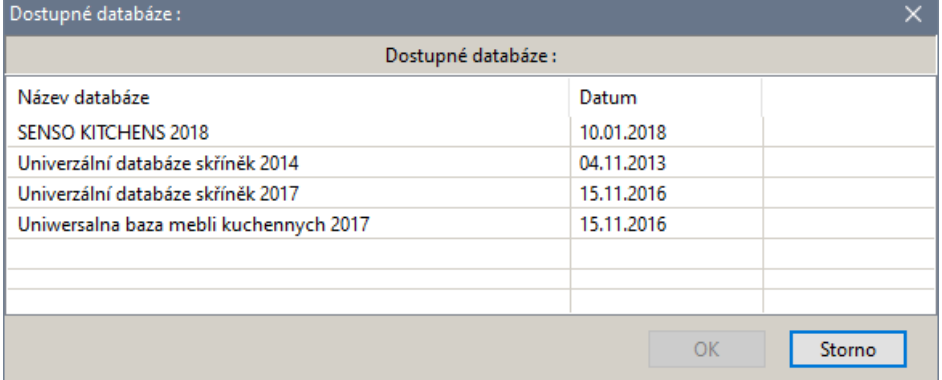

V dialogovém okně musíte vybrat, ze které databáze chcete skříňky do projektu vkládat.

### Import projektu

Pokud projekt není uveden v seznamu projektů (např. pokud jste ho obdrželi od některého vašeho obchodního partnera) můžete tento výkres do programu importovat. Postupujte takto:

- Zvolte položku *Soubor* > *Otevřít ze seznamu projektů*.
- Klepněte na ikonu *Standardní* > *Otevřít ze seznamu projektů* .

Otevře se dialogové okno *Výběr projektu*. Klepněte na ikonu *Import* . Program otevře dialogové okno *Data importovaného projektu*:

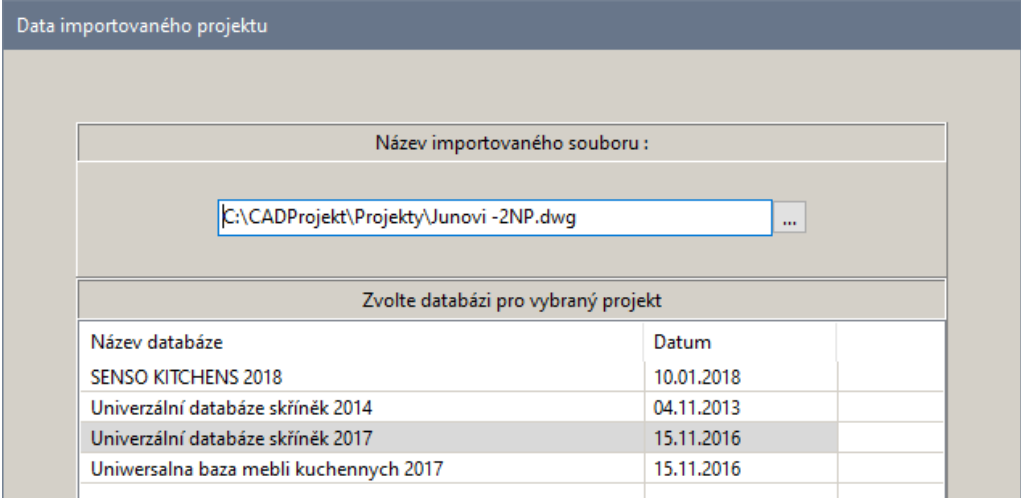

Klepněte na ikonu ...... Program otevře standardní dialogové okno operačního systému, ve kterém můžete nalistovat patřičnou složku na disku a zvolit výkres projektu. V dolní části dialogového okna *Data importovaného projektu* vyberte databázi skříněk, kterou chcete v projektu používat.

Klepnete na tlačítko *Další*. Otevře se dialogové okno pro zadání dat zákazníka:

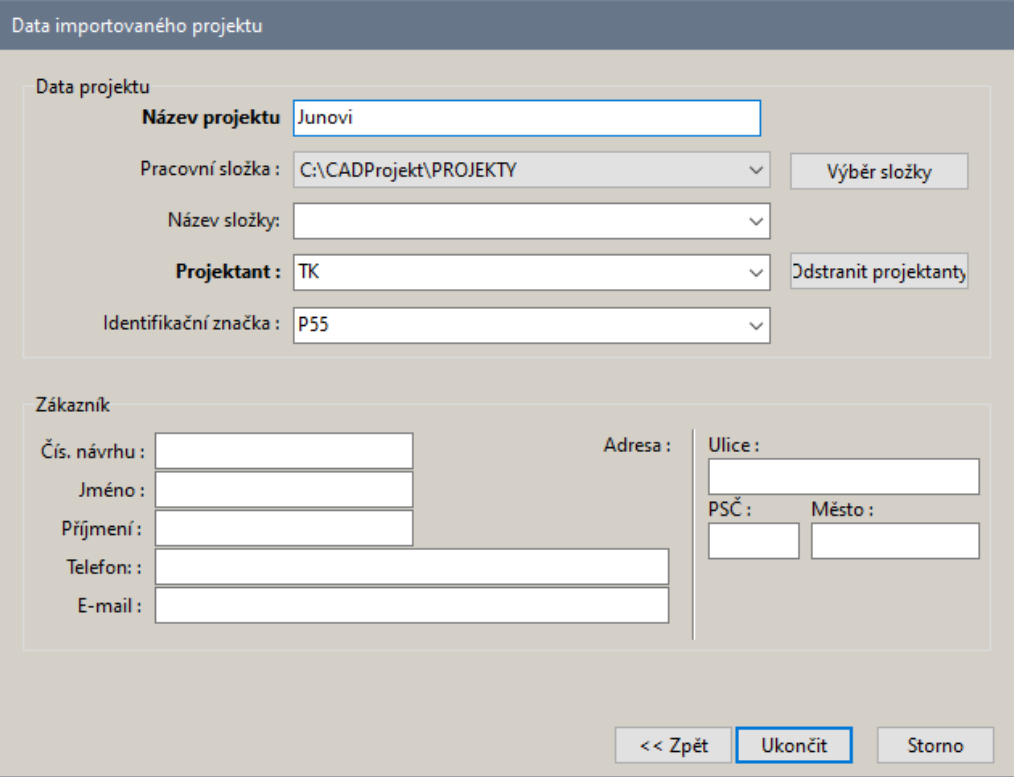

Klepněte na tlačítko *Ukončit*.

Při otevření výkresu tímto způsobem, dojde k automatickému zařazení projektu do seznamu v dialogovém okně *Výběr projektu*.

# Založení nového projektu

Nový projekt založíte jedním z následujících způsobů:

- Zvolte položku *Nový projekt* z nabídky *Soubor*.
- Klepněte na ikonu *Standardní* > *Nový projekt* .
- V dialogovém okně Výběr projektu klepněte na ikonu Nový návrh

Program umožňuje práci pouze s jedním otevřeným výkresem. Před založením nového výkresu vás program automaticky vyzve k uložení výkresu, ve kterém jste dosud pracovali.

Po spuštění nástroje se otevře dialogové okno *Data nového projektu*:

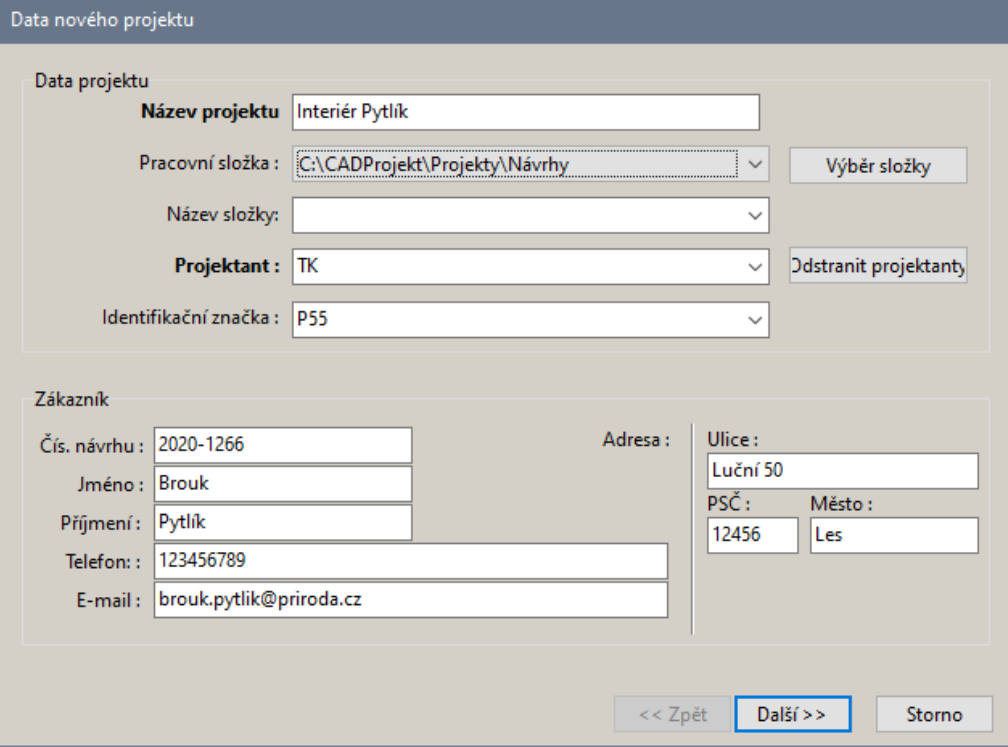

Vyplňte potřebné údaje, povinné jsou jen údaje *Název projektu a Projektant*. Program vám nepovolí použít název výkresu, který již existuje. Pracovní adresář pro ukládání projektů vyberte z výsuvné nabídky *Pracovní složka*. Další pracovní adresáře můžete definovat po klepnutí na tlačítko *Výběr složky*.

Chcete-li, aby projekt byl v pracovní složce umístěn do vnořené složky, zadejte její název na řádce *Název složky*, nebo vyberte vnořenou složku z výsuvné nabídky *Název složky*. Projekt podle obrázku nahoře bude tedy umístěn ve složce *C:\CadProjekt\PROJEKTY\Návrhy\*.

Klepněte na tlačítko *Další*, a v dialogovém okně *Dostupné databáze* zvolte databázi, ze které chcete vkládat skříňky:

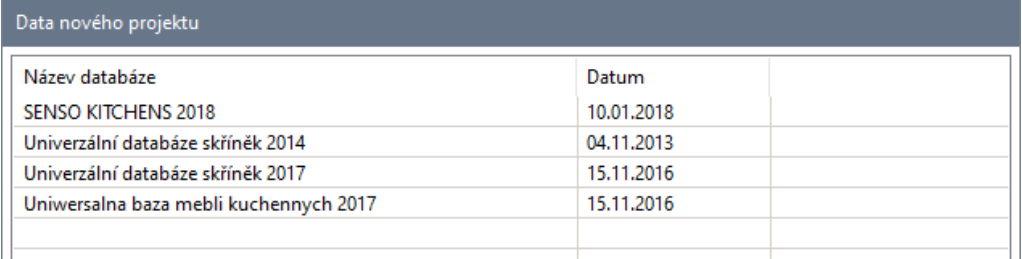

#### CAD Kuchyně > Správa projektů

Po volbě databáze skříněk se otevře dialogové okno pro výběr databáze a sestavy kuchyňských skříněk:

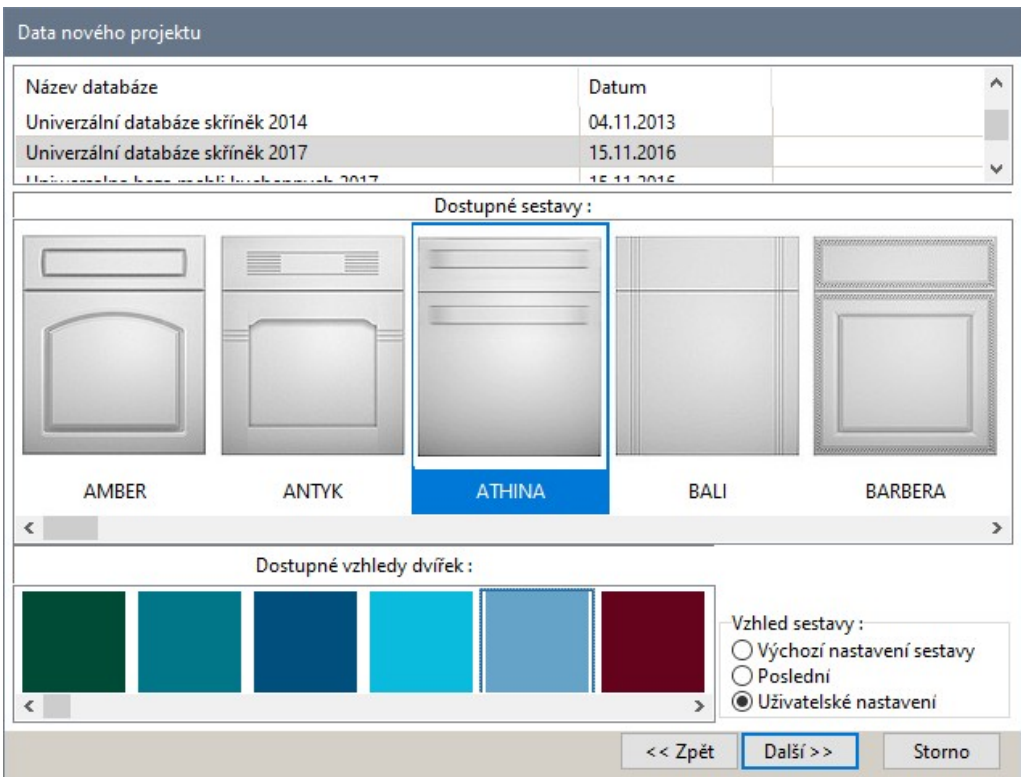

V prostřední části okna vyberte požadovanou sestavu skříněk (podle vzhledu dvířek) a v seznamu materiálů vlevo dole zvolte vzhled dvířek. Pak klepněte na tlačítko *Další*. Program založí nový projekt a otevře prázdný výkres projektu.

Pokud nezvolíte vzhled dvířek, po klepnutí na tlačítko *Další* se otevře dialogové okno pro nastavení vzhledu všech prvků:

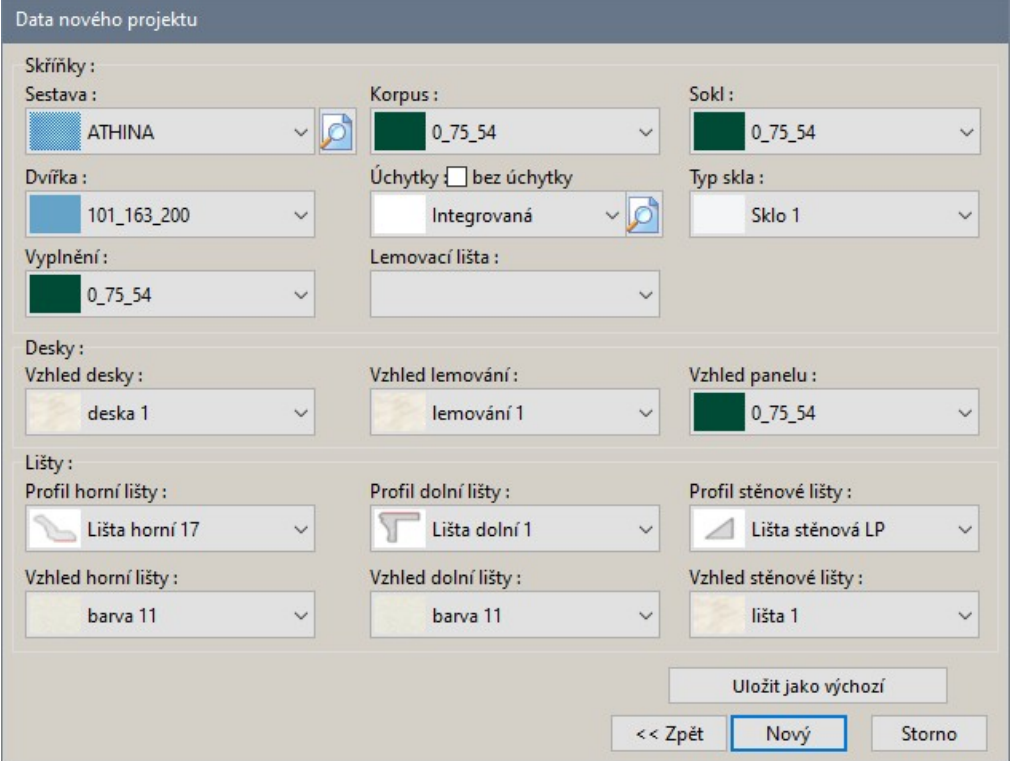

Klepněte na tlačítko *Nový,* program založí projekt a založený výkres otevře.

Po založení projektu se automaticky otevře dialogové okno *Návrhář místnosti*, ve kterém můžete navrhnout základní půdorys kuchyně (viz kapitola *Kreslení místností*).

Vzhled kuchyňských skříněk můžete změnit nástrojem *CAD Kuchyně* > *Záměna sestav skříněk* .

strana 48

### Uložení projektu

Rozpracovaný projekt uložíte jedním z následujících způsobů:

- Zvolte položku *Soubor* > *Uložit projekt*.
- Klepněte na ikonu *Standardní* > *Uložit projekt* .
- Použijte klávesovou zkratku CTRL+S.

Výkres ukládejte co možná nejčastěji, je dobré si zvyknout na uvedenou klávesovou zkratku CTRL+S. Při ukládání výkresu se neukládá jen konstrukční návrh koupelny, ale i všechny obklady a povrchy navržené v režimu vizualizace. Když se tedy v režimu vizualizace při návrhu dlaždic rozhodnete uložit návrh, musíte vizualizaci ukončit a projekt uložit jedním z výše uvedených způsobů.

### Uložení projektu pod novým názvem

Zvolte položku *Uložit projekt jako* z nabídky *Soubor*. Otevře se dialogové okno *Uložit jako*:

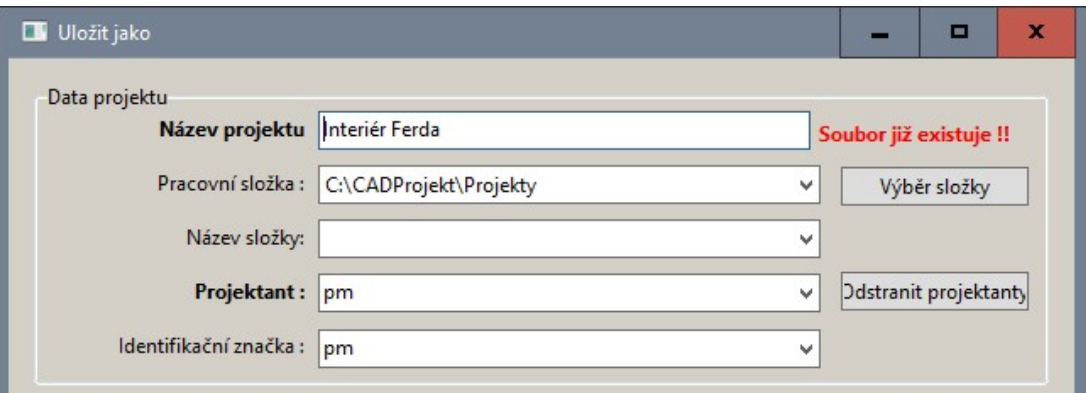

Červený text v pravém horním rohu signalizuje, že nebyl zadán unikátní název výkresu. Změňte název výkresu, zadejte další parametry projektu a klepněte na tlačítko *Uložit*.

Uložením projektu pod novým názvem můžete vytvořit kopie projektu ať už pro potřeby zálohování projektu nebo pro vytváření variantních návrhů.

# Změna údajů projektu

Chcete-li změnit údaje o klientovi (adresu, telefonní číslo apod.) nebo údaje o vaší firmě (logo, adresu, telefonní čísla apod.), zvolte položku *Soubor > Nastavení projektu* z hlavní nabídky programu. Otevře se dialogové okno ve kterém můžete data upravit:

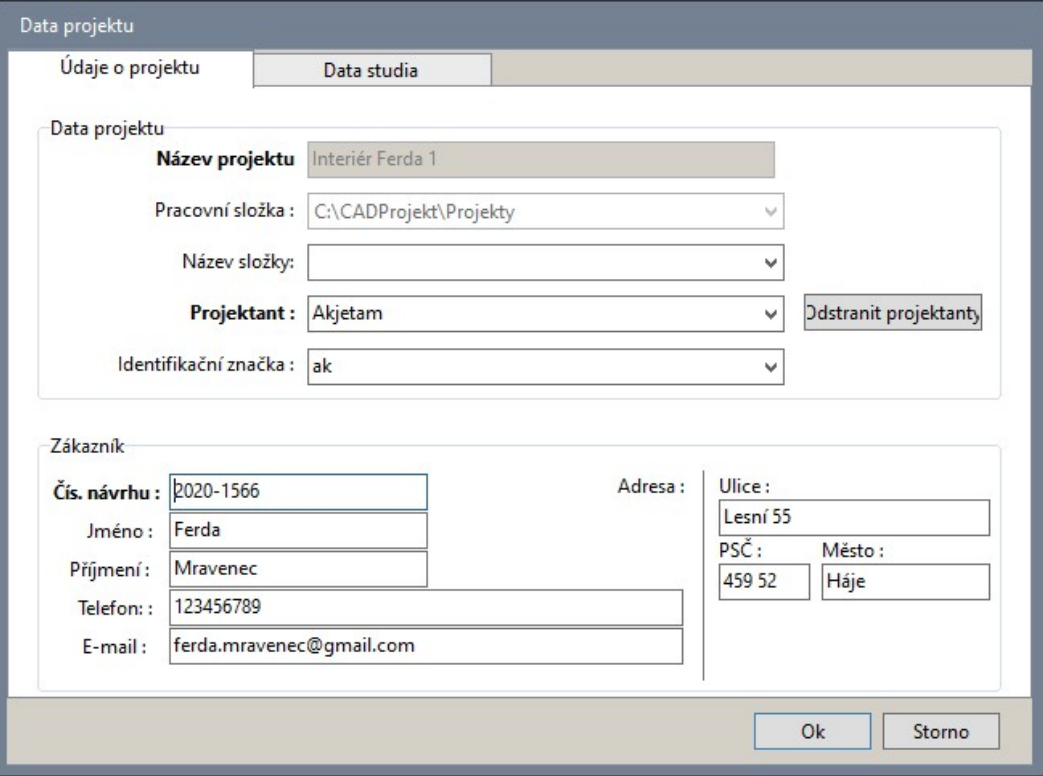

#### CAD Kuchyně > Správa projektů

Tlačítkem *Odstranit projektanty* můžete vymazat nepotřebné položky z výsuvných seznamů *Projektant* a *Identifikační značka*. zaškrtnete, které položky chcete odstranit a klepněte na tlačítko *Odstranit*:

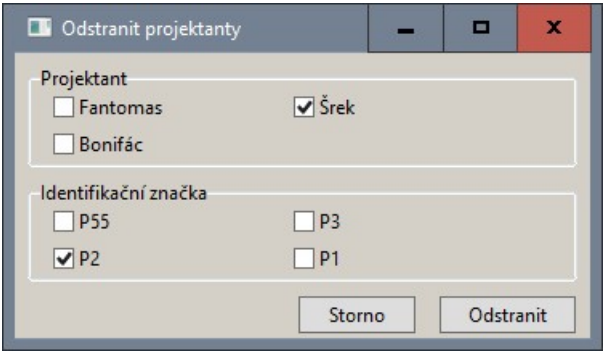

Na kartě *Data studia* můžete upravit údaje o vaší firmě:

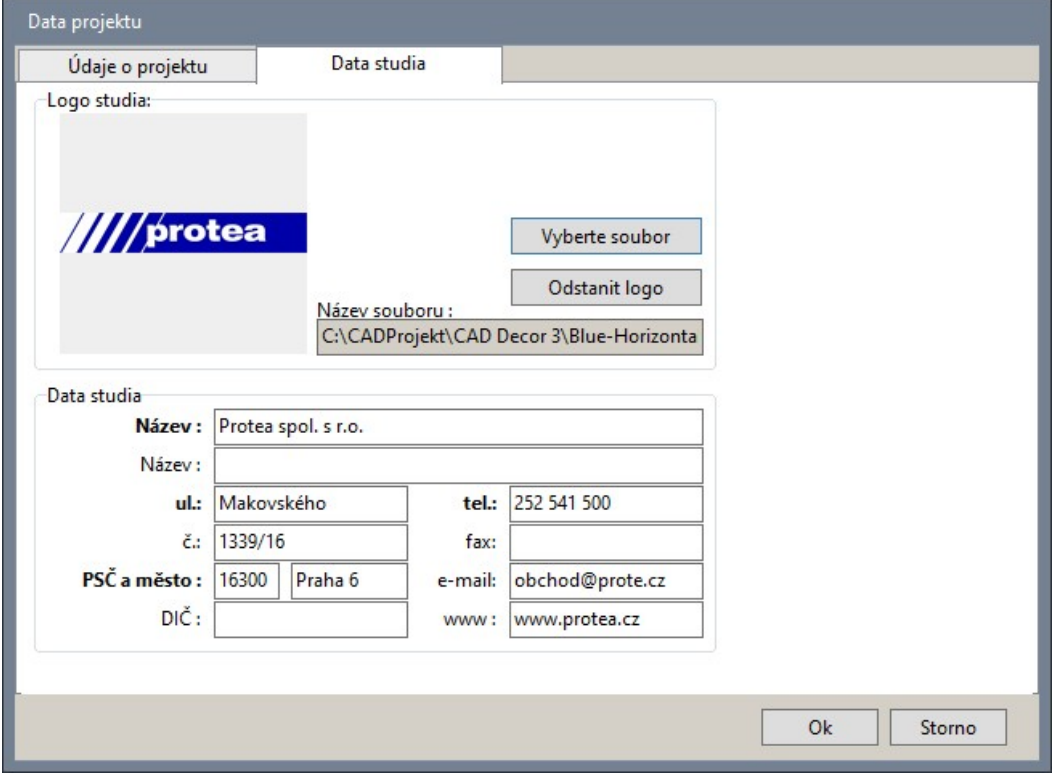

# Dialogové okno Výběr projektu

Správa projektů se provádí v dialogovém okně *Výběr projektu.* Nástroje můžete spouštět klepnutím na tlačítka s velkými ikonami, která jsou umístěná podél horního okraje okna:

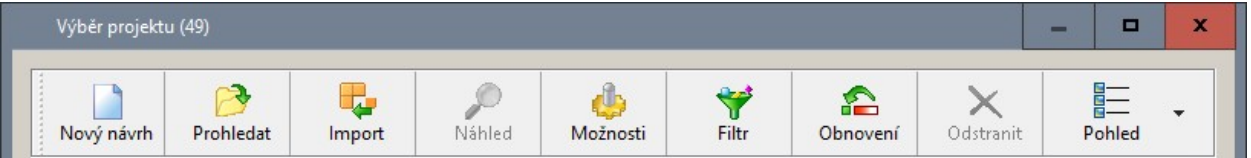

Některé nástroje jsou přístupné také z místní nabídky, kterou otevřete, když pravým tlačítkem myši klepnete nad vybraným projektem v seznamu projektů:

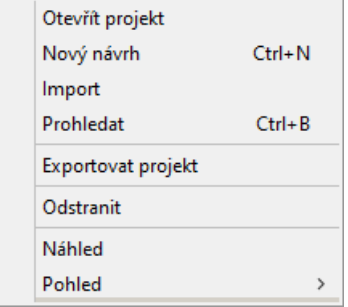

### Nový návrh

Klepnutím na tlačítko *Nový návrh* (nebo volbou *Otevřít projekt* z místní nabídky) můžete založit nový projekt - viz popis v kapitole *Založení nového projektu*.

#### **Odstranit**

Tlačítkem *Odstranit* (nebo stejnou volbou z místní nabídky) můžete vymazat vybrané projekty nejen z dialogového okna, ale také všechny soubory projektu z disku. Před vymazáním se objeví varování:

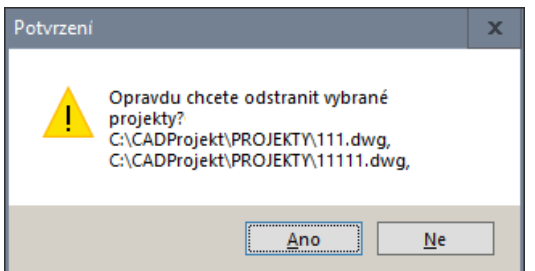

Tlačítkem *Ne* můžete vymazání projektů odmítnout.

#### Náhled

Klepnutím na tlačítko *Náhled* můžete otevřít dialogové okénko s náhledem konstrukčního návrhu projektu:

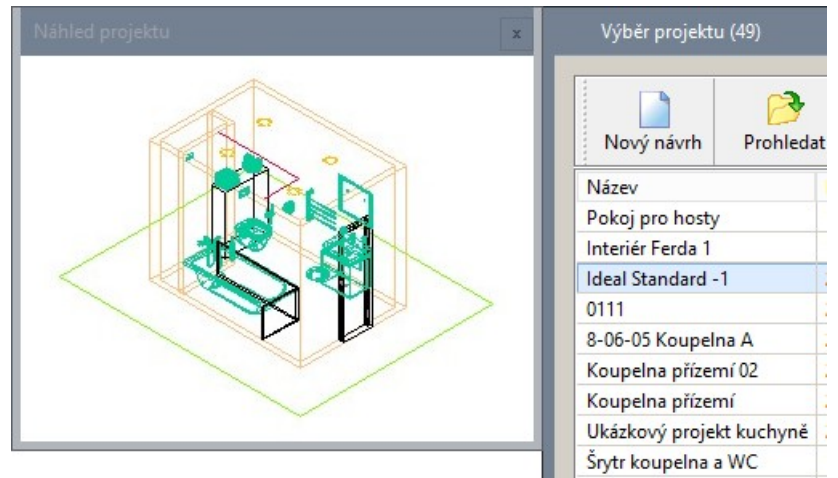

Okno s náhledem můžete libovolně posunovat po obrazovce. Dalším klepnutím na totéž tlačítko náhled skryjete.

#### Možnosti

Tlačítkem *Možnosti* otevřete dialogové okno *Možnosti*:

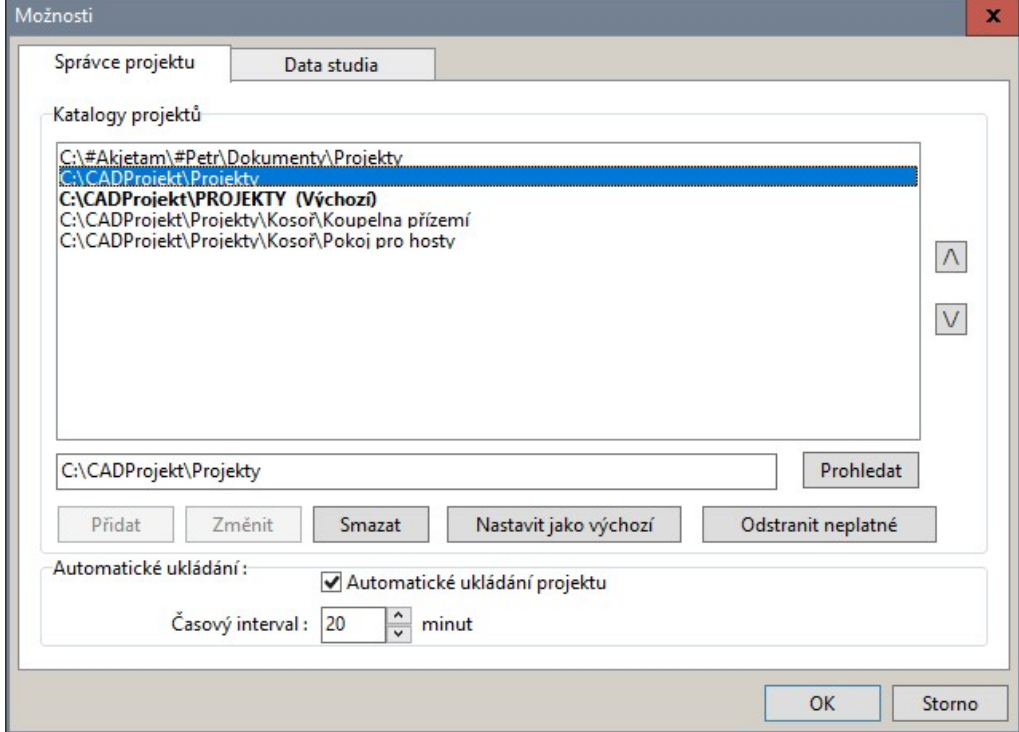

Dialogové okno obsahuje seznam složek do kterých jsou ukládány projekty. Jen jedna složka může být aktivní - je zobrazena tučně - a tu pak program používá při ukládání a otevírání projektů.

Do pole pod seznamem můžete zapsat název další složky a do seznamu ho přidat tlačítkem *Přidat*. Složku můžete také vyhledat na disku po klepnutí na tlačítko *Prohledat* vpravo vedle pole.

Zařazenou složku můžete vybrat, upravit v poli a změněnou uložit zpět do seznamu tlačítkem *Změnit*. Vybrané složky můžete ze seznamu odstranit tlačítkem *Smazat*.

Jednu ze složek v seznamu můžete aktivovat tlačítkem *Nastavit jako výchozí*. Výchozí složkou pro ukládání projektů je *C:\CadProjekt\PROJEKTY*.

Tlačítkem *Odstranit neplatné* můžete ze seznamu odstranit složky, které již na disku neexistují.

Tlačítky  $\boxed{\wedge}$  a  $\boxed{\vee}$  můžete měnit pořadí složek v seznamu.

V rámečku *Automatické ukládání* můžete nastavit, v jakém intervalu má program zálohovat projekt, na kterém zrovna pracujete. Projekt můžete za zálohy obnovit nástrojem *Obnovení* (viz kapitola *Obnovení*).

#### Filtr

Klepnete-li na tlačítko *Filtr* , otevře se dialogové okénko *Filtr*:

Filtr **Název** Datum vytvoření  $\Box$  1.4.2020  $\mathbb{R}$ Datum změny  $\sqrt{1.4.2020}$  $\overline{\mathbb{B}}$ Datum posledního přístupu  $\Box$  1.4.2020  $\overline{\mathbb{B}}$ Složka projektu  $\ddot{\phantom{0}}$ Velikost Projektant  $\checkmark$ Příjmení klienta Novák  $\ddot{\phantom{0}}$ Jméno klienta Hledat Obnovit

Dialogové okno *Filtr* můžete libovolně přesunovat po obrazovce.

Podle nastavení v okně se filtruje obsah seznamu projektů, tj. jsou zobrazeny jen ty projekty, jejichž parametry odpovídají zadaným filtrům. Jednotlivé parametry filtru můžete vybírat z výsuvných seznamů, nebo je můžete přímo zapisovat do polí. Parametry vybrané ze seznamů můžete v polích upravovat. Filtrování probíhá 'fulltextově', tzn. pole může obsahovat libovolný hledaný text, nemusí to být začátek hledaného údaje. Po nastavení filtru klepněte na tlačítko *Hledat* a v seznamu se objeví jen požadované projekty.

Tlačítkem *Obnovit* zobrazíte všechny projekty - vypnete filtrování.

Dalším klepnutí na tlačítko *Filtr* Skryjete dialogové okno *Filtr*. Nastavené filtrování se používá jen tehdy, je-li okno *Filtr* otevřené.

#### Obnovení

Po klepnutí na tlačítko Obnovení **Sepanová** se otevře dialogové okno Obnovení souborů:

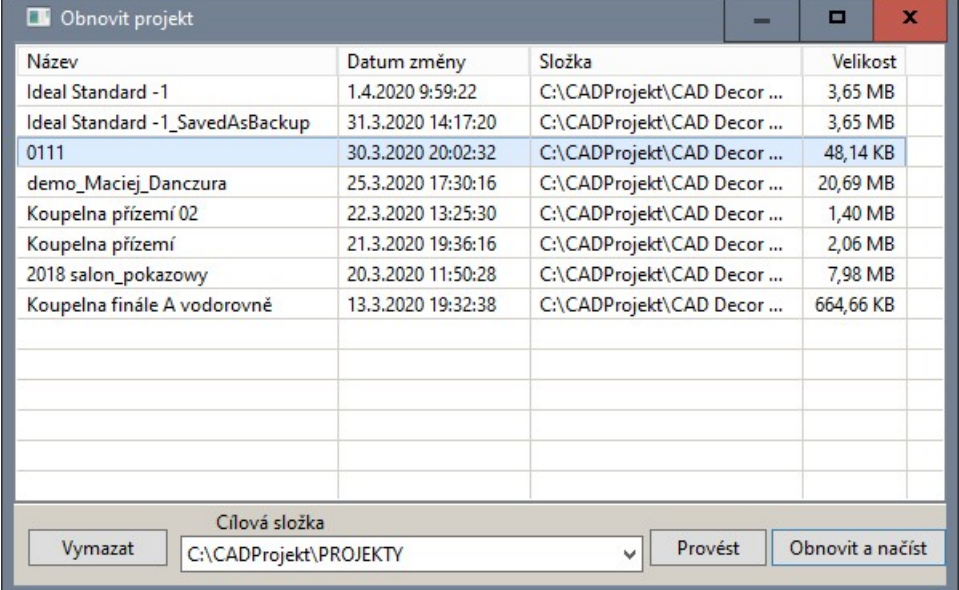

Z dialogového okna můžete obnovit projekt z automatické zálohy ve složce TEMP. Automatická záloha se vytváří pravidelně po 20 minutách. Interval zálohování lze změnit v dialogovém okně *Možnosti*,

které můžete otevřít tlačítkem *Možnosti* (viz kapitola *Možnosti*).

V seznamu zálohovaných projektů vyberte projekt, který potřebujete obnovit a klepněte na tlačítko *Provést*. Zobrazí se dialogové okno *Obnovení souborů*:

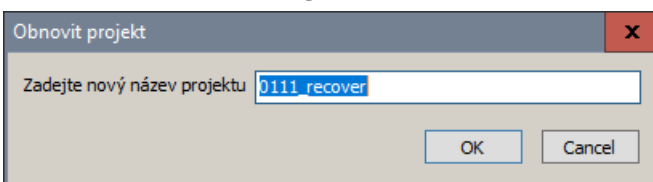

#### CAD Kuchyně > Správa projektů

Zadejte pod jakým názvem se má projekt obnovit a klepněte na *OK*. Název obnoveného projektu se objeví v seznamu projektů v dialogovém okně *Výběr projektu*. Soubory příslušné obnovenému projektu program zkopíruje do aktuální složky pro ukládání projektů.

#### Nastavení pohledu

Klepnete-li na ikonu *Pohled* nebo *Pohled* (podle toho, jak jsou projekty v seznamu zobrazeny), otevře se výsuvná nabídka:

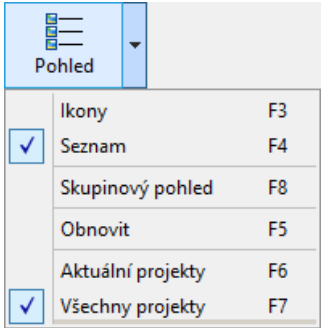

Zvolíte-li položku *Ikony*, projekty budou zobrazeny jako malé náhledy konstrukčních výkresů:

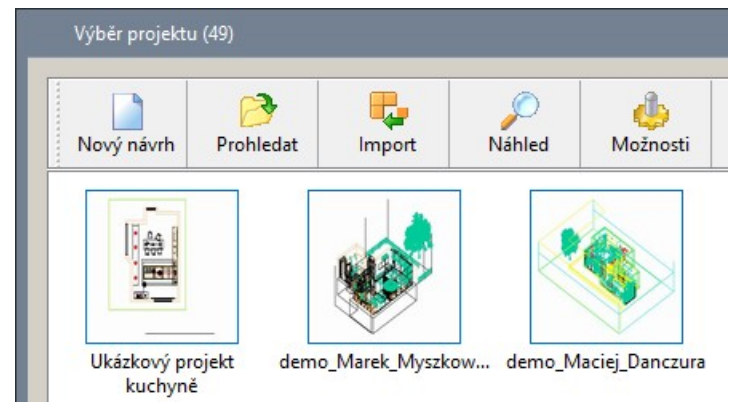

Zvolíte-li položku *Obnovit*, program provede aktualizaci zobrazených náhledů projektů. Podle zaškrtnuté volby *Aktuální projekty* nebo *Všechny projekty* dojde k aktualizaci vybraných nebo všech projektů.

Položkou *Skupinový pohled* nastavíte uspořádání seznamu projektů podle složky, ve které jsou umístěny:

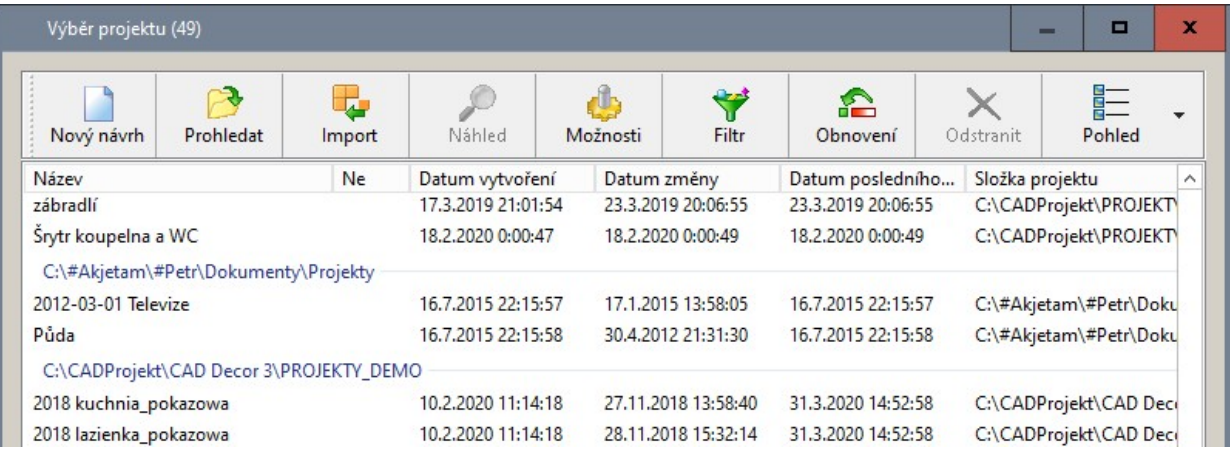

### Export projektu

Nástroj můžete spustit pouze volbou položky *Exportovat projekt* z místní nabídky nad názvy vybraných projektů. Vybrané projekty (nebo jeden vybraný projekt) můžete takto zálohovat na disk do komprimovaného souboru typu ZIP. Zálohované soubory program vyhledává podle názvu projektu. Bude-li tedy vybrán např. projekt s názvem *Koupelna01*, budou zálohovány všechny soubory se jménem *Koupelna01* a s libovolnými příponami, tedy určitě *Koupelna01.dwg*, *Koupelna01.p3d*, *Koupelna01.dat* (viz kapitola *Soubory projektu*) a popřípadě další soubory s tímto jménem, které jste sami vytvořili.

Po spuštění nástroje se otevře dialogové okno, ve kterém můžete zadat umístění a název souboru ZIP.

### Soubory projektu

Každý projekt je na disku uložen ve třech souborech, všechny se jmenují stejně, ale mají různé přípony:

- Soubor s příponou DWG obsahuje geometrický návrh místnosti a vybavení koupelny (obvodové stěny, příčky, dveře, skříňky, elektrospotřebiče, pracovní desky apod.), tj. vše co nakreslíte v prostředí grafického programu dot4CAD (na černé obrazovce).
- Soubor s příponou P3D obsahuje návrh obkladů a dlažeb, přiřazení materiálů plochám, vlastnosti materiálů a nastavení světel, tj. vše co provedete v režimu vizualizace.
- Soubor s příponou DAT obsahuje parametry projektu zadané při jeho založení

Všechny tři soubory jsou na disku vždy umístěny ve stejné složce a v případě, že budete chtít projekt zálohovat, nebo jej předat kolegovi na jiný počítač, musíte vždy zkopírovat všechny uvedené soubory. Ztratíte-li soubor P3D, zůstane vám jen návrh dispozice a vybavení koupelny a návrh povrchů můžete provést znovu. Ztratíte-li soubor DWG, bude vám soubor P3D k ničemu a musíte začít znovu od začátku. Pokud nebudete mít k dispozici soubor DAT, jeho název se neobjeví v dialogovém okně při otevírání projektu. Vlastní projekt bude ale v pořádku a do dialogového okna ho budete moci importovat přímým otevřením souboru DWG.

Na disku se mohou vyskytnou i další soubory stejného názvu, ale s jinou příponou - BAK, OLD a P3DOLD. Jsou to rovněž zálohy projektu. Obsahem souborů má smysl se zabývat až v případě, že dojde k poškození projektu a nepomůže ani obnova projektu ze zálohy.

# Kreslení místností

Kreslení místností zahrnuje kreslení stěn a příček, vkládání oken, dveří, otvorů, výklenků a přizdívek a kreslení stropních šikmin simulujících podkrovní místnosti. Kreslení všech těchto prvků se spouští z dialogového okna *Návrh místnosti*, které můžete otevřít klepnutím na ikonu *CAD Kuchyně > Návrh místnosti* **L**:

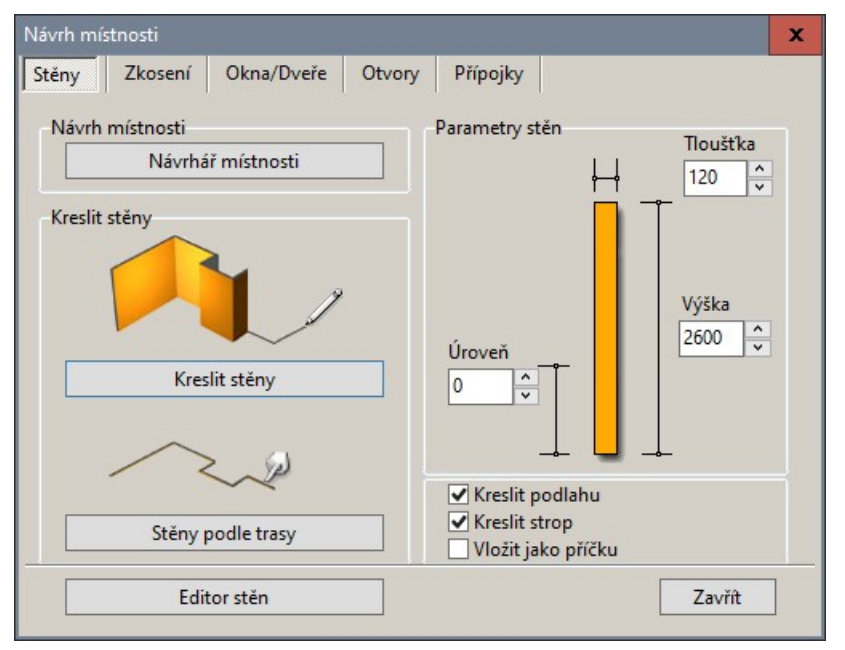

Karty se záložkami *Stěny*, *Zkosení*, *Okna a dveře*, *Otvory* a *Přípojky* obsahují položky pro kreslení všech typů prvků.

# Kreslení stěn

Stěny doporučujeme kreslit při pohledu na projekt shora. Pohled shora nastavíte např. klepnutím na ikonu *Shora*  $\overline{\mathcal{D}}$  v panelu nástrojů *Směr pohledu*. Vzhledem k tomu, že okna a dveře se do stěn vkládají vzhledem k počátku stěny, měli byste mít přehled o směru vedení všech stěn.

Po nakreslení stěn můžete zapnout izometrické zobrazení  $\mathcal{D}$  nebo  $\mathcal{D}$  a v prostoru se přesvědčit o správnosti návrhu.

Tlačítkem *Návrhář místnosti* otevřete dialogové okno, ve kterém můžete velmi snadno nakreslit obvodové stěny místnosti typického tvaru - obdélník, obdélník se zkoseným rohem, místnost tvaru T, L a U. Takto nakreslené stěny můžete dodatečně upravit v editoru stěn - viz kapitola *Editor stěn*. Použití návrháře stěn představuje nejjednodušší a zároveň nejpoužívanější nástroj pro nakreslení obvodových stěn místnosti.

Tlačítkem *Kreslit stěny* spustíte přímé kreslení segmentů stěn postupným zadáváním jejich počátečních a koncových bodů. Tento způsob je asi nejméně používaný.

Tlačítkem *Stěny podle trasy* spustíte generování stěn podle předem nakreslené složené křivky nakreslené nástrojem *Kreslení > Složená křivka* .

Tlačítkem *Editor stěn* můžete otevřít dialogové okno *Kreslení a úpravy stěn* - viz kapitola *Editor stěn*.

Parametry *Tloušťka*, *Výška* a *Úroveň* v rámečku *Parametry stěn* mají význam pouze pro přímé kreslení stěn (tlačítko *Kreslit stěny*) a generování stěn z předkreslené křivky (tlačítko *Stěny podle trasy*). Údaje musíte zadat předtím, než stěny začnete kreslit nebo generovat.

Je-li zaškrtnut přepínač *Vložit jako příčku*, nakreslené stěny se nebudou zprůhledňovat (více viz kapitola *Obvodové stěny*).

Je-li zaškrtnut přepínač *Kreslit podlahu*, kolem zadaných stěn se automaticky nakreslí plocha, která bude představovat podlahu koupelny - budete na ni pokládat dlažbu nebo jinou podlahovou texturu.

Je-li zaškrtnut přepínač *Kreslit strop*, nad nakreslenou místností program vygeneruje plochu stropu. Strop se při pohledu shora automaticky zprůhledňuje podobně jako stěny z vnějšku místnosti. Přepínač *Kreslit strop* má vliv i na místnost nakreslenou v dialogových oknech *Návrhář místností* a *Editor stěn*.

*Nakreslené stěny můžete mnoha způsoby upravovat, vkládat do nich okna dveře, prořezávat v nich otvory apod., a namodelovat tak interiér místnosti do všech konstrukčních detailů. Pak se můžete přepnout do režimu vizualizace (viz později) a navrhovat vzhled povrchů a provádět grafické výstupy.* 

strana 56

*Doporučujeme nejprve pečlivě modelovat místnost a její vybavení a teprve potom provádět návrh*  obkladů a povrchu stěn. Po jakékoli dodatečné dispoziční úpravě (posun stěny, posun nebo záměna dveří, nová nika ve stěně apod.) se totiž ztrácí definice obkladů a povrchů na dotčených plochách a *návrh je nutné provést znovu.* 

### Druhy stěn

Program rozlišuje dva druhy stěn:

#### Obvodové stěny

Stěny obvodové můžete kreslit přímo (po stisku tlačítek *Kreslit stěny* a *Stěny podle trasy*) nebo v dialogovém okně *Návrhář místnosti* (po stisku tlačítka *Návrhář místnosti*). Obvodová stěna se od příčky liší tím, že ji program při pohledu z jedné strany zprůhledňuje. To je užitečné při navrhování obkladů, protože stále vidíte dovnitř interiéru.

Aby byly obvodové stěny průhledné při pohledu dovnitř místnosti a neprůhledné při pohledu z místnosti ven, musíte při jejich kreslení pamatovat na následující pravidlo.

Každá stěna je dána svým počátečním a koncovým bodem, které leží na tzv. řídící přímce. Když si představíte, že stojíte v místě počátku stěny a díváte se směrem ke koncovému bodu stěny, pak stěna bude nakreslena vlevo od řídící přímky a bude průhledná při pohledu z levé strany:

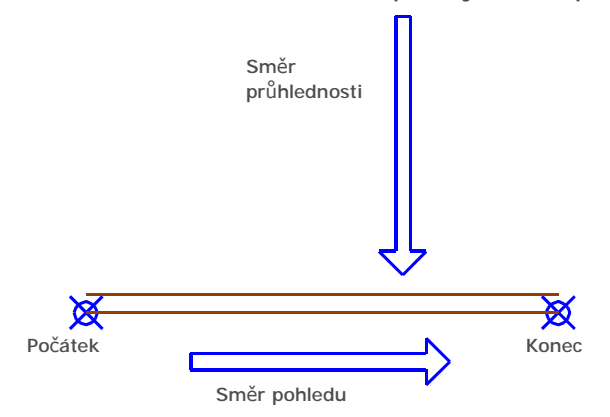

Budete-li tedy kreslit např. obvodové stěny obdélníkové místnosti, musíte stěny kreslit po směru chodu hodinových ručiček. Zadávanými body budete vymezovat vnitřní obrys místnosti, stěny se budou kreslit od řídících úseček vně místnosti a budou průhledné při pohledu dovnitř místnosti. Pokud nechcete, aby se nakreslená stěna automaticky zprůhledňovala (např. v případě příčky mezi koupelnou a WC, kterou budete obkládat z obou stran), zaškrtněte před nakreslením stěny přepínač *Vložit jako příčku*.

#### Příčky

Příčky je nejvhodnější kreslit v editoru stěn (viz kapitola *Editor stěn*). Pravidla kreslení příček jsou stejná jako pravidla kreslení obvodových stěn, rozdíl je pouze v tom, že příčky jsou vždy neprůhledné.

### Návrhář místnosti

Dialogové okno *Návrhář místnosti* otevřete tlačítkem *Návrhář místnosti*. Pokud jsou již obvodové stěny tímto nástrojem nakresleny, návrhář místnosti se spouštět nebude a stisk tlačítka vyvolá jen zavření dialogového okna *Modelování místnosti*.

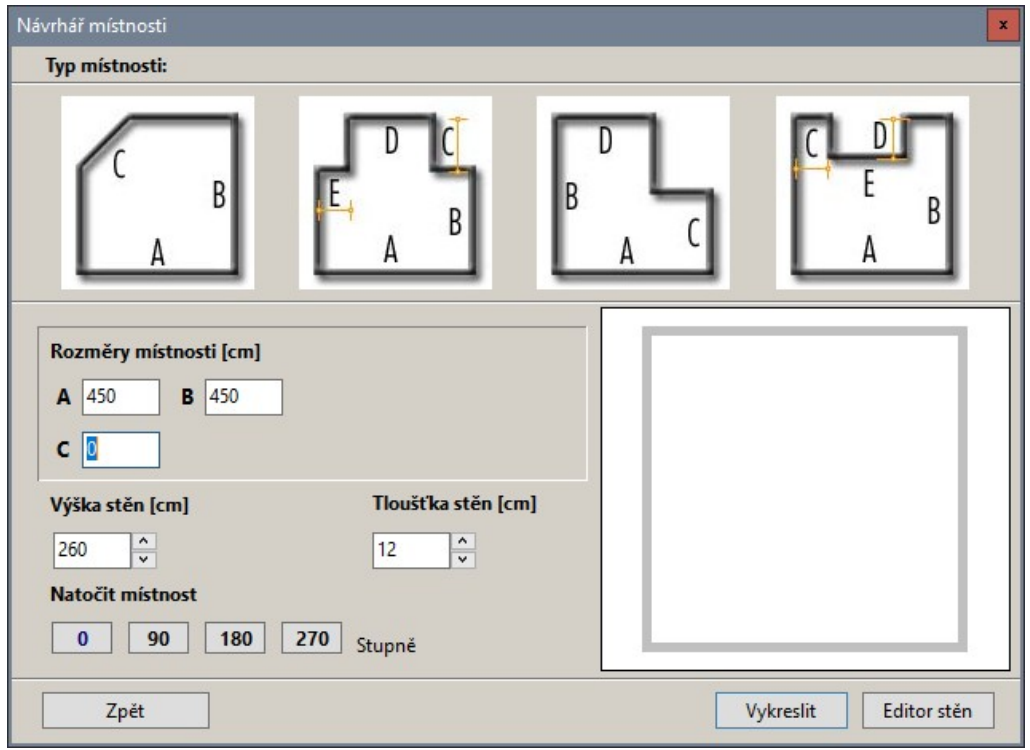

V horní části okna jsou typické půdorysy místností. Pokud vám žádný z těchto předdefinovaných půdorysů nevyhovuje, musíte v dialogovém okně *Modelování místnosti* zvolit jinou metodu kreslení stěn. Nezapomeňte, že uspořádání stěn můžete dodatečně velmi jednoduše upravovat v editoru stěn (viz kapitola *Editor stěn*).

Postup při automatickém generování místnosti:

- Zvolte jeden z předdefinovaných půdorysů aktuální tvar místnosti se objeví v náhledu v pravém dolním rohu okna.
- Zadejte délky jednotlivých stěn v rámečku vlevo pod obrázky půdorysů. Význam parametrů *A*, *B*, *C*, *D* a *E* je zřejmý z obrázků.
- Zadejte výšku (pole *Výška stěn [cm]*) a tloušťku stěny (pole *Tloušťka stěn [cm]*).
- Tlačítky *0*, *90*, *180* nebo *270* můžete půdorys místnosti natočit.
- Stiskněte tlačítko *Vykreslit*. Program vloží stěny do výkresu a dialogové okno se uzavře.

# Přímé kreslení stěn

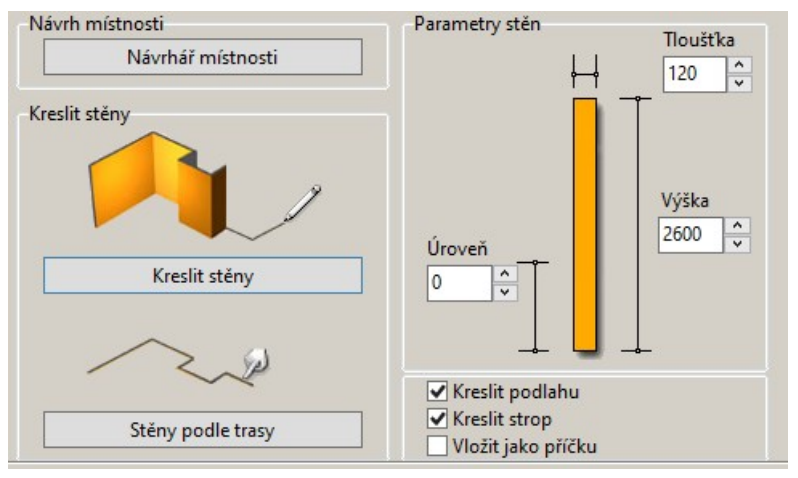

Postup při kreslení stěn:

- Zadejte výšku (pole *Výška*) a tloušťku stěny (pole *Tloušťka*) a odsazení stěny nahoru od podlahy (pole *Úroveň*).
- Zaškrtněte přepínač *Kreslit podlahu*, chcete-li, aby program pod stěny nakreslil plochu, na kterou budete pokládat dlažbu nebo materiálovou texturu podlahy.
- Stiskněte tlačítko *Kreslit stěny*. Dialogové okno se uzavře a můžete začít kreslit obrys stěn.
- Zadejte počátek první stěny. Vnitřní obrys stěny se začne dynamicky překreslovat. Postupně zadávejte koncové body jednotlivých segmentů stěny.
- Kreslení stěn ukončete klepnutím pravého tlačítka myši. Program vygeneruje stěny vně od jejich zadaného vnitřního obrysu a vloží je do výkresu.

Při kreslení program u počátku stěny zobrazuje informaci o délce a směru právě kresleného segmentu ve tvaru např. *3000<45*, kde *3000* je délka segmentu v milimetrech a *45* úhel ve stupních. Délka segmentu se krokuje po 10 mm a krokování nelze vypnout.

Chcete-li kreslit pouze svislé a vodorovné segmenty, můžete zapnout pravoúhlé kreslení poklepáním na pole *ORTHO* ve stavové řádce. Chcete-li nakreslit uzavřený obrys místnosti, musíte koncový bod posledního segmentu zadat přesně v počátku prvního segmentu. Pokud z nějakého důvodu kreslení stěn přerušíte, vymažte nakreslené segmenty a začněte znovu od začátku. Nové segmenty stěny nelze nijak napojit na stěny, které již nakresleny jsou.

Budete-li stěnu kreslit dovnitř místnosti (jako příčku) musíte ji začít kreslit přesně na vnitřním líci obvodové stěny, tj. musíte přesně uchopit bod, který leží na líci stěny. Tento bod nejlépe získáte, když do tohoto místa nakreslíte nějakou pracovní entitu, např. úsečku. Příčku musíte vést zcela kolmo ke stěně, zapněte si proto režim pravoúhlého kreslení. Povede-li příčka přes celou místnost, musíte ji také ukončit kolmo k některé stěně. Nebude-li příčka napojena na obvodové stěny kolmo, budou se obvodové stěny obkládat celé a nebude vynechána plocha za čely připojených příček. Příčky nakreslené tímto způsobem budou vždy zleva průhledné. Chcete-li neprůhlednou příčku, zaškrtněte přepínač *Vložit jako příčku* nebo použijte editor stěn (viz kapitola *Editor stěn*).

### Stěny podle trasy

Klepnete-li na tlačítko *Stěny podle trasy*, můžete stěny generovat podél trasy určené ve výkrese. Trasa musí být nakreslena předem jako složená křivka nástrojem *Kreslení > Složená křivka* . Jednotlivé segmenty složené křivky představují řídící úsečky segmentů stěny. I při kreslení křivky musíte dodržovat správný směr kreslení. Segment stěny bude nakreslen vždy vlevo vedle segmentu složené křivky při pohledu od počátku segmentu k jeho konci. Křivka nakreslená pro potřebu generování stěn nesmí obsahovat segmenty ve tvaru kruhových oblouků.

Chcete-li nakreslit uzavřený obrys místnosti, musíte do výkresu předkreslit uzavřenou křivku, tj. její koncový bod musíte zadat přesně v jejím počátku. Takovou křivku musíte nakreslit ve směru chodu hodinových ručiček. Předkreslená křivka bude představovat vnitřní obrys místnosti.

Z předkreslené křivky lze generovat také příčky uvnitř místnosti. I při tomto způsobu kreslení však platí, že složená křivka pro generování příčky musí začínat a končit kolmo k některé obvodové stěně. Příčky nakreslené tímto způsobem budou vždy zleva průhledné. Chcete-li neprůhlednou příčku, použijte editor stěn.

# Zkosení stěn a rohů

Zkosení doporučujeme provádět v některém izometrickém pohledu, např. po nastavení pohledu klepnutím na ikonu *Směr pohledu > Pohled zprava zepředu* .

• Klepněte na druhou kartu s názvem *Zkosení*:

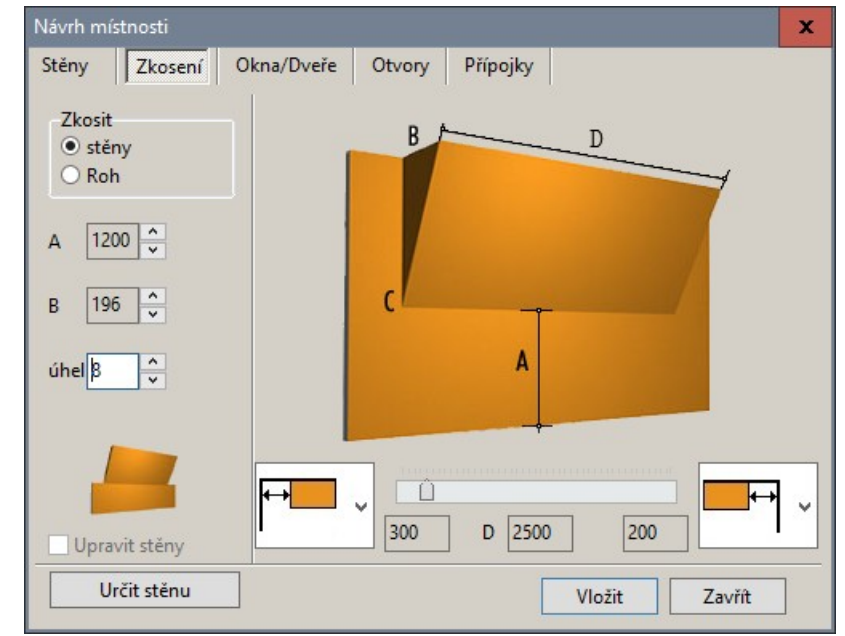

• V rámečku *Zkosit* klepněte na *Stěnu* nebo *Roh*. Význam přepínačů je zřejmý z náhledů:

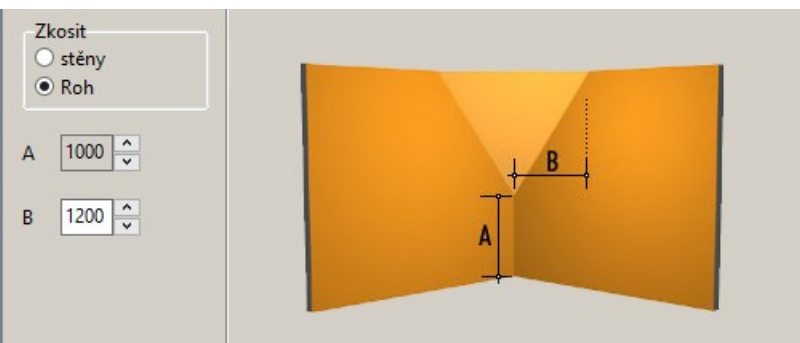

- Klepněte na tlačítko *Určit stěnu*. Dialogové okno se dočasně uzavře, takže můžete myší určit ve výkrese stěnu, ke které chcete zkosení vložit. Stěnu určete jejím spodním nebo horním obrysem. Stěnu nelze jednoznačně určit klepnutím na roh místnosti, protože v rohu se stýkají dvě stěny a není předem jasné, která z těchto stěn se po klepnutí myší vybere. Zkosení rohu se vždy provádí na počátku určené stěny.
- Do pole *A* zadejte výšku zkosení nad podlahou. K nastavení všech hodnot můžete používat také táhlo. Před použitím táhla vždy klepněte do pole, jehož hodnotu chcete změnit.
- Zadejte parametry *B* a *úhel*. Význam parametrů je zřejmý z náhledu.

• Z výsuvných seznamů vlevo a vpravo vedle táhla vyberte způsob zakončení zkosení na levé a pravé straně. K dispozici jsou tyto možnosti:

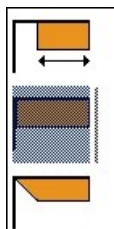

První možnost umožňuje odsadit zkosení od boční stěny o zadanou vzdálenost. Odsazení se zadává v poli pod táhlem. Hodnotu odsazení můžete zadat přímo nebo táhlem (po předchozím klepnutí do pole). Do pole *D* můžete zadat délku stropní šikminy. Hodnoty odsazení a parametru *D* se navzájem ovlivňují.

Zvolíte-li druhou možnost, zkosení bude přisazeno přesně k boční stěně.

Zvolíte-li třetí možnost, zkosení bude ukončeno šikmo do rohu místnosti. Toto nastavení umožňuje kreslit zkosení, která na sebe v rozích místnosti budou navazovat:

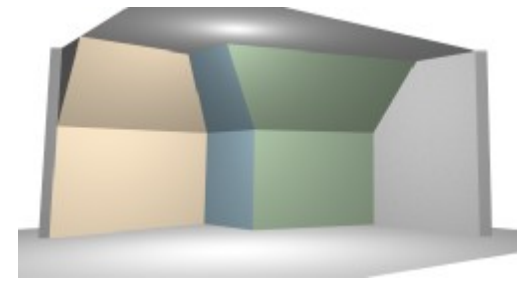

• Klepněte na tlačítko *Vložit*, program vloží zkosení do výkresu.

Je-li přepínač *Upravit stěny* zaškrtnut, program upraví výšku stěny tak, aby stěna dosahovala jen ke spodní úrovni stropní šikminy. Přepínač není dostupný v režimu kreslení zkosení rohu.

Pokud potřebujete vytvořit zkosení stěn složitějšího tvaru, než jaké umožňuje tento nástroj, postupujte podle elektronických návodů *Tvorba šikmých stěn přes vnitřní roh místnosti* a *Tvorba asymetrických stropních šikmin*, které jsou k dispozici na *[www.decorsoft.cz](http://www.decorsoft.cz)*.

# Vkládání oken a dveří

Klepněte na třetí kartu s názvem *Okna a dveře*:

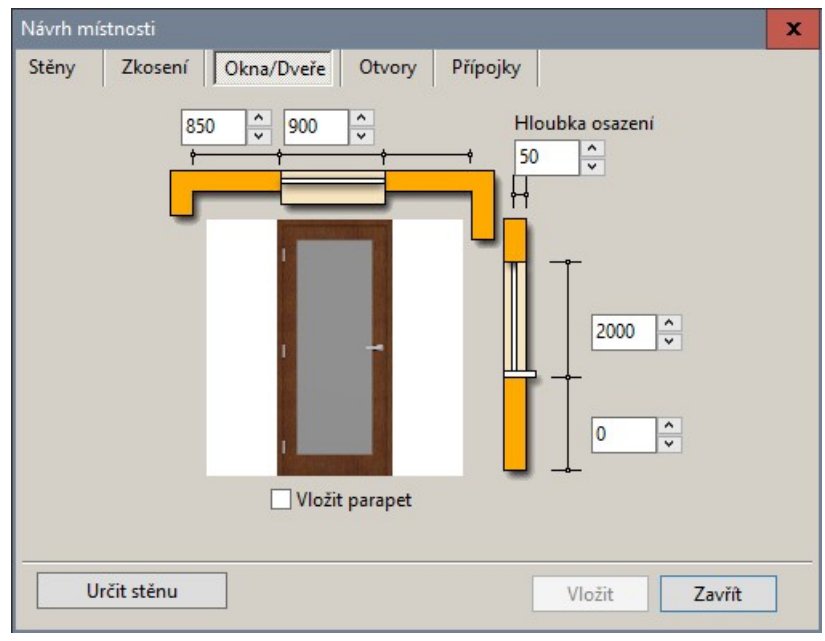

#### CAD Kuchyně > Kreslení místností

Zároveň se změnou obsahu dialogového okna se horní část aplikačního okna překryje panelem výplní s nabídkou konkrétních typů oken a dveří:

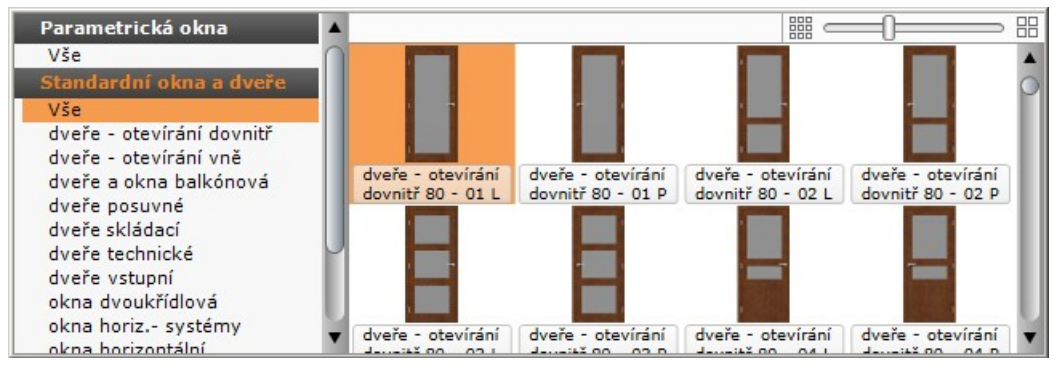

Toto řešení je poněkud nestandardní a je potřeba si na něj zvyknout. Panel výplní nelze od horního okraje okna odtrhnout, nelze ho tudíž přesunout jinam a také není možné zaměnit jeho velikost.

Dveře a okna můžete vkládat do půdorysu, názornější je ale před otevřením dialogového okna nastavit některé izometrické zobrazení, např. ikonou *Směr pohledu > Pohled zprava zepředu* .

Postup při vkládání oken nebo dveří:

- V panelu výplní vyberte položku *Standardní okna a dveře* nebo *Parametrická okna*. Standardní okna a dveře jsou realizována předkreslenými objekty, jejichž velikost se mění podle rozměrů zadaných v dialogovém okně. Ve stejném poměru, v jakém se mění celková velikost objektu, se mění také rozměry jeho jednotlivých částí - šířka ostění, kování apod. Při kreslení např. extrémně vysokých nebo širokých oken může dojít k tomu, že vodorovný rám okna bude výrazně širší nebo užší než rám svislý nebo naopak. Rozměry částí, ze kterých jsou složena standardní okna a dveře, nelze nijak nastavovat. Tento nedostatek (zatím pouze v případě oken) řeší parametrická okna viz popis v dalším textu.
- Ze seznamu *Standardní okna a dveře* typ prvku. K dispozici jsou tyto možnosti:

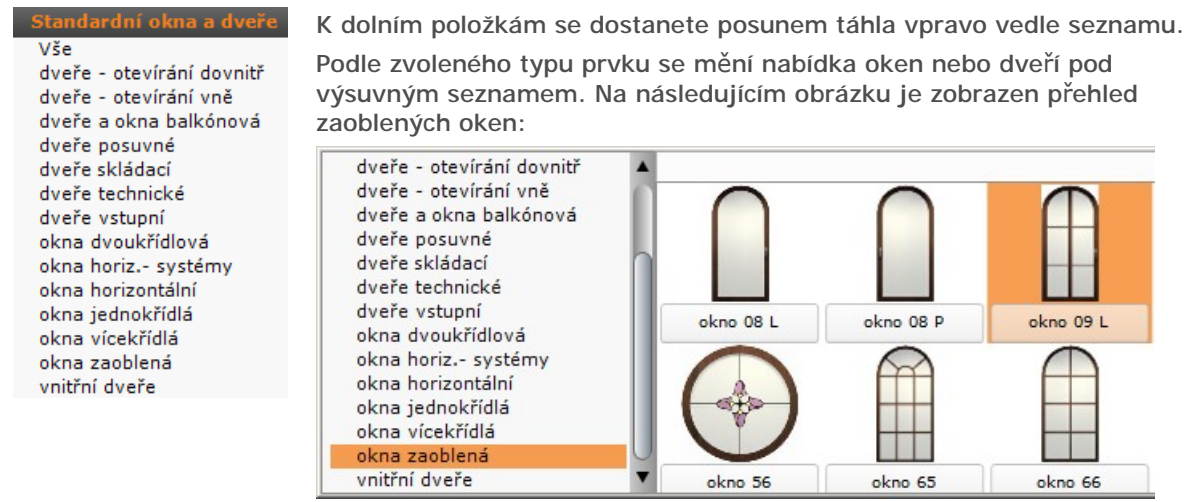

Okna i dveře se vkládají velmi podobným způsobem.

- Klepněte na tlačítko *Určit stěnu*. Dialogové okno se dočasně uzavře, takže můžete myší určit ve výkrese stěnu, do které chcete okno vložit - klepněte pravým tlačítkem myši na obrysovou čáry stěny. Je-li místnost zobrazena izometricky, určete stěnu na jejím vodorovném obrysu. Určení obrysu v rohu místnosti není jednoznačné, protože v rohu se stýkají sousedící stěny.
- Ze seznamu oken zvolte požadovaný typ okna. Vybrané okno se zobrazí ve velkém náhledu uprostřed dialogového okna *Návrh místnosti*.
- Zadejte výšku okna a výšku parapetu okna (pole vpravo vedle náhledu okna).
- Zadejte šířku okna a vzdálenost rohu okna od počátku nebo od konce stěny, do které budete okno vkládat (pole nahoře nad náhledem okna).
- Zadejte příčné umístění rámu okna ve stěně do pole *Hloubka osazení*.
- Zaškrtněte přepínač *Vložit parapet*, pokud chcete parapet nakreslit a zadejte šířku parapetu do pole pod přepínačem (pole se objeví až po zaškrtnutí přepínače). Když vkládáte dveře, nemá zaškrtnutí přepínače žádný význam.
- Klepněte na tlačítko *Vložit*. Vložení okna nebo dveří proběhne bez dalších dotazů.

strana 62

Když nad náhledem okna nebo dveří klepnete pravým tlačítkem myši, objeví se místní nabídka, ze které můžete nastavit umístění prvku na střed stěny ve vodorovném nebo svislém směru:

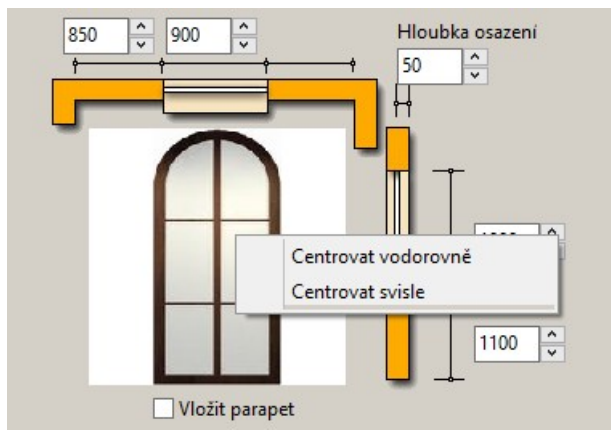

Pokud se stane, že vkládané okno bude zasahovat do jiného okna (nebo jiného prvku), které do téže stěny bylo vloženo dříve, objeví se následující varování:

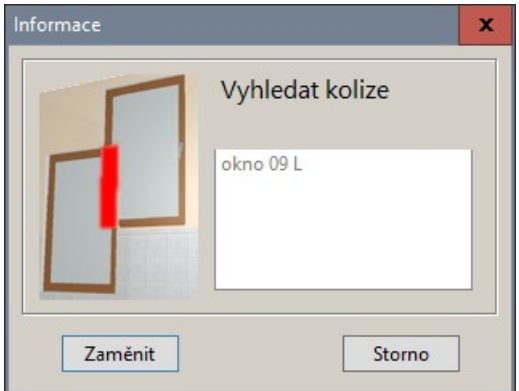

Klepnete-li na tlačítko *Zaměnit*, původní prvek bude nahrazen novým, který právě vkládáte.

### Parametrická okna

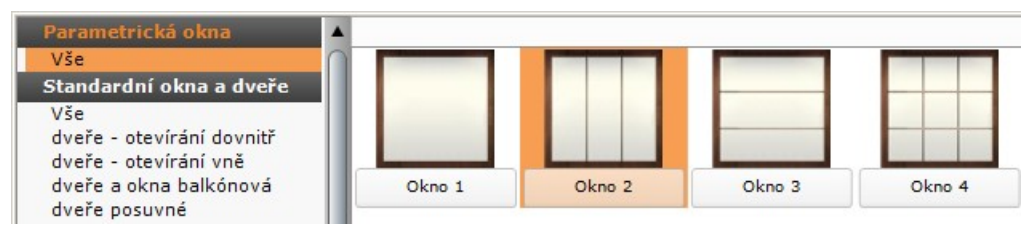

Zvolíte-li v panelu výplní položku *Parametrická okna > Vše*, změní se obsah dialogového okna:

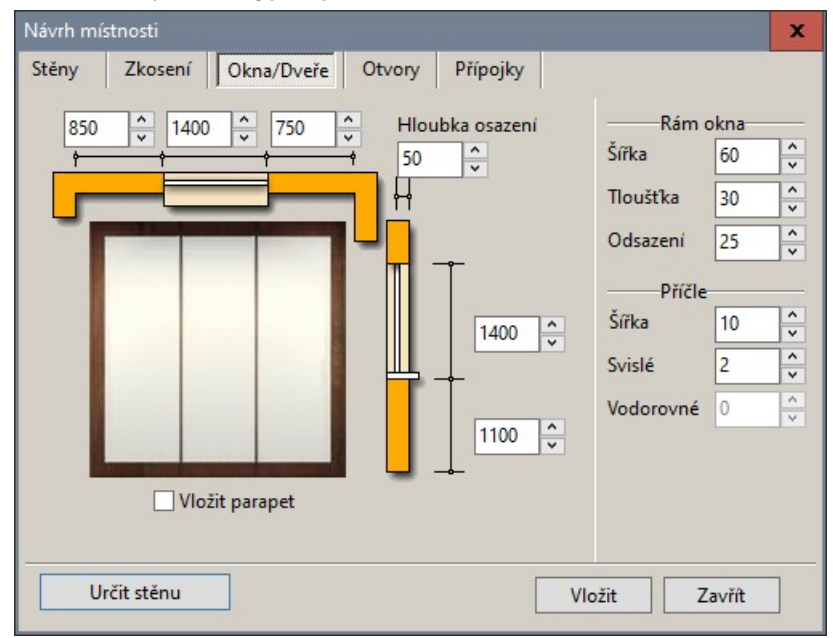

#### CAD Kuchyně > Kreslení místností

Vedle náhledu okna a již popsaných položek se zobrazí dva nové panely *Rám okna* a *Příčle*.

V panelu *Rám okna* do pole *Šířka* zadejte šířku rámu okenního křídla a do pole *Tloušťka* tloušťku rámu okenního křídla. Do pole *Odsazení* zadejte odsazení okenního křídla od ostění okenního otvoru - touto hodnotou vymezíte prostor pro rám okna.

V panelu *Příčle* do pole *Šířka* zadejte šířku příček. Do polí *Svisle* a *Vodorovně* (jedno nebo obě pole mohou být pro některé typy oken nepřístupná) zadejte počet svislých a vodorovných příček okna. Tloušťka příček se nezadává, program je vždy kreslí tlusté 20 mm.

Popsané parametry jsou zobrazeny na následujícím obrázku:

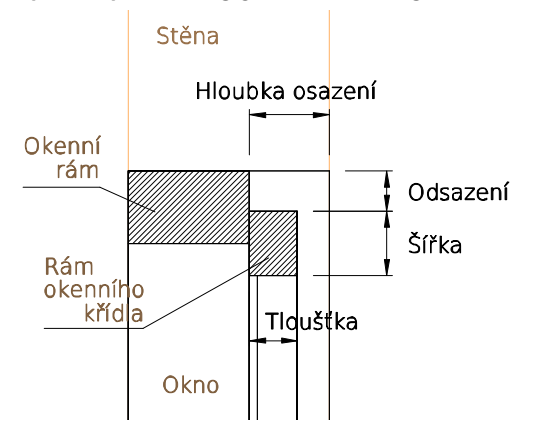

### Vkládání oken do zkosených stěn

Do zkosených stěn je možné vkládat okna stejným způsobem jako do svislých stěn a simulovat tak střešní okna v podkrovní místnosti. Po klepnutí na tlačítko *Určit stěnu* ve výkrese místo stěny určete její zkosení.

# vory, výklenky a výstupky

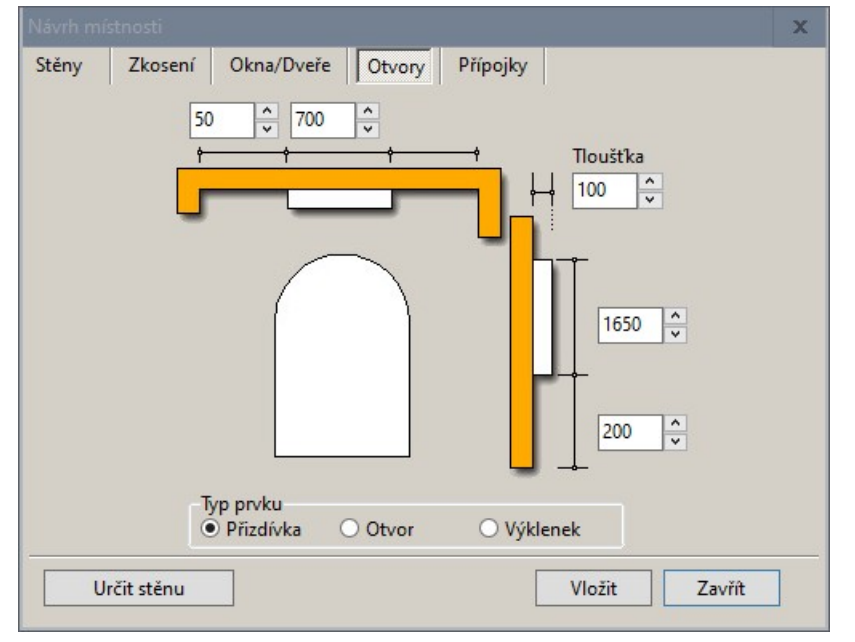

Se změnou obsahu dialogového okna po klepnutí na kartu *Otvory* se horní část aplikačního okna překryje panelem obrysů s nabídkou konkrétních tvarů přizdívek, otvorů a výklenků:

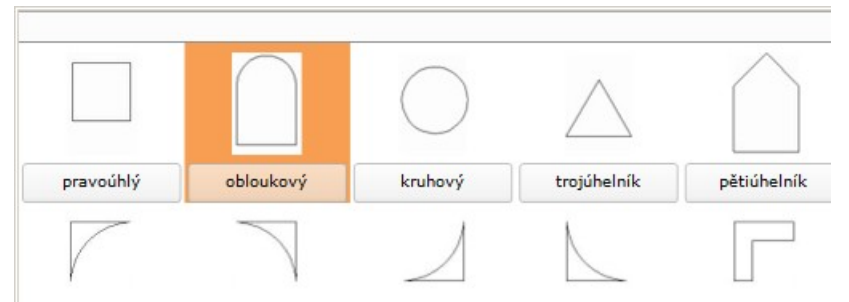

Toto řešení je poněkud nestandardní a je potřeba si na něj zvyknout. Panel obrysů nelze od horního okraje okna odtrhnout, nelze ho tudíž přesunout jinam a také není možné zaměnit jeho velikost. Přizdívky, otvory a výklenky můžete vkládat do půdorysu, názornější je ale před otevřením dialogového okna nastavit některé izometrické zobrazení, např. ikonou *Směr pohledu > Pohled zprava zepředu* .

Postup při vytváření výklenku (vytváření přizdívky nebo otvoru je velmi podobné):

- Klepněte na tlačítko *Určit stěnu*. Dialogové okno se dočasně uzavře, takže můžete myší určit ve výkrese stěnu, ve které chcete výklenek vyříznout.
- V rámečku *Typ prvku* zaškrtněte přepínač *Výklenek*.
- V panelu obrysů zvolte tvar výklenku.
- Zadejte výšku výklenku a výšku parapetu výklenku (pole vpravo vedle náhledu tvaru výklenku).
- Zadejte šířku výklenku a vzdálenost rohu výklenku od počátku nebo konce stěny, do které budete výklenek vkládat (pole nahoře nad náhledem tvaru výklenku).
- Zadejte hloubku výklenku ve stěně do pole *Tloušťka*.
- Klepněte na tlačítko *Vložit*. Vložení výklenku proběhne bez dalších dotazů.

Když nad náhledem prvku klepnete pravým tlačítkem myši, objeví se místní nabídka, ze které můžete nastavit umístění prvku na střed stěny:

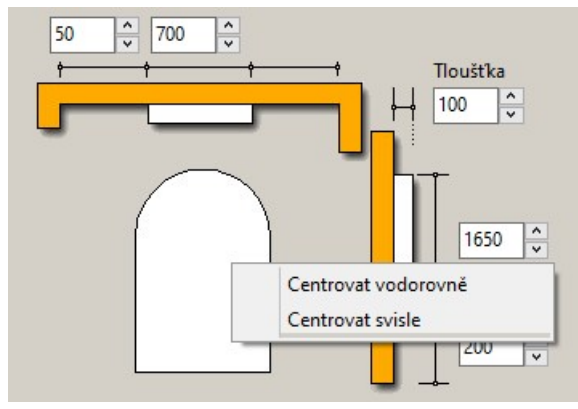

# Přípojky

Vkládání symbolů tímto nástrojem je zastaralé a v programu je zatím ponecháno z důvodu zpětné kompatibility. Vložené symboly budou zobrazeny v drátovém zobrazení návrhu, nikde jinde se ale neobjeví, zejména nebudou obsaženy v generované dokumentaci projektu. Nadále podporovanou metodou vkládání symbolů je pouze použití nástrojů integrovaných do modulu dokumentace, viz samostatná elektronická příručka *Modul Dokumentace.pdf*.

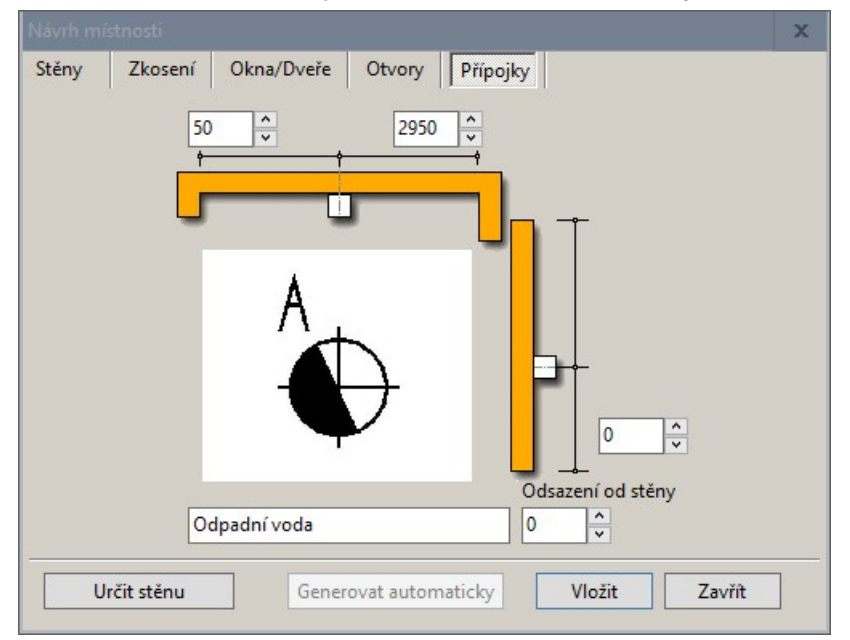

#### CAD Kuchyně > Kreslení místností

Se změnou obsahu dialogového okna po klepnutí na kartu *Přípojky* se horní část aplikačního okna překryje panelem symbolů:

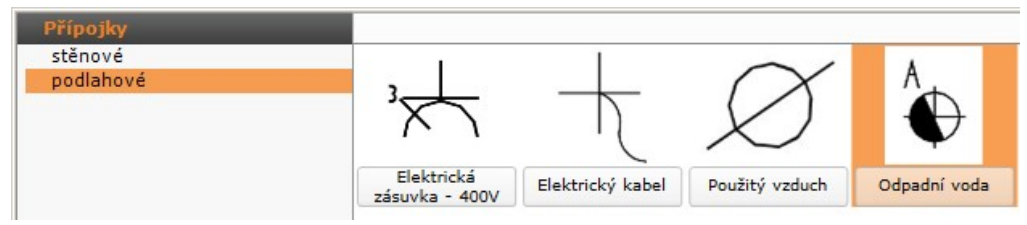

Toto řešení je poněkud nestandardní a je potřeba si na něj zvyknout. Panel symbolů nelze od horního okraje okna odtrhnout, nelze ho tudíž přesunout jinam a také není možné zaměnit jeho velikost. Postup při vkládání symbolu:

- Klepněte na tlačítko *Určit stěnu*. Dialogové okno se dočasně uzavře, takže můžete myší určit ve výkrese stěnu, ke které chcete symbol nakreslit.
- V panely symbolů zvolte požadovaný symbol. Položkami *stěnové* a *podlahové* můžete zobrazit symboly pro ukončení přípojky na stěně nebo symboly ukončení přípojky na podlaze.
- V poli nad náhledem symbolu zadejte polohu symbolu vzhledem k začátku stěny.
- Zadejte výšku umístění symbolu nad podlahou (pole vpravo vedle náhledu symbolu).
- Zadejte odsazení symbolu od stěny do pole *Odsazení od stěny*.
- Klepněte na tlačítko *Vložit*. Vložení symbolu proběhne bez dalších dotazů.

Když nad náhledem prvku klepnete pravým tlačítkem myši, objeví se místní nabídka, ze které můžete nastavit umístění prvku na střed stěny vodorovně i svisle:

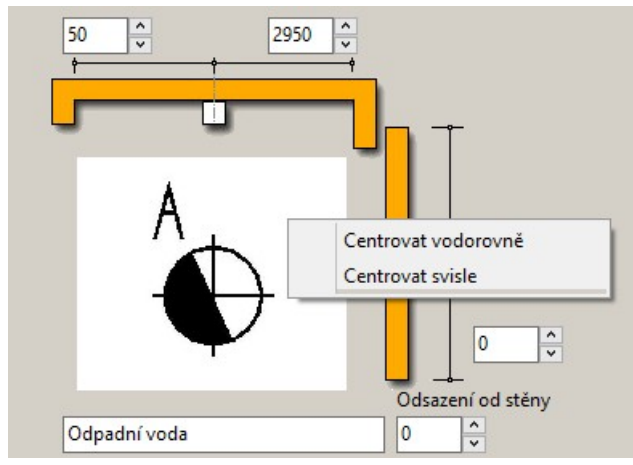

Tlačítko *Generovat automaticky* není v programu používáno a je trvale nedostupné.

# Úprava vložených prvků

Stěny a ostatní prvky vložené do stěn z dialogového okna *Modelování místnosti* (vyjma zkosení stěny nebo rohu) můžete dodatečně upravovat. Postupujte takto:

- Určete myší ve výkrese prvek, který potřebujete upravit (klepněte na něj, je-li vybrán zobrazí se tečkovaně a bude mít bílou barvu)
- Klepněte pravým tlačítkem myši, zobrazí se místní nabídka:

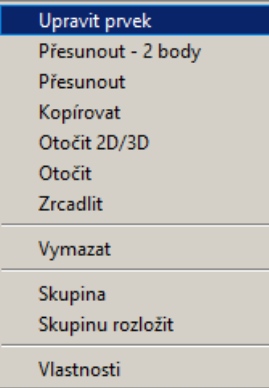

- Vyberte položku *Upravit prve*k. V případě, že upravujete stěnu, otevře se dialogové okno editoru stěn (viz kapitola *Editor stěn*). V ostatních případech se otevře dialogové okno podobné tomu, ze kterého jste editovaný prvek do projektu vkládali.
- Upravte parametry prvku (okna, dveří, otvoru apod.) nebo dispozici stěn a uzavřete dialogové okno nebo editor stěn.

Uvědomte si, že jakákoli dodatečná změna prvků vložených do stěn nebo ke stěnám povede ke ztrátě *navržených obkladů a textur na všech plochách, které budou provedenou změnou dotčeny. Např. po změně velikosti okna se ztratí všechny obklady na stěně, do které bylo okno vloženo.* 

*Po vymazání prvku, např. přizdívky nebo stěny, zůstanou části ploch sousedících stěn nebo podlahy neobložené. Následně budete tedy muset odebrat obklady z celých těchto prvků a obložit je znovu.* 

# Editor stěn

Editor stěn je jednoduchou variantou návrhu dispozice místnosti. V editoru stěn můžete navrhnout v podstatě totéž jako v dialogovém okně *Modelování místnosti*. Editor stěn je nenahraditelný v případě kreslení příček, které jsou z obou stran neprůhledné. Budete-li v jediném výkrese navrhovat koupelnu a WC ve dvou samostatných místnostech oddělených příčkou, musíte tuto příčku nakreslit v editoru stěn.

Velice snadno v editoru provedete zkosení rohu a vytvoříte výklenek v některé stěně včetně případného parapetu, který bude do výklenku vsazen. Vkládání oken, dveří, přizdívek apod. již není tak názorné jako přímo ve výkresovém okně dot4CADu, kde v izometrickém pohledu můžete sledovat polohu prvku ještě před jeho vložením.

#### *UPOZORNĚNÍ*

*Zvykněte si používat editor stěn jen před tím, než se pustíte do návrhu vzhledu povrchů v režimu vizualizace. Jakákoli dodatečná změna provedená prostřednictvím editoru stěn totiž vede k úplné ztrátě všeho, co navrhnete a nastavíte v režimu vizualizace - zmizí dlažby, obklady, přiřazení materiálu plochám, nastavení vlastností materiálů atd., a to bez ohledu na to, jak drobnou změnu v editoru dlaždic provedete.* 

Editor stěn spustíte klepnutím na tlačítko *Editor stěn* v dialogovém okně *Modelování místnosti* nebo v dialogovém okně *Návrhář místnosti*. Editor se stěn se také spustí v případě, že z místní nabídky nad vybranou stěnou zvolíte položku *Upravit prvek*.

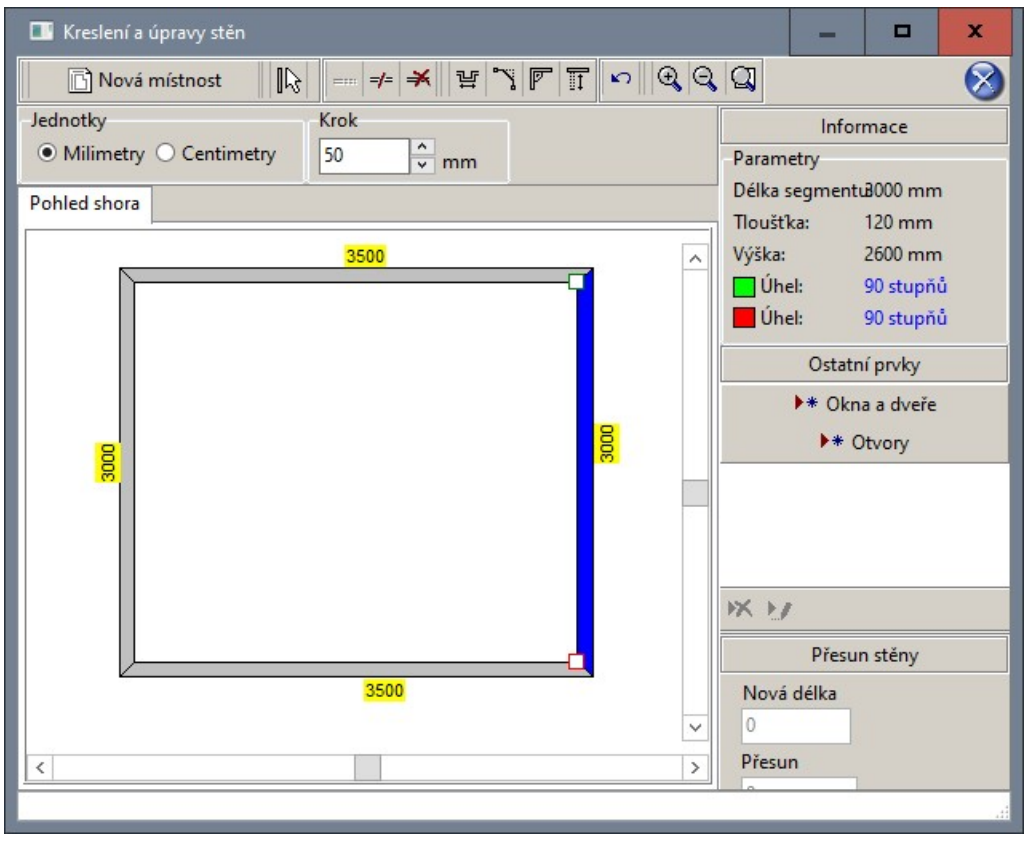

### Základní úpravy

Když určíte stěnu myší, bude modře zvýrazněna a zobrazí se uzly na jejím počátku (zelený uzel) a konci (červený uzel). Uchopením a tažením můžete stěnu přesunout na jiné místo. Uchopením a tažením za jeden z uzlů můžete měnit délku vybrané stěny, nebo její směr.

U každé stěny je ve žlutém obdélníku zobrazena délka stěny v jednotkách které můžete nastavit v rámečku *Jednotky*. Posunování nebo prodlužování stěny probíhá po krocích. Hodnotu kroku můžete nastavit v rámečku *Krok*.

V rámečku *Parametry* jsou zobrazeny údaje o vybrané stěně. Bílé pole vpravo dole obsahuje seznam oken, dveří, výklenků a dalších prvků, které byly dříve vloženy do aktuálně vybrané stěny.

Nástroje pro úpravu stěn můžete spouštět tlačítky v horní části dialogového okna nebo z místní nabídky, kterou otevřete klepnutím pravého tlačítka myši nad výkresem stěn:

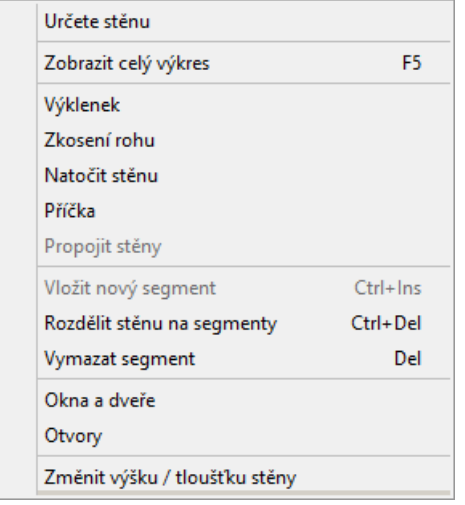

Dostupnost některých položek v místní nabídce je ovlivněna druhem stěny, kterou před otevřením nabídky vyberete (nelze např. zkosit roh stěny, která není napojena na žádnou jinou stěnu a tudíž žádný roh nemá).

### Založení nové místnosti

Postup při kreslení nové místnosti:

• Klepněte na tlačítko *Nová místnost* , otevře se okno:

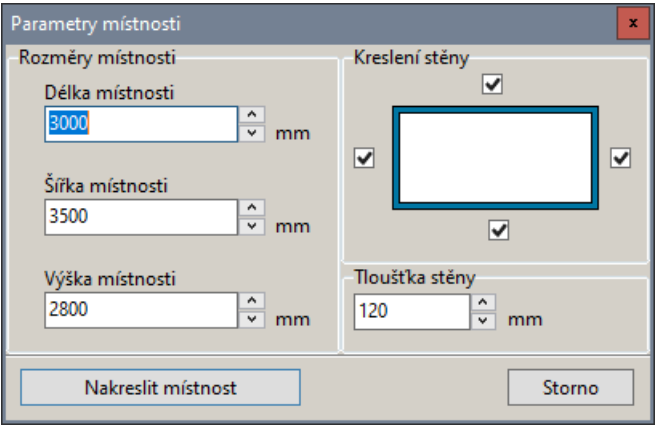

- V rámečku *Rozměry místnosti* zadejte délku, šířku a výšku místnosti v milimetrech.
- V rámečku *Tloušťka stěny* zadejte požadovanou hodnotu v milimetrech.
- V rámečku *Kreslení stěny* zaškrtněte přepínače u stěn, které chcete nakreslit.
- Klepněte na tlačítko *Nakreslit místnost*.

Pozor, novým návrhem vymažete všechny dříve nakreslené stěny, okna, dveře a další prvky.

### Určení stěny

Klepněte na ikonu *Určete stěnu* , tím zapnete režim výběru stěny. Když myší klepnete na některou stěnu, zbarví se modře a zobrazí se její uzly, zelený na počátku stěny a červený na jejím konci. S určenou stěnou můžete dále manipulovat.

strana 68

# Rozdělení stěny na segmenty

Klepněte na ikonu *Rozdělit stěnu* <sup>-/-</sup>, otevře se dialogové okno:

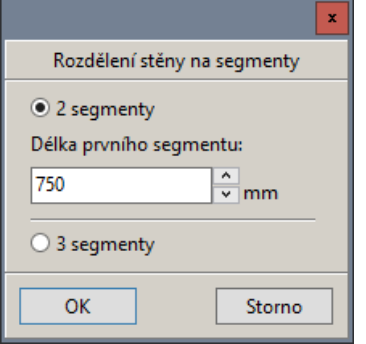

Zvolte počet segmentů po rozdělení a zadejte délku prvního segmentu v případě volby *2 segmenty*. Pro každý takto vzniklý segment můžete později změnit jeho výšku a tloušťku volbou položky *Změnit výšku / tloušťku stěny* z místní nabídky.

### Zrušení stěny nebo segmentu

Ikonou *Vymazat stěnu* vymažete stěnu, která je aktuálně vybrána.

### Výklenek ve stěně

Výklenek se provede vždy v aktuálně vybrané stěně. Klepněte na ikonu *Výklenek* 出, otevře se dialogové okno:

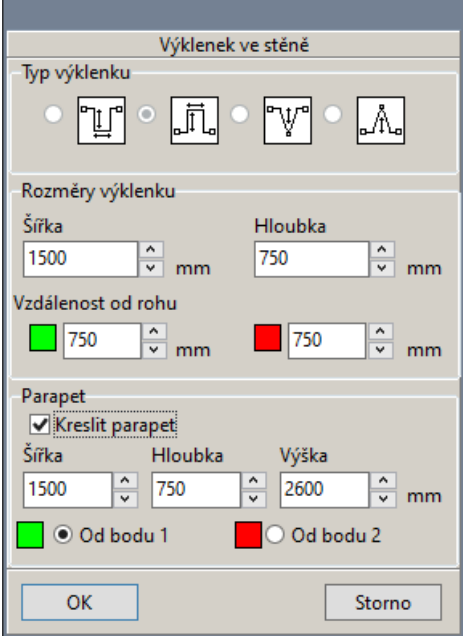

- V rámečku *Typ výklenku* zvolte požadovaný tvar výklenku klepnutím na obrázek výklenku (nikoli na přepínač).
- V rámečku *Rozměry výklenku* zadejte šířku a hloubku výklenku a jeho umístění podél stěny. Umístění se zadává vzdáleností od rohu, můžete zadat vzdálenost buďto od počátku nebo od konce stěny.
- V rámečku *Parapet* můžete zaškrtnout přepínač *Kreslit parapet* a zadat jeho šířku, výšku a hloubku. Je-li šířka parapetu menší než tloušťka můžete parapet umístit blíže k začátku nebo ke konci stěny (přepínače *Od bodu 1* a *Od bodu 2*). Parapetem zde není míněna parapetní deska, je to prvek který vyplňuje prostor výklenku od podlahy až do zadané výšky.
- Klepněte na tlačítko *OK*. Program vloží výklenek do vybrané stěny.

### Zkosení rohu

Klepněte na ikonu *Zkosení rohu* . Otevře se okno:

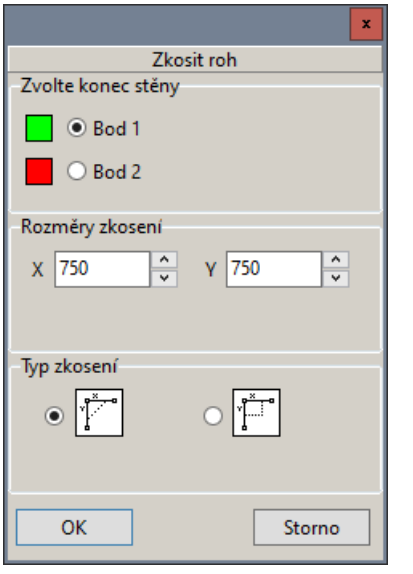

- V rámečku *Zvolte konec stěny* zaškrtněte u kterého konce aktuálně vybrané stěny chcete zkosit roh místnosti.
- V rámečku *Rozměry zkosení* zadejte vzdálenosti konce zkosení od rohu místnosti.
- V rámečku *Typ zkosení* zaškrtněte požadovaný tvar zkosení (na ikoně je zkosení nakresleno tečkovaně).
- Klepněte na tlačítko *OK*. Program provede zkosení rohu podle zadaných parametrů: Pohled shora

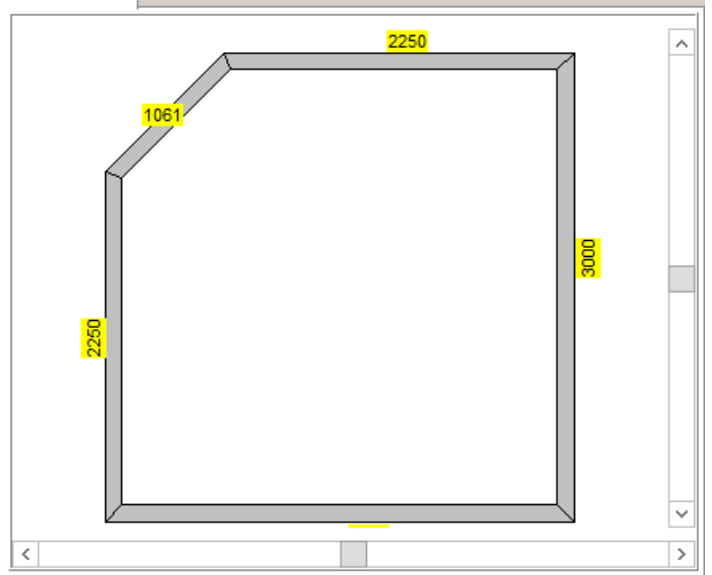
# Změna úhlu stěn

Klepněte na tlačítko *Natočit stěnu* , otevře se dialogové okno:

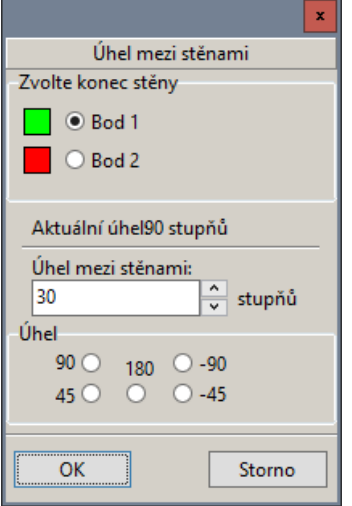

- V rámečku *Zvolte konec stěny* zaškrtněte u kterého konce aktuálně vybrané stěny chcete stěnu natočit.
- V poli uprostřed okna zadejte nový úhel. Správnost zadaného úhlu můžete kontrolovat v náhledu stěn, nový směr je zobrazován krátkou čárkovanou čarou.
- V rámečku *Úhel* můžete rychle zvolit jeden z často používaných úhlů.
- Klepněte na tlačítko *OK*, program provede natočení stěn.

## Příčka

Klepněte na ikonu Příčka  $\overline{\mathbb{I}}$ . Otevře se dialogové okno:

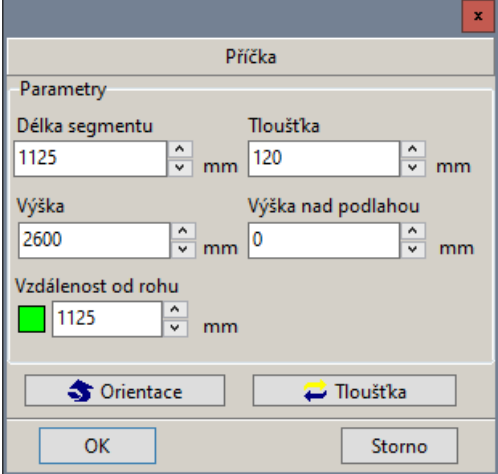

- V rámečku *Parametry* zadejte všechny parametry příčky.
- Tlačítkem *Orientace* provedete zrcadlení příčky vzhledem k vybrané stěně,
- Tlačítkem *Tloušťka* změníte polohu stěny vzhledem k jejímu kreslenému líci.
- Klepněte na *OK*, program příčku vloží do výkresu.

### Propojení stěn

Nástroj lze vybrat jen z místní nabídky volbou položky *Propojit stěny*.

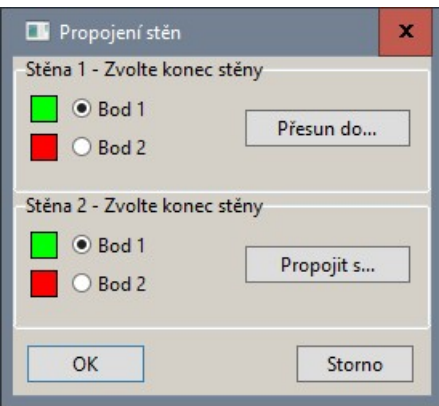

#### Protažení stěny

- Zvolte počátek (zelený bod) nebo konec (červený bod) stěny. Zadaným bodem bude určen směr protažení stěny. Pokud bude mít stěna jen jeden volný konec, pevný bod nebudete moci v dialogovém okně vybrat.
- Klepněte na tlačítko *Protáhnout*. Dialogové okno *Propojení stěn* se dočasně uzavře.
- Určete stěnu, ke které se má protahovaná stěna prodloužit. Můžete určit jen takové stěny, ke kterým je prodloužení možné. Poznáte je tak, že se nad nimi kurzor myši změní v symbol ruky.
- Dialog se znovu otevře, prodloužení stěny bude ve výkrese znázorněno modrou úsečkou. Klepněte na tlačítko *OK*.

#### Propojení stěn

- Zvolte počátek (zelený bod) nebo konec (červený bod) stěny. V zadaném bodě bude začínat nový segment stěny.
- Klepněte na tlačítko *Propojit*. Dialogové okno *Propojení stěn* se dočasně uzavře.
- Určete stěnu, k jejímuž začátku nebo konci má směřovat nový segment stěny. Můžete určit jen takové stěny, ke kterým je připojení segmentu možné. Poznáte je tak, že se nad nimi kurzor myši změní v symbol ruky.
- Dialog se znovu otevře, propojení stěn bude ve výkrese znázorněno modrou úsečkou. V rámečku *Stěna 2 – Zvolte konec stěny* zvolte, ke kterému bodu má být nový segment stěny připojen.
- Klepněte na tlačítko *OK*.

## Krok zpět

Chcete-li některé dříve provedené akce vrátit zpět, klepněte na ikonu ...

### Nastavení pohledu

Ikonou  $\mathbb Q$  můžete zvětšovat náhled místnosti v okně. Ikonou  $\mathbb Q$  můžete náhled místnosti zmenšovat. Zvětšování a zmenšování pohledu můžete provádět také otáčením středového kolečka myši.

Klepnete-li na ikonu , v okně se zobrazí celá místnost.

Pohledem v okně můžete posunovat buďto táhly kolem okna, nebo posunujte myší se stisknutým středovým tlačítkem myši.

## Vkládání oken, dveří a dalších prvků

Chcete-li do aktuálně vybrané stěny vložit okno nebo dveře, klepněte na tlačítko *Okna a dveře*. Otevře se stejné dialogové okno, jaké je popsáno v kapitole *Vkládání oken a dveří*.

Chcete-li do aktuálně vybrané stěny vložit výstupek, výklenek nebo otvor, klepněte na tlačítko *Otvory a výklenky*. Otevře se stejné dialogové okno, jaké je popsáno v kapitole *Otvory, výklenky a výstupky*.

Zobrazení prvků vložených do stěn je v dialogovém okně *Kreslení a úpravy stěn* pouze symbolické, chcete-li vidět plné zobrazení všech vložených prvků, ukončete editor stěn.

Před zavřením dialogového okna se zobrazí upozornění na změnu v dispozici místnosti:

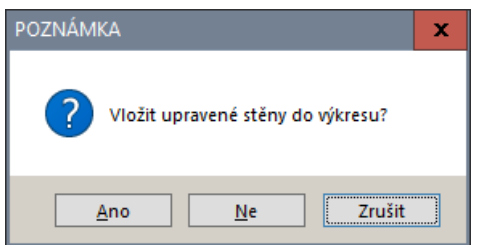

Tlačítkem *Ano* můžete změny potvrdit, tlačítkem *Ne* se vrátíte k dispozici místnosti před spuštěním editoru stěn. Klepnete-li na *Storno*, návrh se neuloží, ale můžete v něm dále pokračovat.

Pokud jste již v projektu provedli návrh obkladu některých ploch zobrazí se ještě dialogové okno s následujícím varováním:

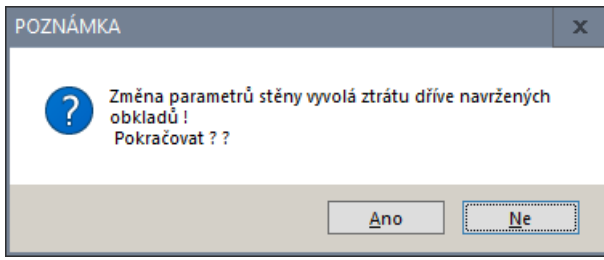

Klepnete-li na tlačítko *Ano*, změny navržené v editoru stěn se provedou a vedlejším důsledkem bude ztráta návrhu obkladů a dlažeb a povrchů. Tlačítkem *Ne*, můžete celou vaši práci v editoru stěn stornovat.

# Kuchyňské skříňky

Vkládání kuchyňských skříněk spustíte klepnutím na ikonu *CAD Kuchyně* > *Skříňky* . Otevře se dialogové okno *Vkládání skříněk*:

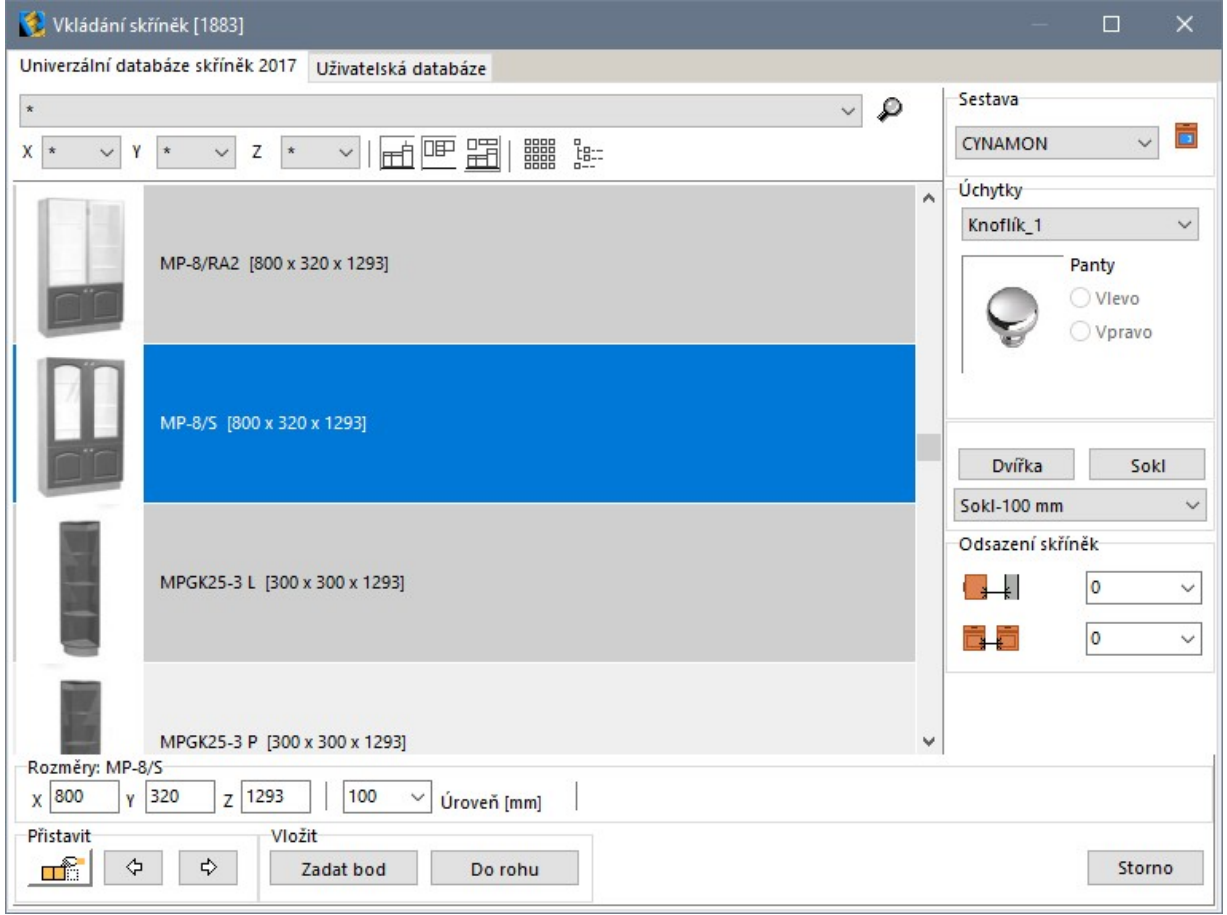

Pokud pracujete v projektu, který nebyl založen programem CAD Kuchyně nebo ve kterém z jiného důvodu není zvolena databáze kuchyňských skříněk, program zobrazí dialogové okno *Dostupné databáze*:

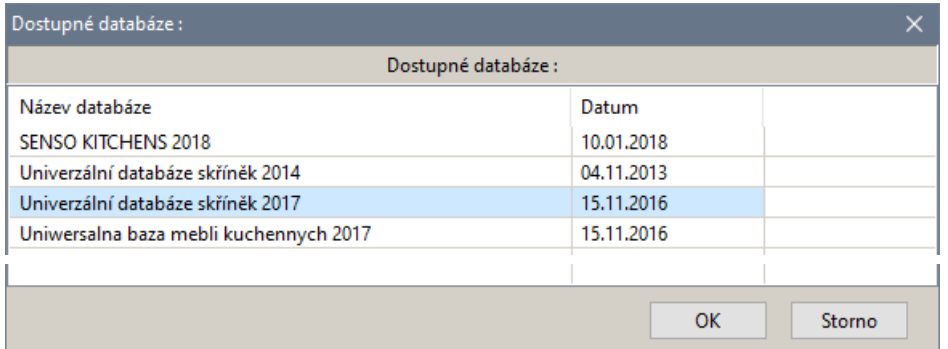

Zvolte databázi, kterou chcete při vkládání skříněk používat a klepnete na tlačítko OK.

# Volba sestavy

V rámečku *Sestava* je zobrazen název výchozí sestavy zvolené při založení projektu. Chcete-li, můžete vkládat i skříňky z jiných sestav. Jinou sestavu můžete vybrat z výsuvné nabídky:

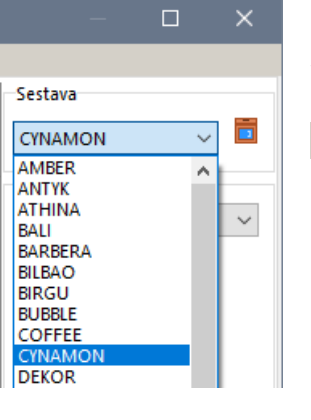

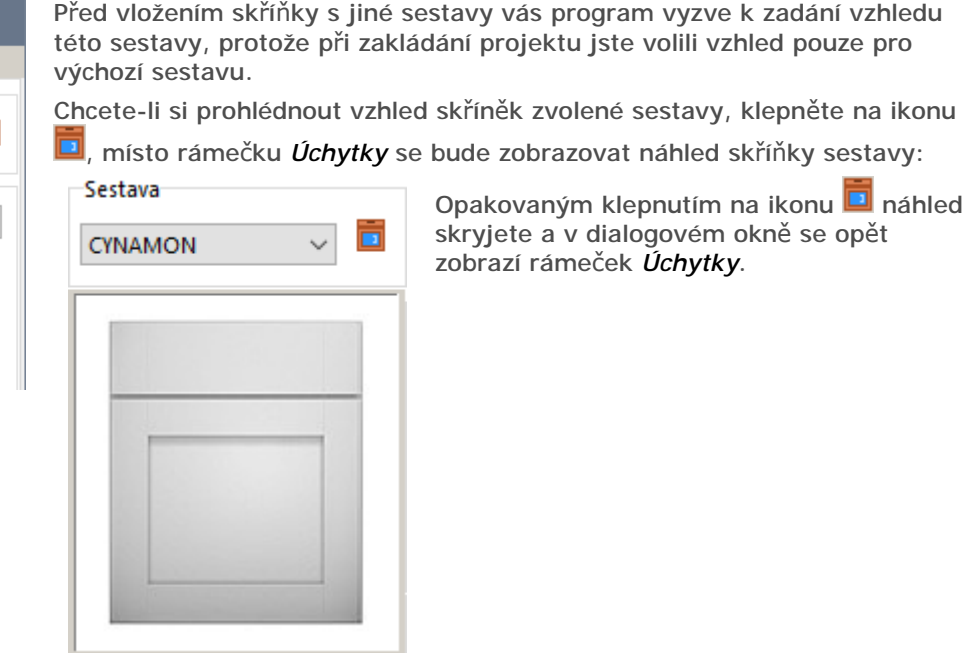

# Přehled skříněk

V přehledu skříněk není zobrazen skutečný vzhled skříněk (tj. skutečný vzhled korpusu, dvířek apod.), nýbrž jen jejich tvarové symboly. Tvar a vzhled skříněk je dán zvolenou sestavou a skutečné skříňky se objeví až po spuštění režimu vizualizace.

# Zobrazení skříněk

Ikonou můžete zapnout úsporné zobrazení skříněk bez popisů:

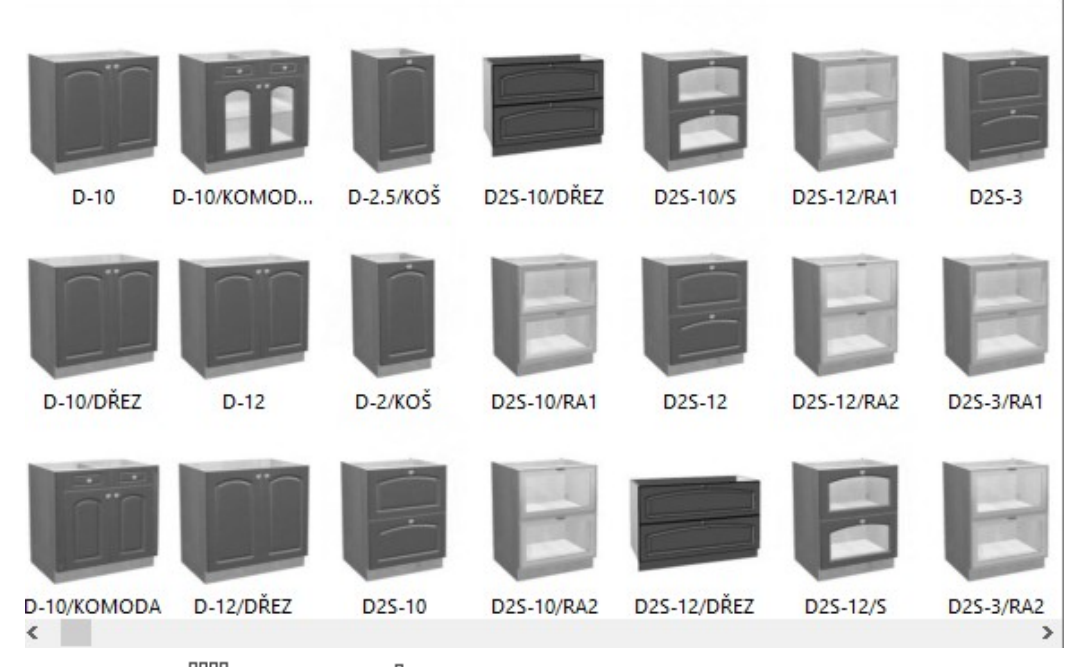

Vzhled ikony  $\frac{m}{n}$  se změní na  $\frac{n-1}{n-2}$  a dalším klepnutím na ikonu můžete obnovit zobrazení skříněk v řádcích s popisem (viz obrázek na začátku kapitoly).

#### CAD Kuchyně > Kuchyňské skříňky

Ikonami a můžete přepínat mezi zobrazením jednotlivých skříněk a úsporným zobrazení po skupinách skříněk jejichž náhledy se shodují:

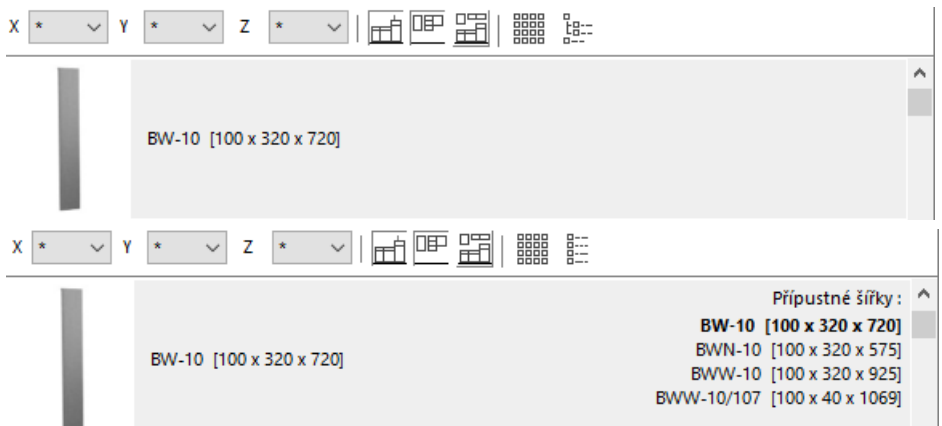

V režimu úsporného zobrazení se do výkresu vkládá výchozí skříňka, jejíž název a rozměr je zobrazen tučně (na obrázku skříňka BW-10). Chcete-li vložit jinou skříňku, musíte ji nejprve nastavit jako výchozí volbou z místní nabídky:

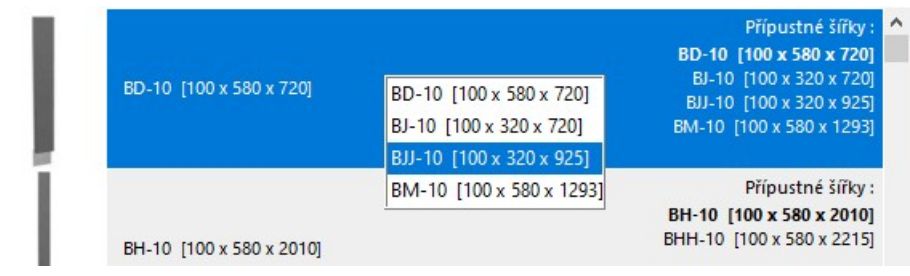

Úsporné zobrazení je dostupné i v režimu , ale dostupné rozměrové varianty uvidíte pouze v místní nabídce:

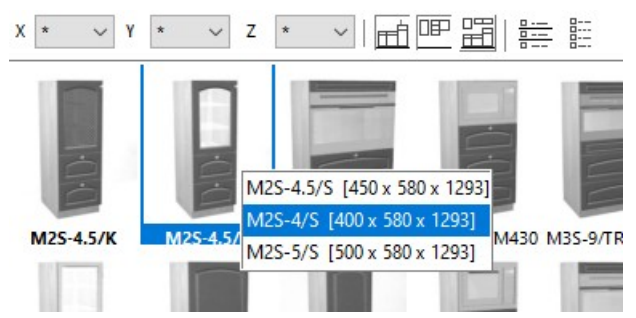

### Filtrování skříněk

Podle výchozího nastavení program zobrazuje seznam všech skříněk zařazených do zvolené sestavy.

Klepnutím na ikonu  $\mathbb{H}$ , resp.  $\mathbb{P}$  můžete v seznamu zobrazit pouze spodní, resp. horní skříňky.  $\Box$ 

Klepnete-li na ikonu **EE**, v seznamu se budou zobrazovat pouze oblíbené skříňky. Je-li skříňka oblíbená, či nikoli, se nastavuje v editoru skříněk (viz samostatná elektronická příručka *Editor skříněk*).

Přesnější filtrování skříněk je možné nastavit z výsuvné nabídky v levém horním rohu dialogového okna:

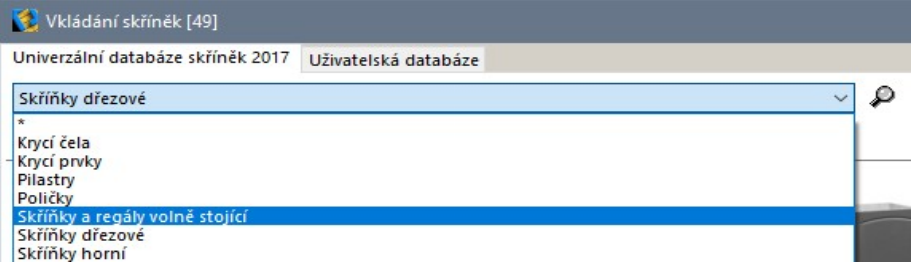

Zvolíte-li položku *\**, budou zobrazeny všechny skříňky, zvolíte-li jinou položku, zobrazí se skříňky podle zvoleného textu.

Užitečné je též filtrování podle rozměrů skříňky, které se nastavuje z výsuvných seznamů *X*, *Y* a *Z*:

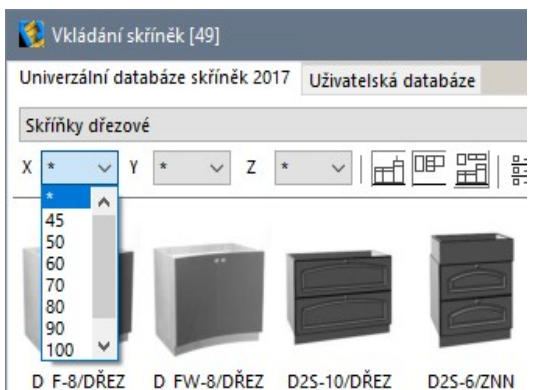

Jsou-li zvoleny položky *\**, zobrazují se všechny skříňky, jakmile však vyberete konkrétní rozměr, zobrazí se jen skříňky zvoleného rozměru. V poli *X* můžete filtrovat šířku, v poli *Y* hloubku a v poli *Z* výšku skříněk. Rozměry v seznamech jsou v centimetrech.

Uvedené metody filtrování lze libovolně kombinovat.

# Vyhledání skříňky

Znáte-li název skříňky nebo alespoň jeho část, můžete skříňku v seznamu vyhledat klepnutím na ikonu . Otevře se dialogové okno *Vyhledávání*:

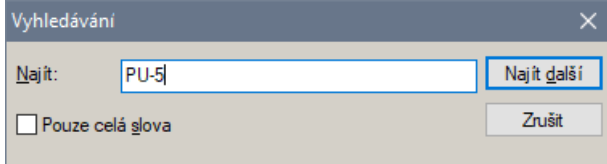

Do pole *Najít* zadejte hledaný text a pak klepejte na tlačítko *Najít další*, dokud se v seznamu neobjeví skříňka, kterou hledáte. I během vyhledávání (když je okno *Vyhledávání* zobrazeno) můžete v seznamu listovat běžným způsobem.

# Volba úchytek

Ve výsuvném seznamu v rámečku *Úchytky* můžete vybrat druh úchytek pro skříňku zvolenou v seznamu skříněk:

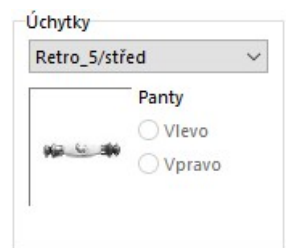

Některé typy skříněk nemají žádné úchytky a pokud je taková skříňka vybrána, výsuvný seznam je nepřístupný.

Vedle náhledu zvolené úchytky můžete zaškrtnout, na které straně dvířek (při pohledu zepředu) budou umístěny panty - na opačné straně dvířek pak bude nakreslena zvolená úchytka. Umístění pantů se nastavuje jen pro jednokřídlové skříňky. Dvoukřídlové skříňky mají panty vždy po obou stranách.

# Sokly a dvířka

Každá skříňka v databázi obsahuje dvířka uzavírající vnitřní prostor a sokl na přední straně skříňky. Má-li být skříňka umístěna do volného prostoru (ne ke stěně) bývá často potřeba opatřit skříňku i sokly ze stran nebo zezadu, popř. také falešnými dvířky.

Chcete-li ke skříňce doplnit sokly, klepněte na tlačítko *Sokl*:

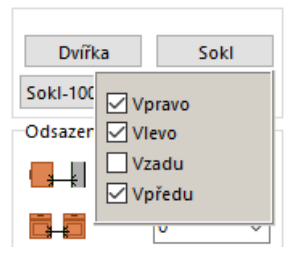

Pod tlačítkem se rozvine okno s přepínači a v něm můžete zaškrtnout, které sokly se mají se skříňkou do výkresu vložit.

Chcete-li ke skříňce doplnit falešná dvířka, klepněte na tlačítko *Dvířka*.

# Vkládání skříněk

Program umožňuje skříňky vkládat několika způsoby. Když budete vkládat první skříňku (první spodní nebo první horní) použijete patrně metodu umístění skříňky do rohu místnosti, nebo její polohu zadáte

#### CAD Kuchyně > Kuchyňské skříňky

bodem. Přestože i polohu dalších skříněk můžete zadávat bodem, jednodušší je využít automatického umísťování skříňky vedle naposledy vložené.

Ke vkládání skříňky jsou určeny položky v dolní části dialogového okna:

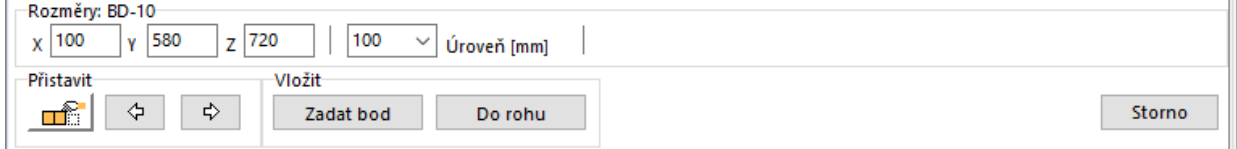

Při vkládání skříněk program ve výkrese dočasně zobrazuje řadu kót podél stěny, ke které skříňky přistavujete. Máte tak průběžně představu o uspořádání kuchyňské linky a volném prostoru kolem ní:

 $\overline{\phantom{a}}$ 

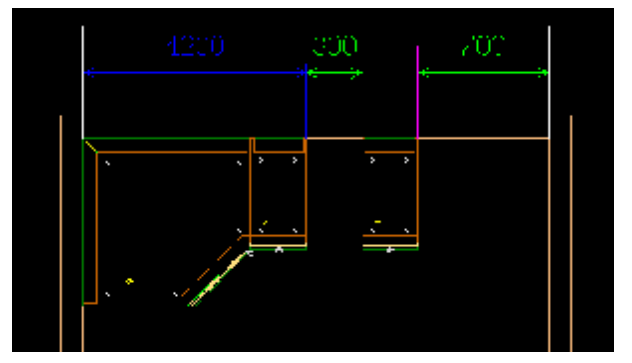

Jakmile uzavřete dialogové okno *Vkládání skříněk* a překreslíte pohled, zobrazené kóty zmizí.

## Rozměry skříňky

V rámečku *Rozměry* jsou v polích *X*, *Y* a *Z* uvedeny rozměry skříňky, kterou jste vybrali v seznamu skříněk. V poli *X* můžete změnit šířku, v poli *Y* hloubku a v poli *Z* výšku skříňky.

Z výsuvného seznamu *Úroveň* můžete vybrat vertikální umístění skříňky nad podlahou, pokud požadovaná hodnota ve výsuvném seznamu není, můžete ji do pole zapsat. U spodních skříněk je výška nad podlahou vztažena ke spodnímu okraji skříňky (a odpovídá tedy výšce soklu), u horních skříněk je výška měřena k hornímu okraji skříňky.

# Vložení skříňky do rohu

Při vkládání skříňky do rohu postupujte takto:

- Klepněte na tlačítko *Do rohu*. Dialogové okno se dočasně uzavře a na příkazové řádce se objeví výzva *Vyberte stěnu*.
- Klepněte myší na obrys stěny. Je jedno, zda určíte vnitřní nebo vnější líc stěny, skříňka se vždy vloží dovnitř místnosti. Stěnu určete blíže k tomu rohu místnosti, do kterého chcete skříňku vložit.
- Program vloží skříňku do výkresu a dialogové okno se znovu otevře.

Skříňka se vždy natočí automaticky podle určené stěny a bude dvířky orientována směrem dovnitř místnosti.

Z horního výsuvného seznamu v rámečku *Odsazení skříněk* můžete vybrat odsazení skříňky od určené stěny směrem dovnitř místnosti:

Odsazení skříněk

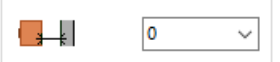

## Zadání polohy bodem

Chcete-li skříňku vložit na určité místo ke stěně (ne do rohu) musí být v tomto místě nakreslena nějaká entita, kterou budete moci při vkládání skříňky uchopit. Např. je možné nakreslit úsečku, která bude začínat v rohu místnosti a bude končit v místě vložení skříňky. Při vkládání skříňky pak uchopíte konec předkreslené úsečky. Jsou-li již do výkresu nějaké skříňky vloženy, můžete uchopovat jejich okraje.

Při zadání polohy skříňky bodem postupujte takto:

- Klepněte na tlačítko *Zadat bod*. Dialogové okno se dočasně uzavře a na příkazové řádce se objeví výzva *Určete místo vložení*.
- Zadejte bod, do kterého chcete skříňku vložit. Při zadání využijte některého režimu uchopení, implicitně je zapnuto uchopení za koncový bod. Na příkazové řádce se objeví výzva *Určete úhel natočení*.
- Úhel zadejte číselně nebo myší. Když zapnete režim pravoúhlého kreslení ORTHO, úhel zadávaný myší se bude krokovat po 45 stupních a bude pak snadné natočit skříňku přesně podél stěny.
- Program vloží skříňku do výkresu a dialogové okno se znovu otevře.

Skříňky se vkládají za bod na zadní stěně, zpravidla na levém okraji skříňky při pohledu zepředu.

Z horního výsuvného seznamu v rámečku *Odsazení skříněk* můžete vybrat odsazení skříňky od zadaného bodu směrem po hloubce skříňky: .<br>Odcazení skřímšk

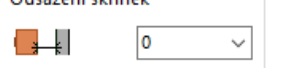

# Vložení vedle skříňky

Je-li do výkresu vložena první skříňka, další skříňky budete pravděpodobně vkládat vlevo nebo vpravo vedle ní. K takovému vkládání se používají tlačítka z rámečku *Přistavit*:

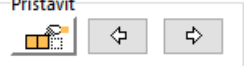

Chcete-li skříňku vložit vlevo vedle jiné skříňky, postupujte takto:

- Klepněte na tlačítko s ikonou < Dialogové okno se dočasně uzavře a na příkazové řádce se objeví výzva *Vyberte skříňku*.
- Ve výkrese určete skříňku, vedle které chcete vkládat.
- Program vloží skříňku do výkresu a dialogové okno se znovu otevře.

Chcete-li skříňku vložit vpravo vedle jiné skříňky, klepněte na ikonu  $\dot{P}$  a dále postupujte stejně.

Pokud chcete skříňku vložit vedle naposledy vložené skříňky, klepněte na ikonu  $\Box$ i, tlačítky  $\Diamond$  a  $\Diamond$ pak budete skříňky přímo vkládat, dialogové okno se nebude zavírat a nebudete muset určovat skříňku ve výkrese.

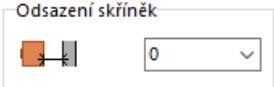

 $|0\rangle$ 

 $\checkmark$ 

高高

Z horního výsuvného seznamu v rámečku *Odsazení skříněk* můžete vybrat odsazení skříňky od stěny směrem dovnitř místnosti. V dolním poli můžete zadat odsazení vkládané skříňky od naposledy vložené skříňky - můžete tak snadno vytvářet mezery mezi skříňkami, např. pro následné umístění samostatně stojící lednice apod.

# Skříňky se zařízením

Některé skříňky jsou určeny pro zabudování elektrospotřebiče nebo jiného zařizovacího prvku. Některé skříňky mohou obsahovat i více zařízení (např. troubu a varnou desku apod.) Název aktuálně zvoleného zařízení je uveden v seznamu pod názvem skříňky. Když takovou skříňku v seznamu vyberete, v pravém dolním rohu dialogového okna se objeví tlačítko *Výběr zařízení*:

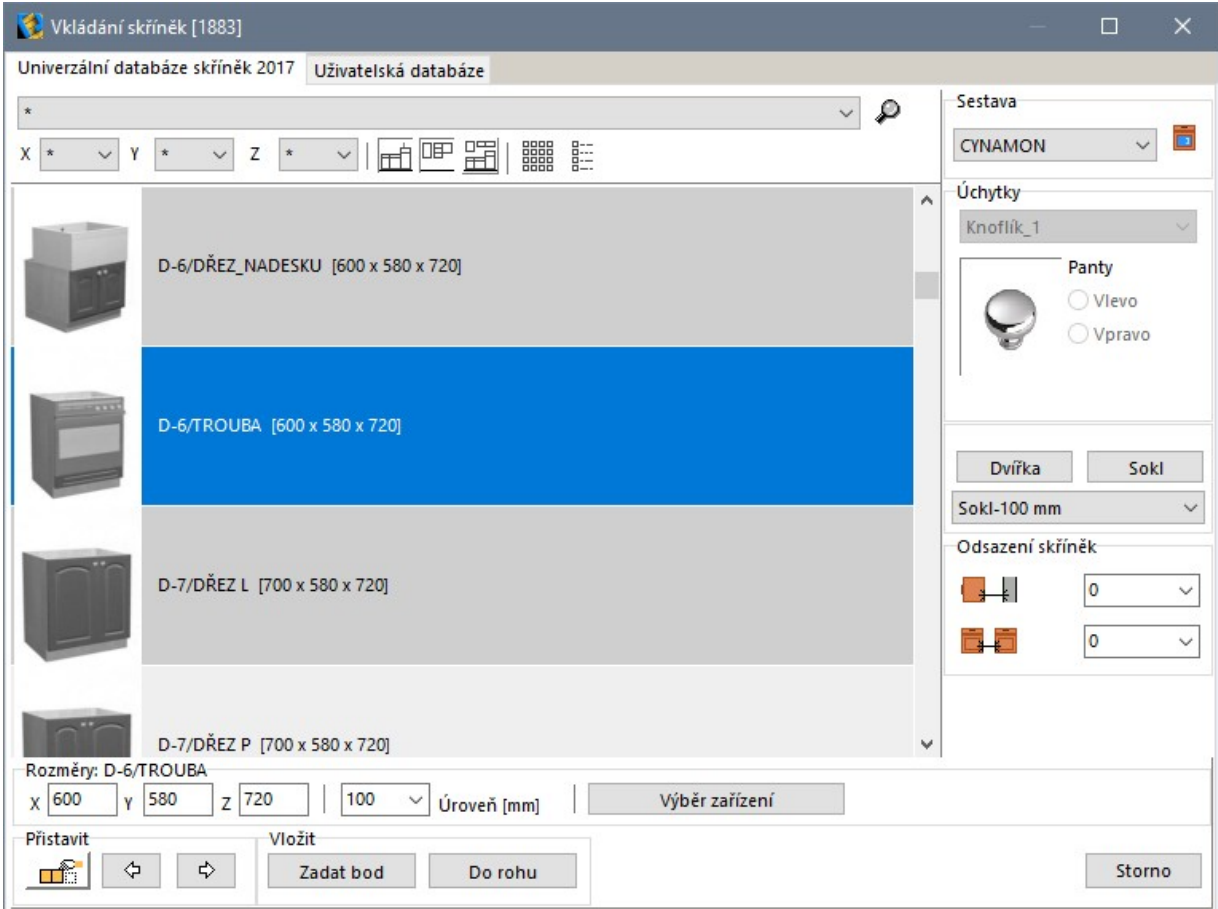

Chcete-li vybrat jiné zařízení, než které je aktuálně nastaveno, klepněte na tlačítko *Výběr zařízení*. Otevře se dialogové okno *Výběr vestavného zařízení*:

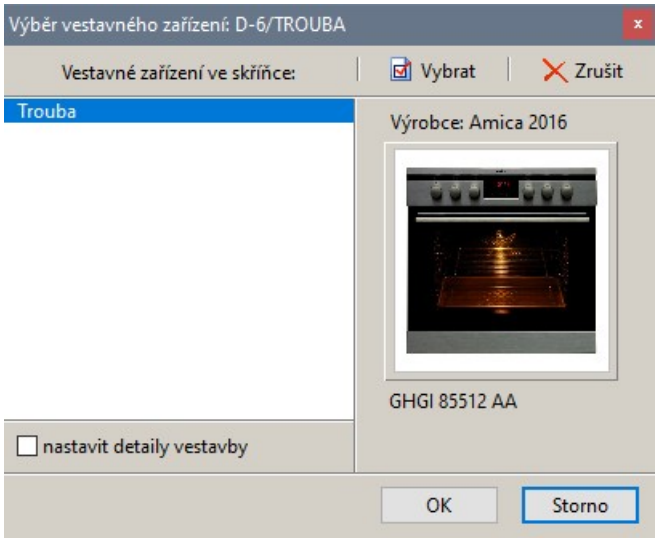

V levé části okna je seznam zařízení, která jsou do skříňky vestavěna (na obrázku je to jen jedno zařízení). Když zařízení v seznamu vyberete, můžete ho ze skříňky odstranit tlačítkem *Zrušit*. Skříňka se pak bude vkládat prázdná a zařízení do ní budete moci vložit později nástrojem *CAD Kuchyně* > *Spotřebiče* .

Chcete-li vybrané zařízení změnit, klepněte na tlačítko *Vybrat*. Otevře se dialogové okno *Zařízení / Spotřebiče*:

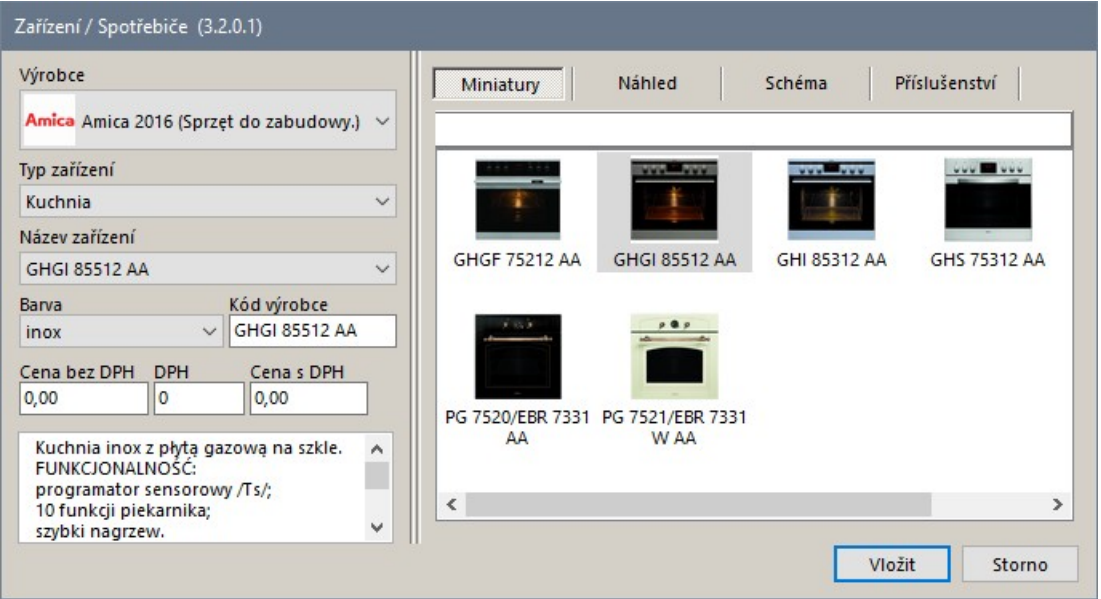

Vyberte požadované zařízení a klepněte na tlačítko *Vložit*. Podrobný popis vkládání zařízení do skříněk naleznete v kapitole *Zařízení a spotřebiče*.

Přepínač *Nastavit detaily vestavby* v dialogovém okně *Výběr vestavného zařízení* má vliv na způsob vkládání skříňky se zařízením do výkresu. Když přepínač není zaškrtnut, zařízení se vloží společně se skříňkou bez dalších dotazů. Je-li přepínač zaškrtnut, po vložení skříňky se otevře dialogové okno, ve kterém můžete upřesnit umístění zařízení ve skříňce:

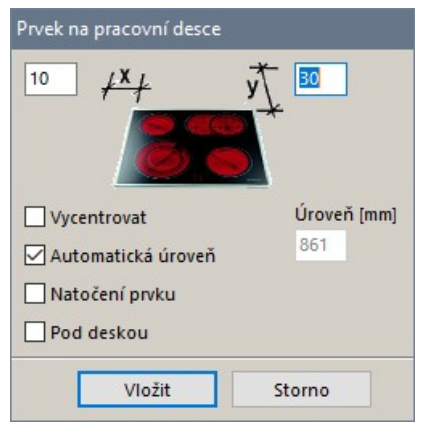

Obsah okna se může lišit podle typu zařízení. Popis parametrů okna naleznete v kapitole *Zařízení a spotřebiče*.

## Uživatelská databáze skříněk

Máte-li definovány vlastní skříňky, v dialogovém okně *Vkládání skříněk* se objeví záložka *Uživatelská databáze*. Klepněte na záložku a v seznamu se objeví přehled uživatelských skříněk:

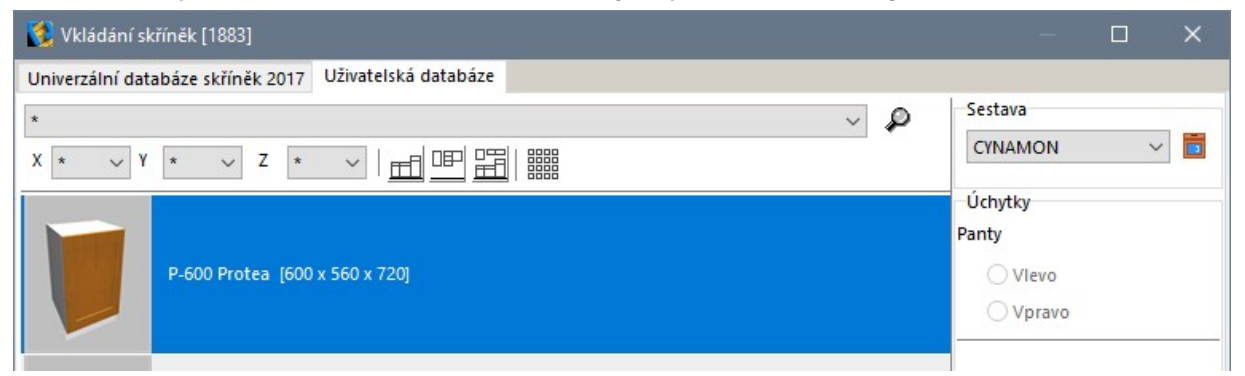

Při vkládání uživatelských skříněk postupujte stejně jako při vkládání skříněk ze standardní databáze dodávané s programem.

# Úprava skříněk

Chcete-li skříňku editovat, vyberte ji ve výkrese a klepněte pravým tlačítkem myši. Z místní nabídky, která se zobrazí, vyberte položku *Upravit prvek*:

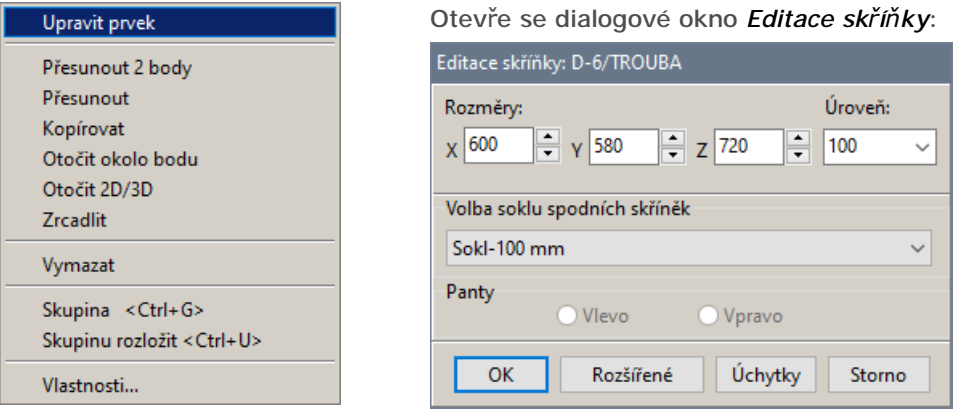

Okno můžete otevřít také tak, že na skříňku myší poklepete. Význam parametrů je zřejmý, v okně můžete změnit rozměry skříňky a její vertikální umístění.

Tlačítkem *Rozšířené* otevřete dialogové okno *Vkládání skříněk*, které již bylo popsáno dříve a ve kterém můžete upravit další parametry, např. můžete vybrat jinou skříňku, změnit vestavné zařízení apod.:

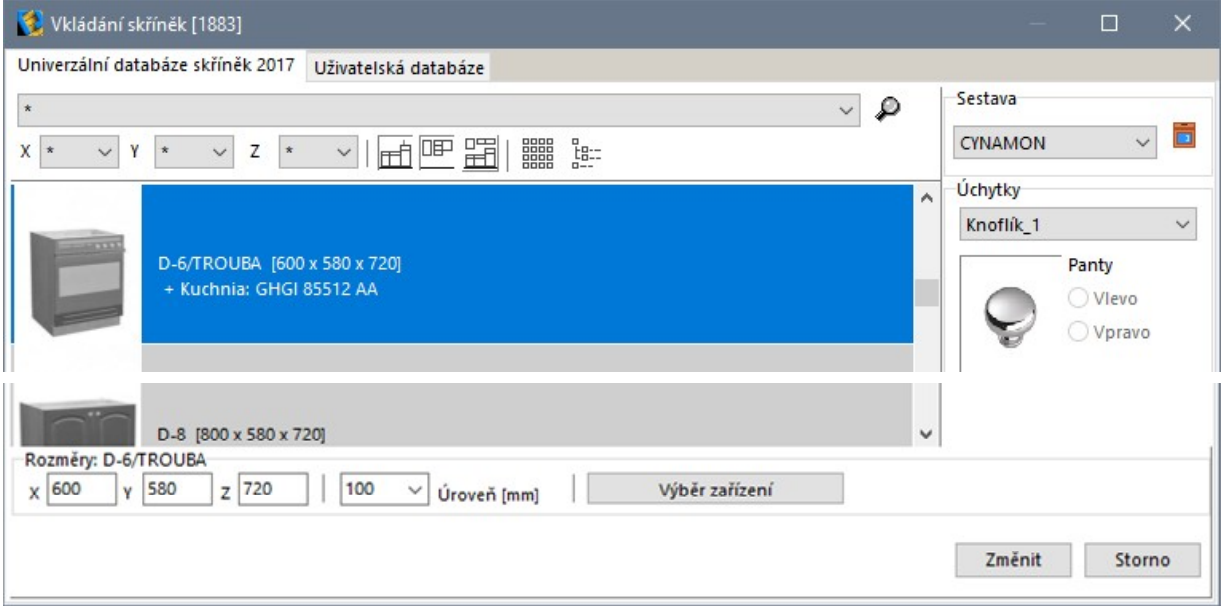

Po provedení změn klepněte na tlačítko *Změnit*.

Tlačítkem *Úchytky* otevřete dialogové okno, ve kterém můžete změnit polohu a natočení úchytek. Před editací úchytek nastavte některý izometrický pohled, aby jste polohu úchytek mohli vizuálně kontrolovat.

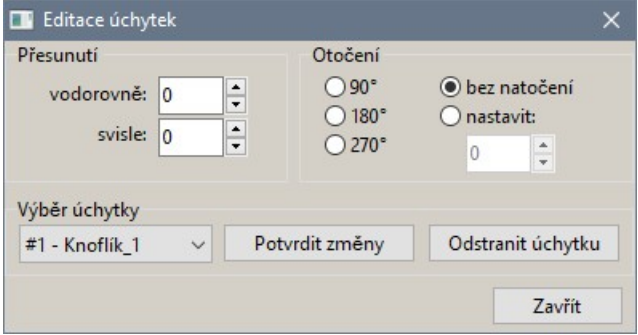

Postupujte takto:

- Z výsuvného seznamu v rámečku *Výběr* úchytky zvolte úchytku, kterou chcete změnit.
- V rámečku *Přesunutí* zadejte o kolik milimetrů se má úchytka posunout vodorovně a svisle. Posun doleva a dolů (při pohledu zepředu na dvířka) musíte zadat záporně.
- V rámečku *Otočení* zaškrtněte přepínač před požadovaným úhlem natočení. Chcete-li natočení zrušit, zaškrtněte přepínač *bez natočení*. Pokud vám nevyhovuje natočení 90, 180 nebo 270 stupňů, zaškrtněte přepínač *nastavit* a zadejte úhel do textového pole.
- Klepněte na tlačítko *Potvrdit změny*.
- Tlačítkem *Odstranit úchytku* můžete vybranou úchytku ze skříňky odstranit. Jednou odstraněnou úchytku nelze vrátit zpět.
- Postup opakujte pro další úchytky a pak klepněte na tlačítko *Zavřít*.

# Záměna sestav

Kdykoli během návrhu můžete kompletně změnit vzhled vkládaných prvků, popř. zvolit i jinou sestavu, než jakou jste vybrali při zakládání projektu.

Záměna sestav se provádí v dialogovém okně *Změna vzhledu*, které otevřete klepnutím na ikonu *CAD Kuchyně* > *Záměna sestav skříněk* :

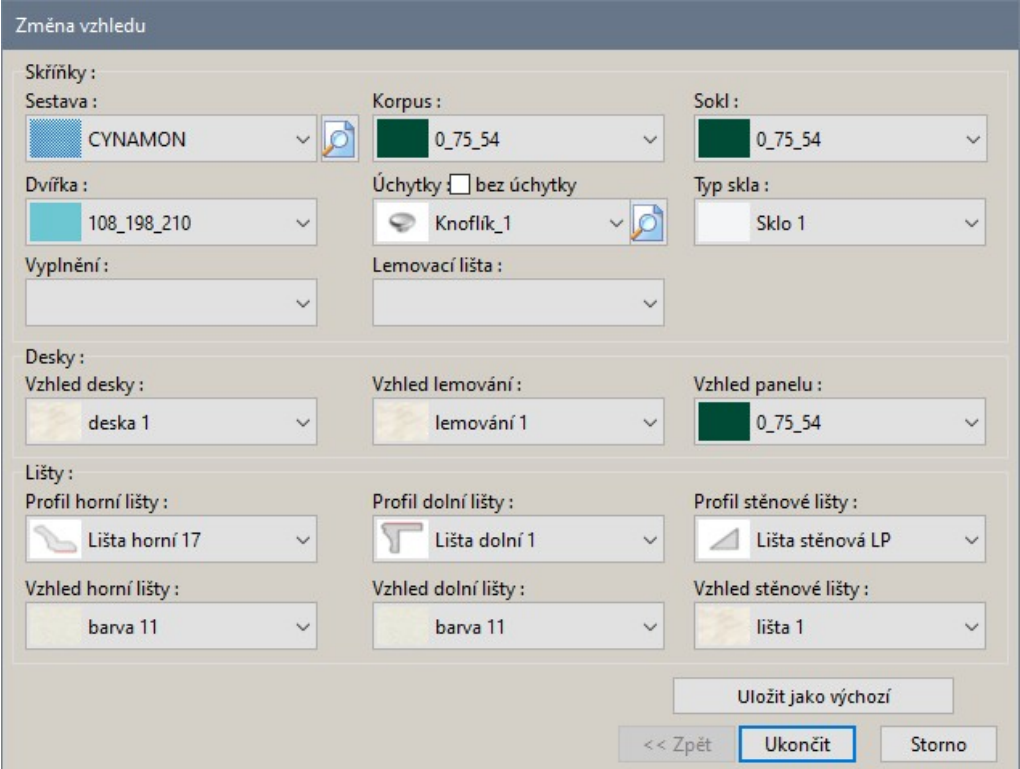

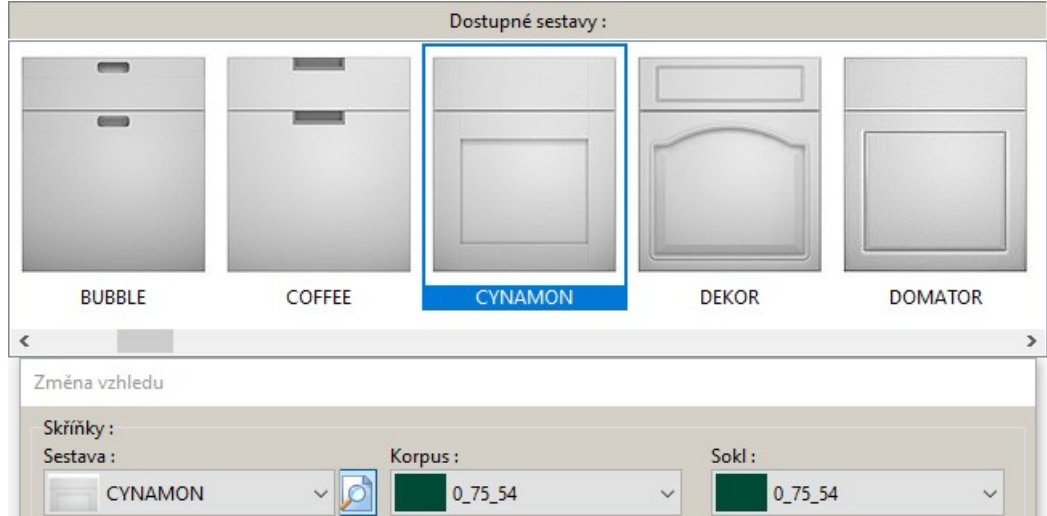

Když klepnete na tlačítko **b**, dialogové okno se v horní části zvětší o náhledy sestav:

Výběrem sestavy z náhledů nebo z výsuvného seznamu *Sestava* můžete kompletně změnit vzhled vložených skříněk. Položkami z ostatních výsuvných seznamů (*Korpus*, *Sokl*, *Dvířka* atd.) můžete měnit vzhled jednotlivých částí skříněk.

# Editor skříněk

Editor skříněk je součástí programu CAD Kuchyně MAX, k verzi STANDARD ho lze přikoupit jako samostatný modul.

Editor skříněk spustíte klepnutím na ikonu *CAD Kuchyně* > *Editor skříněk* ( ). Otevře se dialogové okno *Editace skříněk*:

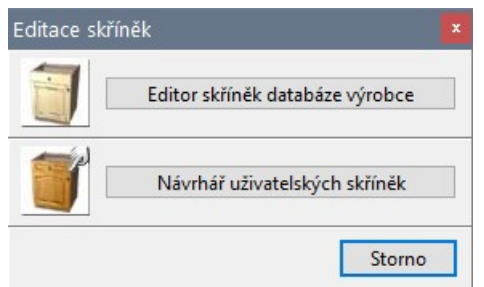

Tlačítkem *Editor skříněk databáze výrobce* spustíte úpravu parametrů skříněk, které jsou dodávány jako součást programu. Tlačítko *Návrhář uživatelských skříněk* umožňuje vytvářet zcela nové vlastní skříňky.

# Editor skříněk databáze výrobce

Po stisku tlačítka *Editor skříněk databáze výrobce* se otevře dialogové okno:

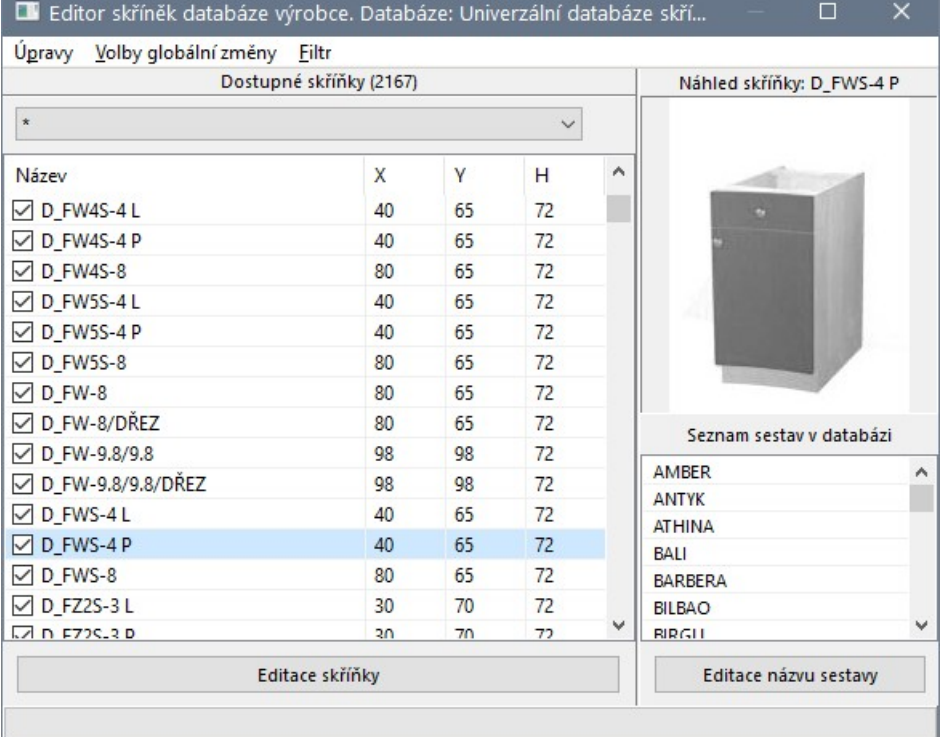

V okně se zobrazí přehled všech skříněk obsažených v databázi, která je připojena k aktuálnímu projektu (tj. která byla zvolena při založení projektu).

# Položky nabídky

#### Nabídka Úpravy

V nabídce *Úpravy* je jediná položka *Hledání*, kterou můžete otevřít dialog pro zadání celého názvu (pokud zaškrtnete přepínač *Pouze celá slova*) nebo části názvu hledané skříňky:

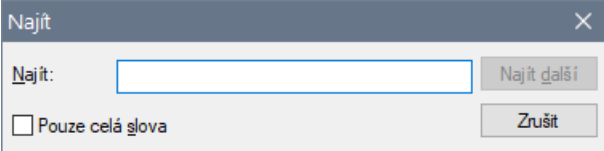

### Nabídka Volby globální změny

Nabídka *Volby globální změny* obsahuje tyto položky:

Volby globální změny Filtr

Označit všechny sestavy pro všechny skříňky

Zrušit označení všech sestav pro všechny skříňky

Rychlý zápis

Obnovit výchozí rozměry skříněk

Formulace textu položek je poněkud zavádějící. První položkou zařadíte každou skříňku v databázi do všech sestav, které jsou v databázi definovány. Druhou položkou vyřadíte skříňky ze všech sestav, takže sestavy nebudou obsahovat žádné skříňky. Po takové akci budete patrně skříňky do sestav zařazovat individuálně formou editace skříňky - po stisku tlačítka *Editace skříňky*.

#### Položkou *Rychlý zápis* otevřete dialogové okno *Přidat skříňky do sestav*:

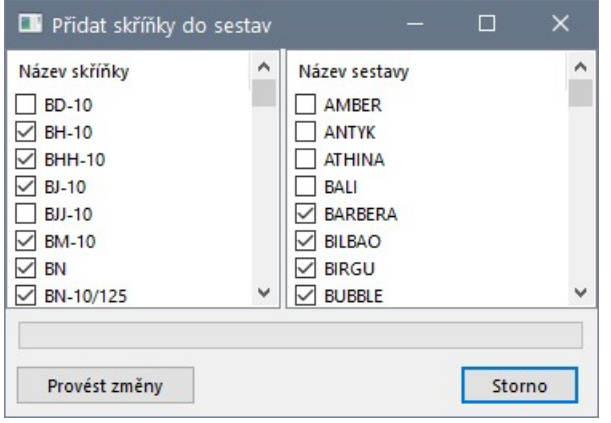

V levé části dialogového okna zaškrtněte přepínače před názvy skříněk a v pravé části přepínače před názvy sestav, do kterých chcete zaškrtnuté skříňky zařadit. Pak stiskněte tlačítko *Provést změny*.

Položkou *Obnovit výchozí rozměry skříněk* anulujete všechny případné změny rozměrů, které jste v databázi provedli a obnovíte rozměry, které byly pro skříňky nastaveny při instalaci databáze.

#### Nabídka Filtr

Nabídka obsahuje jedinou položku:

Filtr

```
Zobrazit nepoužité skříňky
```
Zaškrtnete-li přepínač, v seznamu se budou zobrazovat všechny skříňky. Když zaškrtnutí přepínače zrušíte, v seznamu se objeví jen skříňky, které jsou zařazeny do některých sestav.

Přehled skříněk můžete také filtrovat prostřednictvím položek z výsuvného seznamu nad přehledem:

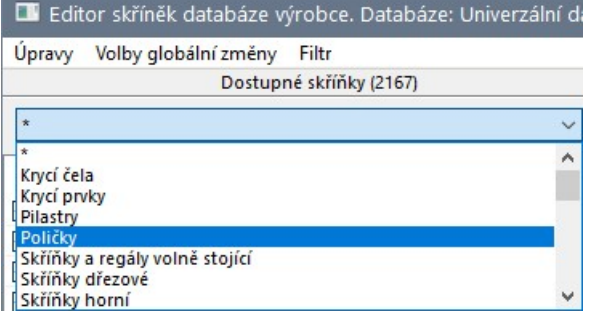

### Změna názvu sestavy

Chcete-li, můžete přejmenovat názvy sestav, které databáze obsahuje. Vyberte sestavu v pravé části dialogového okna a klepněte na tlačítko *Editace názvu sestavy*. Otevře se dialogové okno:

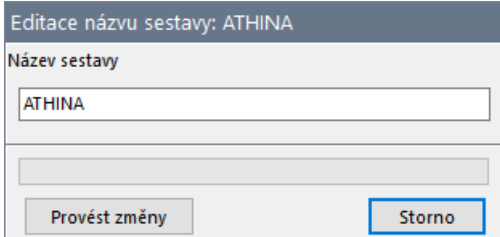

Změňte název sestavy a stiskněte tlačítko *Provést změny*.

## Editace skříňky

V levé části dialogového okna vyberte skříňku a klepněte na tlačítko *Editace skříňky*. Otevře se dialogové okno:

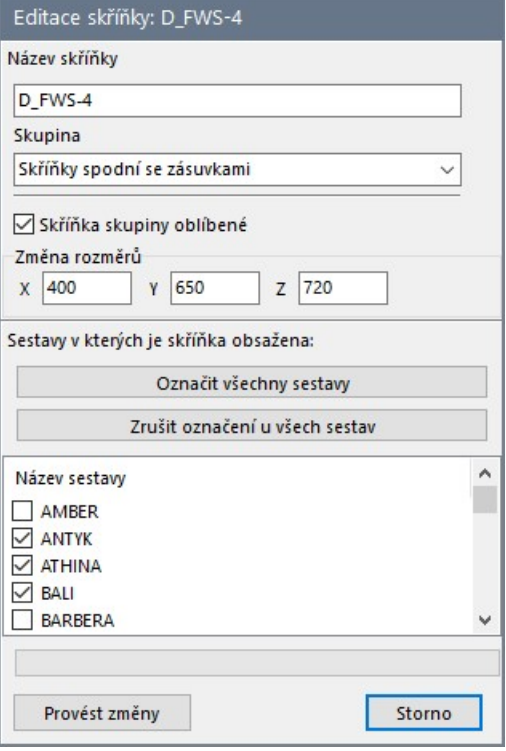

V poli zcela nahoře můžete změnit název skříňky.

Z výsuvného seznamu *Skupina* můžete vybrat jiný typ skříňky. Správné zařazení usnadní vyhledání skříňky pomocí filtrování.

Zaškrtnete-li přepínač *Skříňka skupiny oblíbené*, budete při vkládání skříňky moci využít možnosti zobrazení jen oblíbených skříněk, což vám výrazně usnadní vyhledávání často používaných skříněk:

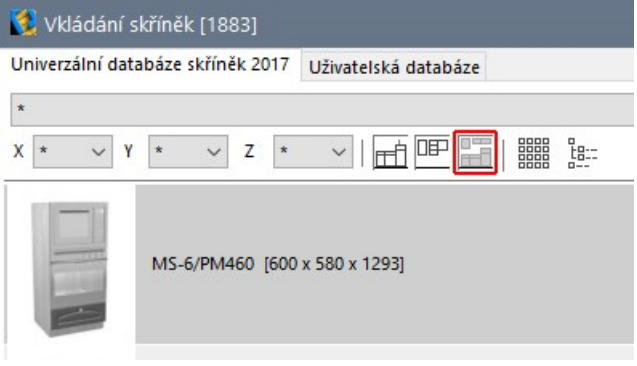

Všechny skříňky v databázích, které jsou dodávány s programem jsou implicitně nastaveny jako oblíbené.

Tlačítkem *Označit všechny sestavy* zařadíte skříňku do všech sestav v databázi.

Tlačítkem *Zrušit označení u všech sestav* vyjmete skříňku ze všech sestav. Skříňku, která nebude zařazena do žádné sestavy, nebude možné vkládat do projektu.

V přehledu sestav v dolní části dialogového okna zaškrtněte sestavy do kterých má být skříňka zařazena.

Tlačítkem *Provést změny* uložíte parametry skříňky do databáze.

# Návrhář uživatelských skříněk

Po stisku tlačítka *Návrhář uživatelských skříněk* se otevře dialogové okno:

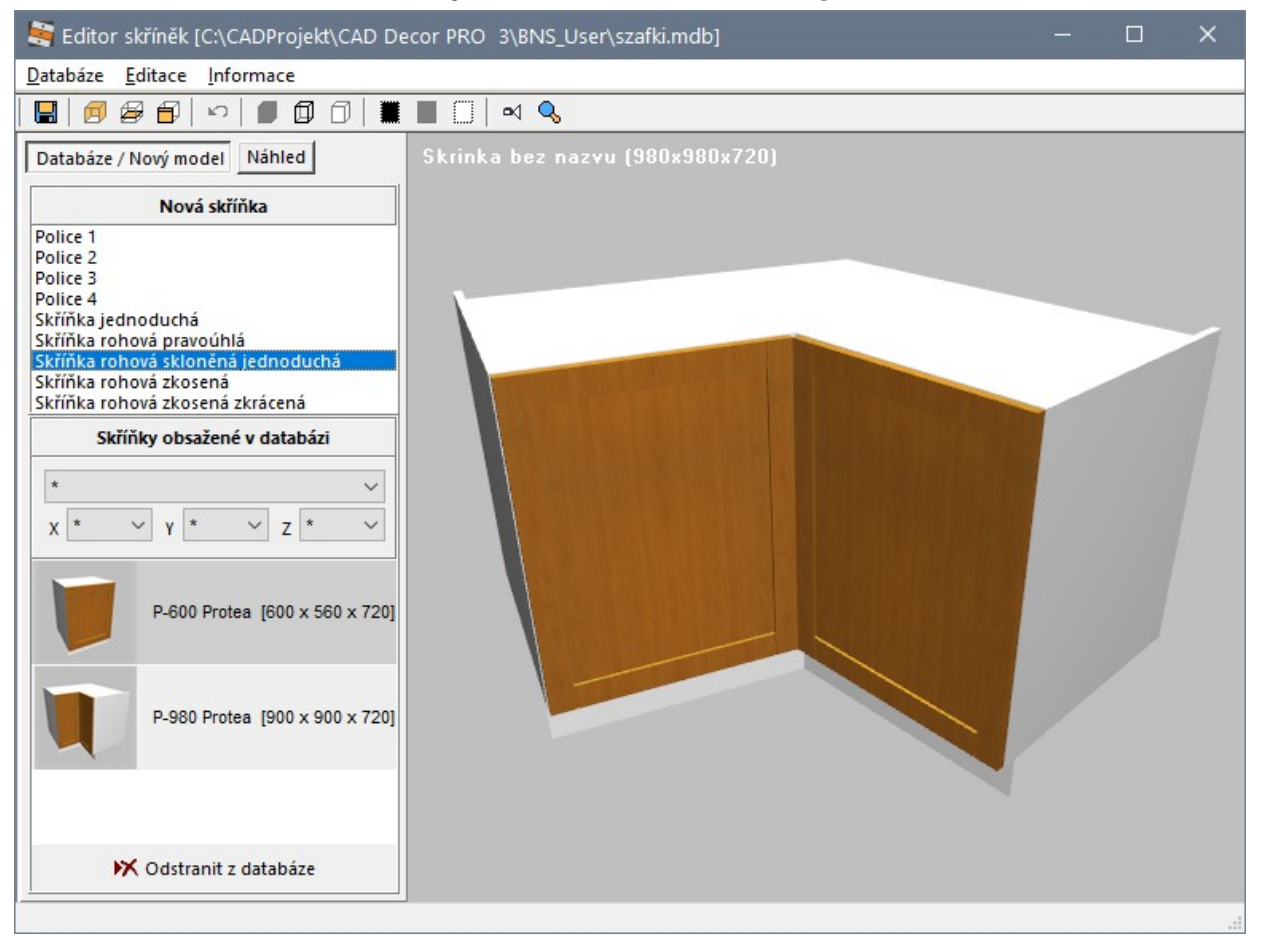

## Položky nabídky Nabídka Databáze

#### Databáze Editace Informace

Uložit provedené změny ve skříňce Ctrl+S

Uložit skříňku jako... Editace sestav

První položkou uložíte upravenou skříňku do databáze. Druhou položkou vytvoříte kopii skříňky a uložíte ji do databáze pod novým názvem.

#### CAD Kuchyně > Editor skříněk

Položkou *Editace sestav* můžete otevřít dialogové okno *Sestavy*:

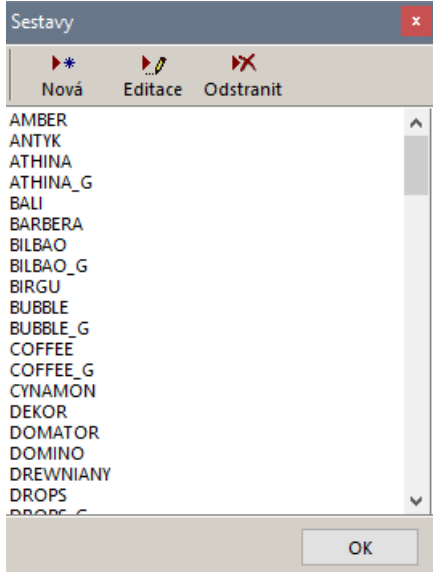

Tlačítkem *Nová* založíte novou sestavu skříněk. Tlačítkem *Editace* můžete vybranou sestavu editovat, tlačítkem *Odstranit* ji z uživatelské databáze odstraníte.

Editace a založení nové sestavy probíhá v dialogovém okně *Parametry sestavy*:

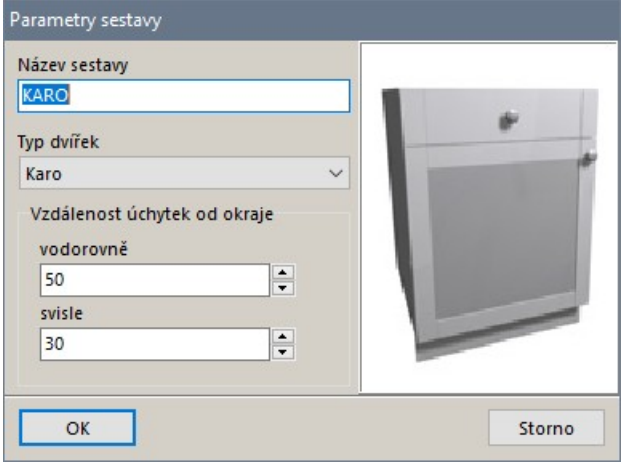

Význam položek je zřejmý. Vzhled aktuálně zvoleného typu dvířek se zobrazuje v náhledu. Zobrazení úchytek v náhledu je orientační a nemusí odpovídat parametrům konkrétní skříňky.

Nová dvířka nemůžete v současné verzi programu do databáze doplňovat.

#### Nabídka Editace

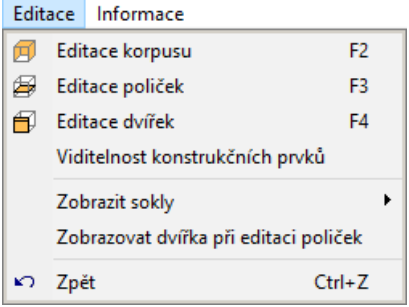

Položka *Editace korpusu* otevře dialogové okno ve kterém se provádí základní návrh tvaru skříňky. Položkou *Editace poliček* otevřete dialogové okno pro návrh poliček uvnitř skříňky. Položka *Editace dvířek* otevírá dialogové okno pro návrh dvířek a úchytek. Dialogová okna budou popsána v dalším textu.

Položkou *Viditelnost konstrukčních prvků* otevřete následující dialogové okno:

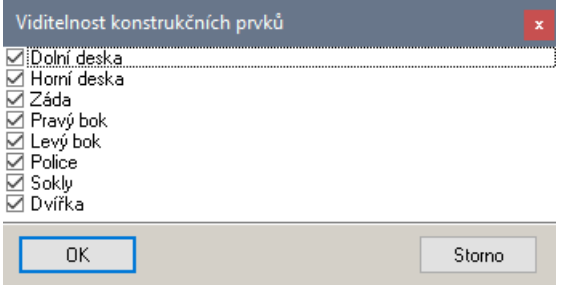

Zrušením zaškrtnutí některých prvků je můžete vyčlenit z náhledu skříňky, zjednodušit zobrazení a zpřehlednit navrhování skříňky.

Z vnořené nabídky *Zobrazit sokly* můžete zvolit, které sokly budou součástí navrhované skříňky přední, levý, pravý, zadní.

Přepínačem *Zobrazovat dvířka při editaci poliček* můžete zapnout, zda poličky budou v náhledu zakryty dvířky nebo nikoli. Dvířka jsou zobrazována transparentně, jsou zvýrazněny jen jejich hrany, takže poloha poliček je stále dobře viditelná.

Položkou *Zpět* můžete vracet zpět chybné kroky v návrhu skříňky.

#### Nabídka Informace

Informace

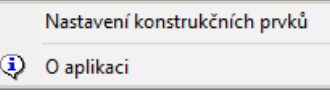

Zvolíte-li položku *Nastavení konstrukčních prvků*, otevřete dialogové okno, ve kterém můžete připravit data pro program CAD Přířez:

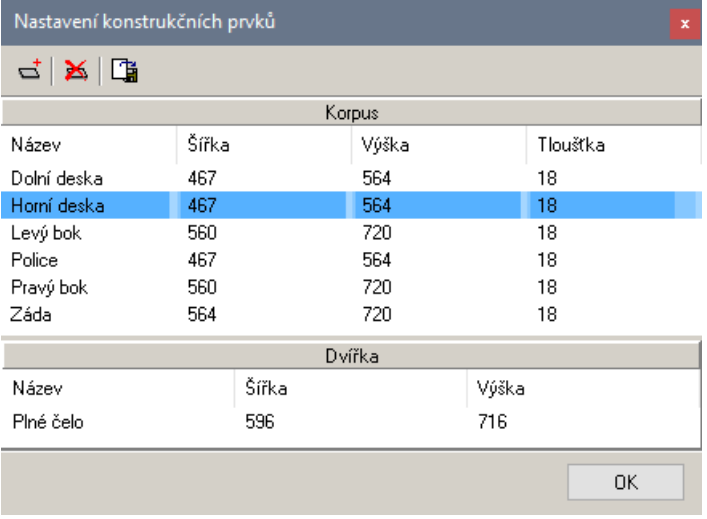

Seznam konstrukčních prvků *Korpus* je dán návrhem skříňky, je-li to ale potřeba, můžete do něho další prvky přidávat nebo nepotřebné prvky mazat.

Přidání prvku zvolíte klepnutím na ikonu . Otevře se dialogové okno *Vlastnosti prvku*.

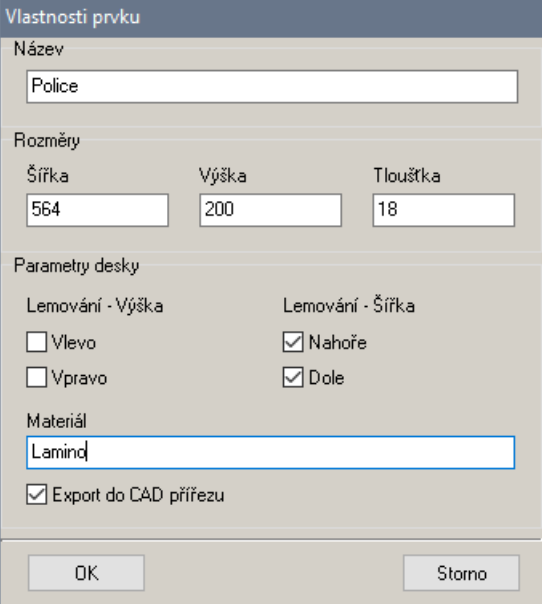

Nové prvky nelze přidávat do seznamu *Dvířka*.

Nepotřebný prvek můžete vymazat klepnutím na ikonu **X**. Nelze odstranit prvek ze seznamu *Dvířka*.

Klepnutím na ikonu **od otevřete standardní dialogové okno Windows**, ze kterého můžete parametry skříňky uložit do souboru s příponou CXL pro potřeby programu CAD Přířez.

Chcete-li některý prvek v seznamu upravit, poklepejte na jeho název. Úprava prvku probíhá ve stejném dialogovém okně, které se používá pro přidání prvku.

Volbou položky nabídky *O aplikaci* můžete otevřít dialogové okno s informacemi o verzi programu.

### Panel nástrojů

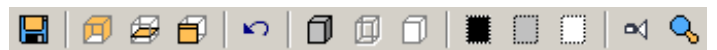

Ikonou **ul** uložíte navrženou skříňku do databáze. Ikonami  $\Box$ ,  $\Box$  a  $\Box$  spustíte editaci korpusu skříňky, editaci poliček a editaci dvířek. Ikona Dumožňuje brát zpět předchozí kroky návrhu. Ikony  $\Box$ ,  $\Box$  a  $\Box$  umožňuje skříňku v náhledu zobrazit stínovaně (se zobrazením materiálových textur), drátově (tj. transparentně se zvýrazněnými hranami) a stínovaně se zvýrazněnými hranami. Ikonami **. a** nastavíte černé, šedé nebo bílé pozadí náhledu navrhované skříňky. Ikonou <sup>od</sup> nastavíte v náhledu výchozí pohled na skříňku. Význam poslední ikony  $\mathbb Q$  není známý.

# Náhled skříňky

Náhled skříňky v černém, šedém nebo bílém poli (podle nastavení pozadí náhledu) není statický, skříňku v náhledu můžete natáčet (posunem myši se současně stisknutým levým tlačítkem myši), posouvat (posunem myši se současně stisknutým pravým tlačítkem myši) a zvětšovat či zmenšovat (posunem myši se současně stisknutým středovým kolečkem myši). K výchozímu pohledu na skříňku se můžete kdykoli vrátit klepnutím na ikonu ...

K ovládání náhledu můžete používat také klávesnici. Kurzorovými šipkami doleva a doprava můžete otáčet skříňkou kolem svislé osy náhledu. Kurzorovými šipkami nahoru a dolů můžete měnit sestavu, podle které se bude zobrazovat vzhled dvířek.

# Založení nové skříňky

Skříňka se zakládá vždy zkopírováním některého vzorového modelu skříňky a následnou úpravou jeho parametrů. Postupujte takto:

• Klepněte na kartu *Databáze / Nový model*, v seznamu *Nová skříňka* se zobrazí přehled vzorových skříněk:

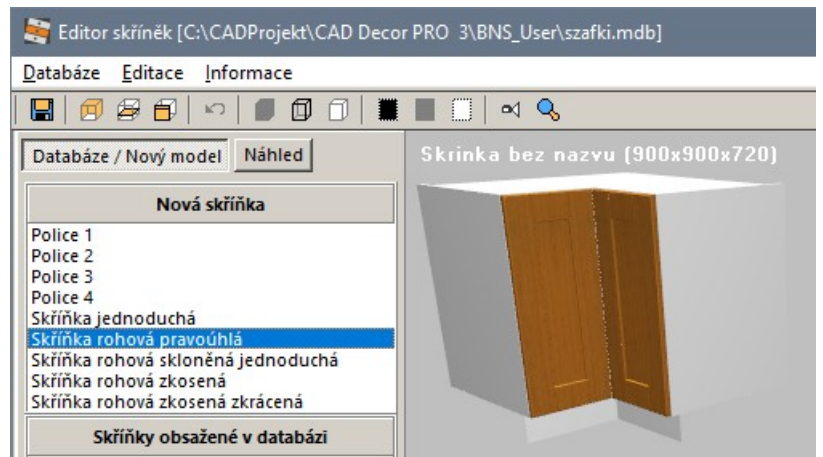

- Vyberte v seznamu vzorovou skříňku a poklepejte na její název. Nová skříňka se zobrazí v náhledu.
- Podle potřeby spusťte ikonami  $\Box$ ,  $\Box$  a  $\Box$  editaci korpusu, poliček a dvířek skříňky.
- Klepněte na ikonu . Otevře se dialogové okno, ve kterém zadáte název skříňky a další parametry a skříňku uložíte do databáze.

Všechny zmíněné nástroje budou popsány v dalším textu.

Novou skříňku můžete založit také zkopírováním skříňky, kterou jste vytvořili dříve. Seznam dříve vytvořených skříněk je v levém dolním panelu dialogového okna:

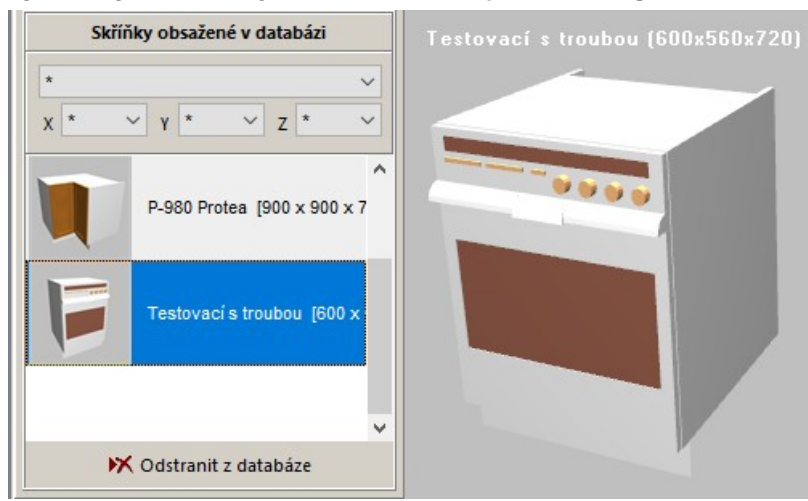

V seznamu *Skříňky obsažené v databázi* vyhledejte skříňku, kterou chcete použít jako vzor pro založení nové skříňky a poklepejte na její název.

## Editace korpusu

Editaci korpusu skříňky spusťte z nabídky, ikonou **D** nebo stisknutím klávesy *F2*. Otevře se dialogové okno *Parametry korpusu*. Zadejte parametry korpusu na kartách *Rozměry*, *Dodatečné parametry* a *Zkosení*:

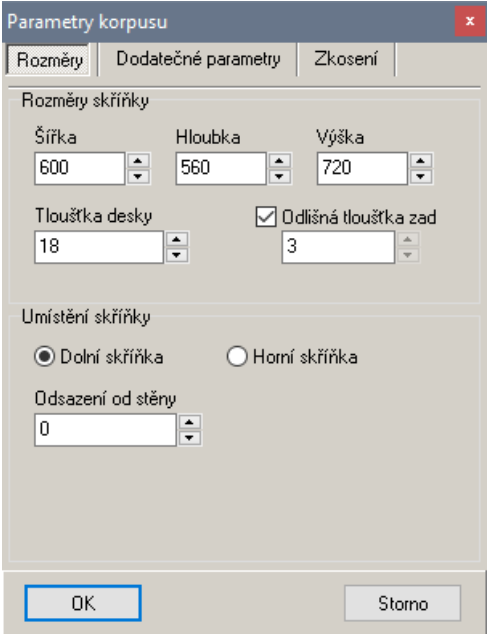

Do polí *Šířka*, *Hloubka* a *Výška* zadejte vnější rozměry skříňky a do pole *Tloušťka desky* tloušťku materiálu, ze kterého bude skříňka vyrobena.

Zaškrtnete-li přepínač Odlišná tloušťka zad, v poli pod přepínačem budete moci zadat tloušťku zadní desky skříňky.

Zaškrtněte jeden z přepínačů *Dolní skříňka* a *Horní skříňka* (horní skříňka nebude obsahovat žádný sokl).

Do pole *Odsazení od stěny* zadejte šířku mezery mezi zdí a zadní stěnou skříňky.

#### CAD Kuchyně > Editor skříněk

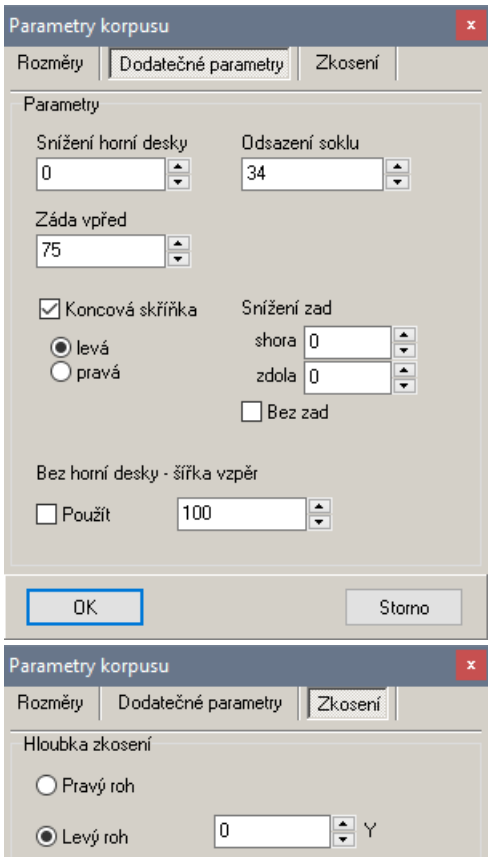

Parametr *Snížení horní desky* má význam zapuštění horní desky dolů pod horní úroveň bočnic skříňky. Parametr *Záda vpřed* má význam zapuštění zadní desky dopředu. Zapuštění se měří od zadní úrovně bočnic skříňky.

*Snížení zad* se měří od horní nebo spodní úrovně bočnic skříňky. Snížením zad skříňky vytvoříte otvor ve skříňce např. pro potrubí k dřezu a baterii. Přepínačem *Bez zad* zadní desku skříňky zcela odstraníte.

Parametr *Bez horní desky - šířka vzpěr* se zohledňuje jen v případě, že zaškrtnete přepínač *Použít*. Horní deska bude nahrazena dvěma vzpěrami, jejichž šířku v poli zadáváte. Tak můžete připravit skříňku např. pro umístění dřezu apod.

Na kartě můžete zadat parametry skříňky, která má půdorysně lichoběžníkový tvar. Na pravé nebo levé straně můžete zmenšit hloubku skříňky o zadanou hodnotu.

Při úpravě parametrů program průběžně aktualizuje náhled navrhované skříňky, takže můžete zadané údaje vizuálně kontrolovat.

Zadané parametry potvrďte klepnutím na tlačítko *OK*.

Parametry korpusu se do databáze neukládají automaticky, ale jen po explicitním uložení volbou položky z nabídky, klepnutím na ikonu **nebo stiskem kláves** *CTRL+S*.

### Editace poliček

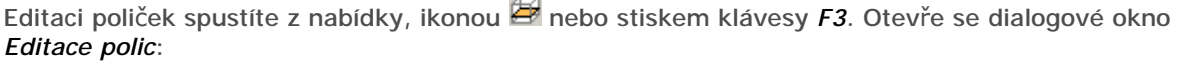

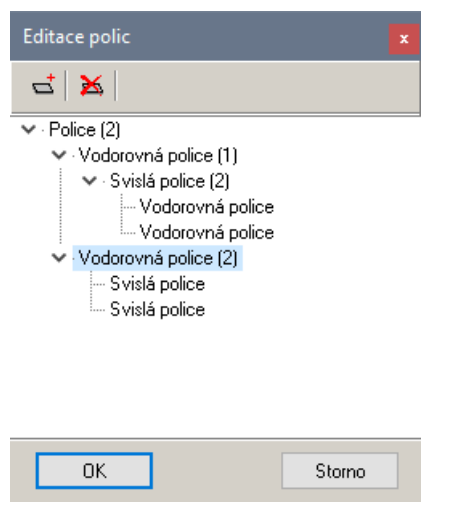

V dialogovém okně se zobrazuje seznam všech definovaných polic ve formě stromu.

Položka *Police* představuje kontejner pro všechny vložené police (v závorce je uveden počet definovaných vodorovných nebo svislých polic na následující úrovni stromu).

Každá položka *Vodorovná police* představuje kontejner pro vnořené svislé a vodorovné police (v závorce je vždy uveden počet definovaných svislých polic).

Každá položka *Svislá police* představuje kontejner pro vnořené vodorovné a svislé police (v závorce je vždy uveden počet definovaných vodorovných polic).

Když v seznamu některou polici vyberete, program ji v náhledu skříňky v dialogovém okně *Editor skříněk* zvýrazní červenou barvou.

Chcete-li přidat vodorovnou nebo svislou polici do prázdného korpusu skříňky, klepněte na ikonu ... Chcete-li do skříňky přidat vodorovnou polici na celou šířku korpusu (nebo svislou polici na celou výšku korpusu), určete v seznamu polic položku Police a klepněte na ikonu **in Australie Kolová**. Chcete-li do skříňky přidat vodorovnou polici, vyberte v seznamu svislou polici, ke které bude vodorovná police přisazena (zleva nebo zprava) a klepněte na ikonu  $\overline{\mathbf{u}}$ . Chcete-li do skříňky přidat svislou polici, vyberte v seznamu vodorovnou polici, ke které bude svislá police přisazena (shora nebo zespodu) a klepněte na ikonu  $\vec{a}$ 

strana 92

Po klepnutí na ikonu se otevře dialogové okno *Editace polic*. Obsah okna se liší podle toho zda přidáváte vodorovnou nebo svislou polici:

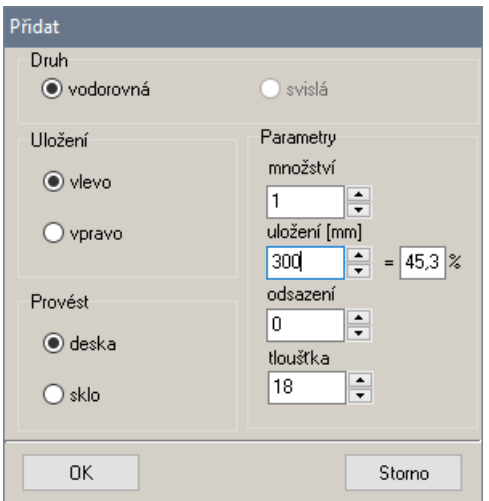

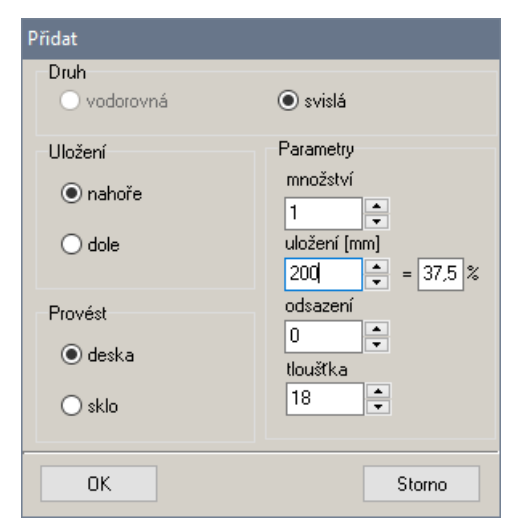

Přidání vodorovné police:

V rámečku *Uložení* zaškrtněte, zda chcete vodorovnou polici vložit nalevo nebo napravo od vybrané svislé police. Tento přepínač nemá žádný vliv v případě, že polici vkládáte na celou šířku skříňky.

Šipkami vedle pole *množství* nastavte počet vkládaných polic. Je-li počet větší než 1, nelze zadat parametr *uložení*, protože police budou rozmístěny rovnoměrně.

V poli *uložení* zadejte, jak má nová police rozdělovat prostor, do kterého bude vložena.

V poli *Odsazení* můžete změnit hloubku police, takže vytvoříte mezeru mezi předním okrajem police a dvířky.

V poli *tloušťka* zadejte tloušťku police.

V rámečku *Provést* zvolte polici plnou či skleněnou.

Zadání potvrďte tlačítkem *OK*.

Přidání svislé police:

V rámečku *Uložení* zaškrtněte, zda chcete vodorovnou polici vložit nad nebo pod vybranou vodorovnou polici. Tento přepínač nemá žádný vliv v případě, že polici vkládáte na celou výšku skříňky.

Význam ostatní parametrů je stejný jako při vkládání vodorovné police.

Chcete-li upravit některou polici v seznamu vytvořených polic, poklepejte na její název. Úprava police probíhá ve stejném dialogovém okně jako definice nových polic.

Ikonou vybranou polici ze skříňky odstraníte.

Po vytvoření všech polic klepněte v dialogovém okně s panelem nástrojů na tlačítko *OK*.

Navržené poličky se do databáze neukládají automaticky, ale jen po explicitním uložení volbou položky z nabídky, klepnutím na ikonu nebo stiskem kláves *CTRL+S*.

### Editace dvířek

Editaci dvířek spustíte z nabídky, klepnutím na ikonu **E** nebo stiskem klávesy *F4*. Otevře se dialogové okno se seznamem definovaných dvířek:

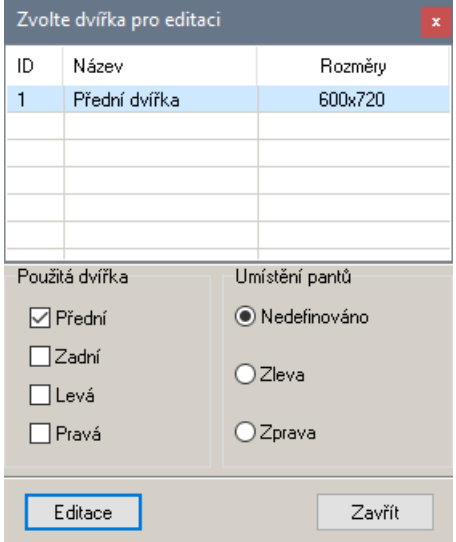

V horní části je přehled dvířek s uvedením jejich velikostí, které jsou odvozeny z rozměrů skříňky. Přepínači *Přední*, *Zadní*, *Levá* a *Pravá*, můžete ke skříňce přidávat potřebná dvířka - po zaškrtnutí se dvířka zobrazí v náhledu skříňky.

Po zaškrtnutí přepínače se přidaná dvířka objeví také v seznamu dvířek nahoře. *POZOR*, v seznamu dvířka zůstávají trvale, i když zaškrtnutí přepínače zase zrušíte. O tom, která dvířka skříňka skutečně obsahuje, vypovídají pouze přepínače a nikoli přehled dvířek v seznamu.

#### Vzhled a rozměry dvířek

V přehledu dvířek v horní části okna vyberte dvířka, která chcete upravit a klepněte na tlačítko *Editace*. Otevře se dialogové okno *Editace dvířek*:

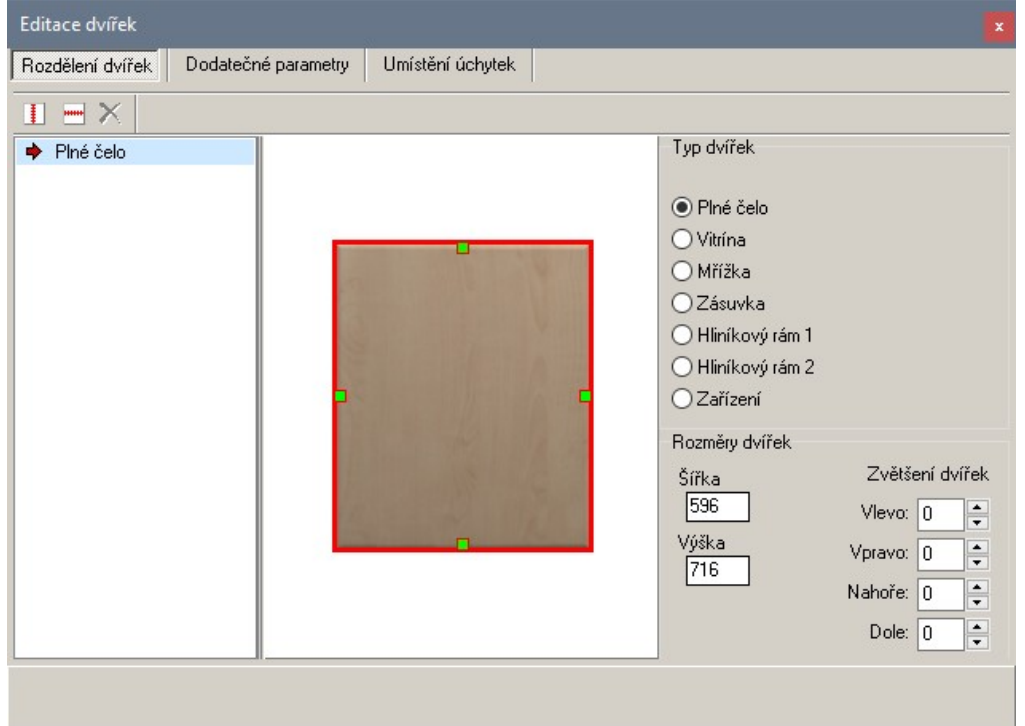

Parametry dvířek se zadávají na kartách *Rozdělení dvířek*, *Dodatečné parametry* a *Umístění úchytek* karty jsou popsány v dalším textu.

V levé části dialogového okna je přehled všech dvířek, která budou umístěna po jedné straně skříňky. Pokud jste založili novou skříňku, bude v přehledu jediná položka - jedna základní dvířka. Ikonami a můžete základní dvířka rozdělit svisle nebo vodorovně, např. v případě dvoukřídlové skříňky nebo bude-li skříňka obsahovat jednak otevíraný prostor, jednak zásuvku.

Křížkem  $\times$  vedle ikon pro rozdělení můžete rozdělení dvířek odstranit. Rozdělovat můžete i dvířka, která vznikla předchozím rozdělením.

Aktuální uspořádání dvířek na zvolené straně skříňky zobrazuje náhled uprostřed dialogového okna. Dvířka, která chcete upravit, můžete vybrat buďto v seznamu dvířek, nebo na ně můžete klepnout v náhledu. Aktuální dvířka jsou v náhledu zvýrazněna červeným obrysem, např.:

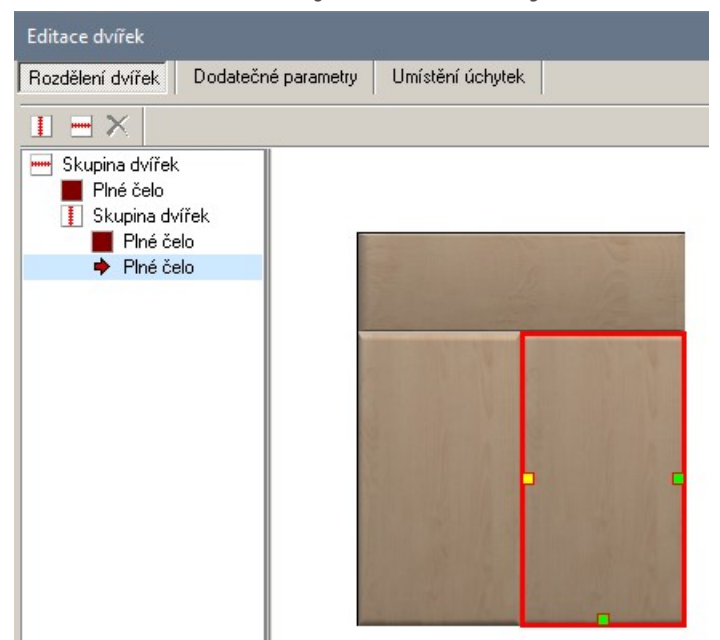

Rozměr aktuálních dvířek můžete zadat v rámečku *Rozměry dvířek* a nebo přetažením příslušného žlutého uzlu v náhledu dvířek. Protože přetažením uzlu jen těžko můžete nastavit rozměr přesně, otevře se po přetažení uzlu (po uvolnění tlačítka myši) dialogové okno, ve kterém rozměr upřesníte:

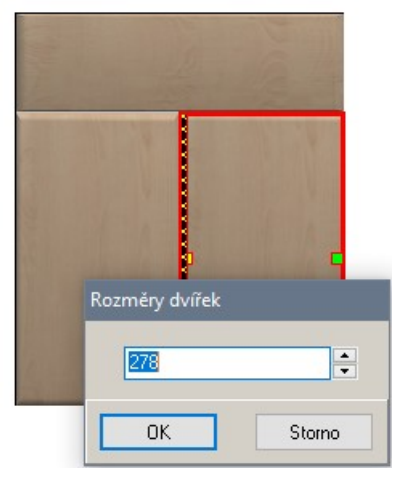

V rámečku *Typ dvířek* zaškrtněte, jak mají vypadat dvířka skříňky. Po zaškrtnutí některého přepínače se vzhled vybraného typu dvířek zobrazí v náhledu. Zde nastavený vzhled skříněk je pouze orientační a je dále ovlivněn sestavou skříněk zvolenou při založení projektu.

Zvolíte-li typ *Zařízení* (v seznamu zcela dole), otevře se dialogové okno *Zařízení*:

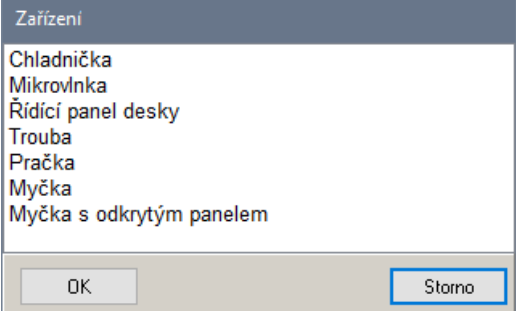

#### CAD Kuchyně > Editor skříněk

V seznamu určete typ vestavěného spotřebiče a klepněte na tlačítko *OK*. Název zvoleného zařízení se objeví v seznamu dvířek a na dvířkách v náhledu se zobrazí textura zvoleného zařízení (textura je jen symbolem zařízení, při vkládání bude vložen skutečný zařizovací přednět):

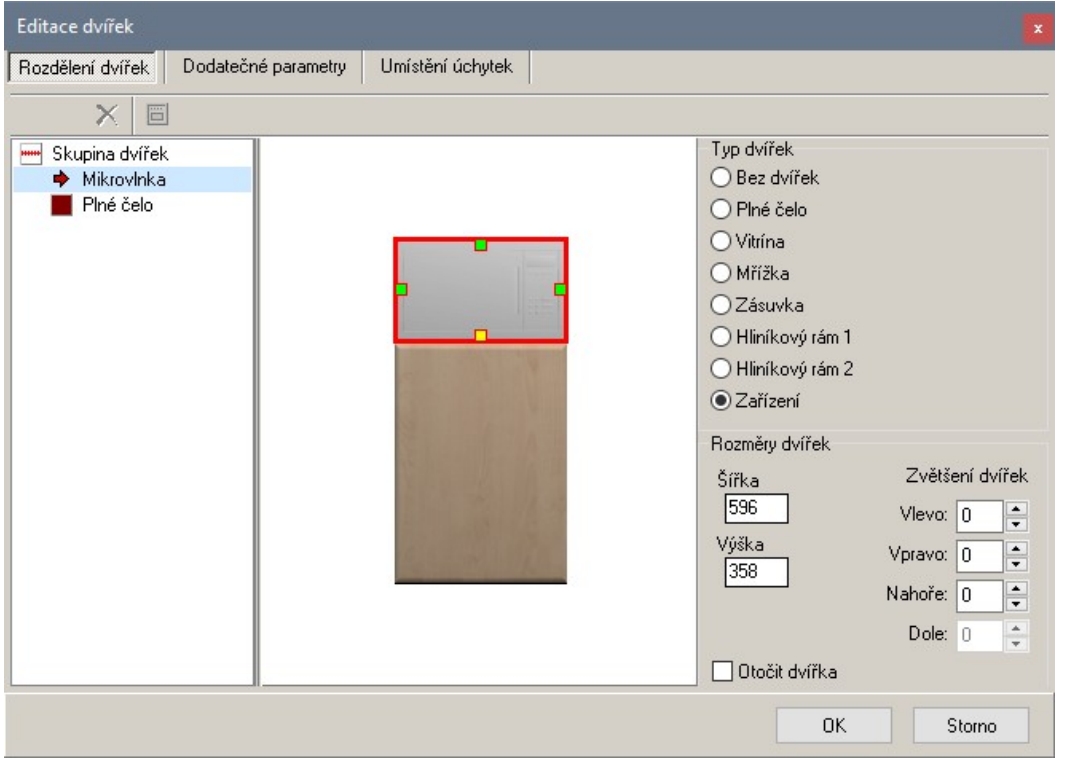

#### Rozdělení dvířek

Chcete-li základní dvířka rozdělit (např. na dveřní křídla nebo na zásuvky apod.), klepněte na ikonu  $\Box$ nebo . Otevře se dialogové okno *Parametry rozdělení*:

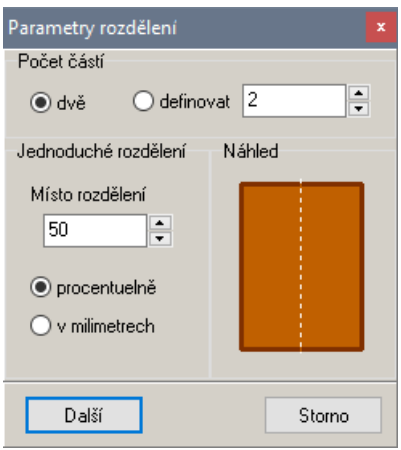

Je-li zaškrtnut přepínač *dva díly*, musíte zadat *procentuelně* nebo *v milimetrech* rozměr levého nebo horního dílu.

Zaškrtnete-li přepínač *definovat*, ignorujte položky v dolní části okna a zadejte jen počet polic v poli vedle přepínače.

Pokud dvířka dělíte na více než dva díly, program je vždy rozdělí rovnoměrně a jednotlivé rozměry vzniklých dvířek musíte upravit dodatečně.

#### Okraj dvířek

V dialogovém okně *Editace dvířek* na kartě *Dodatečné parametry* můžete nastavit mezery mezi jednotlivými dvířky:

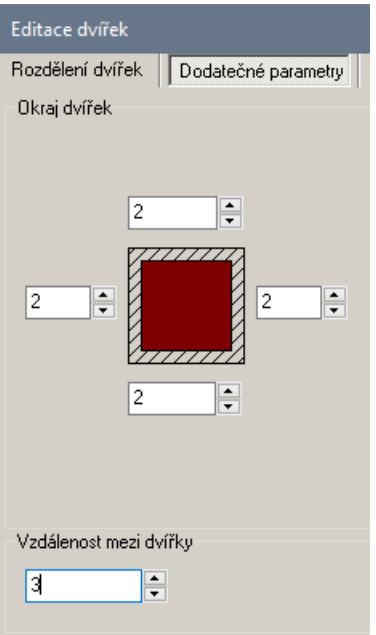

V rámečku *Okraj dvířek* můžete nastavit okraj na všech čtyřech stranách vybraných dvířek nebo vnějších stranách vybrané skupiny dvířek. V rámečku *Vzdálenost mezi dvířky* můžete nastavit šířku mezer mezi dvířky ve vybrané skupině dvířek.

Údaje nelze zadat přímo do polí, musíte používat šipky po pravé straně polí. Zadané hodnoty můžete vizuálně zkontrolovat v náhledu dvířek po přepnutí na kartu *Rozdělení dvířek*.

#### Úchytky

Definice úchytek probíhá na kartě *Umístění úchytek*:

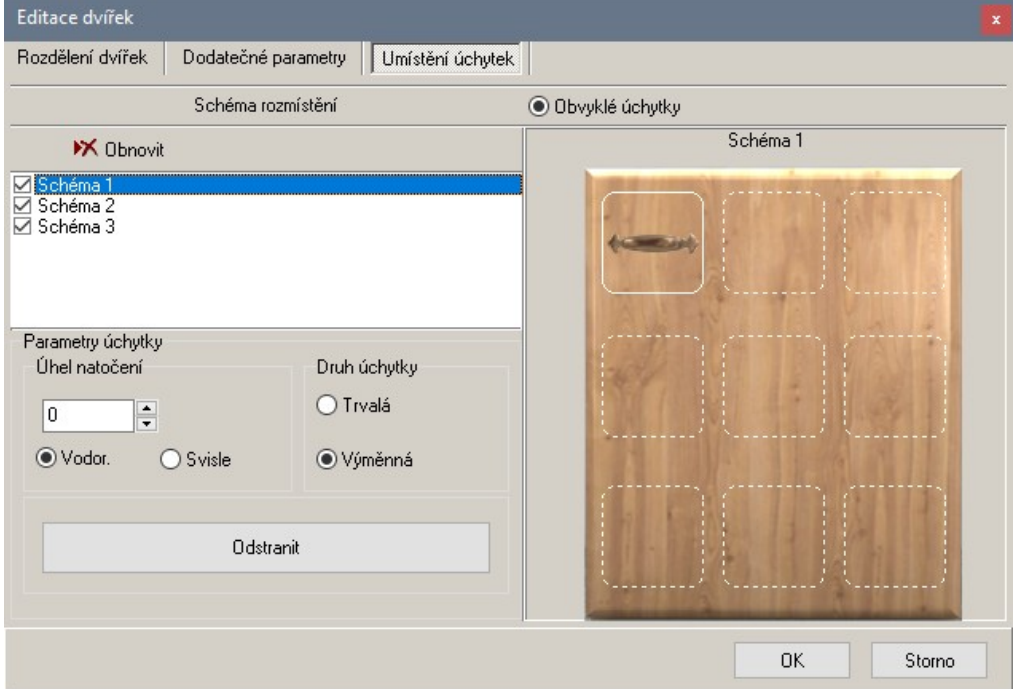

V okně jen definujete na které místo dvířek se má úchytka umístit, konkrétní úchytku budete vybírat až při vkládání skříňky.

Umístění úchytky musíte zadat pro každá dvířka samostatně, musíte tedy vybrat dvířka na kartě *Rozdělení dvířek*, zadat umístění na kartě *Umístění úchytek* a postup opakovat pro další dvířka.

Úchytky se na dvířka neumísťují přímo, ale prostřednictvím schémat rozmístění úchytek. Jinými slovy, můžete definovat až trojí rozmístění úchytek na dvířkách (v prvním případě může být úchytka umístěna např. v levém horním rohu dvířek, ve druhém např. nahoře v ose dvířek, apod.). Při vkládání skříňky do projektu pak zvolíte schéma, podle kterého se úchytky na skříňku umístí.

Při definici úchytek postupujte takto:

• Na kartě *Rozdělení dvířek* vyberte dvířka a klepněte na kartu *Umístění úchytek*.

#### CAD Kuchyně > Editor skříněk

- Ve sloupci *Schéma rozmístění* zaškrtněte přepínače před schématy, která chcete používat. Když při umístění skříňky vyberete schéma, které pro některá dvířka nebylo zaškrtnuto, budou tato dvířka do projektu vždy vložena bez úchytek.
- Vyberte první ze zaškrtnutých schémat. Název schéma se zobrazí nad náhledem v pravé části dialogového okna:

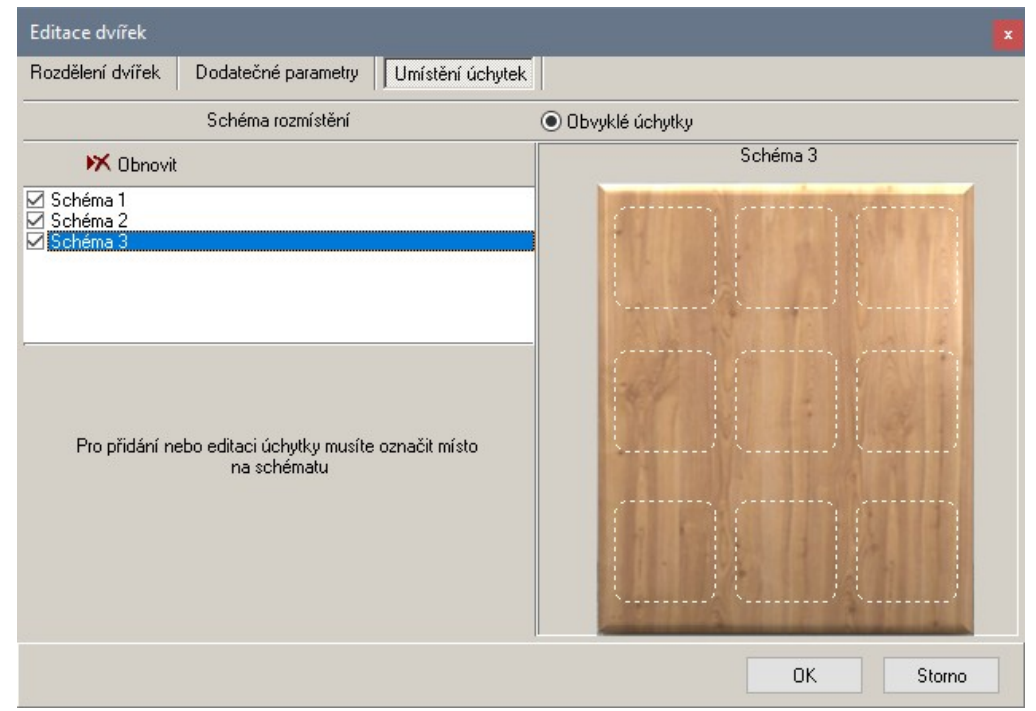

V náhledu jsou bílou tečkovanou čarou vyznačena místa možného umístění úchytky.

• Klepněte myší na pole do kterého chcete umístit úchytku. Můžete umístit více úchytek do různých polí.

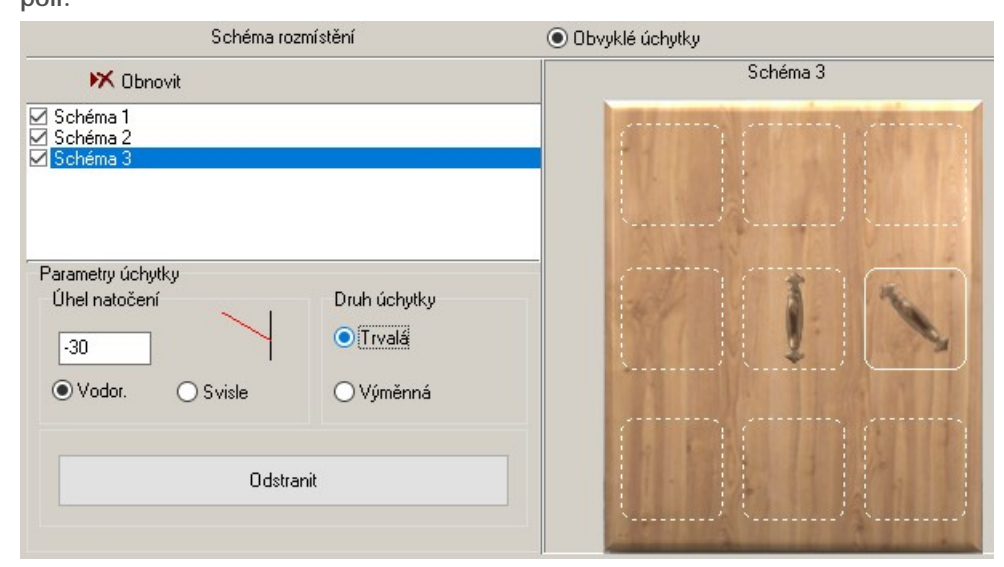

• V levé dolní části dialogové okna zadejte parametry úchytky, která je aktuálně vybrána v náhledu - rámeček kolem ní je zobrazen plnou bílou čarou.

V poli *Úhel natočení* zadejte natočení úchytky v rovině dvířek. Úhel nelze zadat číselně, hodnotu v poli můžete měnit (po pěti stupních) pouze prostřednictvím šipek nahoru a dolů na klávesnici. Zaškrtnutím přepínače *Vodor.*, resp. *Svisle* nastavíte úhel *0*, resp. *90* stupňů. Primitivní obrázek vedle pole znázorňuje červenou úsečkou symbol úchytky při pohledu na dvířka zepředu. Natočení lze zadat jen v rozsahu od -9*0* do *90* stupňů. Náhled zobrazuje úchytky jen vodorovně nebo svisle, jakýkoli jiný úhel natočení je symbolizován natočením úchytky diagonálně.

Význam přepínačů *Trvalá* a *Výměnná* není znám. Zaškrtávejte např. jen přepínač *Trvalá*.

Na jedna dvířka můžete umístit i více úchytek.

- Zadejte úchytky i pro další schémata.
- Na kartě *Schéma rozmístění* vyberte další dvířka a celý postup opakujte.

strana 98

Chcete-li změnit rozmístění úchytek pro některé schéma, musíte úchytky nejprve vymazat tlačítkem *Odstranit* a rozmístit úchytky znovu.

#### Ukončení editace dvířek

Po zadání parametrů dvířek na jedné straně skříňky klepněte v dialogovém okně *Editace dvířek* na tlačítko *OK*.

V dialogovém okně *Zvolte dvířka pro editaci* vyberte další dvířka a klepněte znovu na tlačítko *Editovat*. Pokud skříňka nemá žádná další dvířka, ukončete editaci dvířek klepnutím na tlačítko *Zavřít*.

Navržená dvířka se do databáze neukládají automaticky, ale jen po explicitním uložení volbou položky z nabídky, klepnutím na ikonu nebo stiskem kláves *CTRL+S*.

# Náhled skříňky

V dialogovém okně *Editor skříněk* na kartě *Náhled* můžete nastavit, jak se navrhovaná skříňka bude v náhledu zobrazovat:

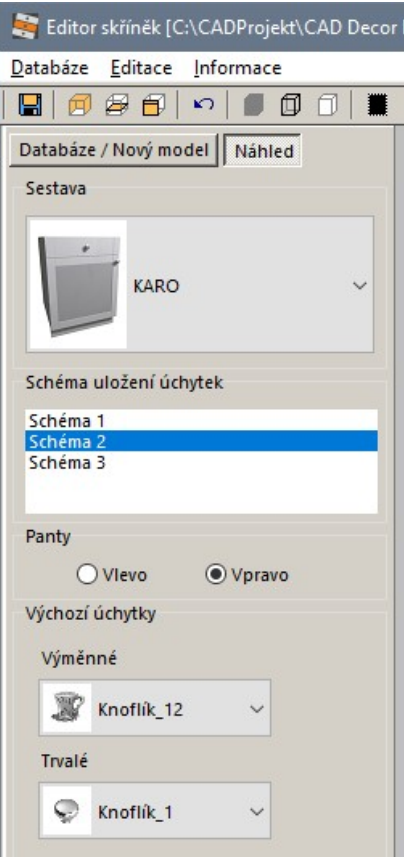

Z výsuvného seznamu *Sestava* vyberte název sestavy, které se má přizpůsobit navržený vzhled dvířek. Sestavu můžete měnit také přímo v náhledu skříňky a to kurzorovými šipkami nahoru a dolů.

V seznamu *Schéma uložení úchytek* vyberte schéma, podle kterého chcete zobrazovat úchytky. Přepínači *Vlevo* a *Vpravo* můžete zrcadlit dvířka skříňky.

V rámečku *Panty* zvolte způsob otevírání dvířek skříňky.

V rámečku *Výchozí úchytky* vyberte konkrétní typ úchytek.

Zadané parametry ovlivňují jen zobrazení skříňky v náhledu, nikoli její definici.

## Uložení skříňky do databáze

Navrženou skříňku nezapomeňte uložit do databáze. Uložení vyvoláte volbou položky z nabídky, klepnutím na ikonu nebo stiskem kláves *CTRL+S*. Ukládáte-li skříňku poprvé, otevře se dialogové okno *Uložit skříňku do databáze*:

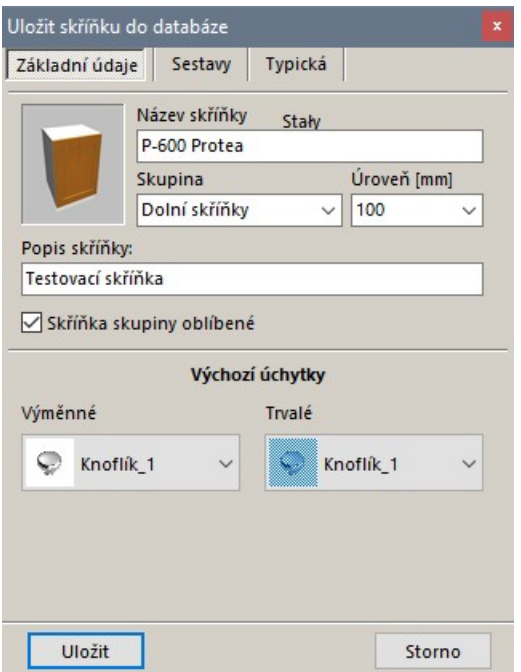

V dialogovém okně se ještě před uložením zadávají další parametry skříňky. Když budete ukládat skříňku opakovaně, toto okno se již nebude zobrazovat. Budete-li potřebovat změnit některé údaje, musíte skříňku uložit prostřednictvím nabídky *Databáze > Uložit skříňku jako*, aby se dialogové okno *Uložit skříňku do databáze* otevřelo. Při uložení 'jako' můžete zachovat původní název skříňky.

Zadejte parametry skříňky na všech třech kartách *Základní údaje*, *Sestavy*, *Typická* a klepněte na ikonu *Uložit*.

#### Základní údaje

Do pole *Název skříňky* zapište název nové skříňky. Z výsuvného seznamu *Skupina* zvolte zařazení skříňky, které při jejím vkládání do projektu usnadní její vyhledání. Z výsuvného seznamu *Úroveň* vyberte výšku skříňky nad podlahou. Pro dolní skříňky zadáváte výšku dolní úrovně skříňky (mezi podlahu a skříňku se vkládá sokl). V případě horních skříněk zadáváte výšku nad podlahou vzhledem k horní úrovni skříňky. Chcete-li, můžete zaškrtnout přepínač *Skříňka skupiny oblíbené*, abyste usnadnili vyhledávání skříňky, pokud ji budete často používat.

V dolní části okna vyberte z výsuvných seznamů *Výměnné* a *Trvalé* konkrétní úchytky. Před vložením skříňky do projektu budete moci typ úchytek změnit.

#### Zařazení do sestav

Na kartě *Sestavy* můžete skříňku zařadit do sestav skříněk a specifikovat její cenu, která se může podle sestavy lišit:

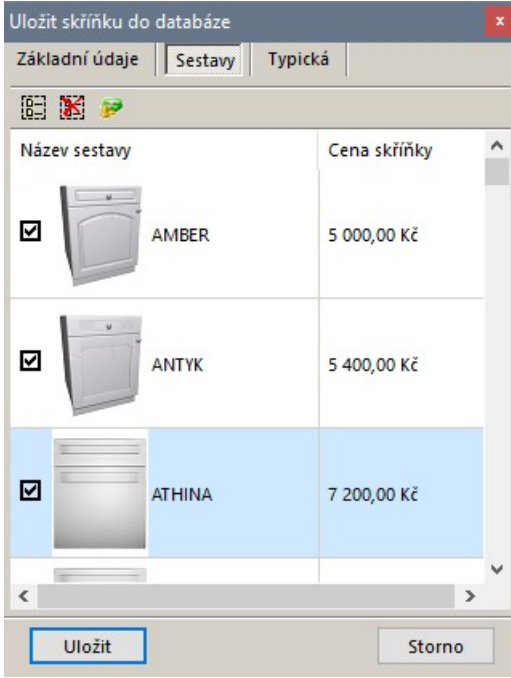

Ikonou **B**zařadíte skříňku do všech sestav (tj. zaškrtnete přepínače před názvy všech sestav v seznamu), ikonou **k** skříňku ze všech sestav vyjmete (tj. zrušíte všechna zaškrtnutí). Ikonou otevřete dialogové okno pro zadání ceny skříňky ve vybrané sestavě:

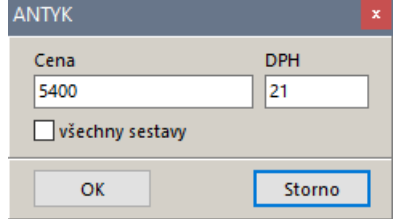

strana 100

### Vytvoření typických skříněk

Současně s uložením právě editované skříňky můžete vytvořit až několik jejích kopií, které se budou lišit šířkou:

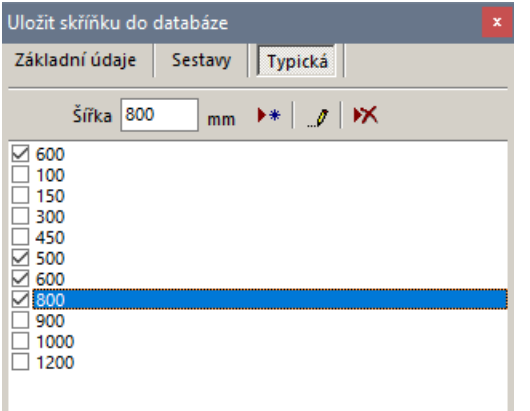

V seznamu zaškrtněte šířky skříněk. Pokud požadovaná šířka v seznamu není, zapište ji do pole  $\overrightarrow{\textbf{S}}$ *iřka* a klepněte na ikonu <sup>▶</sup> . Chcete-li některou hodnotu v seznamu změnit, vyberte ji, upravte ji v poli *Šířka* a klepněte na ikonu ... . Chcete-li některou hodnotu v seznamu vymazat, vyberte ji a klepněte na ikonu $\mathbf{X}$ .

# Editace navržených skříněk

Seznam všech navržených skříněk je k dispozici v levém spodním panelu dialogového okna *Editor skříněk* na kartě *Databáze*:

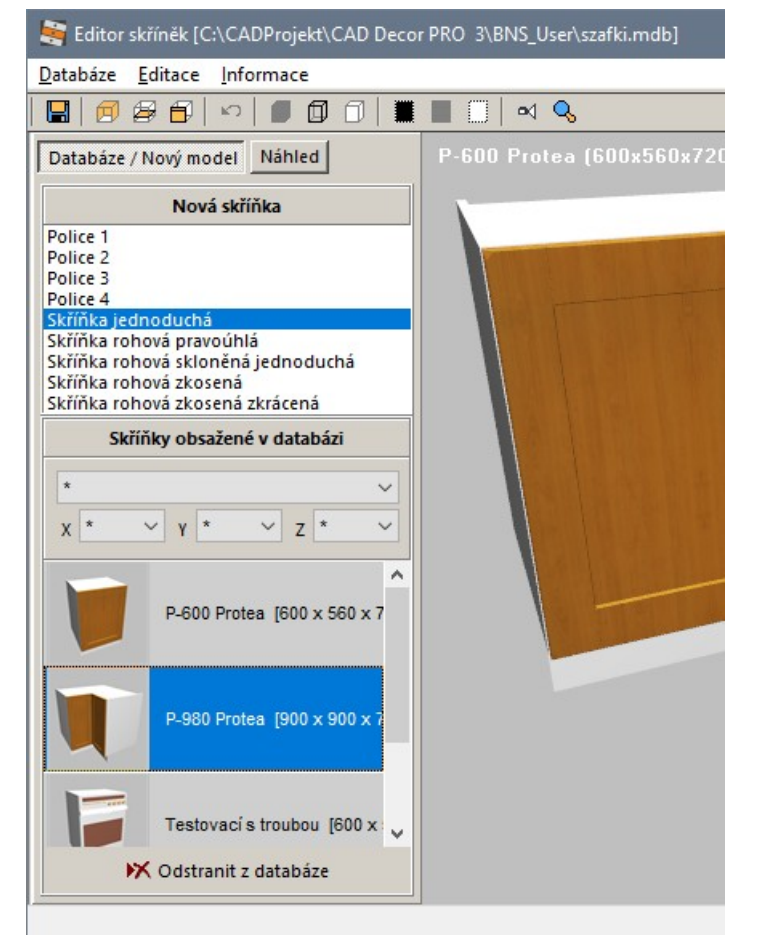

Chcete-li některou skříňku upravit, poklepejte na její název v seznamu. Vybraná skříňka se objeví v poli náhledu a jednotlivé její části můžete upravovat stejným způsobem, jako když jste prováděli její prvotní návrh - příslušná dialogová okna nejsnáze otevřete klepnutím na ikony  $\boxed{H}$ ,  $\boxed{H}$  a  $\boxed{H}$ . Chceteli změnit zařazení skříňky do kategorií a sestav, zvolit jiné výchozí úchytky a zadat jinou výškovou úroveň, nebo když potřebujete vygenerovat více skříněk typických šířek, musíte skříňku uložit prostřednictvím nabídky *Databáze* > *Uložit skříňku jako*.

# Pracovní desky

Program CAD Kuchyně umožňuje kreslit kuchyňské pracovní desky typické, jejichž tvar bude zpravidla odvozen z uspořádání spodních skříněk kuchyňské linky, a atypické, generované z předkresleného obrysu.

# Typické pracovní desky

Program umožňuje do projektu vkládat kuchyňské pracovní desky, vodorovné a svislé desky polic a svislé a vodorovné osvětlovací panely. Kreslení typických pracovních desek spustíte klepnutím na ikonu *CAD Kuchyně* > *Kreslení desek* . Otevře se dialogové okno *Typové desky*:

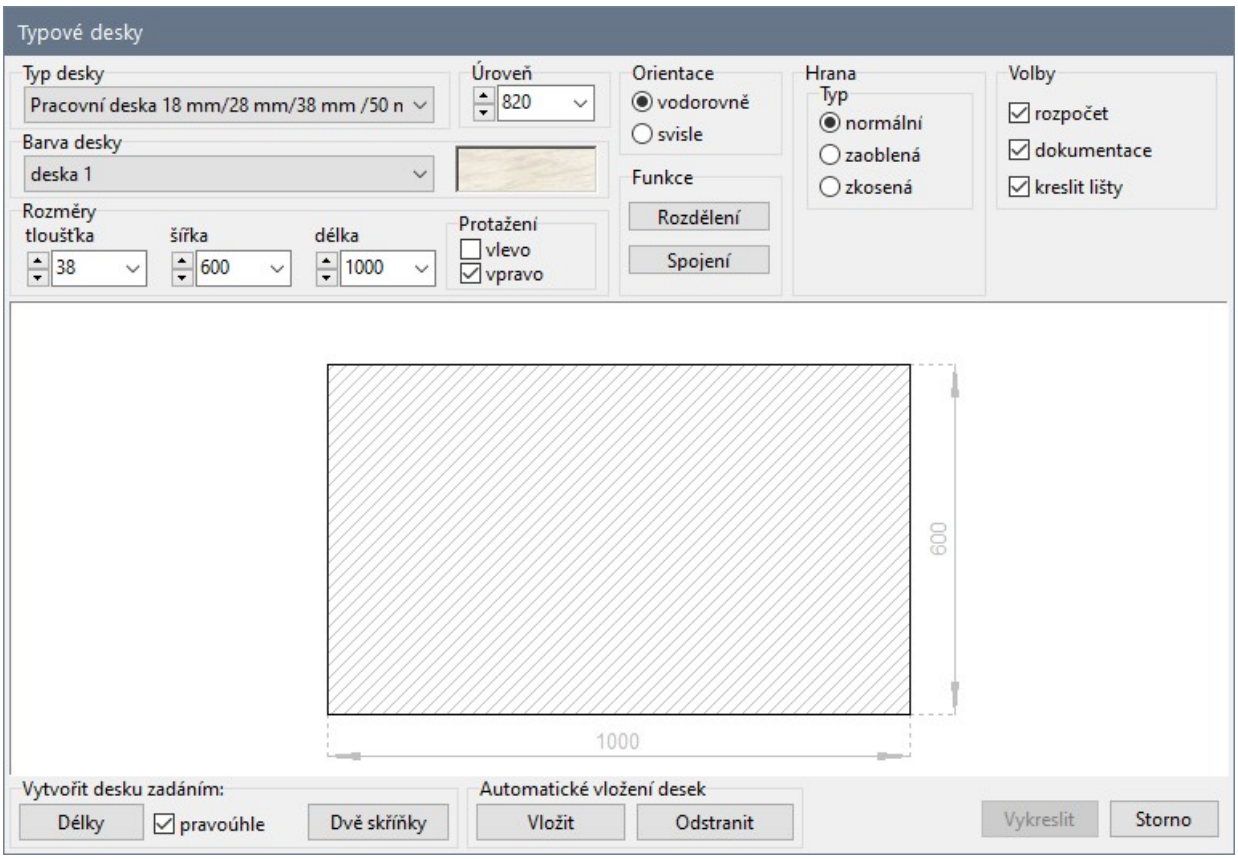

Nástroj umožňuje generovat pracovní desky dvěma způsoby - automaticky a manuálně.

Při automatickém generování nakreslí program pracovní desky nad všemi vloženými spodními skříňkami, tvar desky (nebo desek) je striktně odvozen z rozměrů a uspořádání skříněk a žádné nastavení předem provedené v dialogovém okně se v tomto případě nezohledňuje. Veškeré parametry lze na takové desky aplikovat až při jejich editaci. Je to logické, program může generovat najednou více desek z nich obecně každá může vypadat jinak (může být na jiné výškové úrovni, může být zaoblená u jiného okraje apod.).

Při manuálním zadání nejprve ve výkrese určíte délku desky a její směr - buďto zadáním dvou bodů na hraně desky, nebo určením dvou skříněk, mezi které má být deska vložena. Takto zadaná deska se ve výkrese objeví v pracovním zobrazení a můžete na ni aplikovat parametry zadávané v dialogovém okně a výsledný tvar desky nakonec potvrdíte tlačítkem. Dodatečná editace již v tomto případě není zapotřebí.

## Automatické generování

Při automatickém generování pracovních desek postupujte takto:

- Zadejte tloušťku desky, buďto výběrem z výsuvné nabídky *tloušťka* nebo přímým zápisem hodnoty do pole. Tloušťka je jediný parametr, který se při automatickém generování zohledňuje.
- Klepněte na tlačítko *Vložit* v rámečku *Automatické vložení desek*. Program vygeneruje pracovní desky nad všemi skříňkami v projektu. Nad sousedícími skříňkami bude vygenerována jedna společná pracovní deska.

Chcete-li takto vygenerované desky hromadně vymazat, klepněte v dialogovém okně na tlačítko *Odstranit* v rámečku *Automatické vložení desek*.

# Deska nad skříňkami

Metoda umožňuje generovat jedinou pracovní desku nad dvěma a více skříňkami. Skříňky musí ležet v řadě, tímto způsobem nelze vytvořit desku nad rohovou skříňkou. Pro kreslení desky vložené mezi dvě skříňky je vhodné nastavit některý izometrický pohled. Postupujte takto:

- V rámečku *Vytvořit desku zadáním* klepněte na tlačítko *Dvě skříňky*. Dialogové okno se dočasně uzavře, abyste mohli vybrat skříňky, mezi které chcete vložit pracovní desku.
- Na příkazové řádce se objeví výzva *Vyberte skříňku*. Vyberte myší první skříňku (na obrázku bod 1). Program skříňku nijak nezvýrazňuje.
- Na příkazové řádce se znovu objeví výzva *Vyberte skříňku*. Vyberte myší druhou skříňku. Nemusí to být sousední skříňka, musí ale spolu s první vybranou skříňkou ležet ve stejné řadě skříněk (na obrázku bod 2).

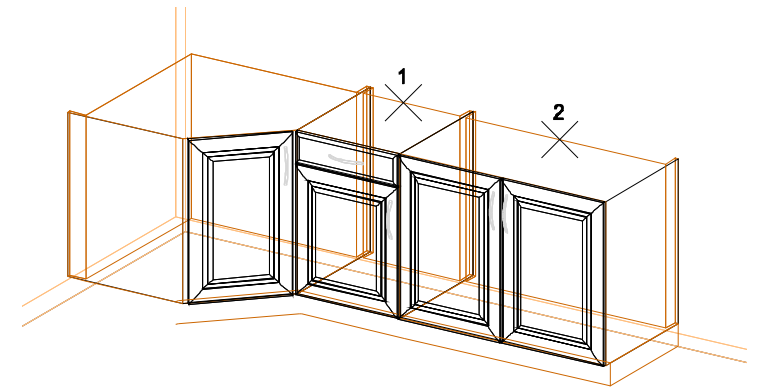

- Dialogové okno *Typové desky* se znovu otevře. Deska bude zobrazena v pracovním režimu a její fialový náhled se bude přizpůsobovat parametrům zadaným v dialogovém okně.
- V dialogovém okně zadejte všechny potřebné parametry.
- Klepněte na tlačítko *Vykreslit*. Program umístí do projektu pracovní desku, která bude začínat nad první vybranou skříňkou a bude končit nad druhou vybranou skříňkou:

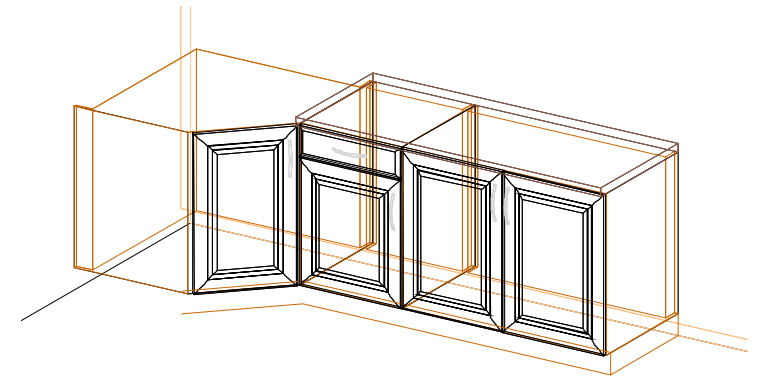

Popsanou metodu lze použít i pro vytvoření pracovní desky nad jedinou skříňkou. Po výzvě k výběru první i druhé skříňky musíte v tomto případě dvakrát označit stejnou skříňku.

### Deska zadaná délkou

Metodu můžete použít v případě, že budete potřebovat desku, jejíž délku nelze přesně odvodit z šířky jedné nebo více skříněk. Pro kreslení desky zadáním její délky je vhodné nastavit některý izometrický pohled.

- V rámečku *Vytvořit desku zadáním* klepněte na tlačítko *Délky*. Dialogové okno se dočasně uzavře, abyste mohli zadat body mezi které chcete vložit pracovní desku.
- Na příkazové řádce se objeví výzva *Zadejte první bod*. Zadejte bod myší v místě, kde má deska začínat (na obrázku bod 1).

#### CAD Kuchyně > Pracovní desky

• Na příkazové řádce se objeví výzva *Zadejte druhý bod*. Zadejte bod myší v místě, kde má deska končit (na obrázku bod 2):

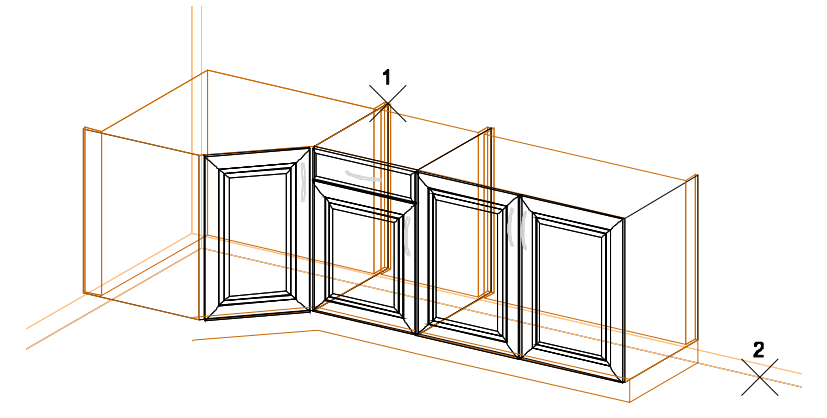

Když se při zadávání bodů nebudete chytat stávajících prvků, ale body budete zadávat na prázdné ploše, můžete využít přepínače *Pravoúhle*. Tento přepínač má stejný význam jako přepínač *ORTHO* na stavové řádce (nebo jako stisk klávesy *F8*).

- Dialogové okno *Deskové prvky* se znovu otevře. Deska bude zobrazena v pracovním režimu a její fialový náhled se bude přizpůsobovat parametrům zadaným v dialogovém okně.
- V dialogovém okně zadejte všechny potřebné parametry.
- Klepněte na tlačítko *Vykreslit*. Program umístí do projektu pracovní desku, jejíž délka a půdorysná poloha bude dána dvěma zadanými body:

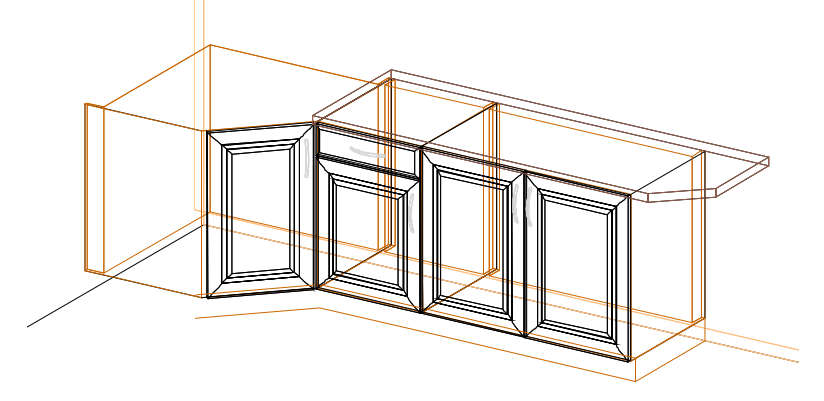

# Význam parametrů

#### Typ desky

```
Typ desky
Pracovní deska 18 mm/28 mm/38 mm /50 n \sim
```
Z výsuvné nabídky *Typ desky* můžete zvolit jaký prvek budete kreslit - pracovní desku, osvětlovací panel, polici, obkladový panel nebo dílec. Prvky se liší výchozí tloušťkou, umístěním ve vrstvě a svým vzhledem. Osvětlovací panely neobsahují žádné světelné zdroje.

#### **Orientace**

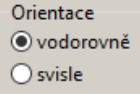

Běžně budete desky kreslit se zaškrtnutým přepínačem *Vodorovně*. Zaškrtnete-li *Svisle*, desky budou orientovány svisle.

#### Rozměry a úroveň

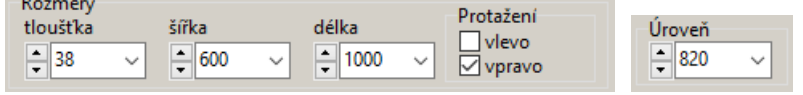

V polích *Tloušťka*, *Šířka* a *Délka* zadejte požadované rozměry desky nebo je vyberte z výsuvných nabídek. Tloušťka desky se měří od spodní úrovně desky směrem nahoru, šířka od zadní stěny skříněk směrem dopředu. Při změně délky desky můžete přepínači *Vlevo* a *Vpravo* v rámečku *Protažení* definovat, na kterou stranu se bude deska prodlužovat.

Úroveň vložení desky je načtena automaticky z první vybrané skříňky nebo z prvního zadaného bodu, můžete ji však změnit v poli *Úroveň*.

strana 104

#### Vzhled desky

V rámečku *Barva desky* můžete z výsuvné nabídky vybrat materiálovou texturu povrchu desky. Textury jsou v seznamu jen očíslované, ale po výběru hodnoty se zvolená textura zobrazí v poli vpravo:

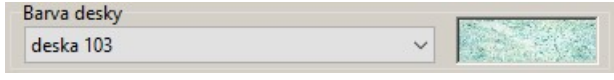

#### Volby

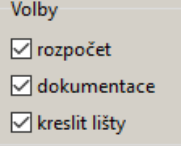

Desky mohou být často do projektu vkládány jako dekorativní prvky, nebo za účelem modelování stávajícího vybavení kuchyňského prostoru. V takovém případě by neměly být součástí cenové nabídky zákazníkovi. Pokud tedy desku nechcete do cenové nabídky zařadit, zrušte zaškrtnutí přepínače *rozpočet*. Pokud desku vůbec nechcete zahrnout do dokumentace projektu, zrušte zaškrtnutí přepínače *dokumentace*.

## Tvar desky

Program umožňuje zaoblit nebo zkosit rohy desky. Postupujte takto:

• V dialogovém okně najeďte myší k některému rohu desky, v rohu se objeví šedý obdélník a kurzor myši se změní na symbol ruky:

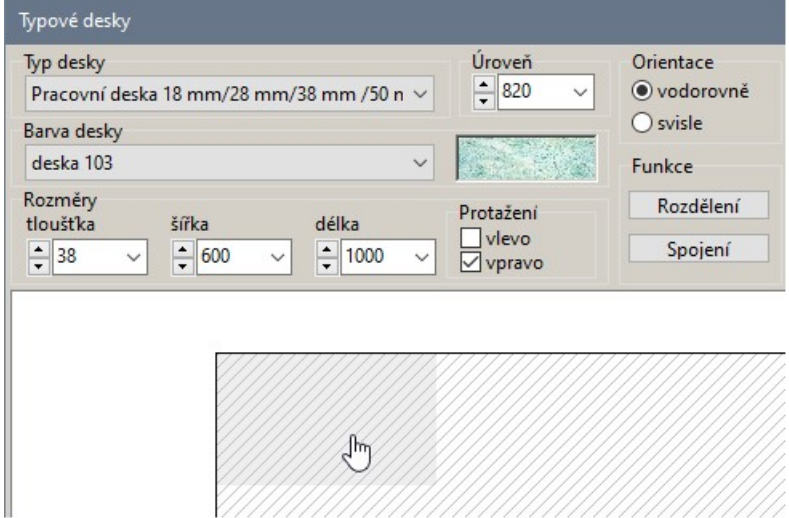

• Klepněte levým tlačítkem myši, otevře se dialogové okno *Tvar rohu*:

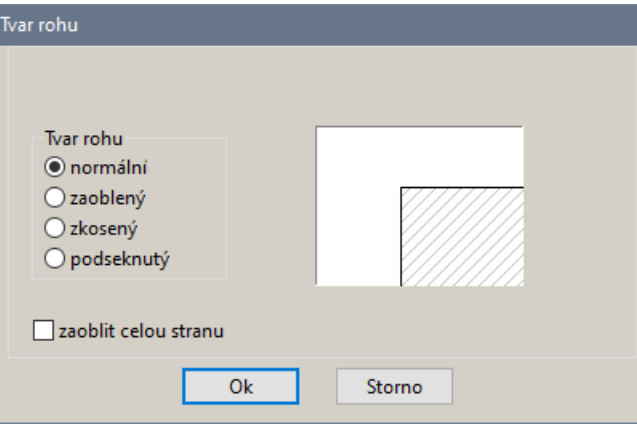

#### CAD Kuchyně > Pracovní desky

• Přepínači v rámečku *Tvar rohu* nebo přepínačem *Zaoblit celou stranu* zvolte způsob tvarování vybraného rohu desky. V závislosti na provedené volbě se mění obsah dialogového okna: Tvar rohu *Zaoblený*: Tvar rohu *Podseknutý*:

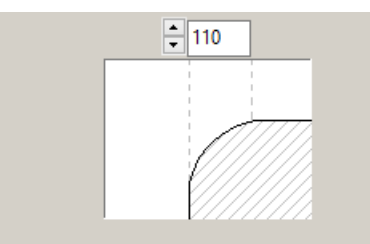

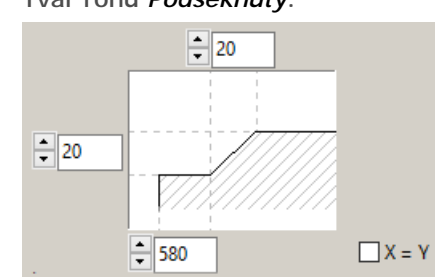

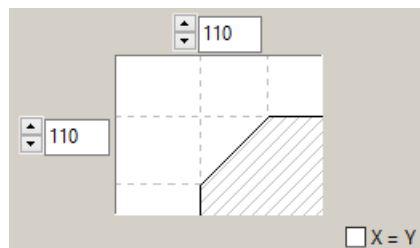

Tvar rohu *Zkosený*: Volba *Zaoblit celou stranu*:

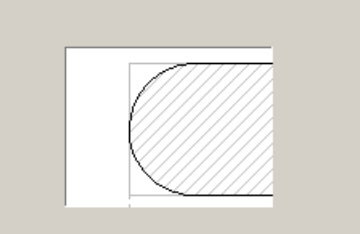

Význam parametrů je zřejmý z obrázků. Zadejte rozměry zvolené úpravy rohu a klepněte na tlačítko *OK*.

### Hrany desky

Program umožňuje definovat úpravu jednotlivých hran desky. Postupujte takto:

• V rámečku *Hrana* zvolte požadovanou variantu - *Normální*, *Zaoblená* nebo *Zkosená*:

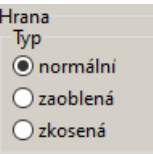

• V závislosti na zvolené variantě se mění obsah rámečku:

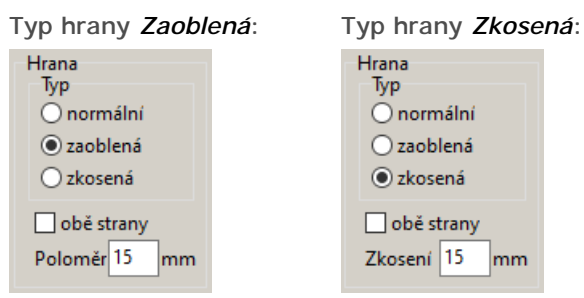

• Zadejte poloměr zaoblení hrany nebo délku zkosení. Délkou zkosení se rozumí vodorovná a svislá vzdálenost od původní hrany desky. Zaškrtnete-li přepínač *Obě strany*, budou zaobleny nebo zkoseny obě hrany na vybraných stranách desky.
• V dialogovém okně najeďte myší na některou stranu desky, program stranu zvýrazní tlustou šedou čarou a kurzor myši se změní na symbol dlaně:

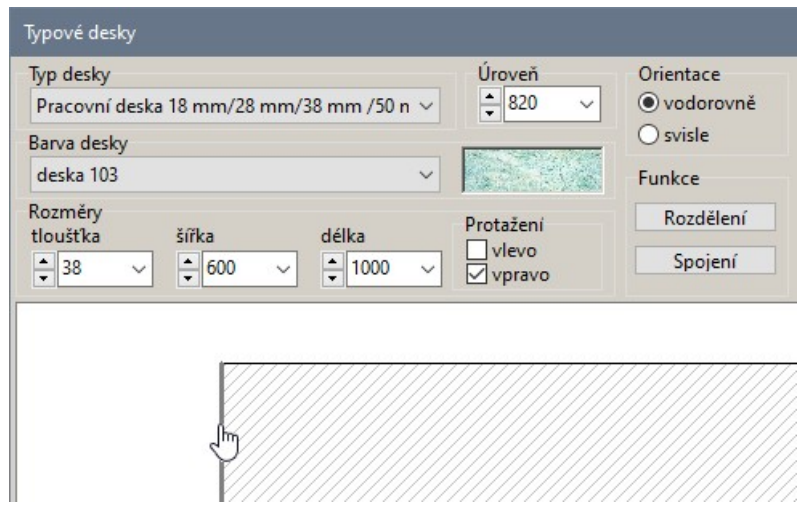

• Klepněte myší, šedě zvýrazněná strana desky zčerná a ve výkrese se můžete přesvědčit, že v pracovním náhledu desky je vybraná hrana zaoblena nebo zkosena. Podobně můžete vybrat i další hrany desky.

# Svislé desky

Program umožňuje desky do výkresu vkládat také vertikálně, takže můžete vytvářet např. zadní stěny polic nebo různé atypické systémy polic. Směr desky se nastavuje v rámečku *Orientace*:

Chcete-li např. vložit zadní stěnu k vodorovné polici, postupujte takto:

- Klepněte na tlačítko *Zadat délku*. Dialogové okno se dočasně uzavře, abyste mohli zadat body, mezi které chcete vložit pracovní desku.
- Zadejte body na okrajích police (na obrázku body 1 a 2):

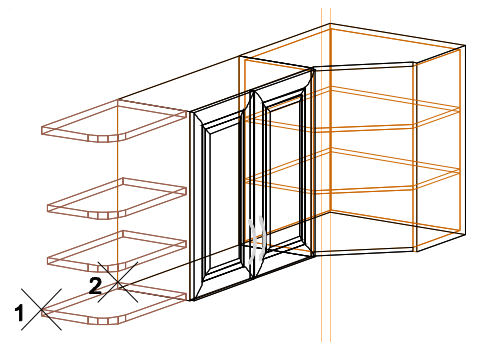

- Dialogové okno se znovu otevře.
- Z výsuvného seznamu *Typ desky* vyberte položku *Police*.
- V poli *Tloušťka* zadejte požadovanou tloušťku desky nebo ji vyberte z výsuvné nabídky.
- Úroveň desky je načtena automaticky z prvního zadaného bodu, lze ji změnit v poli *Úroveň*.
- Zadejte šířku desky do pole *Šířka*, v našem případě se ve skutečnosti jedná o její výšku (deska bude umístěna svisle na stěnu).
- V rámečku kreslit zaškrtněte přepínač *Svisle*.
- Klepněte na tlačítko *Vykreslit*.

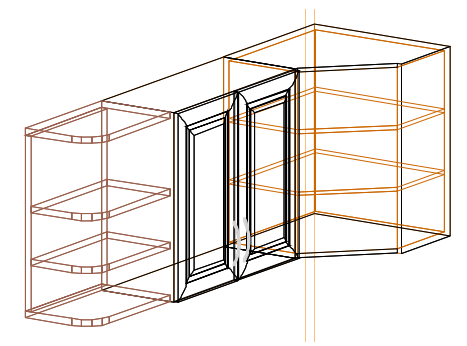

## Úprava vložených desek

Nejčastější úpravou desky bude změna jejích parametrů, které byly zadány v dialogovém okně *Typové desky*:

- Vyberte desku levým tlačítkem myši, program vybraný prvek zvýrazní bílou tečkovanou čarou.
- Klepněte pravým tlačítkem myši, zobrazí se místní nabídka:

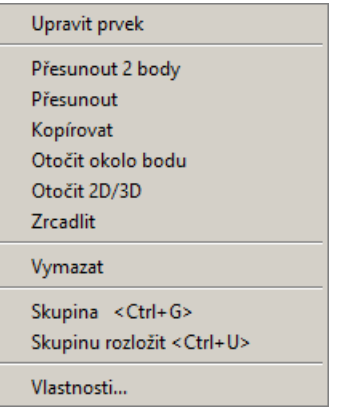

• V místní nabídce klepněte na položku *Upravit prvek*. Otevře se dialogové okno *Typové desky*. Všimněte si, že dialogové okno neobsahuje tlačítka pro vkládání desek, dialogové okno v tomto režimu neumožňuje kreslit nové desky:

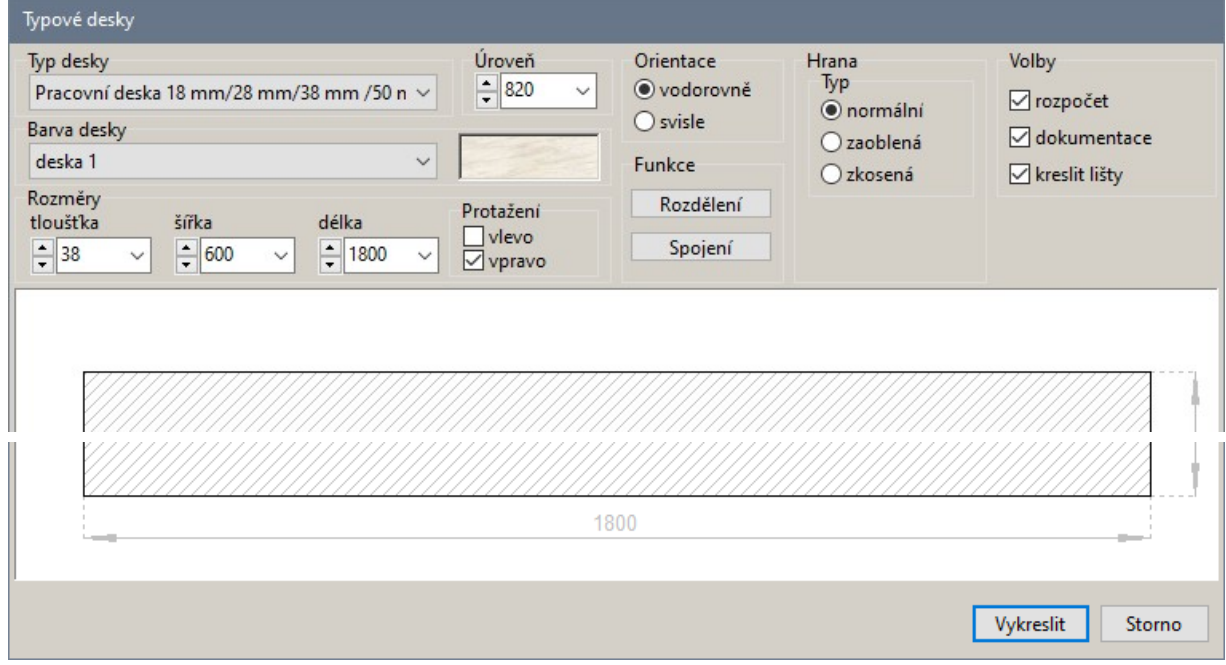

• Podle potřeby změňte parametry vybrané desky a klepněte na tlačítko *Vykreslit*. Program vymaže z výkresu původní desku a nahradí ji novou podle zadaných parametrů.

### Rozdělení desky

Program umožňuje vloženou desku rozdělit na dvě části:

• V rámečku *Funkce* klepněte na tlačítko *Rozdělení*. Dialogové okno se uzavře. Vybraná deska se zobrazí fialovou barvou v pracovním režimu a otevře se dialogové okénko *Zadejte délku*:

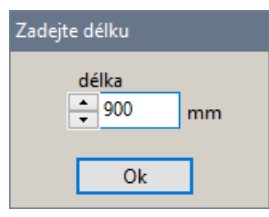

• Do pole zadejte délku první části desky (dělící plocha napříč deskou je zobrazována v náhledu desky), a klepněte na tlačítko *OK*.

### Spojení desek

Program umožňuje propojit dvě sousedící desky v jeden celek:

- V rámečku *Funkce* klepněte na tlačítko *Spojení*. Dialogové okno se uzavře a na příkazové řádce se objeví výzva *Vyberte desku*.
- Klepněte ve výkrese na desku, kterou chcete připojit k desce, jejíž editaci jste spustili.

# Atypické pracovní desky

Program umožňuje kreslit také desky zcela obecného tvaru. Před spuštěním tohoto nástroje musíte do výkresu nakreslit obrys pracovní desky, kterým bude dán půdorysný tvar desky. Obrys desky nakreslíte nástrojem *Kreslení* > *Složená křivka* , použití tohoto nástroje je popsáno v kapitole *Kreslení entit* > *Složená křivka*.

Kreslení atypických pracovních desek spustíte klepnutím na ikonu *CAD Kuchyně* > *Kreslení atypických desek* . V příkazové řádce se objeví výzva *Vyberte tvar definující desku*. Myší klepněte na předkreslenou složenou křivku. Otevře se dialogové okno *Atypické pracovní desky*:

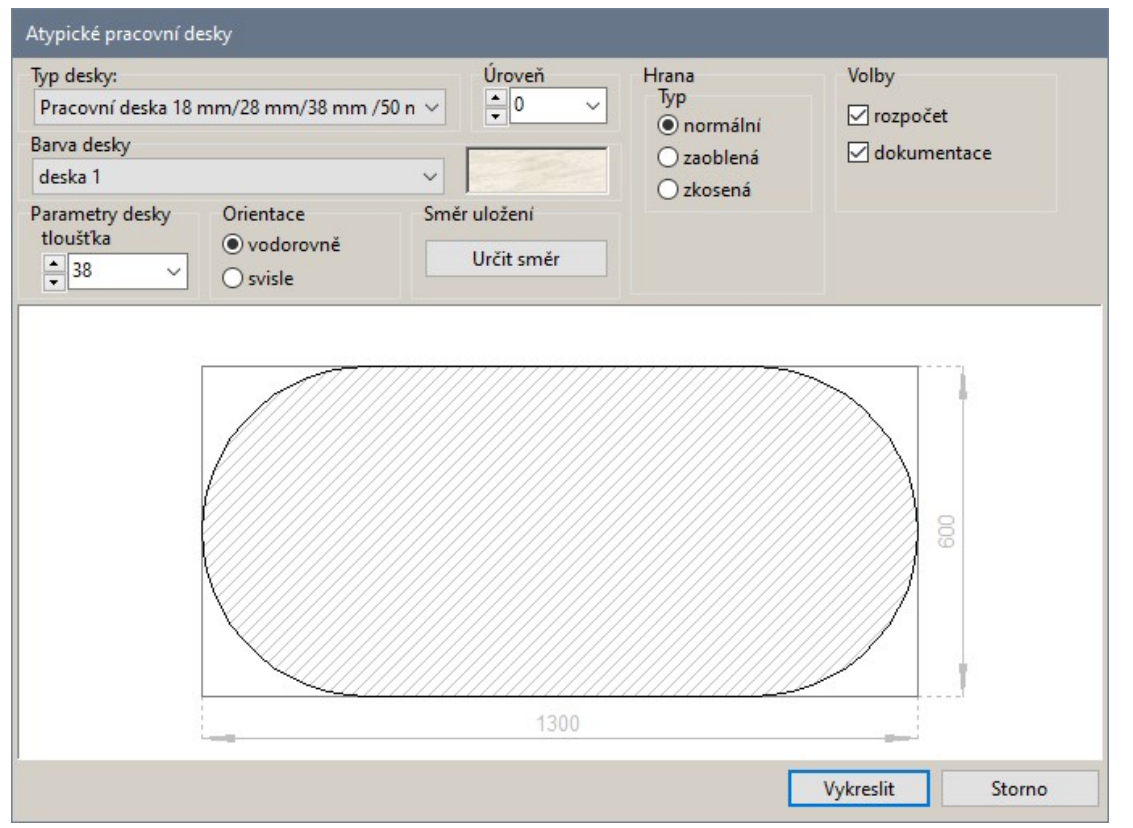

Tvar desky bude zobrazen jednak v dialogovém okně, jednak ve fialovém pracovním náhledu přímo ve výkrese. Zadejte potřebné parametry a klepněte na tlačítko *Vykreslit*. Parametry dialogového okna jsou popsány v kapitole *Typické pracovní desky*.

Dosud nebyl popsán význam tlačítka *Určit směr* v rámečku *Směr položení*. Kdesi v datových souborech programu jsou definovány rozměry materiálu, ze kterého se bude pracovní deska vyřezávat - bohužel, nevíme kde. Potřebná plocha pro vyříznutí desky je na náhledu v dialogovém okně znázorněna šedým obdélníkem a její rozměry jsou okótovány. Tlačítkem *Určit směr* můžete definovat takové natočení navržené desky, aby se plocha materiálu co možná nejlépe využila. Po klepnutí na tlačítko se dialogové okno dočasně uzavře, abyste ve výkresu mohli zadat natočení desky dvěma body ve výkrese.

#### CAD Kuchyně > Pracovní desky

Po zadání směru se dialogové okno znovu otevře a v náhledu bude znázorňovat natočenou desku:

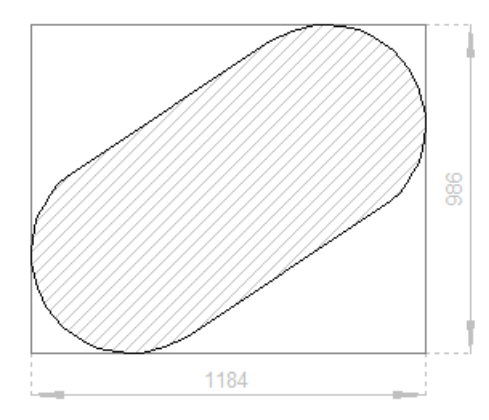

V případě, že program zjistí, že po natočení se pracovní deska na předdefinovanou plochu materiálu nevejde, objeví se následující varování:

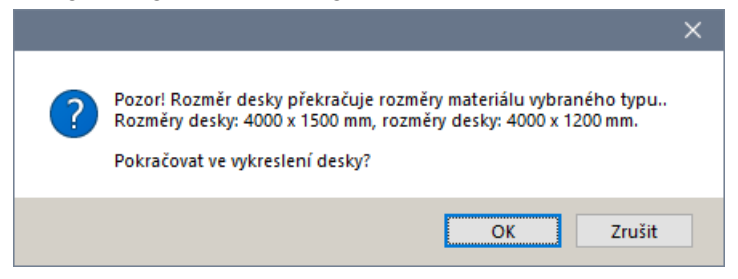

Zadání směru uložení desky nemá žádný vliv na natočení desky ve výkrese, deska bude vždy vykreslena přesně nad svým předkresleným obrysem.

## Nakreslení obrysu desky

K nakreslení obrysu desky se používá nástroj *Kreslení* > *Složená křivka* . Pro kreslení je vhodné nastavit pohled shora. Nakreslený obrys musí splňovat tyto podmínky:

- Složená křivka musí být uzavřená, tj. poslední segment musí končit přesně v počátečním bodě prvního segmentu. První a poslední body křivky musí být totožné. Pokud tedy nakreslíte např. obdélníkový obrys, musí být zadán pěti body!
- Žádný bod složené křivky nesmí být zadán dvakrát, tj. křivka nesmí obsahovat žádný segment s nulovou délkou.
- Přímé úseky obrysu musí být tvořeny jediným přímým segmentem křivky, nejsou povoleny žádné mezilehlé body, byť by ležely na stejné přímce.

Kreslení křivky si můžete vyzkoušet na tomto jednoduchém příkladě:

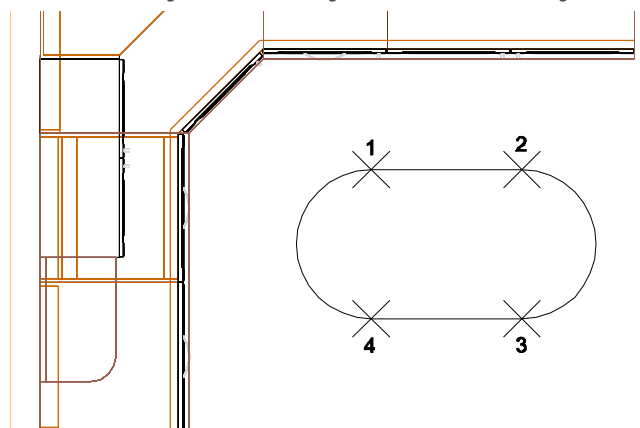

- Spusťte nástroj *Kreslit křivku* .
- Zadejte počátek křivky (bod 1).
- Zadejte konec prvního (přímého) segmentu (bod 2).
- Zapněte kreslení oblouku, zapište *A* a stiskněte *ENTER*.
- Zadejte konec druhého (obloukového) segmentu (bod 3).
- Zapněte kreslení úsečky, zapište *L* a stiskněte *ENTER*.

strana 110

- Zadejte konec třetího (přímého) segmentu (bod 4).
- Zapněte kreslení oblouku.
- Zadejte konec čtvrtého segmentu přesně na začátku křivky
- Ukončete kreslení křivky klávesou *ENTER* nebo pravým tlačítkem myši.

# Vložení atypické desky

Postup při vložení desky:

- Klepněte na ikonu *CAD Kuchyně* > *Kreslení atypických desek* .
- Ve výkrese určete předkreslený obrys desky. Otevřete dialogové okno *Atypické pracovní desky*.
- V dialogovém okně zadejte potřebné parametry a klepněte na tlačítko *Vykreslit*. Program vytvoří desku zadaného tvaru a vloží ji do výkresu:

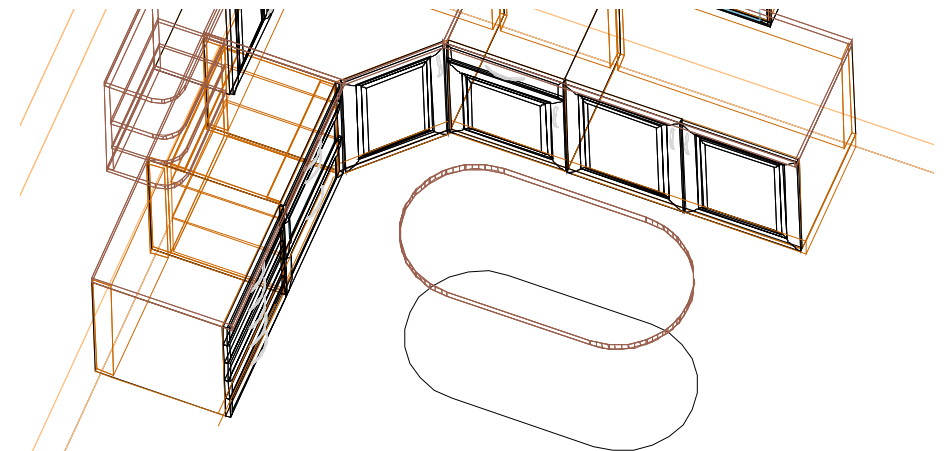

# Úprava atypické desky

Parametry atypické desky můžete měnit v dialogovém okně *Atypické pracovní desky*:

- Vyberte desku levým tlačítkem myši, program vybraný prvek zvýrazní bílou tečkovanou čarou.
- Klepněte pravým tlačítkem myši, zobrazí se místní nabídka. V místní nabídce klepněte na položku *Upravit prvek.* Otevře se dialogové okno *Atypické pracovní desky*.
- Podle potřeby změňte parametry a klepněte na tlačítko *Změnit*. Program vymaže z výkresu původní desku a nahradí ji novou podle zadaných parametrů.

Pokud potřebujete změnit půdorysný tvar desky, musíte desku z výkresu vymazat a vytvořit ji znovu podle jiného předkresleného obrysu.

# Dokumentace pracovních desek

Nástrojem **茎** otevřete dialogové okno *Editace dokumentace desek*, ve kterém můžete nastavit konstrukční detaily desek a generovat dokumentaci desek. Tuto dokumentaci můžete dodatečně vložit do celkové dokumentace kuchyně.

# Výběr desek pro editaci

Výběr desek se provádí v dialogovém okně na kartě *Výběr desek pro editaci*:

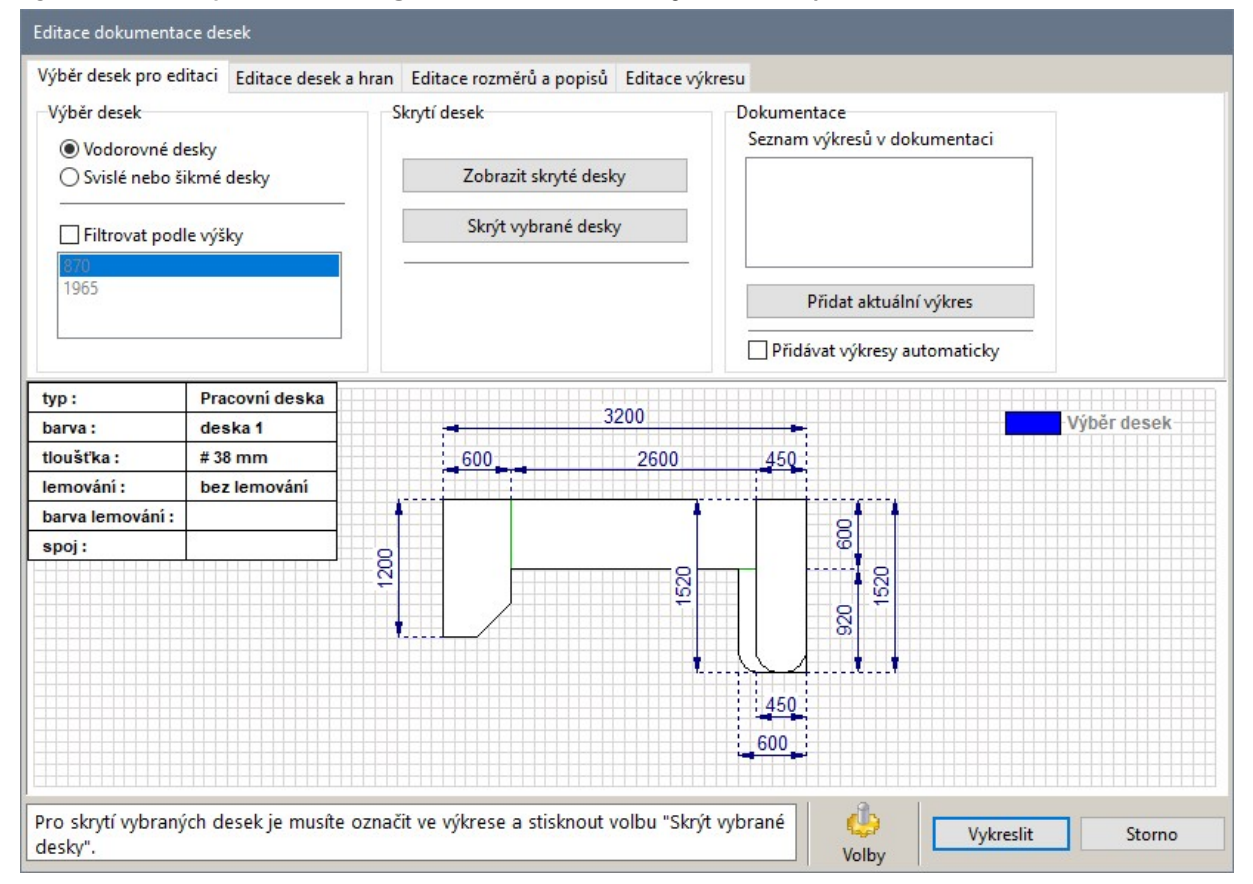

V rámečku *Výběr desek* proveďte základní výběr desek. Přepínačem *Vodorovné desky* vyberete pro dokumentaci pouze desky, které jsou umístěny vodorovně. Zaškrtnete-li přepínač *Svislé nebo šikmé desky*, budete dále pracovat pouze s deskami, které nejsou vodorovné.

Vyberete-li vodorovné desky, můžete je dále filtrovat podle jejich výškové úrovně:

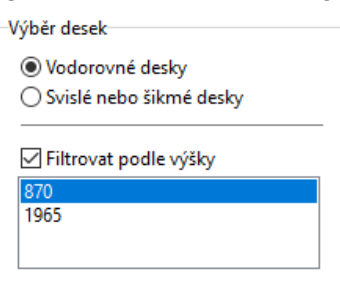

Vyberete-li v seznamu např. 820, budou v dialogovém okně zobrazeny pouze vodorovné desky umístěné ve výšce 820 mm nad podlahou.

Svislé nebo šikmé desky lze dokumentovat pouze jednotlivě:

Wihăr decek ○ Vodorovné desky Svislé nebo šikmé desky Filtr podle plochy desky Osvětlovací panel 18 mm/28 mm/3 Obkladový panel 18 mm/28 mm/ Police 18 mm/28 mm/38 mm /50 m Vyberte v seznamu některou ze šikmých nebo svislých desek. Nelze vybrat více desek najednou.

V rámečku *Skrytí desek* můžete z dokumentace některé desky vyjmout. Tato možnost je určena jen pro vodorovné desky. Chcete-li některou desku skrýt, musíte jí nejprve v náhledu desek vybrat. Klepněte na desku levým tlačítkem myši, program jí vyšrafuje:

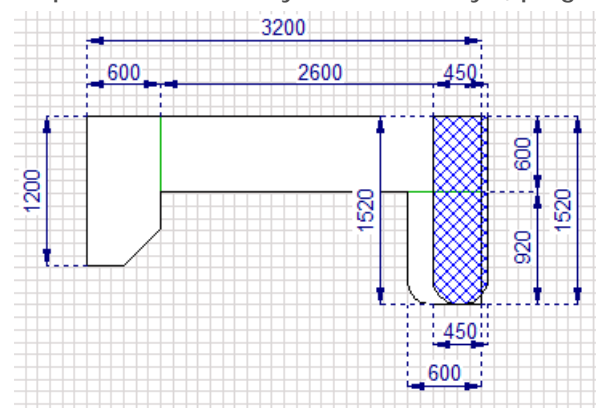

Chcete-li výběr desky zrušit, klepněte na ni znovu. Můžete vybrat více desek najednou.

Vybrané desky skryjete tlačítkem *Skrýt vybrané desky*. Všechny skryté desky můžete vrátit do náhledu tlačítkem *Zobrazit skryté desky*.

Rámeček *Dokumentace* je určen pro správu připravených konfigurací desek. Aktuální stav náhledu můžete do seznamu ukládat tlačítkem *Přidat aktuální výkres*.

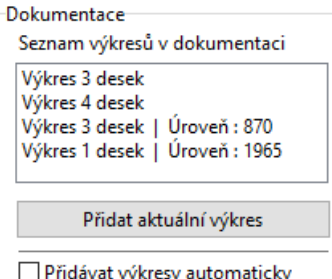

Tlačítko *Přidat aktuální výkres* bude aktivní, když se náhled desek změní - když v konfiguraci desek provedete nějakou změnu, která ještě není do seznamu výkresů uložena.

Po uložení se tlačítko *Přidat aktuální výkres* změní na *Odebrat aktuální výkres*:

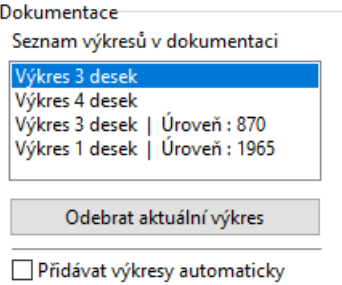

Zaškrtnete-li přepínač *Přidávat výkresy automaticky*, v rámečku bude vždy jen tlačítko *Odebrat aktuální výkres*. Po každé změně bude aktuální konfigurace desek do seznamu vkládána automaticky a tlačítko *Přidat aktuální výkres* tedy nebude potřeba*.*

# Editace desek a hran

Na kartě *Editace desek a hran* se zadávají konstrukční parametry desek, hran a spojů mezi deskami. Parametry se zadávají vždy ve výkresu jehož název je aktuálně vybrán v přehledu *Seznam výkresů v dokumentaci* na kartě *Výběr desek pro editaci*, zadané parametry jsou ale platné pro konstrukční prvek a objeví se tedy ve všech výkresech.

V rámečku *Editace desek* se zadávají parametry vybraných desek:

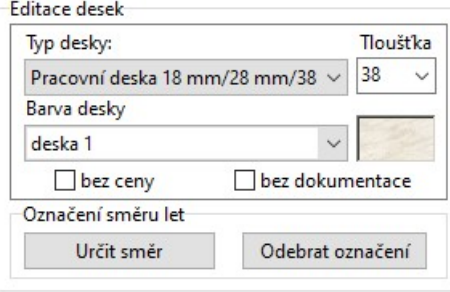

Desky vybírejte levým tlačítkem myši. Potřebujete-li vybrat všechny desky, klepněte na kteroukoli z nich se současně stisknutou klávesou SHIFT. Chcete-li některou vybranou desku z výběru odebrat, klepněte na ni znovu. Potřebujete-li zrušit výběr všech desek, klepněte znovu na kteroukoli z vybraných desek se současně stisknutou klávesou SHIFT.

Vybrané desky program zvýrazňuje modrým šrafováním:

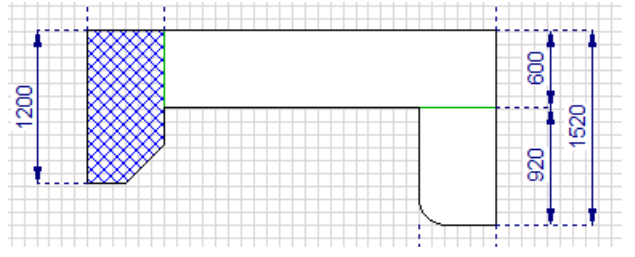

Z výsuvného seznamu *Typ desky* vyberte určení desky. K dispozici jsou tyto možnosti:

Typ desky: Pracovní deska 18 mm/28 mm/38 \ Pracovní deska 18 mm/28 mm/38 m Osvětlovací panel 18 mm/28 mm/38

Police 18 mm/28 mm/38 mm /50 mn Obkladový panel 18 mm/28 mm/38 m Dílec 18 mm/28 mm/38 mm /50 mm/

Z výsuvného seznamu *Tloušťka* vyberte tloušťku desky. K dispozici jsou typické hodnoty 18, 28, 38, 50 a 60 mm. Jinou tloušťku můžete zapsat přímo do textového pole.

Přepínače *bez ceny* a *bez dokumentace* umožňují vyčlenit vybrané desky z cenové nabídky a z automaticky generované dokumentace např. v případě, že jsou použity nikoli samostatně ale k modelování a sestavení nějakých atypických prvků.

Tlačítkem *Určit směr* v rámečku *Označení směru let* můžete zadat směr materiálu na vybraných deskách. Po stisku tlačítka se v náhledu objeví terčík, ve kterém je aktuální směr znázorněn tučnou modrou úsečkou:

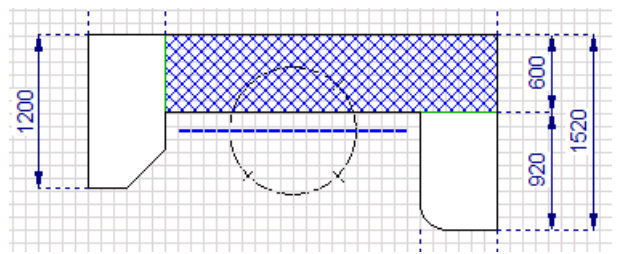

Posunem myší natočte úsečku do správného směru a klepněte levým tlačítkem myši. Nastavený směr je na desce znázorněn třemi plochými vlnovkami.

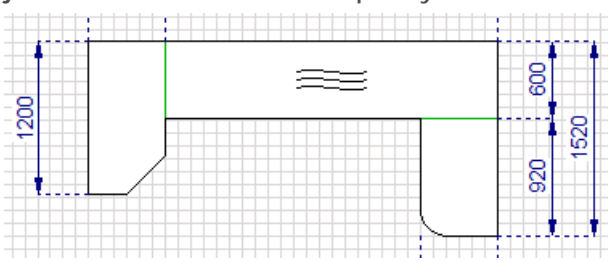

Nastavený směr můžete ve vybraných deskách vymazat tlačítkem *Odebrat označení*.

V rámečku *Editace hran a napojení* můžete navrhnout úpravu vybraných hran desek a způsob provedení spojů desek na vybraných hranách. Hrany a spoje se vybírají levým tlačítkem myši. Potřebujete-li vybrat všechny hrany nebo spoje, klepněte na kteroukoli z hran nebo spojů se současně stisknutou klávesou SHIFT. Chcete-li výběr některých hran nebo spojů zrušit, klepněte na ně myší znovu. Potřebujete-li zrušit výběr všech hran nebo spojů, klepněte znovu na kteroukoli z vybraných hran nebo spojů se současně stisknutou klávesou SHIFT.

Vybrané hrany program znázorňuje červenou tlustou čárou, vybrané spoje zeleně:

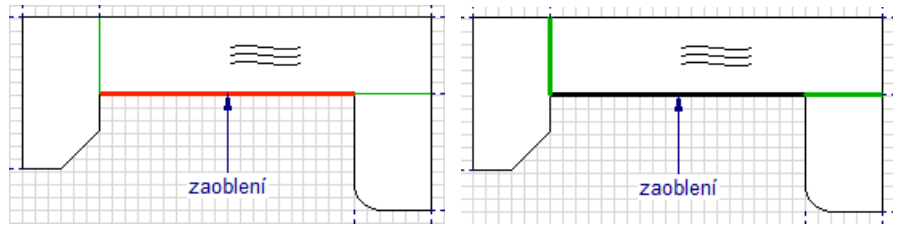

V seznamech *Typ hrany* a *Typ napojení* nastavte potřebnou úpravu hran a spojů desek:

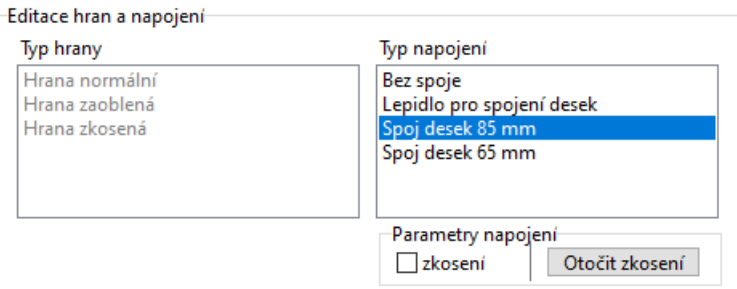

V rámečku *Parametry profilu* zadejte další údaje související s úpravou hran. V případě zaoblení zadejte poloměr zaoblení hrany, v případě zaoblení a zkosení ještě můžete přepínačem *obě strany* zvolit, zda má být úprava hrany provedena nahoře i dole. Když přepínač není zaškrtnut, bude zkosena nebo zaoblena jen horní hrana desky.

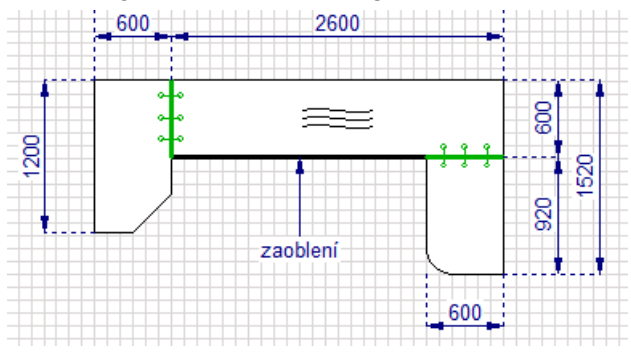

#### CAD Kuchyně > Dokumentace pracovních desek

Podle výchozího nastavení se desky spojují na sraz svými kolmými čely. Způsob napojení desek spojovacími šrouby můžete změnit v rámečku *Parametry napojení*. Zaškrtnete-li přepínač *zkosení*, desky budou k sobě přiléhat čely zkosenými pod úhlem 45°. Která z desek bude 'nahoře' a která 'dole' můžete měnit tlačítkem *Otočit zkosení*. Způsob zkosení spoje je znázorňován tvarem zelené tučné čáry:

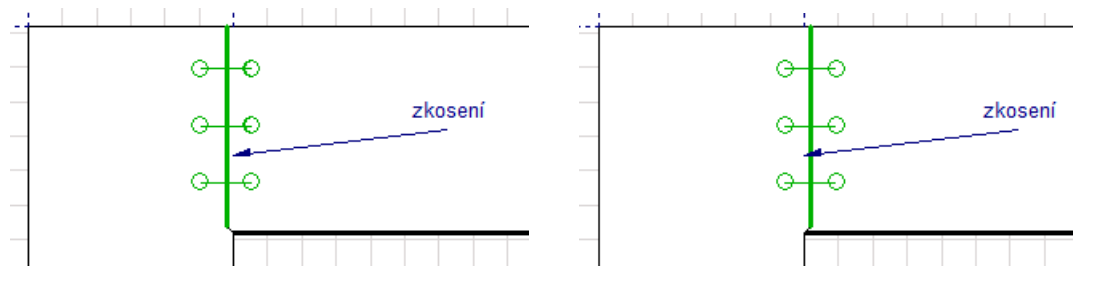

# Editace rozměrů a popisů

Automatické uspořádání programem generovaných kót a popisů nemusí být vždy optimální, zvláště ve výkresech, kde je hodně desek a tudíž hodně kót a popisů hran a spojů. Popisy mohou zasahovat do kót nebo do sebe navzájem. Na kartě *Editace rozměrů a popisů* můžete přímo v náhledu upravovat uspořádání a vzhled popisů a kót:

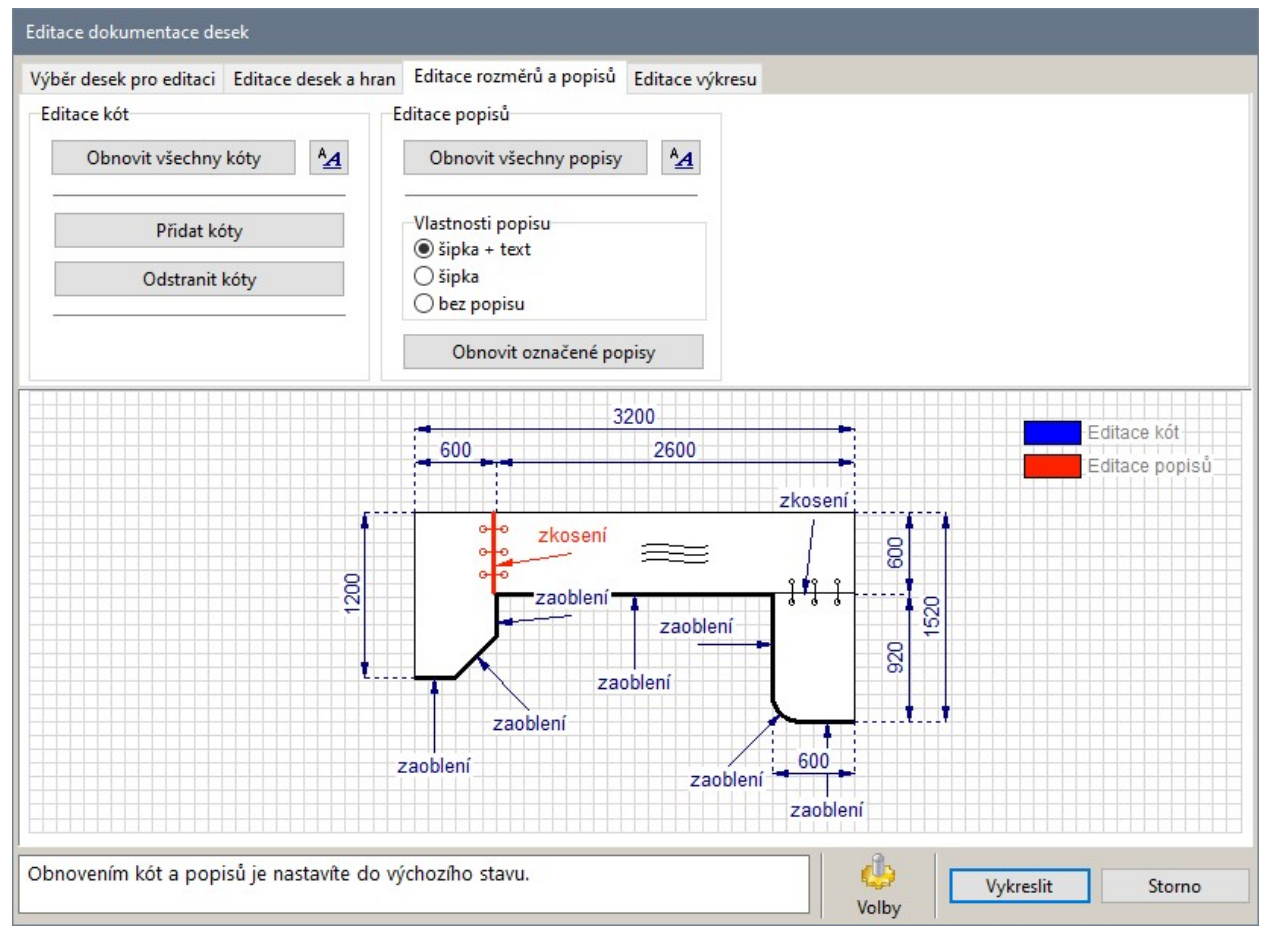

# Kótování

Chcete-li změnit text kóty (tj. programem naměřenou délku nebo úhel), vyberte kótu klepnutím na její kótovací čáru. V rámečku *Editace kót* se objeví pole *Text kóty*:

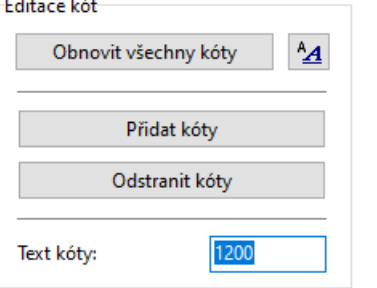

Do pole zapište novou hodnotu. Pozor - zadání hodnoty nesmíte potvrdit klávesou ENTER, protože tak byste stiskli tlačítko *Vykreslit* a dialogové okno by se zavřelo. Hodnotu nijak potvrzovat nemusíte, objeví se v náhledu už během zápis jednotlivých číslic.

Chcete-li zrušit výběr kóty, klepněte na ni znovu.

Pokud potřebujete některou kótovací čáru (vč. kótovacího textu) posunout, klepněte na ni myší, podržte levé tlačítko myši, kótu posuňte a pak tlačítko myši uvolněte. Program neumožňuje posun samotného textu kóty.

Klepnutím na tlačítko  $^{\mathbf{A}}$  otevřete dialogové okno, ve kterém můžete nastavit písmo a výšku písma kótovacího textu. V témže dialogovém okně můžete nastavit barvu, která bude použita nejen na text, ale na celou kótu. Uvedené parametry se nastavují vždy společně pro všechny kóty ve výkrese.

Chcete-li do výkresu přidat další kótu, postupujte takto:

• Klepněte na tlačítko *Přidat kóty*. Program do dialogového doplní další kartu *Přidat kóty*:

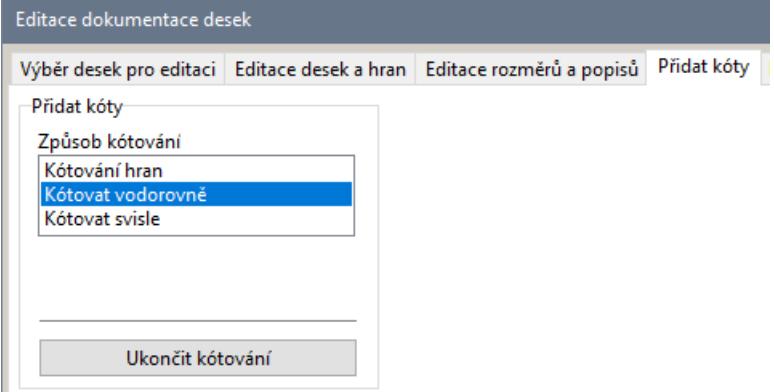

- V seznamu *Způsob kótování* zvolte, jakou kótu chcete nakreslit.
- Nakreslete potřebné kóty

Kótování hran se provádí tak, že nejprve klepnete na některou hranu. Program začne překreslovat kótu délky přímé hrany nebo kótu poloměru obloukové hrany. Dalším klepnutím potvrdíte polohu kóty. Při kreslení svislé nebo vodorovné kóty se nejprve zadávají dva body na začátku a konci kóty. Program začne kótu překreslovat a dalším klepnutím myši potvrdíte její polohu. Při zadávání počátku a konce kóty musíte využívat uchopování v rozích a na hranách desek - body uchopení se zobrazují jako malé šedé kroužky, když se myší k hraně desky přiblížíte.

• Klepněte na tlačítko *Ukončit kótování*. Program přepne činnost na kartu *Editace rozměrů a popisů* a z dialogového okna odstraní dočasnou kartu *Přidat kóty*.

Potřebujete-li některé kóty z výkresu odstranit, vyberte je a stiskněte tlačítko *Odstranit kóty*. Chcete-li pro vymazání vybrat všechny kóty, klepněte na jednu z nich se současně stisknutou klávesou SHIFT. Chcete-li zrušit výběr všech kót, klepněte na jednu z vybraných se současně stisknutou klávesou SHIFT.

Tlačítko *Obnovit všechny* kóty umožňuje anulovat uživatelské změny kót a nakreslit jen ty kóty, které byly prvotně automaticky generovány programem. Při obnově program zachová pouze uživatelem nastavené písmo a barvu kót.

## Popisy

Program neumožňuje upravit text popisu, lze měnit pouze písmo popisu, barvu popisu a polohu popisu ve výkrese.

Chcete-li některý popis upravit, musíte ho vybrat klepnutím myši na hranu, ke které je popis připojen. V dialogovém okně se zpřístupní přepínače v rámečku *Vlastnosti popisu*.

### CAD Kuchyně > Dokumentace pracovních desek

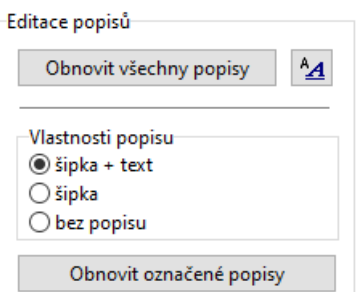

Význam přepínačů je zřejmý, po zaškrtnutí přepínače ihned vidíte ve výkrese, zda je popis skryt (přepínač *bez popisu*) nebo zda je zobrazen popis se šipkou nebo jen šipka (přepínače *šipka + text* nebo *šipka*).

Klepnutím na tlačítko  $\mathbf{A}$  otevřete dialogové okno, ve kterém můžete nastavit písmo a výšku písma textu popisu. V témže dialogovém okně můžete nastavit barvu, která bude použita nejen na text, ale i na šipku popisu. Uvedené parametry se nastavují vždy společně pro všechny popisy ve výkrese.

Chcete-li změnit polohu popisu, klepněte ve výkrese na hranu, ke které je popis připojen. Když kurzor myši přiblížíte k hrotu šipky vybraného popisu nebo k jejímu začátku (u textu popisu), zobrazí se bod uchopení jako malý šedý kroužek. Klepněte myší na zobrazený bod uchopení, podržte tlačítko myši a posuňte myší šipku nebo text popisu na požadované místo. Tam tlačítko myši uvolněte.

Pokud při úpravě popisu uděláte chybu, můžete uživatelské změny anulovat jedním z tlačítek *Obnovit všechny popisy* a *Obnovit označené popisy*. Při obnově nastaví program popisy do tvaru po jejich prvotním automatickém vytvoření. Při obnově program zachová jen uživatelem nastavené písmo a barvu kót. Tlačítkem *Obnovit označené popisy* obnovíte jen předem vybrané popisy.

Upravený výkres může vypadat např. takto: 3200 600 2600 zaoblení zkoseni zkosení ខ្ល δ ន្ត្ 읎 zaoblení ន្ត្ zaoblení zadblení zaobleni zaoblení zaoblení  $|300|300|$ 1990 600

# Editace výkresu

Na kartě *Editace výkresu* můžete nastavit další parametry výkresu desek:

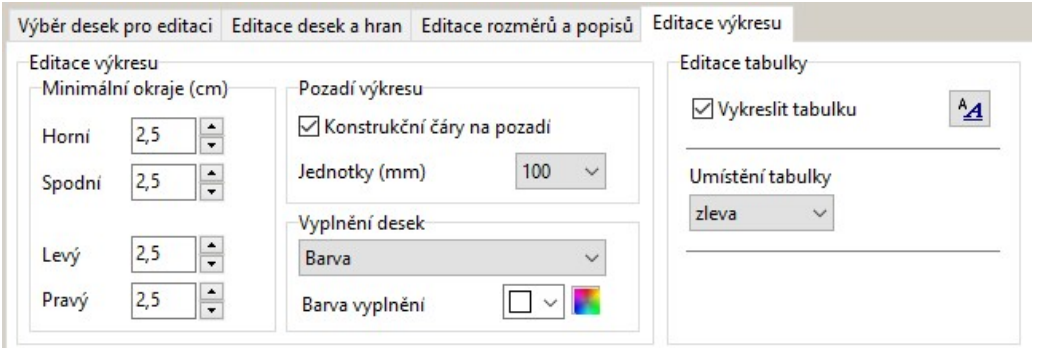

V rámečku *Minimální okraje* můžete nastavit šířku okrajů papíru. Program nastaví měřítko výkresu tak, aby výkres na papíru nezasahoval vně plochy, která je nastavenými okraji vymezena.

Přepínačem *Konstrukční čáry na pozadí* můžete zapínat a vypínat šedý čtvercový rastr na pozadí výkresu.

V rámečku *Vyplnění desek* můžete nastavit vzhled ploch desek. Desky mohou být transparentní, vybarvené nebo šrafované - podle varianty zvolené ve výsuvném seznamu.

Položky v rámečku *Editace tabulky* umožňují do výkresu vložit jednoduchou legendu ve formě tabulky:

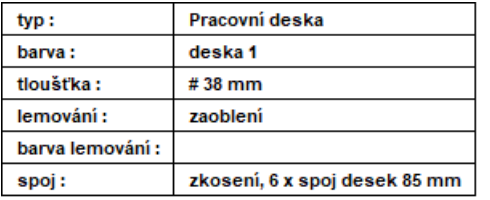

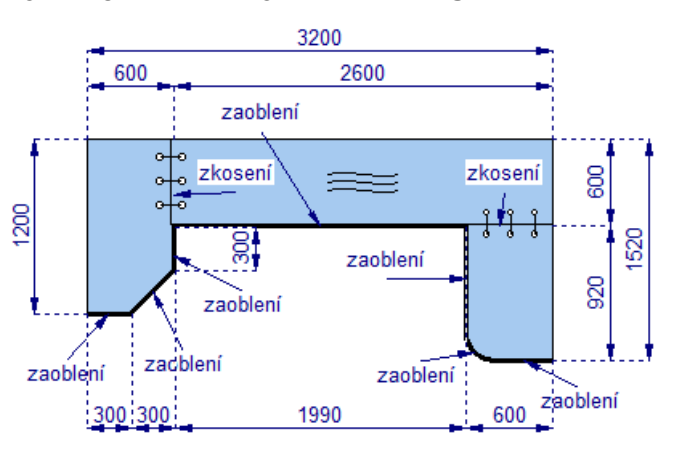

 $\circ$ 

# Nastavení

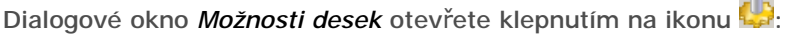

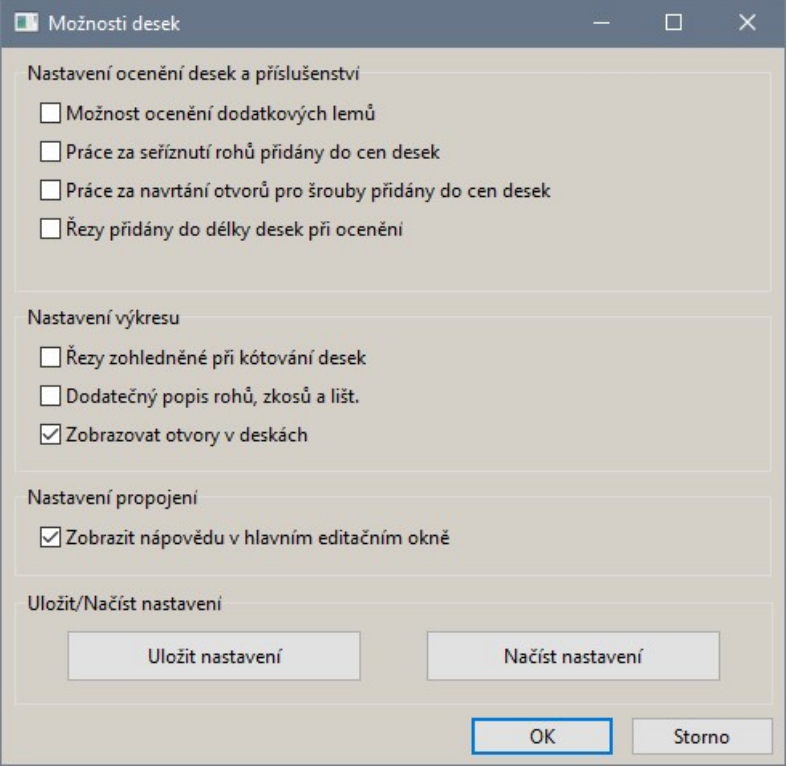

Nastavení v rámečku *Nastavení ocenění desek a příslušenství* je dostupné jen pro pracovní desky vložené z databází výrobců desek.

Význam parametrů v rámečku *Nastavení výkresu* není zřejmý.

Zaškrtnete-li přepínač *Zobrazit nápovědu v hlavním editačním okně*, podél spodního okraje dialogového okna *Editace dokumentace desek* se bude zobrazovat stručná nápověda:

Pro spuštění editace desek, lemování nebo spojů, musíte nejprve tyto prvky vybrat ve výkrese.

Tlačítkem *Uložit nastavení* uložíte provedená nastavení abyste je kdykoli později mohli načíst pomocí tlačítka *Načíst nastavení*.

dh

Volby

CAD Kuchyně > Dokumentace pracovních desek

# Výkres desek

Výkres desek vygenerujete klepnutím na tlačítko *Vykreslit*. Výkres se uloží na disk bez dalších dotazů. Všechny takto uložené výkresy desek se nabízejí k zařazení do dokumentace projektu. Výkresy desek připravené podle popisu v této kapitole se ale používají pouze v předchozí verzi dokumentace projektu. Přípravu dokumentace spustíte klepnutím na ikonu *Dokumentace projektu* v panelu nástrojů *CAD Kuchyně*.

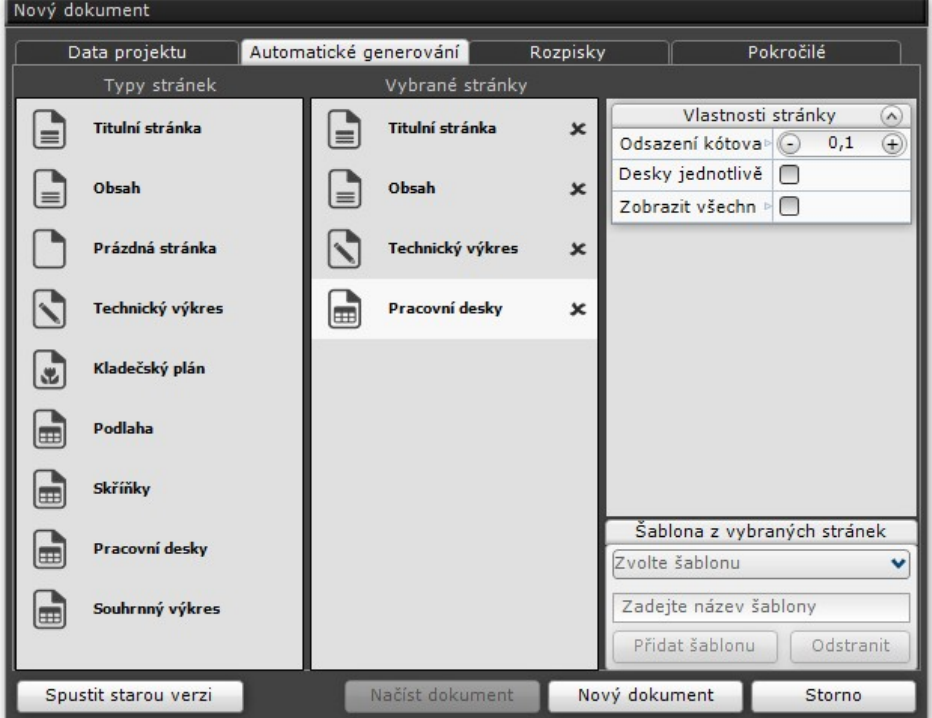

Klepněte na tlačítko *Spustit starou verz*i, které je v dialogovém okně v levém spodním rohu. Otevře se dialogové okno původní dokumentace projektu *Konfigurace dokumentace projektu*. V něm vyberte položku *Pohledy z dokumentace desek*. V seznamu napravo se objeví seznam všech připravených výkresů desek. Když v seznamu některý z nich vyberete, objeví se i jeho náhled:

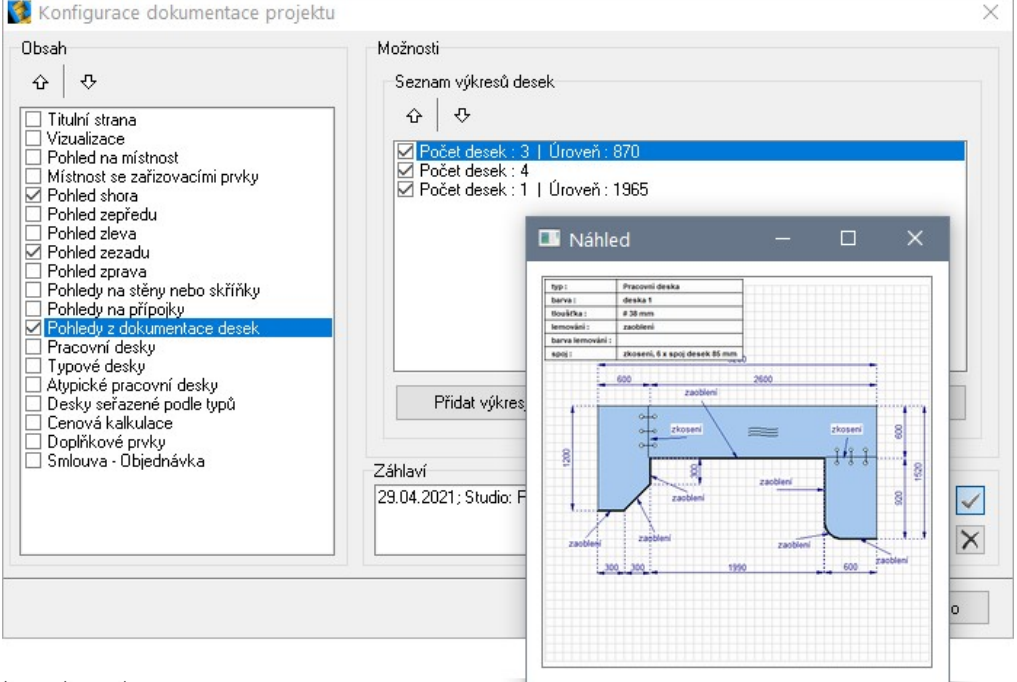

Zrušením zaškrtnutí přepínačů před názvy některých výkresů můžete tyto výkresy z dokumentace projektu vyjmout.

Nové verzi dokumentaci projektu se věnuje samostatná příručka *Dokumentace.pdf*.

# Deskové prvky

Často je nutné navržený interiér doplnit různými deskovými prvky, typicky bývá potřeba kreslit např. podlahy místností, obezdívku vany, různé stupně v podlaze, zděné úložné parapetní desky podél stěn, vyzdívané police apod. Části ploch stěn, přizdívek, podlah, desek a ostatních prvků nakreslených tímto nástrojem, kterými k sobě prvky přesně přiléhají, se nebudou obkládat, program při obkládání automaticky vyhledává jen ty části ploch, které jsou vidět. Aby tento mechanismus dobře fungoval, musí být prvky nakresleny zcela přesně 'na sobě' nebo 'u sebe', nesmí být mezi nimi žádná mezera ani do sebe nesmí vzájemně zasahovat.

Deskový prvek kteréhokoli typu se generuje z jeho předkresleného obrysu. Pro nakreslení obrysu můžete použít nástroje *Složená křivka* ↓ *Úsečka* ∧ *Dblouk* a *Kružnice* ⊙ z panelu nástrojů *Kreslení*. Typ generovaného deskového prvku závisí na tom, zda je nakreslený obrys uzavřen (tj. obrys končí ve svém počátku) nebo otevřen (tj. obrys končí jinde, než začíná):

- Uzavřený obrys budete moci nakreslit vodorovnou a svislou plochu, desku a sokl.
- Otevřený obrys budete moci nakreslit svislou plochu a sokl.

Uzavřený obrys můžete nakreslit jako kružnici, jako uzavřenou složenou křivku nebo jako posloupnost navazujících kruhových oblouků, otevřených složených křivek a úseček. Otevřený obrys můžete nakreslit jako otevřenou složenou křivku nebo jako kruhový oblouk. Otevřený obrys nelze vytvořit z úsečky nebo navazujících úseček.

Obecný deskový prvek můžete vytvořit také z textu nakresleného nástrojem *Odstavcový text* (viz kapitola *Text*) nebo ze 3D ploch nakreslených nástrojem 3DFACE (viz kapitola *3D plocha*).

Nezapomeňte, že nakreslenou desku, plochu, nebo nakreslený sokl můžete dotačně zkopírovat nebo přesunout na jiné místo. Prvek, můžete také prostorově natočit. Skládáním soklů a desek můžete vytvořit např. vestavěný regál s policemi, nakreslením desky s jedním zaobleným rohem a jejím následným natočením do svislé polohy získáte dělící příčku se zaoblením apod.:

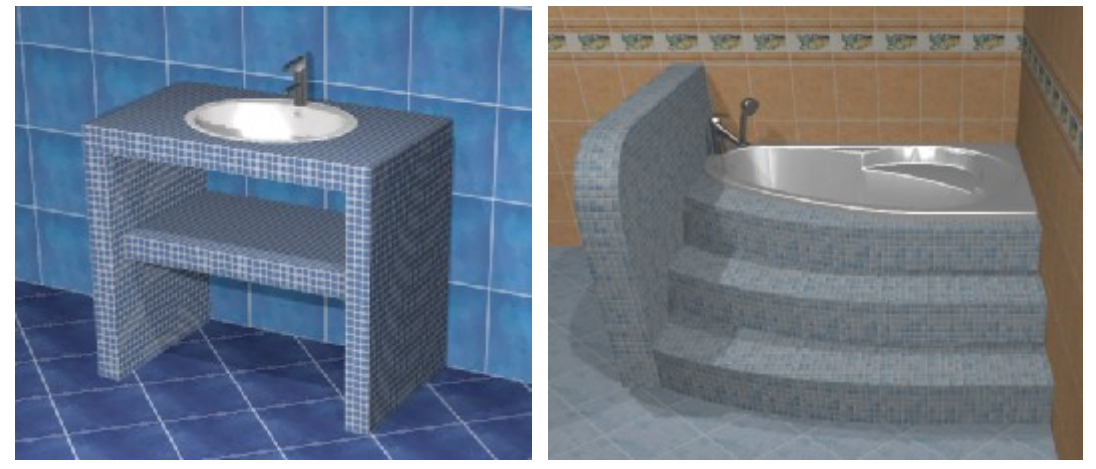

Plochu nakreslenou 1 mm před stěnou můžete využít pro vestavěné zrcadlo, jehož vytvoření v takto členitém obkladu by bylo velmi pracné. Plochu nakreslenou 1 mm nad podlahou můžete obkládat zcela nezávisle na okolní dlažbě:

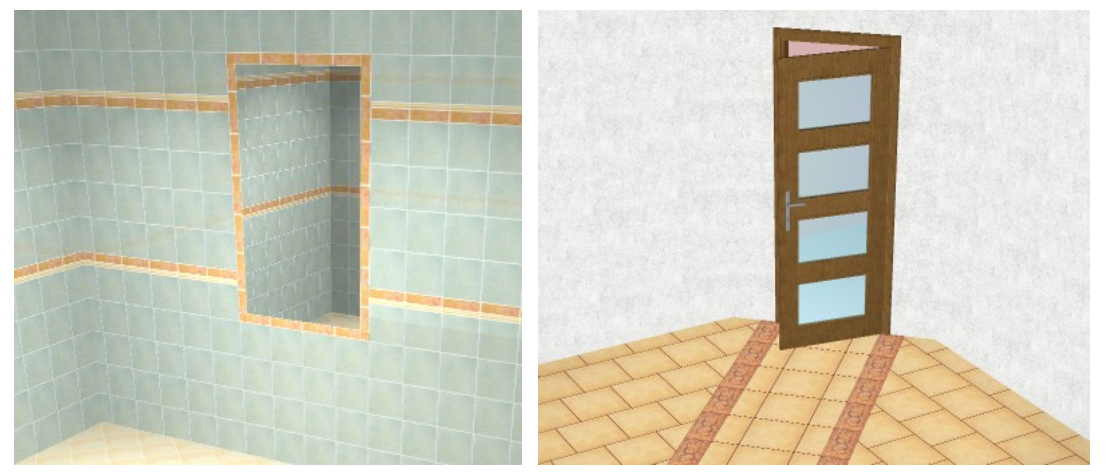

Nástroj budete asi nejčastěji používat pro kreslení obezdívek van. Postup při obezdívání vany můžete nastudovat z elektronických dokumentů *Obezdívka obdélníkové vany* a *Obezdívka zaoblené vany*, které jsou k dispozici na [www.decorsoft.cz.](http://www.decorsoft.cz)

### CAD Kuchyně > Deskové prvky

Klepněte na ikonu O*becný deskový prvek* V panelu nástrojů *CAD Interiér*:

- Na příkazové řádce se zobrazí výzva *Vyberte tvar nebo ohraničenou plochu*.
- Otevřený obrys určete klepnutím na předkreslenou složenou křivku nebo na kruhový oblouk. Uzavřený obrys můžete určit dvěma způsoby. Je-li obrys předkreslen jako složená křivka nebo kružnice, můžete buďto klepnout na křivku nebo kružnici nebo zadat bod kdekoli uvnitř ohraničené, program sám obrys vyhledá. Je-li obrys nakreslen jako posloupnost křivek, oblouků a úseček, můžete využít jen druhé možnosti, tj. zadat bod uvnitř ohraničené plochy.
- Po určení obrysu se otevře se dialogové okno *Obecný prvek*:

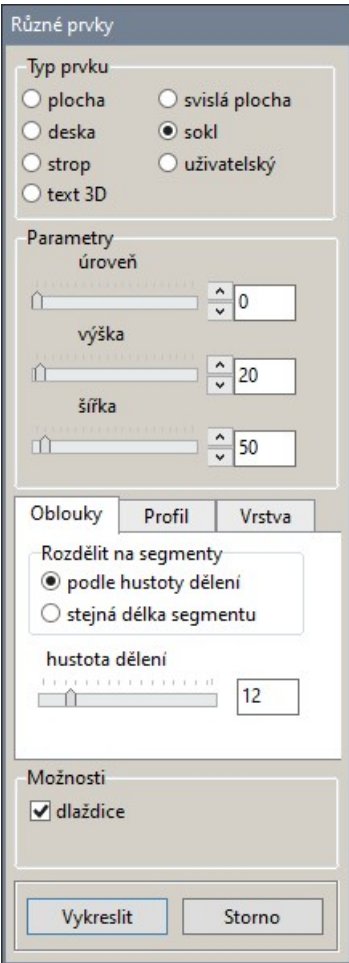

Potřebujete-li nakreslit vodorovnou plochu, zaškrtněte přepínač *Plocha*. Potřebujete-li nakreslit desku (vodorovnou desku o zadané tloušťce v zadané výškové úrovni), zaškrtněte přepínač *Deska*. Potřebujete-li nakreslit svislou plochu zadané výšky v zadané výškové úrovni, zaškrtněte přepínač *Svislá plocha*. Potřebujete-li nakreslit sokl (sokl vypadá jako stěna), zaškrtněte přepínač *Sokl*. Chcete-li nakreslit plochu na úrovni stropu, zaškrtněte přepínač *Strop*.

Přepínač *text 3D* umožňuje generovat prostorový text, pomocí přepínače *uživatelská* můžete obecný prvek vytvořit z předem nakreslených 3D ploch.

Je-li určen otevřený obrys, jsou dostupné pouze přepínače *Svislá plocha*, *Sokl* a *Strop*. V případě, že zaškrtnete *Strop*, nástroj vygeneruje vodorovnou plochu na úrovni stropu po předchozím automatickém uzavření předkresleného otevřeného obrysu.

Přepínače uživatelská a text 3D jsou dostupné vždy. Nejsou-li 3D plochy nebo text předem vybrány, program si jejich výběr vyžádá bezprostředně po zaškrtnutí přepínače.

Podle typu deskového prvku zadejte parametry *Výška*, *Šířka* a *Úroveň*. Navrhovaný prvek můžete během zadávání parametrů sledovat přímo ve výkresu.

Klepněte na tlačítko *Vykreslit*, navržený prvek bude vložen do výkresu.

Na následujícím obrázku jsou (zleva doprava) ukázky prvků typu *Plocha*, *Deska*, *Svislá plocha* a *Sokl*:

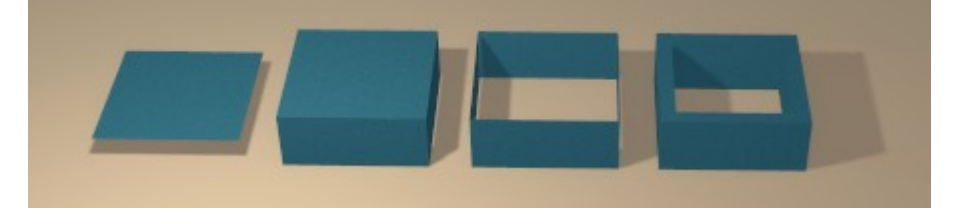

### Podlaha

Podlaha je automaticky generována při prvotním nakreslení místnosti a je znázorněna jako zelený obdélník okolo místnosti. Nakreslení podlahy můžete zapínat a vypínat přepínačem *Kreslit podlahu* v dialogovém okně *Návrh místnosti* (viz kapitola *Kreslení stěn*). Automaticky generovaná podlaha sice přesahuje obvod místnosti, ale při obkládání se využívá jen její část uzavřená mezi stěnami. Může se stát, že si zelenou plochu podlahy omylem vymažete společně s nějakým jiným vybraným prvkem, a pak stačí nástrojem *Složená křivka* (<sup>p</sup>obkreslit vnitřní obrys místnosti a nástrojem Obecný deskový *prvek* nakreslit novou podlahu jako vodorovnou plochu na úrovni 0.

Pro tento účel existuje ještě jeden nástroj, který tvar podlahy automaticky odvodí z nakreslených stěn a nevyžaduje tedy nakreslení složené křivky, dokonce ani není potřeba původní zelenou podlahu mazat - ta bude novou podlahou nahrazena. Stačí do příkazové řádky zapsat příkaz FLOOR a stisknout ENTER. Takto nakreslená podlaha nebude v černém návrhovém režimu vidět (aby nepřekážela při dalším kreslení a neomezovala uchopování entit), v režimu vizualizace se ale objeví.

strana 122

## Strop

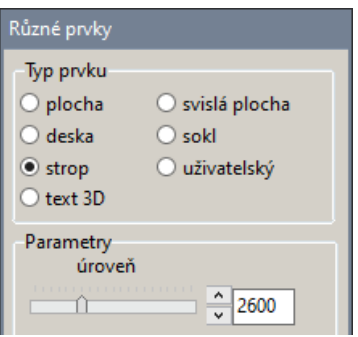

Strop místnosti je automaticky generován při prvotním nakreslení místnosti. V černém návrhovém režimu strop není vidět a objeví se až v režimu vizualizace. Nakreslení stropu můžete zapínat a vypínat přepínačem *Kreslit strop* v dialogovém okně *Návrh místnosti* (viz kapitola *Kreslení stěn*).

Strop má jednu speciální vlastnost - program ho automaticky zprůhledňuje při pohledu do interiéru shora dolů, zatímco při pohledu zevnitř místnosti je strop stále vidět.

Strop nelze omylem vymazat, protože je nakreslen ve zmrazené vrstvě. Můžete ale často v jediném projektu potřebovat dva stropy (nebo více stropů) na různých výškových úrovních. K takovému účelu slouží přepínač *strop*. Postupujte takto:

- **Nástrojem** *Složená křivka* **(** nakreslete uzavřené obrysy všech stropů.
- Vyberte myší první nakreslený obrys a klepněte na nástroj Obecný deskový prvek ... Otevře se dialogové okno.
- Program automaticky nastaví parametr *úroveň* na výšku místností (výchozí hodnota je 2600 mm). Zadejte výškovou úroveň stropu.
- Klepněte na tlačítko *Vykreslit*, plocha nového stropu bude vložena do výkresu. Před vložením prvního manuálně nakresleného stropu program z výkresu odstraní strop, který byl generován při založení místnosti.
- Opakujte postup pro další stropy pro další nakreslené obrysy. Všechny manuálně nakreslené stropy budou při pohledu shora dolů zprůhledňovány.

Chcete-li se vrátit k jednomu původním stropu na úrovni výšky místnosti, vymažte z výkresu všechny manuálně nakreslené stropy, do příkazové řádky zapište CEIL a stiskněte ENTER.

# Text 3D

Obecný deskový prvek může mít také tvar předkresleného textu. Postupujte takto:

- Nástrojem *Odstavcový text* A, nakreslete text.
- Vyberte nakreslený text a klepněte na ikonu nástroje Obecný deskový prvek ... Otevře se dialogové okno, přepínač *text 3D* bude automaticky zaškrtnut:

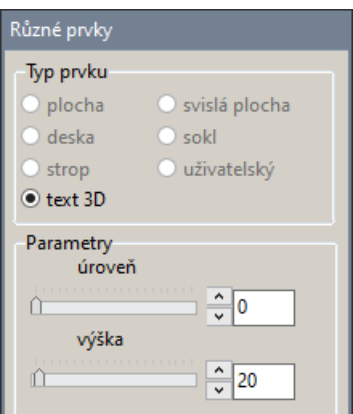

- Zadejte výškovou úroveň prvku a jeho výšku.
- Klepněte na tlačítko *Vykreslit*. Program vytvoří prostorový text.

Když možnost *text 3D* zaškrtnete bez předchozího výběru textu, zobrazí se dialogové okno:

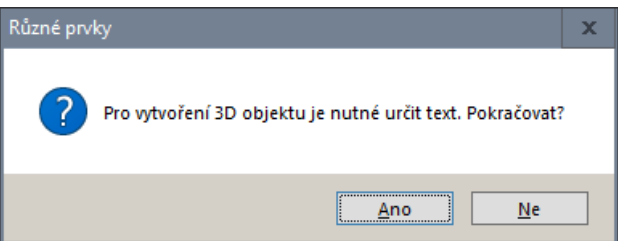

Po stisku tlačítka *Ano* vás program vyzve k výběru textu, ze kterého chcete vytvořit obecný deskový prvek.

# Uživatelský prvek

Prvek zcela obecného tvaru můžete sestavit z předkreslených 3D ploch (z ploch typu 3DFACE). Postupujte takto:

- Nakreslete potřebné 3D plochy (viz kapitola *3D plocha*). Každý zařizovací prvek je tvořen 3D plochami. Když některý prvek ve výkresu rozložíte nástrojem *Rozložit prvek* , rozpadne se na soustavu nezávislých 3D ploch. Pak můžete prvek upravit, např. z modelu umyvadla můžete odstranit baterii nebo z modelu vany integrované boční panely apod. Nástrojem *Obecný deskový prvek* pak můžete všechny zbylé 3D plochy spojit do jediného útvaru.
- Vyberte všechny 3D plochy, ze kterých chcete vytvořit obecný deskový prvek.
- Klepněte na nástroj *Obecný deskový prvek* . Otevře se dialogové okno *Různé prvky*:

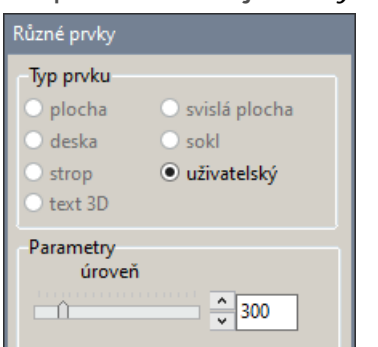

V rámečku *Typ prvku* je automaticky zaškrtnuta jedná možná volba - *uživatelský*.

- Zadejte výškovou úroveň prvku.
- Klepněte na tlačítko *Vykreslit*.

Když možnost *uživatelský* zaškrtnete bez předchozího výběru ploch, zobrazí se dialogové okno:

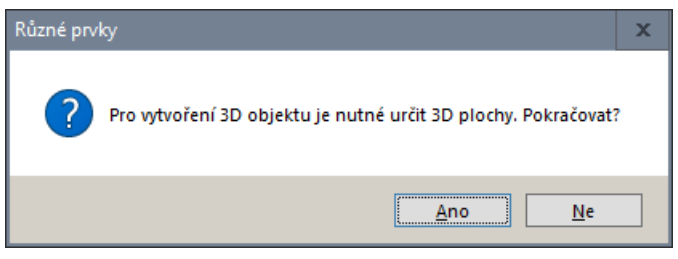

Po stisku tlačítka *Ano* vás program vyzve k výběru 3D ploch, ze kterých chcete vytvořit obecný deskový prvek.

Při vytváření uživatelských prvků můžete přepínačem *dlaždice* zvolit, zda budou určeny pro obkládání, nebo zda na ně budete pokládat materiálové textury:

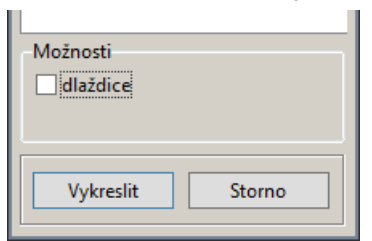

Přepínač *dlaždice* používejte s rozmyslem pouze v případě, kdy uživatelský prvek opravdu budete potřebovat obkládat. Program nedovede obkládat tak komplexní prvky jakými jsou např. vany, nábytek apod. Pokusíte-li se vytvořit uživatelský prvek z rozloženého prvku vnitřního vybavení a zaškrtnete přepínač *dlaždice*, vzniklý prvek nebude vůbec použitelný.

Prvky vložené do projektu nástrojem *Prvky vnitřního vybavení* , jsou sestaveny z rovinných plošek typu 3DFACE (z trojúhelníků nebo čtyřúhelníků). Aby bylo překreslování prvků v návrhovém prostředí rychlé, jsou prvky upraveny tak, aby se zobrazovaly pomocí co možná nejmenšího počtu čar. Je např. zbytečné, aby se v místech, kde na sebe dvojice plošek navazují, zobrazovaly strany obou plošek. Některé plošky navíc nemusí být zobrazeny vůbec. Když prvek rozložíte nástrojem *Rozložit prvek* a budete ho upravovat a následně spojovat do jediného celku nástrojem *Obecný deskový prvek* , musíte vidět všechny plošky, protože jinak byste je nemohli vybírat. K tomuto účelu slouží proměnná SPLFRAME, která je nastavena na hodnotu 0. Chcete-li nastavení změnit, zapište do příkazové řádky

strana 124

SPLFRAME a stiskněte ENTER. Pak zapište hodnotu 1 a stiskněte ENTER. Po ukončení práce se 3D ploškami proměnnou nastavte zpět na hodnotu 0.

SPLFRAME nastaveno na 0: SPLFRAME nastaveno na 1:

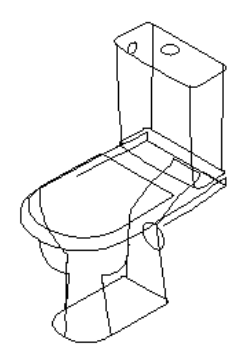

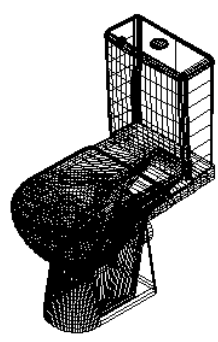

# Rozdělení oblouků

Ve střední části dialogového okna můžete nastavit další parametry.

Program nedovede vytvářet zakřivené plochy, válcové plochy vzniklé z předkreslených oblouků a kružnic nahrazuje svislými rovinnými ploškami. Na kartě *Oblouky* můžete definovat šířku těchto ploch tak, aby se plochy snadno obkládaly a aby aproximace zakřivení byla dostatečně přesná:

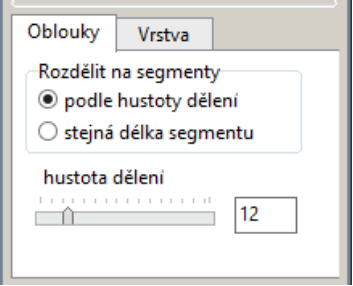

Zaškrtnete-li přepínač *Podle hustoty dělení*, táhlem *Hustota dělení* budete nastavovat počet segmentů na úseku oblouku, který odpovídá středovému úhlu 180° (zadáte-li hodnotu *2*, celá kružnice by byla nahrazena čtyřmi svislými rovinnými plochami).

Když zaškrtnete přepínač *Stejná délka segmentu*, táhlem budete zadávat přímo šířku svislých ploch:

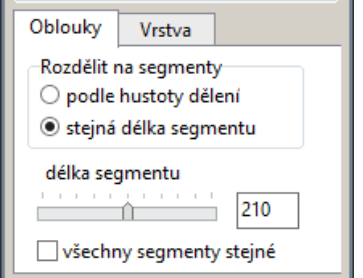

Celé plochy zadané šířku se budou vynášet od počátku oblouku směrem k jeho konci. Poslední plocha bude mít šířku stejnou nebo menší.

### Prvek s otvory

Při generování prvku s otvory je potřeba využít možnosti určit obrys prvku zadáním bodu uvnitř ohraničené plochy - obrys prvku totiž nemůže být nakreslen jednou čarou.

• Nakreslete vnější obrys prvku a obrys všech otvorů. Pro nakreslení obrysů můžete použít nástroje *Kreslení > Úsečka* ∕, *Kreslení > Oblouk* a *Kreslení > Kružnice* ⊙. Ani vnější obrys, ani obrysy otvorů nemusí být tvořeny jednou čarou:

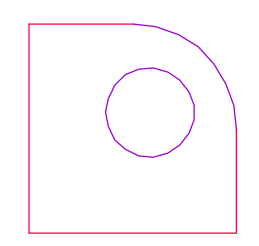

#### CAD Kuchyně > Deskové prvky

• Spusťte nástroj *CAD Interier > Obecný deskový prvek* a na výzvu *Vyberte tvar nebo ohraničenou plochu* klepněte do místa, kde bude 'hmota' generovaného prvku (mimo otvor a mimo jakékoli čáry), např. do místa, která je na obrázku vyznačeno křížkem:

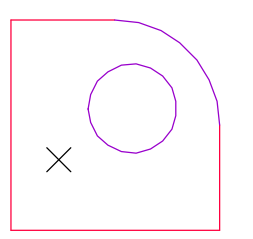

• Program sám automaticky vyhledá všechny čáry, které budou tvořit obrys prvku a obrys otvorů v něm a otevře dialogové okno. Zaškrtněte vytvoření desky, zadejte výškové parametry a klepněte na tlačítko *Vykreslit*. Program vygeneruje zadaný prvek:

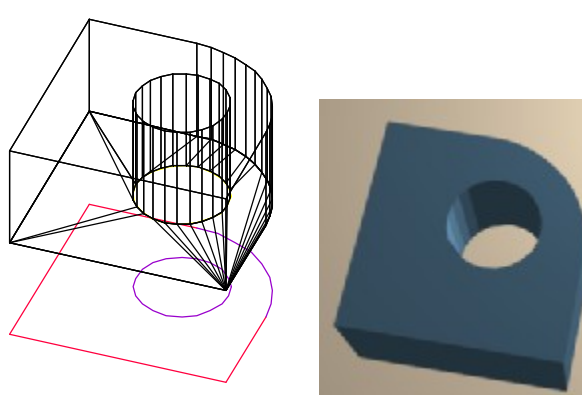

## Profilovaná deska

Nástrojem *Obecný deskový prvek* lze vytvořit desku s profilovaným okrajem.

• V pohledu shora nakreslete na podlahu obrys desky a profil okraje desky (profil musí být nakreslen jako jediná čára - složená křivka):

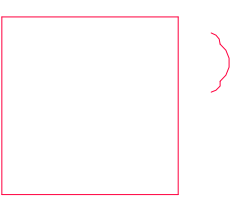

Spusťte nástroj *CAD Interier > Obecný deskový prvek* balaničete obrys desky. Otevře se dialogové okno:

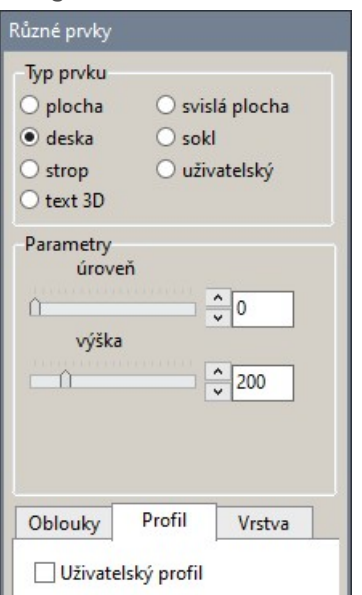

Zaškrtněte přepínač *Deska*, nastavte parametr *Úroveň*, kleněte na kartu *Profil* a pak zaškrtněte přepínač *Uživatelský profil*. Dialogové okno se dočasně uzavře.

- Ve výkrese určete předkreslený profil okraje desky. Na výzvu *Určete bod vložení profilu* zadejte bod na profilu, kterým má být profil napojen na dříve určený obrys prvku. Dialogové okno se opět otevře.
- Klepněte na tlačítko *Vykreslit*, program vygeneruje zadaný prvek:

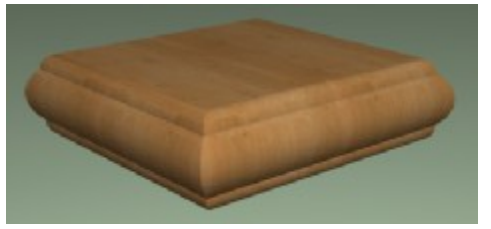

# Prvek podle průřezu

Program umožňuje vytvořit prvek translací jeho průřezu po zadané trase. Můžete si ho představit jako např. madlo zábradlí podél několika stěn nebo jako okrasnou rohovou lištu lemující stěny okolo celého stropu.

**Nástrojem Kreslení > Složená křivka**  $\mathcal{U}$  **nakreslete trasu pro vedení okrasné lišty - např. kolem** výklenku v místnosti (křivka je nakreslena červeně tučně):

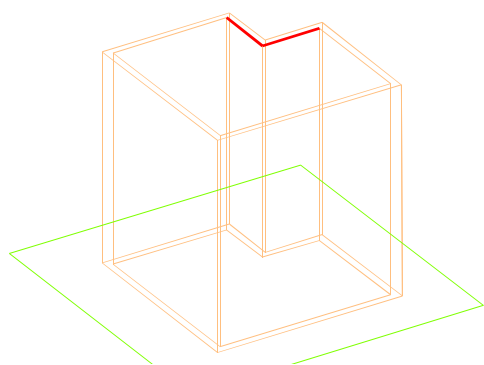

Při pohledu shora nakreslete na podlahu průřez lišty - může být otevřený i uzavřený, např.:

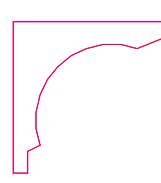

- Spusťte nástroj *CAD Interier > Obecný deskový prvek*  $\Box$  a určete ve výkrese obrys prvku (trasu). Otevře se dialogové okno *Obecný deskový prvek*.
- Zaškrtnete přepínač *Sokl* tím zpřístupníte kartu *Profil*.
- Klepněte na kartu *Profil*:

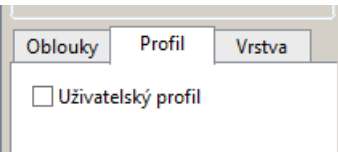

- Zaškrtněte přepínač *Uživatelský profil*. Dialogové okno se dočasně uzavře.
- V příkazové řádce se zobrazí výzva *Vyberte křivku*. Určete ve výkrese předkreslený průřez ozdobné lišty.
- V příkazové řádce se zobrazí výzva *Určete bod vložení profilu*. Pomocí režimu uchopení zadejte bod na vybraném profilu kterým bude průřez propojen s obrysem prvku - v našem případě zadejte bod v levém horním roku profilu.
- Dialogové okno *Obecný prvek* se znovu otevře, prvek bude zobrazen ve výkrese.

### CAD Kuchyně > Deskové prvky

• Tlačítkem *Překlopit vodorovně* můžete průřez vodorovně zrcadlit kolem obrysu prvku (kolem trasy).

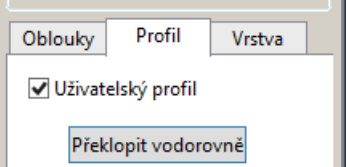

• Klepněte na tlačítko *Vykreslit*, navržený prvek bude vložen do výkresu:

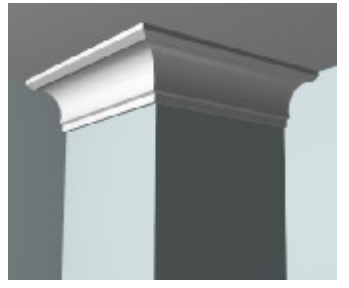

Prvek nakreslený translací průřezu nelze v současné verzi programu obkládat a program ho také ignoruje při vyhledávání ploch pod ním, které by se obkládat neměly.

## Změna vrstvy

Podle výchozího nastavení ukládá program všechny obecné prvky do vrstvy s názvem *PODESTY-3D*.

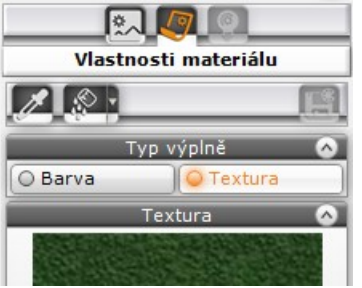

Při pokládání textur na plochy obecných prvků pak často není

možné využít nástroje *Aplikovat materiál na vrstvu* , protože každý vytvořený obecný prvek může vypadat jinak (stupeň na podlaze, přizdívka, ozdobná lišta apod.)

Použití přepínače *Aplikovat materiál na vrstvu* je žádoucí zejména v případě, kdy jsou zakřivené plochy nahrazeny velkým množstvím rovinných plocha a je potřeba nastavit stejný vzhled každé z nich.

Před vytvořením prvku můžete na kartě *Vrstva* změnit vrstvu, do které bude prvek vložen:

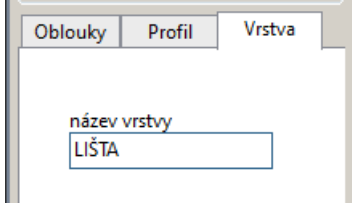

Zároveň se změnou názvu vrstvy musíte zaškrtnout přepínač *bez dlaždic* v rámečku *Možnosti*. Název vrstvy nelze změnit, pokud je prvek určen pro obkládání dlaždicemi.

V aktuální verzi programu po zaškrtnutí přepínače *bez dlaždic* z dialogového okna zmizí celá karta *Vrstva*. Program použije předem zadaný název vrstvy i přesto, že nastavení vrstvy není vidět.

# Možnosti

V rámečku *Možnosti* můžete zaškrtnutím přepínače *Dlaždice* zajistit vytvoření takového prvku, který bude možné obkládat. Pokud přepínač nezaškrtnete, bude možné na prvek jen pokládat materiálové textury:

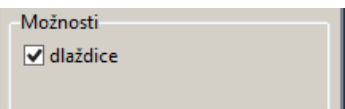

# Sloupy a obloukové stěny

Kreslení sloupů a obloukových stěn je velmi podobné kreslení obecných deskových prvků. Rozdíl je v tom, že nepotřebujete předem kreslit obrys prvku, ale základní tvar prvku vyberete z výsuvného seznamu a zadáváte už jen jeho rozměry.

Program umožňuje nakreslit tyto prvky:

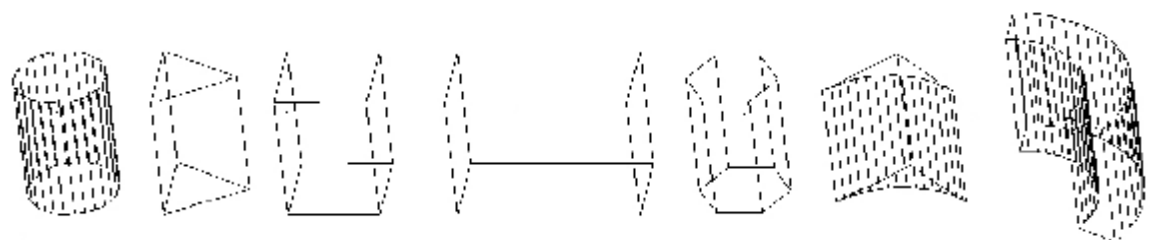

Všechny zobrazené prvky jsou vlastně speciálními případy obecného deskového prvku, tedy i oblouková stěna. Do takto vytvořené obloukové stěny nelze vkládat okna, dveře ani žádné jiné prvky vytvářené v dialogovém okně *Návrh místnosti*.

Při kreslení sloupů a obloukových stěn postupujte takto:

- Klepněte na nástroj *CAD Interiér > Sloupy a obloukové zdi* .
- Zadejte polohu prvku bodem ve výkresu nezapomeňte, že vytvořený prvek můžete dodatečně posunout nebo natočit.

Zadaným bodem určíte polohu těžiště základny prvku, pouze v případě oblouku zadáte roh oblouku a v případě obloukové stěny její počátek na vnitřním líci.

• Po zadání polohy se otevře dialogové okno *Sloupky*:

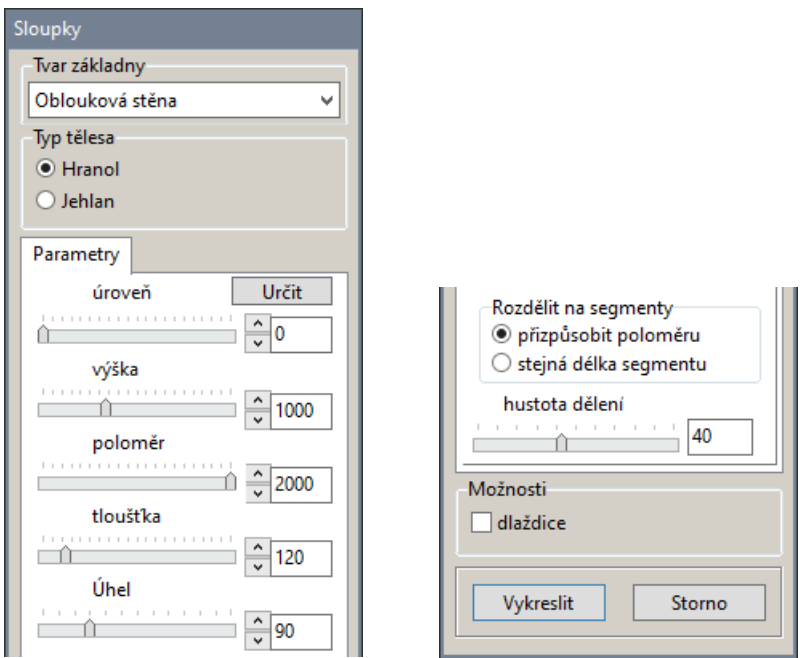

• Z výsuvného seznamu *Tvar základny* vyberte, jaký prvek chcete nakreslit. K dispozici jsou tyto možnosti:

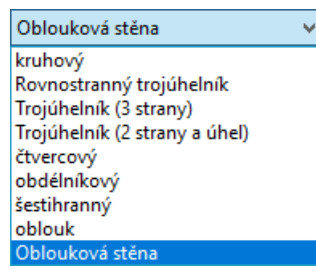

• Podle typu prvku se změní obsah dialogového okna v rámečku *Parametry*, takže budete zadávat jen ty rozměry, které jsou pro nakreslení prvku nutné. Ve všech případech budete zadávat parametry úroveň, výška. Význam parametrů je srozumitelný z jejich názvů, navíc můžete změny parametrů sledovat přímo ve výkrese, pokud si před vkládáním prvku nastavíte některý z izometrických pohledů.

#### CAD Kuchyně > Sloupy a obloukové stěny

Klepnete-li na tlačítko *Určit*, dialogové okno se dočasně uzavře, takže můžete ve výkrese zadat bod a určit jím výškovou úroveň prvku. Po zadání bodu se dialogové okno znovu otevře. Vedlejším efektem této možnosti je patrně přesun prvku do zadaného bodu nejen výškově, ale i při pohledu shora. Chcete-li možnost používat, je zcela lhostejné, jaký bod zadáte po spuštění nástroje před otevřením dialogového okna.

- V rámečku *Typ tělesa* zvolte, zda chcete nakreslit hranol nebo jehlan. Zvolíte-li *Jehlan* všechny svislé plochy se budou směrem nahoru zužovat do vrcholu jehlanu.
- Zadejte způsob rozdělení oblouků a zaškrtněte přepínač *bez dlaždic*, pokud má být prvek určen jen pro použití s materiálovými texturami.
- Klepněte na tlačítko vykreslit. Program vloží navržený prvek do výkresu.

## Rozdělení oblouků

Program nedovede vytvářet zakřivené plochy a válcové plochy nahrazuje svislými rovinnými ploškami. V rámečku můžete definovat šířku těchto ploch tak, aby se plochy snadno obkládaly a aby aproximace zakřivení byla dostatečně přesná:

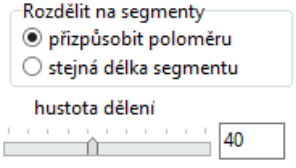

Zaškrtnete-li přepínač *přizpůsobit poloměru*, táhlem *hustota dělení* budete nastavovat počet segmentů na délku oblouku. Nejnižší povolená hodnota je 10.

Když zaškrtnete přepínač *Stejná délka segmentu*, táhlem budete zadávat přímo šířku svislých ploch:

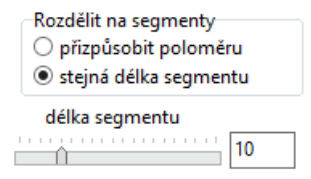

Celé plochy zadané šířku se budou vynášet od počátku oblouku směrem k jeho konci. Poslední plocha bude mít šířku stejnou nebo menší.

## Změna vrstvy

V současné verzi programu nelze při kreslení sloupů a obloukových stěn změnit vrstvu, do které bude prvek vložen. Při pokládání materiálových textur na prvky v režimu vizualizace nelze proto využívat přepínače *Změnit globálně* jako v případě obecných deskových prvků.

### Možnosti

V rámečku *Možnosti* můžete zaškrtnutím přepínače *Bez dlaždic* zajistit vytvoření takového prvku, který nebude možné obkládat, bude jen možné pokládat na něj materiálové textury.

# Sestavy prvků

I pro zkušeného uživatele je používání některých nástrojů programu poměrně náročné, zejména z časových důvodů. Činnosti, jako je např. vytvoření obezdívky vany složitého tvaru a její obložení nebo modelování zděného systému obložených polic, prodlužují dobu návrhu a lze je jen těžko provádět přímo před zákazníkem.

Nová verze programu umožňuje vytvářet tzv. *sestavy prvků*, kterými tento problém velmi elegantním způsobem řeší. Princip spočívá v tom, že si předem připravíte prvky, které potřebujete používat společně, obložíte je, popř. na ně položíte materiálové textury, nastavíte jejich vlastnosti a pak je společně uložíte na disk jako sestavu prvků. Sestava prvků je na disku uložena zcela nezávisle na projektu, ve kterém byla vytvořena, a můžete ji opakovaně vkládat do jiných projektů. Po vložení do projektu se sestava rozpadne na jednotlivé prvky, ze kterých byla vytvořena.

Sestava prvků je na disku uložena (podobně jako projekt) ve dvou souborech. První ze souborů má příponu DWG a obsahuje geometrický návrh všech prvků sestavy, druhý má příponu P3I a v něm jsou informace o případných obkladech, materiálových texturách a jejich vlastnostech (průhlednost, zrcadlení apod.). Pokud budete chtít sestavy prvků zálohovat, nebo je na disku přemístit do jiné složky, vždy manipulujte najednou s oběma uvedenými soubory.

Jaké prvky může obsahovat sestava prvků:

- zařizovací prvky vložené nástrojem *Prvky vnitřního vybavení*
- prvky vygenerované nástrojem *Sloupy a obloukové zdi*
- **Pracovní desky generované nástrojem Kreslení desek**  $\frac{1}{n}$ **nebo Kreslení atypických desek**  $\frac{1}{n}$
- lišty nakreslené nástrojem *Kreslení lišt*
- čáry nakreslené nástroji *Složená křivka* , *Úsečka* , *Oblouk* a *Kružnice*
- popisy nakreslené nástrojem *Text*
- (v CAD Kuchyně MAX) zařizovací prvky vložené nástrojem *Prvky vnitřního vybavení*
- (v CAD Kuchyně MAX) prvky vytvořené nástrojem *Obecný deskový prvek*

# Vytvoření sestavy prvků

Při vytvoření sestavy prvků postupujte takto:

- Do libovolného projektu vložte, popř. nakreslete, všechny prvky, ze kterých chcete vytvořit sestavu prvků. Doporučujeme pro vytvoření sestavy použít nový prázdný projekt, protože v něm se budete snadno orientovat a snadno v něm vyberete prvky pro sestavu.
- (Volitelně) V režimu vizualizace proveďte obložení prvků, popř. na prvky položte materiálové textury a nastavte jejich parametry (průhlednost, zrcadlení apod.).
- Ukončete režim vizualizace a klepněte na nástroj *Vytvořit sestavu prvků* .
- Vyberte všechny prvky, ze kterých chcete vytvořit sestavu. Pokud jsou prvky nad sebou, může být výhodné před spuštěním nástroje nastavit některý izometrický pohled, aby byly všechny prvky dobře vidět.
- Výběr prvků ukončete pravým tlačítkem myši nebo klávesou ENTER. Program vás vyzve k zadání referenčního bodu prvku, tj. bodu, za který budete sestavu držet při vkládání do projektu. Tímto bodem je typicky roh místnosti, roh myšleného obrysu sestavy prvků apod. Chcete-li zadat roh místnosti na podlaze, musíte před spuštěním nástroje nastavit některý izometrický pohled. V pohledu shora není zadání rohu místnosti jednoznačné (nad sebou leží roh místnosti v úrovni podlahy a v úrovni stropu).
- Po zadání referenčního bodu se otevře dialogové okno, ve kterém nalistujte složku, do níž chcete sestavu prvků umístit, zadejte název sestavy a klepněte na tlačítko *Uložit*.

Nezapomeňte uložit projekt, ve kterém jste sestavu prvků připravovali. Vložte sestavu prvků a zkontrolujte, zda je v pořádku (včetně vzhledu prvků v režimu vizualizace). Zjistíte-li nedostatky (některé prvky chybí, referenční bod byl zadán chybně apod.), vytvoření sestavy opakujte.

Prvky pro sestavu můžete také vybrat předem a teprve potom klepnout na ikonu nástroje. V takové případě se ihned spustí vytváření sestavy, ukončení výběru pravým tlačítkem myši se neprovádí.

Sestavy prvků doporučujeme ukládat na disk odděleně od projektů. Pokud projekty ukládáte např. do složky *C:\Projekty*, založte v této složce novou vnořenou složku *C:\Projekty\Sestavy*, kterou budete používat pouze pro sestavy prvků. Nesnažte se šetřit na počtu znaků v názvech sestav prvků, podle názvu si musíte i po čase vybavit jaké prvky sestava obsahuje. Název typu *Sest01* o ničem nevypovídá, zato z názvu *Rosa160P,par10,Arde20x25modrá* poznáte, že se jedná o obezdívku vany

### CAD Kuchyně > Sestavy prvků

Rosa 160, že obezdívka vytváří kolem vany parapet široký 10 cm a že obezdívka je obložena modrými obkladačkami Arde 20x25 cm.

# Vložení sestavy prvků

Při vložení sestavy prvků do projektu postupujte takto:

- Nastavte izometrické zobrazení, aby se Vám lépe zadával bod vložení sestavy prvků.
- Klepněte na nástroj *Vložit sestavu prvků* . Otevře se dialogové okno, v něm nalistujte patřičnou složku, vyberte soubor DWG sestavy a klepněte na tlačítko *Otevřít*.
- Program vás vyzve k zadání bodu vložení. Zadejte bod vložení, např. v rohu místnosti na podlaze.
- Program vás vyzve k zadání natočení sestavy prvků. Zadejte natočení dalším bodem myší typicky budete sestavu prvků natáčet podél stěny.
- Zkontrolujte vzhled sestavy v režimu vizualizace.

Když sestavu umístíte na nesprávné místo, nebo pokud ji chybně natočíte, vymažte všechny vložené prvky sestavy a sestavu vložte znovu. Prvky sestavy sice můžete dodatečně libovolně posunout nebo natočit nástroji *Přesunout* a *Otočit 2D/3D* , ale vedlejším efektem těchto operací je, že se ztratí veškeré informace o obkladech a materiálových texturách.

# Příklady použití sestav prvků

Použití sestav prvků vyplývá z uvedeného přehledu prvků, které může sestava prvků obsahovat. Pro větší názornost uvádíme některé typické případy:

# Vana s obezdívkou

Sestava prvků bude obsahovat vanu konkrétního typu a její obezdívku, připravenou pro obkladačky jednoho určitého rozměru. Obezdívka může být obložena.

- Vložte do projektu vanu.
- Nakreslete obrys obezdívky a nástrojem *Obecný deskový prvek* vygenerujte desku obezdívky. Při kreslení obrysu přizpůsobte dělení případných obloukových částí obrysu rozměrům vybraných obkladaček.
- V režimu vizualizace prořízněte otvor pro vanu v horní ploše vygenerované desky.
- (volitelně) Proveďte obklad vany.
- Vytvořte sestavu vany a její obezdívky nástrojem *Vytvořit sestavu prvků* .

### Vestavěné umyvadlo

Sestava prvků bude obsahovat umyvadlo v obložené parapetní desce, variantně včetně vodovodní baterie.

- Nakreslete obrys parapetu a nástrojem *Obecný deskový prvek* vygenerujte desku parapetu.
- Vložte do parapetu umyvadlo a nastavte správně jeho vertikální polohu.
- (volitelně) Vložte vodovodní baterii.
- V režimu vizualizace prořízněte otvor pro umyvadlo v horní, popř. i spodní ploše desky.
- (volitelně) Proveďte obklad parapetní desky.
- Vytvořte sestavu umyvadla, parapetní desky a baterie nástrojem *Vytvořit sestavu prvků* .

### Nábytková sestava

Sestava může obsahovat např. skříňku s umyvadlem, vysokou skříňku, zrcadlo, polici pod zrcadlem, světlo nad zrcadlem, baterii na umyvadle a případně další dekorační prvky - odpadkový koš, držák na mýdlo, kelímky a zubní kartáčky na polici apod.

- Vložte do projektu všechny prvky, ze kterých chcete vytvořit sestavu prvků.
- V režimu vizualizace zkontrolujte vzhled prvků. Bude-li to potřeba, upravte nastavení materiálu, barvy, průhlednosti apod.
- Vyberte všechny prvky a vytvořte z nich sestavu nástrojem *Vytvořit sestavu prvků* .

V úplně obecném případě můžete vytvořit sestavu, která bude obsahovat zcela kompletní vybavení koupelny. To bude výhodné v případě, kdy budete navrhovat velké množství stejných nebo velmi podobných koupelen, které se budou lišit jen použitým obkladem.

# Lišty

Program umožňuje jednoduché kreslení dekoračních a těsnících lišt kolem skříněk a pracovních desek. Kreslení lišt se spouští z dialogového okna *Lišty*, které můžete otevřít klepnutím myší na ikonu *CAD Kuchyně > Kreslení lišt* :

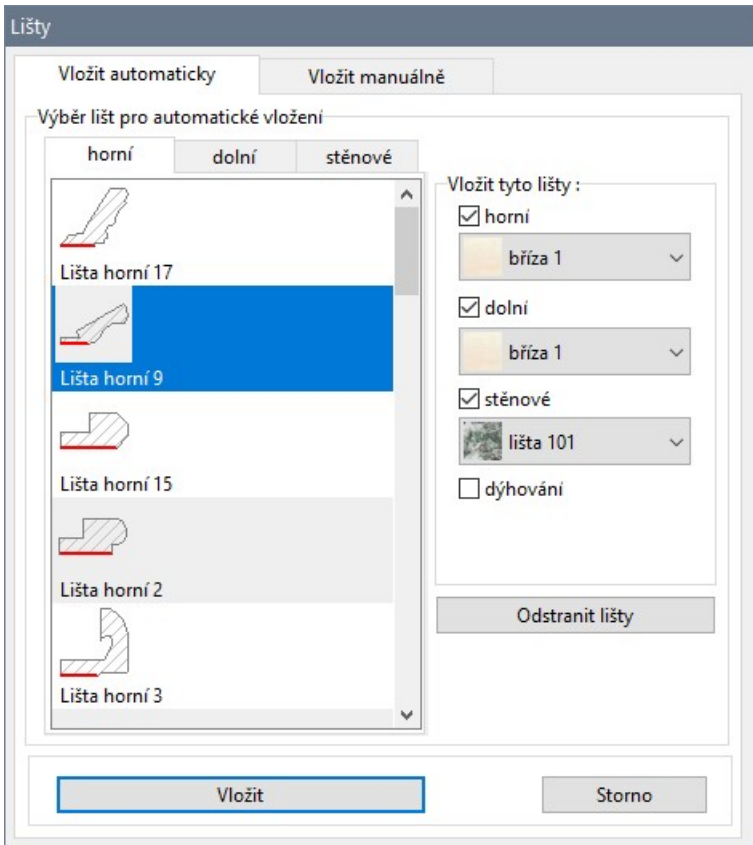

Nástrojem lze vkládat tyto druhy lišt:

- *Horní lišta* je určena k dekoraci horní obvodové hrany horních a zavěšených skříněk.
- *Dolní lišta* je určena k dekoraci dolní obvodové hrany zavěšených skříněk.
- *Stěnová lišta* je určena k těsnění pracovní desky podél stěny a vysokých skříněk nebo na podlahu podél stěn.
- *Sokl* tvoří podstavec spodních skříněk, zde může být využit pro některé atypické nábytkové prvky.
- *Lemování* je určeno k dekoraci obvodové hrany pracovních desek.
- *Hliníkový profil* má čtvercový průřez.
- *Tyč* je vodorovná kruhová tyč, může sloužit k zavěšení různých doplňků a prvků drátěného programu.

Sokly, lemování, hliníkové profily a tyče se vkládají z karty Vložit manuálně. Pro manuální vkládání lišt si můžete připravit vlastní uživatelský průřez lišty.

# Lišty vložené automaticky

Automatické generování lišt se provádí z karty *Vložit automaticky*. Postupujte takto:

- Na kartách horní, dolní a stěnové vyberte požadovaný průřez lišty červená čárka v náhledech znázorňuje styčnou plochu lišty se skříňkami nebo pracovní deskou apod.
- V rámečku *Vložit tyto lišty* zaškrtněte, které lišty chcete automaticky generovat.
- Klepněte na tlačítko *Vložit*. Program nakreslí lišty podél všech skříněk a pracovních desek.

Všechny automaticky vložené lišty můžete z výkresu hromadně odstranit tlačítkem *Odstranit lišty*.

# Lišty vložené manuálně

Manuálně lze lišty vkládat z karty *Vložit manuálně*:

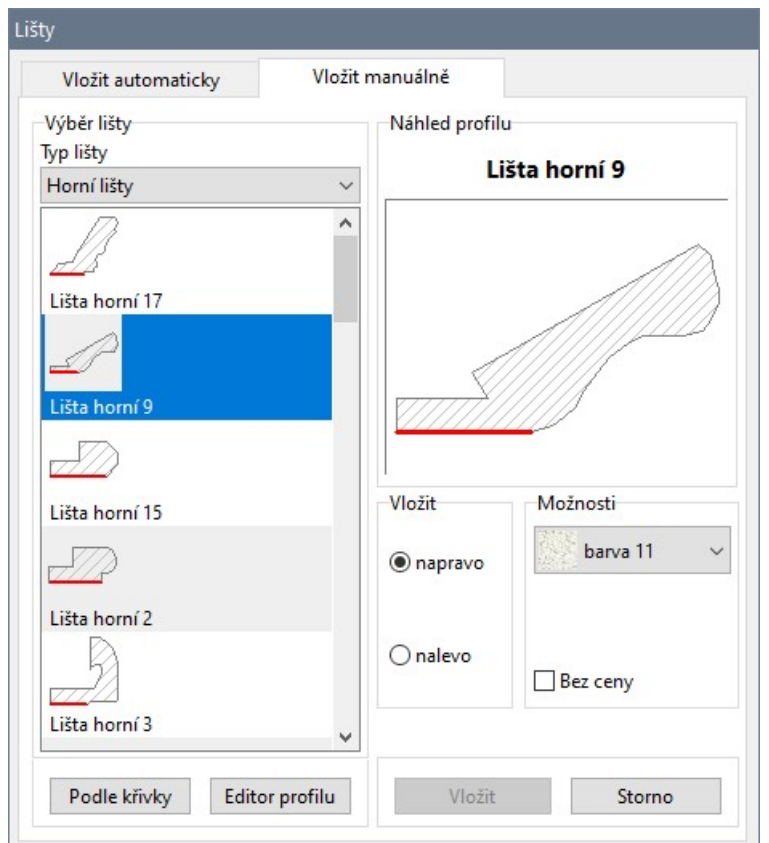

Předpokladem manuálního vložení lišty je nakreslení trasy, podél které bude lišta vygenerována. Tuto trasu musíte nakreslit před otevřením dialogového okna nástrojem *Kreslení > Složená křivka* . Při vložení lišty postupujte takto:

- Klepněte na tlačítko *Podle křivky*. Dialogové okno se dočasně uzavře, abyste mohli ve výkrese určit předkreslenou složenou křivku.
- Určete křivku. Dialogové okno se znovu otevře. Aktuálně zvolená lišta se bude zobrazovat ve výkrese podél vybrané křivky v pracovním fialovém náhledu.
- Z výsuvné nabídky *Typ lišty* zvolte jaký typ lišty chcete do výkresu vložit. V dialogovém okně se zobrazí přehled lišt zvoleného typu.
- Klepněte na konkrétní lištu, kterou chcete do výkresu vložit. Její náhled se zobrazí v pravé části dialogového okna.
- V rámečku *Vložit* zaškrtněte na kterou stranu křivky se má lišta nakreslit. Význam je srozumitelný z náhledu profilu lišty a také z pracovního zobrazení lišty ve výkrese.
- Pokud lištu nechcete zahrnout do cenové nabídky pro zákazníka, zaškrtněte přepínač *Bez ceny* v rámečku *Možnosti*.
- Klepněte na tlačítko *Vložit*. Program vloží lištu do výkresu a dialogové okno se uzavře.

Na následujícím obrázku je znázorněno, jaké složené křivky je potřeba nakreslit pro generování lišt různého druhu:

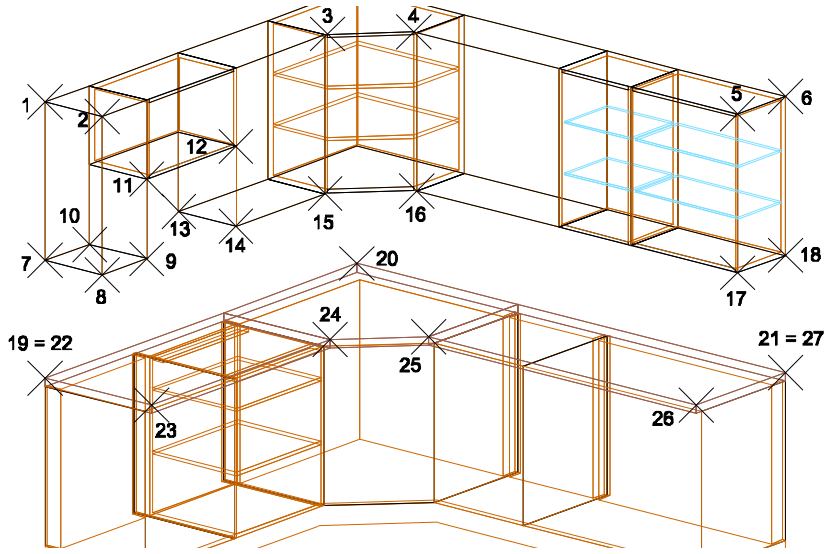

- Pro horní dekorační lištu nakreslete složenou křivku zadáním bodů 1 až 6.
- Pro dolní dekorační lištu musíte nakreslit celkem tři složené křivky, které jsou dány body 7 až 10, 11 a 12, a 13 až 18.
- Pro těsnící lištu kolem pracovní desky musíte nakreslit složenou křivku zadáním bodů 19 až 21.
- Pro lemovací lištu pracovní desky nakreslete křivku zadáním bodů 22 až 27.

Na obrázku jsou zobrazeny nakreslené lišty:

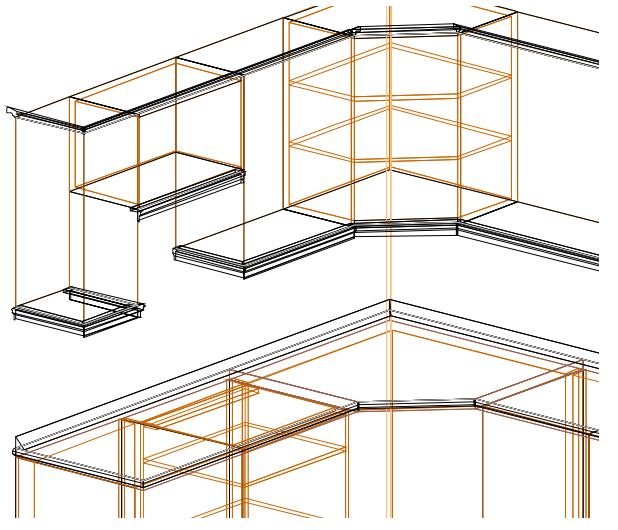

# Editor profilu lišty

CAD Kuchyně umožňují definovat vlastní profily lišt a vkládat je do výkresu zcela stejně jako standardní lišty dodávané s programem. Editor profilu lišt není patrně zcela dokončen, lišty v něm lze vytvářet, ale není možné je dodatečně editovat. Podobně jako atypické desky i uživatelské profily se vytváří z jejich předkresleného obrysu. Při definici uživatelského profilu lišty postupujte takto:

- Nastavte pohled shora klepnutím na ikonu *Směr pohledu > Shora* . Program zobrazí obsah celého výkresu.
- Nástrojem *Pohled* > *Zvětšit oknem* zobrazte takovou část výkresu, aby bylo možné pohodlně nakreslit obrys profilu lišty, který bude zpravidla velmi malý.
- Nástrojem *Kreslení > Složená křivka* nakreslete obrys profilu lišty. Nezapomeňte, že křivka musí být uzavřena, tj. poslední bod křivky musí být zadán v jejím počátku.

### CAD Kuchyně > Lišty

• V dialogovém okně *Lišty* na kartě *Vložit manuálně* klepněte na tlačítko *Editor profilu*. Otevře se dialogové okno *Uživatelské profily lišt*:

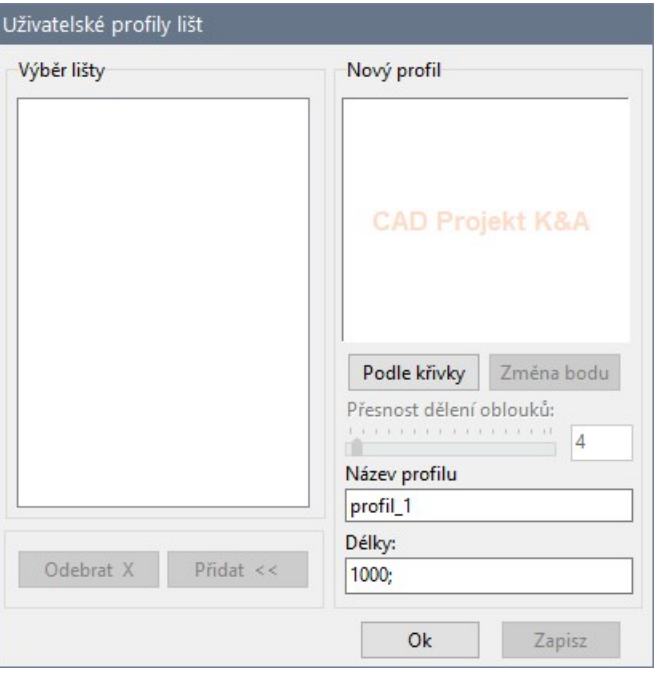

- Klepněte na tlačítko *Podle křivky*. Dialogové okno se dočasně uzavře. V příkazové řádce se zobrazí výzva *Určete křivku*.
- Myší určete předkreslený obrys profilu. V příkazové řádce se zobrazí výzva *Urči bod vložení lišty*.
- Zadejte bod, který při vkládání lišty bude ležet na vybrané trase lišty. Dialogové okno se znovu otevře, v náhledu bude zobrazen nový profil:

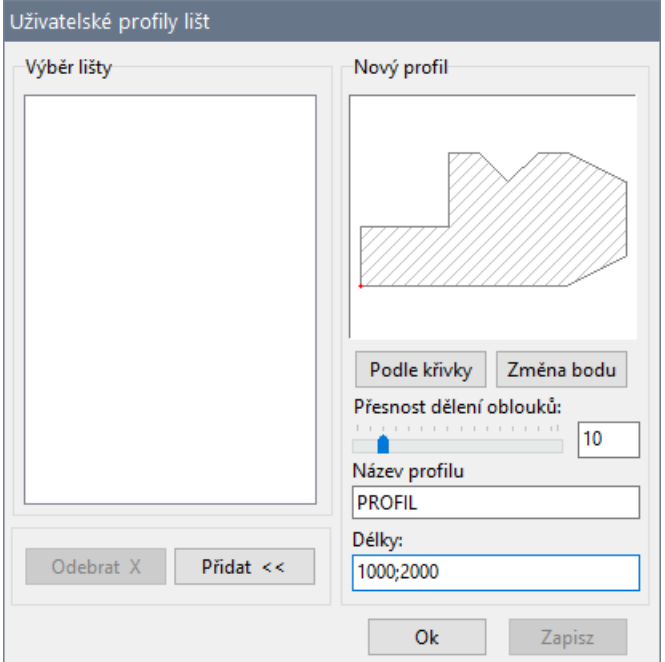

• Do pole *Název profilu* zadejte název nově vytvořeného profilu. Význam pole *Délky* není znám.

• Klepněte na tlačítko *Přidat*. Nově vytvořený profil se zařadí do seznamu uživatelských profilů v rámečku *Výběr lišty*:

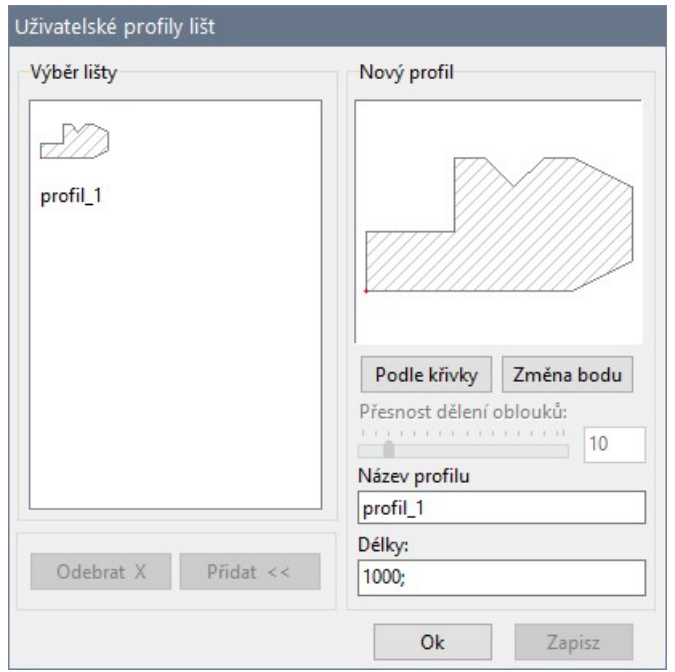

• Uzavřete dialogové okno tlačítkem *OK*.

Uživatelské profily se do výkresu vkládají z dialogového okna *Lišty*, z karty *Vložit manuálně*. Přehled uživatelských profilů zobrazíte, když z výsuvného seznamu *Typ lišty* zvolíte položku *Uživatelské profily*:

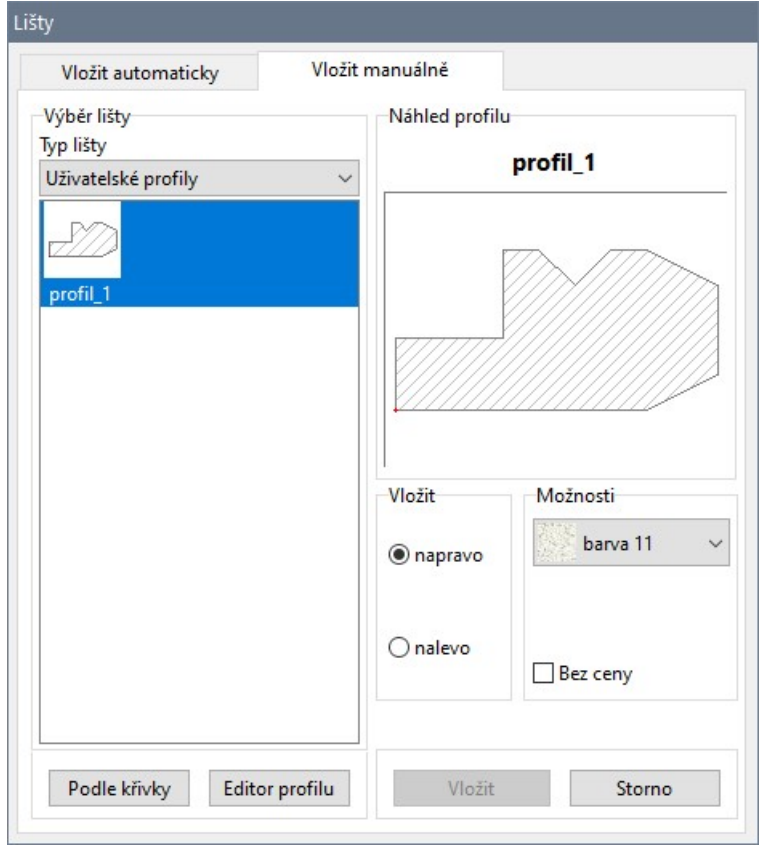

# Zařízení a spotřebiče

Zařízení a spotřebiče se do návrhu vkládají z dialogového okna *Zařízení / Spotřebiče*, které otevřete klepnutím na ikonu *CAD Kuchyně > Vkládání spotřebičů* :

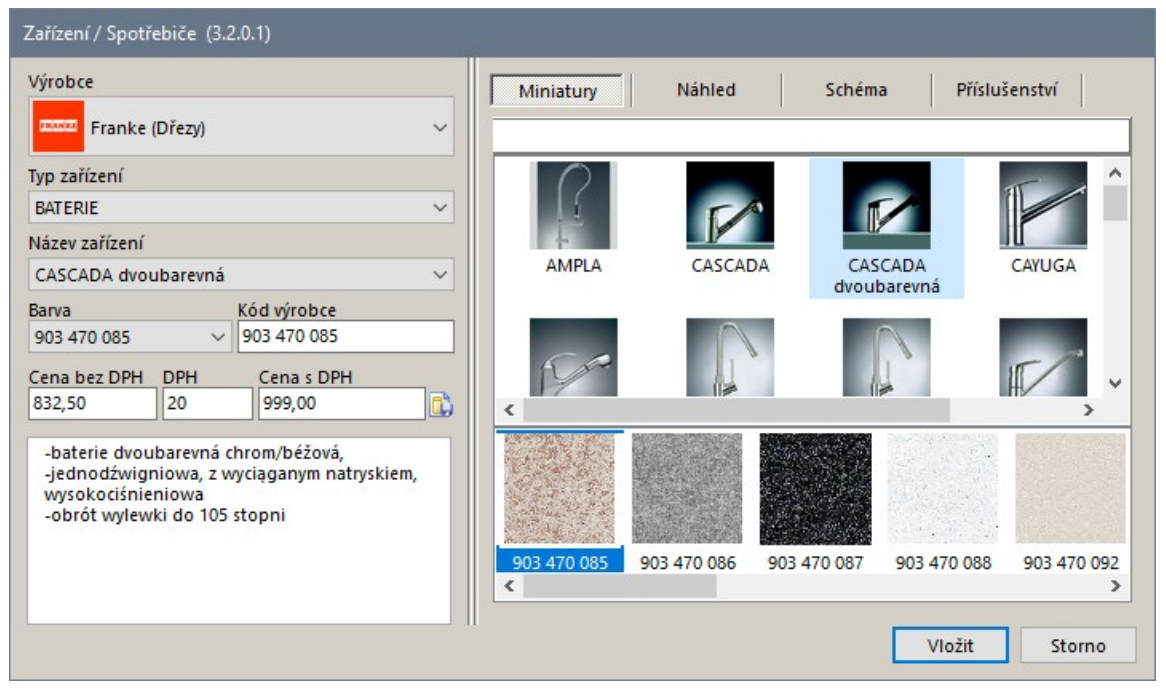

# Výběr prvku

Požadovaný prvek vyhledáte a připravíte pro vložení do výkresu takto:

• Z výsuvné nabídky *Producent* vyberte výrobce požadovaného zařízení:

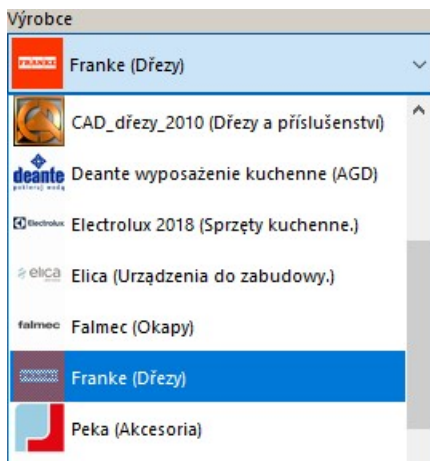

• Z výsuvné nabídky *Typ zařízení* zvolte druh požadovaného zařízení - obsah výsuvné nabídky se bude měnit podle zvoleného výrobce:

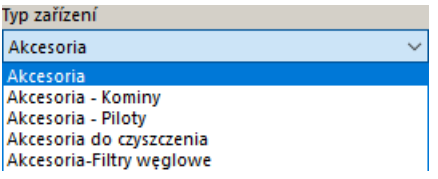

• Z výsuvné nabídky *Název zařízení* vyberte konkrétní zařízení:

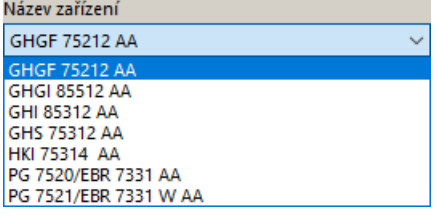

Konkrétní zařízení můžete také vyhledat v seznamu miniatur v pravé části dialogového okna.

• Je-li prvek vyráběn ve různých barvách (nebo z různých materiálů) z výsuvného seznamu *Barva* zvolte požadovaný vzhled prvku. Vzhledem k tomu, že vzhled je zpravidla reprezentován číslem, může být snadnější správný vzhled zvolit z obrázkového seznamu pod miniaturami:

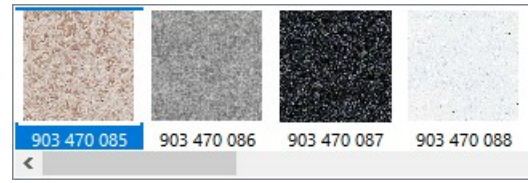

V pravé části dialogového okna se zobrazí všechny informace o vybraném prvku - kódové označení, cena a katalogový popis prvku.

Na kartě *Náhled* je k dispozici zvětšený náhled prvku:

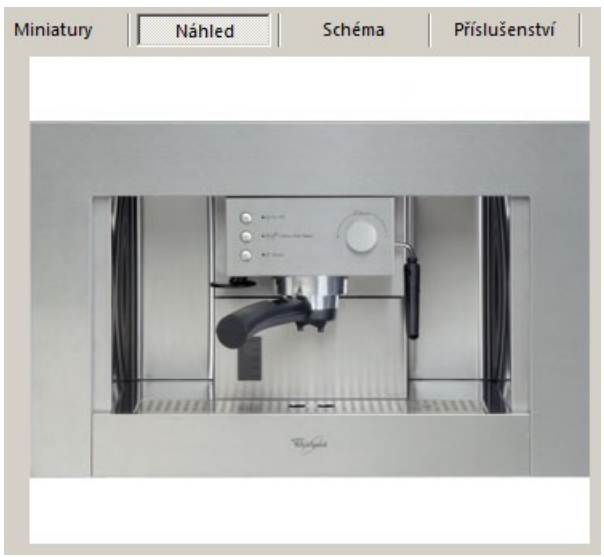

Na kartě *Schéma* si můžete prohlédnout okótované technické schéma prvku:

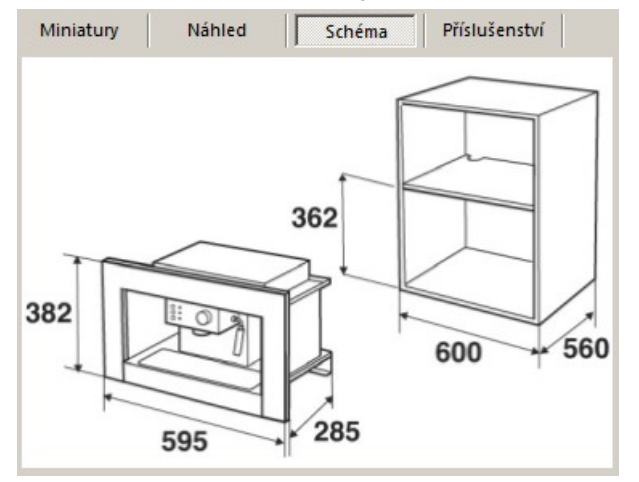

#### CAD Kuchyně > Zařízení a spotřebiče

Na kartě *Příslušenství* můžete vybrat doplňky, které se do výkresu vloží společně s vybraným prvkem:

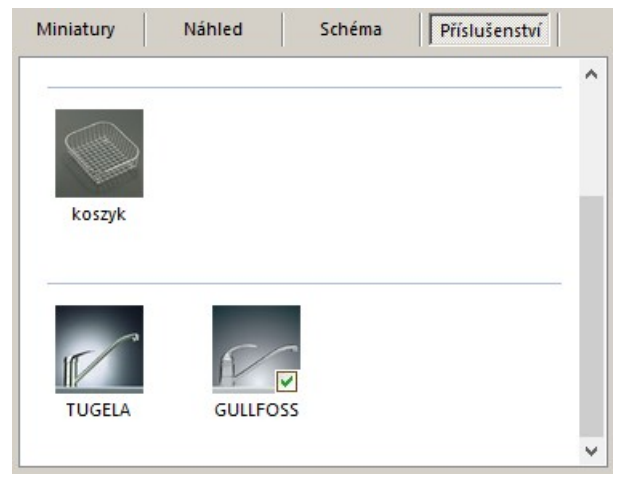

Výběr provedete klepnutím myší na některý doplněk. Vybrány jsou ty doplňky, u kterých je zobrazen symbol zatržení **.** 

# Vložení prvku

Postup při vkládání prvku se mírně liší podle typu zařízení nebo spotřebiče.

### Dřezy a varné desky

- V dialogovém okně *Zařízení / Spotřebiče* vyberte dřez nebo varnou desku.
- Zvolte vzhled prvku a doplňky, které chcete vložit společně s prvkem.
- Klepněte na tlačítko *Vložit*. Otevře se dialogové okno *Prvek na pracovní desce*:

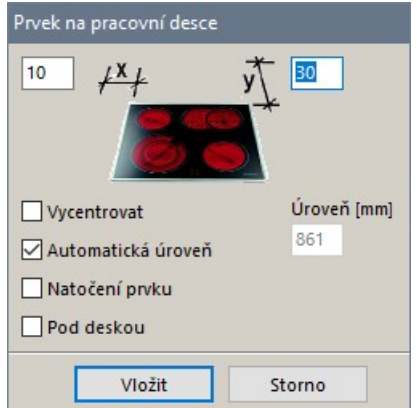

- V polích u kót *X* a *Y* zadejte polohu prvku vzhledem k levému a zadnímu okraji skříňky nad kterou bude prvek umístěn.
- Přepínačem *Vycentrovat* můžete zajistit umístění prvku přesně do středu šířky skříňky. Přepínač neovlivňuje vzdálenost od zadního okraje skříňky (tj. souřadnici *Y*).
- Zaškrtnete-li přepínač *Automatická úroveň*, program sám z určené skříňky stanoví do jaké výšky bude prvek vložen. Když zaškrtnutí přepínače zrušíte, budete moci zadat výšku vložení do pole *Úroveň*.
- Chcete-li zadat natočení prvku (např. nad rohovou skříňkou), zaškrtněte přepínač *Natočení prvku* a do pole vpravo vedle přepínače zadejte úhel natočení. Přepínači u šipek můžete zvolit směr natočení:

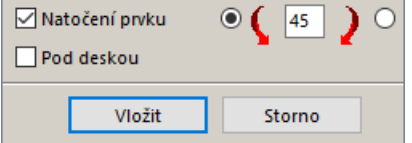

- Přepínač *Pod deskou* zaškrtněte, má-li byt dřez vložen pod pracovní desku.
- Klepněte na tlačítko *Vložit*. Na příkazové řádce se zobrazí výzva *Vyberte dvířka u skříňky*.

• Ve výkrese myší klepněte na dvířka (nejlépe na úchytku) skříňky, do které chcete prvek vložit. Program prvek vloží do výkresu a automaticky prořízne horní desku skříňky a pracovní desku, pokud je to zapotřebí.

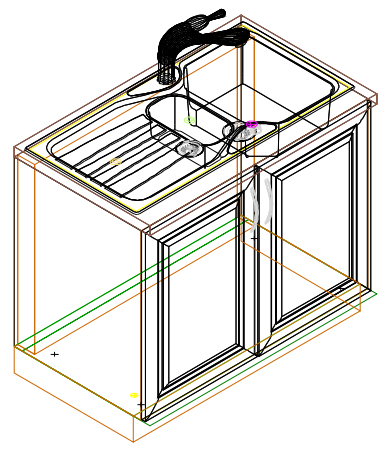

## Vodovodní baterie

Vodovodní baterie se zpravidla nacházejí ve stejné databázi jako dřezy a do výkresu se vkládají jako součást dřezu. Baterie můžete ale vkládat i samostatně, chcete-li např. jinou baterii, než jaká je dřezu implicitně přiřazena:

- V dialogovém okně *Zařízení / Spotřebiče* vyberte požadovanou baterii a klepněte na tlačítko *Vložit*.
- Na příkazové řádce se objeví výzva *Vyberte umístění dřezu*. Vyberte dřez. Program baterii vloží nad příslušný kruhový otvor ve vybraném dřezu.

# Vestavné prvky

Pro vkládání vestavných prvků jsou určeny speciální kuchyňské skříňky:

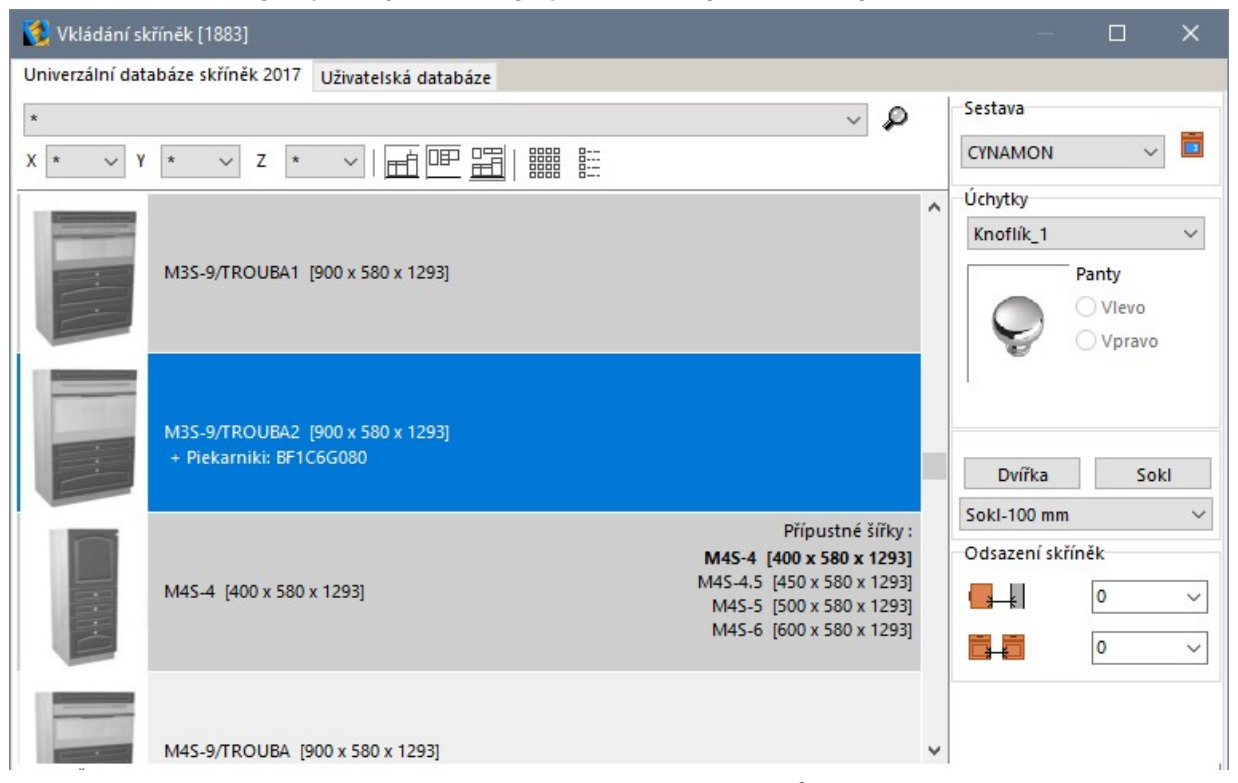

Pokud takovou skříňku vložíte bez zařízení (např. bez trouby), můžete do ní vestavné prvky vkládat dodatečně:

- V dialogovém okně *Zařízení / Spotřebiče* vyberte vestavný prvek (troubu, ledničku, mrazničku, myčku apod.).
- Klepněte na tlačítko *Vložit*. V příkazové řádce se zobrazí výzva *Vyberte dvířka u skříňky*.

### CAD Kuchyně > Zařízení a spotřebiče

• Ve výkrese myší klepněte na dvířka (nejlépe na úchytku) skříňky, do které chcete prvek vložit. Program vloží prvek do skříňky:

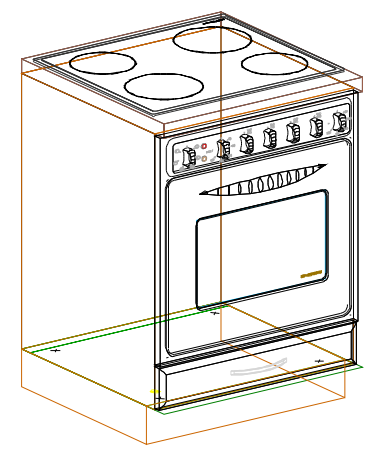

V případě, že vybraná skříňka není určena pro vkládaný prvek, v příkazové řádce se zobrazí varování *Není vybraný prvek* a nástroj se ukončí.

# Volně stojící prvky

V databázi některých výrobců mohou být také prvky, které nejsou určeny k vestavbě, ale které volně stojí v prostoru kuchyně (např. velké ledničky nebo mrazící boxy). Při vkládání volně stojících prvků postupujte takto:

- V dialogovém okně *Zařízení / Spotřebiče* vyberte volně stojící prvek.
- Zvolte vzhled prvku a případně doplňky, které chcete vložit společně s prvkem.
- Klepněte na tlačítko *Vložit*. Dialogové okno se uzavře a objeví se dialogové okénko *Různé prvky*:

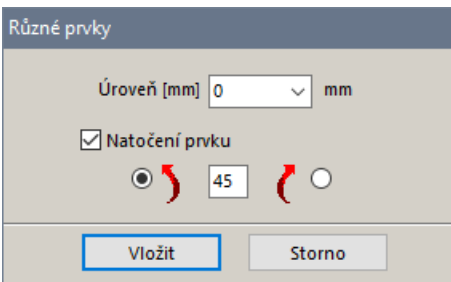

- Do pole *Úroveň* zadejte úroveň do jaké se má prvek vložit, vkládáte-li ledničku, budete ji pravděpodobně pokládat na podlahu a v tom případě zadejte do pole hodnotu *0*.
- Zaškrtněte přepínač *Natočení prvku*, pokud potřebujete prvek obecně natočit. Zaškrtnete-li přepínač, objeví se v dialogovém okně pole pro zadání úhlu natočení a přepínače pro zaškrtnutí směru natočení. Zadejte směr a úhel natočení.
- Klepněte na tlačítko *Vložit*. Dialogové okno se uzavře, abyste mohli pokračovat přímo ve výkrese.
- Na příkazové řádce se objeví výzva k zadání bodu vložení. Zadejte bod, program prvek vloží na zadané místo výkresu.

## Odsavače par

- V dialogovém okně *Zařízení / Spotřebiče* vyberte odsavač par.
- Klepněte na tlačítko *Vložit*. Dialogové okno se uzavře a objeví se dialogové okénko *Digesto*ř:

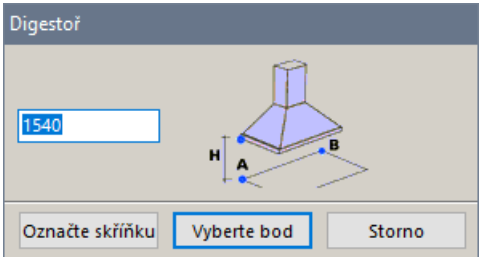

• V jediném editačním poli zadejte vertikální polohu odsavače. Údajem se rozumí výška spodní úrovně odsavače nad podlahou (na obrázku zakótováno písmenem H).
• Klepněte na jedno z tlačítek *Označte skříňku* a *Vyberte bod*. Dialogové okno se uzavře, abyste mohli vložení odsavače dokončit přímo ve výkrese.

### Vložení odsavače určením skříňky

Umístění odsavače bude dáno polohou a natočením určené skříňky.

- Klepněte na tlačítko *Označte skříňku*. V příkazové řádce se zobrazí výzva *Vyberte dvířka u skříňky*.
- Určete ve výkrese skříňku, nad kterou chcete odsavač umístit. Program umístí odsavač na osu skříňky k jejímu zadnímu okraji.

### Vložení odsavače zadáním polohy

Umístění odsavače bude dáno polohou a směrem nakreslené úsečky.

- Klepněte na tlačítko *Vyberte bod*. V příkazové řádce se zobrazí výzva *Vyberte první bod*.
- Zadejte počátek úsečky můžete zadat např. levý roh skříňky nebo jakýkoli jiný bod. V příkazové řádce se zobrazí výzva *Vyberte druhý bod*.
- Zadejte konec úsečky např. pravý roh skříňky nebo jakýkoli jiný bod. Program umístí odsavač středem zadní stěny na střed úsečky a natočí ho ve směru úsečky.

# Prvky vnitřního vybavení

Program obsahuje databáze sanitární techniky, nábytku a různých dalších doplňkových prvků, které můžete velmi jednoduše vkládat do výkresu a oživit tak prostředí navrhované místnosti. K dispozici jsou jednak výrobní programy významných výrobců, jednak databáze prvků obecného charakteru, které vám umožní navrhovat nejen koupelny, ale i jiné bytové a kancelářské prostory.

# Vkládání prvků vnitřního vybavení

Dialogové okno *Prvky vnitřního vybavení* otevřete klepnutím na ikonu *CAD Interiér > Prvky vnitřního vybavení* . Po výběru některého prvku se v informačním panelu pod náhledy objeví výpis jeho parametrů - výrobní kód, cena, podrobný popis prvku a jeho rozměry:

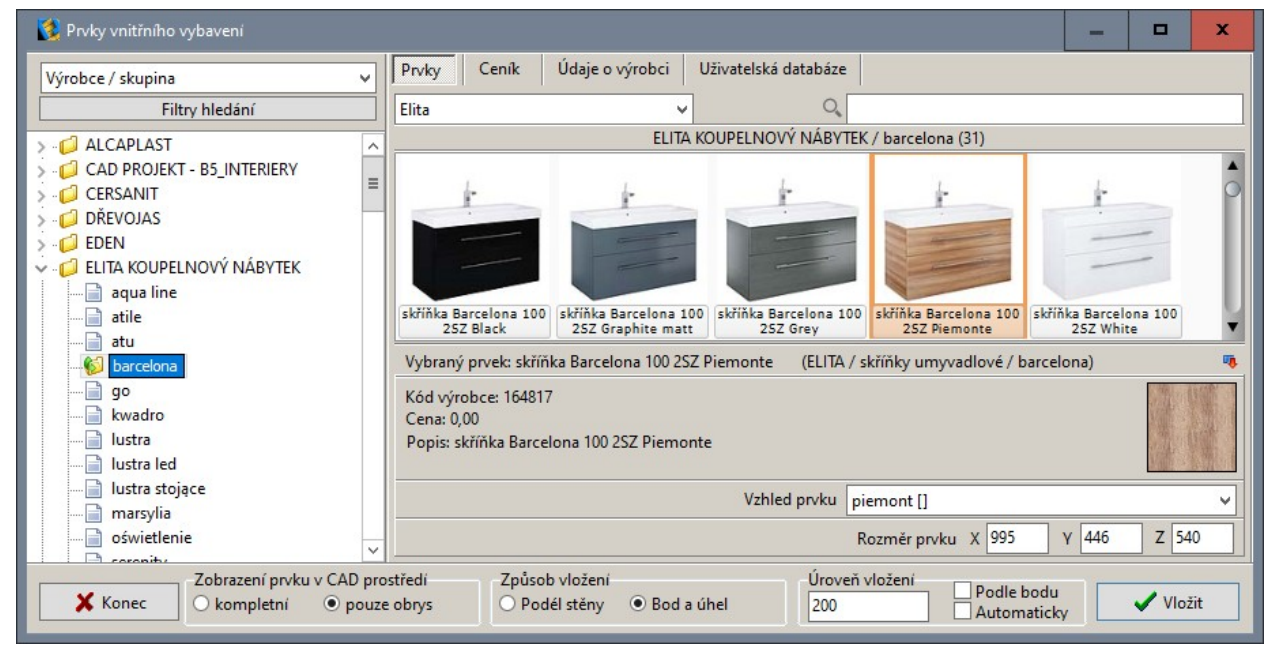

Chcete-li zobrazit náhledy více prvků, klepněte na ikonu <sup>vo</sup> vpravo pod náhledy, tím informační panel skryjete. Klepnutím na ikonu můžete informační panel znovu otevřít.

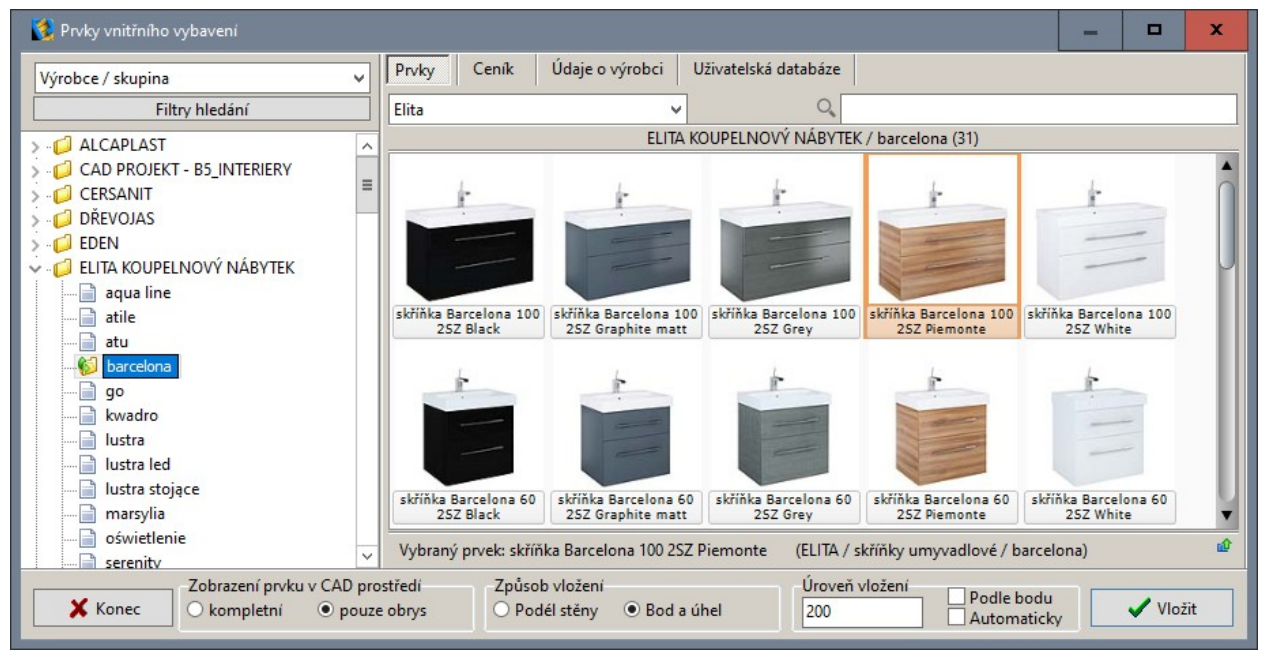

# Výběr prvku

### Podle názvu výrobce, série a prvku

Nejsnadněji vyberete prvek vyhledáním v databázi konkrétního výrobce. Přehled databází je v levém panelu dialogového okna:

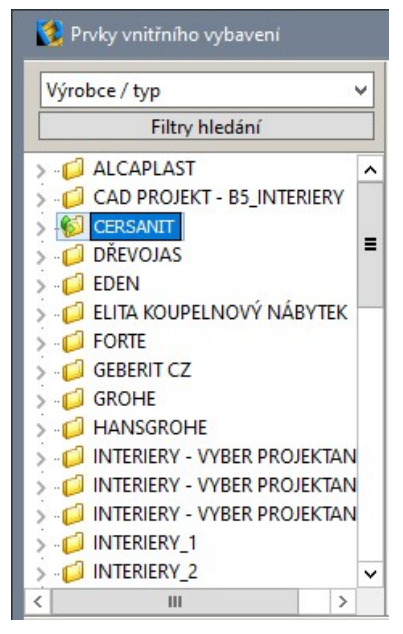

Klepněte na tlačítko + před názvem požadované databáze. Rozvine se strom kategorií prvků zařazených do databáze.

Podle volby parametru *Výrobce / typ* nebo *Výrobce / skupina* ve výsuvného seznamu v levém horním rohu okna bude databáze do složek členěna podle typu prvku (umyvadla, zrcadla, stoly apod.) nebo podle výrobní série:

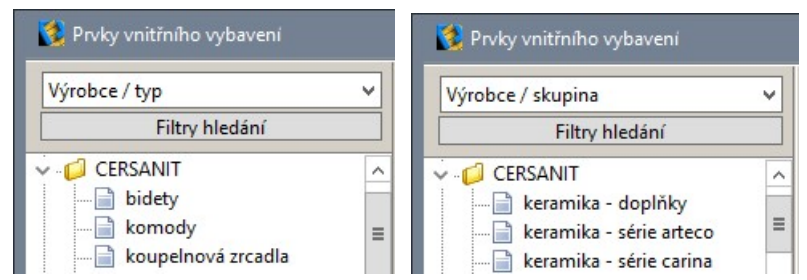

Z výsuvného seznamu můžete vybrat také položku *Typ*, složky budou sestaveny podle typu prvku bez ohledu na výrobce (do složky budou zařazeny výrobky shodného typu ze všech nainstalovaných databází):

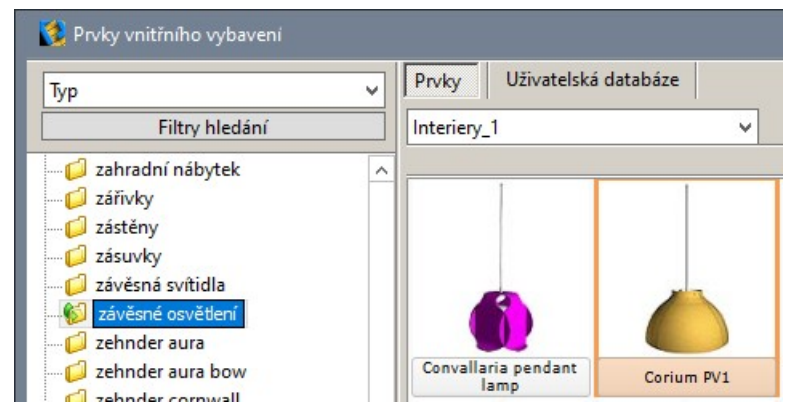

Po klepnutí na název složky se v levém panelu dialogového okna zobrazí všechny výrobky zařazené do vybrané složky:

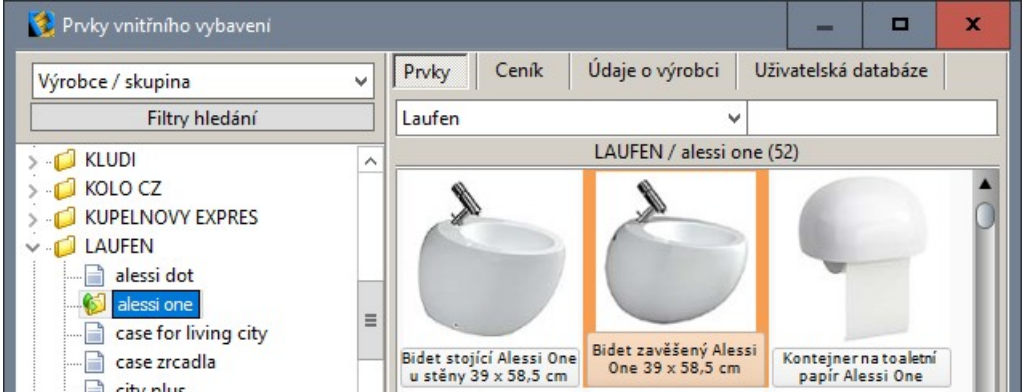

Klepněte na požadovaný prvek, nastavte parametry a vložte prvek do projektu tlačítkem *Vložit*.

### Podle hledaného textu

Pro vyhledávání budete používat dvě pole, která naleznete v pravé horní částí dialogového okna pod záložkami karet:

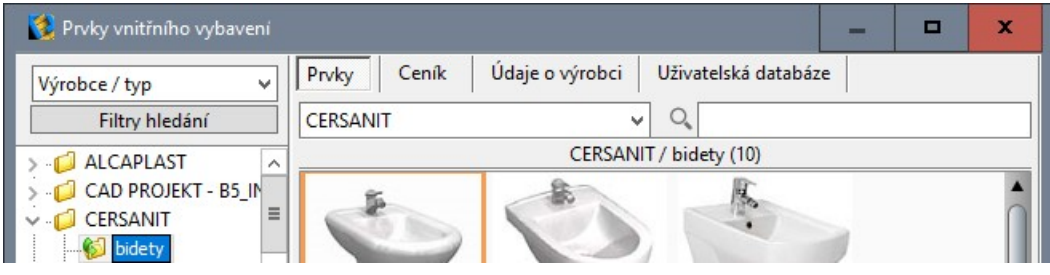

Levé pole - výsuvný seznam - běžně zobrazuje jen název databáze, která je aktuálně vybrána v seznamu databází vlevo.

Do vyhledávacího pole (před kterým je zobrazena lupa) začněte zapisovat text, který chcete vyhledat. Můžete hledat text, který je uveden kdekoli v názvu prvku, v popisu prvku, v názvu typu nebo v názvu skupiny (výrobní série). Už během zapisování prvních znaků se pod vyhledávacím polem začne překreslovat panel s výsledky hledání:

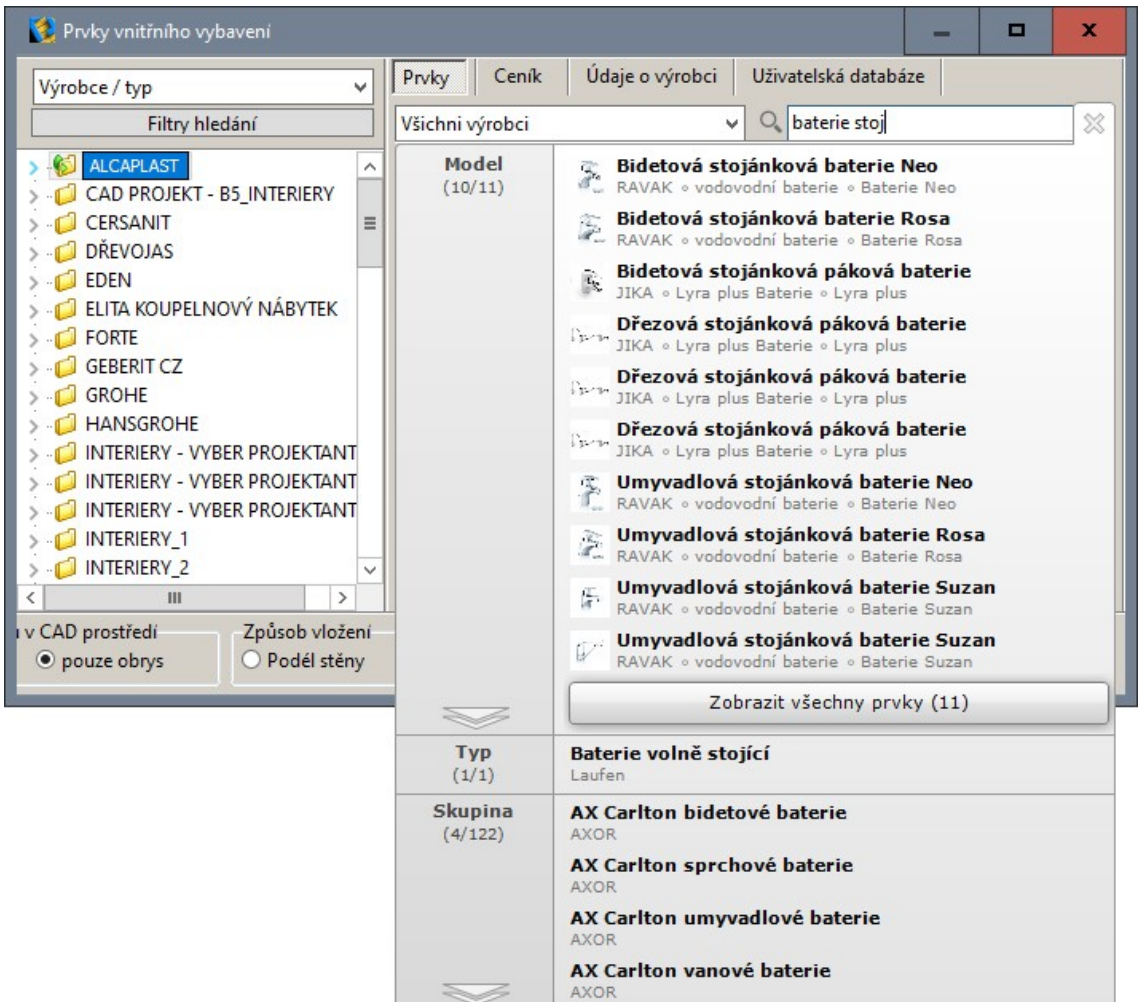

Panel může mít až tři sekce nazvané *Model*, *Typ* a *Skupina*. V horní sekci je přehled nalezených modelů výrobků, prostřední sekce obsahuje seznam nalezených typů a dolní sekce obsahuje přehled nalezených skupin (výrobních sérií). Pod názvem sekce je v závorce uveden počet zobrazených a nalezených položek. Každá sekce může u svého spodního okraje obsahovat tlačítko  $\leq$ kterým můžete sekci roztáhnout přes ostatní sekce a zobrazit tak v sekci více položek. V rozvinuté sekci se objeví svislý posuvník, takže můžete seznamem položek listovat nahoru a dolů:

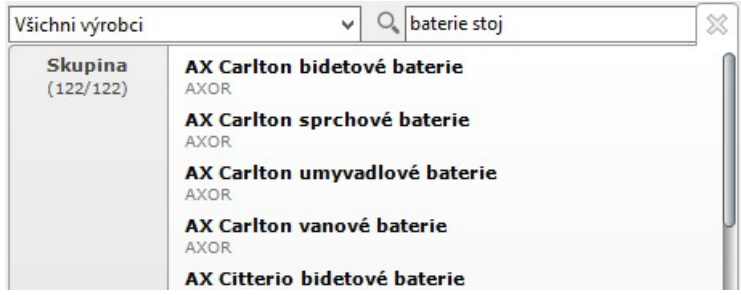

Tlačítkem sekci zase můžete zmenšit.

Ve výsuvném seznamu (vlevo od obrázku lupy) se bezprostředně po vyhledání zobrazí text *Všichni výrobci*. Znamená to, že byly vyhledány všechny prvky odpovídající zadanému textu ve všech nainstalovaných databází. Z výsuvného seznamu můžete zvolit jen jednu z nalezených databází:

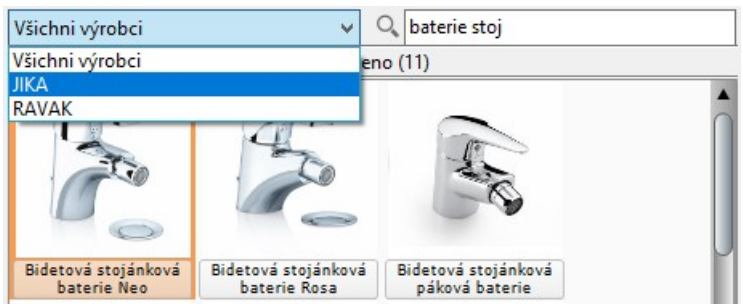

Klepnete-li na název modelu v sekci *Model*, vyhledávací panel se zavře a v dialogovém okně se otevře příslušná databáze a složka (typ nebo skupina podle aktuálního nastavení) a dojde k automatickému výběru modelu, takže můžete přímo přistoupit k vložení prvku do projektu.

Klepnete-li na položku v sekci *Typ* nebo *Skupina*, dojde k automatickému nastavení seznamu databází na *Výrobce / typ* nebo *Výrobce / skupina*, otevře se příslušná databáze a zobrazí se obsah vybrané složky. Ve složce vyberte prvek, který chcete do projektu vložit.

Vyhledávání prvků podle zadaného textu můžete ukončit klepnutím na křížek v pravém horním rohu panelu s výsledky hledání.

#### Podle rozměru

Hledání prvku podle rozměru je možné pouze v rámci jedné databáze a vybrané složky, které jsou aktuálně zvoleny v seznamu databází v levém panelu dialogového okna. Zvolte databázi a složku a klepněte na tlačítko *Filtry hledání* v levém horním rohu okna. Otevře se panel *Aktivní filtry*:

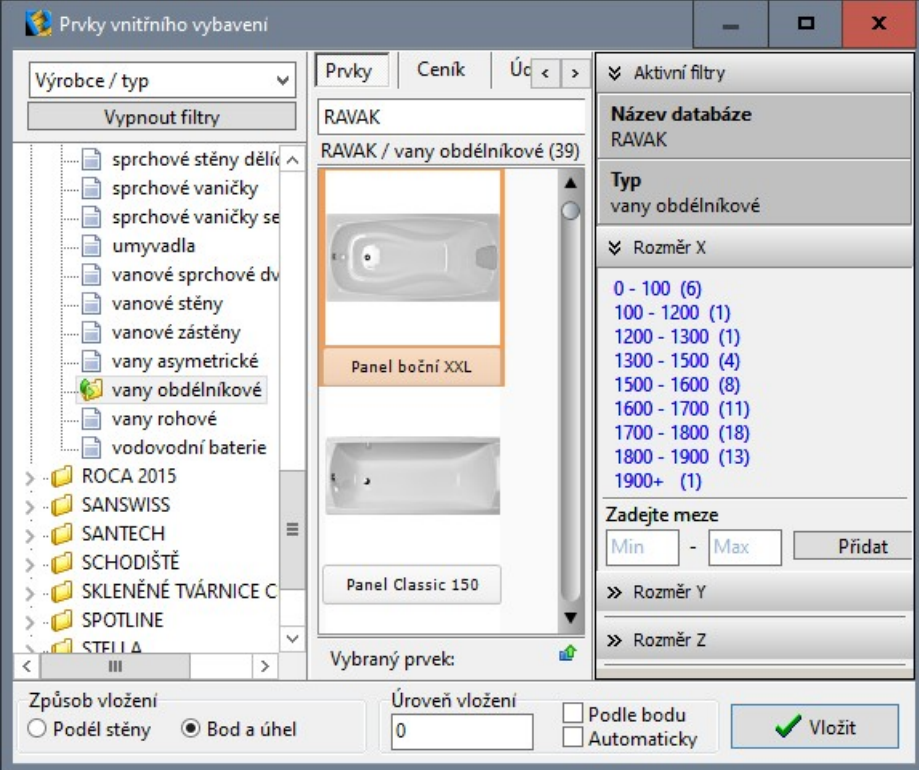

V panelu *Aktivní filtry* jsou tři sekce *Rozměr X*, *Rozměr Y* a *Rozměr Z*, jejichž obsah můžete zobrazovat a skrývat klepnutím na ikony  $\blacktriangleright$  a  $\blacktriangleright$ . Každá sekce obsahuje seznam přednastavených rozměrových rozpětí a v závorce vždy počet prvků vyhovujících tomuto rozměrovém rozpětí. Chcete-li nastavit jiné rozpětí, zadejte ho do polí *Zadejte meze* (místo zobrazených textů *Min* a *Max*). Potřebujete-li např. vanu dlouhou 1600 mm, v sekci *Rozměr X* do obou polí zadejte hodnotu 1600 a stiskněte tlačítko *Přidat*:

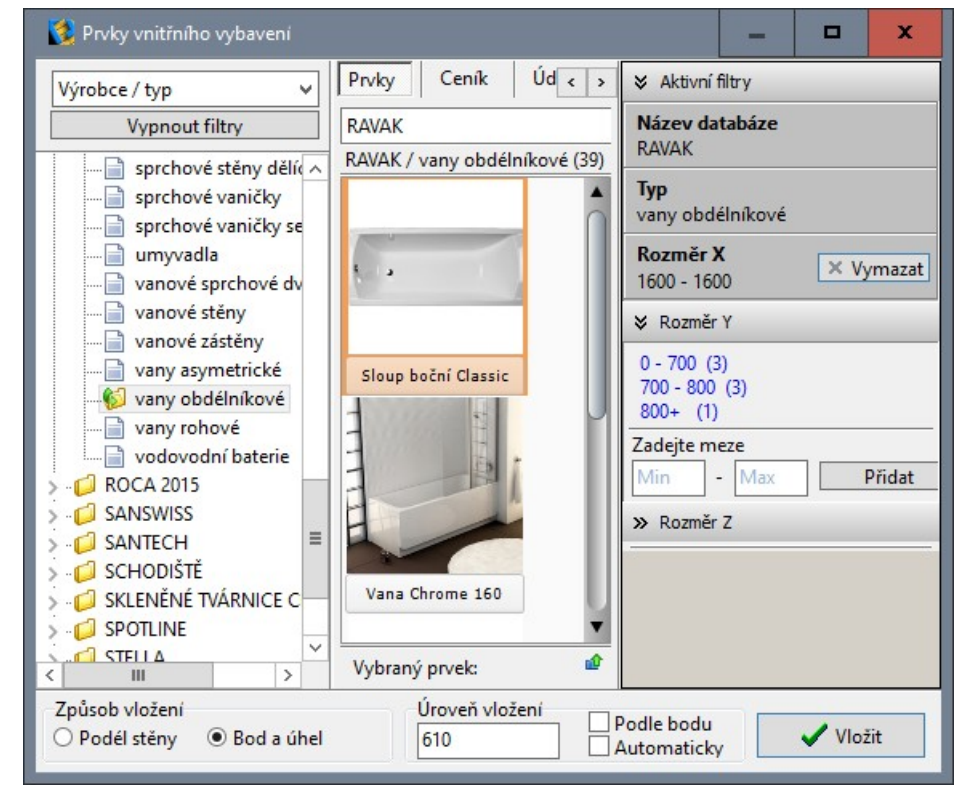

Zadané délce odpovídají čtyři vany, takže není problém konkrétní vanu vybrat a vložit jí do projektu. Chcete-li, můžete podobným způsobem nastavit i meze pro šířku vany v sekci *Rozměr Y*. Obecně může být někdy užitečné nastavit meze i pro výšku prvku v sekci *Rozměr Z*.

# Vložení prvku

### Základní postup

Základní postup při vkládání prvků:

- Z výsuvného seznamu v levém horním rohu dialogového okna zvolte způsob zobrazení složek s prvky (*Výrobce / typ*, *Výrobce / skupina* nebo *Typ*).
- V levém panelu dialogového okna vyberte databázi a klepněte na tlačítko + před jejím názvem.
- V levém panelu dialogového okna klepněte na některou složku. Náhledy všech prvků umístěných do vybrané složky se zobrazí v pravém panelu dialogového okna.
- Klepněte na ikonu prvku. Informace o vybraném prvku se objeví v informačním panelu, je-li zobrazen.
- V rámečku Zobrazení prvku v CAD prostředí zvolte možnost *kompletní* (prvek bude v návrhovém prostředí zobrazen hustou sítí trojúhelníků nebo čtyřúhelníků) nebo *pouze obrys* (prvek bude zobrazen úsporně čarami na jeho obrysu).
- V rámečku *Způsob vložení* zaškrtněte jeden z přepínačů *Podél stěny* (prvek se při vkládání bude automaticky natáčet podle nejbližší stěny a přichytávat se k jejímu líci) nebo *Bod a úhel* (prvek budete moci vložit bez omezení na jakékoli místo výkresu v libovolném natočení).
- V poli *Úroveň vložení* zadejte do jaké výškové úrovně má být prvek vložen, zpravidla zde ponecháte hodnotu načtenou z databáze.
- V polích *Rozměr prvku X*, *Y* a *Z* můžete zadat rozměry prvku ve směru příslušných os systému souřadnic, pokud vám nevyhovují ty, které jsou načteny z databáze.
- Některé prvky umožňují volbu materiálu, je-li to možné zvolte materiál z výsuvné nabídky pod náhledy prvků:

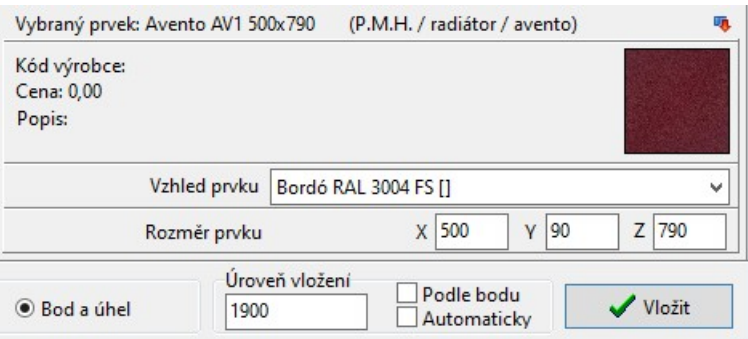

• Klepněte na tlačítko *Vložit*. Dialogové okno se uzavře. Vložte prvek do výkresu.

# Vložení podél stěny

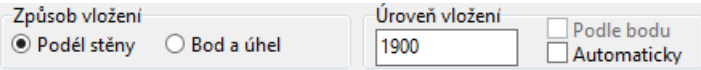

Tímto způsobem lze výhodně vkládat prvky, které mají být přisazeny k líci stěny. Prvky se vkládají do výšky zadané v poli *Úroveň vložení*. Protože tedy zadáváte jen půdorysnou polohu prvku, je vhodné před vkládáním nastavit pohled shora klepnutím na ikonu *Směr pohledu* > *Shora* .

Postup:

- Nastavte pohled shora, spusťte nástroj, v dialogovém okně vyberte prvek, zaškrtněte přepínač *Podél stěny* a zadejte (nebo jen zkontrolujte) úroveň vložení. Pak klepněte na tlačítko *Vložit*. Dialogové okno se uzavře.
- Počkejte, dokud se vybraný prvek nezačne překreslovat v blízkosti kurzoru myši, u složitých prvků (nábytková stěna, sedací souprava apod.) to může chvíli trvat. Jakmile se prvek objeví, najeďte myší dovnitř místnosti, jakoby jste prvek chtěli vložit sem.
- Potom posunujte myší napříč stěnou, ke které chcete prvek umístit (směrem ven z místnosti). V okamžiku, kdy kurzor myši 'projde' stěnou, prvek se 'přilepí' k vnitřnímu líci stěny a natočí se podle stěny. Když budete myší pohybovat (stále vně místnosti) ve směru stěny, budete prvkem posunovat podél líce stěny.
- Zadejte bod v místě, kam chcete prvek vložit.

Prvek nelze vložit přesně, např. do určité vzdálenosti od rohu stěny. Musíte ho nejdříve vložit do přibližné polohy, pak změřit vzdálenost mezi rohem stěny a okrajem prvku a prvek podle potřeby přesunout.

### Vložení podél stěny automaticky

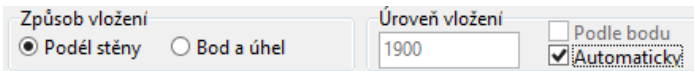

Tento způsob umožňuje při pohledu shora vkládat prvek do různých výšek průběžně načítaných z výkresu vždy při krátkém pozastavení myši - úroveň vložení uložená v databázi se nepoužívá a nelze ji ani v poli *Úroveň vložení* změnit. Můžete takto snadno vložit prvek podél stěny a zároveň na horní úroveň jiného prvku - vázu na stůl, baterii na umyvadlo apod.

- Nastavte pohled klepnutím na ikonu *Směr pohledu* > *Shora* , spusťte nástroj, v dialogovém okně vyberte prvek, zaškrtněte přepínače *Podél stěny* a *Automaticky*. Pak klepněte na tlačítko *Vložit*. Dialogové okno se uzavře.
- Počkejte, dokud se vybraný prvek nezačne překreslovat v blízkosti kurzoru myši, u složitých prvků (nábytková stěna, sedací souprava apod.) to může chvíli trvat. Jakmile se prvek objeví, najeďte myší dovnitř místnosti, jakoby jste prvek chtěli vložit sem.
- Potom posunujte myší napříč stěnou, ke které chcete prvek umístit (směrem ven z místnosti). V okamžiku, kdy kurzor myši 'projde' stěnou, prvek se 'přilepí' k vnitřnímu líci stěny a natočí se podle stěny. Když budete myší pohybovat (stále vně místnosti) ve směru stěny, budete prvkem posunovat podél líce stěny. Na příkazové řádce se začne objevovat informace o aktuální výškové úrovni ve tvaru: *Úroveň vložení Z*, kde Z je aktuální výšková úroveň pod kurzorem myši.
- Prvek zůstane ke stěně 'přilepen' i když se myší vrátíte kousek dovnitř místnosti. Když budete myší posunovat na podlahou, výšková úroveň bude rovná nule. Když myš posunete nad stěnu, výšková úroveň se bude rovnat výšce místnosti. Bude-li u stěny umyvadlo, stůl nebo vyzděný pult, budete moci prvek umístit přímo na něj.
- Zadáním bodu (klepnutím levým tlačítkem myši) potvrďte umístění prvku.

## Vložení bodem a úhlem

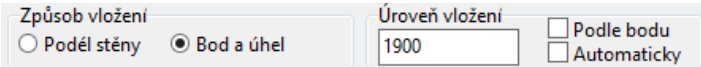

Tuto metodu použijete pro prvky, které je třeba vkládat volně do prostoru (např. květiny, stůl, židle apod.) nebo přesně na nějaké konkrétní místo - např. do rohu místnosti, na osu přizdívky apod. Prvky se vkládají do výšky zadané v poli *Úroveň vložení*. Protože tedy zadáváte jen půdorysnou polohu prvku, je vhodné před vkládáním nastavit pohled shora klepnutím na ikonu *Směr pohledu* > *Shora* . Postup:

- Nastavte pohled shora, spusťte nástroj, v dialogovém okně vyberte prvek, zaškrtněte přepínač *Bod a úhel* a zadejte úroveň vložení. Pak klepněte na tlačítko *Vložit*. Dialogové okno se uzavře.
- Zadejte bod v místě, kam chcete prvek vložit.
- Myší zadejte natočení prvku. Je-li zapnuto pravoúhlé kreslení (tj. text *ORTHO* je ve stavové řádce zobrazen černě), úhel se bude krokovat po 45 stupních.

#### Vložení bodem, úhlem a výškou podle bodu

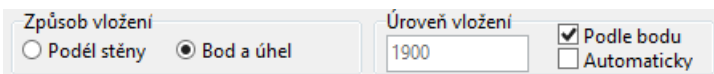

Tento způsob použijte tehdy, chcete-li výšku prvku odvodit z bodu, kterým zadáváte půdorysnou polohu prvku. Pro takto vkládaný prvek je vhodné nastavit některý izometrický pohled, např. *Směr pohledu* > *Nadhled zprava zepředu* .

Postup při použití této metody je shodný s předchozí metodou. Vertikální umístění prvku se nezadává předem do pole *Úroveň vložení*, protože prvek bude vložen přesně do místa zadaného prvním bodem. Chcete-li prvek vložit na podlahu, zadejte bod na podlaze, má-li prvek spočívat např. na stole zadejte nějaký bod na desce stolu. Při zadání polohy prvku využijte některého režimu uchopení, např.

*Uchopovací režimy* > *Uchopit koncový bod* .

### Vložení bodem a úhlem automaticky

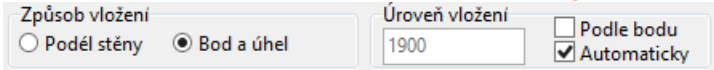

Tento způsob umožňuje při pohledu shora vkládat prvek do různých výšek průběžně načítaných z výkresu vždy při krátkém pozastavení myši - úroveň vložení uložená v databázi se nepoužívá a nelze ji ani v poli *Úroveň vložení* změnit. Můžete takto snadno vložit prvek na horní úroveň jiného prvku vázu na stůl, baterii na umyvadlo apod.

- Nastavte pohled klepnutím na ikonu *Směr pohledu* > *Shora*  $\widehat{\mathcal{L}}$ , spusťte nástroj, v dialogovém okně vyberte prvek, zaškrtněte přepínače *Bod a úhel* a *Automaticky*. Pak klepněte na tlačítko *Vložit*. Dialogové okno se uzavře.
- Počkejte, dokud se vybraný prvek nezačne překreslovat v blízkosti kurzoru myši, u složitých prvků (nábytková stěna, sedací souprava apod.) to může chvíli trvat. Na příkazové řádce se začne objevovat informace o aktuální výškové úrovni ve tvaru: *Úroveň vložení Z*, kde Z je aktuální výšková úroveň pod kurzorem myši. Když budete myší posunovat na podlahou, výšková úroveň bude rovná nule. Když myš posunete nad stěnu, výšková úroveň se bude rovnat výšce místnosti. Posunete-li myš nad nějaký deskový prvek, stůl nebo jiný objekt, budete moci prvek umístit přímo na něj.
- Zadáním bodu (klepnutím levým tlačítkem myši) potvrďte umístění prvku.
- Myší zadejte natočení prvku. Je-li zapnuto pravoúhlé kreslení (tj. text *ORTHO* je ve stavové řádce zobrazen černě), úhel se bude krokovat po 45 stupních. Bod, kterým zadáte natočení, výškovou úroveň prvku neovlivňuje.

## Zobrazení prvku v CAD prostředí

Každý objekt je definován svým povrchem složeným z rovinných čtyřúhelníkových nebo trojúhelníkových plošek. Ne všechny strany trojúhelníků a čtyřúhelníků mohou být viditelné, modelovací softwary vypínají zobrazování některých stran, je např. zbytečné, aby se zobrazovaly strany, které jsou společné sousedním ploškám. Čím více stran se zobrazuje, tím hůře se s prvkem v projektu manipuluje, protože jeho překreslování je pomalejší. Je-li povrch prvku složen z velkého množství malých plošek, při zmenšení pohledu se kreslené strany plošek slévají do souvislé plochy, ze které vůbec nemusí být zřejmý tvar prvku.

V rámečku *Zobrazení prvku v CAD prostředí* můžete zadat, jak se má prvek zobrazovat:

Zobrazení prvku v CAD prostředí ○ kompletní ◎ pouze obrys

Zaškrtnete-li možnost *kompletní*, v projektu se zobrazí všechny strany plošek tak, jak to bylo nastaveno modelovacím softwarem pro vytvoření prvku. Zaškrtnete-li *pouze obrys*, program provede výpočet zjednodušeného zobrazení prvků. Většina stran plošek pak bude skryta, a budou se zobrazovat jen strany plošek na obryse prvku. Při některých pohledech (zejména izometrických) mohou takové prvky vypadat, jakoby jejich části chyběly, ale tento nedostatek je vyvážen zrychlením překreslování prvku.

Při importu prvku do uživatelské databáze (viz kapitola *Převodník prvků*) lze prvky už předem upravit tak, aby se vždy zobrazovaly úsporně. Pokud je prvek takto upraven, nastavení způsobu jeho zobrazení volbou přepínače *kompletní* nebo *pouze obrys* nemá smysl, prvek se v obou případech bude zobrazovat stejně nebo velmi podobně.

Přepínače v rámečku *Zobrazení prvku v CAD prostředí* nemají žádný vliv na zobrazování prvku v režimu vizualizace.

# Úprava vložených prvků

## Změna polohy

Prvek často nelze vložit přesně do požadované polohy, nelze např. přímo zadat polohu prvku v určité vzdálenosti od rohu stěny. Vložený prvek také být umístěn ve správné výšce. Typickým příkladem může být umístění vodovodní baterie na umyvadlo:

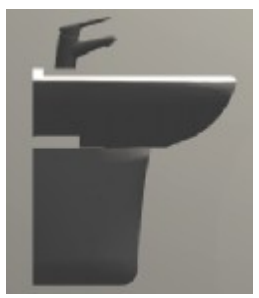

Umyvadlo i baterii vložíte do stejné výškové úrovně (umyvadlo bude celé pod a baterie celá nad touto úrovní), baterie bude ale přesto ve vzduchu nad umyvadlem. Je to dáno tím, že umyvadlo má po obvodu vyvýšený okraj a baterie musí být umístěna níž, aby dosedla na vodorovnou plochu umyvadla.

Prvek nejsnadněji přesunete následujícím způsobem:

- Spusťte nástroj *Vzdálenost dvou bodů* **ie a** změřte, o jakou vzdálenost potřebujete prvek přesunout. Někdy musíte změřit dvě nebo tři vzdálenosti pokud bude potřeba prvek přesunout ve více směrech. Změřené vzdálenosti si poznamenejte.
- Nastavte pohled, ve kterém budete moci přesunování prvku snadno sledovat. Budete-li prvek přesouvat jen vodorovně, nastavte pohled shora  $\overline{\mathcal{L}}$ . Budete-li prvek přesunovat svisle, nastavte pohled zleva  $\mathcal D$ , zprava  $\mathcal D$ , zezadu  $\mathcal D$  nebo zepředu  $\mathcal D$ .
- Vyberte prvek a pravým tlačítkem myši otevřete místní nabídku. Zvolte položku *Přesunout*. Otevře se dialogové okno:

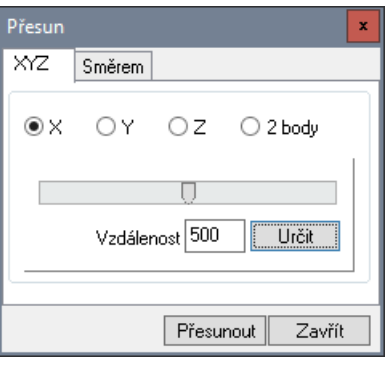

- Vyberte směr přesunu klepnutím na jeden z přepínačů *X*, *Y*, *Z*.
- Do pole *Vzdálenost* zadejte naměřenou vzdálenost, kterou jste si poznamenali.
- Klepněte na tlačítko *Přesunout*.
- Podobně postupujte v dalších směrech.

# Změna rozměrů

Chcete-li změnit rozměry vloženého prvku, postupujte takto:

• Vyberte prvek a z místní nabídky zvolte položku *Upravit prvek*. Otevře se dialogové okno *Prvky vnitřního vybavení*:

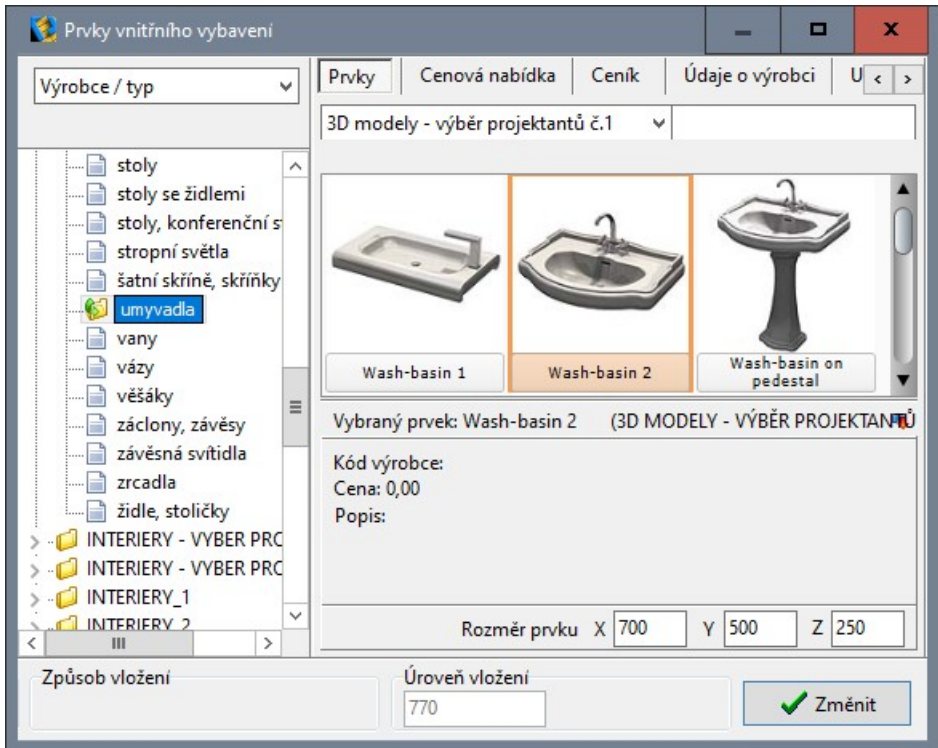

- Upravte rozměry prvku v polích *Rozměr prvku X*, *Y* a *Z*.
- Klepněte na tlačítko *Změnit*.

V polích *Rozměr prvku X*, *Y* a *Z* mohou být někdy uvedeny hodnoty 1. V takovém případě nemůžete zadat přímo nové rozměry prvku, ale musíte zadat koeficienty, kterými budou stávající rozměry prvku přenásobeny (např. koeficient 1.1 vyvolá zvětšení rozměru o 10 procent).

V dialogovém okně můžete změnit i vertikální umístění prvku - zadáním nové hodnoty do pole *Úroveň vložení* a klepnutím na tlačítko *Změnit*.

## Změna vzhledu

Pokud používáte modely prvků konkrétního výrobce, je vzhled prvku pravděpodobně nastaven již v databázi. Pokud se prvek vyrábí ve více vzhledových variantách, měli by být v databázi k dispozici. Postupujte takto:

- Vyberte prvek a z místní nabídky zvolte položku *Upravit prvek*. Otevře se dialogové okno *Prvky vnitřního vybavení*.
- Z výsuvné nabídky *Vzhled prvku* zvolte požadovanou variantu:

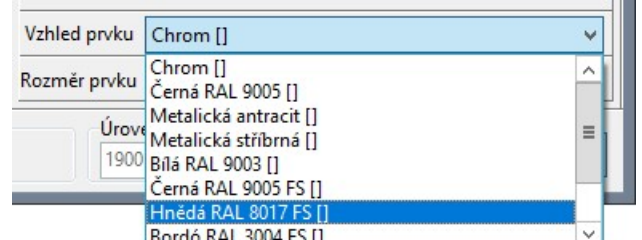

Náhled zvolené varianty se zobrazuje vpravo vedle popisu prvku:

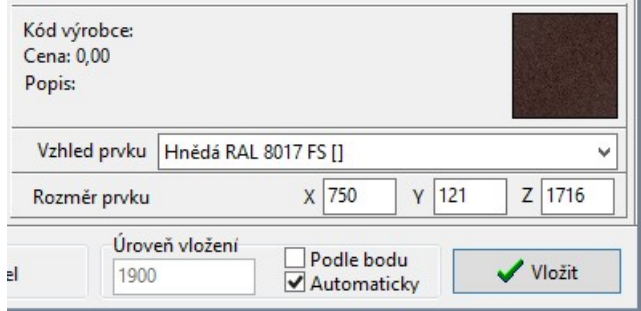

Je-li prvek, který v projektu používáte, správně pro program CAD Kuchyně připraven, je každá jeho část lišící se vzhledem nebo materiálem od ostatních částí prvku, uložena v samostatné vrstvě. Každé vrstvě prvku může být v režimu vizualizace přiřazena jiná barva nebo materiálová textura. Díky takovémuto uspořádání mají vkládané prvky reálný vzhled. Vložíte-li do projektu umyvadlovou skříňku s umyvadlem a baterií, mohou pro ni být nastaveny např. čtyři materiály bílý akrylát vany, chromovaná baterie a chromované úchytky na skříňce, bílý korpus skříňky a dvířka skříňky v dekoru světlý dub.

V režimu vizualizace můžete vzhled prvku upravovat bez jakýchkoli omezení buďto nastavením barvy vybrané části prvku nebo položením materiálové textury na část prvku - viz kapitola *Vizualizace > Materiálové textury a barvy*.

Prvky, které jste sami importovali do uživatelské databáze, jsou po prvním vložení do projektu jednobarevné a to i v případě, že jednotlivé části prvku jsou uloženy v různých vrstvách. Vzhled prvku musíte nastavit v režimu vizualizace a uložit ho tlačítkem *Uložit paletu objektu* .

Vzhled nastavíte přetažením materiálové textury na prvek:

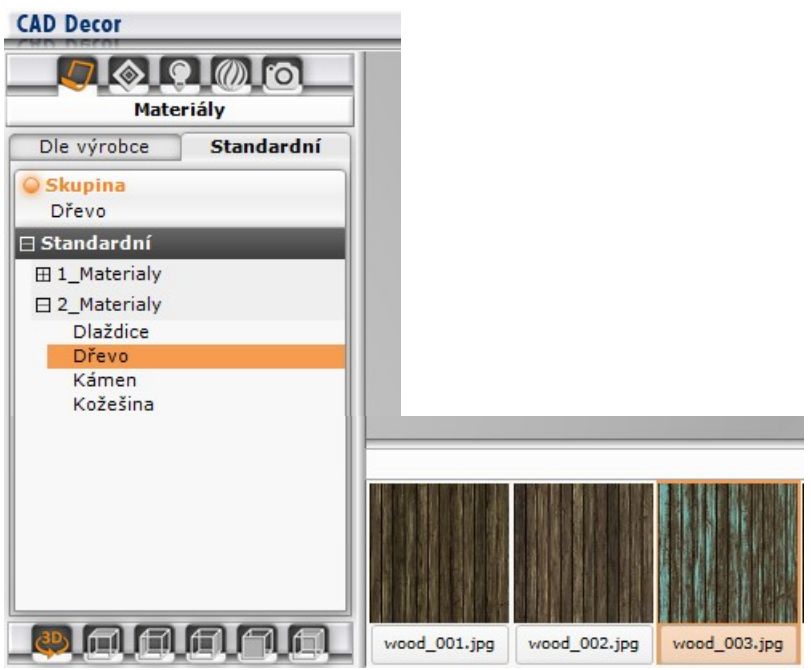

nebo volbou barvy vybrané části prvku:

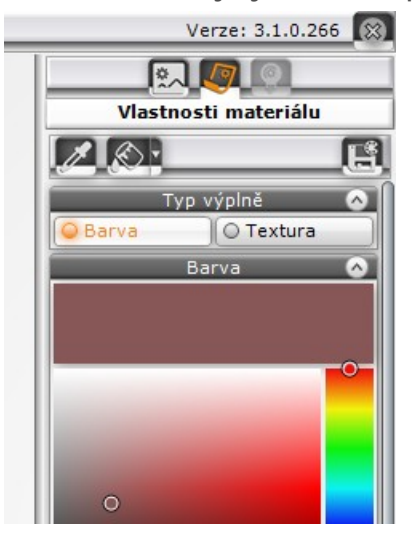

Nastavení pak musíte uložit tlačítkem *Uložit paletu objektu* . Tím se nastavený vzhled všech částí prvku uloží do databáze k modelu prvku a bude použit vždy, když stejný prvek znovu vložíte do projektu - příště už vzhled nebudete muset nastavovat. Jednou nastavený vzhled prvku můžete kdykoli později změnit a znovu ho uložit stiskem stejného tlačítka.

### Úprava cizího prvku

Cizím prvkem je míněn takový prvek, který se nenalézá v žádné vaší databázi. Takový stav může nastat, když obdržíte projekt programu CAD Kuchyně od nějakého vašeho obchodního partnera a budou v něm použity prvky z jeho uživatelské databáze, kterou vy nemáte k dispozici. Nebo jste kdysi použili prvky ze své vlastní databáze, ale později jste je úmyslně nebo omylem z databáze vymazali.

Volbou položky *Upravit prvek* z místní nabídky nad vybraným prvkem sice otevřete dialogové okno *Prvky vnitřního vybavení*, jedinou úpravou, kterou vám ale program povolí, je náhrada vybraného prvku jiným prvkem z vaší databáze. Změna rozměrů ani změna vzhledu nebude možná. Změnu velikosti prvku můžete provést v dialogovém okně *Entity Properties* v rámečku *Insert Coordinates*:

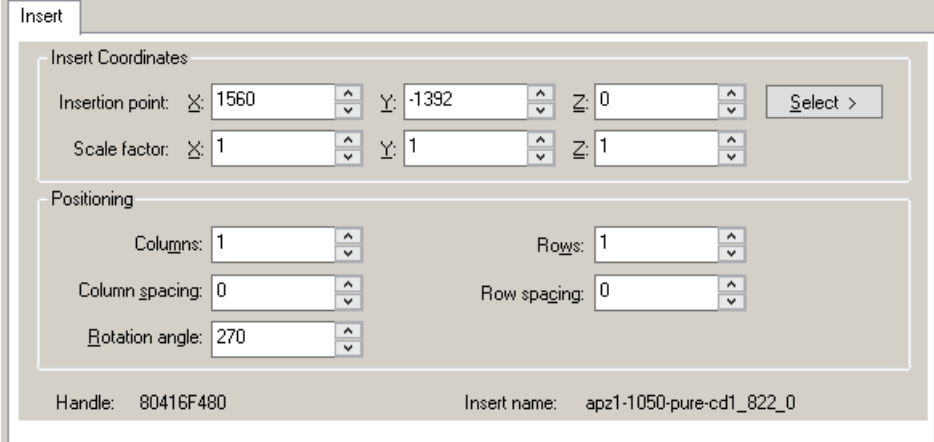

V polích *Insertion Point > X,* Y a *Z* můžete změnit polohu prvku, v polích Scale Factor > X, Y a Z můžete zadat koeficienty měřítka prvku. Zadáte-li koeficient měřítka větší než 1 dojde ke zvětšení prvku v daném směru. Chcete-li prvek v některém směru zmenšit, zadejte hodnotu menší než 1.

# Ceník a cenová nabídka

## Cenová nabídka

Cenová nabídka vložených prvků vnitřního vybavení se sestavuje průběžně automaticky. Když klepnete na kartu *Cenová nabídka*, v dialogovém okně se objeví sumarizovaný seznam všech aktuálně vložených prvků s uvedením jejich ceny bez a s DPH. Cenovou nabídku otevřete také klepnutím na nástroj *CAD Kuchyně > Kalkulace prvků vnitřního vybavení* :

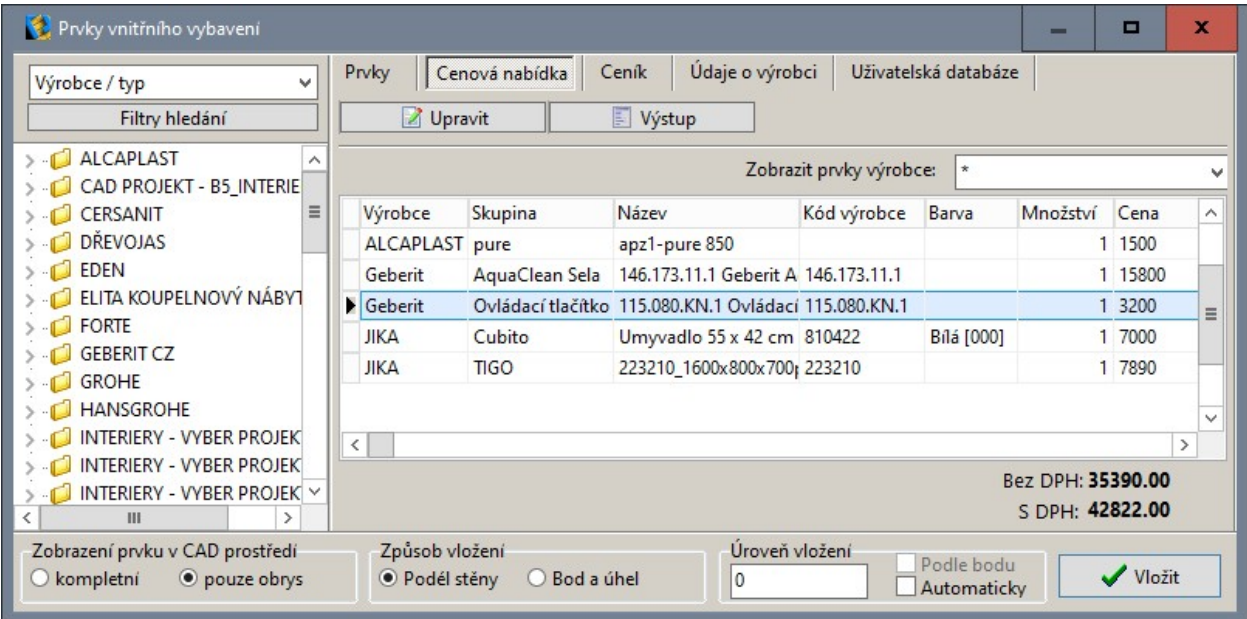

Cena prvků je uložena v jejich definici, ale ve většině databázích nejsou tyto údaje zadány, takže je budete muset doplnit. Ceník položek můžete upravovat po jednotlivých prvcích nebo hromadně na kartě *Ceník*.

Je-li seznam položek nabídky obsáhlý, můžete zobrazit jen některé prvky volbou položky z výsuvného seznamu *Zobrazit prvky výrobce*.

Chcete-li změnit cenu a DPH některého výrobku, vyberte ho v seznamu a klepněte na tlačítko *Upravit* (úpravu ceny spustíte také poklepáním na řádek s názvem výrobku). Otevře se dialogové okno, ve kterém můžete změnu provést:

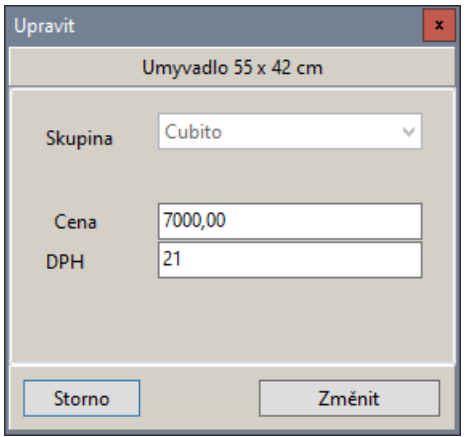

Chcete-li nabídku vytisknout, klepněte na tlačítko *Výstup*. Nejprve se zobrazí okno s náhledem výstupu, pokud je vše v pořádku, můžete z náhledu spustit tisk na tiskárnu.

### Ceník

Ceník zobrazíte klepnutím na kartu *Ceník*:

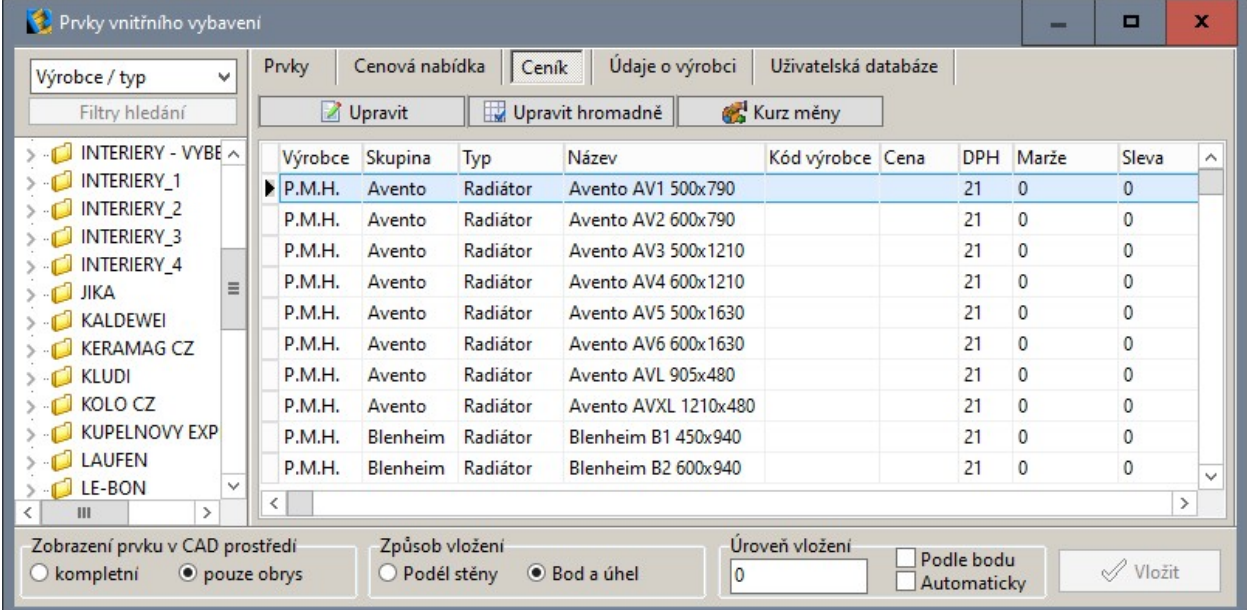

Položky v ceníku můžete měnit jednotlivě pomocí tlačítka *Upravit*, nebo globálně, klepnete-li na tlačítko *Hromadně upravit*:

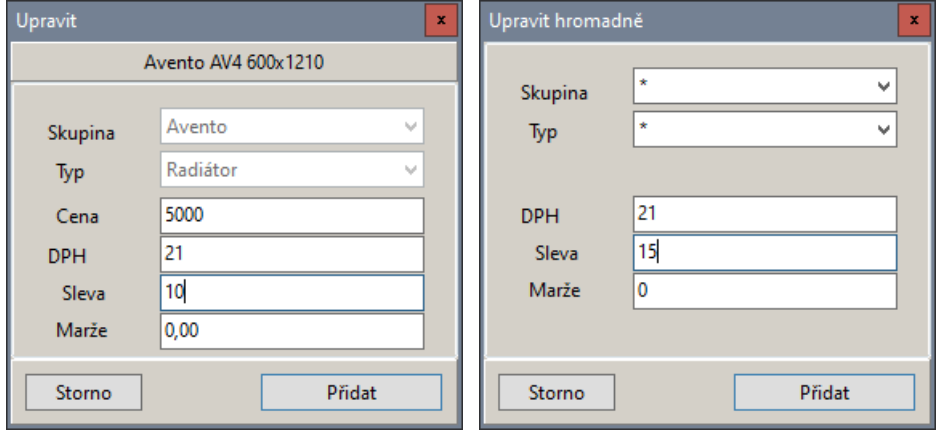

Tlačítkem *Kurz měny* můžete nastavit kurz pro přepočet ceny, pokud používáte databázi prvků z cenami v cizí měně.

## Údaje o výrobci

Na kartě jsou zobrazeny kontaktní údaje výrobce, jehož výrobek je aktuálně vybrán.

# Uživatelská databáze

Program umožňuje importovat vlastní prvky vnitřního vybavení do uživatelské databáze. Obsah uživatelské databáze vidíte v dialogovém okně *Prvky vnitřního vybavení* na kartě *Uživatelská databáze*:

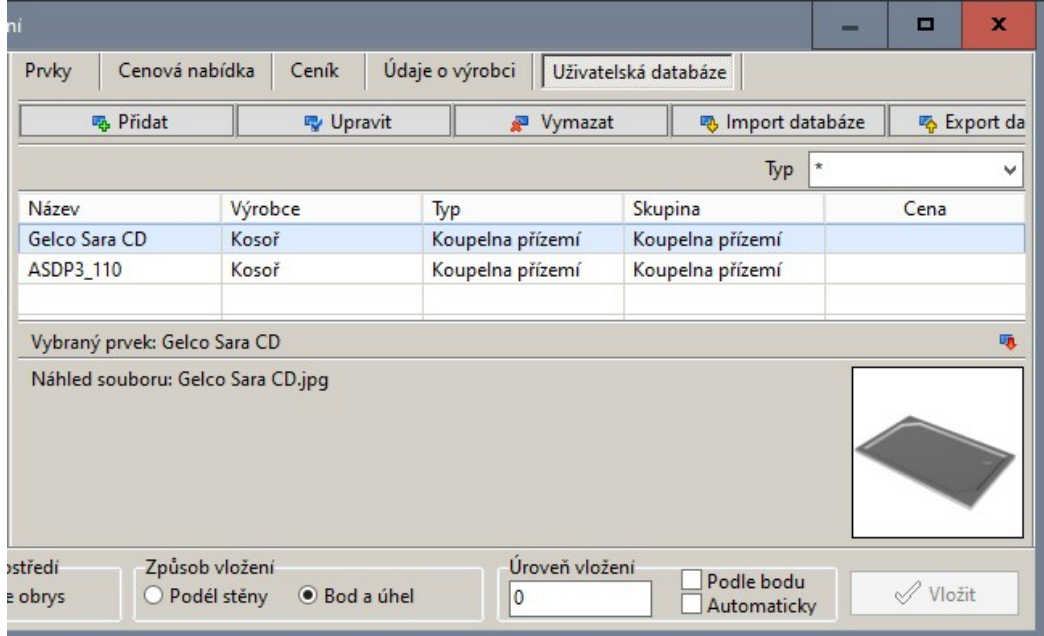

### Import prvku do uživatelské databáze

Nový prvek můžete do uživatelské databáze přidat tlačítkem *Přidat.* Chcete-li upravit parametry některého prvku, který už v uživatelské databázi je, vyberte ho v seznamu a klepněte na tlačítko *Upravit*. V obou případech se otevře dialogové okno *Převodník* - viz kapitola *Převodník prvků*.

Tlačítkem *Vymazat* můžete vybraný prvek odstranit z uživatelské databáze.

Zdrojové modelů prvku, které lze importovat do uživatelské databáze, mohou být uloženy v souborech mnoha různých formátů. Většinou se jedná o formáty specializovaných modelovacích softwarů, ke kterým běžný uživatel nemá přístup (Autodesk 3ds Max, Google Sketchup apod.). Když se při importu prvku ukáže, že zdrojový model není pro potřeby programu CAD Kuchyně dobře připraven, není obvykle možné model opravit. Z tohoto pohledu je nejvhodnějším formátem modelu prvku formát DWG. Soubory DWG můžete v případě potřeby upravovat přímo v programu dot4CAD, který tvoří jádro vašeho návrhového softwaru a je možné ho spouštět i samostatně.

Máte-li modely prvků ve formátu DWG a chcete se úpravou prvků a jejich importem zabývat hlouběji, přečtěte si samostatnou elektronickou příručku *Uživatelská databáze prvků.pdf*, kterou naleznete v instalační složce programu v adresáři *\manuals*.

### Import a export databáze

Import a export databáze umožňuje jednoduché předávání uživatelské databáze mezi uživateli programu. Oba nástroje se spouštějí tlačítky *Import databáze* a *Export databáze* v pravém horním rohu dialogového okna *Prvky vnitřního vybavení* na kartě *Uživatelská databáze*:

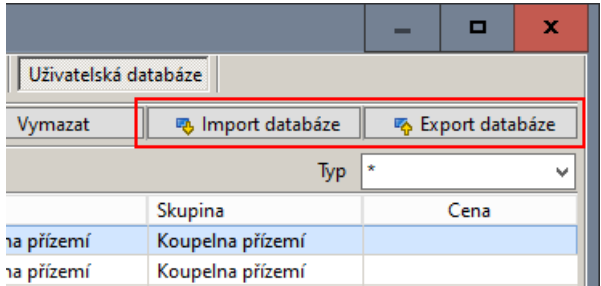

Po stisku tlačítka *Export databáze* se otevře standardní dialogové okno operačního systému, ve kterém můžete nalistovat složku a zadat název souboru pro export. Program do složky na disk uloží

jediný soubor s příponou *.7Z*, který můžete zkopírovat a přenést na jiný počítač. Soubor vám může sloužit též jako záloha aktuální verze uživatelské databáze.

Zvolíte-li v nabídce položku *Import databáze*, otevře se standardní dialogové okno operačního systému, ve kterém můžete nalistovat složku a vybrat soubor pro import. Pokud se v importované databázi vyskytne prvek se stejným názvem jako některý prvek ve stávající uživatelské databázi, program zobrazí následující dialogové okno:

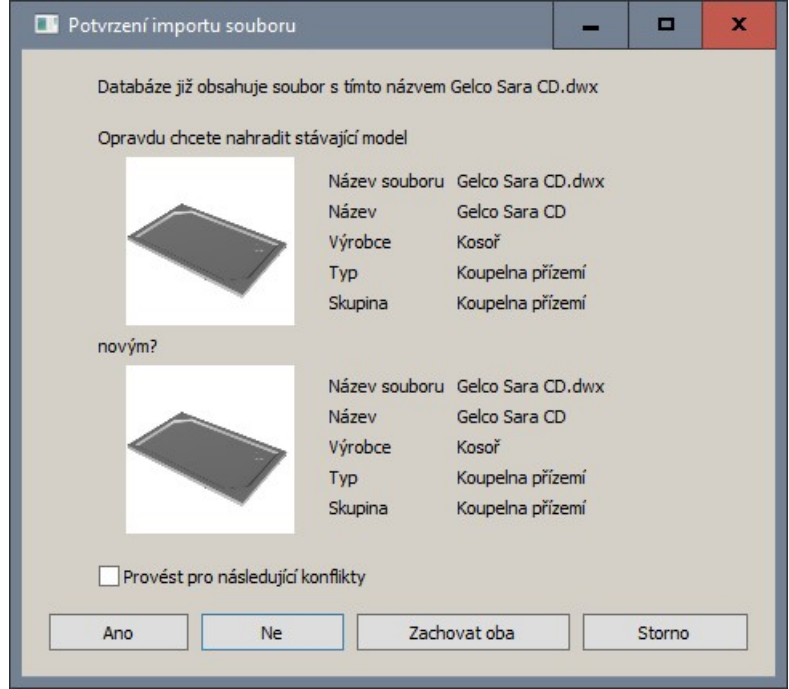

Tlačítkem *Ano*, přemažete prvek ve stávající databázi novým stejně pojmenovaným prvkem z importované databáze. Klepnete-li na tlačítko *Ne*, prvek ve stávající databázi zůstane zachován a importovaný prvek shodného názvu bude ignorován - nebude se importovat. Klepnete-li na tlačítko *Zachovat oba*, objeví se v uživatelské databázi jak původní, tak importovaný prvek (oba se shodným názvem).

Zaškrtnete-li přepínač *Provést pro následující konflikty*, účinek tlačítek *Ano*, *Ne* a *Zachovat oba* bude automaticky (bez otevírání dialogového okna) použit na všechny další případy shody názvů.

Tlačítkem *Storno* import databáze přerušíte.

# Převodník prvků

Zatímco v dialogovém okně *Prvky vnitřního vybavení* můžete importovat pouze modely ve formátu DWG a DWX (DWX je interním formátem výrobce programu), převodník prvků umožňuje import z mnoha dalších formátů a navíc představuje velmi komfortní práci s importovanými prvky a přináší mnoho dalších možností. Převodník prvků spustíte klepnutím na ikonu *CAD Interiér > Převodník 3D* nebo příkazem KONW zapsaným do příkazové řádky. Otevře se dialogové okno *Převodník*:

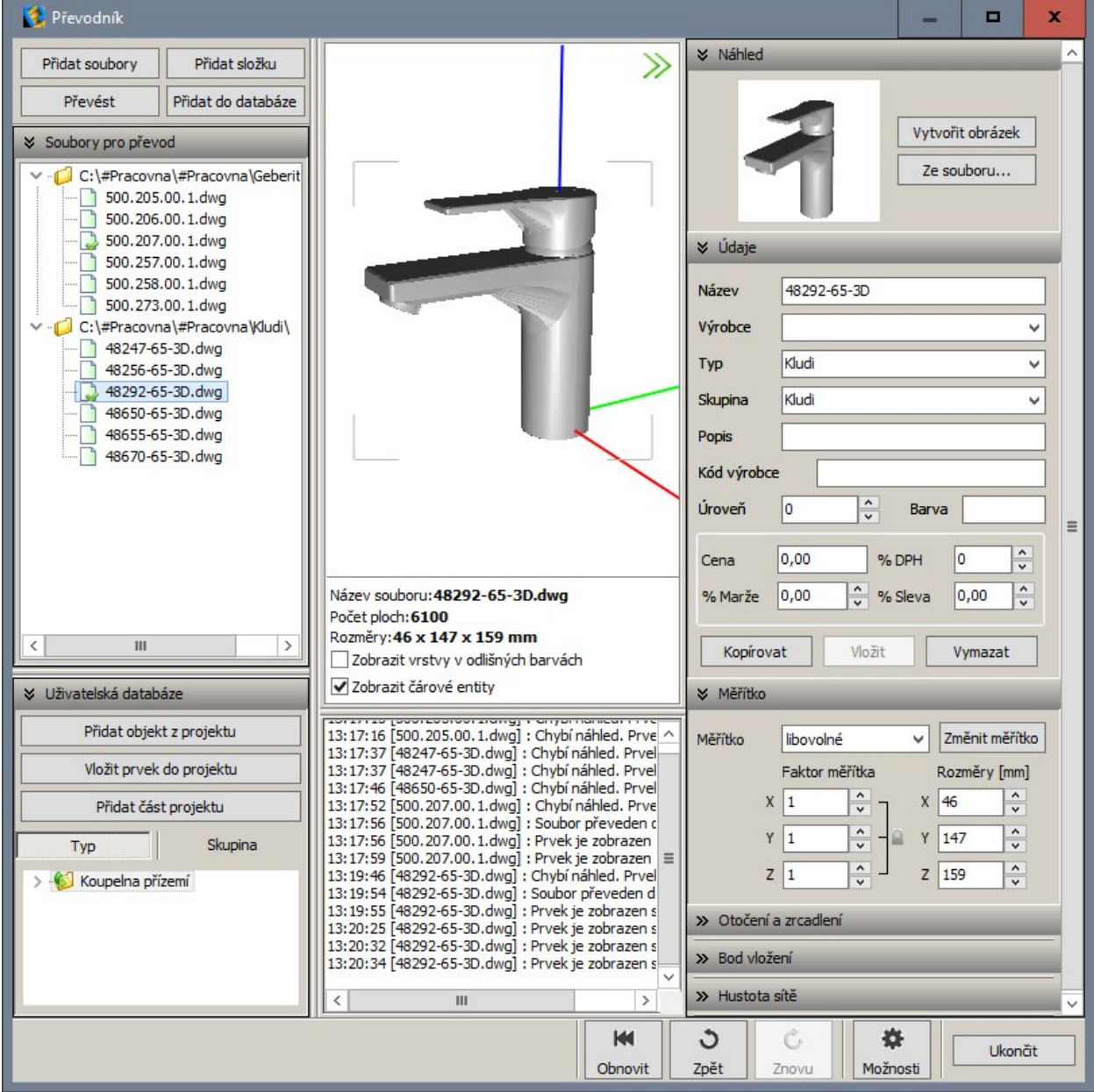

Pole ve uprostřed dolní části dialogového okna je protokolem vaší činnosti v okně - obsahuje základní informace o spouštěných a provedených akcích.

# Načtení prvků

Tlačítkem *Přidat soubory* otevřete dialogové *Přidat prvky pro převod*:

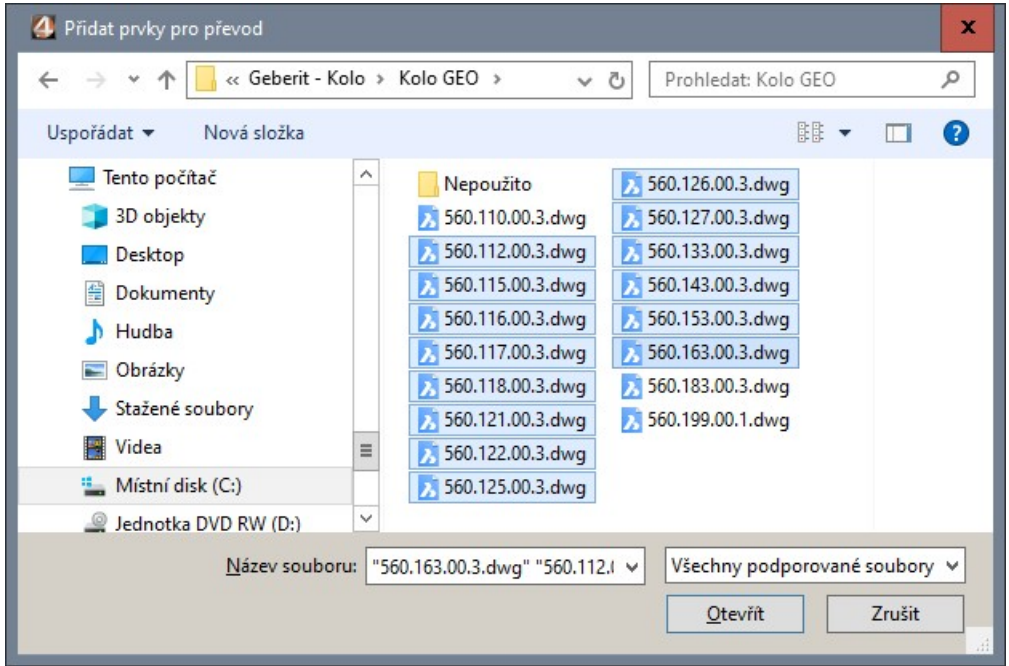

Jedná se o standardní dialogové okno operačního systému, ve kterém můžete na disku vyhledat příslušnou složku a vybrat soubory 3D modelů pro import. Vybrané soubory se po stisku tlačítka *Otevřít* zobrazí v dialogovém okně *Převodník* v seznamu *Soubory pro převod*:

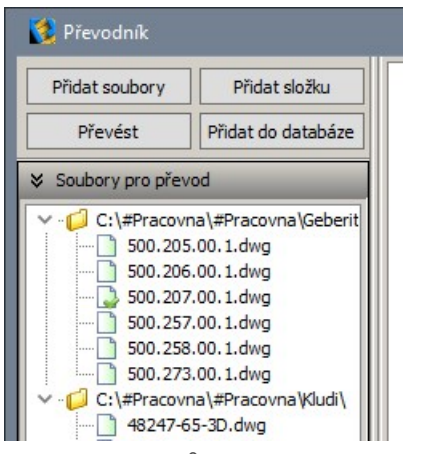

Do seznamu můžete přidávat soubory opakovaně, můžete je načítat i z různých složek na disku. Do seznamu mohou být načteny soubory různého formátu.

Tlačítkem *Přidat složku* otevřete standardní dialogové okno Windows pro výběr složky:

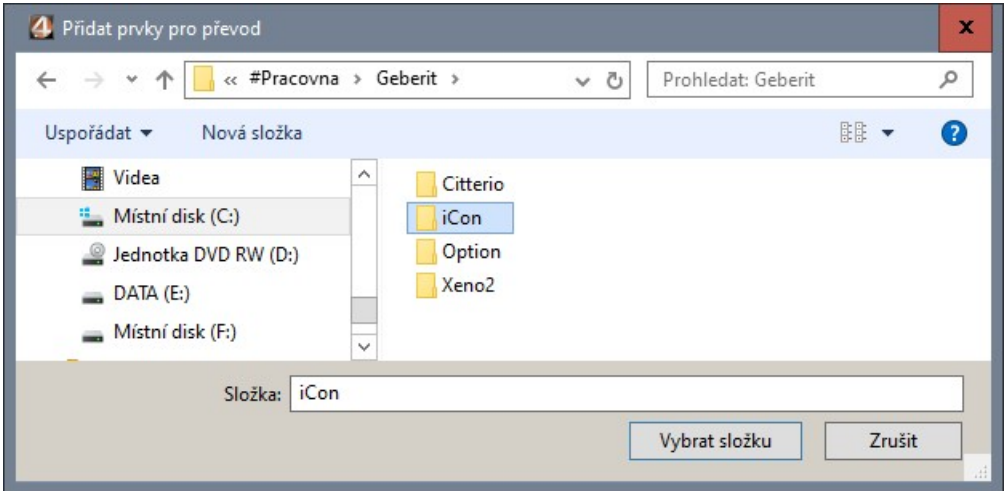

Vyhledejte na disku složku se soubory modelů a klepněte na tlačítko *Vybrat složku*. Program do seznamu *Soubory pro převod* vloží názvy všech souborů podporovaného formátu, které ve vybrané složce nalezne.

# Formáty prvků

Převodník dovede zpracovat data mnoha formátů, ve výsuvné nabídce *Soubory typu* jsou k dispozici tyto možnosti:

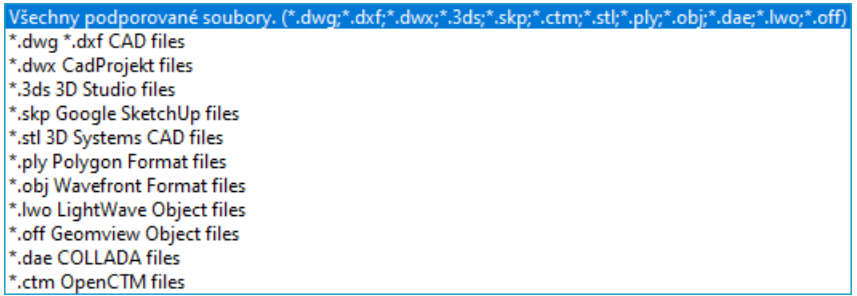

### Formát DWG

Základním formátem 3D modelů pro import do programu stále zůstává formát DWG, resp. DXF. Je to totiž jediný formát, který můžete ještě před importem otevřít v programu dot4CAD, prohlédnout, popř. ho podle potřeby upravit. Přípravě modelů pro import do programu se věnuje samostatná elektronická příručka *Uživatelská databáze prvků*, kterou naleznete na disku v instalační složce programu v adresáři \manuals.

Základní podmínkou importu prvků nástrojem *Prvky vnitřního vybavení* je, že prvek v souboru DWG musí být popsán povrchovým modelem - soustavou malých samostatných plošek, kterými je aproximován skutečný povrch prvku. Převodník prvků toto omezení odstraňuje, dovede totiž importovat i soubory DWG se skutečným objemovým modelem prvku a převod na povrchový model je součástí procesu importu prvku.

Plošky, kterými je prvek definován, mohou být uvnitř souboru DWG sdruženy i do tzv. bloku. Zde je nutno dodržet podmínku programu CAD Kuchyně - blok nesmí mít stejný název jako soubor DWG. Pokud podmínku nedodržíte, zobrazí se chybové hlášení:

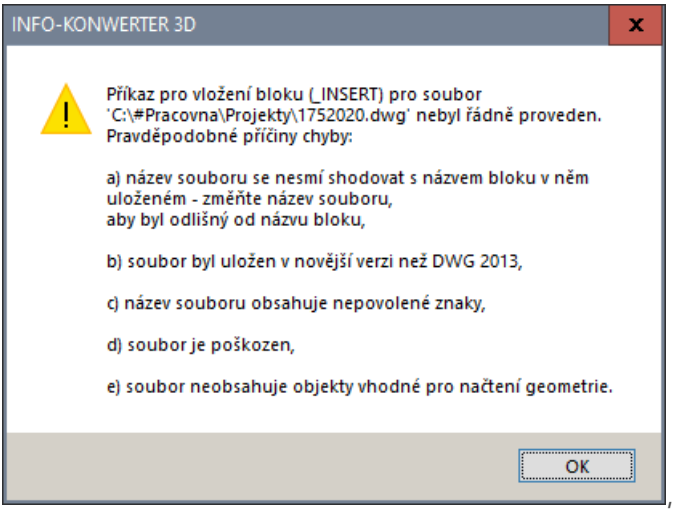

a prvek nebude možné převést do interního formátu DWX a vložit ho do uživatelské databáze.

Jinou častou příčinou toho, že soubor ve formátu DWG nelze v programu CAD Kuchyně použít je, že je uložen ve novější verzi formátu DWG, kterou dot4CAD zatím nepodporuje.

#### Formát DWX

Formát DWX je interním formátem výrobce programu, společnosti CAD Projekt. V tomto formátu jsou modely prvků, které si stáhnete z webu výrobce. A do tohoto formátu se převádí modely všech ostatních typů během importu do uživatelské databáze.

#### Ostatní formáty

Import prvků z ostatních datových formátů má nevýhodu v tom, že nevíte, co importujete, protože importované prvky si předem nebudete moci prohlédnout - zřejmě totiž nebudete mít žádný software, který by vám to umožnil. Musíte se spolehnout na to, že výrobce, který vám modely poskytuje, je připravil přímo pro váš program. Velmi typický je problém, že tvar prvku se po importu sice správně zobrazuje, ale není možné přiřadit materiálové textury jednotlivým jeho částem (např. chromový rám

#### CAD Kuchyně > Převodník prvků

a průhledné sklo sprchových dveří apod.). Rovněž může být problém před importem do uživatelské databáze správně nastavit výškovou úroveň prvku, protože není jasné, ke kterému místu na prvku se tato hodnota vztahuje. Prvky připravené výrobcem bez znalosti požadavků programu tak mohou být po importu do uživatelské databáze zcela nepoužitelné a zřejmě nebude ve vašich silách je opravit. Pokud narazíte na problémy s chováním importovaných prvku, obraťte se na nás, pokusíme se vám s přípravou modelů pomoci.

#### Ikony

Před názvy načtených souborů jsou v seznamu zobrazeny ikony, které symbolizují jednak typ souboru, jednak jeho stav. Každému typu souboru je přiřazena jiná barva -  $\Box$  pro soubory DWG,  $\Box$  pro soubory 3DS, pro soubory DWX apod. Je-li načtený soubor převeden do formátu DWX (po klepnutí na tlačítko *Převést*) u ikony se objeví symbol zatržení: , , . Je-li načtený soubor převeden do formátu DWX a importován do uživatelské databáze (po klepnutí na tlačítko *Přidat do databáze*), ikona se změní na: (symbol disku se zatržením).

### Úprava seznamu souborů

Když v seznamu *Soubory pro převod* levým tlačítkem myši vyberete název některého souboru (společně se stisknutou klávesou CTRL nebo SHIFT můžete vybrat více souborů) a pak klepnete pravým tlačítkem myši, zobrazí se místní nabídka:

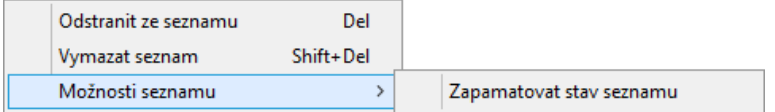

Položkou *Odstranit ze seznamu*, odstraníte ze seznamu vybrané soubory nebo vybranou složku.

Položkou *Vymazat seznam* vymažete celý obsah seznamu *Soubory pro převod.* 

Klepnete-li na položku *Zapamatovat stav seznamu*, po uzavření a dalším otevření dialogového okna se obnoví předchozí stav seznamu *Soubory pro převod.* Toto nastavení se signalizováno zaškrtnutím příslušné položky:

Zapamatovat stav seznamu

# Zpracování prvků

### Nastavení

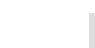

者

Tlačítkem *Možnosti* můžete otevřít dialogové okno, ve kterém lze nastavit některé parametry převodu prvků a importu do uživatelské databáze:

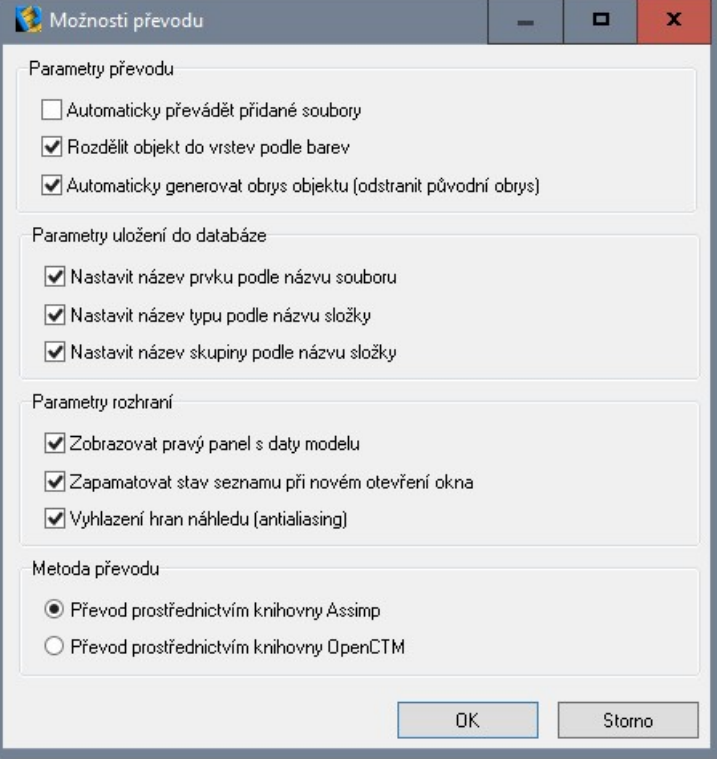

### Automaticky převádět přidané soubory

Zaškrtnete-li přepínač *Automaticky převádět přidané soubory*, soubory se budou do formátu DWX převádět automaticky bezprostředně po jejich na výběru na disku a načtení do seznamu *Soubory pro převod*. Není-li přepínač zaškrtnut (výchozí nastavení), soubory se jen načtou do seznamu a konverzi popř. import do uživatelské databáze musíte provést sami manuálně (tlačítky *Převést* popř. *Přidat do databáze*). Přepínač ovlivňuje rovněž položky v dialogovém okně:

Převodník Převodník Přidat soubory Přidat složku Přidat soubory Přidat složku Převést Přidat do databáze Převést Přidat do databáze Soubory pro převod Soubory pro převod C:\#Pracovna\Projekty\ C:\#Pracovna\Projekty\

Přepínač není zaškrtnut: Přepínač je zaškrtnut (tlačítko *Převést* je nedostupné):

#### Rozdělit objekt do vrstev podle barev

Přepínač *Rozdělit objekt do vrstev podle barev* umožňuje odstranit jeden častý problém při importu prvků. Pokud prvek obsahuje části, které se liší materiálem nebo barvou (např. dřevěná skříňka s chromovanými úchytkami apod.), každá taková část by měla být nakreslena v jiné vrstvě - jedině tak je možné v programu CAD Kuchyně pokládat materiálové textury na jednotlivé části modelu. Výrobci ale často mají modely prvků nakreslené v jediné vrstvě a jednotlivé materiálově odlišné části rozlišují pouze barvou. Zaškrtnete-li přepínač *Rozdělit objekt do vrstev podle barev*, převodník pro každou barevně odlišnou část modelu založí novou vrstvu, a tím umožní používání materiálových textur.

#### Automaticky generovat obrys objektu

Každý objekt je definován svým povrchem složeným z rovinných čtyřúhelníkových nebo trojúhelníkových plošek. Ne všechny strany trojúhelníků a čtyřúhelníků jsou vidět, modelovací softwary vypínají zobrazování některých stran, je např. zbytečné, aby se zobrazovaly strany, které jsou společné sousedním ploškám. Čím více stran se zobrazuje, tím hůře se s prvkem v projektu manipuluje, protože jeho překreslování je pomalejší. Je-li povrch prvku složen z velkého množství malých plošek, při zmenšení pohledu se kreslené strany plošek slévají do souvislé plochy, ze které vůbec nemusí být zřejmý tvar prvku.

V dialogovém okně *Prvky vnitřního vybavení* je rámeček *Zobrazení prvku v CAD prostředí*:

-Zobrazení nrvku v CAD prostředí⊤ C kompletní C pouze obrys

Zaškrtnete-li možnost *kompletní*, v projektu se zobrazí všechny strany plošek tak, jak to bylo nastaveno modelovacím softwarem pro vytvoření prvku. Zaškrtnete-li *pouze obrys*, program provede výpočet zjednodušeného zobrazení prvků. Většina stran plošek pak bude skryta, a budou se zobrazovat jen strany plošek na obryse prvku. Při některých pohledech (zejména izometrických) mohou takové prvky vypadat, jakoby jejich části chyběly, ale tento nedostatek je vyvážen zrychlením překreslování prvku.

Zaškrtnete-li přepínač *Automaticky generovat obrys objektu (odstranit původní obrys)*, úsporný obrys prvku bude uložen do uživatelské databáze jako součást prvku a původní obrys (většinou zbytečně komplikovaný) bude trvale odstraněn. Prvek se bude v projektu zobrazovat vždy zjednodušeně, bez ohledu na nastavení přepínačů v rámečku *Zobrazení prvku v CAD prostředí*.

#### Parametry uložení do databáze

V rámečku *Parametry uložení do databáze* můžete nastavit, zda má program automaticky vyplňovat pole *Název*, *Typ* a *Skupina*. Nebudou-li přepínače zaškrtnuty, po výběru souboru v seznamu *Soubory pro převod*, zůstanou uvedená pole prázdná a před importem prvku do databáze musíte hodnoty zadat. Pokud přepínače zaškrtnete, program do polí automaticky doplní název vybraného souboru a název složky, do které vybraný soubor patří. I v tomto případě můžete nabízené názvy libovolně upravit.

#### Parametry rozhraní

V rámečku *Parametry rozhraní* můžete přepínačem *Zobrazovat pravý panel s daty modelu* ovlivňovat vzhled dialogového okna. Přepínač má stejný význam, jako ikony  $\gg$  a  $\ll$ , které se objevují v levém horním rohu oblasti pro náhled prvku. Klepnutím na ikony můžete panel pro nastavení prvků (*Náhled*, *Údaje*, *Měřítko*, *Hustota sítě*) skrývat a zase zobrazovat. Přepínač *Zapamatovat stav seznamu při novém otevření okna* má stejný význam jako položka *Zapamatovat stav seznamu* v místní nabídce nad seznamem načtených souborů. Zaškrtnutím přepínače *Vyhlazení hran náhledu (antialiasing)* nastavíte kvalitnější zobrazení prvku v jeho náhledu.

## Převést prvek

Chcete-li prvky vybrané v seznamu *Soubory pro převod* pouze převést bez vložení do uživatelské databáze, klepněte na tlačítko *Převést*. Proběhne konverze modelu, informace o průběhu převodu program vypisuje do žlutého pole uprostřed dolní části dialogového okna.

#### Prvek se vždy zkonvertuje do souboru DWX, uloží se do složky

*C:\CAD Projekt\CadKuchyně 7\dodatki\B\_USER\TMP* (nebo podobně podle verze programu), ale k vložení do uživatelské databáze nedojde. Před vložením do databáze musíte totiž pro každý prvek nastavit optimální náhled prvku, název prvku, zařazení do skupiny a další parametry. Prvky se do uživatelské databáze vkládají tlačítkem *Přidat do databáze*. Pracovní soubory DWX zůstávají v uvedené složce i po ukončení programu a jsou automaticky použity, když převodník prvků znovu spustíte.

Pokud jsou části modelu nakresleny různou barvou, program je při převodu uloží do samostatných vrstev, takže budete mít možnost jim později přiřadit různé materiálové textury, např. v modelu skříňky s umyvadlem přiřadíte bílou barvy umyvadlu, textury dřeva skříňce, chrom vodovodní baterii apod. Pokud je model nakreslen jedinou barvou, přiřazení různých textur jednotlivým částem prvku nebude možné. Máte-li model ve formátu DWG, můžete si ho upravit v programu dot4CAD (materiály odlišit obarvením příslušných plošek nebo je přímo umístit do různých vrstev). V případě ostatních formátů se obraťte na výrobce, od kterého jste model získali.

# Nastavení převodu

Parametry prvku se před jeho vložením do uživatelské databáze nastavují v pravé části dialogového okna. nastavení jsou podle druhu uspořádány do několika panelů. Každý panel má záhlaví s názvem panelu, obsah panelu může a nemusí být zobrazen. Zobrazení panelu můžete ovládat ikonami » a V. Klepnete-li myší na ikonu **»** rozvinete celý panel, klepnete-li na ikonu  $\mathbb{V}$ , panel sbalíte, takže z něho bude vidět jen záhlaví.

## Náhled prvku

Zároveň s převodem souboru do formátu DWX vygeneruje program i prostorový náhled prvku:

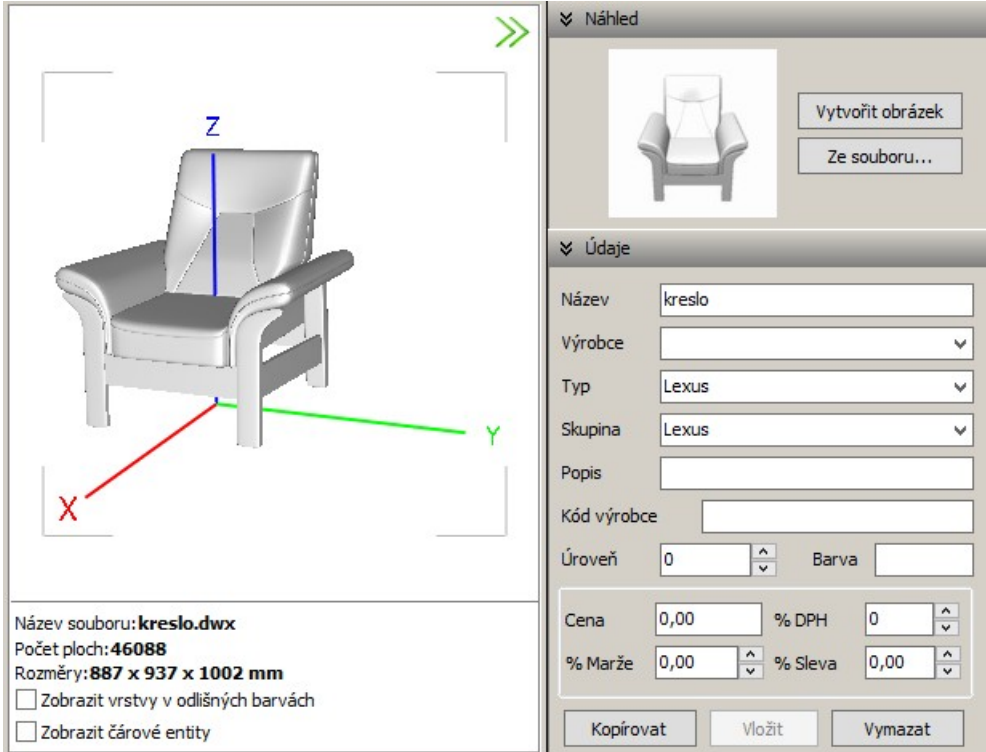

S obrázkem, který se objeví v náhledu prvku uprostřed dialogové okna, lze zacházet podobně jako s celým projektem v režimu vizualizace. Levým tlačítkem můžete modelem v náhledu volně otáčet, prostřední tlačítko umožňuje zoomovat a pravým tlačítkem můžete náhled prvku posunovat. V náhledu se zelenou, modrou a červenou barvou zobrazují osy souřadnic. Počátek systému souřadnic je zobrazen v bodě vložení prvku (tj. v bodě za který budete prvek držet při jeho vkládání do projektu). Bod vložení prvku můžete nastavit v panelu *Bod vložení*.

Malý náhled v pravém horním rohu dialogového okna zobrazuje prvek tak, jak bude vypadat v dialogovém okně *Prvky vnitřního vybavení*. Upravte patřičně zobrazení prvku ve velkém náhledu a pak stiskněte tlačítko *Náhled > Vytvořit obrázek*. Program náhled uloží ve formátu JPG do složky

*C:\CadProjekt\CadKuchyně v. 7\dodatki\B\_USER\*, kde bude připraven pro finální vložení prvku do databáze.

Automaticky generovaný náhled nemusí vyhovovat, protože při vytváření náhledu nejsou definovány žádné materiály a model na náhledu patrně nebude vypadat reálně, většinou bude prvek zobrazen v odstínech šedi nebo bude barevně zcela nepoužitelný. Navíc téměř vždy budete mít od výrobce k dispozici fotografii prvku. Chcete-li použít náhled prvku, který máte uložen v nějakém souboru na disku, klepněte na tlačítko *Ze souboru*. Otevře se dialogové okno, ve kterém můžete soubor s náhledem na disku vyhledat a načíst.

Máte-li náhled prvku předem připraven, pojmenujte ho stejně jako soubor s modelem prvku a ještě před přidáním prvku oba soubory umístěte do stejné složky. Budou-li soubory takto připraveny, program připravený náhled prvku načte automaticky a ušetří vám jeho manuální načítání tlačítkem *Ze souboru*.

### Údaje

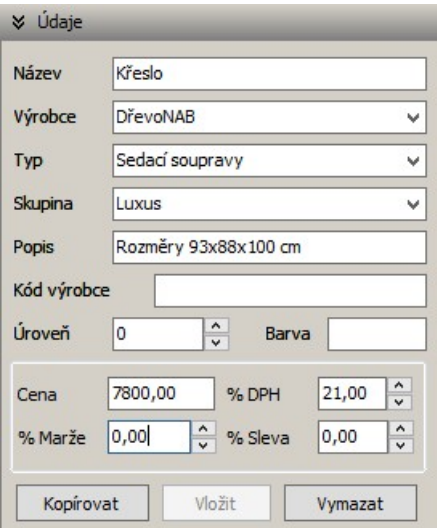

Do pole *Název* zadejte název prvku tak, jak se má zobrazovat pod náhledem prvku v dialogovém okně *Prvky vnitřního vybavení*. Je praktické, když název obsahuje také informaci o rozměrech prvku.

Pole *Výrobce* je sice určeno pro zadání názvu výrobce prvku, ale můžete sem uvést libovolný výraz, který vám usnadní vyhledání prvku v databázi.

Do pole *Typ* zadejte text, který charakterizuje prvek z hlediska způsobu jeho využití, např. umyvadlo, sedací nábytek, nádobí apod.

Do pole *Skupina* zadejte text, který vyplývá ze zařazení prvku z hlediska výrobního programu, např. pro výrobce Jika série s názvy Festa, Lyra apod.

Do pole *Popis* zadejte libovolný text, který souvisí s prvkem nebo stanovuje nějaké podmínky jeho použití.

Do pole *Úroveň* zadejte výšku umístění prvku nad podlahou. Jedná se o vzdálenost od podlahy k definovanému bodu vložení prvku. Máte-li model ve formátu DWG nebo DXF, můžete ho otevřít v programu dot4CAD, zjistit polohu bodu vložení a podle potřeby jí změnit. V případě ostatních formátů tuto možnost pravděpodobně nebudete mít a budete muset volit metodu 'pokus-omyl'. Zadejte úroveň, zkuste importovaný prvek vložit do projektu, změřte jeho výšku nad podlahou a zadanou hodnotu podle potřeby změňte v dialogovém okně *Prvky vnitřního vybavení*.

Do pole *Barva* zapište libovolnou informaci o vzhledu prvku. Zadaný údaj se objeví ve výstupu cenové nabídky v dialogovém okně *Prvky vnitřního vybavení*.

V rámečku s cenovými údaji je význam položek zřejmý.

Tlačítkem *Kopírovat* můžete zkopírovat všechny údaje z panelu *Údaje* pro pozdější použití. Nekopíruje se pouze údaj z pole název, protože je záhodno, aby každý importovaný prvek měl unikátní název.

Tlačítkem *Vložit* vložíte do polí v panelu *Údaje*, hodnoty zkopírovaní dříve tlačítkem *Kopírovat*.

Tlačítkem *Vymazat* vymažete údaje ze všech polí v panelu *Údaje*.

### Změna velikosti prvku

Program vyžaduje, aby modely prvků byly nakresleny v milimetrech. Modely některých výrobců mohou být nakresleny v milimetrech, jiné ale v centimetrech nebo i v jiných měrných jednotkách. Modely zpravidla navíc nemají přesně takový rozměr, jaký pro výrobek deklaruje výrobce. Rozdíly v milimetrech nejsou podstatné, ale v některých případech může být potřeba rozměry modelu nastavit

#### CAD Kuchyně > Převodník prvků

zcela přesně. Pokud má model z hlediska program zcela nesmyslné rozměry (příliš malé nebo naopak příliš velké), objeví se varování ve žlutém poli dialogového okna:

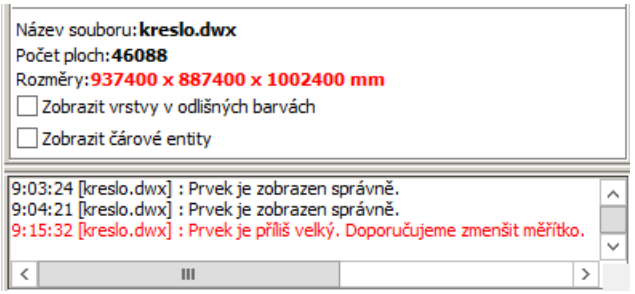

Změna rozměrů modelu před vložením prvku do uživatelské databáze se provádí v panelu *Měřítko*:

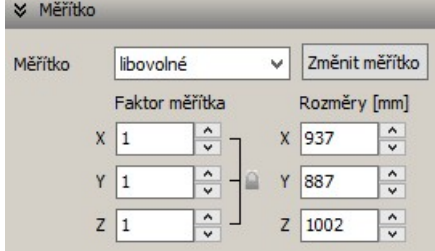

Když v seznamu *Soubory pro převod* vyberete některý prvek, v panelu *Měřítko* v polích ve sloupci *Rozměry (mm)* se zobrazí aktuální rozměry prvku ve směrech X, Y a Z.

#### Změna velikosti

Z výsuvné nabídky *Měřítko* vyberte jakým násobkem potřebujete upravit velikost prvku. Obvyklé možnosti zvětšení nebo zmenšení velikosti prvku lze vybrat z výsuvné nabídky:

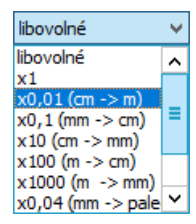

Význam většiny položek je vysvětlen v závorkách. Volbou *x1* nastavíte původní rozměry prvku tak, jako by byl zrovna importován. Volba položky *Libovolné* znamená, že hodnoty zvětšení budete zadávat přímo v polích *X*, *Y* a *Z* pod seznamem.

Volba položky z výsuvné nabídky ovlivňuje stejnou měrou všechny tři rozměry prvku. Ihned po výběru položky se v polích X, Y a Z objeví nové rozměry:

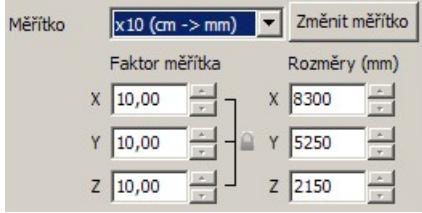

Vlastní změnu velikosti musíte ještě potvrdit klepnutím na tlačítko *Změnit měřítko*.

Někdy se ve žlutém panelu může objevit zpráva např.: *Objekt je pro zobrazení příliš malý. Byl automaticky 100krát zvětšen*, a program automaticky doplní koeficienty do polí *Faktor měřítka*>*X*, *Y* a *Z* (ne vždy správně). I v takovém případě musíte změnu velikosti potvrdit tlačítkem *Změnit měřítko*.

Pokud žádná položka v nabídce nevyhovuje vašemu požadavku, zvolte *Libovolné* a velikost prvku nastavte přímo v polích *X*, *Y* a *Z*. Protože měníte celkovou velikost prvku (tj. všechny tři rozměry najednou ve shodném poměru), dbejte na to, aby mezi sloupci *Faktor měřítka* a *Rozměry (mm)* byl zobrazen symbol zavřeného zámku:

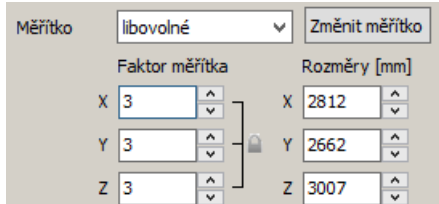

### Změna rozměru

Chcete-li upravit např. jen jeden rozměr prvku, z výsuvného seznamu vyberte položku *Libovolné*, tím zpřístupníte pole *X*, *Y* a *Z*. Abyste změnou rozměru v jednom směru neovlivnili rozměry prvku v druhých směrech, klepněte na symbol zámečku mezi sloupci *Faktor měřítka* a *Rozměry (mm).* Tím zámeček otevřete a jeho obrázek se změní na  $\blacksquare$ . Zadejte nový rozměr do jednoho nebo více polí ve sloupci *Rozměry (mm)* a změnu prvku potvrďte klepnutím na tlačítko *Změnit měřítko*.

V případě, že neznáte přesný rozměr, ale poměr nového a původního rozměru, můžete rozměry prvku upravit zadáním hodnot do polí *X*, *Y* a *Z* ve sloupci *Faktor měřítka*.

### Natočení a zrcadlení prvku

V náhledu prvku ve střední části dialogového okna můžete zkontrolovat, zda je model prvku správně natočen. Prvek by měl být v prostoru umístěn vodorovně a obvykle by měl svou 'zadní stěnou' přiléhat k rovině XY - tuto rovinu si představte jako líc stěny, ke které budete v projektu prvek (např. umyvadlo) umísťovat. Chybné natočení prvku můžete upravit v panelu *Natočení*. V témže panelu můžete prvek také zrcadlit.

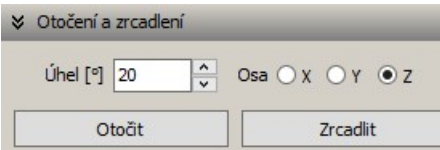

### Natočení

Jedním z přepínačů *Osa* určete, kolem které osy chcete model prvku otočit. Do pole *Úhel* zadejte úhel natočení v šedesátinných stupních a natočení potvrďte klepnutím na tlačítko *Natočit*. Zpravidla budete prvek natáčet o násobek 90 stupňů. Natočení můžete samozřejmě provést i ve více krocích.

### Zrcadlení

Jedním z přepínačů *Osa* určete směr zrcadlení. Zrcadlit můžete postupně ve směru různých os.

### Bod vložení

V každém modelu prvku je definován bod vložení, tj. bod, za který budete prvek držet při jeho vkládání do projektu. Tento bod bývá většinou definován v nějakém charakteristickém místě prvku vzadu uprostřed na horní úrovni umyvadla, v dolním rohu rohové vany s panelem apod. Může se ale stát, že tento bod je definován chybně, takže se prvek do projektu vkládá jinak, než potřebujete. Bod vložení můžete změnit v panelu *Bod vložení*:

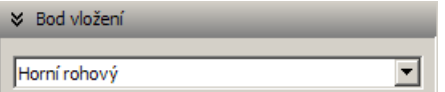

Ve výsuvné nabídce jsou tyto možnosti:

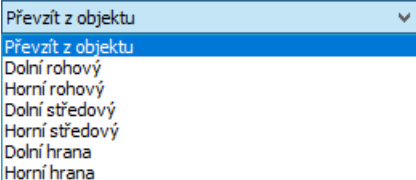

Význam položek je poněkud nejasný, umístění bodu vložení proto znázorňuje následující tabulka body jsou vždy umístěny na obrysu kvádru, do kterého je model prvku vepsán:

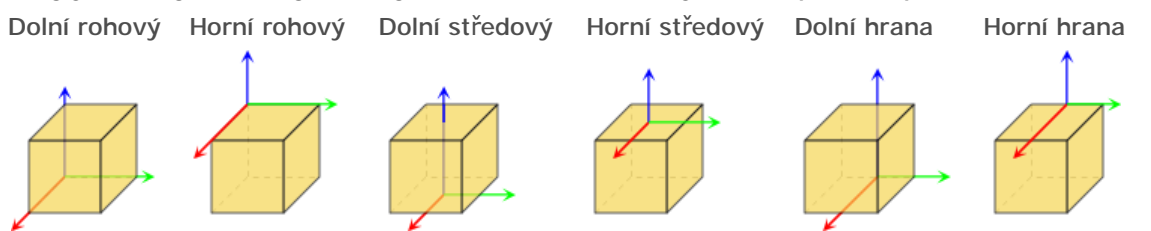

Zvolíte-li z výsuvné nabídky položku *Převzít z objektu*, bude použit bod vložení. který je definován v modelu objektu. V případě modelu ve formátu DWG si polohu bodu vložení můžete předem ověřit v programu dot4CAD, v případě ostatních formátů musíte prvek importovat do uživatelské databáze a bod vložení vyzkoušet až při vkládání prvku do projektu.

### Hustota sítě

3D modely prvků většinou vznikají metodou tzv. objemového modelování. Objemový model je matematickou reprezentací skutečného tvaru prvku a jeho tvorbou se zabývají specializované programy, které navíc modelují prostřednictvím licence některého modelovacího jádra. Aby program uměl objemový model používat musel by modelovací jádro rovněž obsahovat a tím by se jeho cena nepatřičně zvýšila. Proto návrhové programy zpravidla vyžadují, aby prvek byl definován tzv. povrchovým modelem, což je síť zcela nezávislých trojúhelníkových nebo čtyřúhelníkových plošek, kterými je skutečný tvar prvku aproximován. Všechny specializované modelovací softwary dovedou v nich vytvořený objemový model převést na model povrchový. Při převodu lze nastavit přesnost s jakou bude povrchový model vytvořen. Příliš vysoká přesnost konverze znamená, že povrch bude definován nepřiměřené velkým počtem plošek a v programu bude model pomalu reagovat při manipulacích a změnách zobrazení. Nízká přesnost povrchového modelu zase vede k neestetickým hranatým a zubatým tvarům. Hledat optimální řešení je obtížné.

Je-li prvek příliš velký, program zobrazí varování ve žlutém poli dialogového okna:

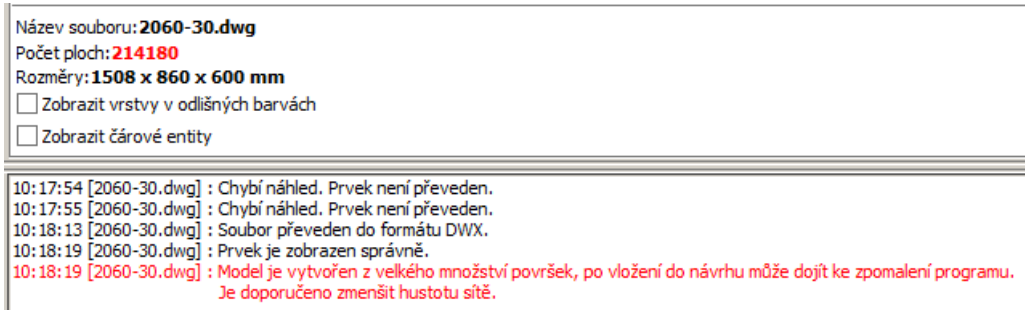

Program disponuje nástrojem, kterým je možné snižovat přesnost povrchového modelu, je-li to potřeba. Tento nástroj se nachází v panelu *Hustota sítě*:

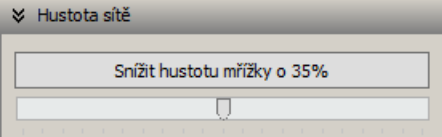

Je-li po importu prvek příliš velký (obsahuje velké množství ploch a při překreslování pomalu reaguje), nastavte táhlem míru snížení hustoty mřížky (v rozmezí od 0 do 70 procent) a klepněte na tlačítko *Snížit hustotu mřížky*. Informace o počtu plošek se zobrazuje nad informačním panelem. Aby modely prvků dobře fungovaly, prvky by neměly být definovány více než cca 30 tisíci plošek. U tvarově složitých prvků lze tolerovat počet plošek do 100 tisíc.

Nástroj lze používat opakovaně, ale po každém kroku doporučujeme prvek vložit do projektu a pečlivě prohlédnout. Při nekontrolovaném snižování hustoty mřížky může dojít k výrazné degradaci tvaru prvků, mou se v něm objevit díry, zmizí detaily apod.

## Možnosti zobrazení

Pod náhledem převedeného prvku je panel s informacemi a dvěma přepínači:

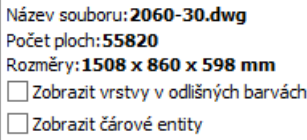

Není-li zaškrtnut přepínač *Zobrazit vrstvy v odlišných barvách*, po převedení se prvek v náhledu zobrazí v odstínech šedé barvy. Když přepínač zaškrtnete, části prvku nakreslené v různých vrstvách se zobrazí různými náhodně zvolenými barvami. Takové zobrazení umožňuje opticky zkontrolovat uspořádání prvku - jednotlivým vrstvám budete moci v projektu přiřazovat různé materiálové textury.

Budete-li ukládat náhled prvku tlačítkem *Vytvořit obrázek*, bude podle stavu přepínače *Zobrazit vrstvy v odlišných barvách* rovněž šedý nebo barevný.

Zdrojový soubor s modelem prvku může obsahovat různé čárové entity (úsečky, kružnice, složené křivky apod.), které se nezobrazují v náhledech prvku ani v režimu vizualizace. Tyto entity mohou být nechtěným pozůstatkem pomocných čar nakreslených při modelování prvku, ale mohou být také nakresleny úmyslně. Model vany může obsahovat např. půdorysný obrys vany, který lze snadno obkreslit a použít jako podklad pro generování obezdívky vany. Pokud zaškrtnete přepínač *Zobrazit čárové entity*, případné čárové entity se budou zobrazovat v náhledu prvku.

# Převod prvku

Postup při převodu modelu prvku a importu prvku do uživatelské databáze:

- Otevřete model prvku klepnutím na tlačítko *Přidat soubory*.
- Vyberte prvek v seznamu a převeďte ho z libovolného podporovaného datového formátu do formátu DWX - klepnutím na tlačítko *Převést*.
- V centrální části dialogového okna nastavte myší náhled prvku a uložte ho tlačítkem *Uložit obrázek* v panelu *Náhled*.
- Zadejte parametry v panelu *Údaje*.
- Zkontrolujte rozměry prvku v panelu *Měřítko* a podle potřeby je upravte zadáním parametrů a klepnutím na tlačítko *Změnit měřítko*.
- Podle informací zobrazených nad žlutým informačním polem se pokuste snížit hustotu sítě na optimální hodnotu - tlačítky *Snížit hustotu mřížky* (pro model v libovolném formátu) nebo *Změnit hustotu sítě objemového modelu* (jen pro objemové modely ve formátu DWG).
- Vložte model do databáze tlačítkem *Přidat do databáze*.
- Pokračujte převodem a importem dalších souborů nebo uzavřete dialogové okno tlačítkem *Ukončit*.

Po vložení prvku do databáze se v panelu *Soubory pro převod* změní ikona před názvem příslušného souboru na . Zároveň se název nově importovaného model prvku objeví v panelu *Uživatelská databáze*:

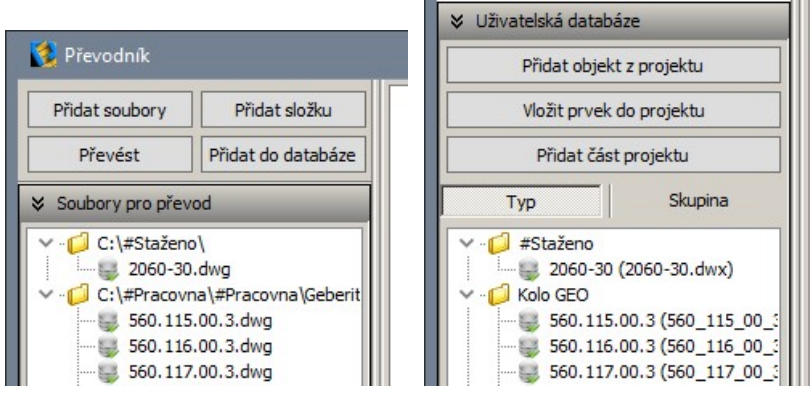

Tlačítky *Typ* a *Skupina* můžete měnit způsob uspořádání importovaných prvků podobně jako v dialogovém okně *Prvky vnitřního vybavení* při jejich vkládání do projektu.

## Import prvku z projektu

Převodník umožňuje do uživatelské databáze importovat objekty vložené do otevřeného projektu prvky, obecné deskové prvky apod. Podmínkou je, že importovaný prvek musí být blok. Zda je objekt blokem si můžete ověřit v dialogovém okně *Entity Properties*. Prvek v projektu vyberte, pravým tlačítkem myši zobrazte místní nabídku a zvolte položku *Vlastnosti*. Ve spodní části dialogového okna jsou zobrazeny informace o vybraném prvku a na záložce nad informacemi musí být název prvku objektu *Insert*:

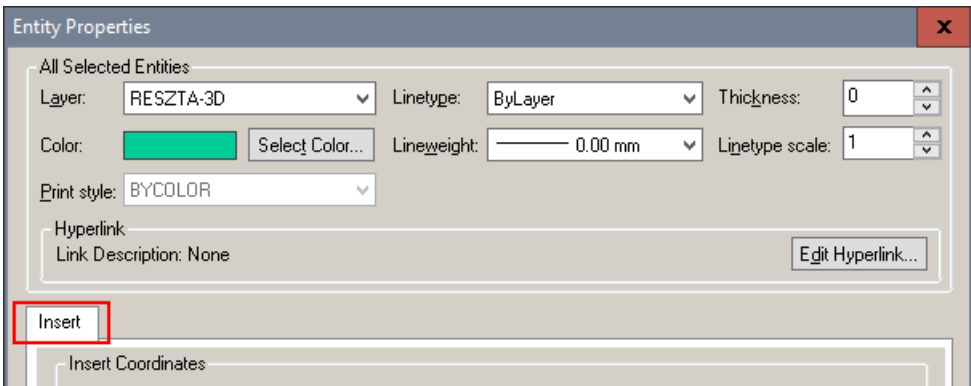

Import prvku spustíte klepnutím na tlačítko *Přidat objekt z projektu* v panelu *Uživatelská databáze.*  Dialogové okno *Převodník* se dočasně uzavře. Určete v projektu objekt, který chcete vložit do uživatelské databáze, dialogové okno se znovu otevře a název určeného objektu se objeví v seznamu prvků v panelu *Uživatelská databáze*. Podle potřeby upravte parametry importovaného prvku v panelech na pravé straně dialogového okna.

## Editace prvku

Pokud po importu prvku do uživatelské databáze a jeho vložení do projektu zjistíte nějaké nesrovnalosti (prvek nemá správnou velikost, je chybně natočen, nebyl správně zadán bod vložení apod.), můžete znovu otevřít dialogové okno *Převodník*, prvek vybrat v panelu Uživatelská databáze a jeho parametry podle potřeby změnit v panelech po pravé straně dialogového okna.

Pro editaci parametrů importovaných prvků můžete používat také dialogové okno *Prvky vnitřního vybavení* - viz kapitola *Uživatelská databáze*.

## Odstranění prvku

Chcete-li odstranit některý prvek z uživatelské databáze, otevřete převodník, vyberte prvek v panelu *Uživatelská databáze* a klepněte pravým tlačítkem myši. Zobrazí se místní nabídka:

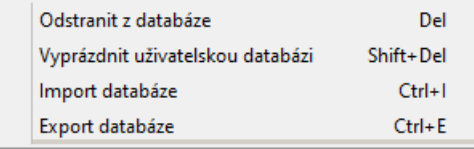

Vyberte položku *Odstranit z databáze*. Odstranění prvku proběhne bez dalších dotazů. Volbou položky *Vyprázdnit uživatelskou databázi* můžete vymazat z databáze všechny prvky. Protože se jedná o velmi destruktivní akci, program zobrazí dialogové okno, ve kterém můžete vymazání potvrdit nebo stornovat:

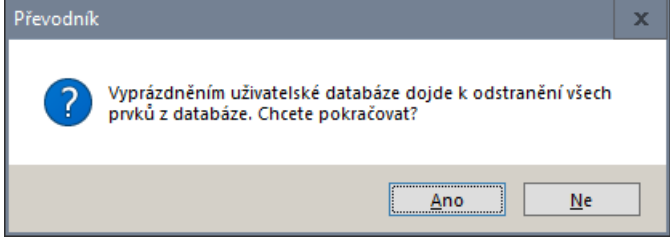

Klepnete-li místo na název souboru na název některé složky, zobrazí se odlišná místní nabídka.

#### Na záložce *Typ*: Na záložce *Skupina*: Změnit Vybrat Odstra

Export

C.

Ċ.

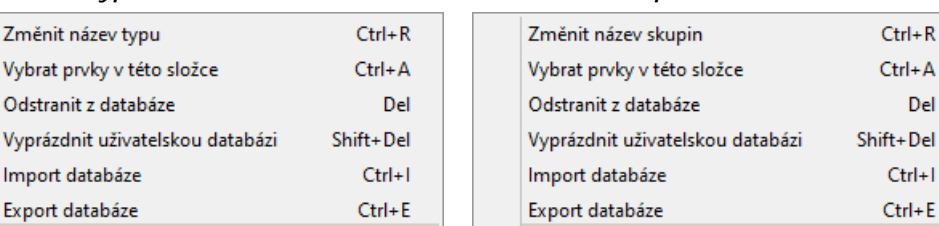

Položky *Změnit název typu* a *Změnit název skupiny* umožňují přejmenovat název složky s modely:

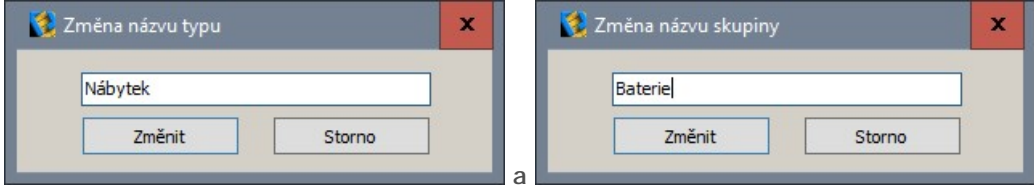

Položkou *Vybrat prvky v této složce* můžete vybrat všechny prvky ve složce a následně hromadně změnit jejich parametry nebo je hromadně vymazat.

Tlačítky zpět a znovu můžete vracet a znovu opakovat prováděné editační operace. Tlačítkem Obnovit můžete nastavit původní stav prvku (jako bezprostředně po jeho převedení).

**KKI** 

# Import a export databáze

Program umožňuje exportovat uživatelskou databázi do archivu ve formátu 7Z a importovat ji do programu na jiném počítači.

Import i export se spouští v dialogovém okně *Převodník* z místní nabídky nad názvem kteréhokoli prvku v panelu *Uživatelská databáze*:

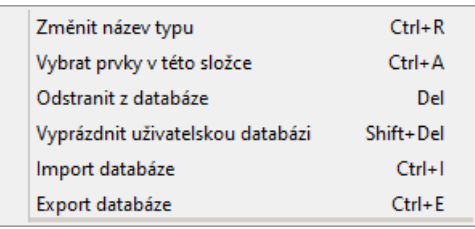

Zvolíte-li položku *Export databáze*, otevře se standardní dialogové okno operačního systému, ve kterém můžete nalistovat složku a zadat název souboru pro export.

Program do složky uloží na disk jediný soubor s příponou 7Z, který můžete zkopírovat a přenést na jiný počítač. Soubor vám může sloužit též jako záloha aktuální verze uživatelské databáze.

Zvolíte-li v nabídce položku *Import databáze*, otevře se standardní dialogové okno operačního systému, ve kterém můžete nalistovat složku a vybrat soubor pro import. Pokud se v importované databázi vyskytne prvek se stejným názvem jako některý prvek ve stávající uživatelské databázi, program zobrazí následující dialogové okno:

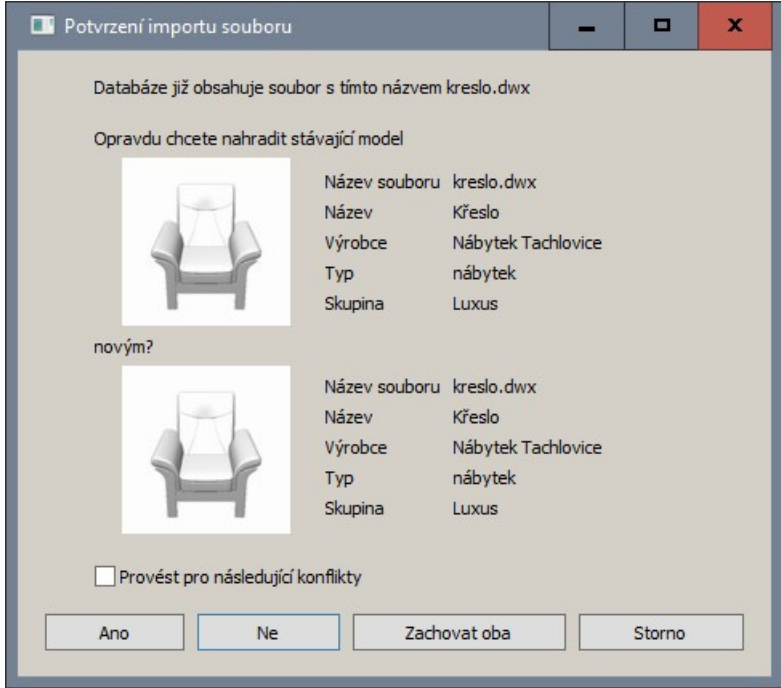

Tlačítkem *Ano*, přemažete prvek ve stávající databázi novým prvkem z importované databáze. Pokud klepnete na tlačítko *Ne*, prvek ve stávající databázi zůstane zachován a importovaný prvek shodného názvu bude ignorován. Stisknete-li tlačítko *Zachovat oba*, program provede import prvku a zároveň zachová stejně pojmenovaný prvek v uživatelské databázi - v databázi budou tedy dva stejně pojmenované prvky a bude na vás je dodatečně porovnat a případně jeden z nich vymazat nebo přejmenovat. Tlačítkem *Storno* import databáze přerušíte.

Přepínačem *Provést pro následující konflikty* potlačíte zobrazování dialogového okna *Potvrzení importu souboru* s tím, že pro všechny importované prvky bude použita akce, kterou následně zvolíte jedním z výše popsaných tlačítek.

### CAD Kuchyně > Převodník prvků

Import a export uživatelské databáze je dostupný také z dialogového okna *Prvky vnitřního vybavení*  viz kapitola *Uživatelská databáze*:

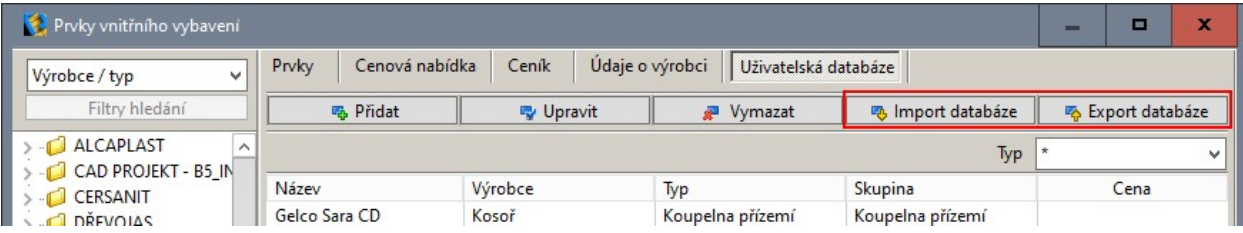

# Rozpočet

Rozpočet projektu zobrazíte klepnutím na ikonu *CAD Kuchyně > Rozpočet* . Otevře se dialogové okno *Rozpočet*:

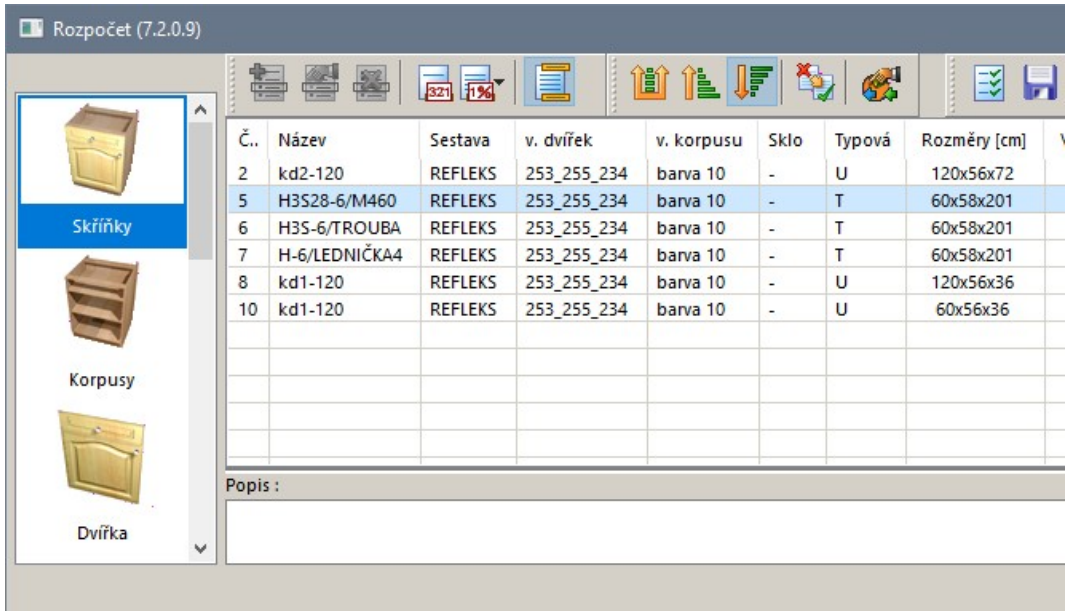

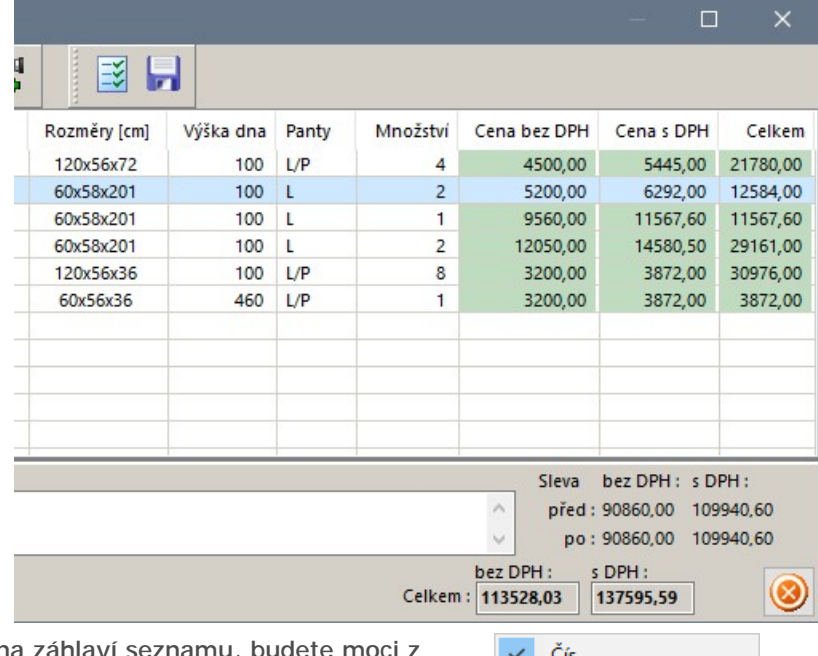

Klepnete-li pravým tlačítkem myši n místní nabídky zvolit, které sloupce potřebujete mít zobrazeny a které chcete skrýt. Redukcí počtu sloupců zpřehledníte obsah dialogového okna:

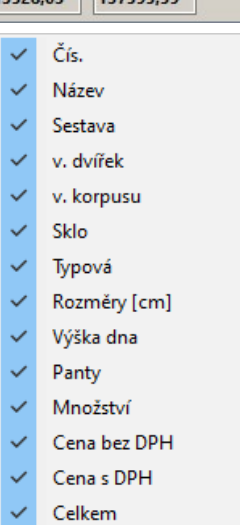

#### CAD Kuchyně > Rozpočet

Po levé straně dialogového okna je přehled kategorií. Když klepnete na ikonu jedné z kategorií, v pravé části okna se zobrazí přehled prvků, které jsou do vybrané kategorie zařazeny.

Parametry v přehledu prvků (sloupce v tabulce) se liší podle vybrané kategorie. Ceny v přehledu jsou prvotně načteny z ceníků (viz kapitola *Ceník*), ale můžete je změnit tak, že na prvek poklepete v jednom ze zeleně zvýrazněných sloupců. Otevře se dialogové okno *Změna ceny*:

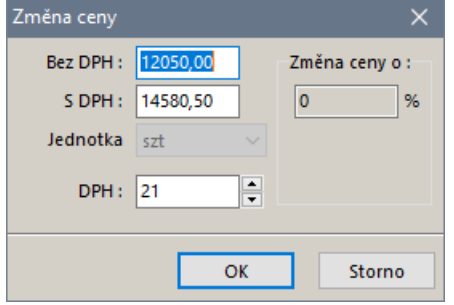

Význam parametrů je zřejmý, jednotka *szt* je znamená v češtině *ks* (zatím nelze přeložit).

V dolní části dialogového okna je pole *Popis*, ve kterém se může objevit popis prvku, je-li uložen v databázi. Do pole můžete zapsat i svůj uživatelský komentář.

V pravém dolním rohu dialogového okna jsou zobrazeny celkové náklady projektu:

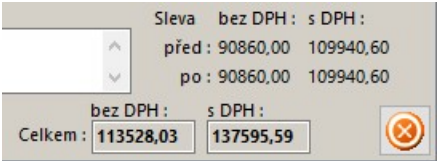

V horní části jsou náklady prvků ve zvolené kategorii, tučně jsou zobrazeny náklady celého projektu. Dva řádky v nákladech kategorie se budou lišit v případě, že zákazníkovi bude na některé prvky poskytnuta sleva.

Křížek, poněkud netradičně umístěný v pravém dolním rohu okna, je určen k uzavření okna.

#### Význam ikon v panelu nástrojů

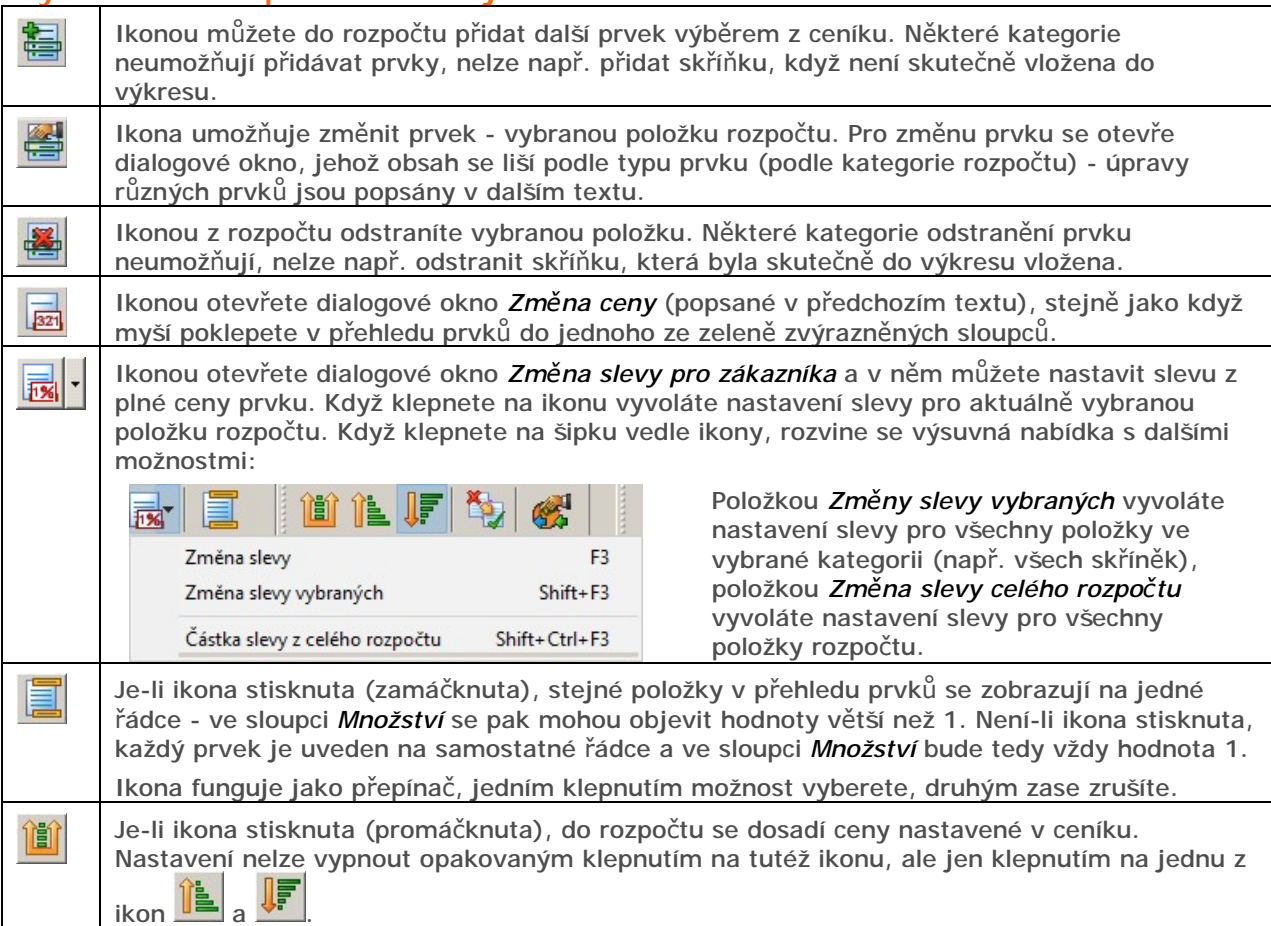

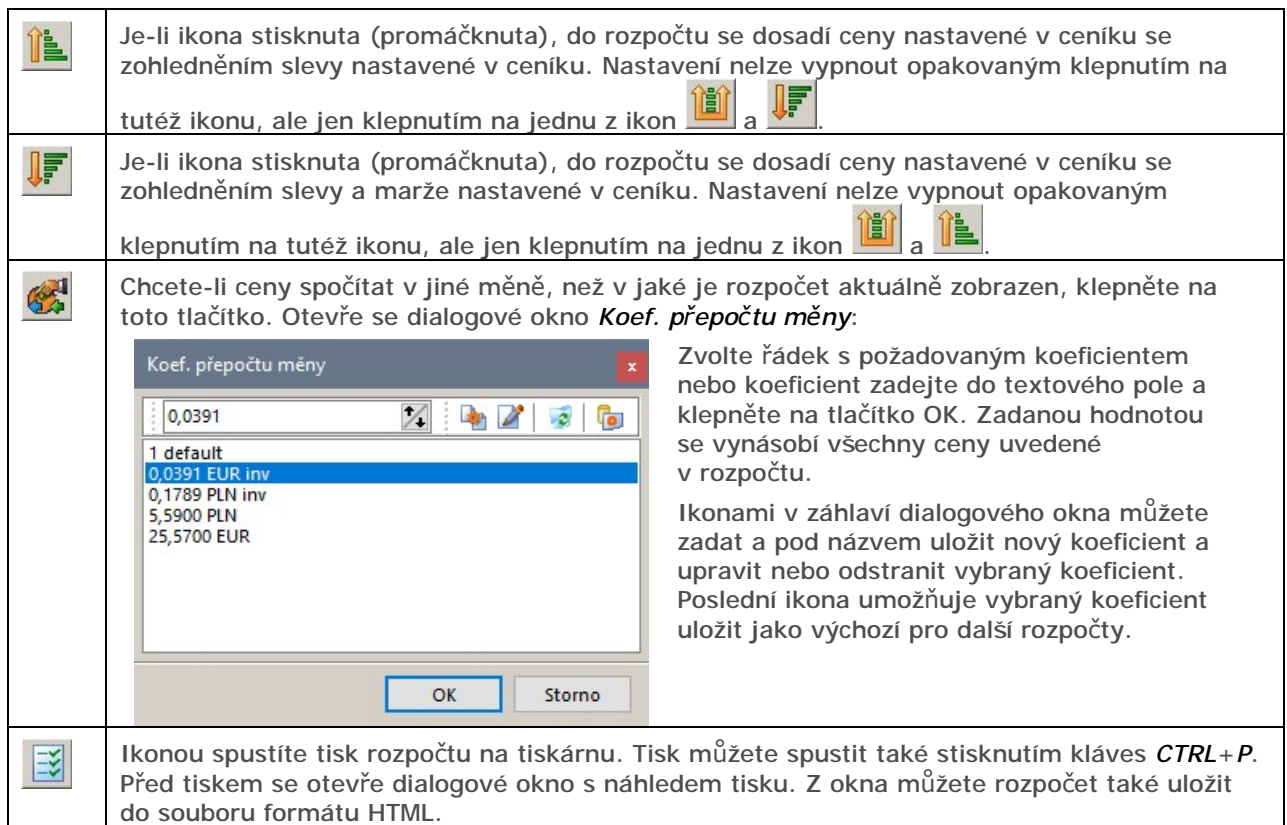

# Rozpočet skříněk

Chcete-li změnit parametry některé skříňky v rozpočtu, poklepejte na řádek s touto skříňkou nebo

řádek vyberte a klepněte na ikonu . Otevře se dialogové okno *Editace skříňky*:

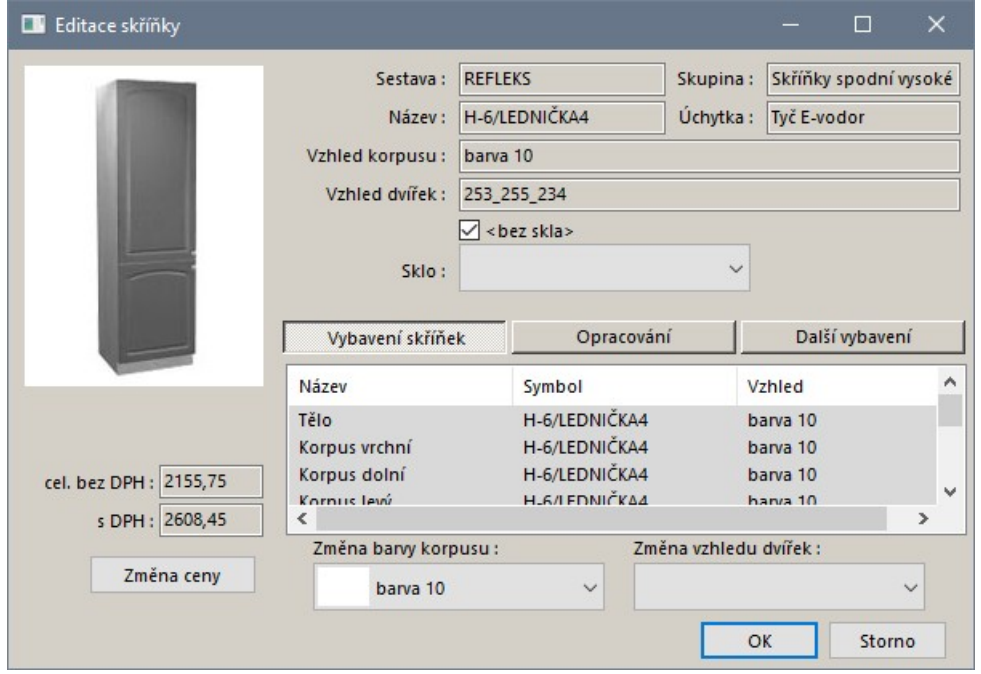

Tlačítkem *Změna ceny* otevřete dialogové okno pro zadání nové ceny skříňky a výše DPH.

# Vzhled skříňky

Je-li stisknuto (promáčknuto) tlačítko *Vybavení skříněk*, seznam obsahuje přehled uspořádání skříňky:

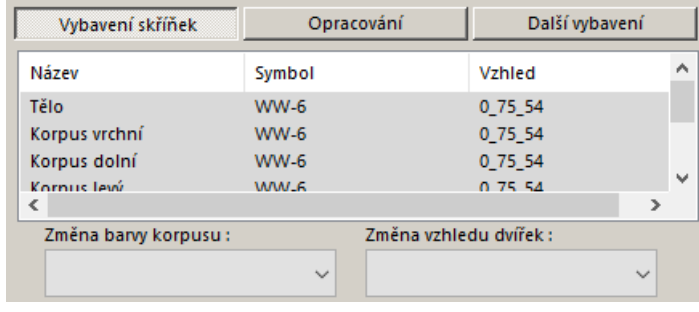

Výsuvná pole pod seznamem dílů, ze kterých je skříňka sestavena by měla umožňovat změnu vzhledu, zdá se však, že tato možnost není v současné verzi programu k dispozici.

# Opracování skříňky

Klepnete-li na tlačítko *Opracování*, v dialogovém okně se objeví seznam prací, které navyšují základní cenu skříňky:

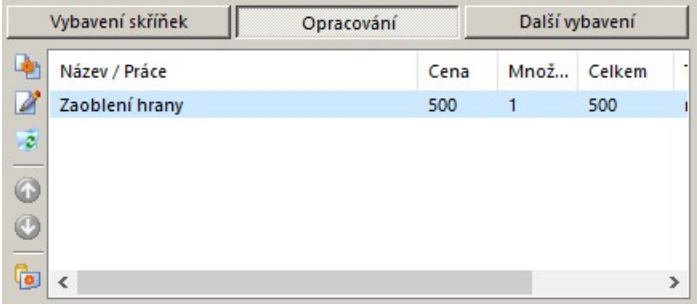

Chcete-li upravit vybranou položku, poklepejte na její řádek v seznamu. Otevře se dialogové okno *Editace opracování*:

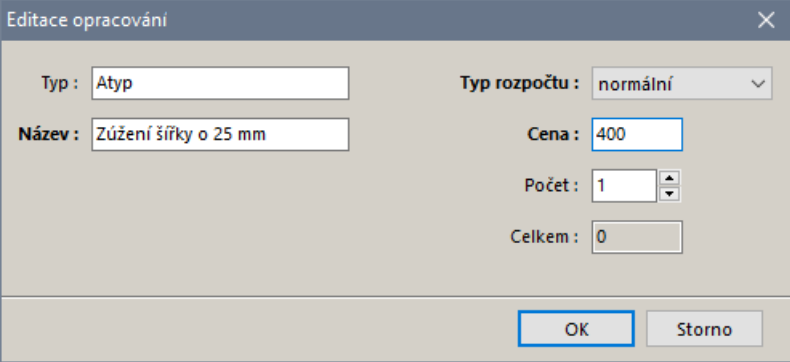

Navýšení ceny můžete zadat absolutní hodnotou (položka *normální*), procentuálně za základní ceny (položka *ze základu*) nebo procentuálně z aktuální ceny (položka *přirážka*) - podle volby z výsuvného seznamu *Typ rozpočtu*.

Ikonou vložíte do seznamu novou položku. Ikonou **za**otevřete dialogové okno *Editace opracování*. Ikonou  $\bullet$  odstraníte ze seznamu vybranou položku. Ikonami  $\bullet$  a  $\bullet$  můžete měnit pozici vybrané položky v seznamu. Ikonou **o** uložíte všechny definované položky do databáze jako výchozí nastavení editované skříňky.

# Další vybavení

Klepnete-li na tlačítko *Další vybavení*, v dialogovém okně se objeví seznam, do kterého můžete doplňovat další položky, které chcete zařadit do ceny vybrané skříňky:

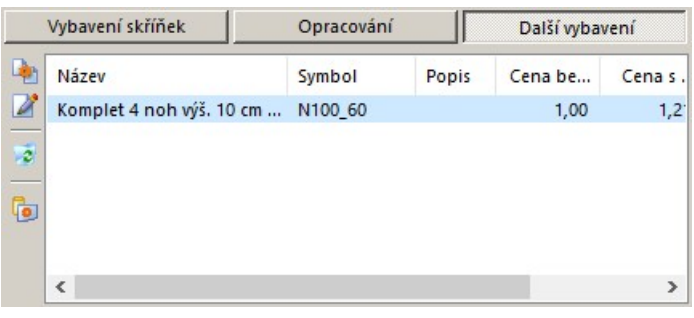

Význam ikon je stejný jako v případě opracování skříněk.

Položky lze do seznamu vkládat pouze z databáze, jejíž obsah se objeví po klepnutí na tlačítko

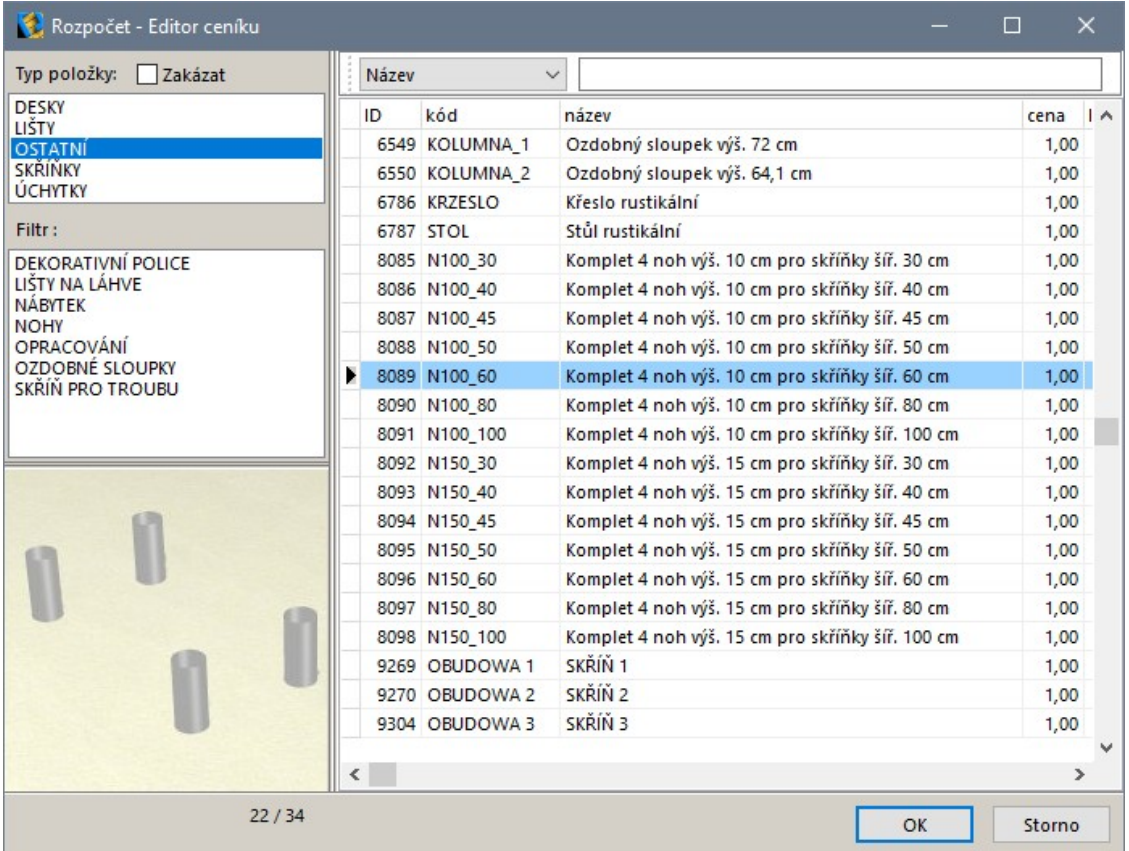

# Rozpočet pracovních desek

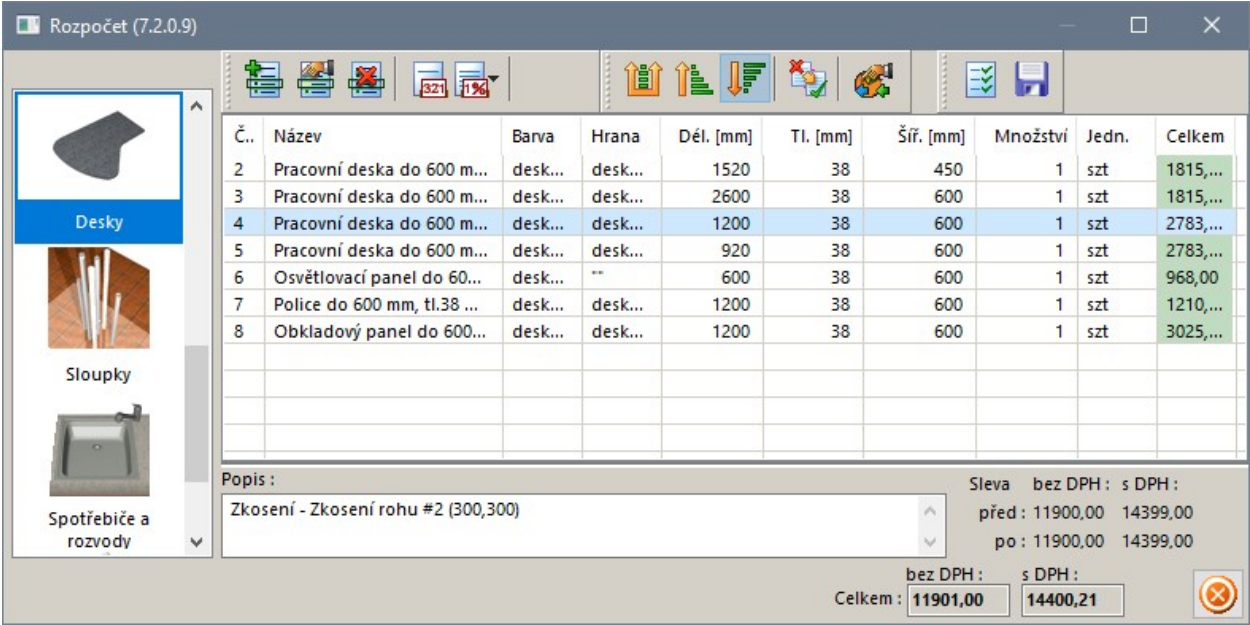

Chcete-li změnit parametry některé desky v rozpočtu, poklepejte na řádek s touto pracovní deskou

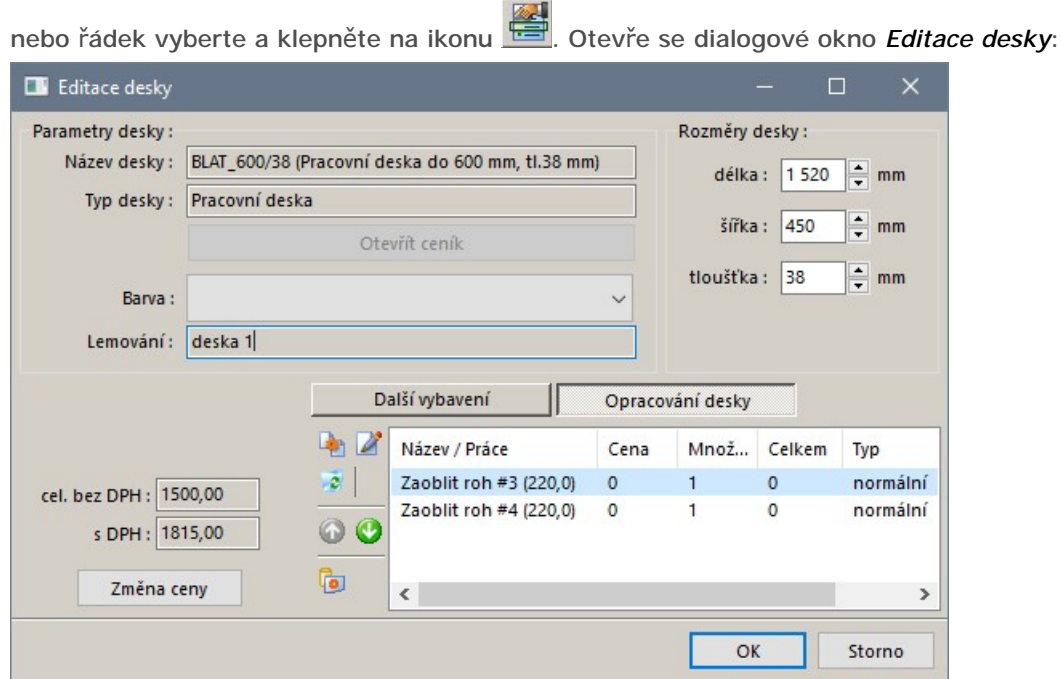

V okně můžete definovat další položky, které navyšují základní cenu upravované desky. Postup je podobný jako v případě skříněk.

# Rozpočet ostatních prvků

V pravé části dialogového okna *Rozpočet* jsou další kategorie rozpočtu - korpusy, dvířka, úchytky, lišty, sloupky a kategorie ostatní. Úpravy položek v těchto kategorií se provádějí podobně, jak bylo popsáno v případě skříněk a pracovních desek.
# Manažer cen

Ke každé zakázce můžete připravit více samostatných rozpočtů. Program umožňuje snadnou správu rozpočtů v dialogovém okně *Přehled rozpočtů*, které otevřete klepnutím na ikonu *CAD Kuchyně* > *Správce cen* <sup>∎</sup>≣:

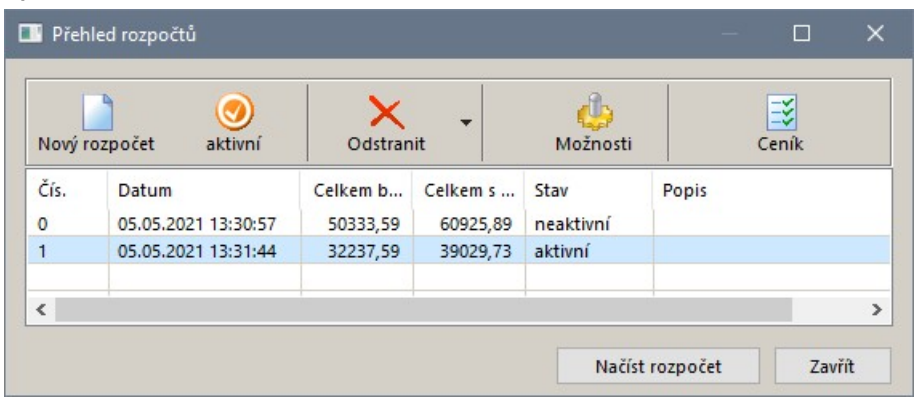

Ikony v panelu nástrojů mají následující význam:

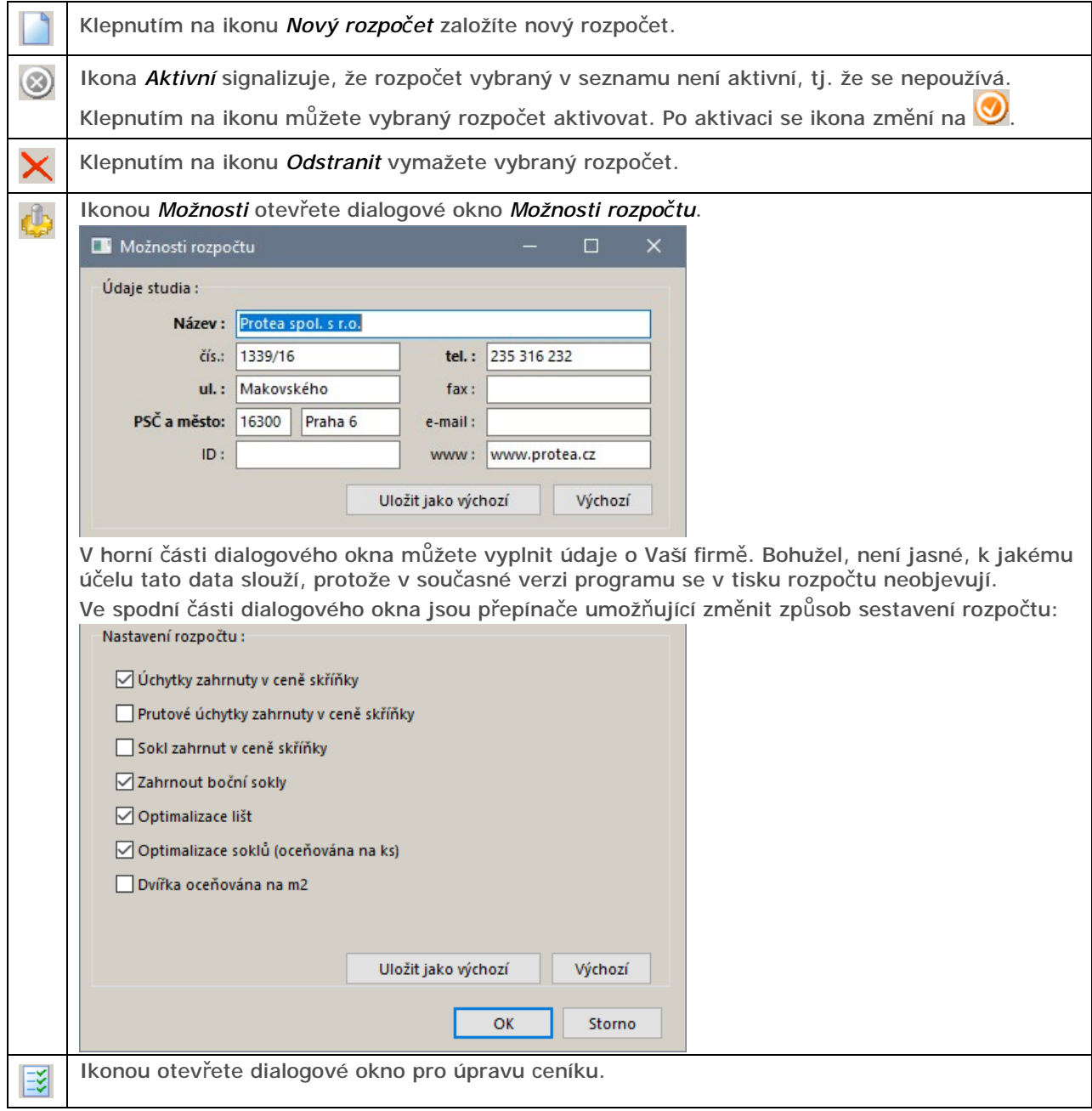

# Ceník

Dialogové okno *Rozpočet - Editor ceníku* otevřete klepnutím na ikonu *CAD Kuchyně* > *Ceník* :

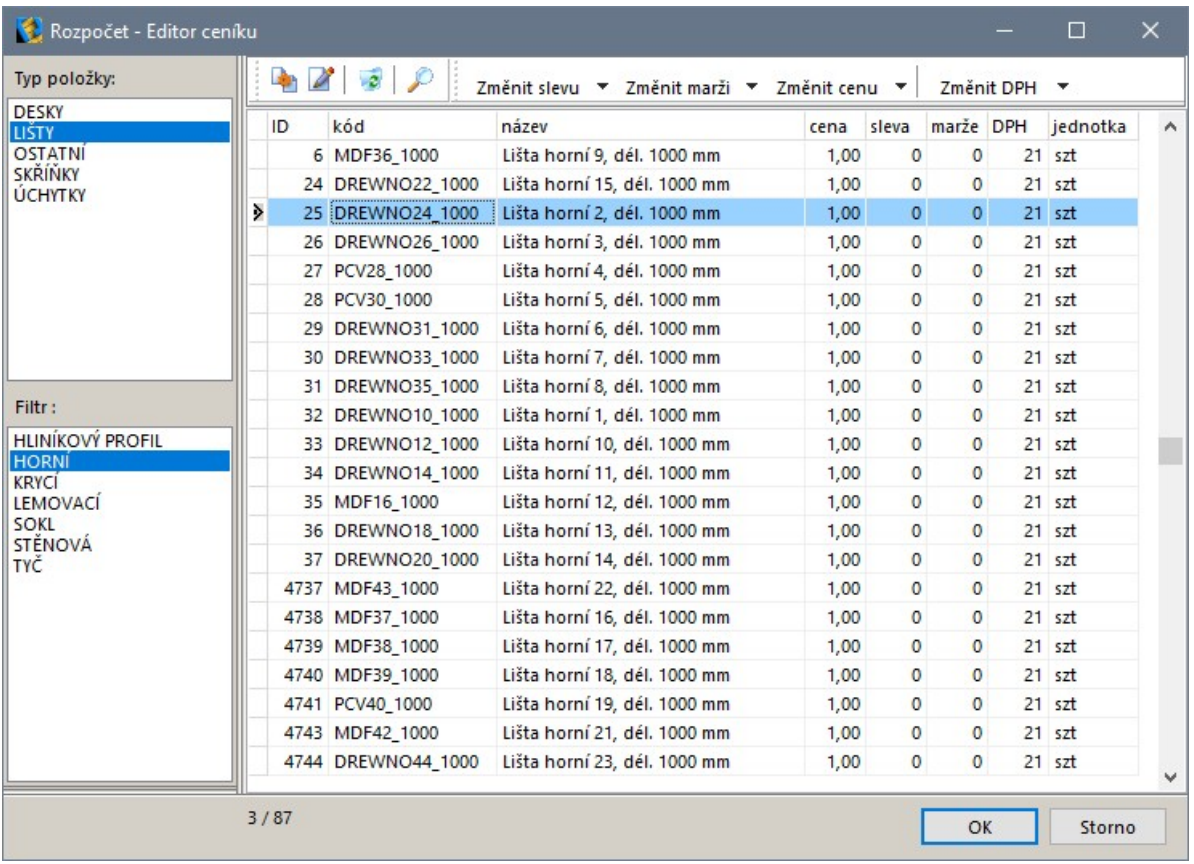

Klepnutím na ikonu **otevřete dialogové okno pro přidání nové položky do rozpočtu:** 

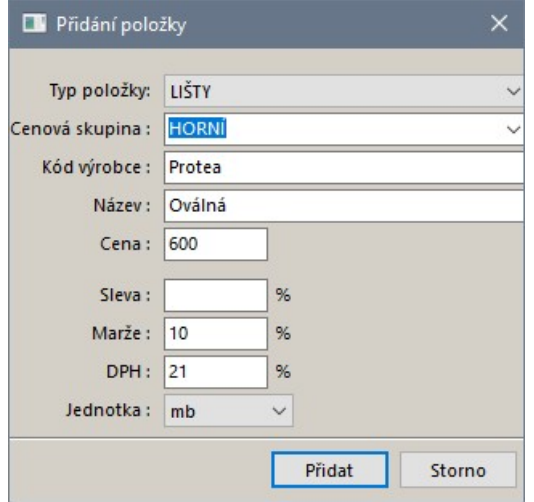

Ikonou spustíte úpravu vybrané položky ceníku v témže dialogovém okně:

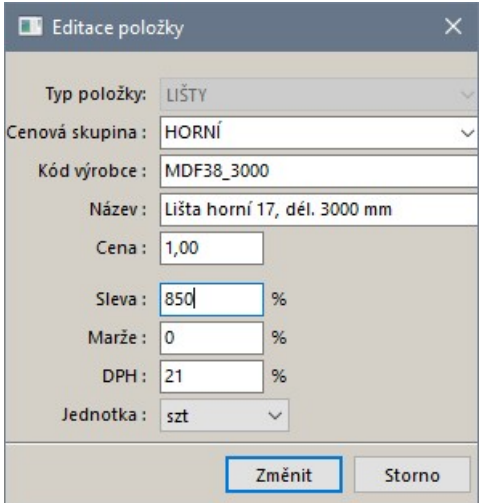

Ikonou  $\mathbb{C}$  můžete vybranou položku z ceníku vymazat.

Tlačítky Změnit slevu • Změnit marži • Změnit cenu • Změnit DPH • můžete změnit slevu, marži, cenu nebo DPH. Klepnete-li na tlačítko, spustíte změnu aktuálně vybrané položky:

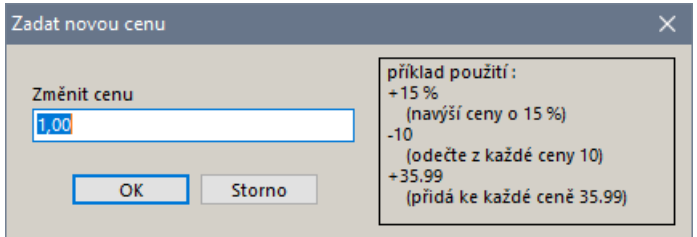

Klepnete-li na šipku vedle tlačítka, rozvine se nabídka, ze které můžete zvolit také hromadnou úpravu hodnoty v rámci kategorie nebo v celé databázi:

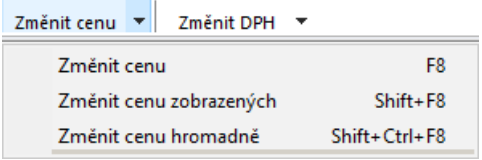

Změny v ceníku se nepromítají do položek v rozpočtech, které byly vypracovány dříve, ale projeví se až v nových rozpočtech založených po provedení změn.

Program ceníky načítá pouze během svého startu. Chcete-li změny v ceníku používat, musíte program restartovat.

# Dokumentace projektu

Zde popisujeme dřívější verzi dokumentace projektu. Dokumentaci projektu spustíte nástrojem *CAD Kuchyně > Dokumentace projektu* . Otevře se dialogové okno:

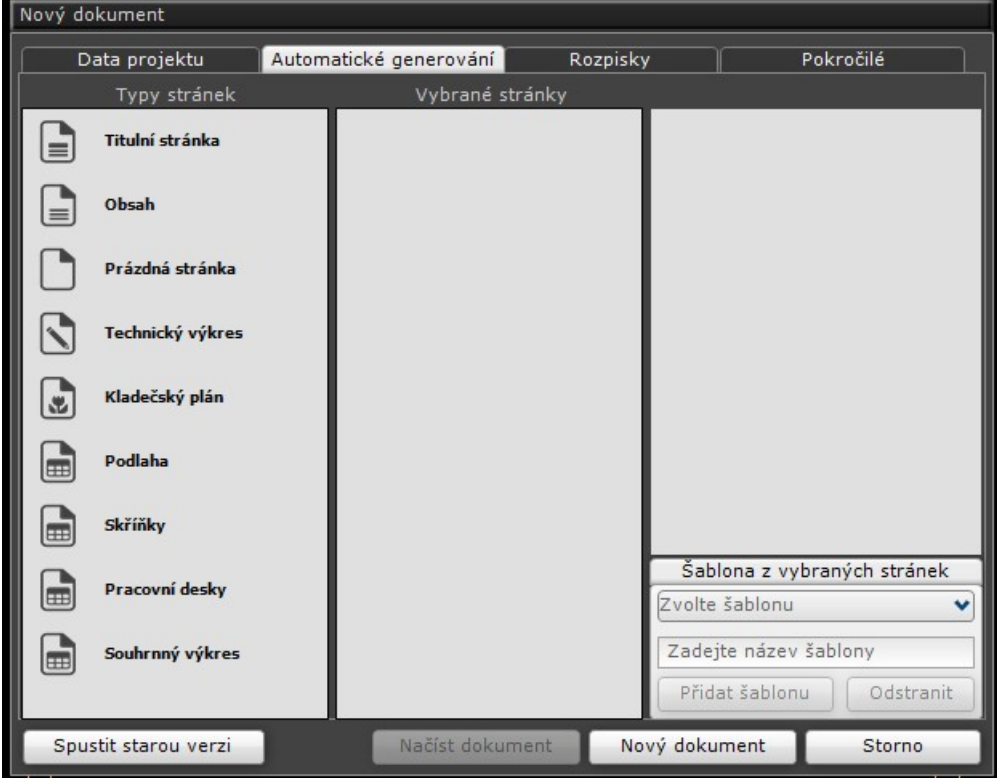

V něm vlevo dole klepněte na tlačítko *Spustit starou verzi*. Otevře se dialogové okno *Konfigurace dokumentace projektu*:

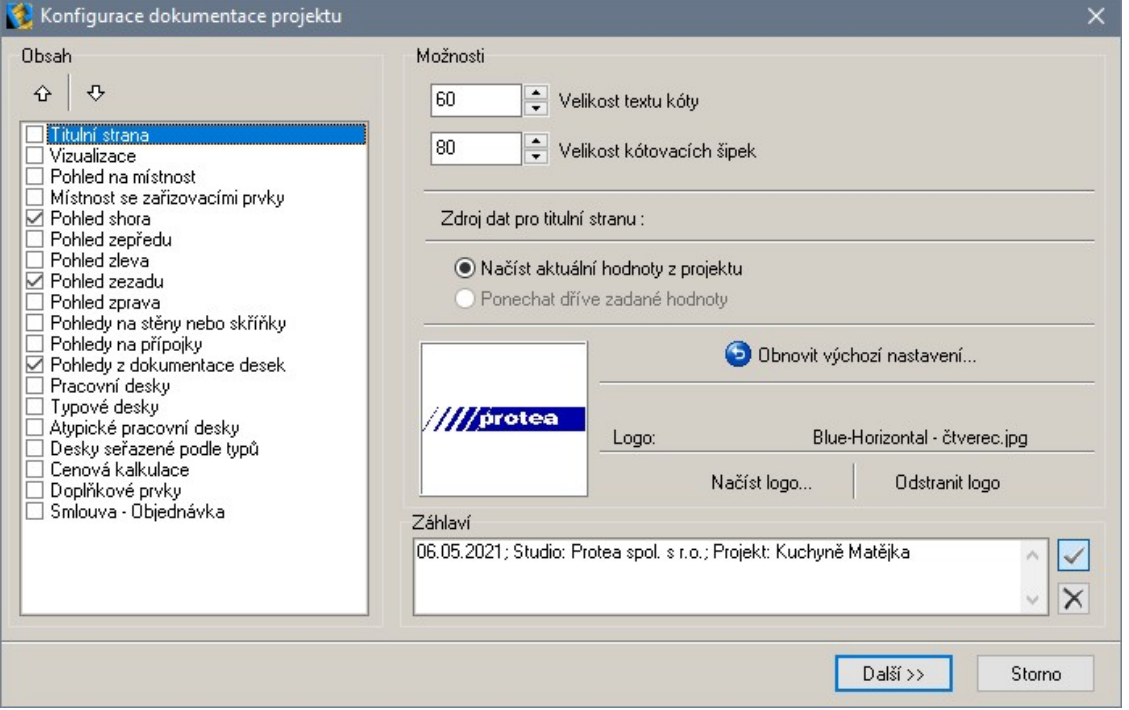

Seznam po levé straně okna obsahuje přehled dokumentů, které můžete vytvořit a vytisknout. Požadované dokumenty vyberte zaškrtnutím příslušných přepínačů.

Pořadí dokumentů v seznamu můžete měnit šipkami  $\hat{u}$  a  $\hat{v}$  umístěnými nad seznamem.

Po výběru některých položek v seznamu dokumentů se mění obsah pravé části dialogového okna (v rámečku *Možnosti*).

### Titulní strana

V polích *Velikost textu kóty* a *Velikost kótovacích šipek* zadejte příslušné hodnoty. Optimální výšku písma a velikost šipek musíte vyzkoušet.

Data pro vyplnění titulní strany dokumentu můžete buďto načíst z aktuálního projektu (přepínač *Načíst aktuální hodnoty z projektu*) nebo je můžete použít z předchozího tisku (přepínač *Ponechat dříve zadané hodnoty*).

Tlačítkem *Načíst logo*, můžete do programu načíst logo vlastní firmy, tlačítkem *Odstranit logo* můžete logo vymazat.

V poli *Záhlaví* můžete zapsat text, který se bude tisknout v záhlaví dokumentů. Záhlaví je společné pro všechny dokumenty. Zmačknuté tlačítko v znamená, že zadané záhlaví se bude při tisku používat, zmačknutím tlačítka X, můžete tisk záhlaví potlačit. I v případě, že tisk záhlaví potlačíte, zůstává text záhlaví zadán a jeho tisk můžete kdykoli zapnout.

Nastavení z titulní strany se v dialogovém okně opakuje i v dalších kategoriích, ale význam položek je stále stejný. Když velikost textu kóty zadáte např. při nastavení pohledů na přípojky, změní se hodnota i na titulní stránce. Nastavení z titulní strany je společné pro všechny generované dokumenty.

# Vizualizace

Obsah rámečku *Možnosti* po výběru položky *Vizualizace*:

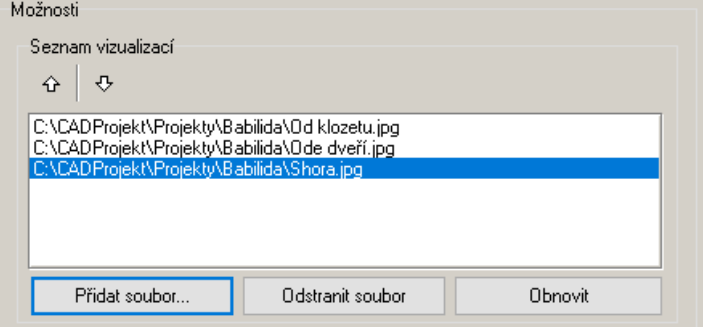

Po stisku tlačítka *Přidat soubor* se otevře standardní dialogové okno operačního systému, ve kterém můžete nalistovat složku a otevřít soubor s dříve uloženým obrázkem interiéru ve formátu JPG, BMP, EMF a WMF.

Tlačítkem *Odstranit soubor* můžete vybraný soubor vymazat ze seznamu souborů.

Tlačítkem *Obnovit* provedete výchozí nastavení, tj. odstraníte všechny soubory se seznamu.

Šipkami nad seznamem můžete měnit pořadí souborů v seznamu.

## Pohledy

Zaškrtnete-li přepínač před dokumentem *Pohled shora*, *Pohled zepředu*, *Pohled zleva*, *Pohled zezadu* nebo *Pohled zprava*, v rámečku *Možnosti* se objeví přepínače *Zachovat nastavení pohledu* a *Vykreslit výkres přípojek*:

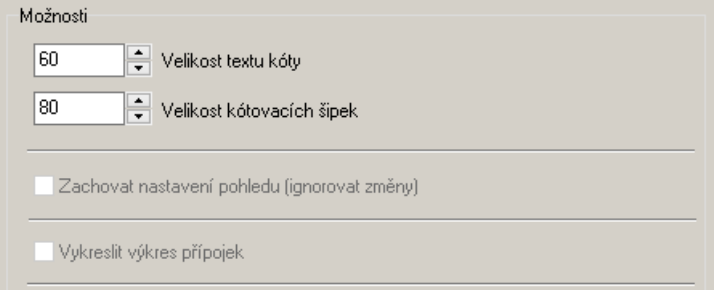

Pokud zaškrtnete přepínač *Zachovat nastavení pohledu*, do dokumentace bude vložen pohled, který

jste dříve upravili nástrojem (viz kapitola *Náhled dokumentů*). Je-li přepínač vypnut, pohled se bude generovat z aktuálního obsahu projektu. Pokud jste automaticky generovanou dokumentaci neupravovali, přepínač nebude dostupný.

Zaškrtnete-li přepínač *Vykreslit výkres přípojek*, do dispozičního výkresu budou doplněny symboly přípojek se zakótováním jejich polohy. Pokud ke stěně nebo na podlahu nebyly vloženy symboly žádných přípojek, přepínač bude nedostupný.

# Pohledy na stěny nebo skříňky

Tento dokument budete generovat v případě, že potřebujete pohled na stěny nebo na skříňky, které nevedou rovnoběžně s osami souřadnic, takže nelze zvolit pohled zepředu, zleva apod.

Obsah rámečku *Možnosti* po výběru položky *Pohledy na stěny nebo skříňky*:

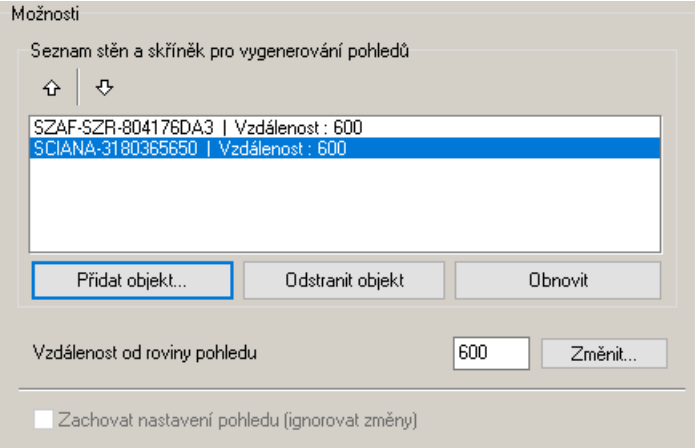

Klepnete-li na tlačítko *Přidat objekt*, dialogové okno se dočasně uzavře. Ve výkrese určete skříňku nebo stěnu, na kterou má být zaměřen generovaný pohled. Směr pohledu bude nastaven vždy kolmo na dvířka skříňky nebo na vnitřní líc stěny. Po výběru se dialogové okno znovu otevře a zvolený pohled bude zařazen do seznamu.

Tlačítkem *Odstranit objekt* můžete vybraný pohled vymazat ze seznamu pohledů.

Tlačítkem *Obnovit* provedete výchozí nastavení, tj. odstraníte všechny pohledy se seznamu.

Seznam na každém řádku zobrazuje automaticky generovaný název pohledu a hodnoty parametrů *Vzdálenost* a *Omezení*. Tyto hodnoty v pohledech představují přední a zadní roviny oříznutí. V pohledu budou zobrazeny jen ty objekty, které leží mezi těmito dvěma rovinami. Přední rovina se nastavuje automaticky na 600 mm před určený objekt (skříňku nebo stěnu).

Chcete-li polohu rovin změnit, klepněte na tlačítko *Změnit*. Otevře se dialogové okno:

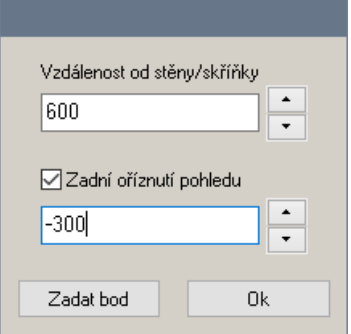

V textových polích můžete zadat vzdálenost přední a zadní roviny oříznutí od dvířek skříňky nebo od vnitřního líce stěny. Zadané roviny program zobrazuje modrou a červenou čarou přímo v návrhu koupelny, takže se můžete vizuálně přesvědčit o správnosti zadání.

Tlačítko *Zadat bod* umožňuje zadat polohu přední roviny oříznutí bodem ve výkrese.

Pokud zaškrtnete přepínač *Zachovat nastavení pohledu*, do dokumentace bude vložen pohled, který

jste dříve upravili nástrojem (viz kapitola *Náhled dokumentů*). Je-li přepínač vypnut, pohled se bude generovat z aktuálního obsahu projektu. Pokud jste automaticky generovanou dokumentaci pohledu neupravovali, přepínač nebude dostupný.

Šipkami nad seznamem v rámečku *Možnosti* můžete měnit pořadí pohledů v seznamu.

# Pohledy na přípojky

Tento přepínač vám umožňuje vygenerovat výkresy se zakótováním polohy přípojek, výkresy nebudou obsahovat vložené skříňky, pracovní desky, zařizovací prvky apod.

Obsah rámečku *Možnosti* po výběru položky *Pohledy na přípojky*:

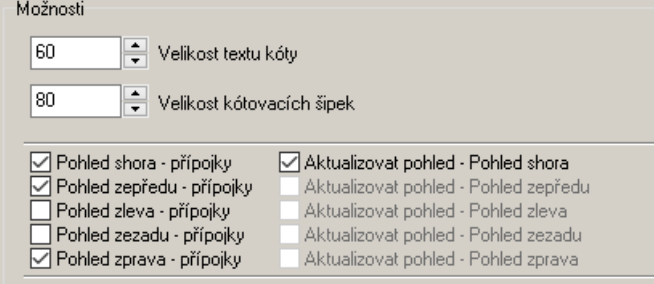

Jednotlivé pohledy na stěny a pohled na podlahu se v seznamu objeví až v případě, že k nim byly umístěny symboly nějakých přípojek. Zaškrtněte přepínač před požadovanými pohledy. Každý pohled je generován na samostatnou stránku dokumentu.

Zaškrtnete-li některý z přepínačů *Aktualizova pohled - xxx*, do dokumentace bude vložen pohled,

který jste dříve upravili nástrojem (viz kapitola *Náhled dokumentů*). Je-li přepínač vypnut, pohled se bude generovat z aktuálního obsahu projektu. Pokud jste automaticky generovanou dokumentaci pohledu neupravovali, přepínač nebude dostupný.

## Náhled dokumentů

Po volbě generovaných dokumentů a zadání všech parametrů klepněte na tlačítko *Další*. Program bude generovat jednotlivé dokumenty a průběh akce bude zobrazovat v následujícím okénku:

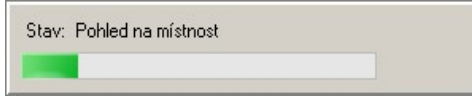

Pak se budou postupně zobrazovat jednotlivé listy vygenerované dokumentace, které mohou vypadat např. takto:

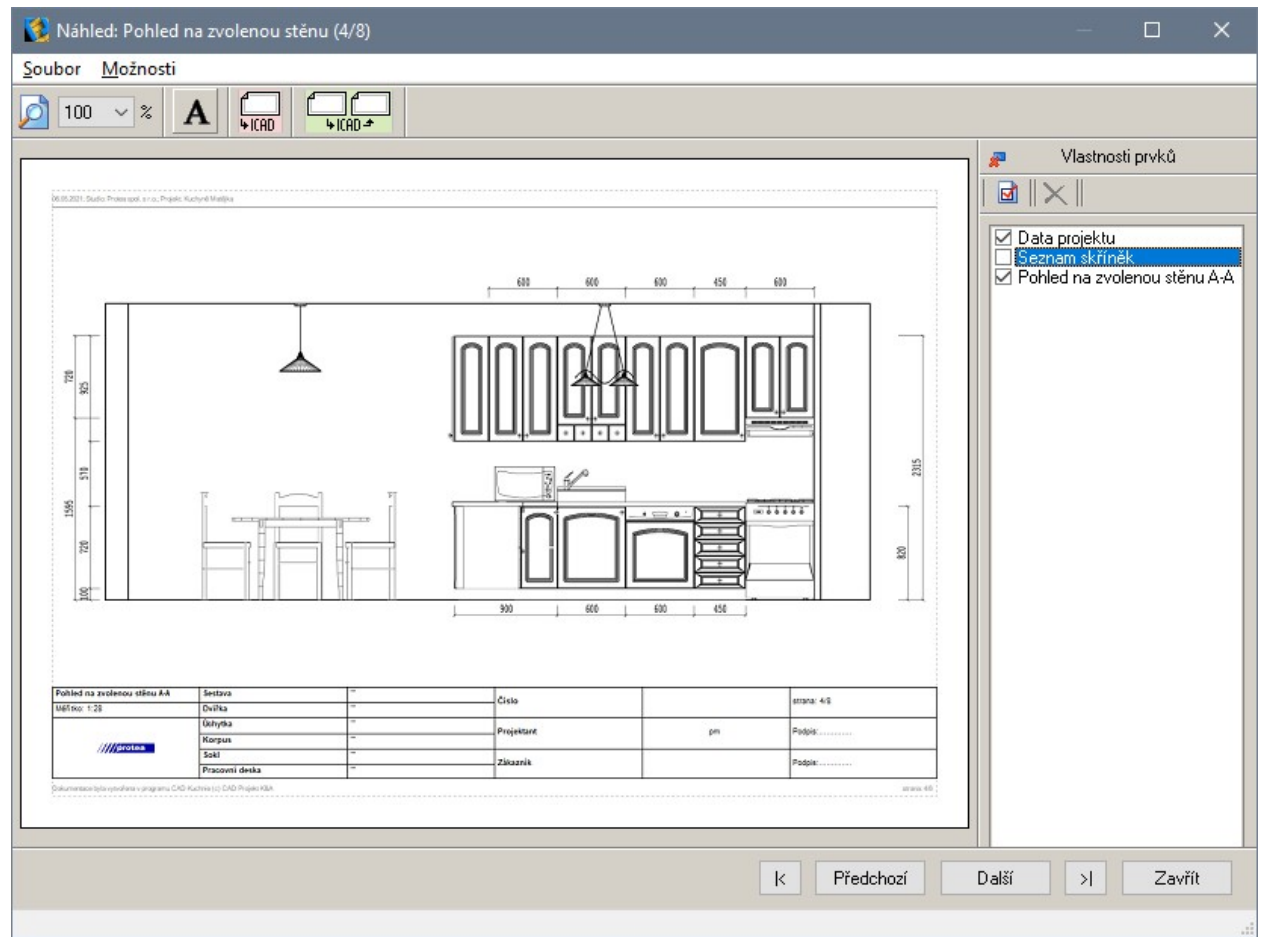

Klepnutím na tlačítko K zobrazíte první a tlačítkem X poslední stránku. Tlačítky *Předchozí* a Další můžete listovat po jednotlivých stránkách vzad a vpřed.

#### CAD Kuchyně > Dokumentace projektu

Z výsuvného seznamu vpravo vedle ikony s lupou **D** můžete vybrat měřítko zobrazení dokumentu v okně.

Klepnete-li na ikonu  $\mathbf A$ , budete moci myší určit v dokumentu místo a vložit do dokumentu libovolný text. Takto vložený text bude možné v dokumentu dodatečně myší přesunout do jiné polohy nebo vymazat.

# Uložení stránky do výkresu

Klepnete-li na ikonu **kopu**, zobrazenou stránku vám program umožní vložit do projektu jako samostatný výkres. Dialogové okno s náhledem dokumentu se dočasně uzavře a program vás vyzve k umístění výkresu na výkresovou plochu. Pro tyto automaticky generované dokumenty program založí novou pracovní plochu s názvem LAYOUT\_PRINT:

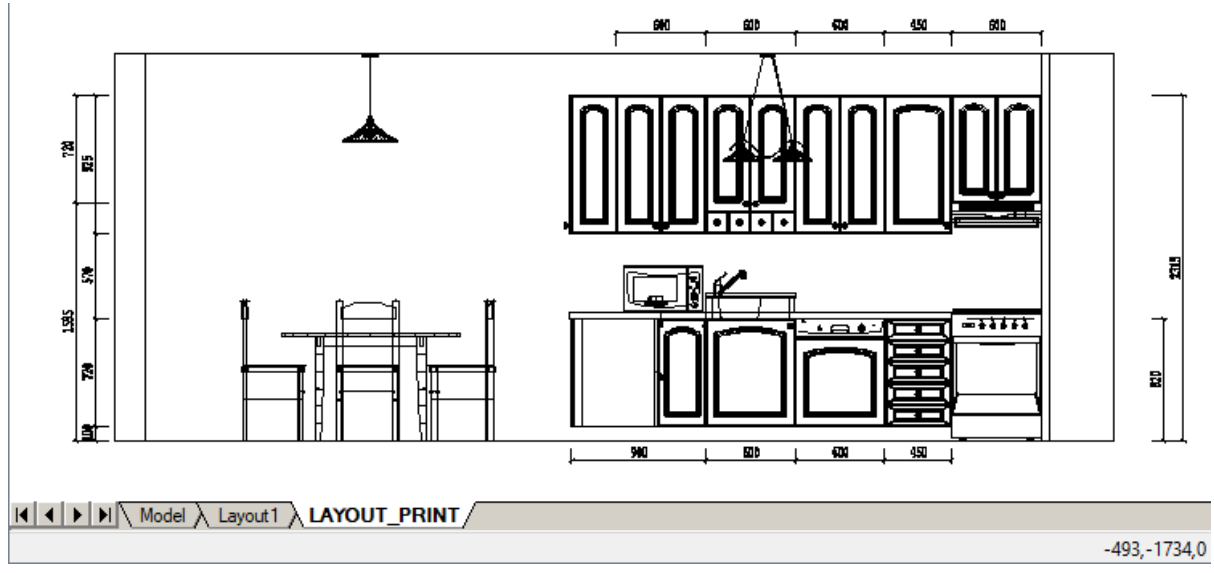

Na pracovní plochu LAYOUT\_PRINT můžete umístit více výkresů, upravovat je nástroji IntelliCADu a následně je vytisknout. Pokud po ukončení práce s dokumentací zůstane záložka LAYOUT\_PRINT aktivní a budete potřebovat se vrátit k návrhu kuchyně, klepněte na záložku MODEL.

### Úprava stránky ve výkresu

Klepnete-li na ikonu **WADA**, dialogové okno s náhledy se dočasně uzavře a aktuální výkres se vám nabídne ve výkresovém okně IntelliCADu k úpravě. Pro úpravy dokumentace program zakládá pracovní plochu s názvem LAYOUT\_EDIT:

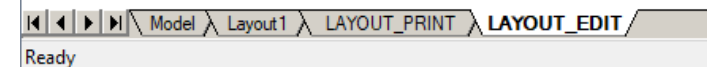

Výkres s aktuálním náhledem se objeví na výkresové ploše a můžete ho nástroji IntelliCADu libovolně upravit, např. můžete natočit severku, která ukazuje vždy směrem nahoru, doplnit další kóty nebo text apod. V editačním režimu bude zobrazeno následující dialogové okno:

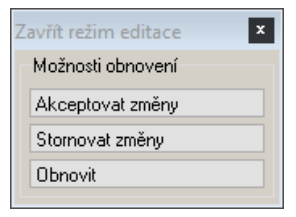

Chcete-li ukončit editaci a potvrdit provedené změny, klepněte na tlačítko *Akceptovat změny*. Pokud změny potvrdit nechcete, klepněte na tlačítko *Stornovat změny*. V obou těchto případech se znovu otevře dialogové okno *Náhled* a v něm se zobrazí všechny případné změny provedené a potvrzené v IntelliCADu.

Tlačítkem *Obnovit* spustíte nové generování pohledu z aktuálního obsahu výkresu. Tím zrušíte všechny

změny, které jste v tomto pohledu dříve provedli (i z více akcí spuštěných ikonou vích \*

Pokud po ukončení práce s dokumentací zůstane záložka LAYOUT\_EDIT aktivní a budete potřebovat se vrátit k návrhu kuchyně, klepněte na záložku MODEL.

### Úprava obsahu a vzhledu stránky

Přepínači v pravé části dialogového okna *Náhled* můžete ovlivňovat zařazení některých objektů do dokumentace projektu:

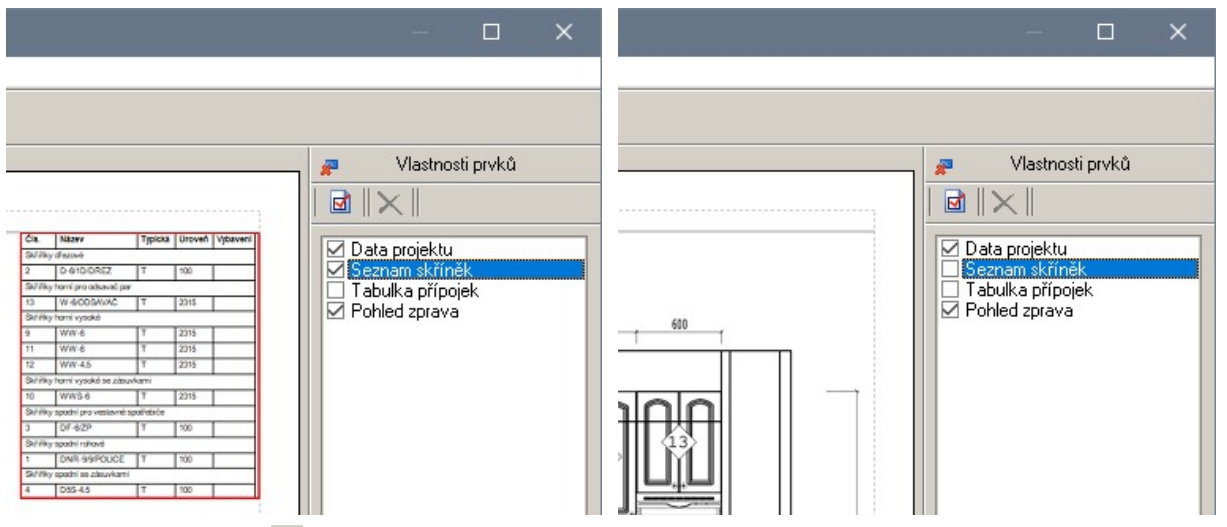

Klepnutím na tlačítko můžete panel *Vlastnosti prvků* zavřít a připravit tak více místa pro zobrazení stránek dokumentace. Otevření panelu je možné pouze volbou položky nabídky *Možnosti > Zobrazit panel vlastností*.

Z nabídky soubor můžete dokumentaci vytisknout (položka *Soubor > Tisk*) nebo uložit do souboru (položka *Soubor > Uložit*). Po uložení do souboru vznikne na disku soubor s příponou EXE. Uživatel tedy pro prohlížení dokumentace nepotřebuje žádný prohlížeč, ale může jen poklepat na název souboru v průzkumníkovi Windows, uvidí dokumentaci podobně jako v programu CAD Kuchyně a může si ji také vytisknout na vlastní tiskárně.

Každá stránka dokumentu obsahuje jeden nebo více objektů. Např. na následujícím obrázku jsou zobrazeny tři objekty - pohled do kuchyně, tabulka se seznamem skříněk a razítko podél spodního okraje stránky:

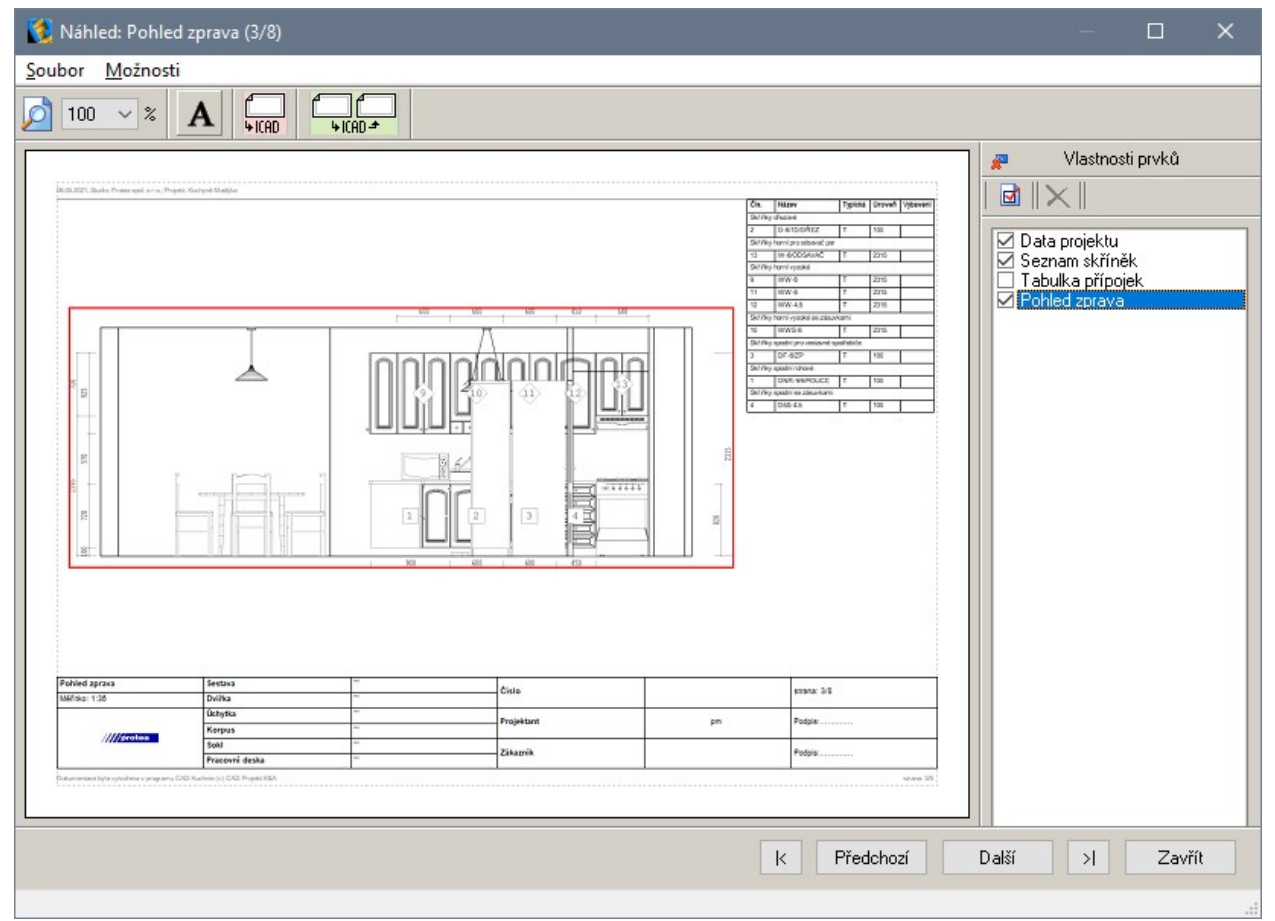

#### CAD Kuchyně > Dokumentace projektu

Když na některý objekt klepnete myší, program ho zvýrazní červeným obrysem (na obrázku je vybrán pohled). Parametry vybraného objektu můžete upravovat po klepnutí na ikonu **vo** (nebo po výběru položky *Zobrazit vlastnosti elementu* z místní nabídky) v dialogovém okně *Vlastnosti elementu*:

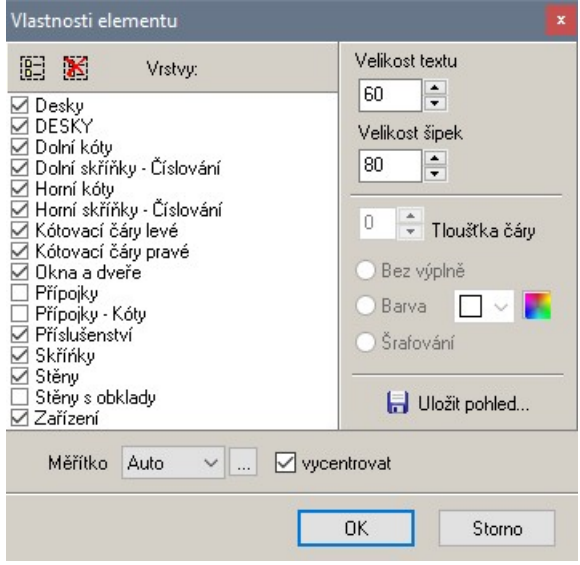

Obsah dialogového okna se může lišit podle druhu vybraného objektu. Na obrázku nahoře je zobrazeno nastavení pohledu na zvolenou stěnu.

Seznam po levé straně dialogového okna obsahuje všechny prvky, které lze v rámci vybraného objektu zobrazit. Prvek do zobrazení zařadíte zaškrtnutím přepínače před názvem prvku. Ikonou  $\frac{1}{2}$ můžete najednou zaškrtnout všechny přepínače v seznamu (bude zobrazeno vše), ikonou zrušíte všechna zaškrtnutí (nebude zobrazeno nic).

Parametry *Velikost textu* a *Velikost šipek* jsou společné pro kóty na všech stránkách dokumentu.

Pro některé prvky v seznamu můžete nastavovat vlastnosti zobrazené napravo ve střední části dialogového okna. Význam parametru *Tloušťka čáry* je zřejmý, správnou a použitelnou tloušťku čáru musíte vyzkoušet. Zaškrtnete-li pro některé prvky *Bez výplně*, budou tyto prvky znázorněny jen obrysem, všechny plochy prvků budou průhledné - např. skrz kuchyňské skříňky může být vidět jídelní stůl apod. Zaškrtnete-li přepínač *Barva*, můžete z výsuvného seznamu vpravo vedle přepínače nebo tlačítkem vpravo vedle seznamu nastavit barvu ploch vybraných prvků. Zaškrtnete-li přepínač *Šrafování*, plochy prvků budou vyplněny bílou barvou a navíc vyšrafovány.

Tlačítko *Uložit pohled* umožňuje uložit celý objekt na disk do souboru ve vektorovém formátu WMF nebo EMF. Tyto soubory lze načítat v ostatních programech Windows a upravovat je a tisknout.

Objekt se na stránce dokumentu zobrazuje tak, aby co nejlépe vyplnil část stránky, která je mu vymezena - měřítko zobrazení je tedy programem stanoveno automaticky. Chcete-li objekt zobrazit v přesném měřítku, zvolte měřítko z výsuvného seznamu *Měřítko*. Pokud výsuvný seznam neobsahuje požadované měřítko, klepněte na ikonu ··· vedle seznamu a v dialogovém okně které se otevře, měřítko zadejte:

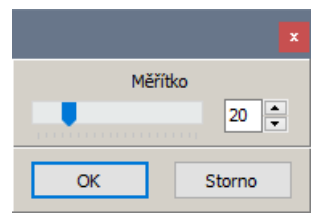

Je-li nastaveno automatické měřítko, pak přepínačem *vycentrovat*, můžete ovlivnit polohu objektu na stránce. Je-li přepínač zaškrtnut, poloha objektu je fixní, když zaškrtnutí přepínače zrušíte, budete moci polohu objektu upravovat myší - uchopte vybraný objekt levým tlačítkem myši, držte tlačítko a posunem myši přesuňte objekt. Je-li nastaveno přesné měřítko, přepínač *vycentrovat* je nepřístupný a polohu objektu musíte nastavit myší.

Na následujícím obrázku je varianta nastavení pro seznam skříněk:

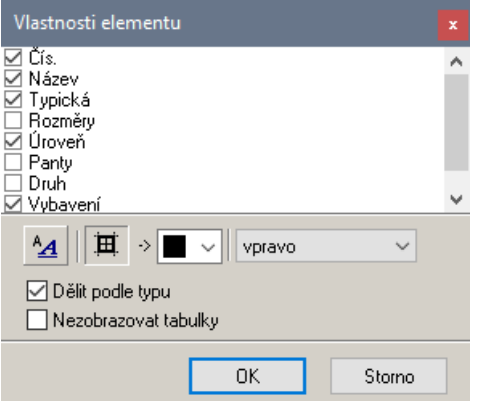

V seznamu můžete zaškrtnout, které sloupce se mají v tabulce skříněk zobrazit.

Tlačítkem  $^4\!A$  můžete otevřít dialogové okno a v něm nastavit parametry písma, které se používá pro zobrazení textu v tabulce skříněk. Rozměry tabulky stanovuje program automaticky podle velikosti zobrazovaného textu.

Tlačítkem  $\blacksquare$  můžete zapínat a vypínat zobrazování mřížky tabulky. Z výsuvného seznamu vedle tlačítka můžete vybrat barvu mřížku tabulky.

Z výsuvného seznamu na pravé straně okna můžete vybrat, kam bude tabulka skříněk umístěna. Tabulku můžete umístit vlevo, vpravo nebo může být plovoucí. Plovoucí tabulku můžete přemísťovat myší - uchopte tabulku levým tlačítkem myši, držte tlačítko a posunem myši tabulku přesuňte.

Existuje řada dalších objektů jejichž parametry se nastavují v odlišných dialogových oknech. Význam parametrů je většinou zřejmý, pokud nedokážete odhadnout, co konkrétním nastavením změníte, prostě to vyzkoušejte, nemůžete nic pokazit.

# Rychlá vizualizace

V návrhovém prostředí dot4CADu, kde je navržená místnost zobrazena drátově se vám občas může přihodit, že ztratíte orientaci a nebudete si najednou umět představit, co jste nakreslili, zda prvek vnitřního vybavení je vložen správně, zda se na návrh díváte shora nebo zespodu apod. O správnosti návrhu se můžete přesvědčit přechodem do režimu vizualizace (viz kapitola *Vizualizace*). V něm je ale místnost zpravidla zobrazena v jiném zvětšení a z jiného úhlu a chcete-li nastavit podobný pohled, jaký vidíte v návrhovém prostředí, musíte ještě pohled natočit, zvětšit nebo zmenšit, popř. posunout. To už může být zdlouhavé, nehledě na to, že pohled v režimu vizualizace můžete mít optimálně nastaven pro jiný účel (např. pro obkládání) a nebude se vám chtít ho měnit.

Pro tento účel je v programu zabudována možnost provést jednoduchou vizualizaci (bez zrcadlení ploch, bez světel a výpočtu stínů) přímo ve výkresovém okně návrhového prostředí. Rychlou vizualizaci provedete nástrojem *Pohled > Rychlá vizualizace* V:

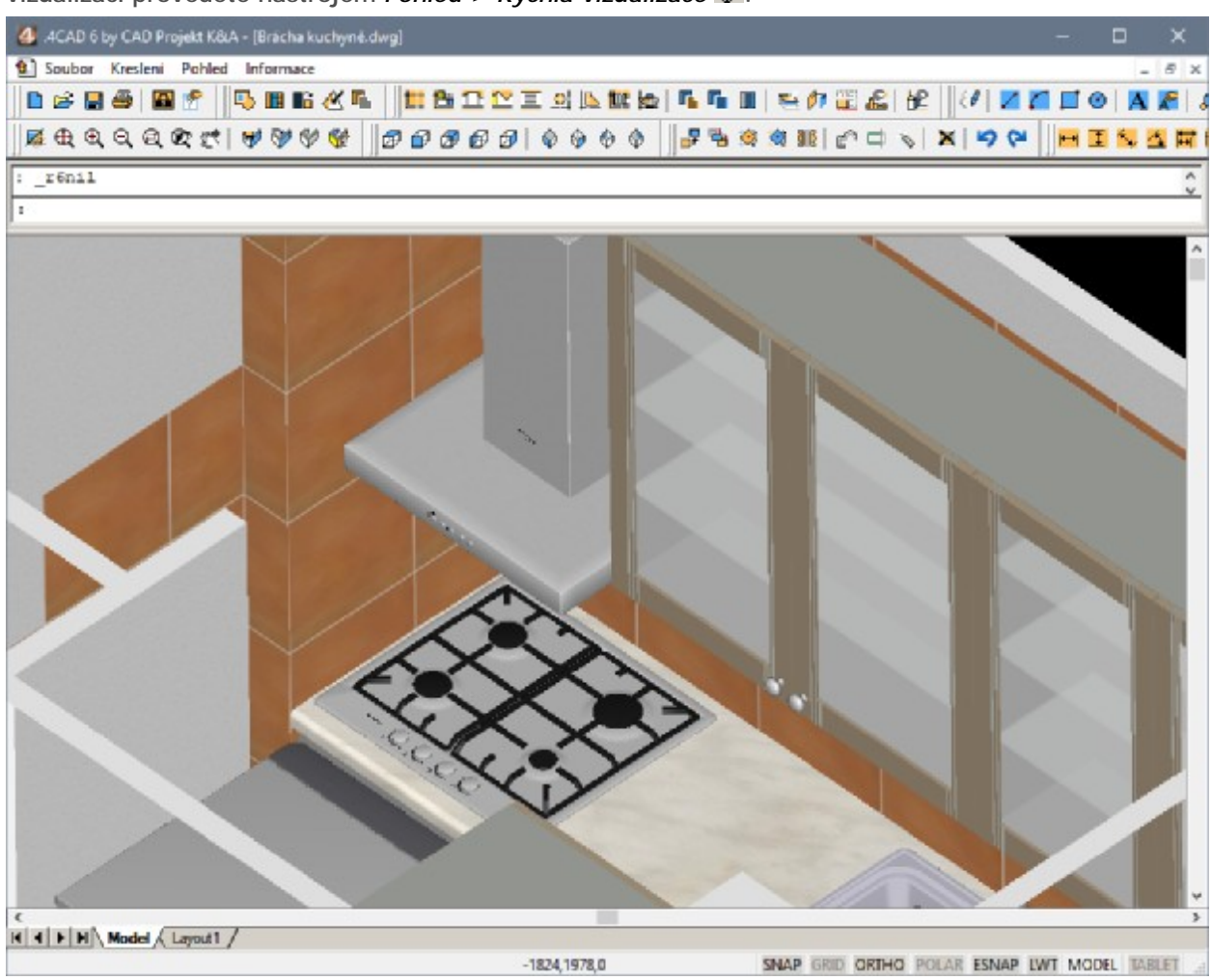

V režimu rychlé vizualizace není možné v návrhu pokračovat, není možné vkládat zařizovací prvky, kreslit stěny apod., nemůžete ani ovládat natočení a další parametry pohledu. Obrázek s vizualizovaným návrhem jakoby zakrýval plochu výkresového okna a k vlastnímu modelu místnosti pod ním nemáte přístup. Rychlá vizualizace funguje až poté, co alespoň jednou spustíte režim vizualizace, viz kapitola *Vizualizace*.

Obrázku projektu se zbavíte tak, že klepnete myší do výkresu nebo stisknete klávesu ESC. Rychlá vizualizace projektu zmizí a budete moci pokračovat v návrhu. Někdy program na ukončení rychlé vizualizace reaguje poněkud neochotně a je třeba pokus o ukončení opakovat.

# Vizualizace

Návrh obkladů se provádí v režimu vizualizace do kterého program přepnete klepnutím na ikonu *Pohled > Vizualizace projektu* .

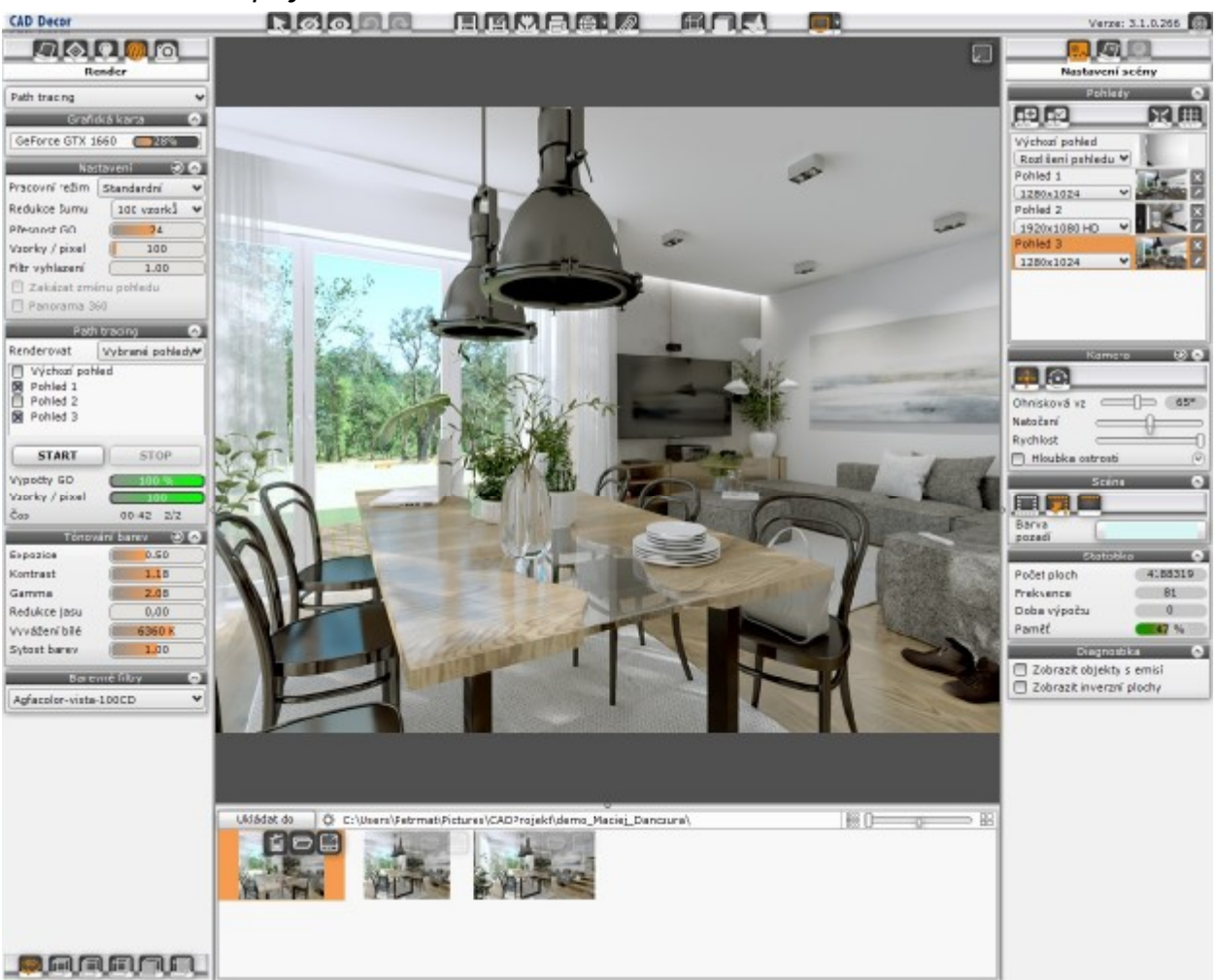

Při vizualizaci používá program celou plochu monitoru, nelze pracovat ve zmenšeném okně. V režimu vizualizace nelze do projektu vkládat žádné další prvky, ani upravovat tvar a polohu stávajících prvků (výjimkou je prodlužování a zkracování stěn a příček). Můžete jen nastavovat optimální zobrazení, prohlížet renderovaný návrh a pracovat s materiálovými texturami a se světlem a navrhovat obklady a dlažby.

Před prvním spuštěním vizualizace se automaticky zobrazí dialogové okno, ve kterém můžete zadat způsob vyhlazování hran:

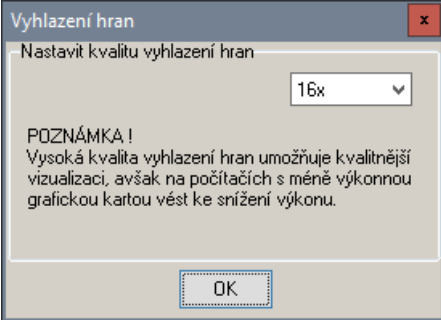

Z výsuvného seznamu vpravo nahoře vyberte způsob vyhlazování hran. Obsah nabídky se liší podle grafické karty, obecně platí, že čím vyšší hodnotu zvolíte, tím kvalitnější zobrazení bude. Kvalitní zobrazení zpomaluje zobrazování, ale tím se nemusíte zabývat, pokud váš počítač splňuje specifikované hardwarové požadavky.

Chcete-li kdykoli později způsob vyhlazování změnit, zapište do příkazové řádky slovo ANTY a stiskněte klávesu ENTER.

# Uspořádání obrazovky

V režimu vizualizace využívá program vždy celou plochu monitoru. Ta je rozdělena na pět panelů. Střední panel obsahuje vizualizační okno s náhledem do interiéru. Horní panel obsahuje ikony pro spouštění nejčastěji používaných nástrojů, viz kapitola *Panel nástrojů* dále v textu. Vizualizační okno a panel nástrojů jsou zobrazeny trvale. Oba boční panely a spodní panel je možné skrývat a zase zobrazovat z místní nabídky nad horním panelem nástrojů:

⊠ Levý panel - hlavní nabídka ⊠ Dolní panel - přehled prvků

Obnovit výchozí uspořádání panelů

R Pravý panel - vlastnosti

Názvy panelů jsou poněkud zavádějící, je lepší volit panel podle jeho umístění - levý, dolní, pravý.

Panely je možno podle rozšiřovat (levý a pravý) nebo zvyšovat (dolní) tažením za jejich okraj, vždy na úkor šířky nebo výšky vizualizačního okna. Položkou *Obnovit výchozí uspořádání panelů* můžete najednou zapnout zobrazení všech tří panelů se současným nastavením jejich výchozí velikosti.

V pravém horním rohu panelu nástrojů je tlačítko pro ukončení režimu vizualizace a před ním informace o nainstalované verzi programu CAD Kuchyně:

Verze: 3.1.0.282 3

### Levý panel

Levý panel obsahuje pět karet pro volbu pěti základních režimů práce v režimu vizualizace. Karty můžete přepínat klepnutím na ikony v záhlaví panelu. Klepnutí na ikonu ovlivňuje obsah levého panelu (zobrazení karty s jiným obsahem) a zároveň může ovlivnit i obsah ostatních dvou panelů. Pravý a dolní panel mohou obsahovat další možnosti a nastavení, která souvisí se režimem, který je aktuálně zvolen v levém panelu.

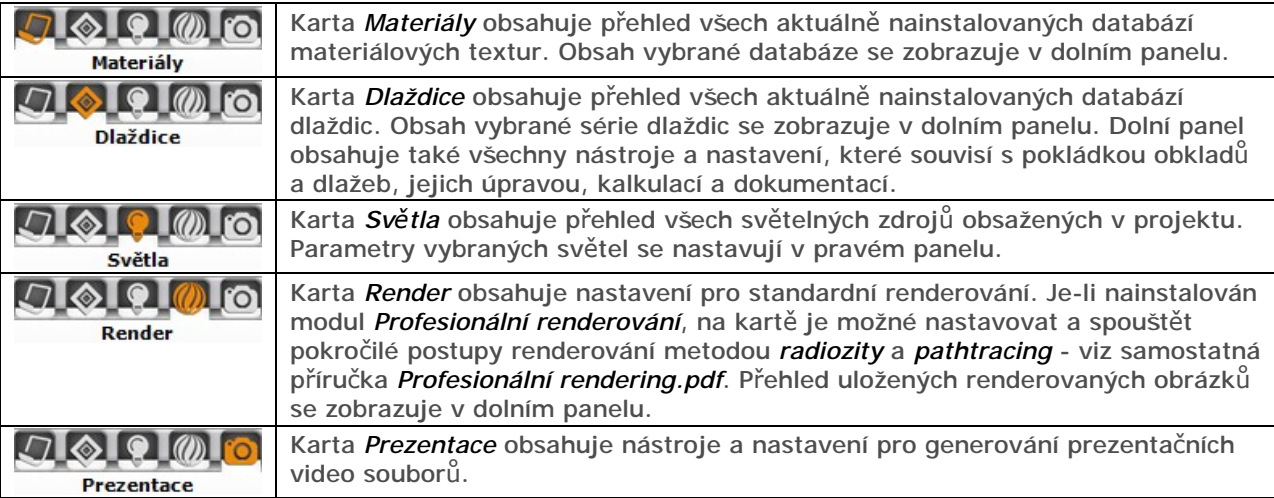

Podél dolního okraje panelu jsou trvale zobrazeny ikony pro nastavení základních směrů pohledu na interiér (viz kapitola *Nastavení pohledu*):

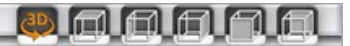

### Pravý panel

Pravý panel obsahuje tři karty pro volbu tří skupin nastavení. Karty můžete přepínat klepnutím na ikony v záhlaví panelu. Karty se mohou automaticky přepínat s volbou karty v levém panelu.

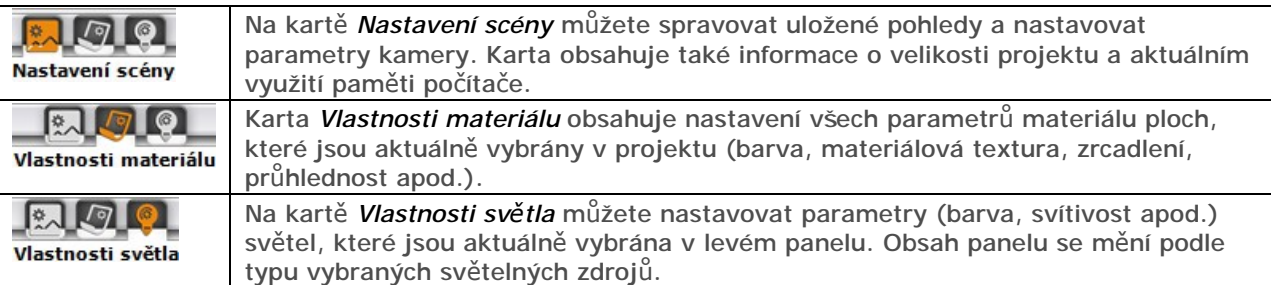

### Dolní panel

Dolní panel zobrazuje buďto náhledy materiálových textur (je-li v levém panelu zvolena karta

*Materiály* ) nebo náhledy dlaždic a nástroje pro obkládání a manipulaci s obloženými plochami (je-li

v levém panelu zvolena karta *Dlaždice* ). Práce s texturami je popsána v kapitole *Materiálové textury a barvy*, obkládání se věnuje kapitola *Návrh obkladů*.

## Nastavení pohledu

Zobrazeným projektem můžete velmi jednoduše pohybovat pomocí myši nebo pomocí klávesnice a snadno nastavit optimální pohled na renderovanou scénu.

### Základní směr pohledu

Ikony pro nastavení základního směru pohledu naleznete v zápatí levého panelu:

#### 图面面面面面

Aktuální nastavení je znázorněno oranžovou ikonou.

Standardní pohledy můžete nastavovat klepnutím na ikony, které mají tento význam:

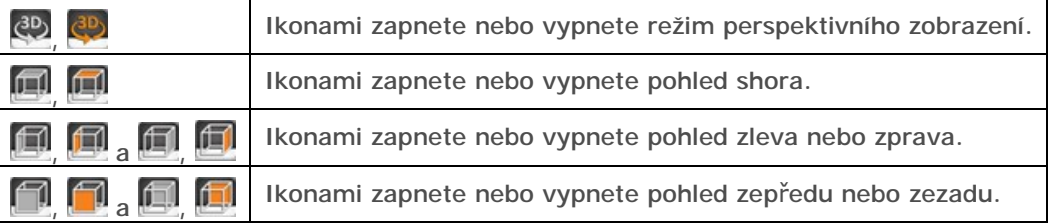

Je-li nastaven pohled shora, zleva, zprava, zezadu nebo zepředu, program neumožní žádné natočení pohledu, můžete jen zoomovat a pohled posunovat. Chcete-li pohled nastavovat dynamicky myší,

musí být ikonu nastaven režim perspektivního zobrazení.

### Ovládání pohledu myší

#### **Rotace**

- Stisknuté levé tlačítko myši + horizontální posun myší Model se bude otáčet okolo svislé osy pohledu.
- Stisknuté levé tlačítko myši + vertikální posun myší Model se bude otáčet okolo vodorovné osy pohledu.
- Posuvník *Natočení* v panelu *Kamera* na kartě *Nastavení* s*cény* Posuvník umožňuje rotaci modelu v ploše pohledu okolo středu pohledu.

Budete-li myší pohybovat v obecném směru, budete kombinovat svislé a vodorovné natočení - budete obraz natáčet ve směru tažení myši.

#### Posun

- Stisknuté pravé tlačítko myši + horizontální posun myší Model se bude posunovat ve vodorovném směru.
- Stisknuté pravé tlačítko myši + vertikální posun myší Model se bude posunovat ve svislém směru.

Budete-li myší pohybovat v obecném směru, budete kombinovat svislý a vodorovný posun - budete obraz posunovat ve směru tažení myši.

#### Zoom

- Stisknuté středové kolečko myši + posun myší nebo otáčení středovým kolečkem myši Model se bude přibližovat nebo vzdalovat, tj. zvětšovat nebo zmenšovat vzhledem ke středu pohledu. Při otáčení kolečka dochází k zoomování po skocích - zoom není plynulý, proto doporučujeme zvyknout si na zoomování se stisknutým kolečkem, i když je tento způsob odlišný od zoomování v černém návrhovém prostředí.
- Nemáte-li myš se středovým tlačítkem, můžete zvětšovat nebo zmenšovat tak, že stisknete klávesu SHIFT, stisknete levé tlačítko myši a budete myší posunovat nahoru a dolů.

Rychlost posunu, rotace a zoomování můžete nastavit táhlem *Rychlost* v panelu *Kamera* na kartě *Nastavení* s*cény*. Maximální rychlost pohybu pohledu může být omezena rychlostí počítače a kvalitou grafické karty.

### Ovládání pohledu klávesnicí

Pro rotaci a posun se používají kurzorové klávesy. To, zda klávesami budete otáčet nebo posunovat,

se nastavuje klepnutím na jednu z ikon *Šipkami posun pohledu* a *Šipkami natočení pohledu* v panelu *Kamera* na kartě *Scéna*:

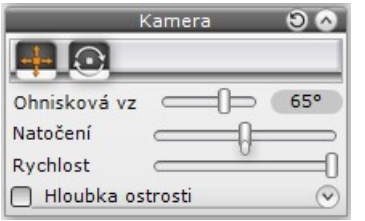

Oranžová ikona znázorňuje aktivní nastavení. Mezi oběma režimy můžete přepínat také stisknutím klávesy CTRL současně se stiskem kurzorové klávesy.

### Rotace (režim <sup>)</sup>

- rotace kolem svislé osy: klávesy a a
- rotace kolem vodorovné osy: klávesy a U

#### Posun (režim +)

- vodorovný posun: klávesy a  $\rightarrow$
- svislý posun: klávesy *PageUp* a *PageDown*

### Zoom (režim <sup>14</sup>

Zoom se provádí klávesami a B

Vertikální posun klávesami *PageUp* a *PageDn* je možný i v režimu rotace .

Rychlost posunu, rotace a zoomování můžete nastavit táhlem *Rychlost* v panelu *Kamera*. Maximální rychlost pohybu pohledu může být omezena rychlostí počítače a kvalitou grafické karty.

### Nastavení kamery

Táhlem *Ohnisková vzdálenost* v panelu *Kamera* (viz obrázek výše) můžete nastavit ohniskovou vzdálenost fiktivního objektivu, kterým se na projekt díváte - ohniskovou vzdáleností určujete strmost perspektivního zobrazení. Toto táhlo současně ovlivňuje i zvětšení / zmenšení modelu v pohledu.

Přepínačem *Hloubka ostrosti* můžete zapnout zobrazení, ve kterém bude program scénu zaostřovat pouze v určité vzdálenosti od fiktivního objektivu kamery. Za tímto bodem bude scéna rozostřena. Takový způsob zobrazení více odpovídá reálnému vnímání hloubky scény. Nastavení související s hloubkou ostrosti zobrazíte klepnutím na ikonu .

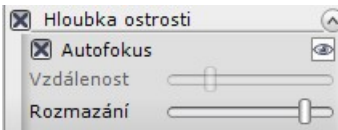

Zaškrtnete-li přepínač *Autofokus*, uprostřed vizualizačního okna bude program zobrazovat malý červený čtvereček, který lze případně skrýt klepnutím na ikonu <sup>ob</sup>). Zaostřen bude objekt, který umístíte na tento zaostřovací bod (na následujícím obrázku je zaostřena umyvadlová baterie), vzdálenější objekty budou rozostřeny:

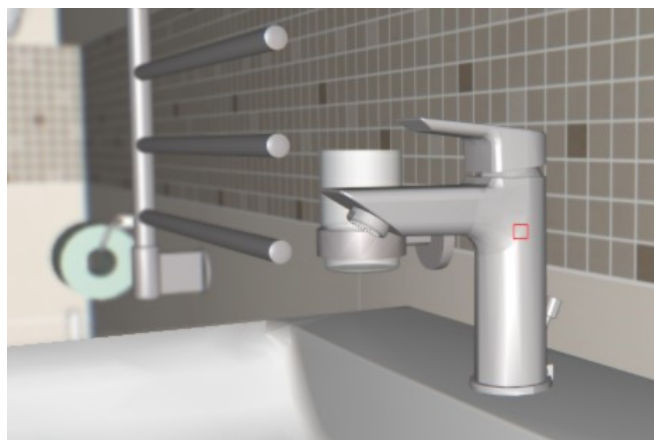

Když zrušíte zaškrtnutí přepínače *Autofokus*, červený čtvereček zmizí a vzdálenost zaostření budete zadávat posuvníkem *Vzdálenost*.

Míra rozostření se nastavuje táhlem *Rozmazání*.

### Práce s pohledy

Program umožňuje nastavení pohledů ukládat a později se k němu vracet. Je-li nainstalován modul *Profesionální renderování*, metodou pathtracing je možné renderovat současně několik předem uložených pohledů.

Správa uložených pohledů se provádí na kartě *Nastavení scény* v panelu *Pohledy*:

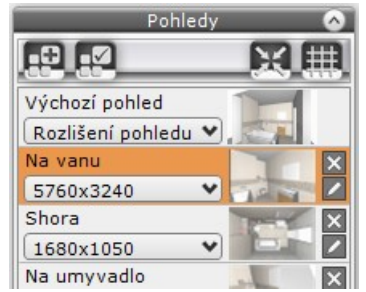

Výchozí pohled je zabudován v programu, nelze změnit jeho název, ani ho z přehledu odstranit.

Postup při uložení pohledu:

- Klepněte na ikonu *Přidat pohled* .
- Program vloží do přehledu v panelu další řádek, nově uložený pohled se bude jmenovat *Pohled n*, kde *n* je pořadové číslo uloženého pohledu.
- (volitelně) Klepněte na ikonu *Upravit název pohledu* . Objeví se editační pole, ve kterém můžete upravit název uloženého pohledu. Název potvrďte klávesou ENTER nebo klepněte na ikonu  $\sqrt{\frac{1}{n}}$

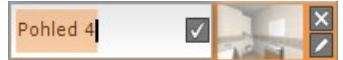

• (volitelně) Z výsuvného seznamu pod názvem pohledu vyberte rozlišení pohledu, které se ovšem používá pouze při renderování v modulu Profesionální renderování.

Uložené pohledy jsou automaticky ukládány jako součást projektu. Kdykoli později projekt otevřete, uložené pohledy vám budou znovu k dispozici.

Vybraný pohled ve vizualizačním okně zobrazíte klepnutím na jeho název v seznamu uložených pohledů.

Pokud vybraný pohled ve vizualizačním okně změníte, můžete ho pod stejným názvem uložit klepnutím na ikonu *Uložit pohled* .

Uložený pohled můžete ze seznamu odstranit klepnutím na ikonu *Odstranit pohled* .

Klepnete-li na ikonu *Zaměřit kameru na střed* , nastavíte ve vizualizačním oknu zobrazení celého projektu, přičemž natočení bude odpovídat aktuálně vybranému uloženému pohledu.

Tlačítko *Třetinová mřížk*a umožňuje ve vizualizačním okně zobrazit mřížku ve třetinách obrazu, které usnadňuje při manipulaci s pohledem správně nastavit vodorovné a/nebo svislé linie a optimální umístění hlavního objektu scény (podle pravidla zlatého řezu).

#### Nastavení scény

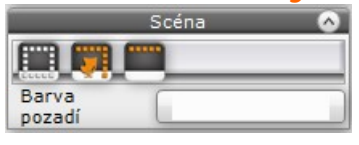

Tlačítko umožňuje zapínat a vypínat automatické skrývání stěn, které by clonili při pohledu do interiéru. Tlačítko funguje jako přepínač. Je-li stisknuto (je zobrazeno oranžovou barvou), budou se vždy zobrazovat všechny plochy stěn. Pokud stisknuto není (je zobrazeno šedou barvou), stěny se budou zprůhledňovat. Tlačítko stiskněte v případě, že budete potřebovat obložit plochu na té straně stěny, ze které program stěnu automaticky zprůhledňuje.

Tlačítko **kaž**, umožňuje zapínat a vypínat zobrazení vložených prvků vnitřního vybavení. Tlačítko funguje jako přepínač. Je-li stisknuto (je zobrazeno oranžovou barvou), budou se vždy zobrazovat všechny prvky vnitřního vybavení, kterou jsou do výkresu vloženy. Pokud stisknuto není (je zobrazeno šedou barvou), prvky vnitřního vybavení se nebudou zobrazovat. Zobrazování prvků vnitřního vybavení vypněte např. při obkládání, aby bylo na obkládané stěny dobře vidět.

Tlačítkem můžete potlačovat nebo zapínat zobrazování stropu nad koupelnou. Oranžová ikona znamená, že strop se bude zobrazovat.

Klepnete-li do pole *Barva pozadí*, zobrazí se okénko, ve kterém můžete zvolit barvu pozadí scény ve vizualizačním okně. Barva je zobrazena okolo navržené místnosti a zevnitř místnosti je vidět jen okny, které mají průhledná skla.

# Panel nástrojů

Panel nástrojů je umístěn podél horního okraje obrazovky:

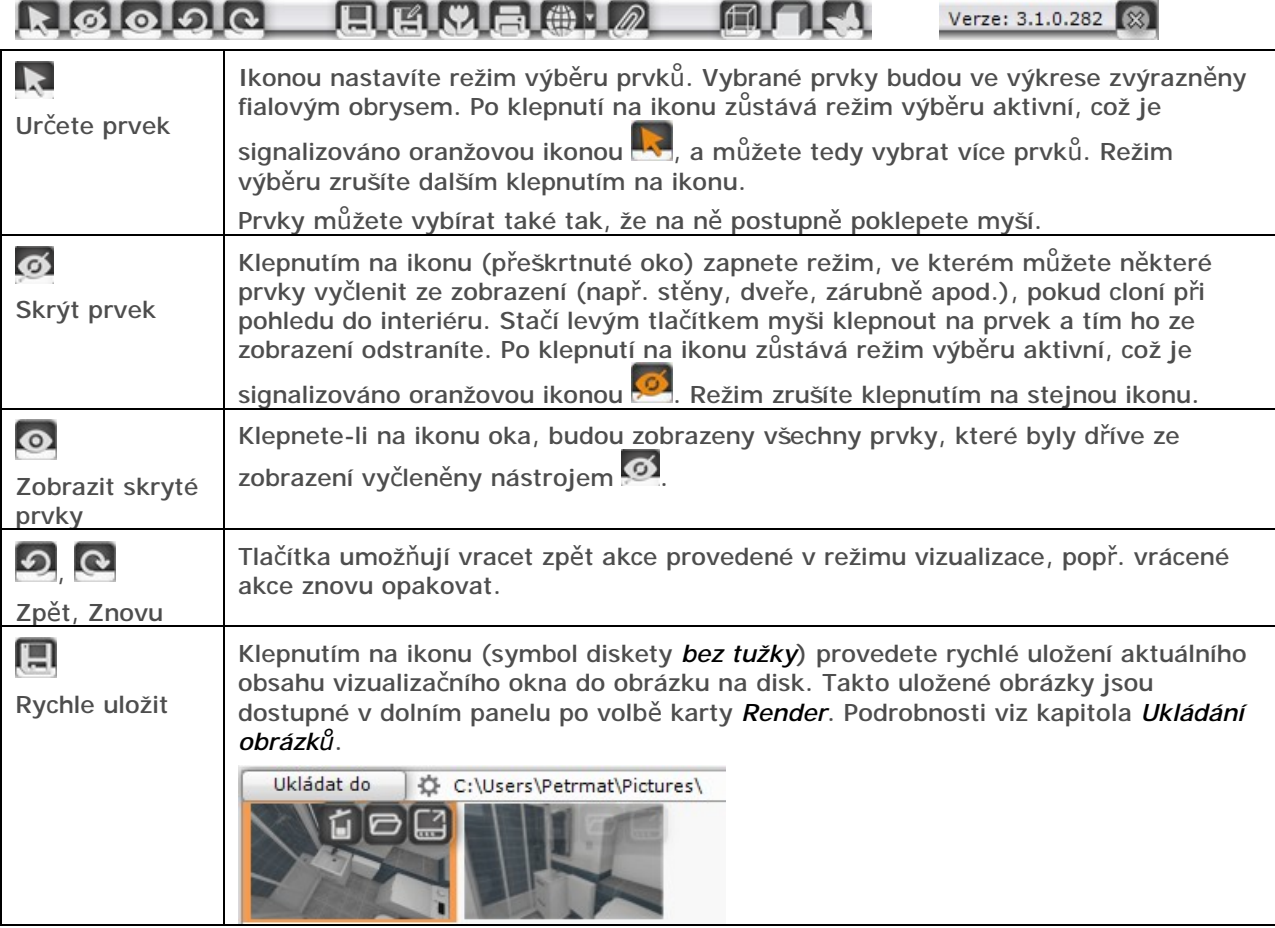

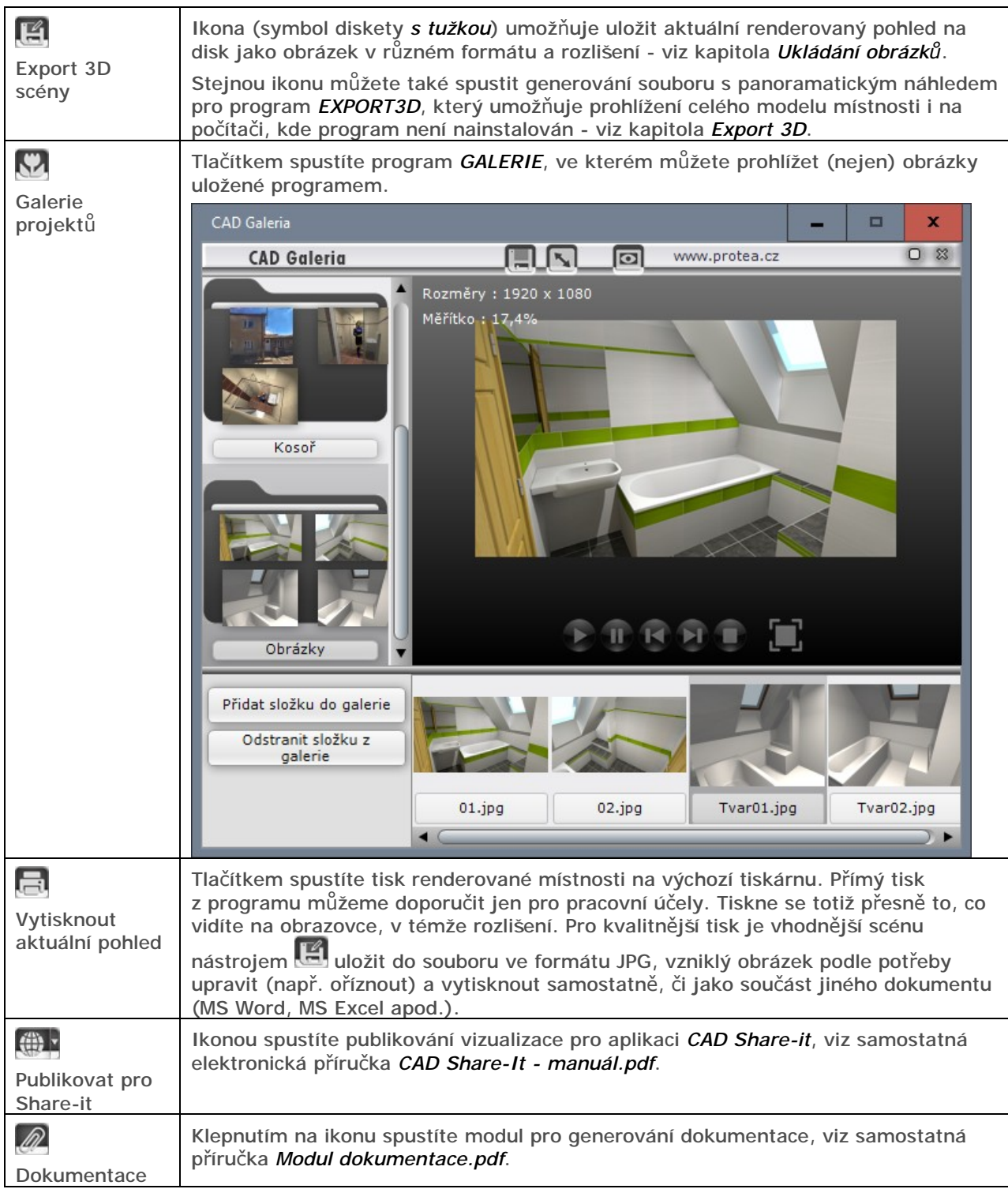

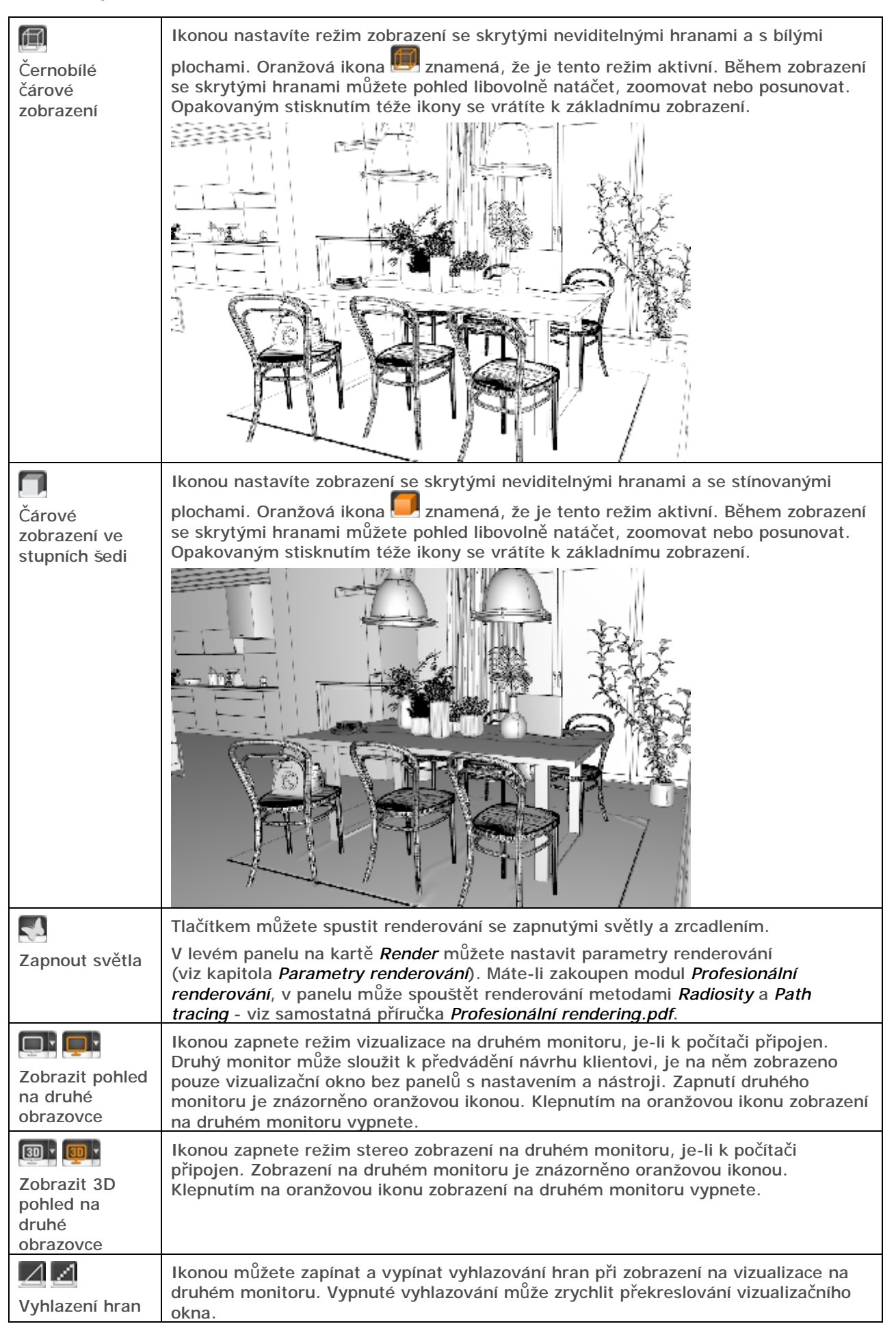

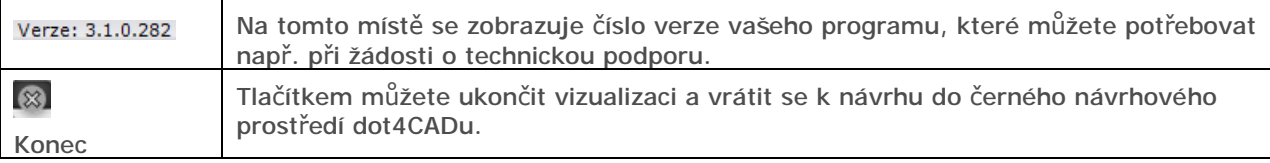

Když nad panelem nástrojů klepnete pravým tlačítkem myši, objeví se místní nabídka:

```
X Levý panel - hlavní nabídka
```
⊠ Dolní panel - přehled prvků

■ Pravý panel - vlastnosti

Obnovit výchozí uspořádání panelů

Zrušením zaškrtnutí některého z přepínačů můžete skrývat panely zobrazené na obrazovce a uvolnit tak více místa pro zobrazení modelu místnosti ve vizualizačním okně.

## Materiálové textury a barvy

Je-li prvek, který v projektu používáte, správně pro program CAD Kuchyně připraven, je každá jeho část lišící se vzhledem nebo materiálem od ostatních částí prvku, uložena v samostatné vrstvě. Každé vrstvě prvku může být v režimu vizualizace přiřazena jiná barva nebo materiálová textura. Díky takovémuto uspořádání mohou mít vkládané prvky reálný vzhled. Vložíte-li do projektu např. umyvadlovou skříňku s umyvadlem a baterií, mohou pro ni být nastaveny např. čtyři materiály - bílá keramika umyvadla, chromovaná baterie a chromované úchytky na skříňce, bílý korpus skříňky a dvířka skříňky v dekoru světlý dub.

Vyberete-li v projektu prvek, přehled vrstev, ve kterých jsou materiálově odlišné části prvku uloženy, se zobrazí v pravém panelu na kartě *Vlastnosti materiálu* v panelu *Vybráno*:

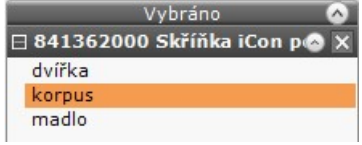

### **Textury**

V prostředí programu se s materiálovými texturami a s přednastavenými barvami pracuje v levém panelu na kartě *Materiály* (přiřazení textury) a v pravém panelu na kartě *Vlastnosti materiálu* (nastavení vlastnosti textury a povrchu vybraného prvku).

### Přiřazení textury

Karta *Materiály* má dvě záložky - *Standardní* a *Dle výrobce* a pod názvy záložek se vždy zobrazuje strom uspořádání jednotlivých databází textur. Na záložce *Standardní* se zobrazují databáze obecně použitelných textur, na záložce *Dle výrobce* databáze textur dodaných konkrétními výrobci. Obsah záložek je ve skutečnosti zobrazením složek textur v instalačních složkách programu *C:\CadProjekt\Cad Kuchyně 7\Materialy* a *C:\CadProjekt\CAD Kuchyně 3\DB\_MATERIALS*.

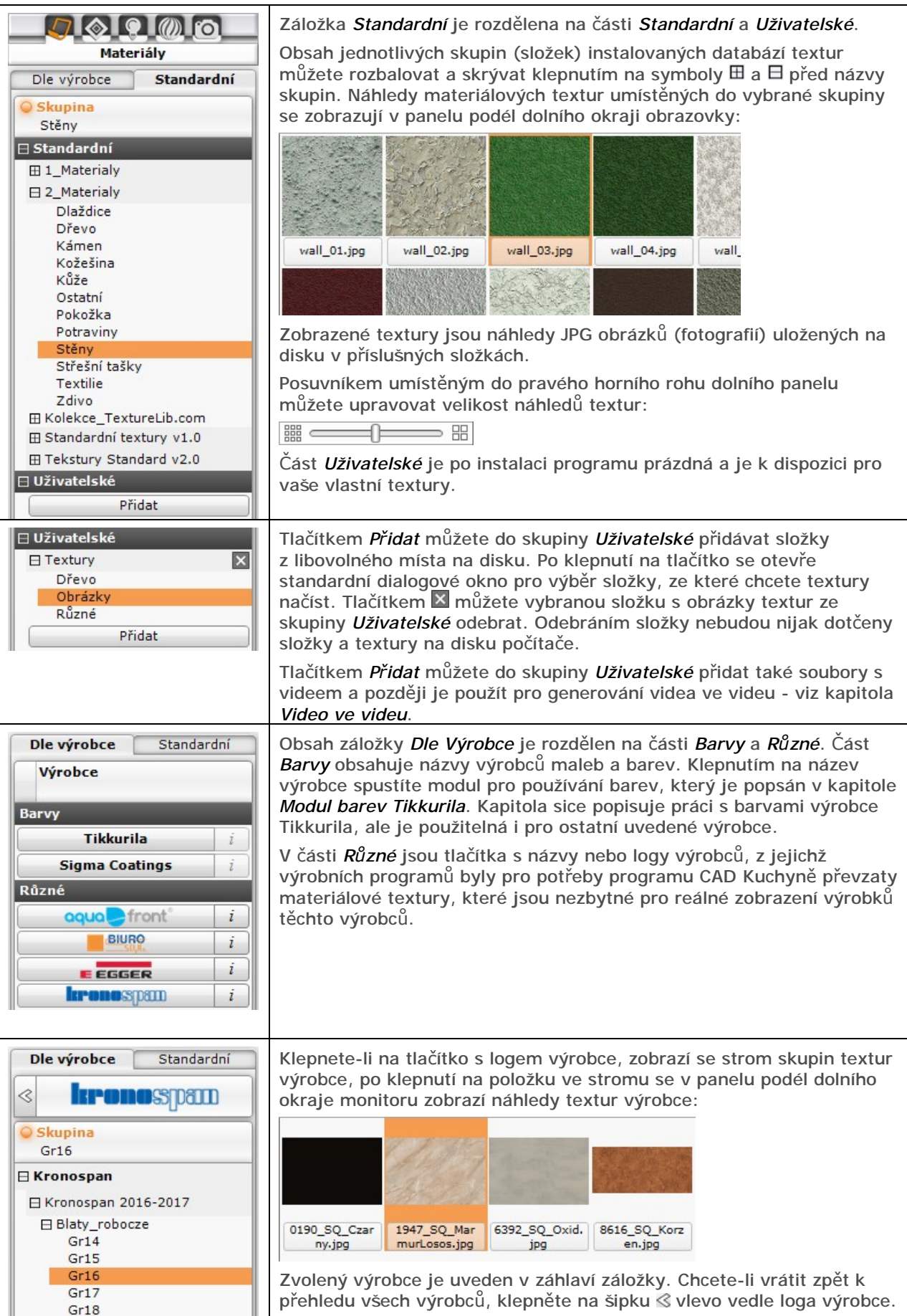

Při pokládání textur na objekty v projektu postupujte takto:

- V panelu vyberte skupinu, ze které chcete textury vybírat, např. *Standardní > 2\_Materiály > Stěny*, *Dle výrobce > Kronospan > Kronospan 201-2017 > Blaty\_robocz > Gr16* apod. Náhledy materiálů, které jsou zařazeny do vybrané skupiny se objeví v seznamu textur v panelu podél dolního okraje monitoru.
- V seznamu textur vyberte požadovanou texturu.
- Obrázek textury uchopte levým tlačítkem myši, přetáhněte ho do modelu místnosti a položte ho (uvolněním tlačítka myši) na povrch objektu nebo jeho části.

Zaškrtnete-li přepínač *Změnit globálně*, který je umístěn v pravém horním rohu dolního panelu, program použije texturu nejen na určený prvek, ale na všechny prvky, jejichž typ se shoduje s typem určeného prvku (např. na všechny lišty, desky, sloupky apod.). Ve skutečnosti se globální přiřazení textury provádí pro všechny prvky nakreslené ve stejně pojmenované vrstvě.

#### Parametry textury

Parametry textur lze nastavovat až po položení textur na objekty v projektu. Vlastně se spíše jedná o nastavení vlastností a vzhledu povrchů objektů a je jedno, zda je na povrch objektu položena textura, zda je povrch objektu pouze vybarven zvolenou barvou nebo obložen dlaždicemi. Postupujte takto:

- V projektu levým tlačítkem myši poklepejte na objekt nebo jeho část
- Program vybraný objekt zvýrazní fialovou obrysovou čárou a zároveň v levém panelu zobrazí kartu *Vlastnosti materiálu*.
- (volitelně) Popsaným způsobem vyberte další objekty. Vyberete-li více objektů, budete vlastnosti nastavovat hromadně pro všechny z nich.
- Proveďte veškerá potřebná nastavení. Nastavení není potřeba nijak explicitně ukládat.
- Zrušte výběr zvýrazněných prvků klávesou ESC.

Na kartě *Vlastnosti materiálu* je mnoho nastavení, která ovlivňují vzhled povrchu objektu. Ve většině polí hodnotu nastavíte klepnutím do pole a případným tažením myši. Klepnete-li do pole pravým tlačítkem myši, objeví se textové pole, ve kterém budete moci hodnotu zadat číselně:

Průhlednost 45

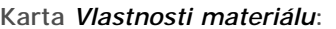

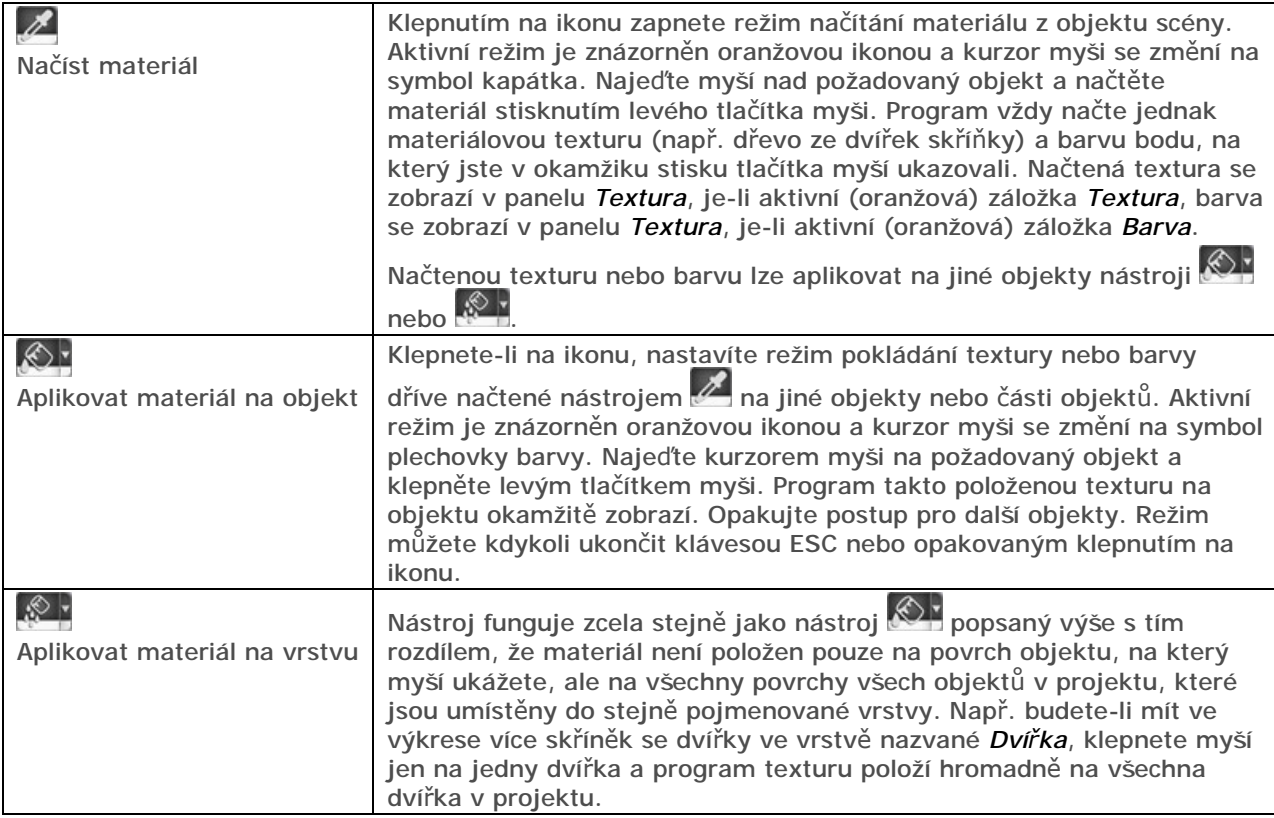

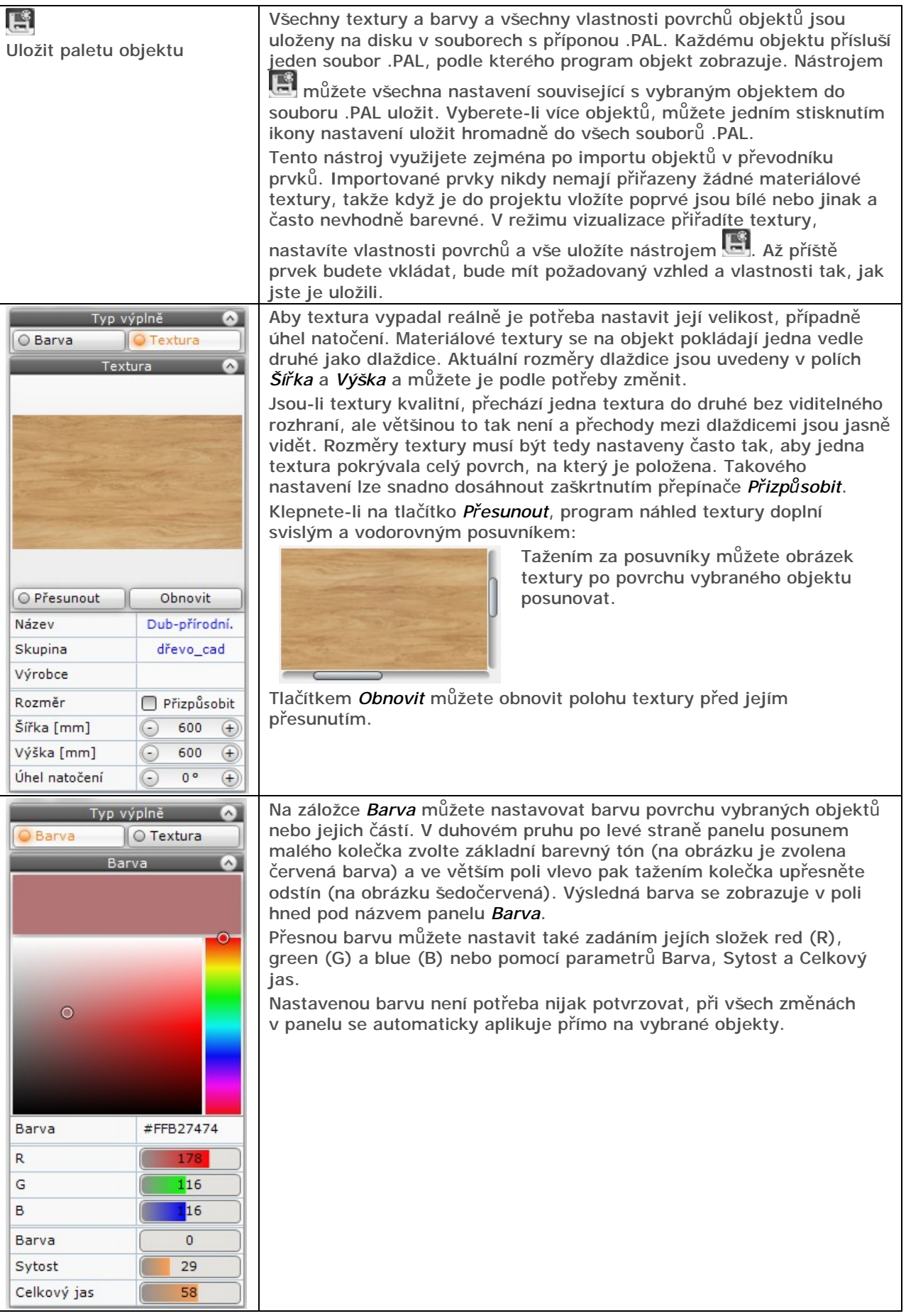

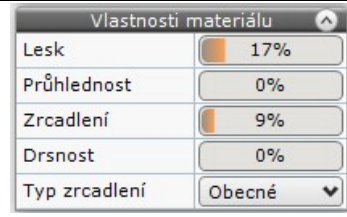

V poli *Lesk* můžete nastavit intenzitu odlesku světla na povrchu vybraných prvků. Je-li nastavena vyšší hodnota, osvětlená místa prvků budou světlejší - objeví se na nich odlesk světelných zdrojů.

V poli *Průhlednost* můžete nastavit úroveň průhlednosti materiálu vybraných prvků. Nižší hodnoty průhlednosti se používají pro mléčné sklo, průhledné plasty a plexisklo. Nastavíte-li nejvyšší průhlednost, objekt zcela zmizí a objeví se až při renderování (po zapnutí světel). Pro skleněné objekty by efekt průhlednosti měl být doplněn ještě nastavením alespoň malého zrcadlení. Skleněné objekty budou vypadat reálně pouze při použití profesionálního renderování, které správně pracuje s lomem a odrazem světla.

V poli *Zrcadlení* můžete nastavit úroveň zrcadlení interiéru na plochách vybraných prvků. Podle typu prvku musíte ještě správně zvolit hodnotu ve výsuvném seznamu *Typ zrcadlení*. Aby objekty zrcadlily, musíte také zaškrtnout přepínač *Zrcadlení* nebo *Kovový efekt* v panelu *Základní renderování*, který naleznete v levém panelu na kartě *Render* (viz kapitola *Renderování*).

Parametr *Drsnost* umožňuje simulovat reálný vzhled zrcadlících povrchů. V reálném životě zrcadlí takřka všechny materiály (až na některé textilie) a je vhodné nastavit zrcadlení i např. pro listy květin. Zrcadlení je ale vždy ovlivněno drsností povrchu předmětu. Nastavíte-li drsnost pro zrcadlo, dosáhnete efektu zamlžení:

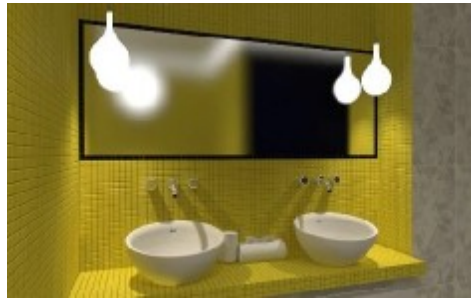

Z výsuvného seznamu *Typ zrcadlení* vyberte způsob zrcadlení. Obecné zrcadlení se uplatní na obecně zakřivených plochách, které simulují zpravidla kovové materiály, jako např. vodovodní baterie, chromované koupelnové doplňky apod. Rovinné zrcadlení se nastavuje např. pro obklady a zrcadla.

Obecné zrcadlení: Rovinné zrcadlení:

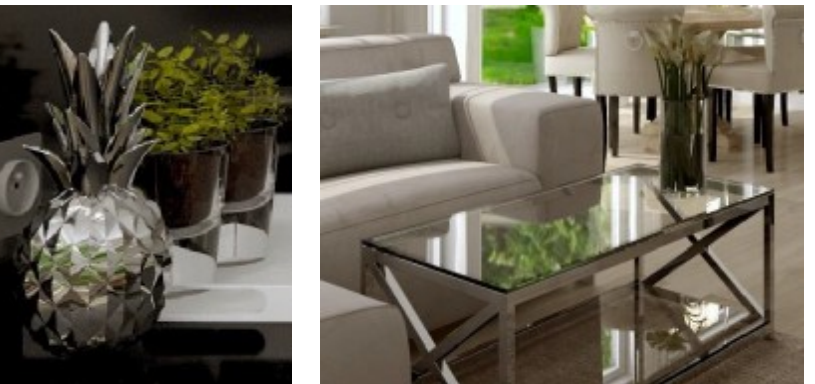

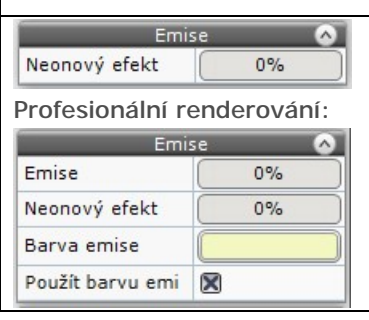

Táhlem *Neonový efekt* nastavte úroveň vyzařování světla materiálem vybraných prvků. Bílé prvky mají v renderovaném pohledu šedou barvu, zvýšíte-li neonový efekt jejich materiálu, budou bělejší. Nastavíte-li vysokou hodnotu budou prvky vypadat, jakoby zářily. Ve skutečnosti však takto nastavené prvky nesvítí.

Skutečné vyzařování světla lze nastavit pouze v modulu *Profesionální renderování* - parametrem *Emise*, více viz samostatná příručka *Profesionální rendering.pdf*.

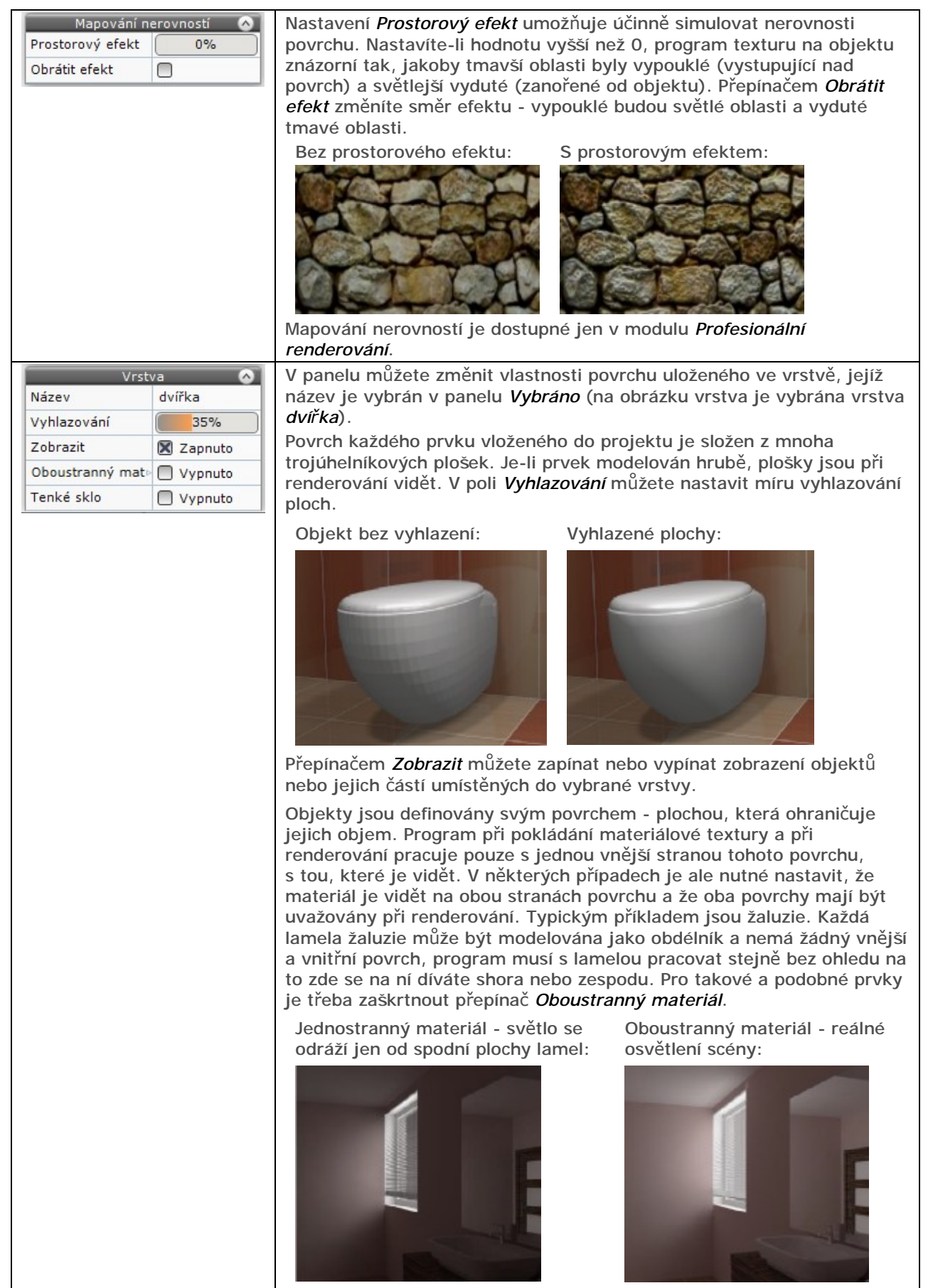

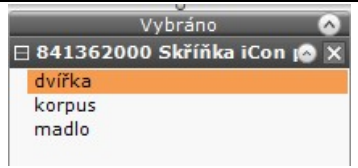

V panelu je přehled názvů vrstev vybraných objektů. V šedém pruhu je vždy název vybraného objektu a bílé oblasti jsou názvy vrstev, které jsou ve vybraném objektu definovány. Když na některý název klepnete myší, program ve vizualizačním okně zvýrazní fialovým obrysem část prvku, která je ve vrstvě uložena a v panelu *Vrstva* budete moci změnit vlastnosti zvýrazněných povrchů.

### Používání obrázků

V programu lze pracovat nejen s texturami, kterými můžete simulovat vzhled skutečných materiálů prvků nebo jejich částí, ale také s obrázky, které mohou výrazně oživit navrhovaný interiér. Typickým příkladem použití obrázku je obrázek televizního programu na ploše obrazovky televizoru nebo obrázek exteriéru na tabuli okna nebo lépe na svislé ploše nakreslené za oknem vně navržené místnosti.

Při používání obrázků postupujte takto:

- V projektu si připravte plochu, na kterou budete obrázek pokládat. Může to být plocha vloženého zařizovacího předmětu, např. televizoru nebo počítačového monitoru, nebo můžete plochu nakreslit nástrojem Obecný deskový prvek . Velikost plochy by měla odpovídat rozměrům obrázku. Má-li obrázek rozlišení např. 1600x1200 bodů (tj. poměr stran 4:3) i plocha v projektu by měla mít stejný nebo velmi podobný poměr stran. Pokud poměr stran nedodržíte, obrázek bude po položení na plochu deformován tak, aby celou plochu přesně vyplnil - bude tedy deformován.
- (volitelně) Přidejte vlastní obrázek do skupiny *Uživatelské*.
- V levém panelu na kartě *Materiály* zvolte skupinu s obrázkem, který chcete použít.
- V dolním panelu vyhledejte obrázek, uchopte ho levým tlačítkem myši, přesuňte ho nad připravenou plochu a tlačítko myši uvolněte.
- Poklepejte na plochu s obrázkem a v pravém panelu na kartě Vlastnosti materiálu zaškrtněte přepínač *Přizpůsobit*. Obrázek se roztáhne tak, aby vyplnil celou plochu, na kterou byl položen.

# Renderování

V této kapitole je popsáno standardní renderování, které je integrováno přímo do programu CAD Kuchyně. Chcete-li při vizualizaci dosáhnout výsledků blížících se fotografii reálného interiéru, musíte k programu dokoupit modul *Profesionální renderování*, který umožňuje renderovat metodami Radiozity a Pathtracing. Profesionální renderování je popsáno v samostatné příručce *Profesionální renderování.pdf*.

V režimu vizualizace se navržená místnost objevuje jako renderovaný obrázek. Ve fázi nastavování textur materiálů, vlastností povrchů, směru a natočení pohledu a návrhu obkladů a dlažeb se projekt renderuje zjednodušeně – nejsou zapnuty světelné zdroje, program nepočítá vržené stíny ani zrcadlení. Díky tomu je zobrazení velmi rychlé a místností můžete v reálném čase posouvat a otáčet.

Obrázek koupelny však může vypadat téměř jako fotografie skutečného interiéru (někdy i lépe). K tomu je potřeba správně nastavit zrcadlení, odlesk a průhlednost prvků a zapnout světla klepnutím

na ikonu *Zapnout světla* v horním panelu nástrojů.

Renderovaný obrázek můžete vytisknout klepnutím na ikonu **(mi)**, nebo exportovat do souboru

klepnutím na ikonu Rychle uložit nebo Export 3D scény (viz kapitoly *Ukládání obrázků* a *Panoramatický náhled*).

Pokud změníte jakékoli nastavení nebo se pokusíte pohled natočit, program opět přejde do režimu zjednodušeného renderování s vypnutými světly.

Způsob renderování je ovlivněn nastaveními v levém panelu na kartě *Render* a v pravém panelu na kartě *Nastavení scény.* 

## Světla

Do každého projektu program automaticky vkládá jedno základní bodové světlo, čtyři základní stropní halogenová světla a sluneční světlo. Z dialogového okna *Prvky vnitřního vybavení* můžete sami do modelu koupelny vkládat další světla buďto samostatná nebo společně s prvky jejichž jsou součástí (zrcadla s osvětlením, koupelnové skříňky s osvětlením apod.).

Polohu čtyřech základních stropních světel můžete změnit jen v návrhovém prostředí dot4CADu (na černé obrazovce) a můžete je také vymazat, nebo jen některá z nich, pokud je v návrhu nebudete potřebovat - v pohledu shora jsou tato světla zobrazena jako žlutá sluníčka. V režimu vizualizace nelze měnit polohu světel vložených v návrhovém prostředí. Pouze základní bodové světlo můžete podle potřeby přesunovat ve směrech souřadných os.

V režimu vizualizace můžete se světly pracovat v levém panelu na kartě *Světla* a v pravém panelu na kartě *Vlastnosti světla*. Karta *Vlastnosti světla* se zobrazí automaticky po výběru některého světelného zdroje na kartě *Světla*.

V některých polích na kartě *Vlastnosti světla* (např. v poli *Svítivost*) nastavíte hodnotu klepnutím do pole a případným tažením myši. Klepnete-li do pole pravým tlačítkem myši, objeví se textové pole, ve kterém budete moci hodnotu zadat číselně:

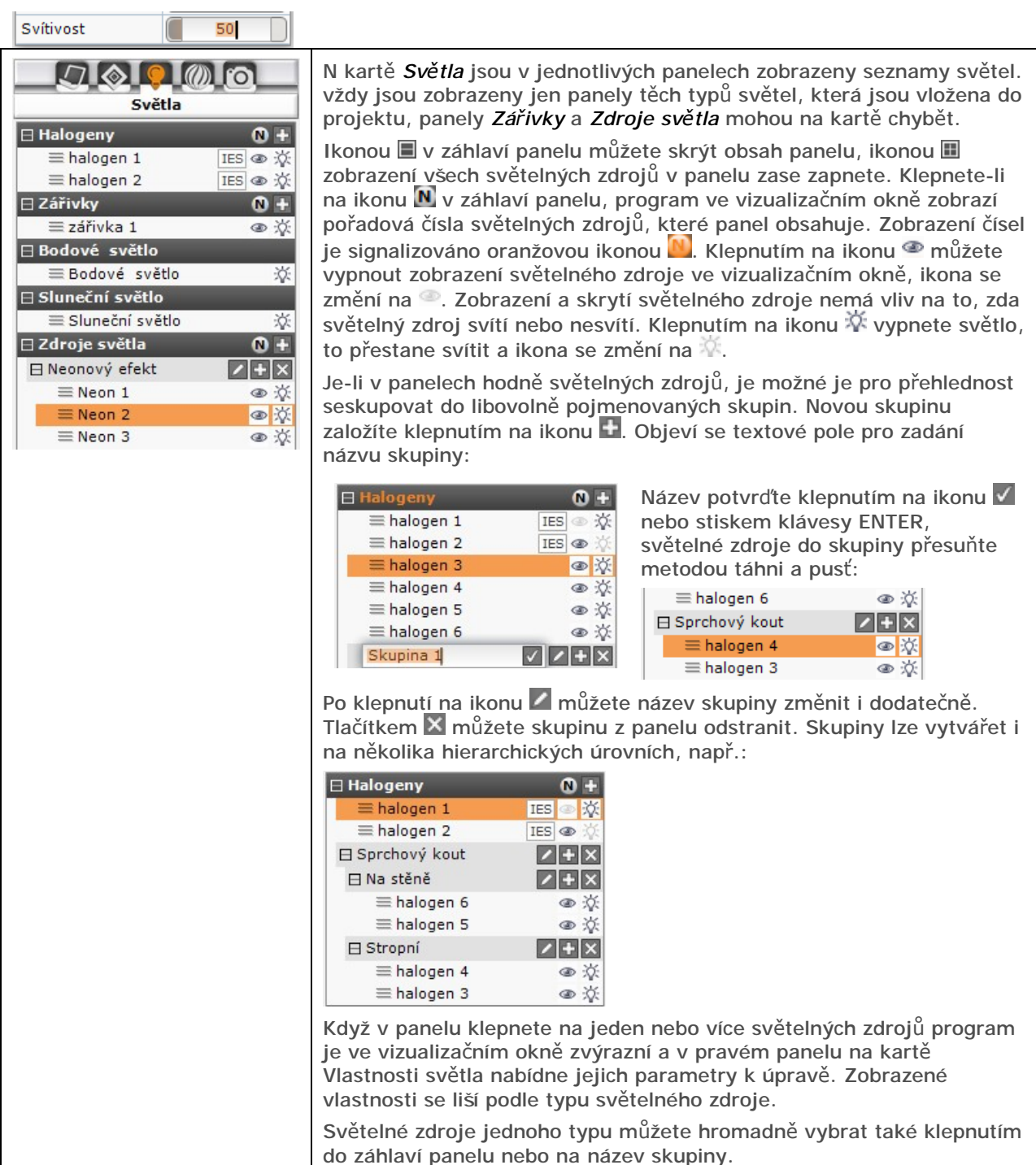

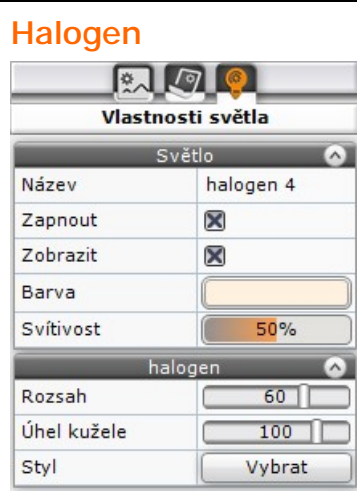

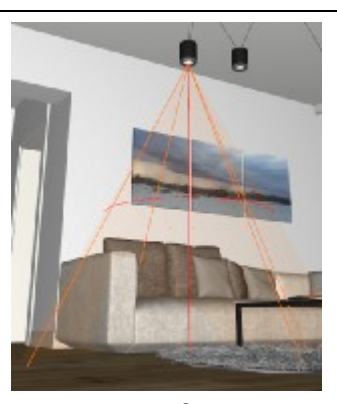

Halogen je ve vizualizačním okně znázorněn průsvitným žlutým kuželem jehož špička je umístěna do místa umístění světelného zdroje.

V poli *Název* můžete název světelného zdroje tak, abyste ho v seznamu mohli snadněji nalézt.

Přepínačem *Zapnout* můžete světelný zdroj zapínat a vypínat. Přepínač *Zobrazit* umožňuje potlačit nebo zobrazit vlastní světelný zdroj (lampičku, lustr apod.) přičemž světlo bude stále svítit (podle přepínače *Zapnout*). Automatický vkládaná halogenová světla (v návrhovém prostředí zobrazená jako žlutá sluníčka) nemají žádná tělesa světelného zdroje, která by mohla být vidět).

Klepnutím do pole *Barva* dočasně změníte obsah panelu pro potřebu zadání barvy světla:

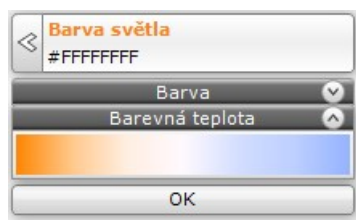

Klepnutím do barevného pole můžete nastavit barvu světla. Pole obsahuje obvyklé barvy světla, zleva od teplých až po studené vpravo. Zvolenou barvu potvrďte tlačítkem OK.

Pokud potřebujete změnit barvu, klepněte na tlačítko se šipkou v záhlaví skrytého panelu *Barva*. Více viz kapitola *Parametry textury*.

V poli *Svítivost* nastavte intenzitu světla.

V poli *Rozsah* můžete nastavit, jak ostře bude ohraničen kužel světla a jak daleko světlo dosvítí. Nastavíte-li nejmenší hodnotu, obrys světla bude velmi 'rozmazaný', např. stropní halogenové světlo nedosvítí až na podlahu. Nastavíte-li nejvyšší hodnotu, světelný kužel bude ostře ohraničen a např. stropní světlo osvětlí podlahu jasným kruhem.

V poli *Úhel kužele* můžete nastavit vrcholový úhel kužele, kterým bude světlo osvětlovat interiér. Nastavení lze snadno kontrolovat ve vizualizačním okně.

Klepnete-li na tlačítko *Vybrat* na řádce *Styl*, otevře se dialogové panel, ve kterém můžete vybrat způsob, jakým má světlo osvětlovat interiér:

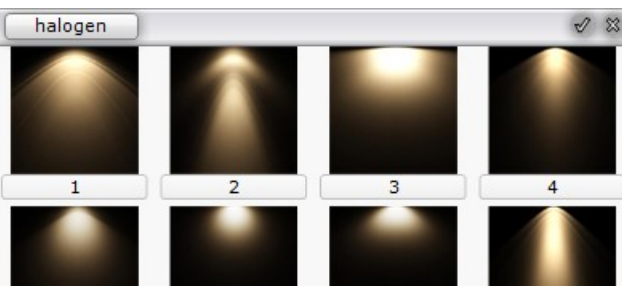

Vyberte typ světla a klepněte na ikonu  $\mathbb V$ 

V modulu *Profesionální rendering*, je možné parametry halogenového světla načítat ze souboru IES. Soubor IES je textový soubor, ve kterém jsou popsány intenzity světla v různých vzdálenostech od světelného zdroje. K načtení souboru IES slouží tlačítko *Načíst IES*:

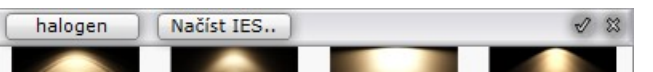

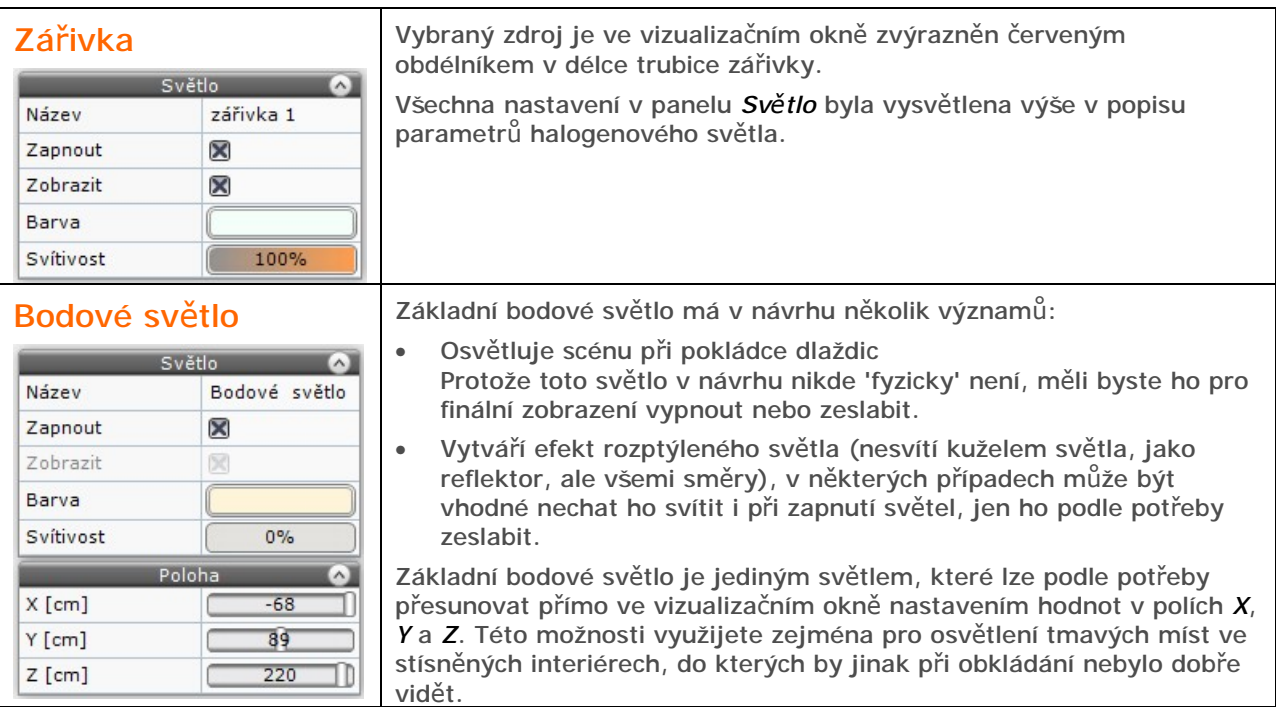

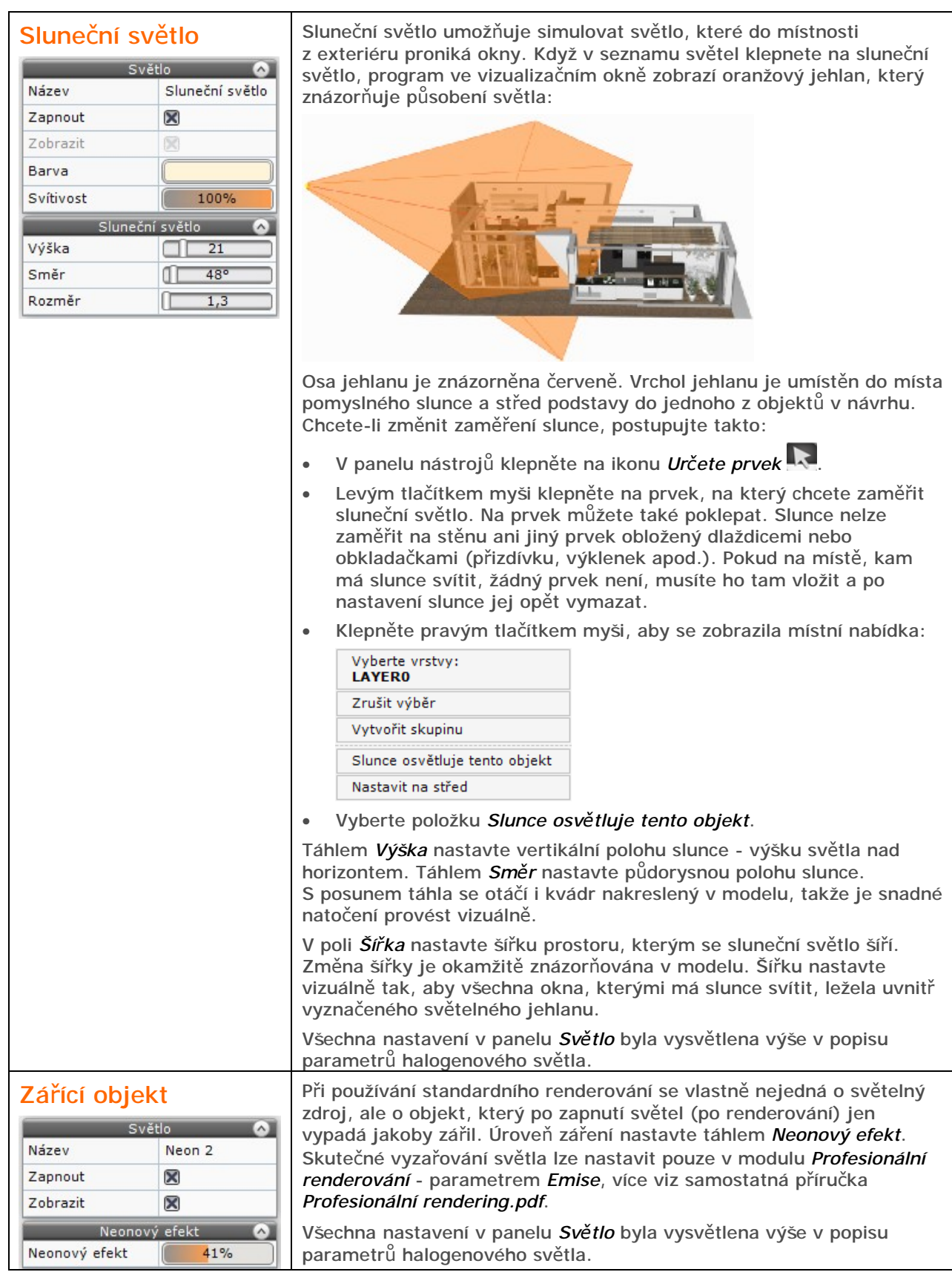

## Parametry renderování

Parametry standardního renderování jsou umístěny do panelu *Základní renderování* na záložce *Render* v panelu podél levého okraje obrazovky:

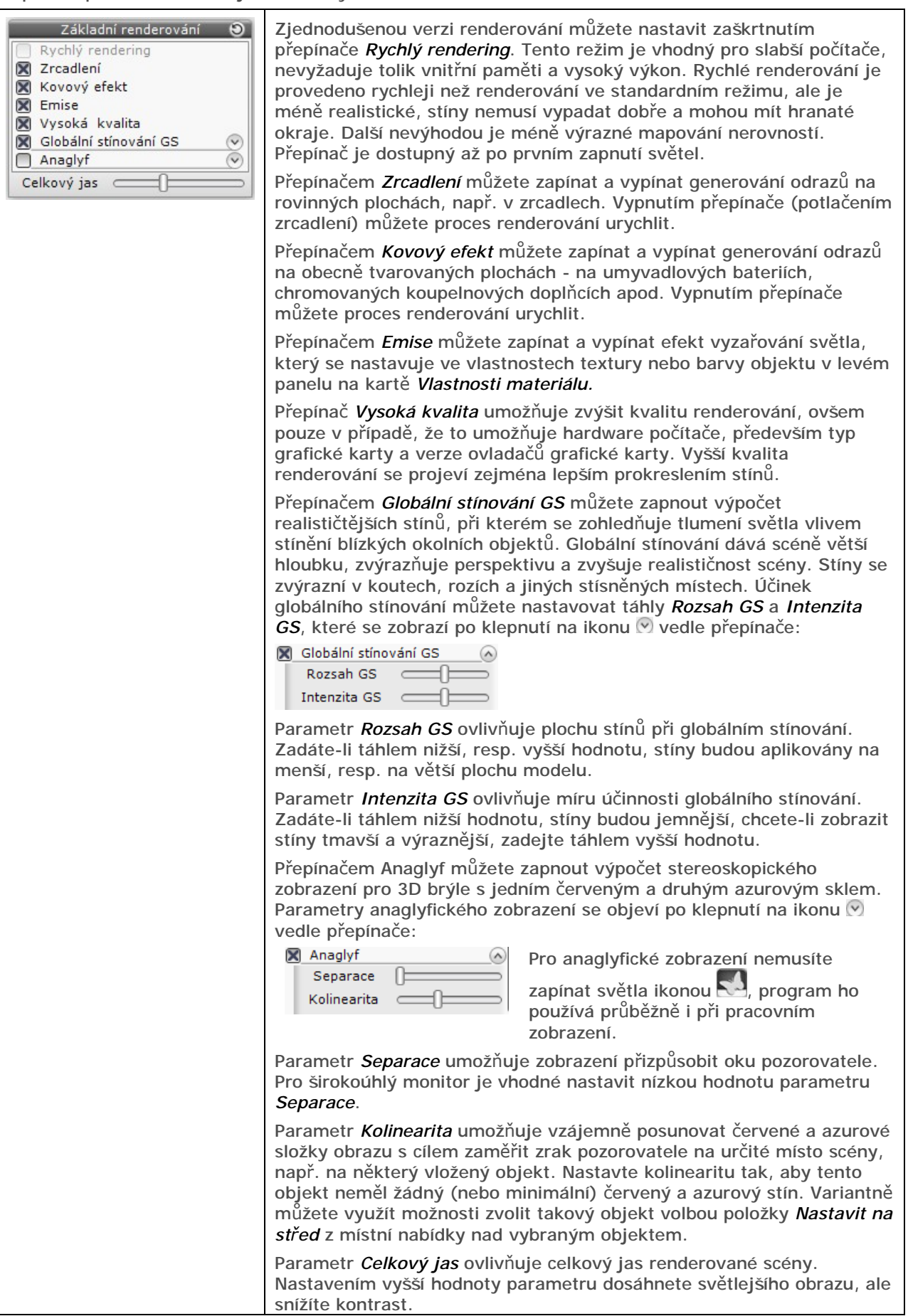

# Ukládání obrázků

Program má dva nástroje pro ukládání obrázků. Nástroj *Rychle uložit* umožňuje přímo, bez jakýchkoli dalších dotazů a nastavování uložit obrázek v rozlišení obrazovky do předem určené složky.

Nástroj *Export 3D scény* otevírá dialogové okno, ve kterém můžete nastavit mnoho parametrů, zejména do obrázku doplnit vodoznak nebo scénu uložit ve formě panoramatického náhledu.

V obou případech se obrázky ukládají na disk a náhledy uložených obrázků se zobrazují v panelu podél dolního okraje obrazovky. Tento panel se zobrazuje automaticky, když v levém panelu klepnete na záložku *Render*:

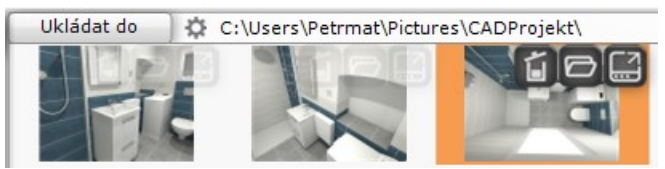

Tlačítkem *Ukládat do* otevřete standardní dialogové okno Windows pro výběr složky, do které se budou obrázky ukládat. Název této složky je zobrazen v záhlaví dolního panelu (na obrázku výchozí složka *C:\Users\uživatelský účet\Pictures\CADProjekt*).

Klepnutím na ikonu  $\ddot{\mathfrak{D}}$  otevřete panel:

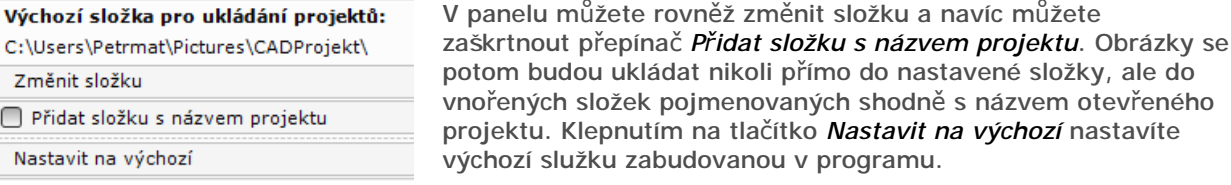

Obrázek v seznamu vyberete klenutím na jeho náhled, v pravém horním rohu se objeví tři ikony. Klepnutím na ikonu *Otevřít na celou obrazovku* otevřete uložený obrázek v programu, který je ve Windows asociován s formátem JPG. Klepnutím na ikonu *Otevřít přepisovanou složku* , otevřete složku, do které byl vybraný obrázek uložen. Klepnutím na ikonu Odstranit sobor  $\Box$ , vymažete uložený obrázek ze seznamu i z disku.

### Rychle uložit

Nástroj *Rychle uložit* využijete pro ukládání obrázků ve formátu a rozlišení, které bylo naposledy nastaveno v dialogovém okně *Uložit vizualizaci* - viz kapitola *Export 3D scény* dále v textu. Po klepnutí na ikonu dojde k uložení obrázku bez dalších dotazů a bez otevírání dialogového okna. Budete-li tedy

ukládat více obrázků, poprvé spusťte nástroj Export 3D scény **(21)**, v dialogovém okně nastavte všechny parametry a uložte první obrázek. Další obrázky už pak můžete ukládat vždy jen klepnutím

na ikonu *Rychle uložit* a to tak dlouho, dokud se nezmění vaše požadavky na formát, rozlišení atd.

Pak budete muset znovu použít nástroj *Export 3D scény* .

### Export 3D scény

Postup při ukládání obrázku:

- Na obrazovce nastavte pohled, který chcete uložit do souboru na disk. Je-li to potřeba, skryjte prvky, které překáží při pohledu do interiéru. Nastavte parametry světel, aby osvětlení interiéru bylo přirozené.
- Zapněte světla klepnutím na ikonu *Zapnout světla* .

• Klepněte na ikonu *Export 3D scény* . Otevře se dialogové okno:

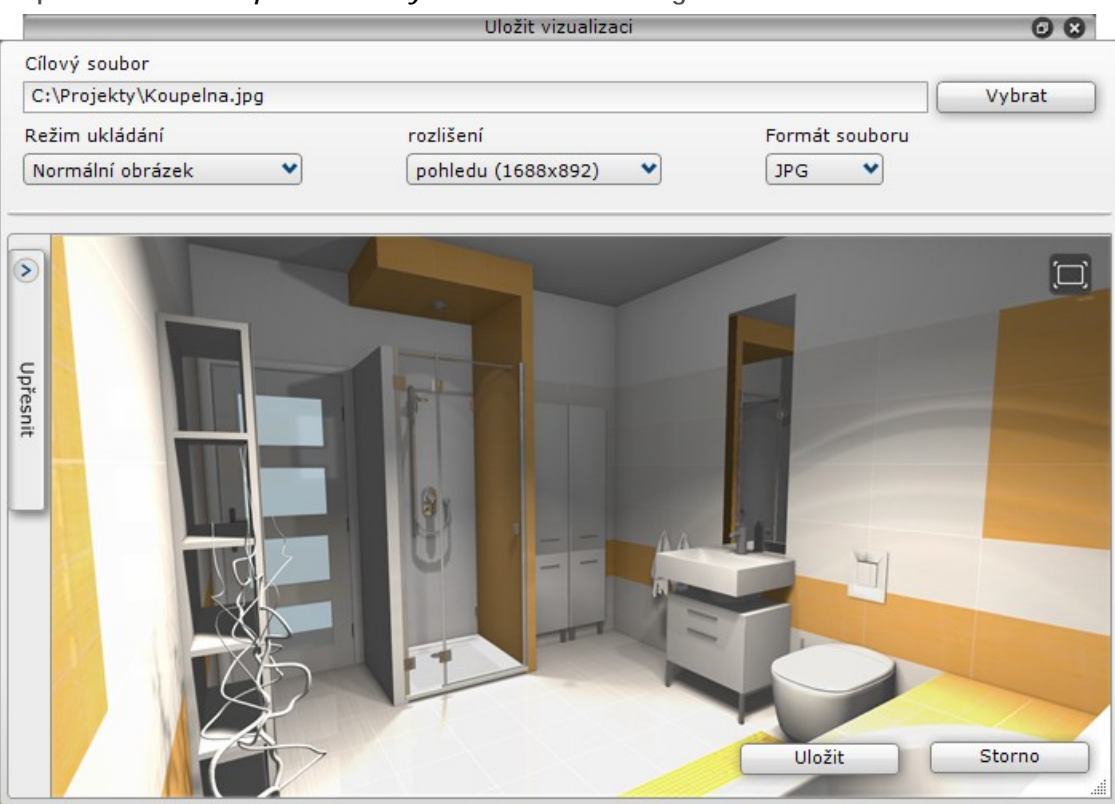

- Do pole *Cílový soubor* zapište název souboru, do kterého bude vizualizace uložena. Můžete také klepnout na tlačítko *Vybrat*, které je umístěno vpravo vedle pole. Otevře se dialogové okno, ve kterém můžete vyhledat složku, do níž chcete obrázek uložit a zadat název souboru.
- Z výsuvného seznamu *Režim ukládání* vyberte typ výstupu:

 $\checkmark$ 

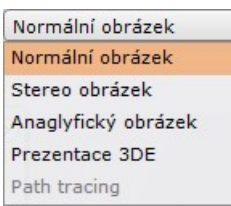

Zvolíte-li *Normální obrázek*, ve výstupním souboru bude obrázek uložen tak, jak ho vidíte na monitoru. Volba *Stereo obrázek* umožňuje vytvořit výstup pro speciální stereoskopické brýle. Ve skutečnosti se jedná o dva obrázky vedle sebe nebo nad sebou, generované z různých směrů odpovídajícím rozteči očí. Při prohlížení brýlemi se obrázky spojí do jednoho a vytvoří dojem velmi reálného trojrozměrného obrazu. Výsledkem volby *Anaglyfický obrázek* je rovněž výstup umožňující prostorové vnímání tentokráte prostřednictvím speciálních brýlí s jedním azurovým a druhým červeným průzorem. Zvolíte-li položku *Prezentace 3DE*, uložíte soubor s panoramatickým pohledem na místnost - viz kapitola *Panoramatický náhled*. Položka *Path tracing* je dostupná jen v modulu *Profesionální renderování*.

Většinou režim ukládání zadávat nemusíte, program ho nastaví sám podle aktuálního zobrazení ve vizualizačním okně.

Náhled zvoleného výstupu se zobrazuje v dolní části dialogového okna. Ikona se symbolizuje

pevné zobrazení. Když na ní klenete, změní se na symbol dynamického zobrazení  $\mathcal{Q}$ , ve kterém můžete používat myš k posunu pohledu (stisknuté levé tlačítko) a zoomování (otáčení kolečkem). • Z výsuvného seznamu *Rozlišení* zvolte potřebné rozlišení uloženého obrázku:

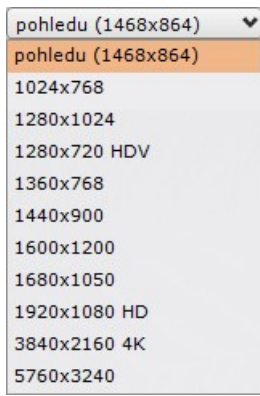

Zvolíte-li položku *pohledu*, uložíte do souboru přesně to, co vidíte na monitoru - údaje v závorce se tedy mohou lišit podle nastaveného rozlišení monitoru a uspořádání okna programu. Pro prezentaci 3DE se rozlišení nezadává.

• Z výsuvného seznamu *Formát souboru* zvolte formát, který chcete použít:

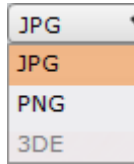

Panoramatický náhled lze uložit pouze do formátu 3DE, pro ostatní obrázky můžete použít formát JPG nebo PNG. Položka 3DE bude přístupná až po volbě *Prezentace 3DE* z výsuvného seznamu *Režim ukládání.*

• (Volitelně) Klepněte na svislou záložku *Upřesnit* (vlevo vedle náhledu obrázku) vysunete panel pro zadání dalších parametrů obrázku. Druhým klepnutím na stejnou záložku (tentokrát vpravo vedle panelu) panel uzavřete:

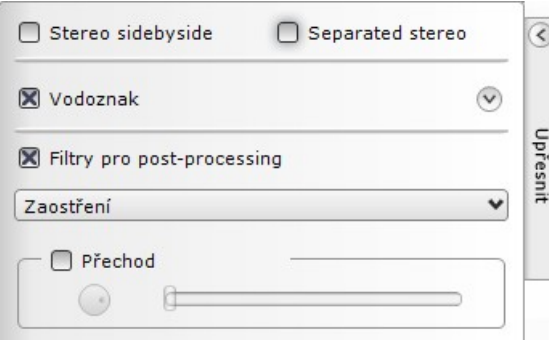

Přepínač *Stereo sidebyside* je určen jen pro stereoskopické obrázky. Je-li přepínač zaškrtnut, ve výstupu (v jednom obrázku) budou dva obrazy vedle sebe, není-li zaškrtnut, obrazy ve výstupu budou nad sebou. Účinek nastavení je zřejmý z náhledu, který se průběžně aktualizuje.

Zaškrtnete-li také přepínač *Separated stereo*, dva obrazy pro stereoskopické brýle budou uloženy do dvou samostatných obrázků.

- (volitelně) Nastavte vodoznak, který má být vložen do obrázku (viz kapitola *Vodoznak*).
- (volitelně) Zadejte parametry pro filtry zobrazení (viz kapitola *Filtry zobrazení*).
- Klepněte na tlačítko *Uložit*.
- Zavřete dialogové okno.

Chcete-li se stejným nastavením uložit další obrázek, použijte nástroj *Rychle uložit* (viz kapitola *Rychle uložit*) v textu výše.

#### Vodoznak

Chcete-li, můžete do obrázku vložit vodoznak, tzn. libovolný text, firemní logo apod. Postupujte takto:

V dialogovém okně zaškrtněte přepínač *Vodoznak* a klepnutím na ikonu v rozviňte panel pro nastavení vodoznaku:

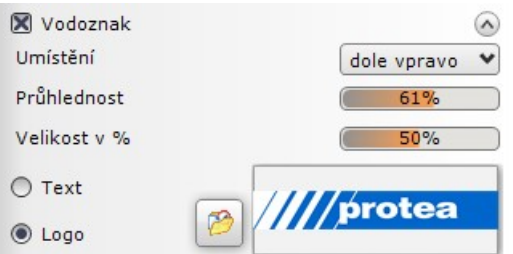

Aktuální nastavení vodoznaku můžete sledovat v náhledu obrázku.

- Z výsuvného seznamu *Umístění* zvolte umístění vodoznaku.
- Tažením myši v orámovaném poli na řádce *Průhlednost* nastavte průhlednost vodoznaku. Když do pole klepnete, zobrazí se textové pole a údaj budete moci zadat číselně:

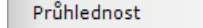

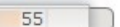

- Tažením myši v orámovaném poli na řádce *Procent vyplnění* nastavte šířku vodoznaku v procentech šířky obrázku. Když do pole klepnete, zobrazí se textové pole a údaj budete moci zadat číselně.
- Zaškrtněte přepínač *Text* nebo *Logo*.
- Zaškrtnete-li *Text*, zadejte text vodoznaku do rámečku vpravo:

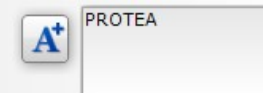

Ikonou  $\overline{A}$  otevřete dialogové okno pro zadání parametrů textu.

Zaškrtnete-li *Logo*, klepněte na ikonu **»**. Otevře se standardní dialogové okno pro vyhledání a výběr souboru s obrázkem loga. Vybrané logo se zobrazí v rámečku vpravo.

#### Filtry zobrazení

◎ Text  $O$  Logo

Chcete-li na obrázek před uložením aplikovat malířské filtry, zaškrtněte přepínač *Filtry pro postprocessing* a požadovaný filtr vyberte z výsuvného seznamu pro přepínačem:

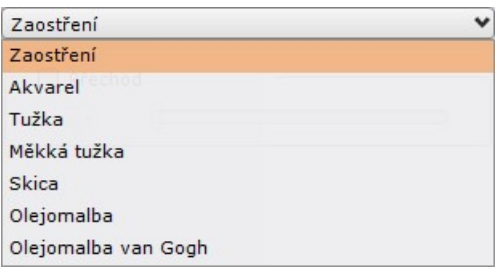

Výsledky filtru jsou zřejmé z náhledu obrázku. Náhled je někdy potřeba aktualizovat klepnutím na

ikonu , která se objeví uprostřed náhledu.

Přepínačem *Přechod* můžete zapnout takové zobrazení, ve kterém bude filtr použit jen na části obrázku:

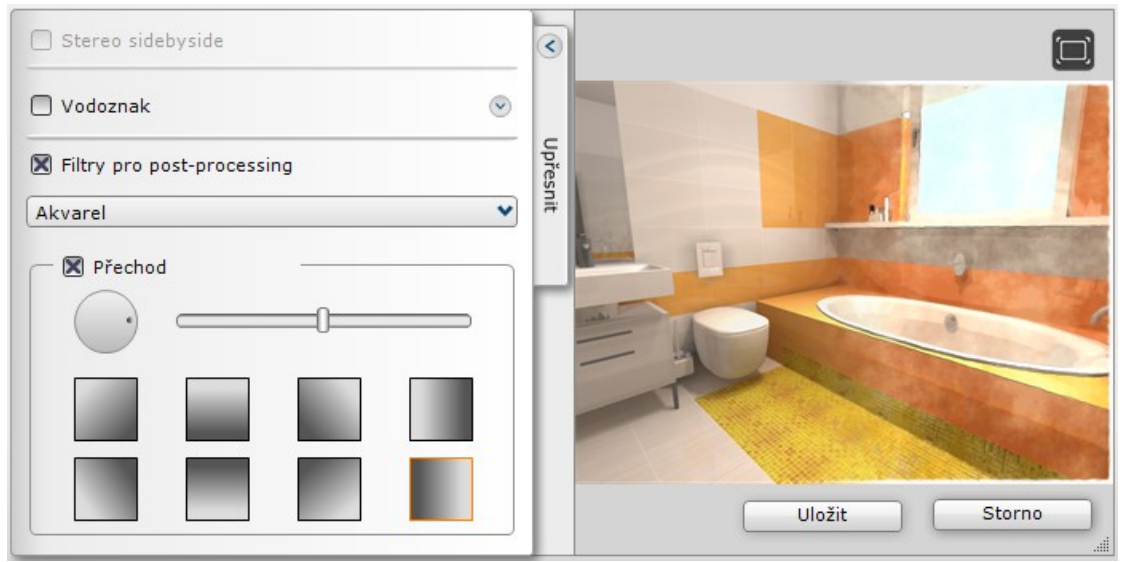

Kruhovým ovladačem nastavte směr plynulého přechodu z normálního obrázku do obrázku s filtrem zobrazení. Táhlem vedle kruhového ovladače nastavte rozsah obrázku s filtrem zobrazení. Přesunete-li ovladač táhla zcela doleva, filtr bude aplikován na celý obrázek s postupným zesilováním ve směru přechodu filtru. Umístíte-li ovladač táhla zcela doprava, filtr bude použit přibližně od polovinu obrázku.

Čtvercovými tlačítky pod táhlem můžete zvolit několik předdefinovaných variant přechodu, např.

tlačítkem nastavíte vodorovný přechod z normálního obrázku vlevo do filtrovaného obrázku vpravo.
# Panoramatický náhled

Program umožňuje provést export prostorové panoramatické renderované scény do speciálního formátu, který lze prohlížet programem *Export3D* i na počítači, na kterém není návrhový program nainstalován. Exportované soubory mají příponu *.3DE*.

Při prohlížení modelu v programu *Export3D* budete mít pocit, že stojíte uprostřed místnosti a otáčíte se dokola. Navíc se můžete dívat dolů nebo vzhůru, takže lze při prohlížení obsáhnout úplně celý navržený interiér. Před generováním prostorové scény musíte definovat bod - stanoviště kamery, ze kterého budete později koupelnu sledovat.

Postup při exportu:

- Nastavte polohu kamery přibližně do místa, odkud chcete interiér sledovat. K dosažení optimálního výsledku budete pravděpodobně muset provést export vícekrát s různým nastavením polohy kamery.
- Chcete-li generovat panoramatický náhled se zapnutými světly, musíte světla zapnout klepnutím

na ikonu **NA**. Modul *Profesionální renderování* umožňuje panoramatické náhledy ukládat i po pokročilejších výpočtech renderování, tedy ve vyšší kvalitě.

• Klepněte na ikonu *Export 3D scény* . Otevře se dialogové okno *Uložit vizualizaci*:

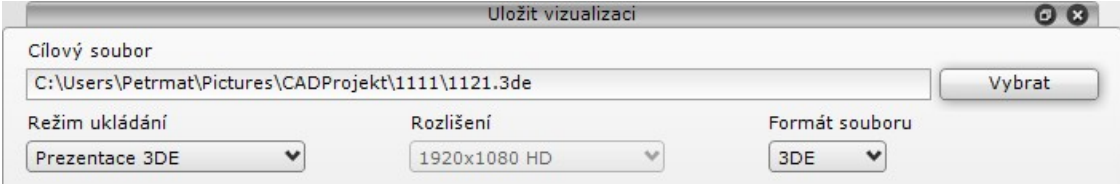

- Zadejte umístění a název souboru, do kterého chcete panoramatický náhled uložit.
- Z výsuvného seznamu *Režim ukládání* zvolte položku *Prezentace 3DE*. Formát souboru se automaticky nastaví na hodnotu *3DE*.
- (volitelně) Nastavte vodoznak (viz kapitola *Vodoznak*). V současné verzi je vodoznak správně zobrazen pouze na úvodní obrazovce. Vodoznak je totiž vložen do návrhu jako objekt (jakási cedule), jejíž natočení a velikost je ovlivněna manipulací s pohledem při prohlížení. Doporučujeme vodoznak do prezentací 3DE spíše nevkládat.
- Klepněte na tlačítko *Uložit*.
- Program provede export, po dokončení se nad dialogovým oknem *Uložit vizualizaci* krátce zobrazí informace, že soubor byl úspěšně uložen.

Když pro zákazníka vytvoříte soubor s panoramatickou vizualizací (s příponou 3DE), musíte mu předat také prográmek *Export3D.EXE*, který je nutný pro prohlížení souborů 3DE. Prohlížecí prográmek naleznete v instalační složce programu CAD Kuchyně. Stručný návod k používání prográmku je umístěn ve složce *manuals*.

### Program Export3D

Používání prohlížecího prográmku Export3D je velmi jednoduché, program není potřeba před spuštěním instalovat, zle ho spustit z libovolného místa na pevném disku nebo z CD, flash disku apod.

• Poklepejte na ikonu *Export3D* . Program automaticky zahájí prohlížení 3DE souboru, který je abecedně první ve složce, z níž byl program spuštěn. Pokud ve složce programu žádný soubor 3DE není, zobrazí se prázdné dialogové okno programu se všemi ovládacími prvky:

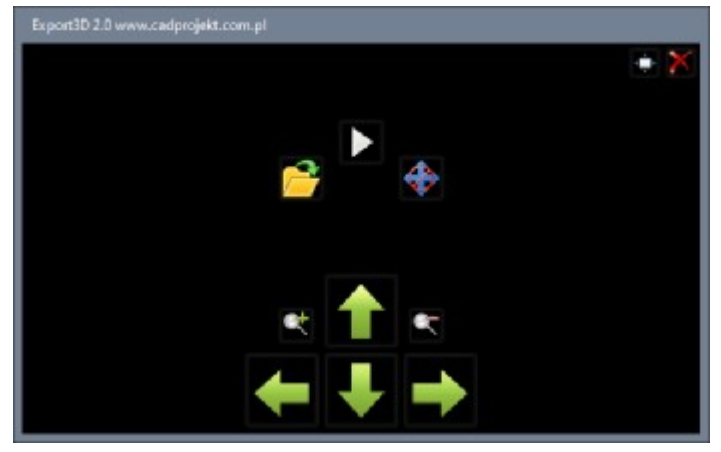

#### CAD Kuchyně > Vizualizace

Klepnutím na tlačítko **otevřete dialogové okno pro vyhledání a otevření souboru 3DE.** Otevřený soubor se zobrazí v dialogovém okně:

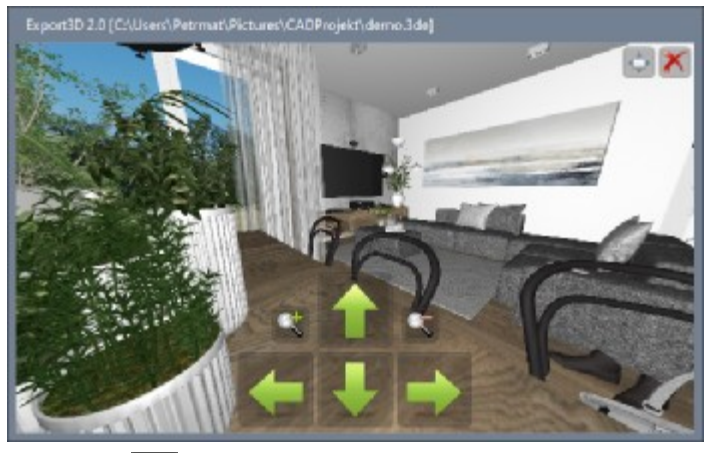

- Tlačítkem spustíte samovolné otáčení pohledu zprava doleva. I během samovolného otáčení můžete s pohledem manipulovat dále popsaným způsobem.
- Tlačítkem skryjete tlačítka **II**, **M, se a za umístěná v dolní části dialogového okna**

uprostřed, pokud při prohlížení působí rušivě. Tlačítko se změní na **a měli** a můžete jím zobrazení skrytých tlačítek zase zapnout.

Uspořádání tlačítek v režimu

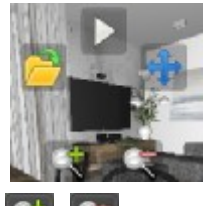

- Tlačítka  $\Box$ ,  $\Box$ , nebo  $\Box$  a  $\Box$ , můžete kdykoli skrýt klepnutím kamkoli na plochu dialogového okna. Dalším klepnutí tlačítka zase zobrazíte.
- Klepnutím na tlačítko **můžete dialogové okno roztáhnout na celou** plochu monitoru a nebo naopak zobrazení na celé ploše monitoru zmenšit do dialogového okna.
- Tlačítkem **můžete prohlížení ukončit a zavřít dialogové okno.**
- Prohlížeč lze ovládat pouze myší.
- Tlačítky  $\mathbb{R}$  a  $\mathbb{R}$  můžete pohled přibližovat a oddalovat. Ke stejnému účelu můžete používat myš také tak, že stisknete její středové kolečko a budete s ní pohybovat nahoru a dolů.
- Tlačítky **II, M, se a můžete pohledem otáčet nahoru, dolů, doleva a doprava. Myší** můžete také ovládat pohled v libovolném směru tak, že budete myší pohybovat se současně stisknutým levým tlačítkem myši.

## Generování videa

Program umožňuje vytvářet video ve formě procházky navrženým interiérem. Můžete uložit standardní video AVI, stereoskopické video a sférické panoramatické video (jen s modulem *Profesionální renderování*).

Nástroje a nastavení související se záznamem videa naleznete v levém panelu na záložce *Prezentace*:

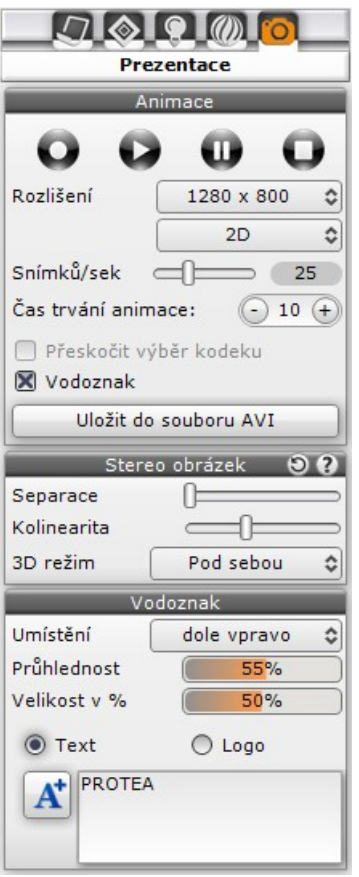

Tlačítka  $\bigcirc$ ,  $\bigcirc$ ,  $\bigcirc$  a  $\bigcirc$  umožňují záznam a prohlížení trasy kamery, viz kapitola *Uložení trasy*.

Z výsuvného seznamu *Rozlišení* lze zvolit požadované rozlišení videa. K dispozici jsou tato rozlišení: *320x240*, *640x480*, *800x600*, *1024x768*, *1280x720*, *1280x800, 1920x1080* (Full HD) a *4K*.

Z nepojmenovaného výsuvného seznamu lze vybrat požadavek na stereoskopické video. K dispozici jsou volby *2D*, *3D* a *2D+3D*.

Posuvníkem *Snímků/sek* lze nastavit rychlost videa, tj. kolik snímků videa se při jeho prohlížení bude zobrazovat za 1 vteřinu.

V poli *Čas trvání animace* lze zadat délku celkovou délku videa ve vteřinách. Tato hodnota by měla být zadána s ohledem na délku trasy kamery. Pro krátkou trasu není vhodné zadat dlouhý čas, protože výsledné video by bylo pomalé a nezajímavé. Naopak - dlouhá trasa vyžaduje delší čas, aby při prohlížení videa bylo možné si nafilmovanou scénu dostatečně prohlédnout.

Přepínačem Přeskočit výběr kodeku lze vypnout nebo zapnout výběr vhodného kodeku před generováním videa.

Přepínač Vodoznak umožňuje do videa vložit vodoznak, např. logo firmy nebo libovolný text.

Program neumožňuje ukládat anaglyfická videa, takže parametry *Separace* a *Kolinearita* není potřeba nastavovat.

Z výsuvného seznamu *3D režim* lze zvolit upořádání dělených obrazů 3D videa. K dispozici jsou hodnoty *Pod sebou* a *Vedle sebe*.

V panelu *Vodoznak* se nastavují parametry vodoznaku, který program do videa vkládá v případě, že je v panelu *Animace* zaškrtnut přepínač *Vodoznak*. Nastavení vodoznaku je popsáno výše v kapitole *Vodoznak*.

## Uložení trasy

Před generováním videa je potřeba definovat trasu, po které se bude kamera při natáčení interiéru pohybovat. Trasa se zadává myší zcela stejným způsobem, jakým se ovládá pohled ve vizualizačním okně - viz kapitola *Nastavení pohledu*. Celou trasu si nejprve projděte a naplánujte 'nanečisto'. Při plánování trasy možná zjistíte, že bude vhodné změnit nastavení kamery (ohniskovou vzdálenost kamery a rychlost reakce pohledu na posun myši) v panelu *Kamera* na záložce *Nastavení scény* na pravém okraji obrazovky.

Tlačítkem zahájíte záznam trasy, po které se bude při ukládání videa kamera pohybovat.

Probíhající záznam poznáte podle barvy této ikony - její střed zčervená . V této fázi se ještě nejedná o generování videa, ale skutečně jen o záznam trasy. Program zaznamenává všechny akce prováděné za pomoci klávesnice nebo myši, které vedou ke změně zobrazení modelu v pohledu - otáčení pohledu, zoomování, a posun pohledu. Při záznamu se snažte, aby pohyb myši (a tedy i fiktivní kamery) byl pomalý a klidný. Program zaznamenává pouze pohyb pohledu, když uvolníte tlačítko myši nebo klávesu, pohyb modelu místnosti v pohledu se zastaví a zastaví se i záznam trasy. Během záznamu máte tedy možnost si odpočinout a rozmyslet další postup.

Při nahrávání trasy nezáleží na nastavení parametrů *Rozlišení*, *Snímků/sek* a *Čas trvání animace* ani na zaškrtnutí přepínače *Přeskočit výběr kodeku*.

• Tlačítkem můžete záznam trasy pozastavit. Přestávku záznamu poznáte podle oranžové ikony

. Během přestávky můžete např. nastavit jinou ohniskovou vzdálenost kamery, posunout nebo natočit kameru přes nezajímavý úsek apod. Klepnutím na stejné tlačítko spustíte pokračování záznamu.

#### CAD Kuchyně > Vizualizace

Záznam trasy ukončete tlačítkem . Tlačítko zbělá a jedinou informací o provedeném záznamu je zobrazení jeho délky v poli *Čas trvání animace*:

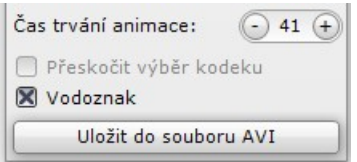

- Tlačítkem můžete spustit přehrávání zaznamenané trasy. Přehrávání probíhá přímo v okně vizualizace.
- V poli *Čas trvání animace* můžete pomocí tlačítek + a nebo přímým zápisem číselné hodnoty měnit celkovou délku videa, pokud se vám při přehrávání trasy zdá video příliš rychlé nebo zdlouhavé.

### Generování videa

Ze stejné trasy lze video vytvářet několikrát s různým nastavením. Protože generování videa může obecně trvat velmi dlouho, je vhodné video uložit nejprve v malém rozlišení, po prohlídce nastavit finální rozlišení a video uložit znovu. Generování videa v návrhovém zobrazení - ve stavu zjednodušeného renderování bez zapnutých světel - je poměrně rychlé, protože program nepočítá stíny, zrcadlení apod. Doporučujeme ověřit trasu a nastavení parametrů uložením nerenderovaného videa a teprve po jeho kontrole spustit generování v požadované vyšší kvalitě.

- V polích *Rozlišení* a *Snímků/sek* nastavte rozlišení videa a počet snímků videa za sekundu. Vyšší rozlišení vede ke kvalitnějšímu videu, ale výrazně prodlužuje čas na generování videa. Rovněž přehrávání videa ve vyšším rozlišení klade vyšší nároky na hardware počítače - to bude ale problém spíše jen u starších počítačů. Výchozí hodnota 25 snímků za sekundu je zcela dostatečná.
- Chcete-li generovat renderované video, zapněte světla klepnutím na ikonu *Zapnout světla* nebo nastavte zobrazení jednou z ikon *Černobílé čárové zobrazení* nebo *Čárové zobrazení ve*

*stupních šedi* (viz kapitola *Vizualizace > Panel nástrojů*). Uživatelé modulu Profesionální renderování mají navíc možnost renderovat metodou radiozity a pathtracing.

- Spusťte generování a uložení videa klepnutím na tlačítko *Uložit do souboru AVI*. Otevře se standardní dialogové okno pro zadání umístění a názvu souboru. Nalistujte složku, do které chcete video umístit, zadejte název souboru a klepněte na tlačítko *Uložit*.
- Otevře se dialogové okno *Komprese videa*:

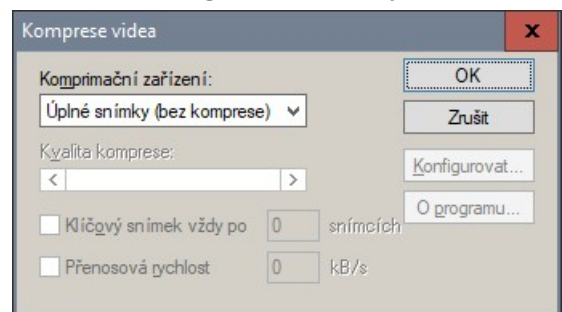

Dialogové okno se otevře jen před generováním prvního videa, potom už si program nastavení komprimace pamatuje (automaticky zaškrtne přepínač *Přeskočit výběr kodeku*), pro další videa ho automaticky použije a rovnou spustí generování videa. Budete-li potřebovat změnit metodu komprese nebo nějaké související nastavení, zrušte zaškrtnutí přepínače *Přeskočit výběr kodeku*.

• Z výsuvného seznamu *Komprimační zařízení* vyberte, jakým způsobem chcete video komprimovat. Možnosti, které jsou v nabídce k dispozici, jsou dány kodeky (ovladači videa) instalovanými v operačním systému. Na každém počítači se může objevit odlišná nabídka:

Úplné snímky (bez komprese) v Kodek Cinepak společnosti Radius Kodek Intel IYUV Kodek Intel IYUV Microsoft RLE Microsoft Video 1 Xvid MPEG-4 Codec Bandi MJPEG Video Decoder Bandi MPEG-1 Video Decoder á en ímky (haz kon

Video je možné ukládat ve formě sekvence samostatných obrázků bez jakékoli komprese - výchozí volba *Úplné snímky (bez komprese)*. Video s nekomprimovanými snímky by ale na disku vytvořilo velmi objemný soubor, který by bylo obtížné poskytovat zákazníkům a na slabších počítačích by mohl vzniknout problém i při jeho přehrávání. Proto je potřeba nějaký způsob komprimace zvolit. Metody komprimace se velmi liší jednak v kvalitě výsledného videa, jednak ve velikosti výsledného souboru. Pro výběr způsobu komprese nelze dát žádná obecná doporučení. Velmi používanými komprimačními metodami, jejichž výsledkem je kvalitní video v relativně malých souborech jsou DivX nebo XviD (na obrázku Xvid MPEG4 Codec), komprimace těmito způsoby je však časově náročná. Vhodnou komprimační metodu musíte vyzkoušet a při její volbě musíte také vzít do úvahy vybavení počítače zákazníka nebo mu zvolený kodek poskytnout, aby si ho mohl na vlastním počítači nainstalovat.

• Po zvolení vhodného kodeku můžete v dialogovém okně *Komprese videa* nastavit další pravidla pro jeho použití (pro některé kodeky nemusí být všechna nastavení k dispozici):

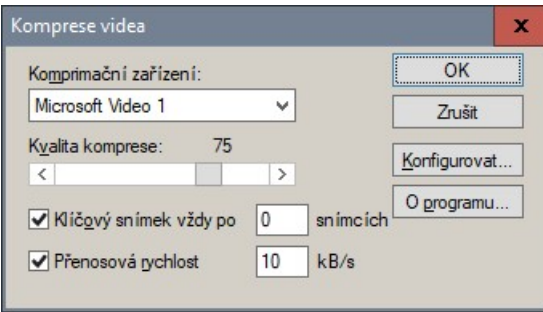

Táhlem *Kvalita komprese* můžete ovlivnit kvalitu výsledného videa, ale táhlo má zároveň vliv i na dobu výpočtu, velikost výsledného souboru a rychlost přehrávání.

Zaškrtnete-li přepínač *Klíčový snímek vždy po*, budete moci do pole vpravo zadat četnost nekomprimovaných snímků mezi komprimovanými. Vyšší hodnota povede ke kvalitnějšímu videu, ale také k většímu souboru a pomalejšímu přehrávání. Není-li přepínač zaškrtnut, program si provede vlastní nastavení.

Zaškrtnete-li přepínač *Přenosová rychlost*, v poli vpravo budete moci zadat objem dat za sekundu, který by neměl být překročen při přehrávání videa. Není-li přepínač zaškrtnut, přenosová rychlost nebude nijak omezena. Čím vyšší je přenosová rychlost, tím kvalitnější (méně komprimované) bude výsledné video. S přenosovou rychlostí narůstá velikost souboru videa, čas výpočtu a nároky na počítač, na kterém se bude video přehrávat. Tento parametr použijete tehdy, budete-li výsledné video připravovat pro nějaké přenosné zařízení s malou kapacitou a budete tedy potřebovat dosáhnout videa v malém souboru.

Další nastavení můžete provádět v dialogovém okně, které se otevře po stisku tlačítka *Konfigurovat*. Obsah tohoto dialogového okna závisí zvoleném kodeku. Pokud se dobře nevyznáte v problematice tvorby videa a komprimace videa, toto dialogové okno vůbec neotevírejte. Některé kodeky žádné podrobnější nastavení neumožňují - tlačítko *Konfigurovat* je pro takové kodeky nepřístupné.

- V dialogovém okně *Komprese videa* klepněte na tlačítko OK.
- Po zadání názvu souboru a potvrzení vybraného kodeku program spustí generování videa. Průběh výpočtu je znázorňován v panelu *Ukládání do AVI*, který se automaticky otevře pod panely popsanými výše:

 $\times$ 

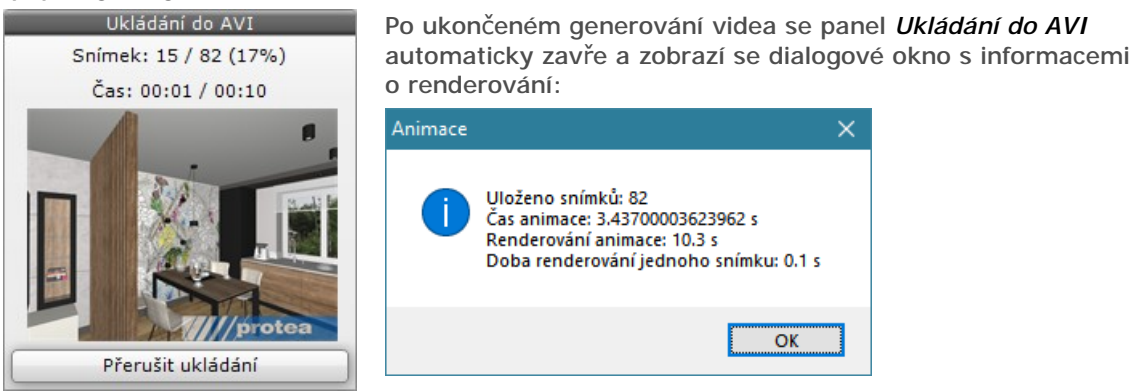

### Video ve videu

Podobným způsobem, jakým se používají obrázky k oživení interiéru (obraz na stěně, zahrada za oknem apod., viz kapitola *Používání obrázků*), je možné na plochy v interiéru umístit také videa. Při používání videa postupujte takto:

- V projektu si připravte plochu, na kterou budete obrázek pokládat. Typicky to bude plocha vloženého zařizovacího předmětu, např. televizoru nebo promítacího plátna, ale plochu můžete také nakreslit nástrojem *Obecný deskový prvek* . Velikost plochy by měla odpovídat rozlišení videa. Má-li video rozlišení např. 1920x1080 bodů (tj. poměr stran 16:9) i plocha v projektu by měla mít stejný nebo velmi podobný poměr stran. Pokud poměr stran nedodržíte, video bude po položení na plochu deformováno tak, aby celou plochu přesně vyplnilo.
- Složku s video soubory přidejte na kartě *Materiály* po levé straně obrazovky do skupiny *Uživatelské*. Video musí mít příponu AVI a ve Windows musí být instalován kodek umožňující video přehrát. Vyberete-li složku v levém panelu, podél dolního okraje obrazovky se objeví náhledy všech nalezených videí.

#### CAD Kuchyně > Vizualizace

- V dolním panelu vyhledejte video, uchopte ho pravým tlačítkem myši, přesuňte ho nad připravenou plochu a tlačítko myši uvolněte. Na ploše se zobrazí úvodní obrázek videa, video na objektu nelze spustit, rozpohybuje ho až generování videa tlačítkem *Uložit do souboru AVI*.
- Poklepejte na plochu s vloženým videem a v panelu Vlastnosti materiálu zaškrtněte přepínač *Přizpůsobit*. Video se roztáhne, aby vyplnilo celou plochu, na kterou bylo položeno.
- Připravte trasu pro generování videa, nastavte parametry videa a spusťte generování videa do souboru. Parametry *Snímků/sek* a *Čas trvání animace* byste měli přizpůsobit parametrům vloženého videa (nebo naopak, máte-li možnost vložené video editovat). Video soubory (filmy) mají zpravidla 25 obrázků za vteřinu. Pokud byste parametr *Snímků/sek* nastavili např. na hodnotu 15, vložené video by bylo zpomalené.
- Už během ukládání videa uvidíte v náhledu běžet i vložené video.

Vložené video můžete využít např. ke znázornění televizního programu na obrazovce televizoru, hořícího ohně v krbových kamnech, dopravní situace na ulici nebo pohybu mraků na obloze za sklem okna.

### Prohlížení videa

Vytvořená videa nelze spouštět z prostředí programu. Soubor s videem musíte vyhledat na disku ve složce, do které jste ho uložili a video spustíte poklepáním na jeho název. Ve standardně nastaveném operačním systému se takto spuštěné video otevře v programu *Windows Media Player*.

Soubory s videem v dostatečné kvalitě mohou mít velikost desítek až stovek MB (podle délky videa a hlavně podle zvoleného kodeku), takže zpravidla nebude možné je klientům odesílat mailem. Soubory musíte předávat nejlépe prostřednictvím některé z internetových úschoven.

Před předáním videa klientovi si vždy ověřte, že klient má na svém počítači instalován správný kodek, který je pro přehrávání videa nezbytný. Kodeky jsou sice vesměs bezplatně k dispozici na internetu, ale pro klienty může být složité je najít a stáhnout. Nejvhodnější je, když kodek předáte společně se souborem videa.

# Tisk

V této kapitole se budeme zabývat prováděním tisku z prostředí dot4CADu - např. tisku půdorysu koupelny nebo okótovaného spárořezu.

# Provedení tisku

Při tisku postupujte takto:

- Zobrazte v okně část výkresu, kterou chcete vytisknout, např. půdorys koupelny, spárořez vybrané stěny apod.
- Klepněte na ikonu *Soubor > Tisk* . Otevře se dialogové okno *Print* (= Tisk):

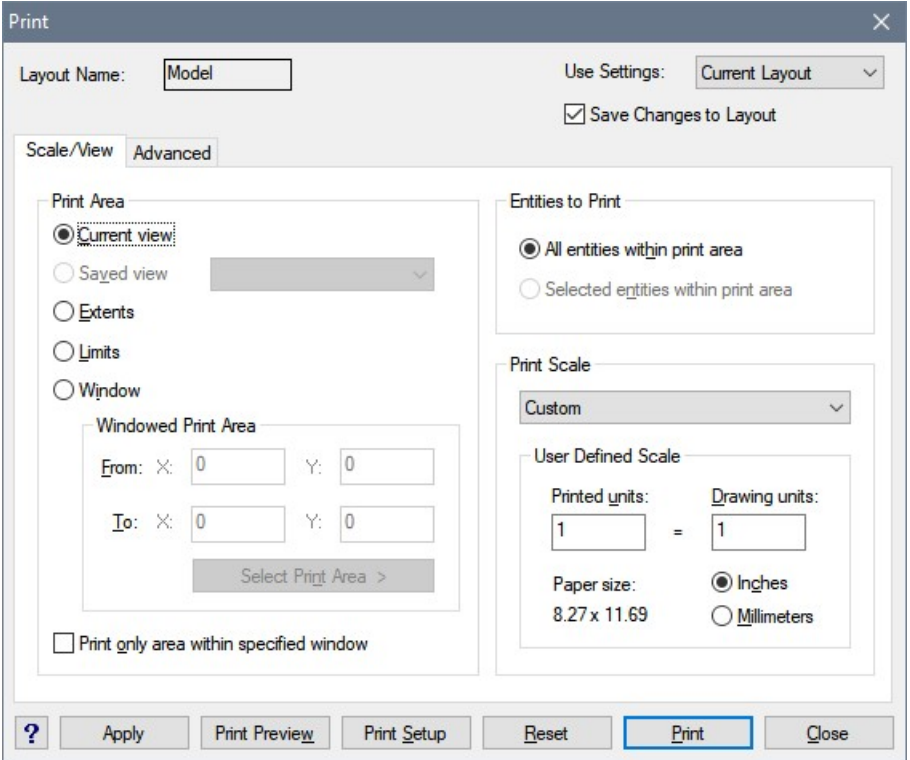

- Položky nad kartami *Scale/View* a *Advanced* nechte nastaveny tak, jak je to zobrazeno na obrázku.
- Je-li to potřeba, klepněte na záložku karty *Scale/View* (= Měřítko/Pohled).
- V rámečku *Print Area* (= Tisková plocha) zaškrtněte možnost *Window* (= Okno).
- Klepněte na tlačítko *Select Print Area* (= Zadat tiskovou plochu). Dialogové okno se dočasně uzavře, takže můžete zadat nejprve levý horní roh okna a poté pravý dolní roh okna tak, aby uvnitř okna ležela celá oblast výkresu, kterou chcete vytisknout:

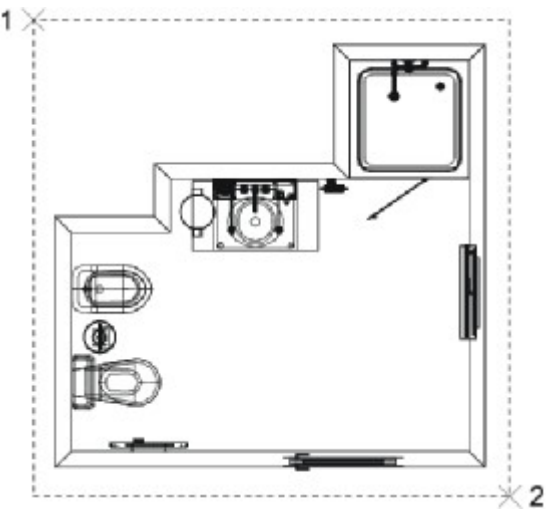

Po zadání obou bodů se znovu otevře dialogové okno *Print*.

#### CAD Kuchyně > Tisk

- Zaškrtněte možnost *Print only area within specified window* (= Tisknout jen plochu uvnitř zadaného okna).
- V rámečku *Entities to Print* (= Tisknout entity) zaškrtněte přepínač *All entities within print area* (= Všechny entity uvnitř tištěné plochy). Budou se tisknout všechny entity bez ohledu na to, zda byly předem některé z nich vybrány.
- Z výsuvného seznamu v rámečku *Print Scale* (= Měřítko tisku) vyberte *Scale to fit* (= Roztáhnout na velikost papíru). V rámečku *User Defined Scale* (= Uživatelské měřítko tisku) můžete také zadat přesné měřítko tisku, např. 1:50.
- V rámečku *Paper scale* se pod textem *Paper size* (= Velikost papíru) zobrazují rozměry papíru, na který chcete tisknout. Zaškrtněte přepínač *Milimeters* (= Milimetry), aby se rozměry papíru zobrazovaly v metrických jednotkách.
- Je-li to potřeba, klepněte na záložku karty *Advanced* (= Pokročilé):

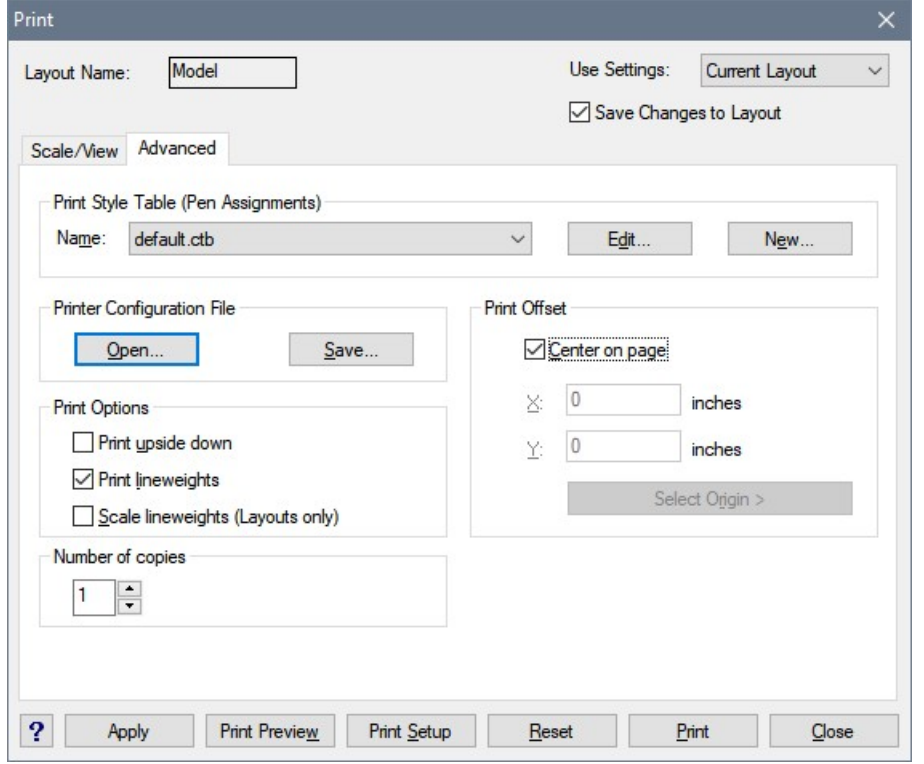

- Z výsuvného seznamu v rámečku *Print Style Table (Pen Assignments)* (= Tabulka stylu tisku (přiřazení per)) vyberte tabulku stylů tisku, kterou chcete při tisku použít. Seznam obsahuje dvě položky *None* a *Default.ctb*. Chcete-li založit novou tabulku stylů, klepněte na tlačítko *New* (= Nový). Chcete-li tabulku stylů upravit (např. změnit barvu nebo tloušťku čar), klepněte na tlačítko *Edit* (= Upravit).
- V rámečku *Print options* (= Možnosti tisku) můžete zaškrtnout přepínač *Print upside down* (= Tisknout vzhůru nohama) nebo *Print lineweights* (= Tisknout tloušťky čar).
- V rámečku *Print Offset* (= Odsazení tisku) můžete zadat přesnou polohu tisku na stránce. Zpravidla budete zaškrtávat přepínač *Center on page* (= Centrovat na stránce).
- Tlačítkem Apply (= Použít) uložíte aktuální nastavení tisku.
- Tlačítkem *Print Setup* lze otevřít dialogové okno operačního systému, ve kterém můžete zvolit výstupní zařízení (tiskárnu) a nastavit jeho parametry.
- Tlačítkem Reset můžete zavést tovární nastavení tisku.
- Klepněte na tlačítko *Print Preview* (= Náhled tisku). Program zobrazí výkres tak, jak bude vypadat po vytištění na papír.
- Pokud tisk odpovídá vašim představám, klepněte na tlačítko *Print*, které je umístěno na horním okraji náhledu.
- Pokud je potřeba ještě změnit nastavení tisku, klepněte v náhledu na tlačítko *Print Settings* (= Nastavení tisku). Náhled se uzavře a znovu se objeví dialogové okno *Print*.

Vlastní tisk můžete spustit z náhledu nebo přímo z dialogového okna *Print* klepnutím na tlačítko *Print*.

# Nastavení barvy a tloušťky čar

Nastavení barvy a tloušťky čar je definováno v použité tabulce stylů tisku, kterou otevřete tlačítkem *Edit* v rámečku *Print style table (pen assignments)* (= Tabulka stylu tisku (přiřazení per)) na kartě *Configuration* (= Konfigurace) v dialogovém okně *Print* (= Tisk).

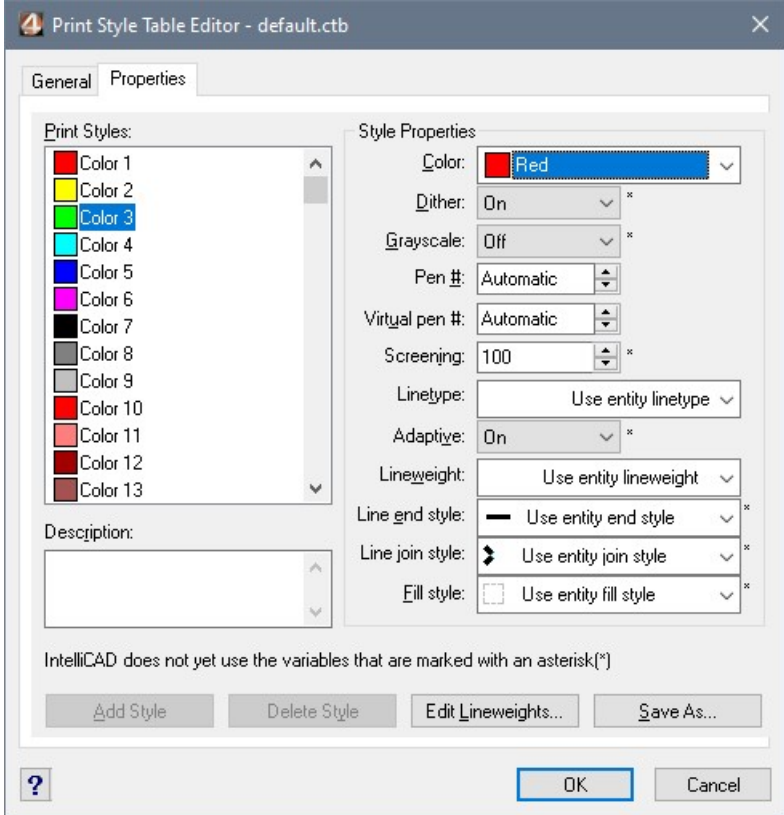

V dialogovém okně na kartě *Properties* (= Vlastnosti) můžete nastavit nejen barvy a tloušťky čar při tisku, ale také typ použité čáry (tečkovaná, čárkovaná apod.). Každé barvě použité ve výkresu je automaticky přiřazen jeden styl tisku. Přehled definovaných stylů je zobrazen v seznamu *Plot styles* (= Styly tisku) - např. červené barvě je přiřazen styl *Color\_1*, žluté barvě styl *Color\_2* atd. Styly jsou číslovány podle pořadí odpovídající barvy v tabulce barev. Parametry vybraného stylu tisku můžete upravovat v rámečku *Style Properties* (= Vlastnosti stylu).

Při nastavení tloušťky a barvy čar postupujte takto:

- Otevřete dialogové okno *Print Style Table Editor* (= Editor tabulky stylů tisku) a klepněte na záložku karty *Properties* (= Vlastnosti).
- V přehledu stylů *Print Styles* (= Styly tisku) vyberte styl, jehož vlastnosti chcete změnit. Při výběru stylu se orientujte podle čísla, které odpovídá barvě prvků ve výkresu. Barvu prvků ve výkresu zjistíte nejlépe z průzkumníka vrstev. Ve výkresech programu jsou použity jen základní barvy, jejichž styly se nacházejí na začátku přehledu (styly 1 až 9). Styl pro prvky bílé barvy je na konci seznamu (*Color\_255*). Pomocí kláves *CTRL* nebo *SHIFT* můžete vybrat více stylů a nastavit jejich parametry společně.
- Z výsuvného seznamu *Color* (= Barva) v rámečku *Style Properties* (= Vlastnosti stylu) zvolte barvu tisku pro prvky, které jsou nakreslené do výkresu barvami vybraných stylů.
- Z výsuvného seznamu *Lineweight* (= Tloušťka čáry) v rámečku *Style Properties* (= Vlastnosti stylu) zvolte tloušťku čáry pro prvky, které jsou nakreslené do výkresu barvami vybraných stylů.
- Z výsuvného seznamu *Linetype* (= Typ čáry) v rámečku *Style Properties* (= Vlastnosti stylu) můžete vybrat typ čáry pro prvky, které jsou nakreslené do výkresu barvami vybraných stylů.

Klepněte na tlačítko *OK*, provedené nastavení se automaticky uloží a dialog se uzavře.

# Nastavení kót

Popis v této příloze je velmi zjednodušen. Pokud chcete hlouběji pochopit veškerá nastavení kót v programu dot4CAD, prostudujte příručku dot4CADu, kterou si můžete vyžádat u prodejce programu.

dot4CAD umožňuje vytvořit a používat více stylů kót pro různé druhy kótování. Pro vaši potřebu vám stačí používat jen jeden styl s názvem WYMIAROWANIE, který je do každého výkresu automaticky vložen návrhovým programem.

Při nastavení kót postupujte takto:

- Nakreslete do výkresu nějakou kótu, např nástrojem *Kóty > Vodorovná kóta* . Nelekejte se, když kóta nevypadá tak, jak jste si ji představovali (nejsou vidět koncové značky, text je příliš titěrný apod.)
- Nastavte zvětšení pohledu tak aby jste kótu dobře viděli včetně všech (zatím jen myšlených detailů). Nastavení kót se totiž provádí v dialogovém okně s náhledem, ve kterém velikost kóty odpovídá jejímu zvětšení na obrazovce.
- Klepněte na ikonu *Kóty > Nastavení kótování* . Otevře se dialog pro nastavení kót:

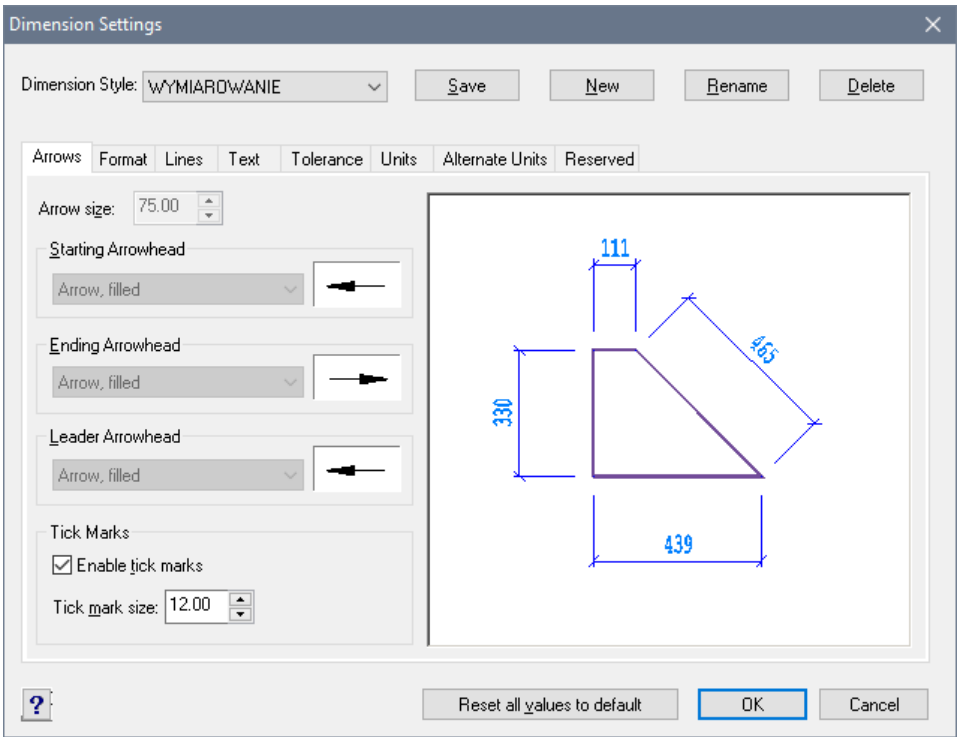

- Pokud je v poli *Dimension styles* položka *Overrides* (= Přepisy), klepněte na tlačítko *Save* (= Uložit). Text 'overrides' vypovídá o tom, že nějaké dřívější změny nastavení nebyly uloženy do kótovacího stylu a nemohli se projevit na kótách ve výkrese.
- Pomocí tlačítka New (= Nový) můžete založit nový kótovací styl, tlačítkem Rename (= Přejmenovat) můžete vybraný styl přejmenovat a tlačítkem Delete (= Vymazat) můžete vybraný styl z výkresu odstranit. Tato tři tlačítka patrně nebudete potřebovat.
- Klepněte na kartu *Arrows* (= Šipky nebo koncové značky).
- Zrušte případné zaškrtnutí přepínače *Enable tick marks* (= volně Kótovací čárky), chcete-li na koncích kót šipky. Vyberte tvar šipek z výsuvných seznamů *Starting Arrowhead* (= Šipka na počátku) a *Ending Arrowhead* (= Šipka na konci) obvyklou volbou je položka *Arrow, filled* (= Vyplněná šipka).
- Chcete-li na místo kótovacích šipek používat stavební kótovací čárky, zaškrtněte přepínač *Enable tick marks*.
- Používáte-li šipky, do pole *Arrow size* (= Velikost šipky) zadejte velikost šipky. Vzhledem k tomu, že výkres koupelny je nakreslen v milimetrech, i velikost šipky zadáváte v milimetrech. Zadanou hodnotu (např. 100 apod.) vždy potvrďte klávesou *TAB*, aby se změna projevila na náhledu kóty.
- Používáte-li stavební čárky, zadejte délku čárky do pole *Tick mark size* (= volně Délka stavební čárky).

• Klepněte na kartu *Format*:

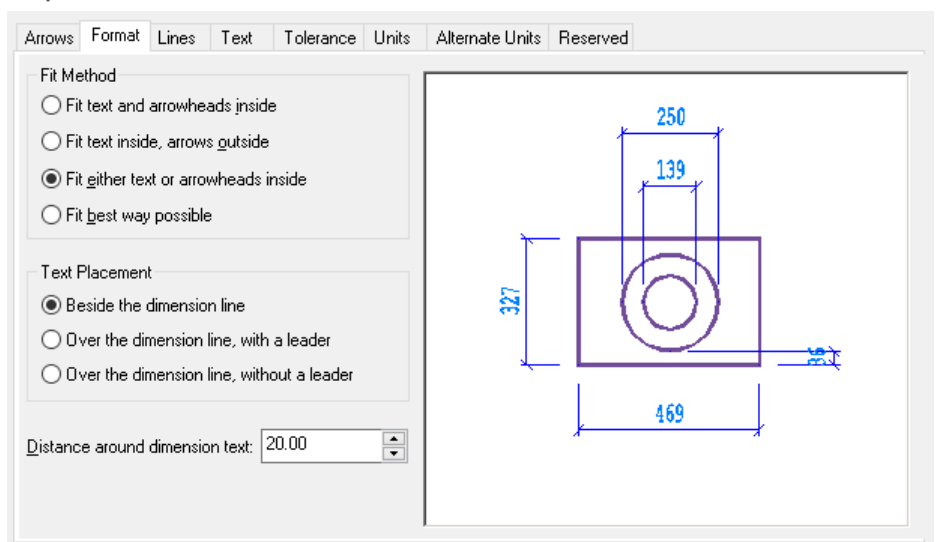

- Zaškrtněte možnosti *Fit best way possible* (= Umístit nejvhodnějším způsobem) a Beside the dimension line (= Podél kótovací čáry).
- Do pole *Distance around dimension text* (= Místo okolo textu) zadejte hodnotu 0.
- Klepněte na kartu *Lines*:

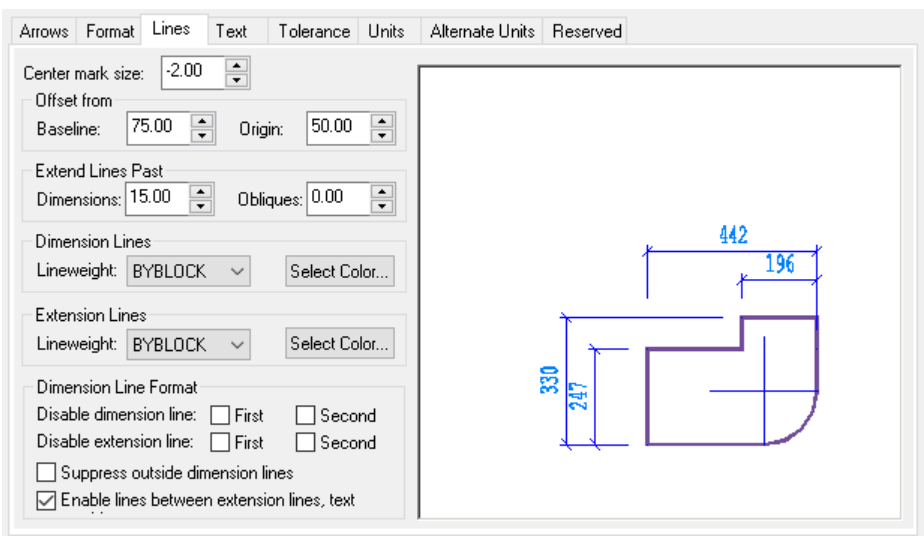

- V rámečku *Offset from* do pole *Origin* (= Odsazení od počátku) zadejte odsazení vynášecích čar od kótovaného bodu.
- V rámečku *Extend Lines Past* do pole *Dimension* (= Přesah vynášecí čáry) zadejte přesah vynášecích čar přes kótovací čáru.
- V rámečku *Extend Lines Past* do pole *Obliques* (= volně Přesah kótovací čáry) zadejte přesah kótovací čáry do stran přes vynášecí čáry.
- Zrušte zaškrtnutí všech přepínačů v rámečku *Dimension Line Format*.

#### CAD Kuchyně > Nastavení kót

• Klepněte na záložku karty *Text*:

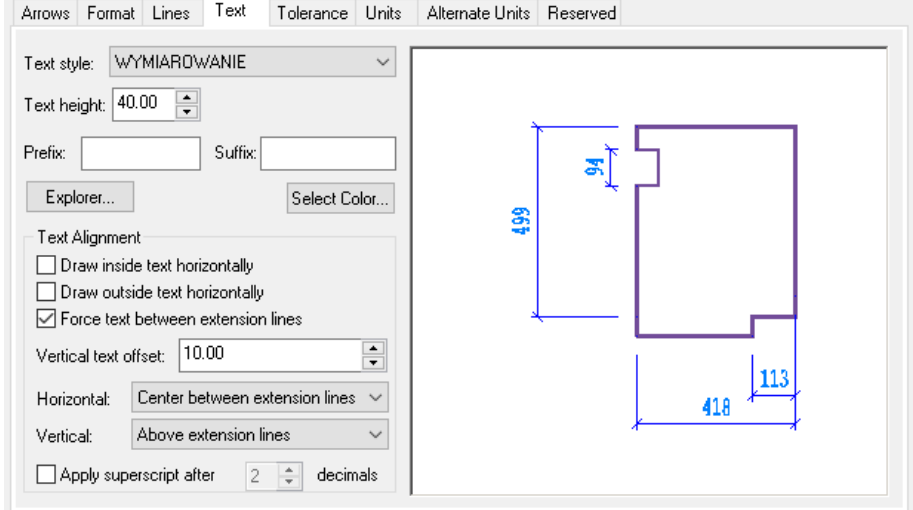

- Z výsuvného seznamu *Text style* (= Styl písma) vyberte styl *STANDARD*. Můžete také používat styl WYMIAROVANIE, který je do každého výkresu automaticky vložen návrhovým programem. Chcete-li, můžete pro kótování založit jiný styl písma, když klepnete a tlačítko *Explorer*.
- Do pole *Text height* (= Výška písma), zadejte výšku textu v milimetrech a stiskněte klávesu *TAB*. Nastavení průběžně kontrolujte v náhledu.
- Pole *Prefix* a *Suffix* ponechte prázdná.
- Zrušte zaškrtnutí všech přepínačů v rámečku *Text Alignment* (= Zarovnání textu), ponechte zaškrtnuto jen *Force text between extension lines* (= Umístit text mezi vynášecí čáry).
- Do pole *Vertical text offset* (= Svislé odsazení textu) zadejte odsazení textu od kótovací čáry.
- Z výsuvných seznamů *Horizontal* a *Vertical* zvolte položky *Center between extension lines* (= prostřed vynášecích čar).
- Klepněte na kartu *Units* (= jednotky):

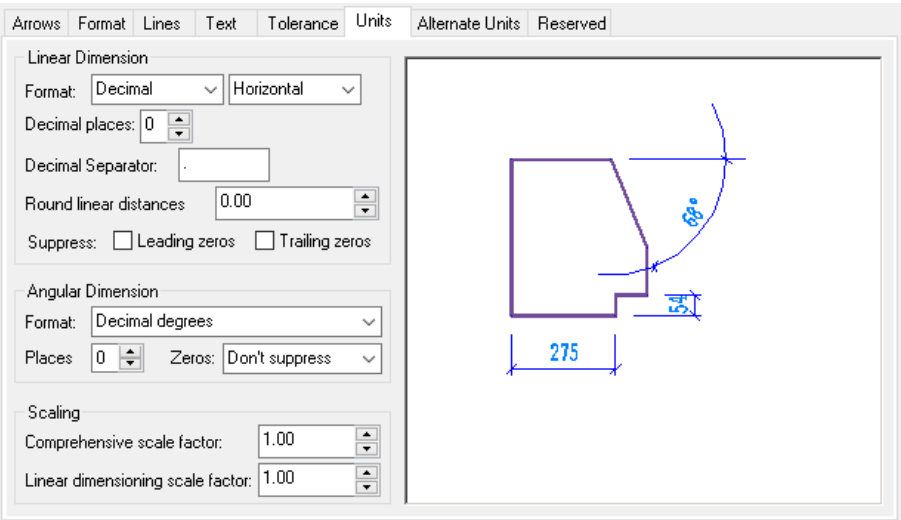

- V ráměčku *Linear dimension* (= Přímé kóty) nastavte *Format* na *Decimal*. Obě hodnoty *Decimal places* (= Přesnost, počet desetinných míst) a *Round linear distances* (= Zaokrouhlit přímé kóty) by měly být rovny nule.
- Obě hodnoty v rámečku *Scaling* (= Měřítko) by měly být rovny jedné.
- Uložte nastavení kótovacího stylu klepnutím na tlačítko *Save* (= Uložit):

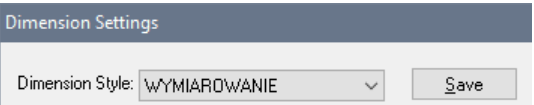

Změna nastavení by se měla projevit na všech kótách ve výkrese. Pokud se nic nestane, pravděpodobně jste zapomněli uložit změněný kótovací styl tlačítkem *Save*. Nevadí, znovu otevřete dialogové okno pro nastavení kót klepnutím na ikonu **A** a uložte stvl dodatečně.